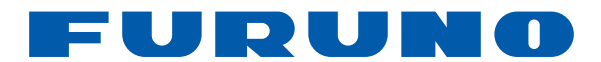

# *FLEX FUNCTION DISPLAY* **Model SFD-1010/1012**

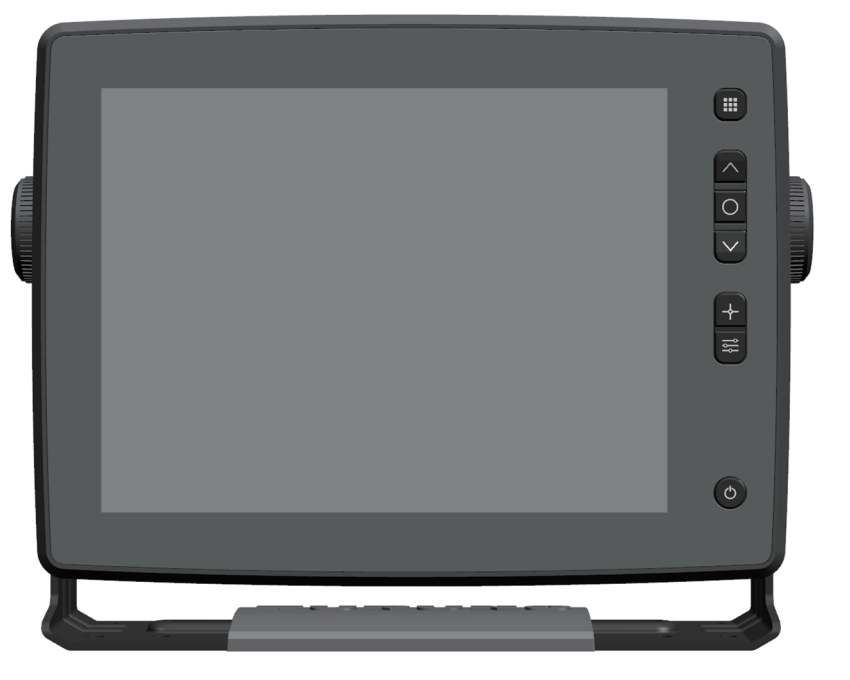

(Product Name: SINGLE FUNCTION DISPLAY)

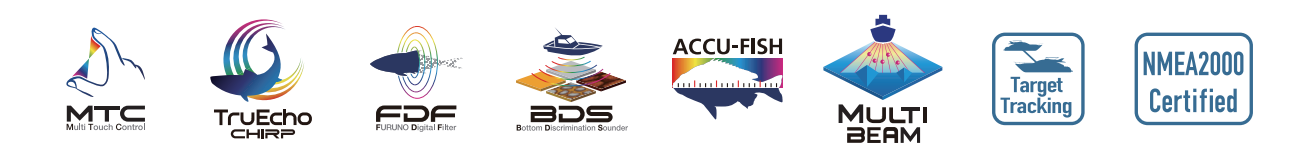

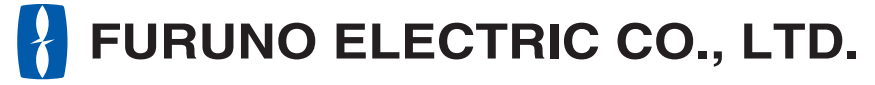

**www.furuno.com**

## **FURUNO ELECTRIC CO., LTD.**

9-52 Ashihara-cho, Nishinomiya, 662-8580, JAPAN ・FURUNO Authorized Distributor/Dealer

A : JUL . 2022 All rights reserved. Printed in Japan

Pub. No. OME-45170-A1

(TASU ) SFD-1010/1012

A1 : NOV . 04, 2022

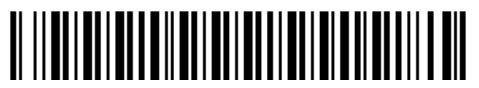

0 0 0 2 0 0 0 4 4 1 0

## IMPORTANT NOTICES

#### General

- This manual has been authored with simplified grammar, to meet the needs of international users.
- The operator of this equipment must read and follow the descriptions in this manual. Wrong operation or maintenance can void the warranty or cause injury.
- Do not copy any part of this manual without written permission from FURUNO.
- If this manual is lost or worn, contact your dealer about replacement.
- The contents of this manual and equipment specifications can change without notice.
- The example screens (or illustrations) shown in this manual can be different from the screens you see on your display. The screens you see depend on your system configuration and equipment settings.
- Save this manual for future reference.
- Any modification of the equipment (including software) by persons not authorized by FURUNO will void the warranty.
- The following concern acts as our importer in Europe, as defined in DECISION No 768/2008/EC. - Name: FURUNO EUROPE B.V.
	- Address: Siriusstraat 86, 5015 BT, Tilburg, The Netherlands
- The following concern acts as our importer in UK, as defined in SI 2016/1025 as amended SI 2019/470.
	- Name: FURUNO (UK) LTD.
	- Address: West Building Penner Road Havant Hampshire PO9 1QY, U.K.
- All brand and product names, trademarks, registered trademarks, and service marks belong to their respective holders.

#### How to discard this product

Discard this product according to local regulations for the disposal of industrial waste. For disposal in the USA, see the homepage of the Electronics Industries Alliance (http://www.eiae.org/) for the correct method of disposal.

#### How to discard a used battery

Some FURUNO products have a battery(ies). To see if your product has a battery, see the chapter on Maintenance. If a battery is used, tape + and - terminals of the battery before disposal to prevent fire, heat generation caused by short circuit.

#### In the European Union

The crossed-out trash can symbol indicates that all types of batteries must not be discarded in standard trash, or at a trash site. Take the used batteries to a battery collection site according to your national legislation and the Batteries Directive 2006/66/EU.

#### In the USA

The Mobius loop symbol (three chasing arrows) indicates that Ni-Cd and lead-acid rechargeable batteries must be recycled. Take the used batteries to a battery collection site according to local laws.

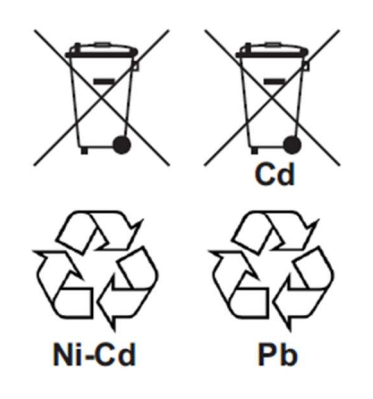

#### In the other countries

There are no international standards for the battery recycle symbol. The number of symbols can increase when the other countries make their own recycle symbols in the future.

## $\hat{N}$  SAFETY INSTRUCTIONS

#### Be sure to observe the safety instructions

Be sure to observe the following instructions to prevent danger to yourself and others and damage to your property. The levels of danger and damage that may result when displayed contents are ignored or the equipment is used incorrectly are classified and indicated in this manual as shown below. Pay sufficient attention to those dangers and damage.

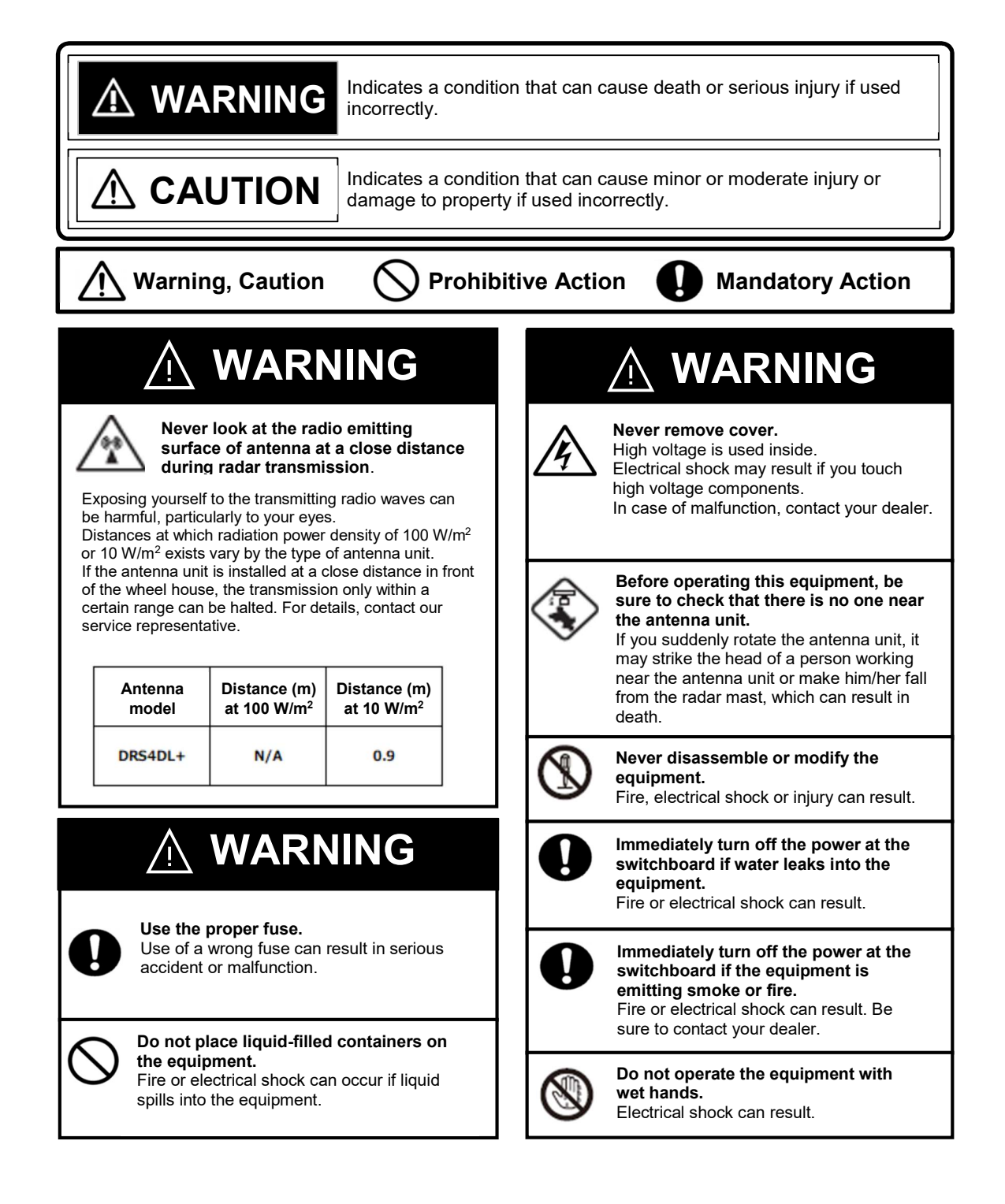

### Safety Instructions on Target Tracking (TT)

## A WARNING REAL ACAUTION

This function is not a substitute for safety monitoring using human vision and human judgment. It is intended to aid the monitoring of courses for the safe navigation of vessel. Relying too much on the monitoring function or incorrect use of the function can end up incurring danger. Pay sufficient attention to the following points.

Depending on the radar setting, targets are not acquired or unwanted targets such as sea clutter are tracked. In some cases, radar settings may be inappropriate for this function. Adjust each knob of radar according to each situation.

A target may not be properly acquired or tracked when sea clutter or rain clutter is strong and wide, when the target is in low clouds or when there is too much interference or noise.

Adjust the sea clutter or rain clutter controls to suppress them on the screen. Be careful not to lower the gain or suppress the sea clutter too much to make sure that necessary targets are not | | | 2) eliminated from the radar screen.

About plotting accuracy

The plotting accuracy and response speed of this TT meet the International Maritime Organization (IMO) standards. Tracking accuracy is affected by the following.

Tracking accuracy is not affected by slow course change of own ship. However, abrupt course change affects all tracking targets and one to two minutes is required to restore full accuracy for those targets. (The degree of impact depends on gyrocompass.)

When the relative speed of other ship is high, target course display is delayed by 15 to 30 seconds.

When the relative speed of other ship is low (close to 0), target course display is delayed by 30 to 60 seconds.

The accuracy slightly drops during course change but soon recovers.

About display accuracy

The display accuracy may be affected by the following.

- 1) Fluctuation of radar reflection intensity
- 2) Fluctuation of radar reception pulse length
- 3) Bearing error caused by radar
- 4) Bearing error caused by heading sensor

#### Safety Instructions on Installation

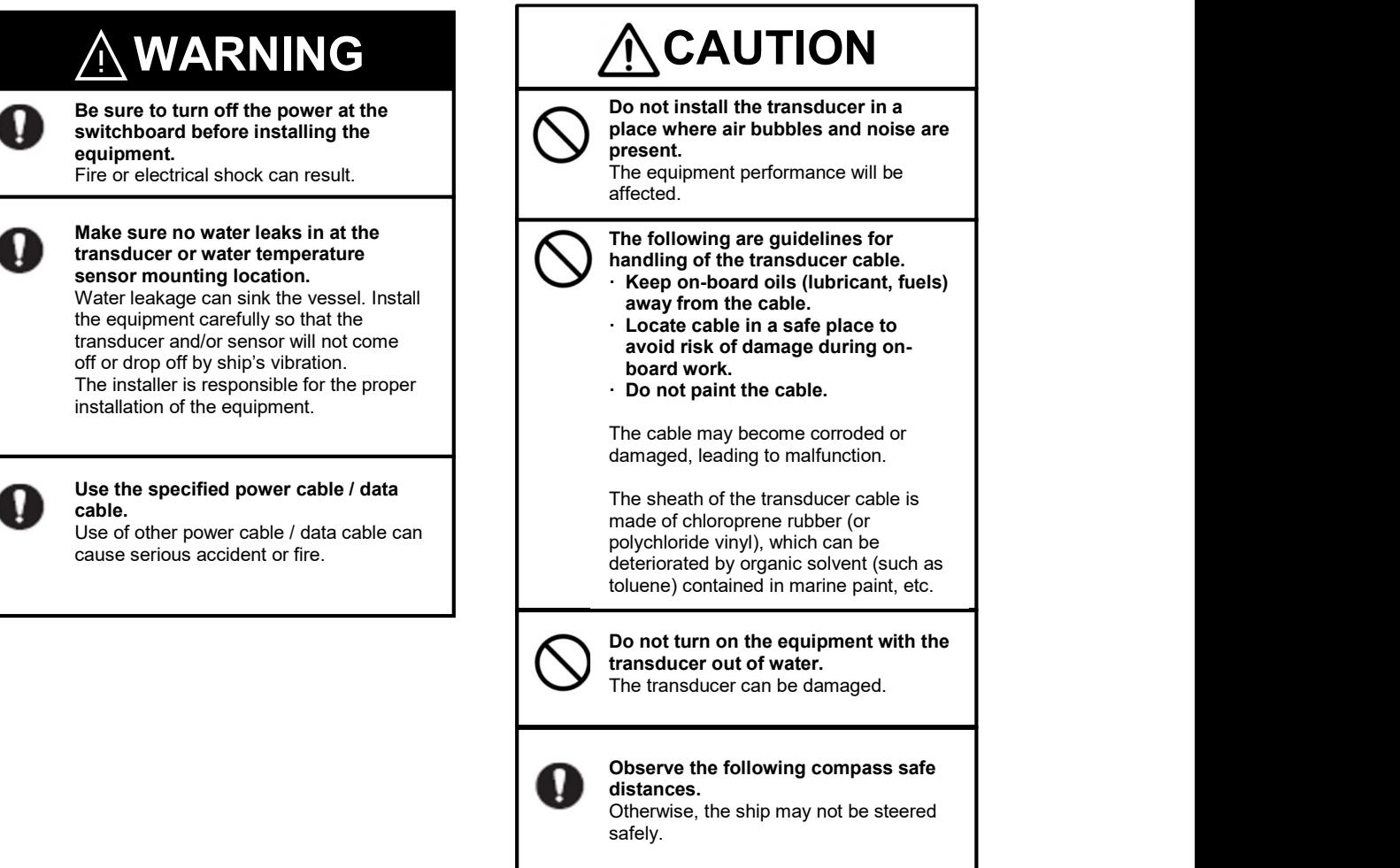

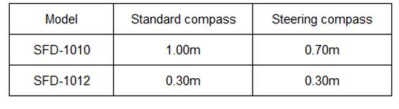

## **TABLE OF CONTENTS**

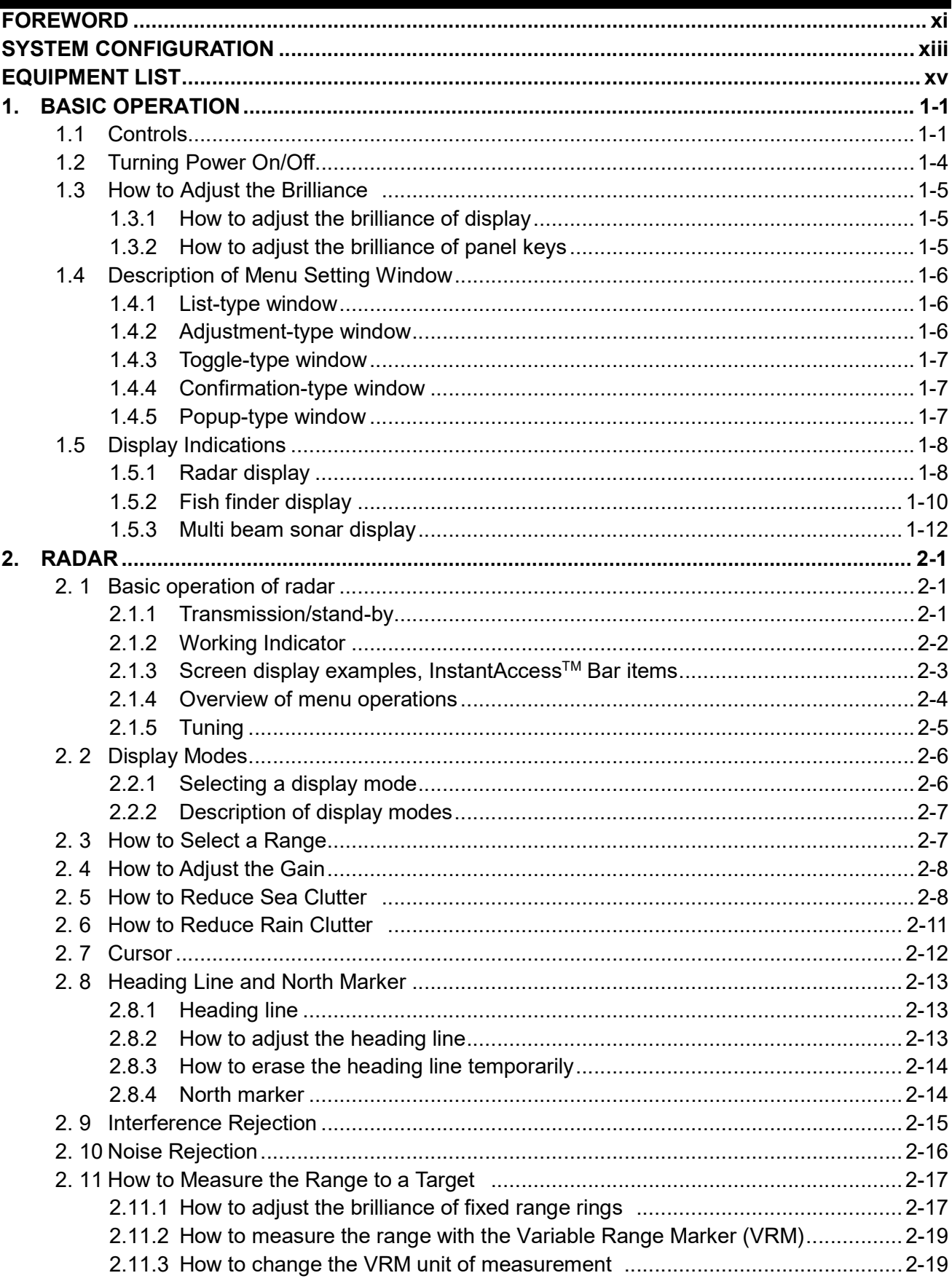

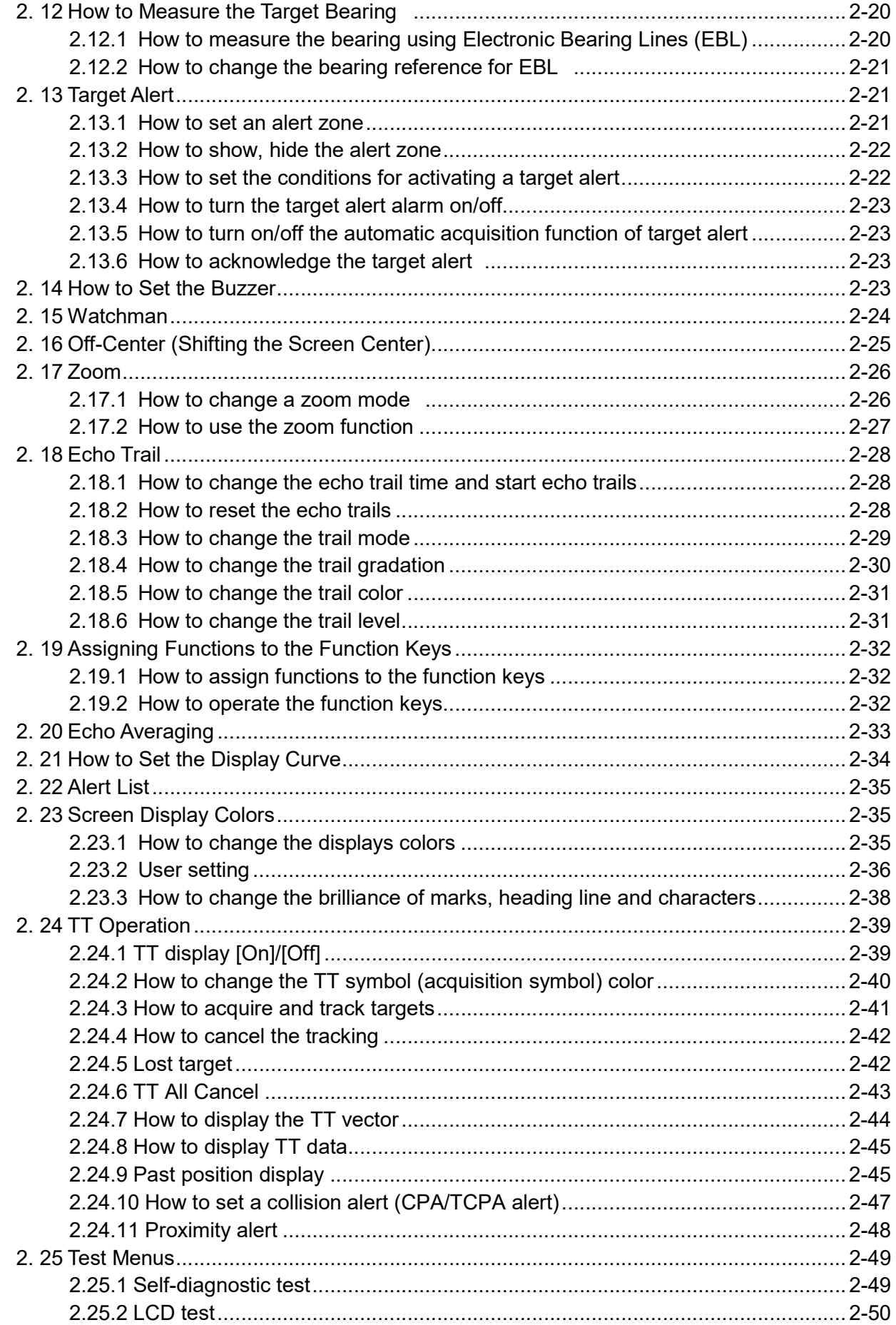

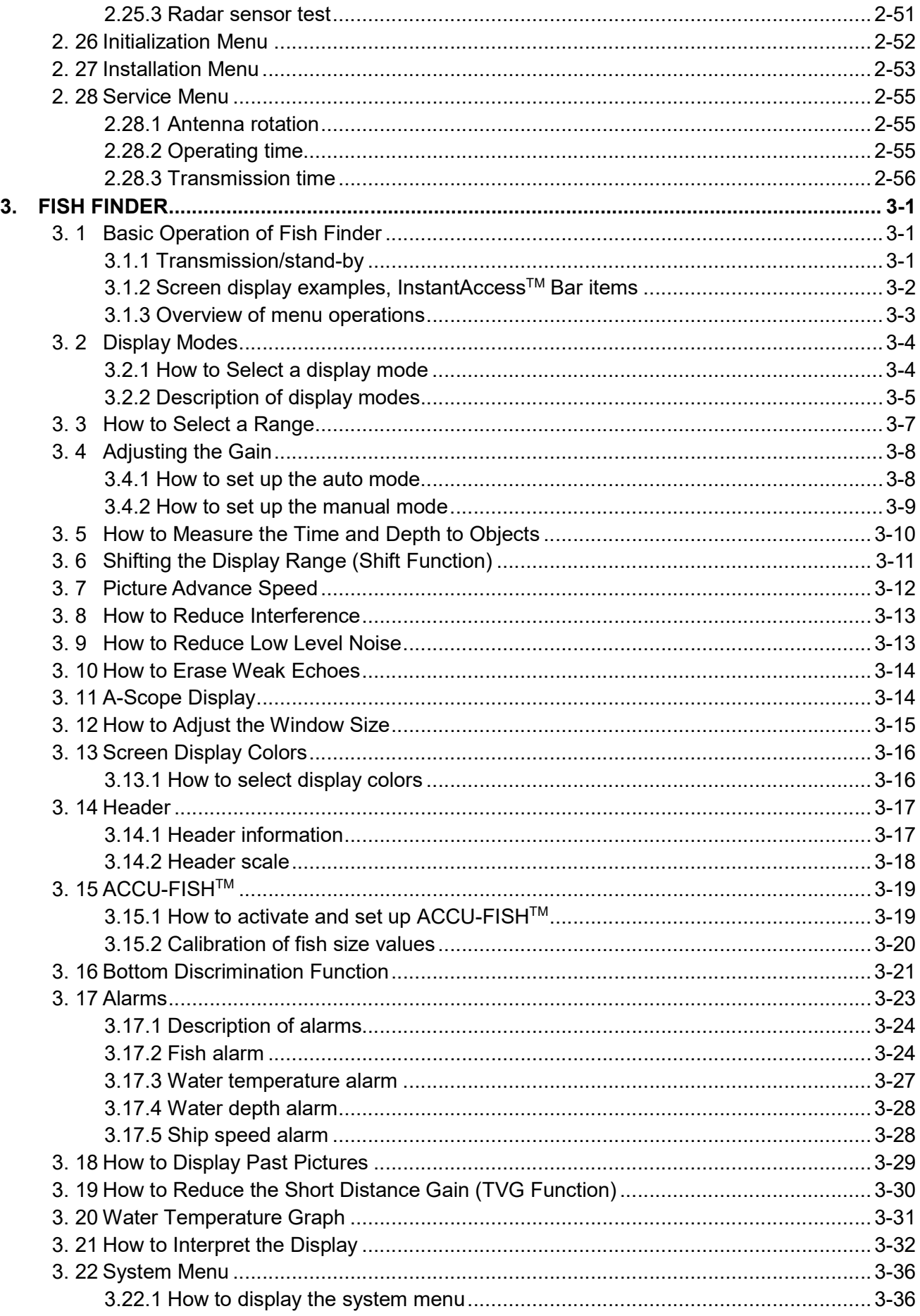

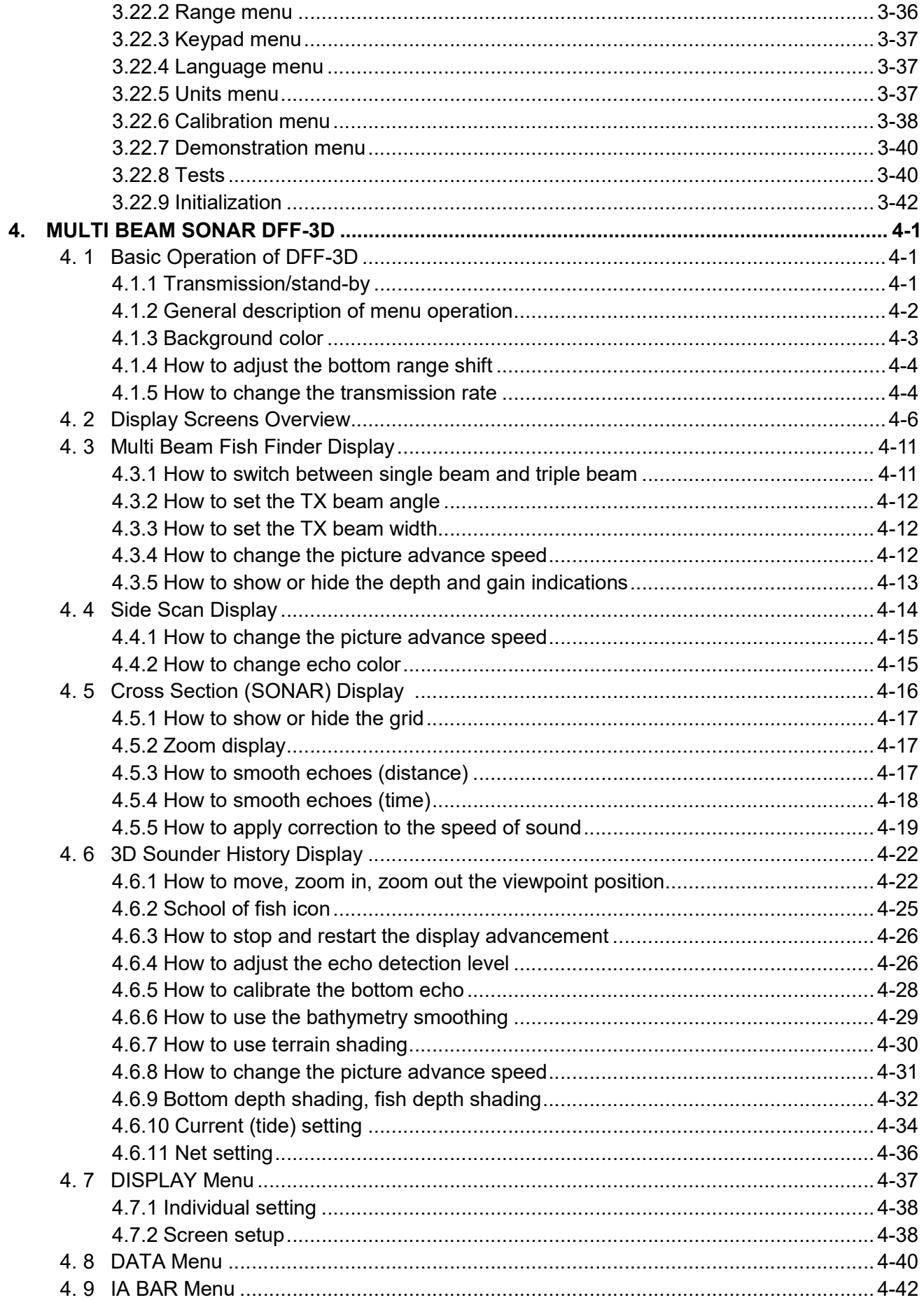

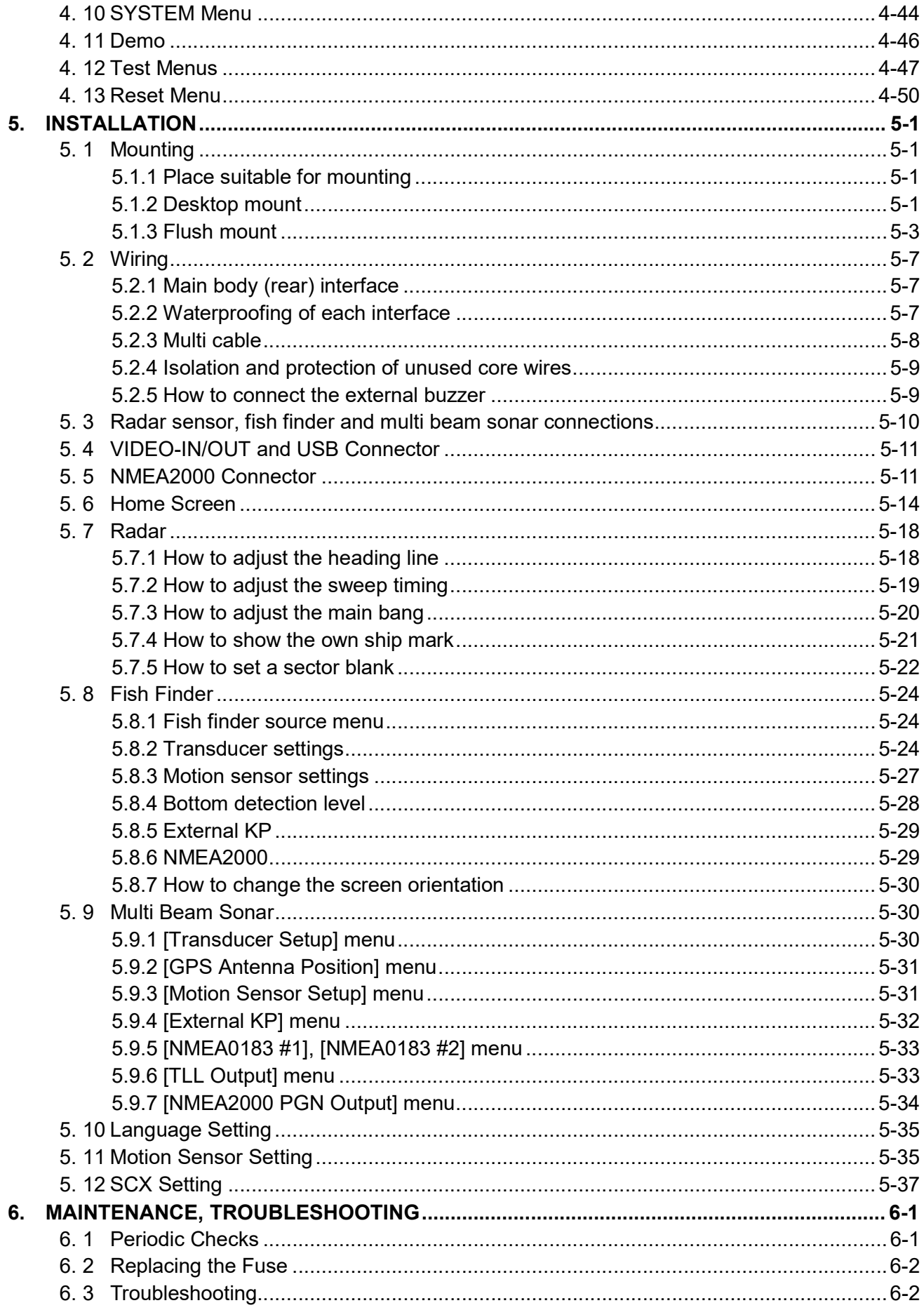

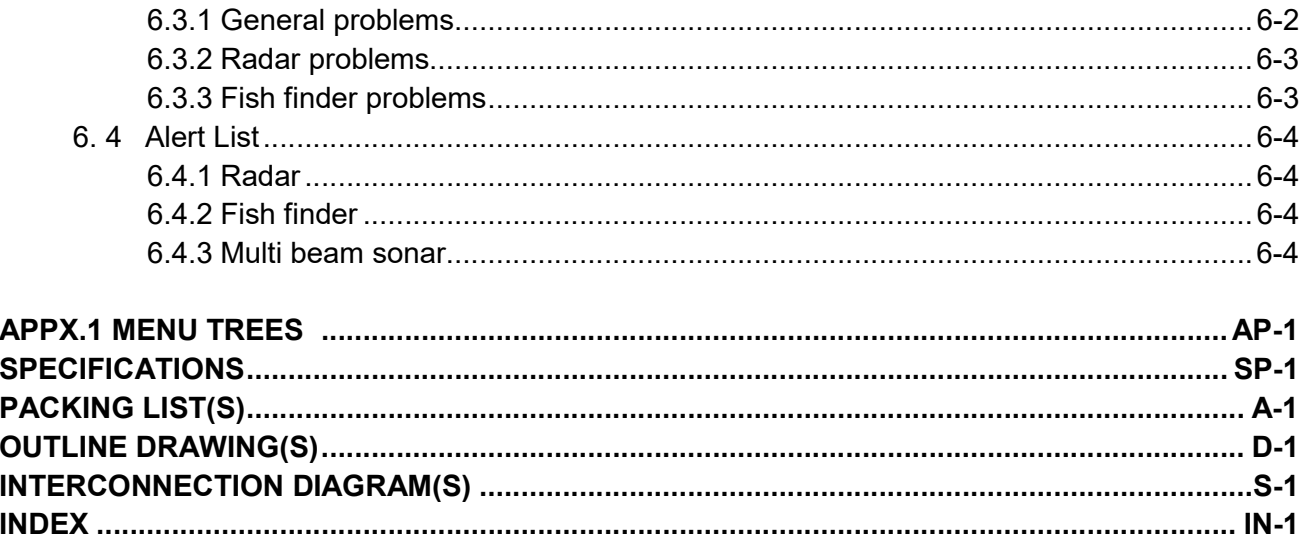

## <span id="page-12-0"></span>FOREWORD

Thank you for purchasing FURUNO equipment. Since its foundation in 1948, FURUNO Electric Company has been manufacturing and selling a variety of marine electronics equipment and has been enjoying a high reputation for performance, quality and reliability from users around the world. This equipment is designed and manufactured under a strict quality control system to ensure its performance and durability. Please carefully read this manual to fully enjoy the original performance of this equipment.

#### Features

This equipment is a display/control unit for network fish finders, radar and multi beam sonar. By selecting a radar or a fish finder in menu, you can switch the display and control for the selected unit. The unit can be mounted both in portrait and landscape orientations to fit various locations.

Major features are as follows.

#### Radar

Compatible with DRS series (DRS4DL+).

- Picture adjustment (gain, sea surface, rain/snow), tuning, pulse length, display range, interference rejection
- Antenna rotation control, transmission stop area
- $\cdot$  TT control
- Display mode: Head-up, course-up, north-up

#### Fish finder

Compatible with DFF series (DFF1/DFF1-UHD/DFF3/BBDS1).

Available functions differ according to the connected model and transducers.

- Picture adjustment (gain/TVG), display range, interference rejection, clutter, color erase
- White marker, bottom discrimination, fish size display Note1: Bottom discrimination function is available on DFF1-UHD and BBDS1. Note2: Fish size display is available when using DFF1, DFF1-UHD, DFF3 and BBDS1.
- Display mode: Single frequency display, dual frequency display, zoom display, A-scope, bottom zoom, bottom lock display

#### Multi beam sonar

DFF-3D can be operated.

- ・ Display adjustment (Gain/TVG), Range, Interference Rejector and Clutter.
- ・ Shows the White Edge and Fish Size.
- ・ Display Mode: Multi beam fish finder (Single or Triple Beam), Side scan, Cross section, 3D history, Overlay current data and Display of simulated net mark.

#### **Controls**

Allows touchscreen and hardware key controls.

#### **LCD panel**

High brilliance LCD (800cd/ $m^2$ ) display. Glass filter with AR coating reduces reflection and fingerprints on LCD.

#### **Network (wired LAN)**

Fish finder sensor, multi beam sonar, radar sensor connected via Ethernet port. (1 port)

#### **USB2.0**

Trackball control unit (RCU-030) can be connected. Software can be updated via a USB port. (1 port)

#### **NMEA0183**

Data input/output through NMEA0183 port (Input/Output: 2 ports, Input only: 1 port). Multi beam sonar is connected through NMEA0183.

#### **NMEA2000**

NMEA2000 equipment can be connected via the NMEA2000 port. (1 port) NMEA2000 is used for fish finder sensor, Multi beam sonar and radar sensor.

#### **HDMI (video) output**

Contents displayed on the screen can be duplicated and displayed on an externallyconnected LCD display. (Output 1 port, 1280x720/720x1280 (HD) for the HDMI output.)

#### **Hanger**

Hangers are included for portrait mount and landscape mount of display unit.

#### **Software used in this product**

This product includes software to be licensed under the GNU General Public License (GPL) version 2.0, GNU Lesser General Public Software License (LGPL) version 2.0, Apache, BSD, MIT and others. The program(s) is/are free software(s), and you can copy it and/or redistribute it and/or modify it under the terms of the GPL version 2.0 or LGPL version 2.0 as published by the Free Software Foundation. Please access to the following URL if you need source codes:

https://www.furuno.co.jp/contact/cnt\_oss01.html.

#### **Program no.**

System1: 1950222-x.x.x System2: 1950223- x.x.x Application: 1950228- x.x.x x:Minor change of software

#### **CE declaration**

With regards to CE declarations, please refer to our website (www.furuno.com), for further information about RoHS conformity declarations.

## <span id="page-14-0"></span>SYSTEM CONFIGURATION

## ○ Connectable equipment

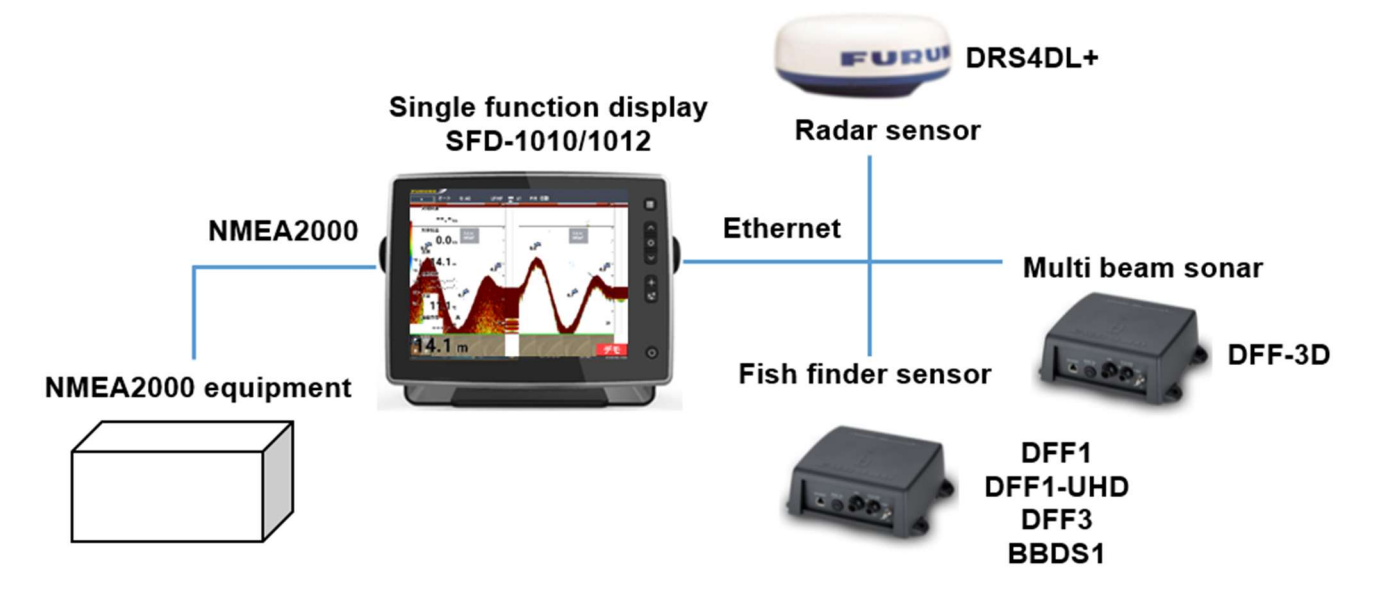

- \*: One unit of radar sensor, fish finder sensor and multi beam sonar can be connected at the same time.
- \*: Two units of SFD-1010/1012 can be connected to the same network as the maximum.
	- Note: When the DFF-3D is connected, turn on the power of DFF-3D, then turn on the power of SFD-1010/1012.

## ○ Configuration with one display unit

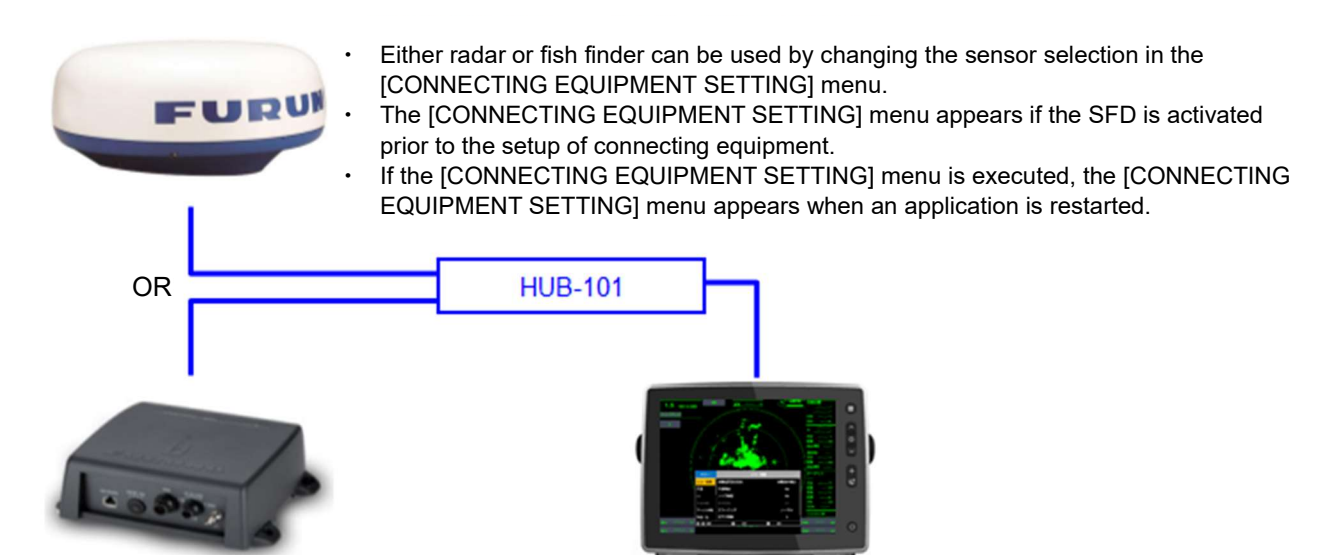

## ○ Configuration with two display units (1)

 The following connections enable the radar operations from both SFDs. When both a fish finder and radar are connected, both SFDs can operate fish finder or radar. FUR Using the Auto IP function, IP address is assigned without causing interference on network. Settings are not shared between SFDs. Only either one of the SFDs outputs navigation data to LAN. **HUB-101** 

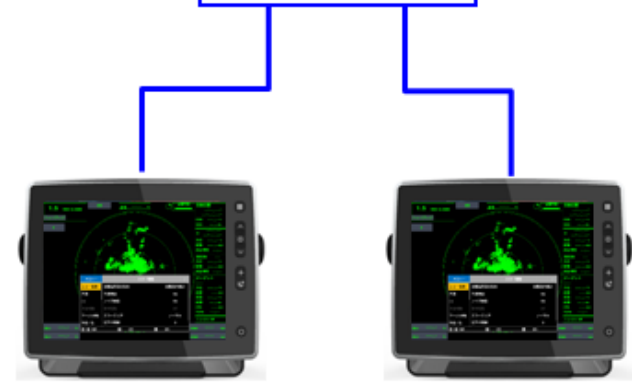

- Configuration with two display units (2)
	- Both SFDs can be used for display and control of radar or fish finder by selecting a sensor to use in the [CONNECTING EQUIPMENT SETTING] menu. The [CONNECTING EQUIPMENT SETTING] menu appears if the SFD or SFDs are activated prior to the setup of connecting equipment. If the [CONNECTING EQUIPMENT SETTING] menu is executed, the [CONNECTING EQUIPMENT SETTING] menu appears when an application EUR is restarted. Using the Auto IP function, IP address is assigned without causing interference on network. Settings are not shared between SFDs. Only either one of the SFDs outputs navigation data to LAN. **HUB-101**

## <span id="page-16-0"></span>EQUIPMENT LIST

### **Standard supply**

#### SFD-1010

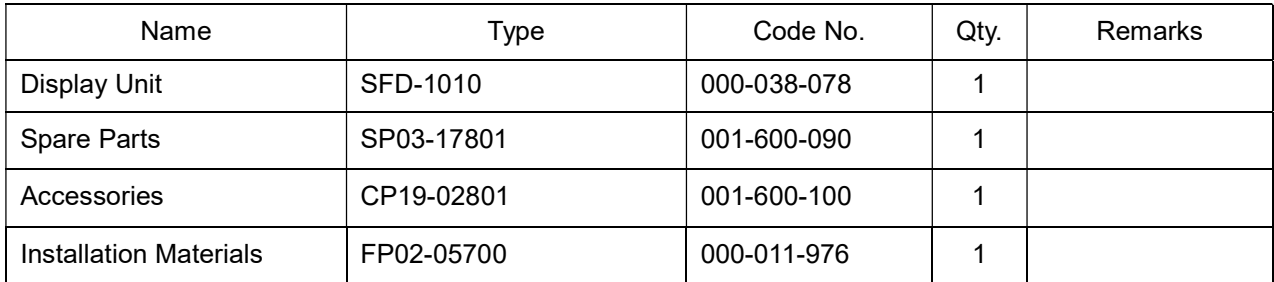

#### SFD-1012

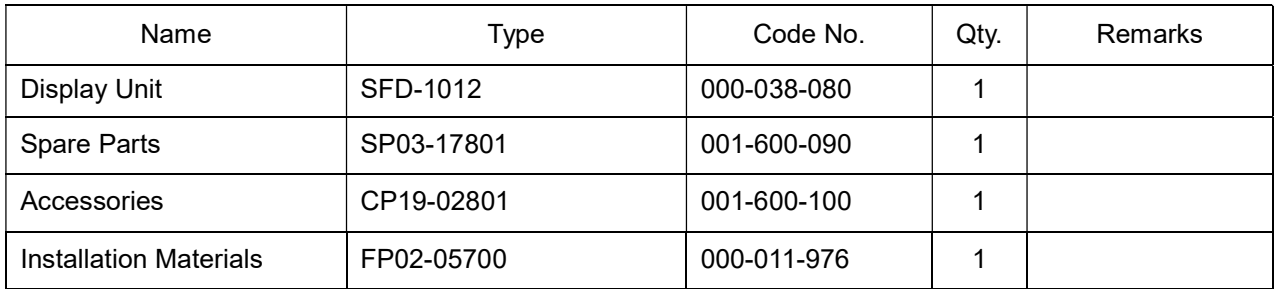

### Optional supply

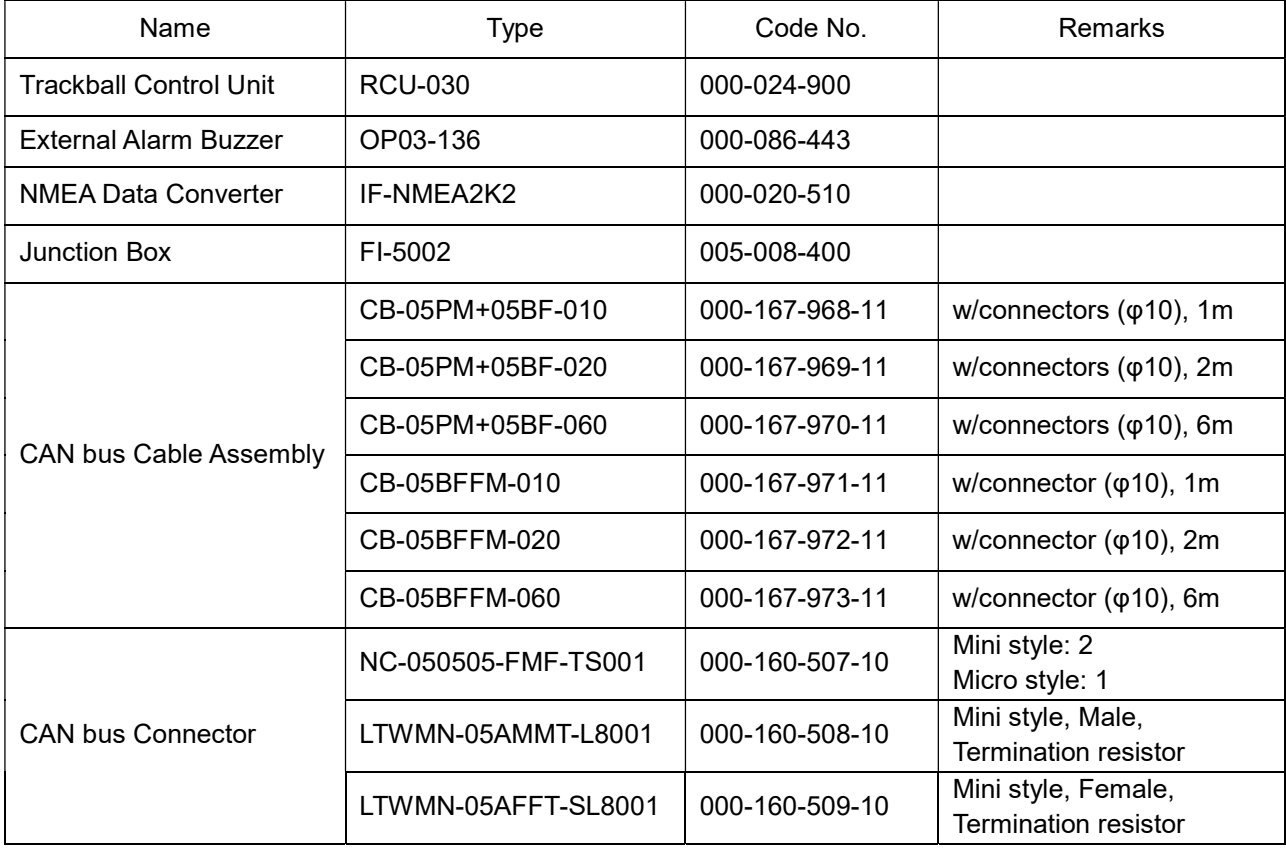

#### EQUIPMENT LIST

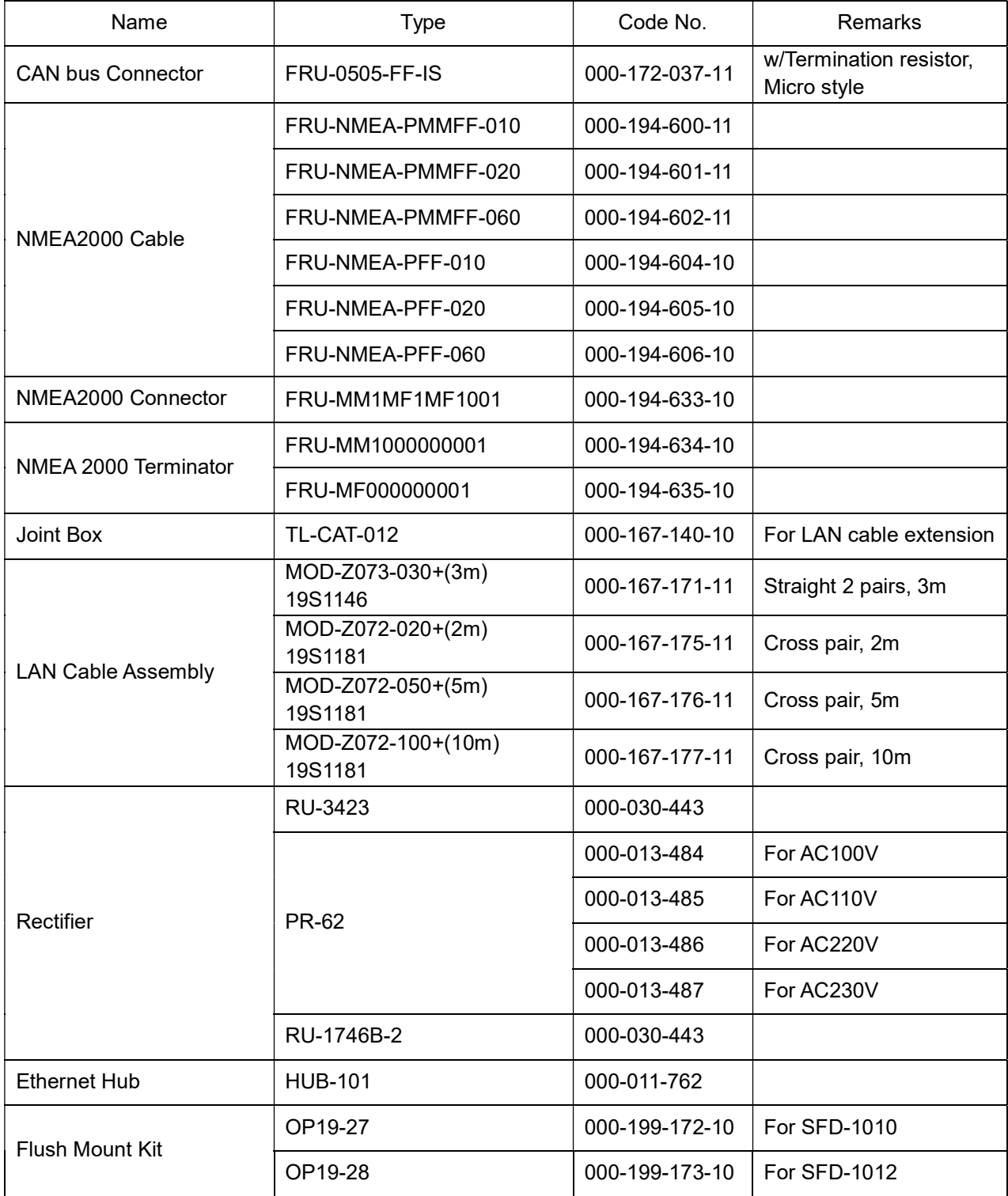

## <span id="page-18-0"></span>**1.1 Controls**

This equipment is operated with a touchscreen and hardware keys.

#### **Description of keys**

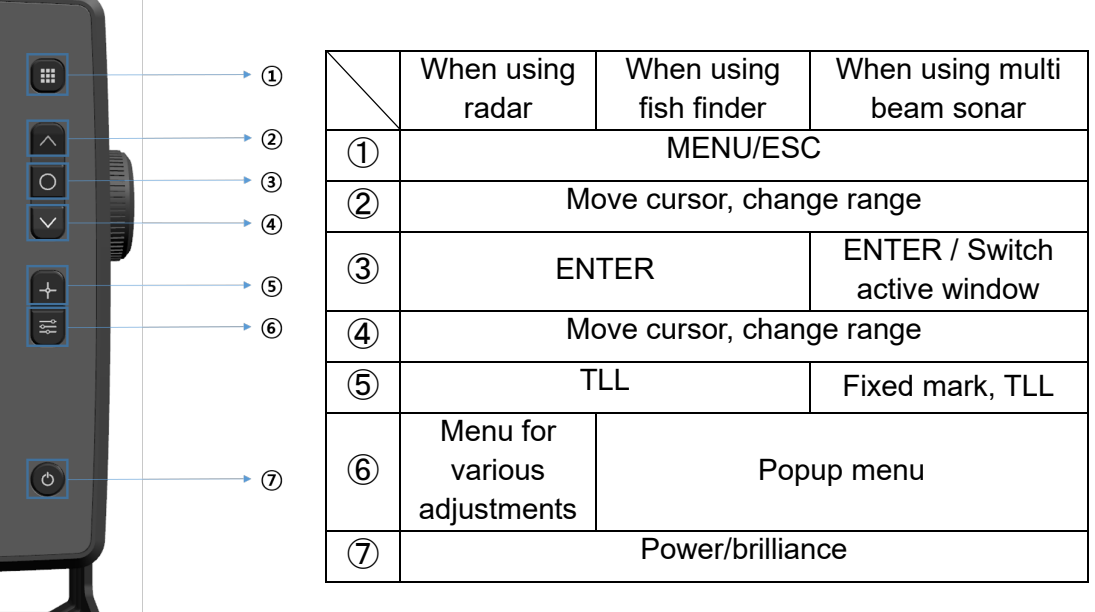

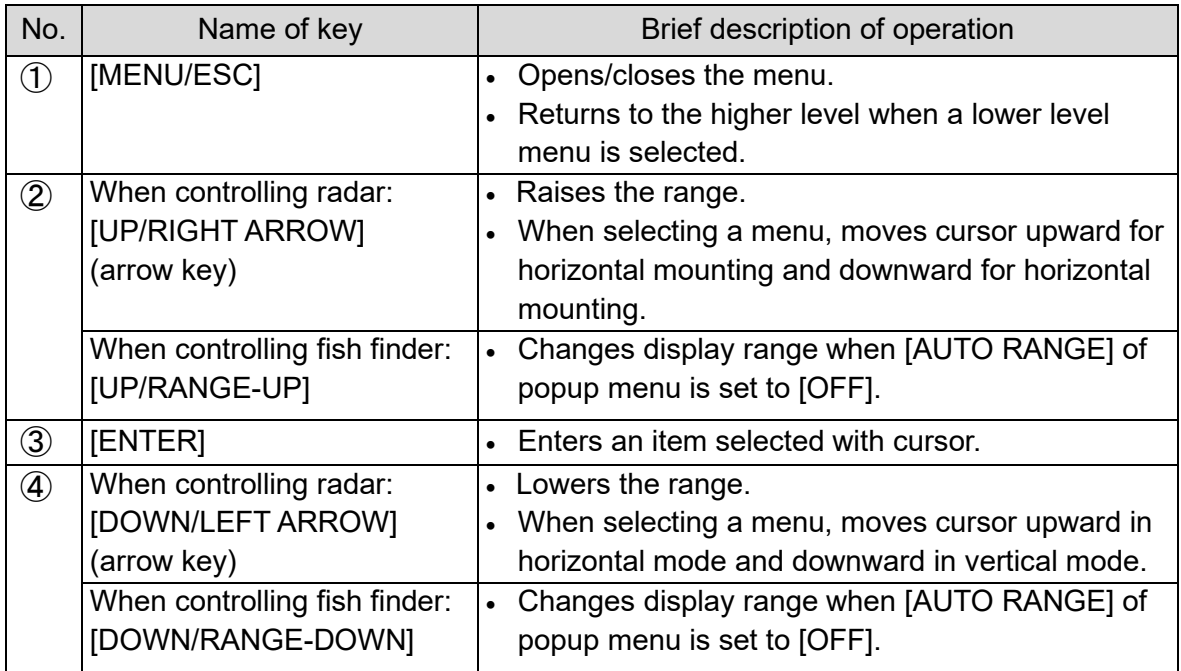

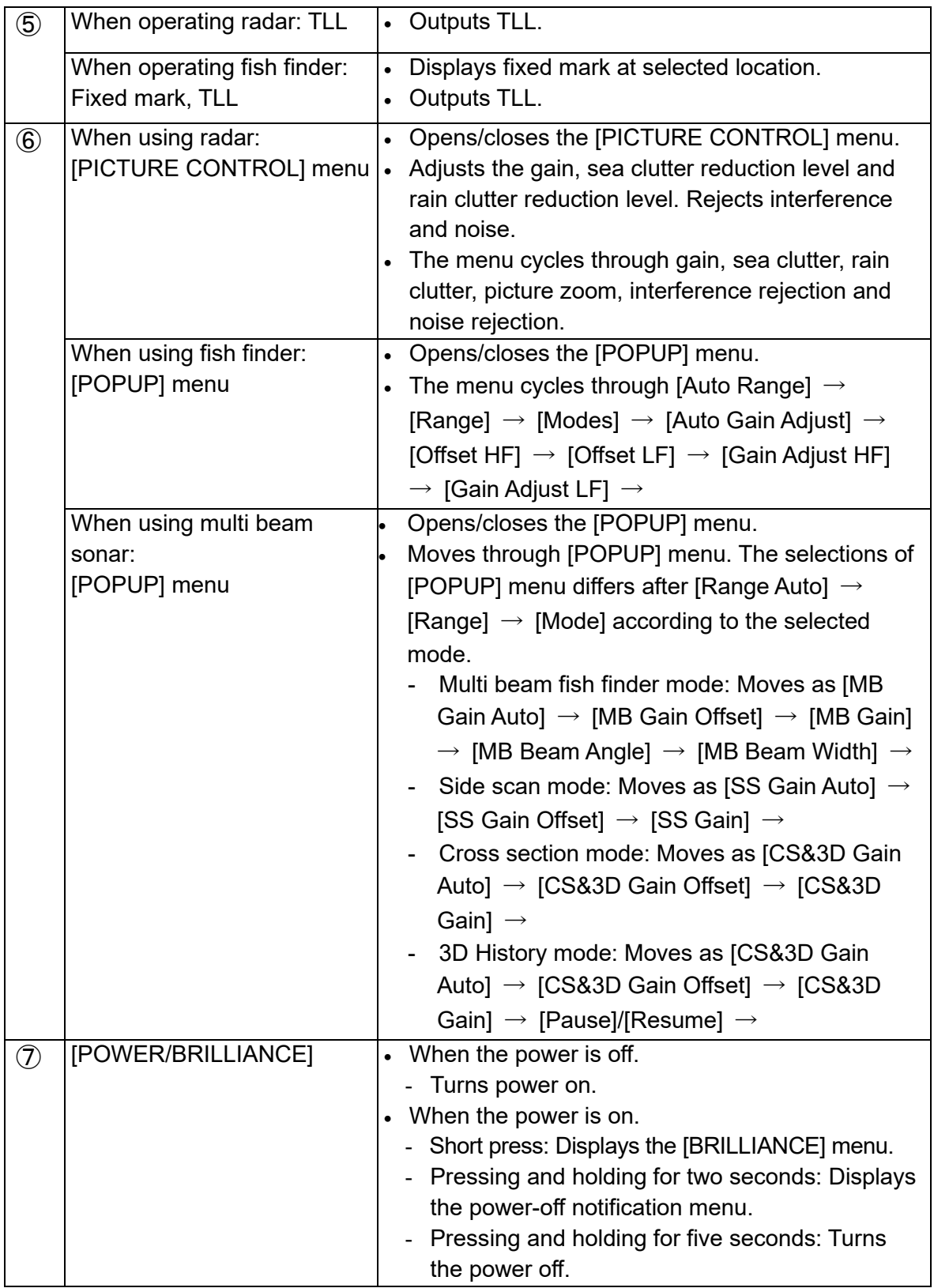

#### Touch control description

A finger or two are used for touch control. The basic operations are as shown below.

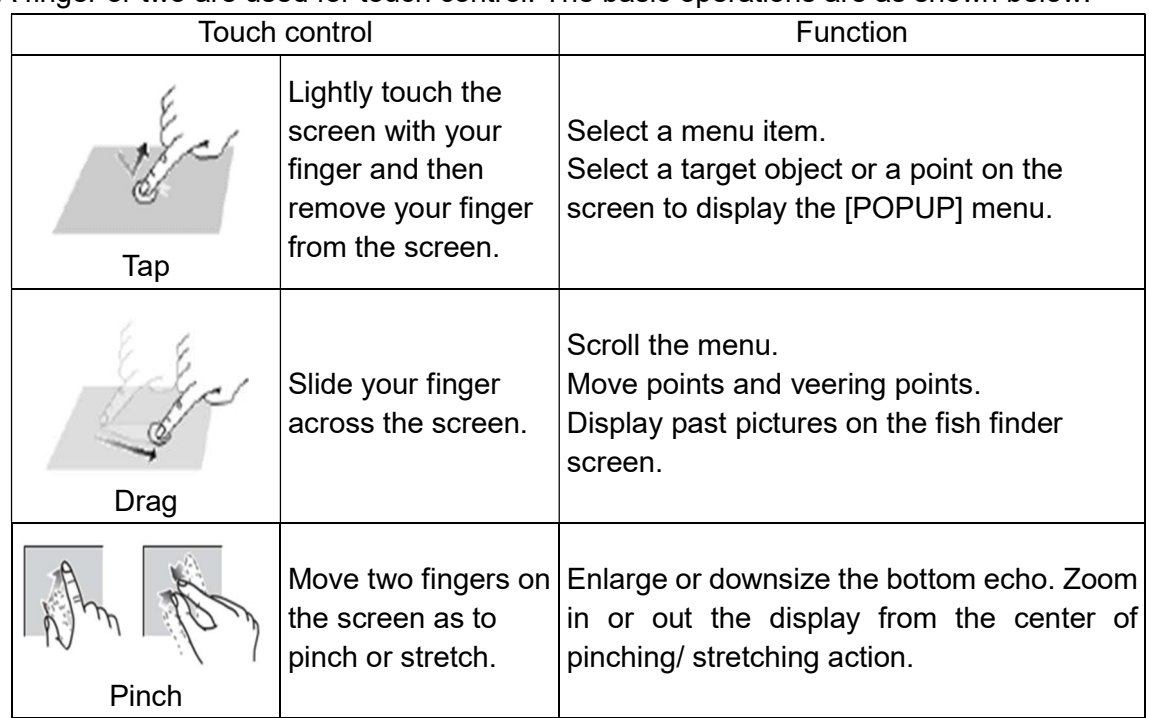

\*: Pinch action is available only when using the DFF-3D function.

#### Notes for touch control

- A large amount of waterdrops on the screen can cause improper operation. Waterdrops on the screen can cause slow touch response. Wipe the screen to remove the waterdrops before use.
- $\cdot$  This equipment uses a capacitive touch screen. Tap the screen with your fingertips directly. Do not use sharp objects (needle, pen, nail) or a stylus pen. Also, be careful not to scratch the screen.
- $\cdot$  Tapping the screen with gloved fingers may cause improper operation.
- Do not operate the equipment with objects placed on the screen. The touch control can fail to work properly if objects other than fingertips are touching the screen.
- $\cdot$  Keep the equipment away from a radio antenna, fluorescent light, solenoid valve or other electronic devices to prevent false operation from noise.
- $\cdot$  The panel is made of glass. If the panel is cracked or damaged, do not touch it or try to repair it yourself. Damage caused by improper handling will void the warranty.

#### Locking the touch screen

The touch screen can be locked to prevent erroneous operation.

#### Key control:

- 1. Short press the POWER/BRILLIANCE key to open the [BRILLIANCE] menu.
- 2. Select the [LOCK TOUCH SCREEN] menu with the arrow keys, then press the ENTER key.
- 3. Select [ON] with the arrow keys, then press the **ENTER** key. All screen-based controls are disabled.

#### <span id="page-21-0"></span>Touch control:

- 1. Short press the POWER/BRILLIANCE key to open the [BRILLIANCE] menu.
- 2. Tap the [LOCK TOUCH SCREEN] menu.
- 3. Tap [ON].
	- All screen-based controls are disabled.

#### How to unlock the touch screen:

- 1. Short press the **POWER/BRILLIANCE** key to open the [BRILLIANCE] menu.
- 2. Select the [LOCK TOUCH SCREEN] menu with the arrow keys, then press the ENTER key.
- 3. Select [OFF] with the arrow keys, then press the ENTER key.
- 4. Tap [x] on the title bar to close the [BRILLIANCE] menu.

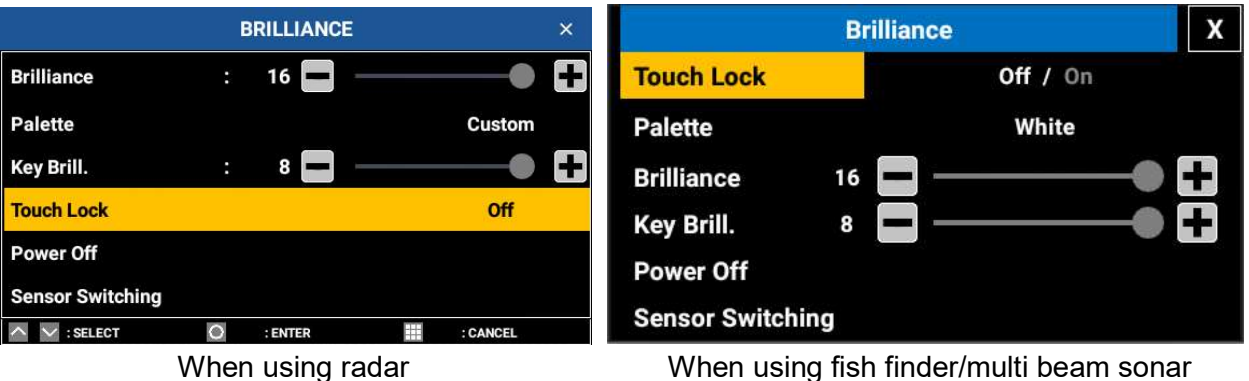

#### How to remove the hard cover

Place your thumbs as close to the center of the hard cover as possible, as shown in the illustration, then remove the cover while pressing the center area with your thumbs.

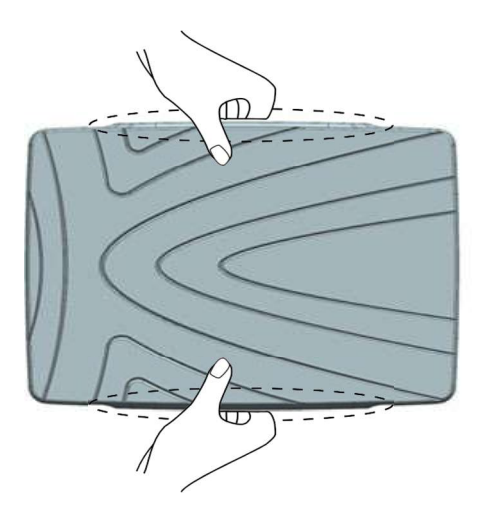

## 1.2 Turning Power On/Off

#### Turning power on

Press the POWER/BRILLIANCE key so that the equipment beeps and the power is turned on.

#### <span id="page-22-0"></span>**How to turn off the power with a long press of the POWER/BRILLIANCE key**

Press and hold the **POWER/BRILLIANCE** key for two seconds. The time left before the power off is shown on the screen. Press and hold the **POWER/BRILLIANCE** key for another three seconds to turn off the equipment.

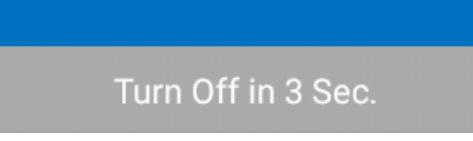

Radar and fish finder power-off popup

#### **Turning power off**

#### **[BRILLIANCE] menu:**

Short press the **POWER/BRILLIANCE** key to display the [BRILLIANCE] menu.

#### **Key control:**

In the [BRILLIANCE] menu, select [POWER OFF] with the arrow keys and the **ENTER** key, select [YES] in the popup window, and then press the **ENTER** key to turn off the power.

#### **Touch control:**

Tap [POWER OFF], then tap [YES] in the popup window to turn off the power.

## **1.3 How to Adjust the Brilliance**

#### **1.3.1 How to adjust the brilliance of display**

#### **Touch control:**

- 1. Press the **POWER/BRILLIANCE** key.
- 2. Drag the slider bar on the right side of the [BRILLIANCE] menu. Tap [+] or [-] for fine adjustment.
- 3. Tap [x] on the title bar to close the [BRILLIANCE] menu.

#### **Key control:**

- 1. Press the **POWER/BRILLIANCE** key.
- 2. Select the [BRILLIANCE] menu with the arrow keys, then press the **ENTER** key.
- 3. Press the arrow keys for adjustment.
- 4. Press the **ENTER** key to confirm.
- 5. Press the **MENU/ESC** key to close the [BRILLIANCE] menu.

#### **1.3.2 How to adjust the brilliance of panel keys**

#### **Touch control:**

- 1. Press the **POWER/BRILLIANCE** key.
- 2. Drag the slider bar on the right side of the [BRILLIANCE] menu to adjust the brilliance. Tap [+] or [-] for fine adjustment.
- 3. Tap [x] on the title bar to close the [BRILLIANCE] menu.

#### <span id="page-23-0"></span>Key control:

- 1. Press the POWER/BRILLIANCE key.
- 2. Select the [KEY BRILLIANCE] menu with the arrow keys, then press the **ENTER** key.
- 3. Press the arrow keys for adjustment.
- 4. Press the ENTER key to confirm.
- 5. Press the MENU/ESC key to close [MENU].

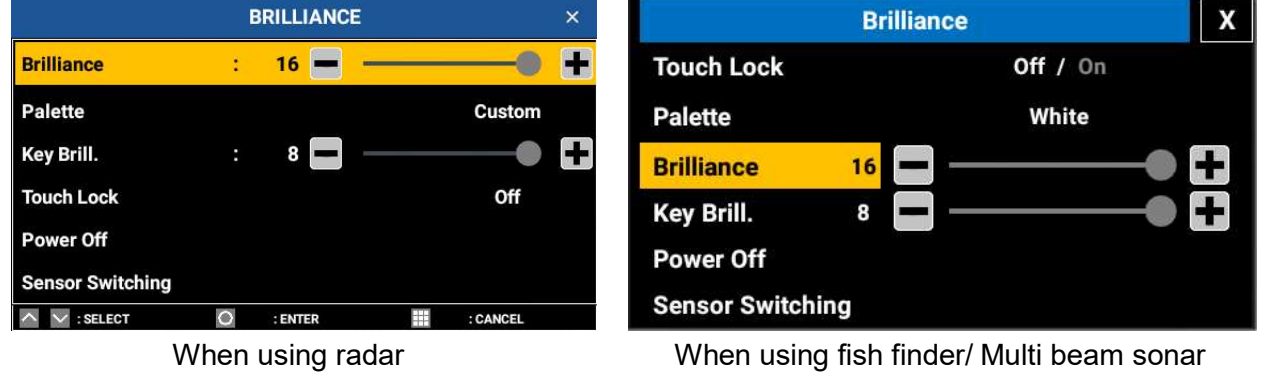

1.4 Description of Menu Setting Window

### 1.4.1 List-type window

- Select an option by tapping the display or key control.
- Press the **ENTER** key or tap an option to select, then the selected option is entered and the option window closes.
- Close option window without saving: Tap any location other than the option window.

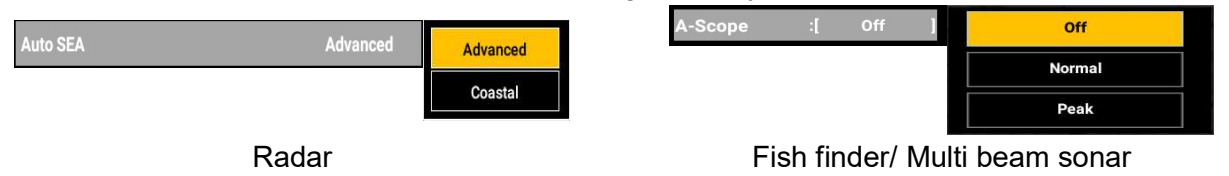

#### 1.4.2 Adjustment-type window

- Select an option by tapping the display or key control.
- Tap the slider bar or pressing Up/Range key or Down/Range key to adjust the increase/decrease of the setting value.
- Press the Up/Range key or Down/Range key to increase/decrease the setting value faster.
- Setting value can be set only between selectable range.

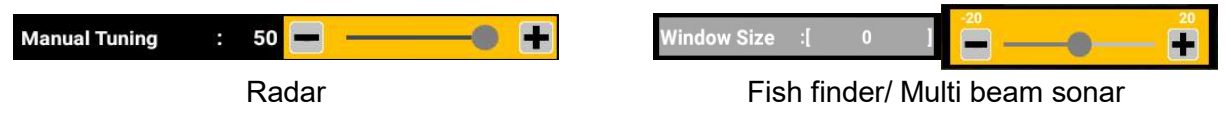

#### <span id="page-24-0"></span>1.4.3 Toggle-type window

- Select an option by tapping the display or key control.
- When the settings are only [On] or [Off], the setting window is referred as toggletype window.

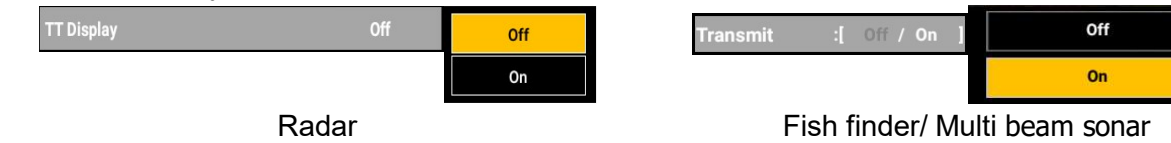

#### 1.4.4 Confirmation-type window

- Select an option by tapping the display or key control.
- Appears when proceeding with test-related menu, such as self-test, LCD pattern test, etc.

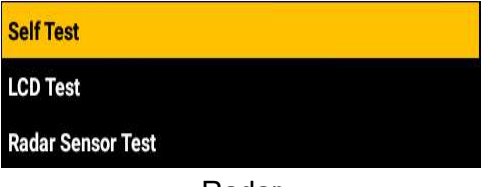

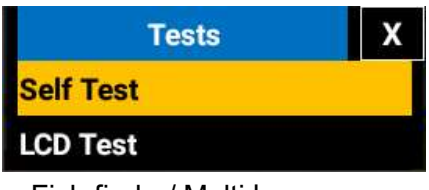

Radar Fish finder/ Multi beam sonar

#### 1.4.5 Popup-type window

- Select an option by tapping the display or key control.
- Shows options on the display position isolated from the selecting menu.
- By selecting a menu, the popup-type window appears on display to avail selection.

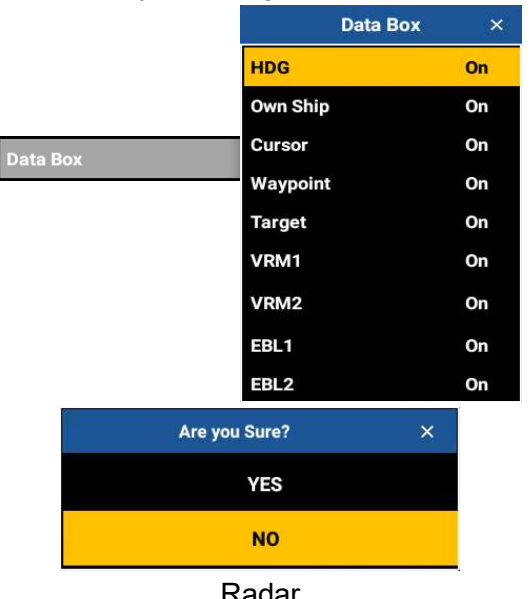

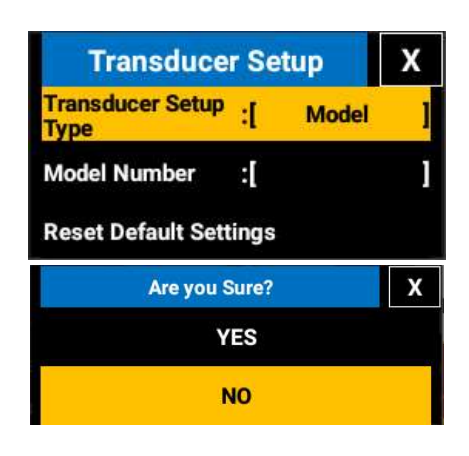

Radar **Fish finder/ Multi beam sonar** Fish finder/ Multi beam sonar

## <span id="page-25-0"></span>1.5 Display Indications

### 1.5.1 Radar display

The display screen provides various alphanumeric indications which show operational status and data input from external equipment. Whenever a change occurs, the display indications change accordingly.

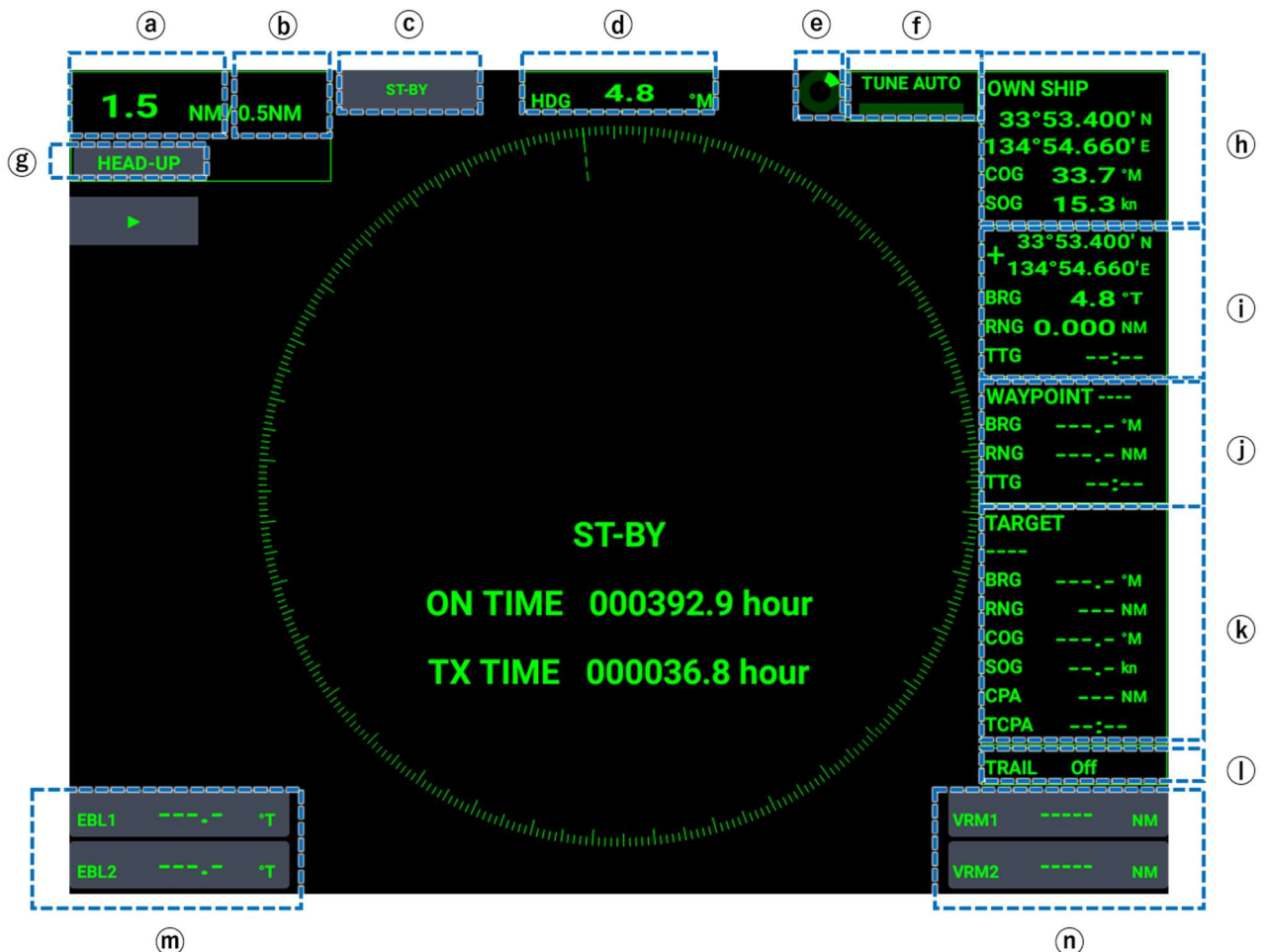

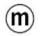

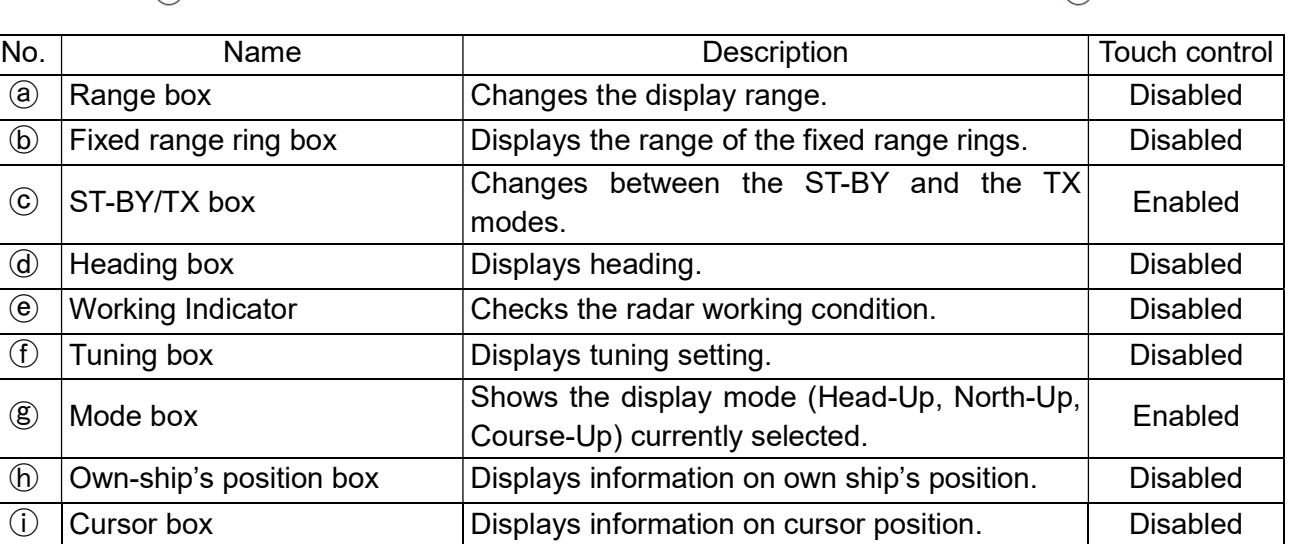

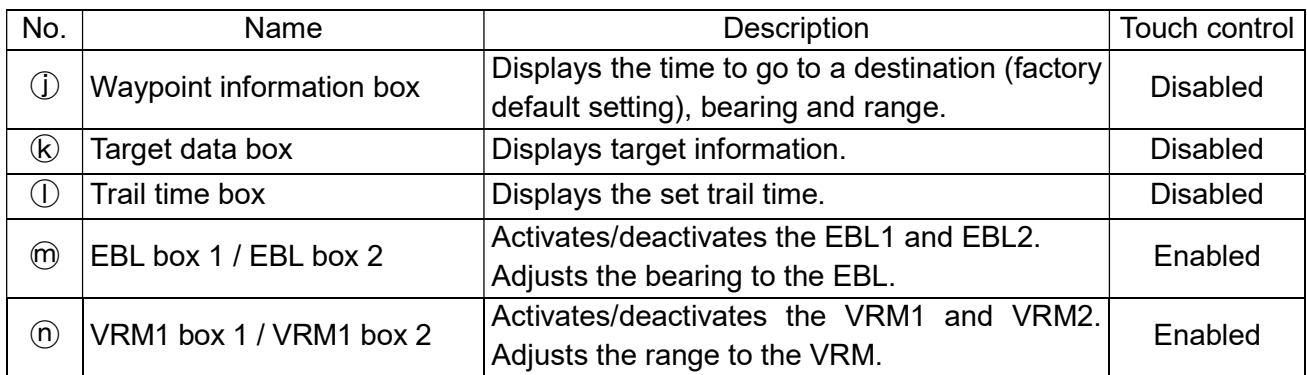

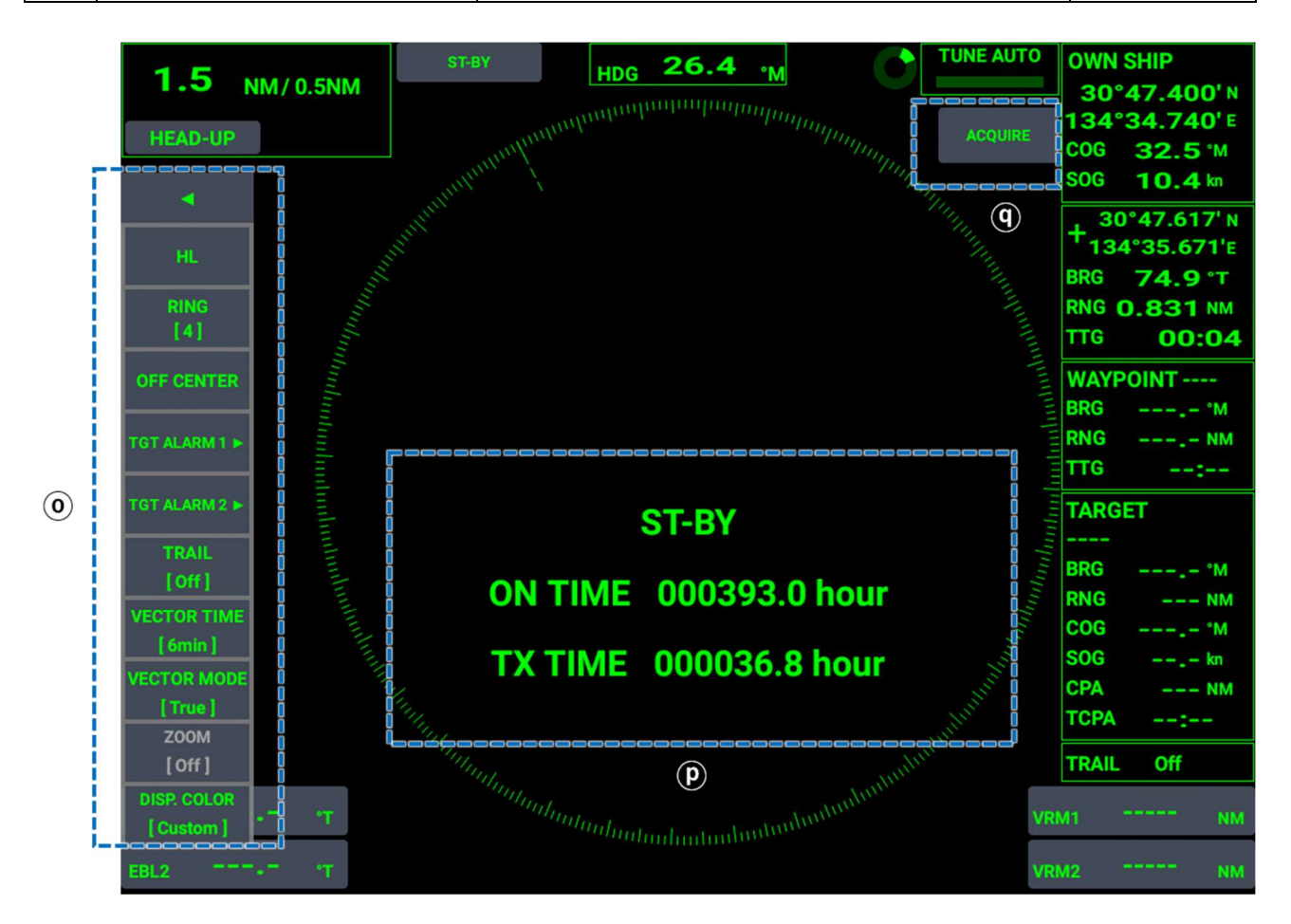

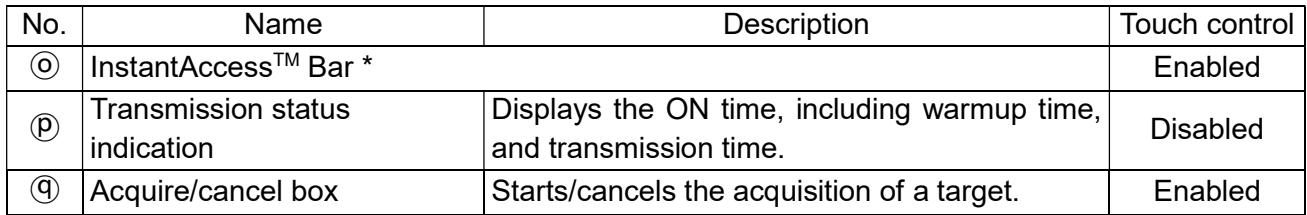

\*: InstantAccessTM Bar is a function to quickly access the frequently used menus.

### <span id="page-27-0"></span>1.5.2 Fish finder display

Information showing various setting status is displayed on the screen. If any changes are made to these settings, the contents displayed in the information box change accordingly.

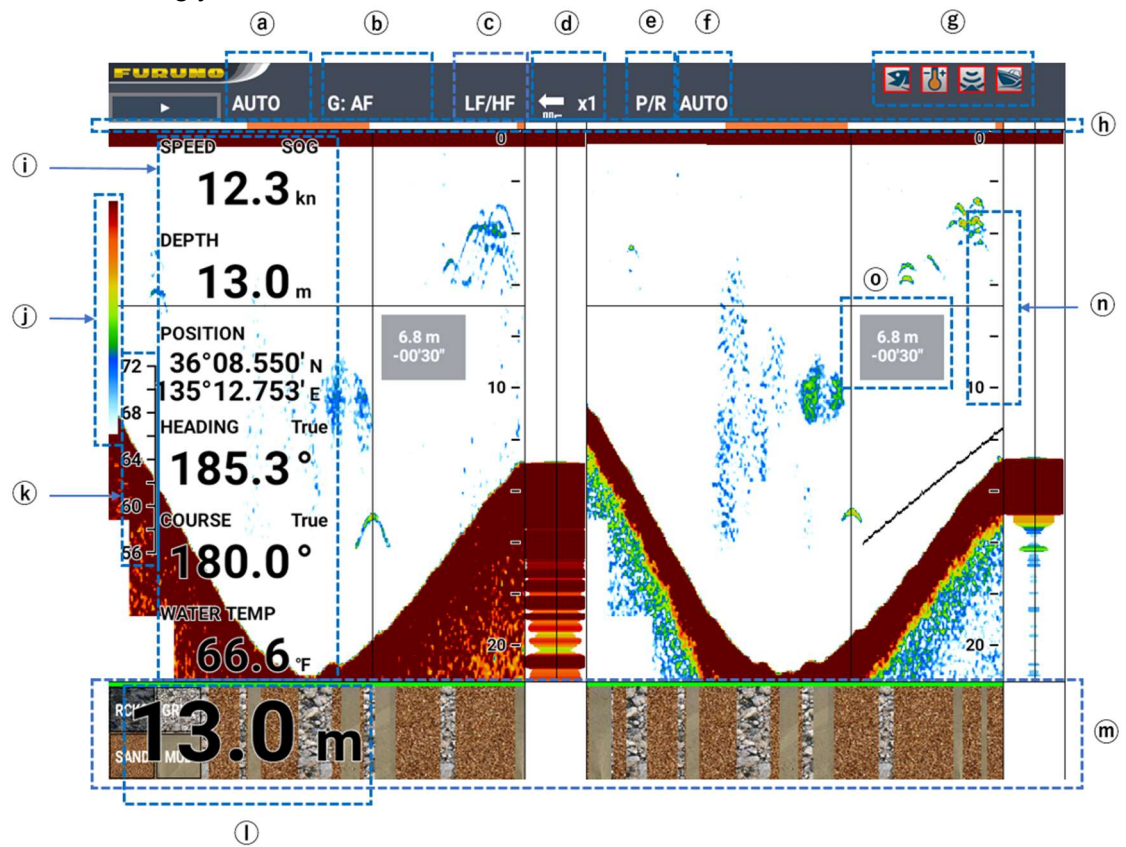

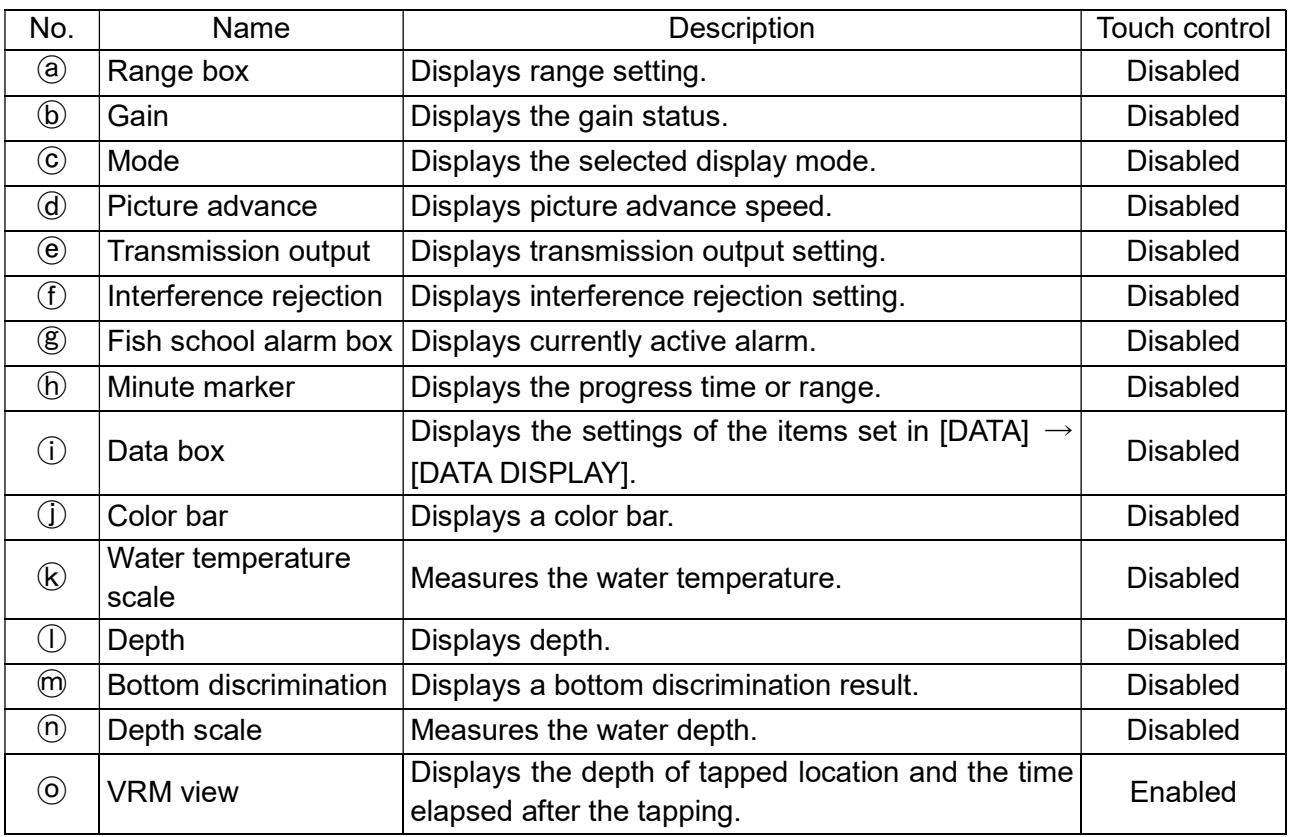

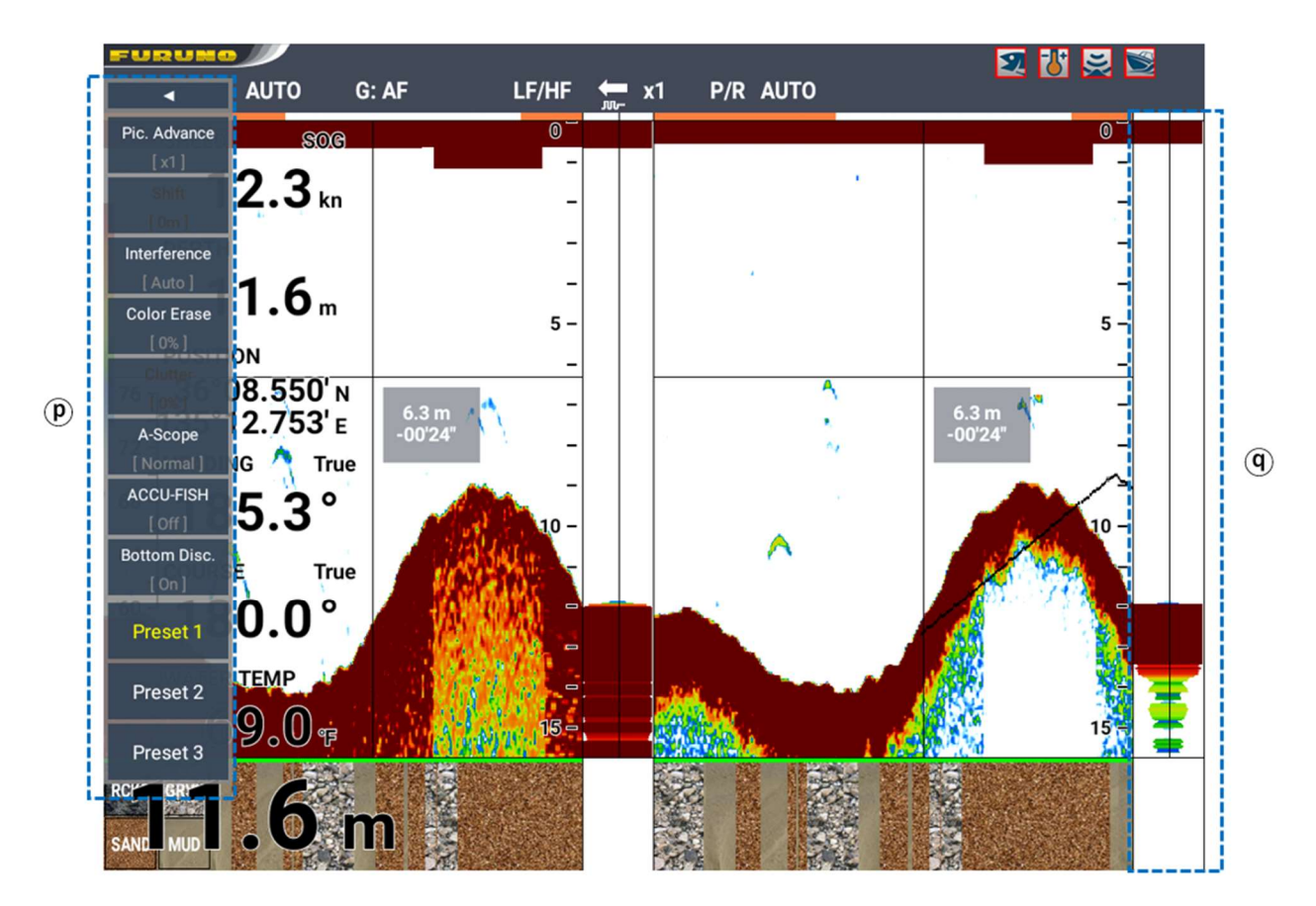

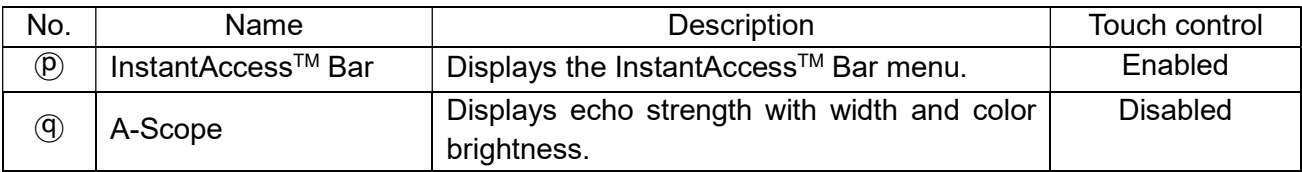

### <span id="page-29-0"></span>1.5.3 Multi beam sonar display

Information showing various setting status is displayed on the screen. If any changes are made to these settings, the contents displayed in the information box change accordingly.

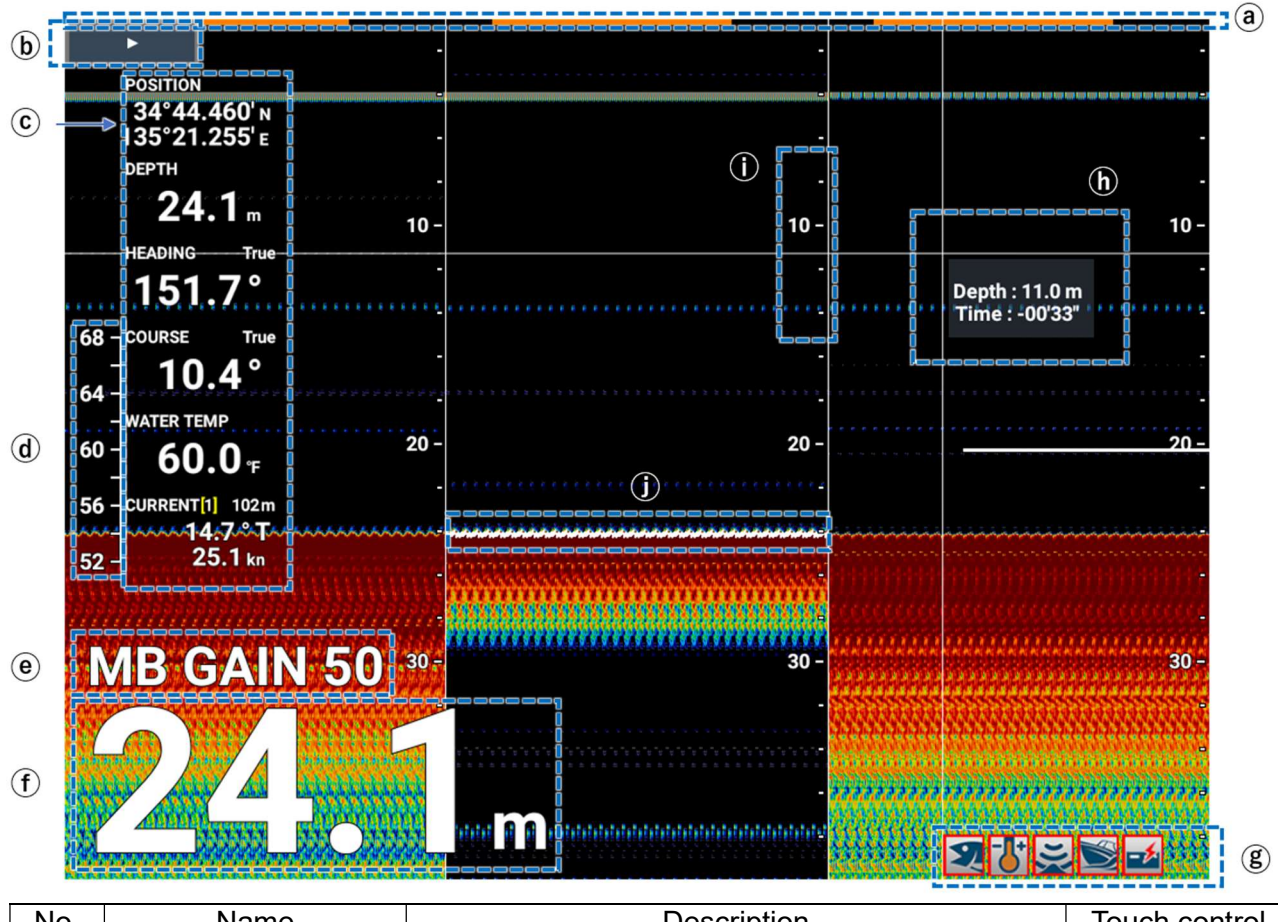

#### Multi beam fish finder

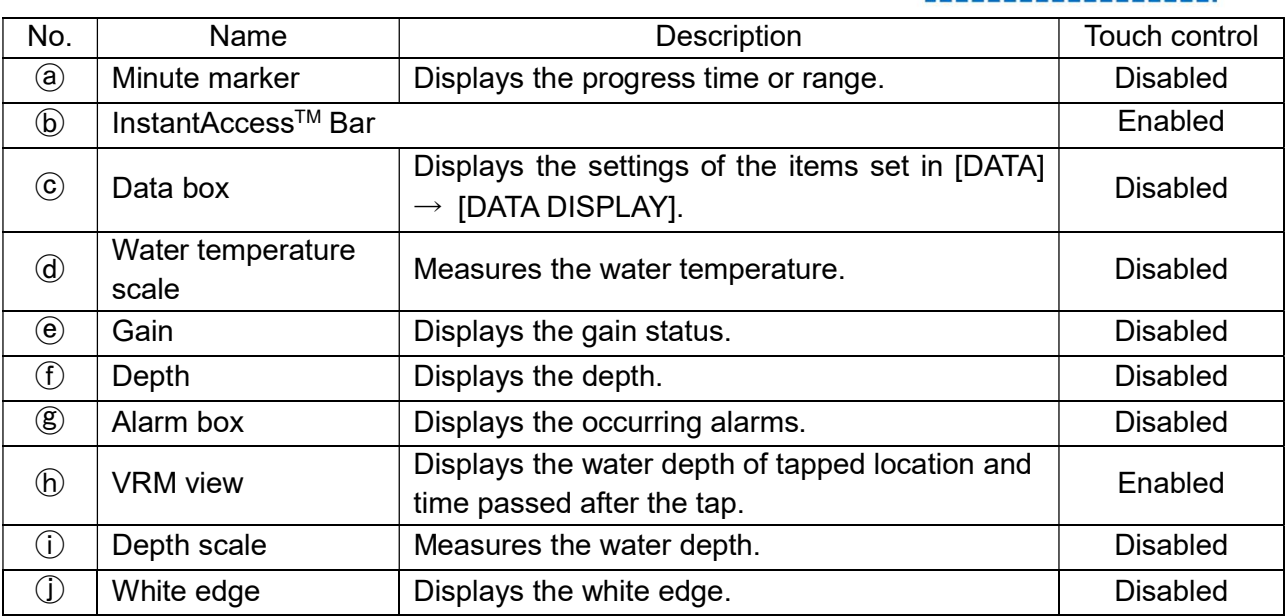

#### Side scan

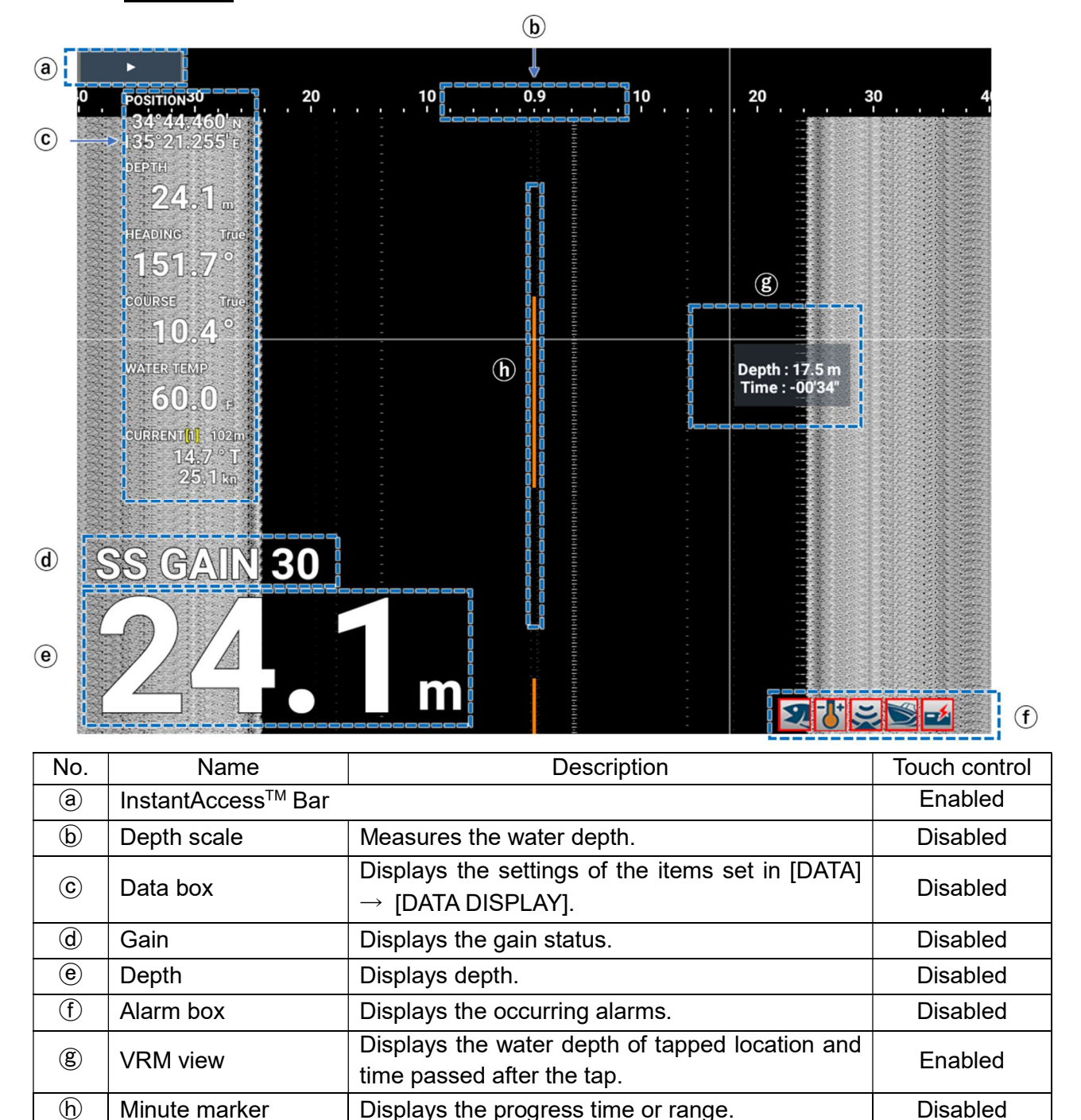

#### Cross section display

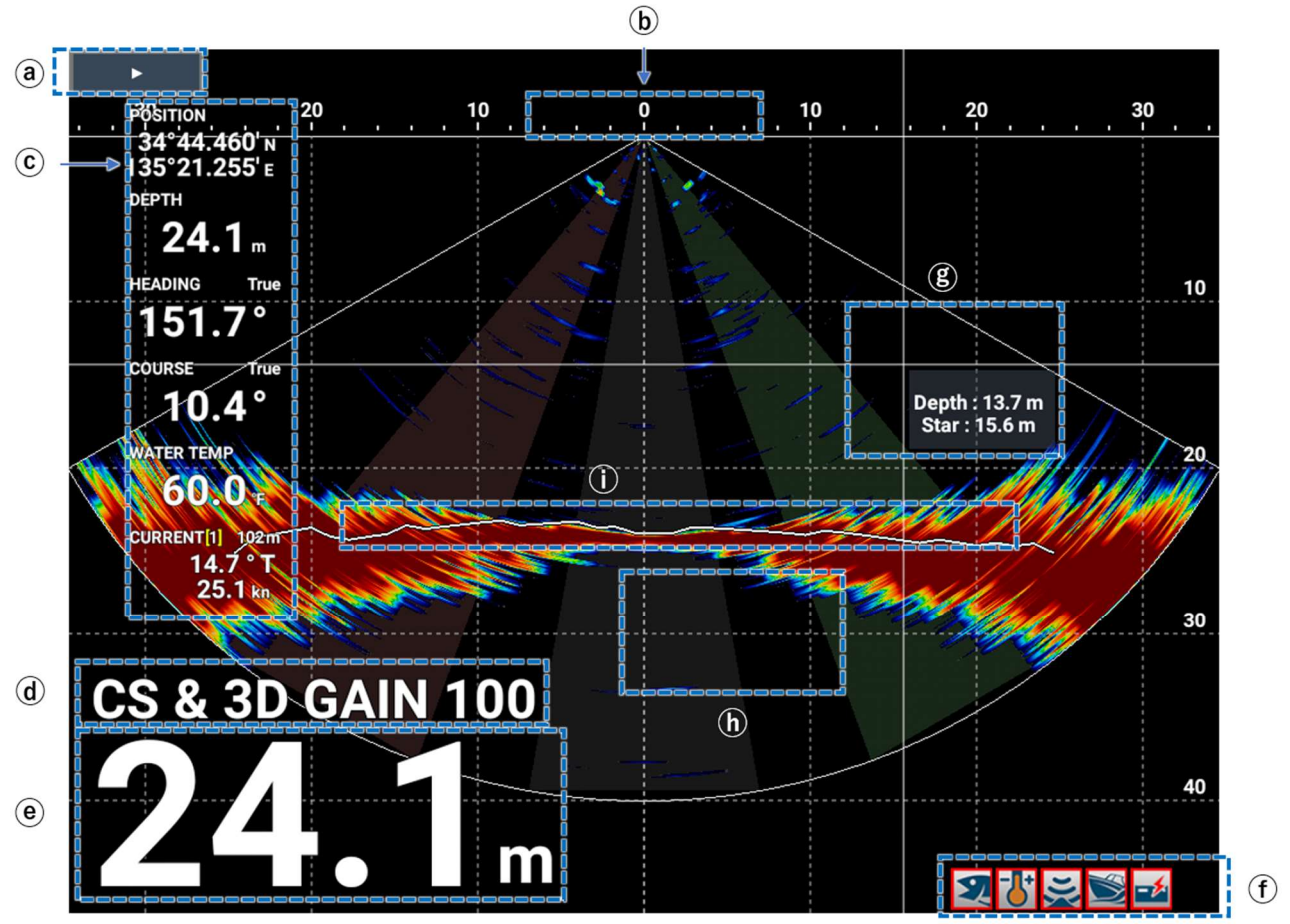

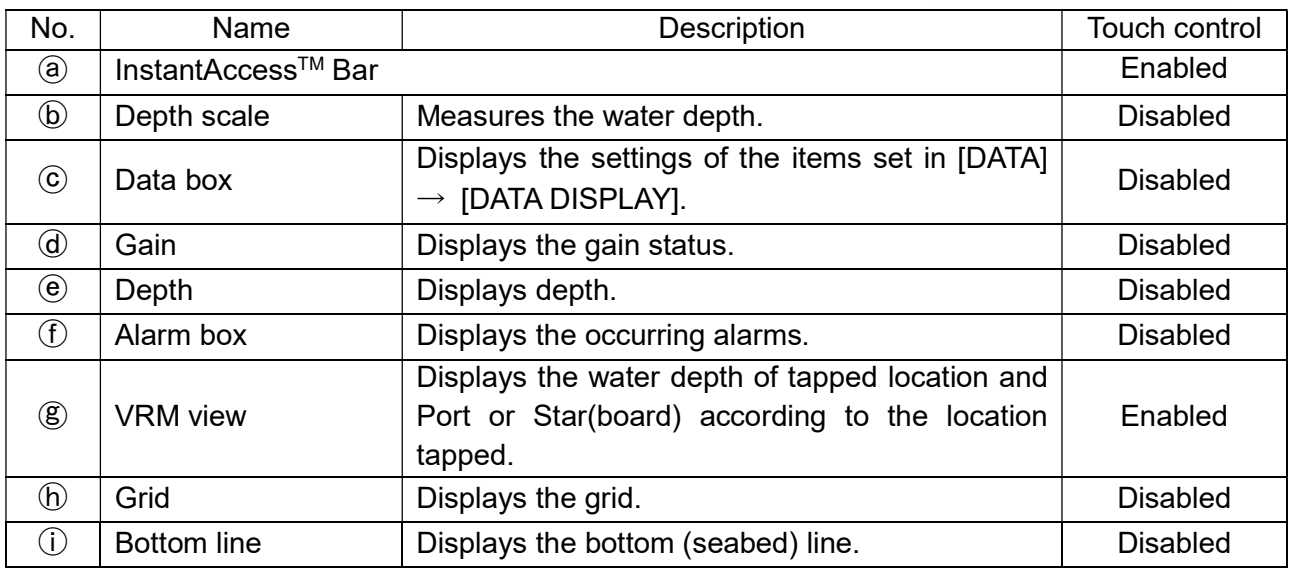

#### 3D history display

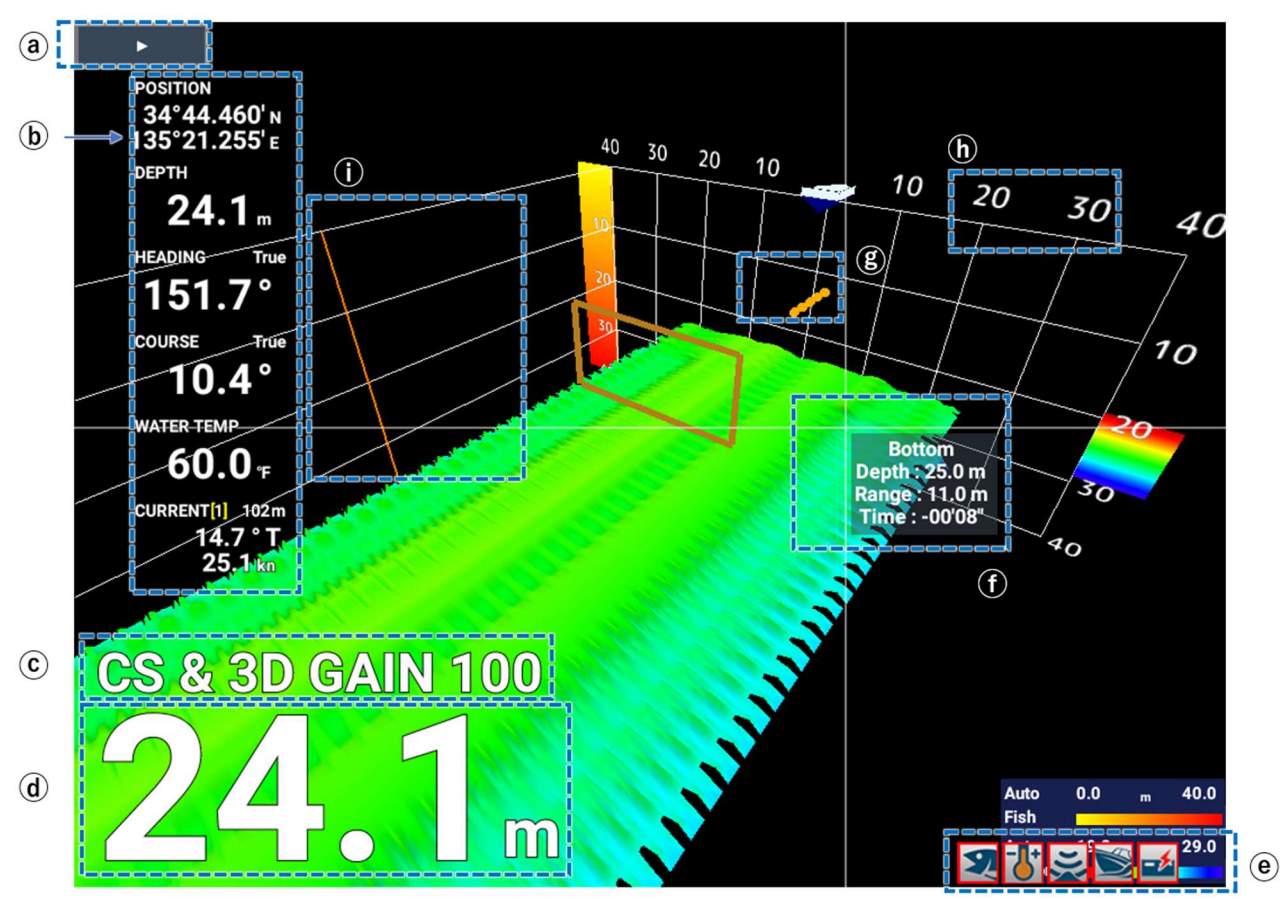

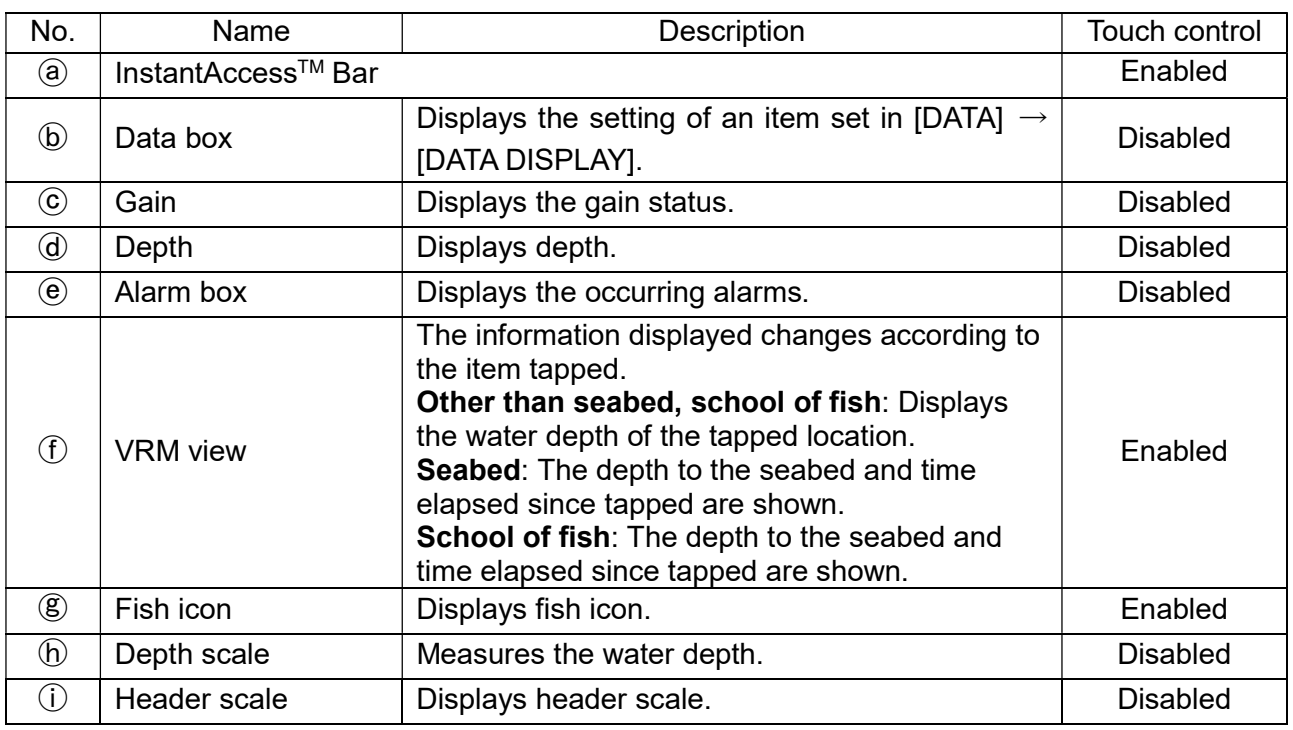

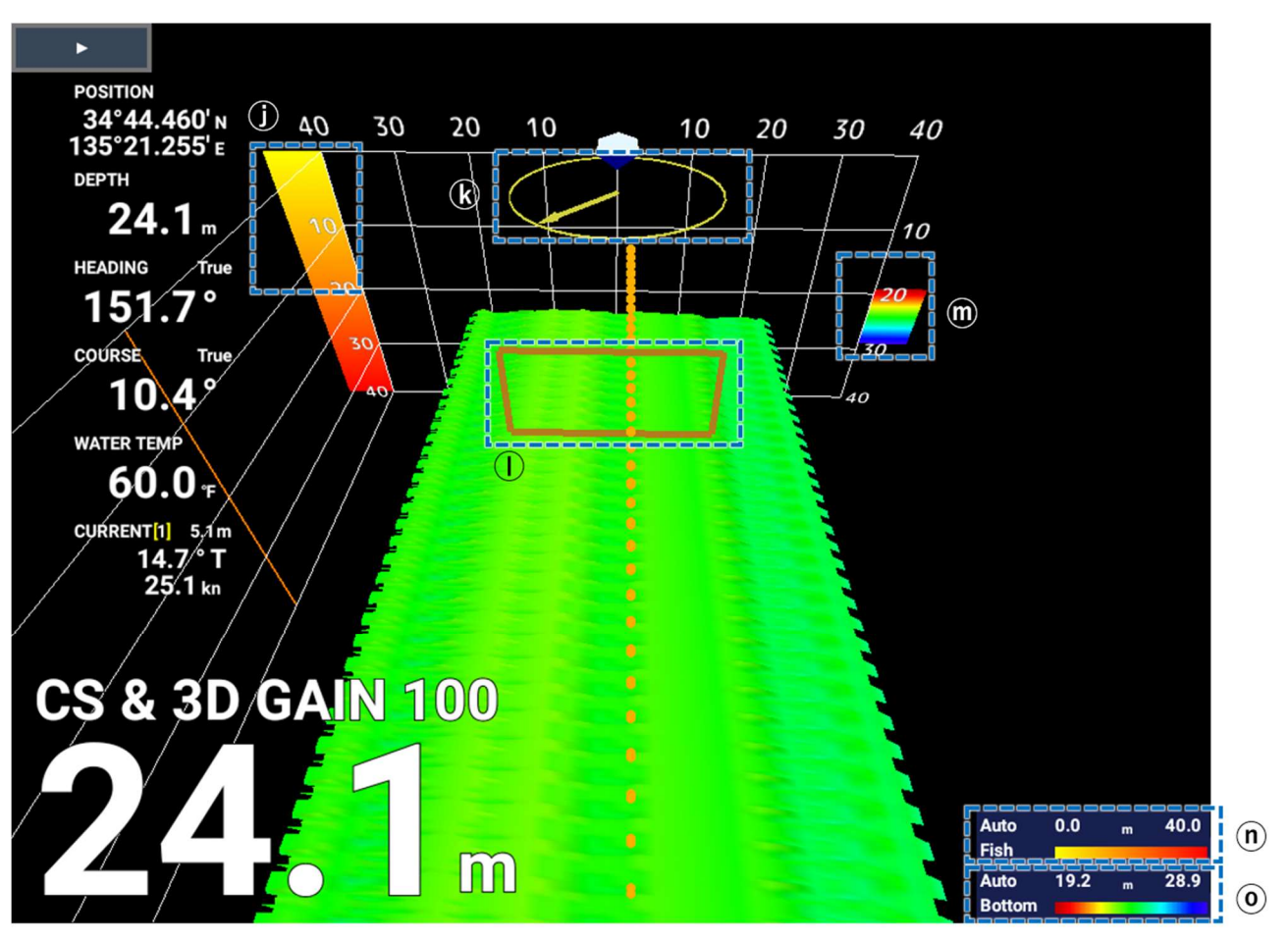

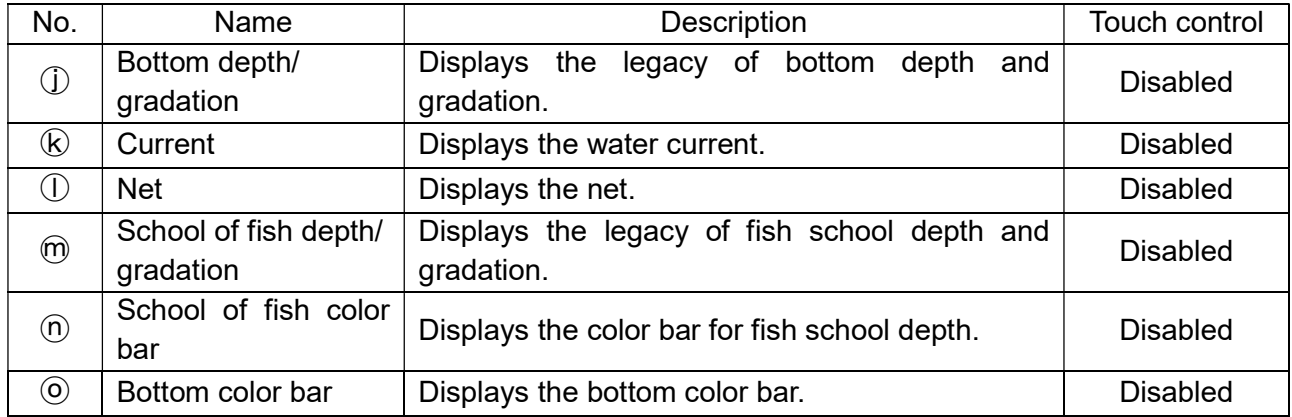

## <span id="page-34-0"></span>2**.** RADAR

## 2.1 Basic Operation of Radar

#### 2.1.1 Transmission/stand-by

When the magnetron is warmed, the indication "ST-BY" appears on the display, telling you that the radar is ready for transmission.

To start the transmission, tap [ST-BY] in the [ST-BY]/ [TX] box at the upper left corner of the screen. The indication changes from [ST-BY] to [TX] and the transmission is started. To shift to the stand-by mode, take the similar steps to change the indication to [ST-BY].

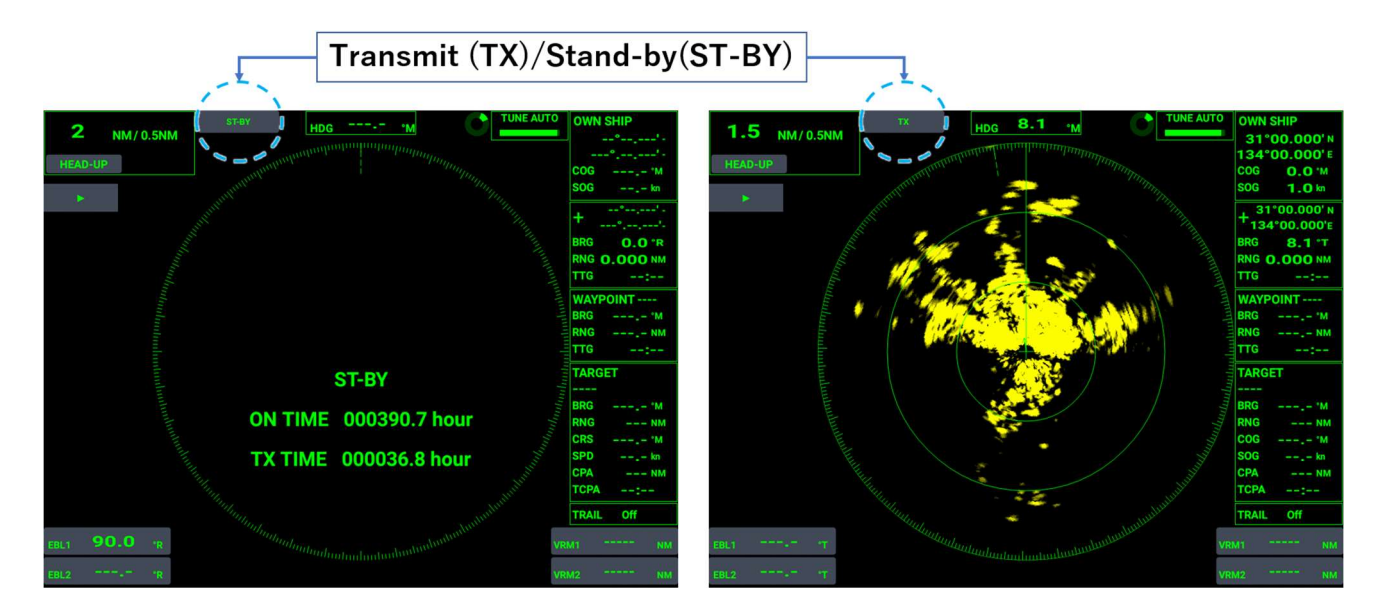

The magnetron life gets shorter in proportion to the transmission state. Keep the unit in stand-by when transmission is not required.

Note: To shorten the warm-up time (90 sec.) at startup, the power is supplied to the antenna unit even when the display unit is turned off (radio waves are not transmitted), which means that the stand-by power is consumed. When not using a battery-powered radar for a long time, be sure to turn off the breaker to stop the power supply to the antenna unit.

#### <span id="page-35-0"></span>2. RADAR

### 2.1.2 Working indicator

The working indicator shows the working status of the radar sensor (working normally or rotation stopped, etc.).

When the radar is working normally, the working indicator rotates clockwise steadily. However, when the radar rotation is stopped, the working indicator stops rotating.

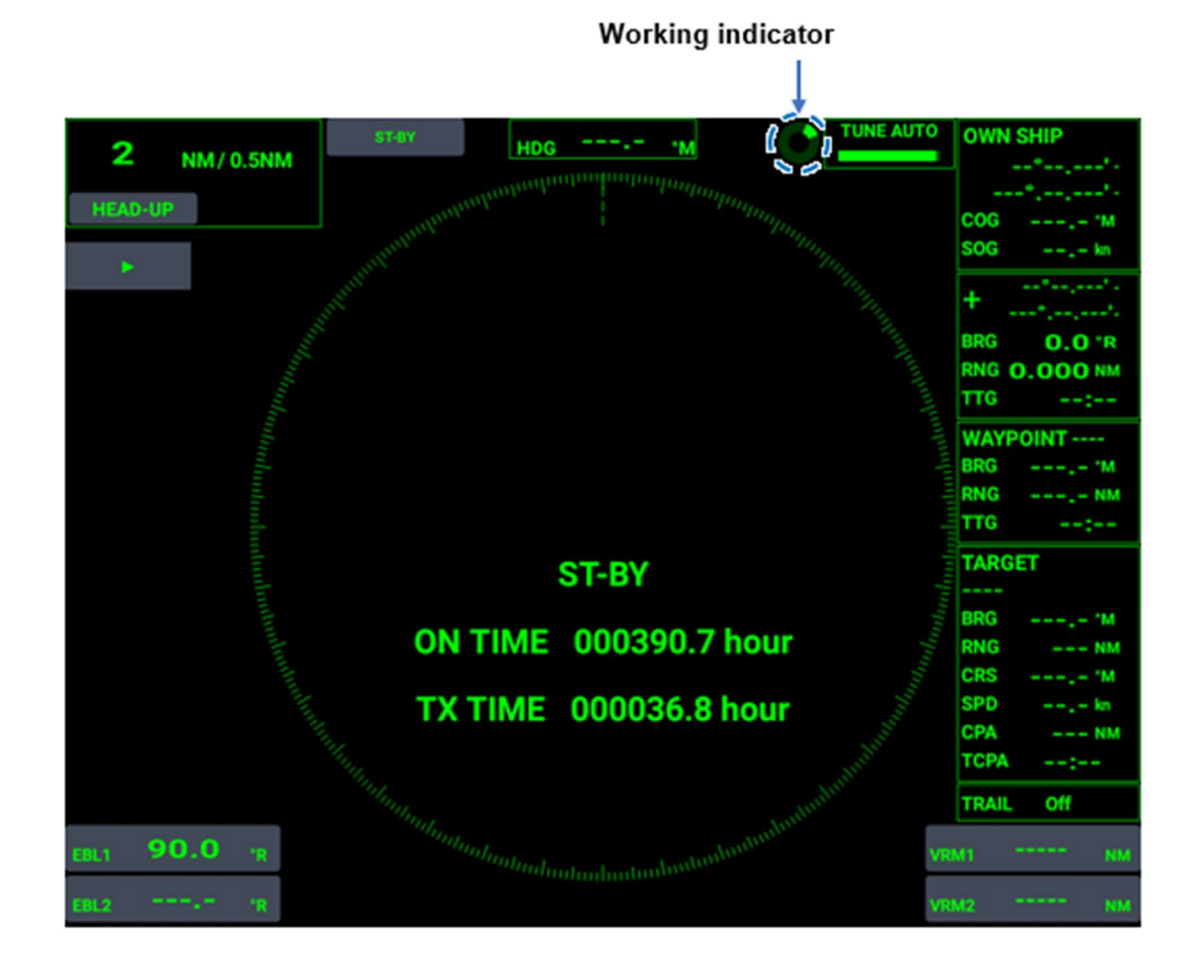

Note1: The working indicator cannot be switched on and off. It always appears.

Note2: The color of the working indicator changes according to the setting of [Character Color] (Green, Red or White).

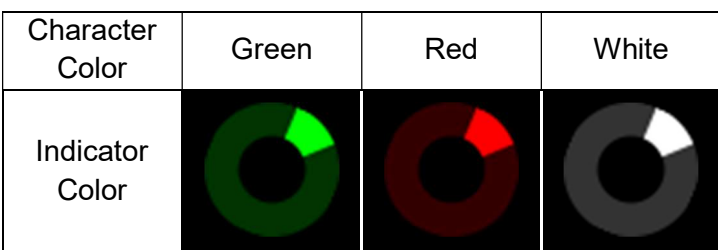
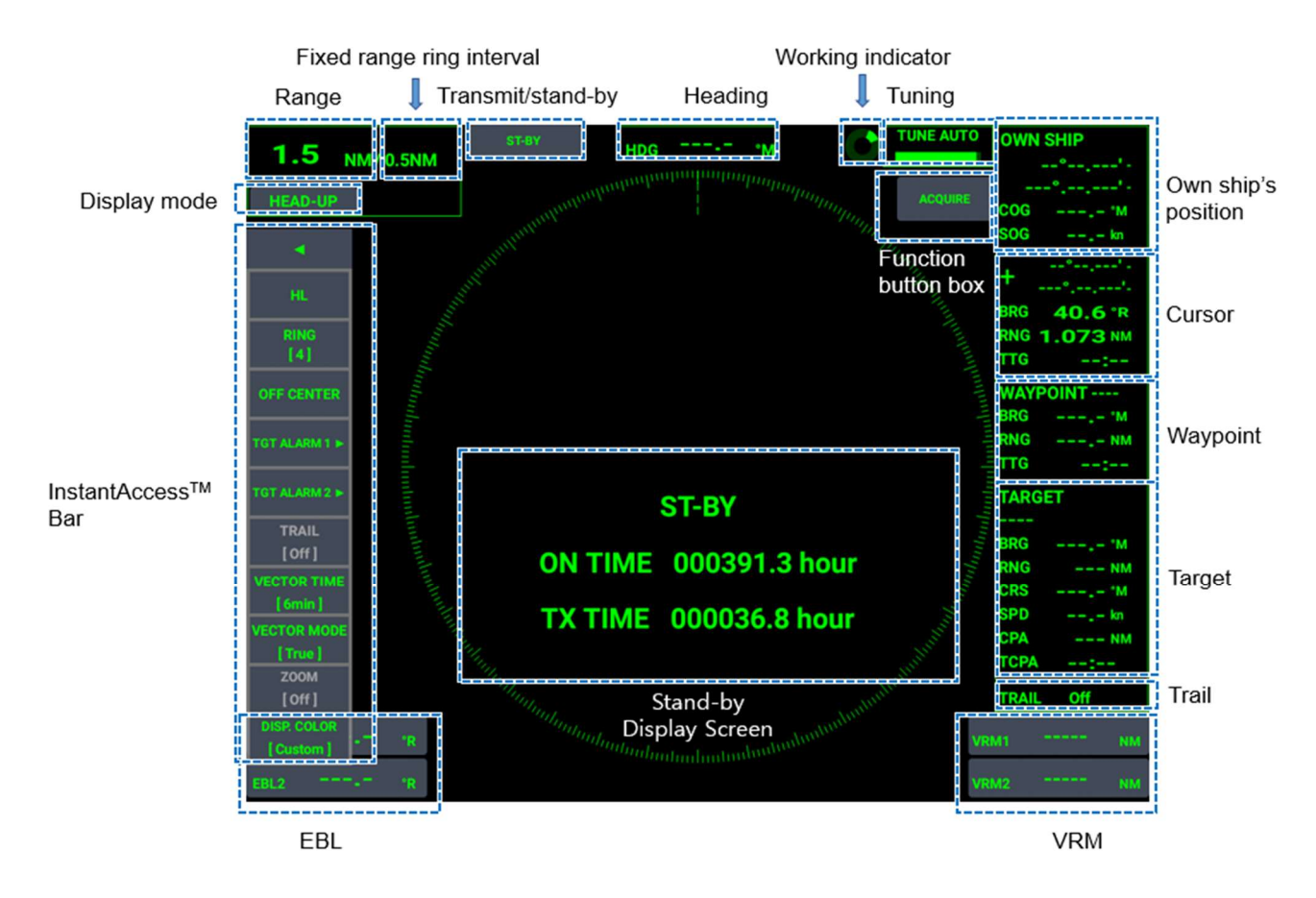

## 2.1.3 Screen display examples, InstantAccess<sup>™</sup> Bar items

You can set the following contents from the InstantAccess™ Bar.

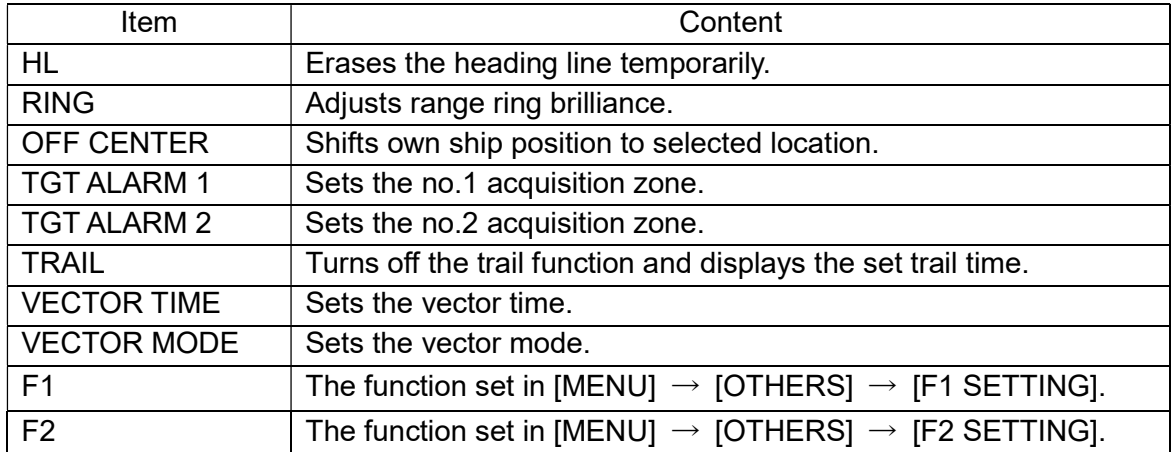

## 2.1.4 Overview of menu operations

17 menus are available. This section describes basic menu items.

To select a menu, tap a menu or move the cursor onto the menu you want to select with the arrow keys, then press the **ENTER** key.

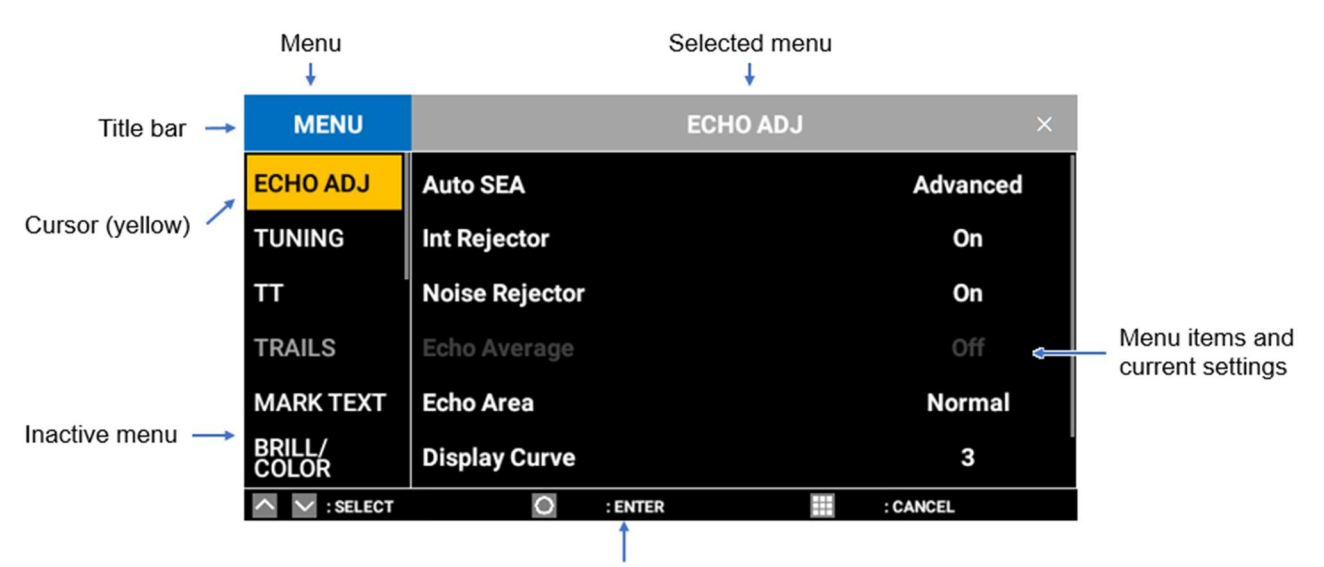

Key operation guide

#### Description of menus

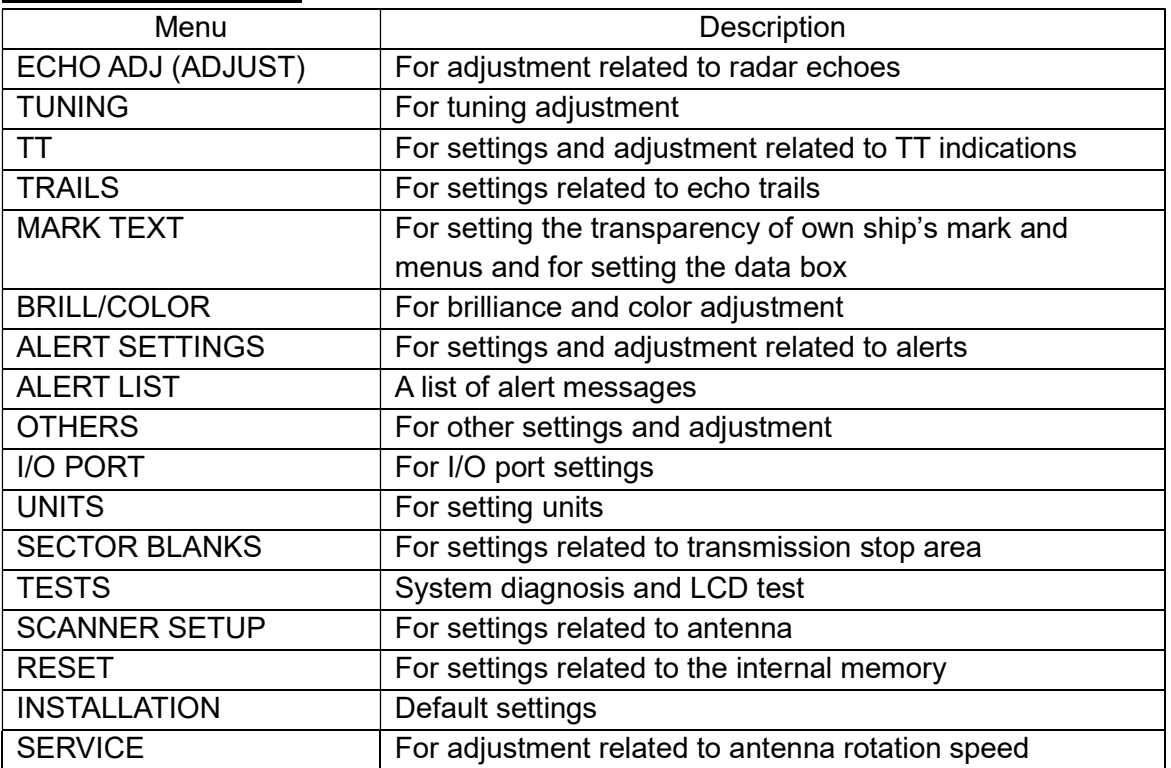

## 2.1.5 Tuning

After radar transmission is started, tune the receiver. This radar can tune the receiver automatically or manually. The tuning mode is set to [Auto] as a factory default.

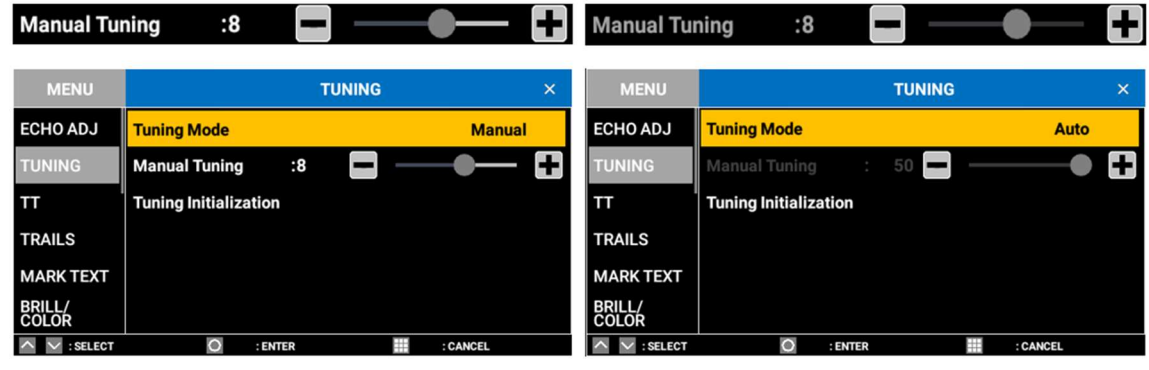

Tuning mode - Manual Tuning mode - Auto

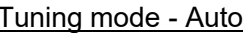

#### How to change to manual tuning and tune the receiver

Take the following steps to manually tune the receiver.

#### Touch control:

- 1. Press the MENU/ESC key to open [MENU].
- 2. Tap [TUNING].
- 3. Tap [Tuning Mode] so that the [Manual]/[Auto] selection box appears.
- 4. Tap [Manual] to set a tuning mode.
- 5. Tap [Manual Tuning], and drag the slider bar on the right of the menu or tap [+] or [-] to set the tuning level.
- 6. Tap [x] on the title bar to close [MENU].

- 1. Press the MENU/ESC key to open [MENU].
- 2. Select [TUNING] with the arrow keys, then press the **ENTER** key.
- 3. Select [Tuning Mode], then press the **ENTER** key. The [Manual]/[Auto] selection box appears.
- 4. Select [Manual] with the arrow keys, then press the **ENTER** key.
- 5. Select [Manual Tuning] with the arrow keys, then press the ENTER key. The cursor moves to the slider bar.
- 6. Use the arrow keys for adjustment, then press the ENTER key.
- 7. Press the **MENU/ESC** key to close [MENU].

# 2.2 Display Modes

This radar has three display modes available. All modes except head-up require a heading signal.

HEAD-UP: Heading line is always oriented toward the top of the screen. NORTH-UP: Bearing scale is stabilized with reference to north.

- COURSE-UP: The heading line is directed toward the desired direction (such as destination or port) at the moment course up is selected. The heading (set course) is fixed toward the top of the screen. The bearing scale rotates.
- Note: NORTH-UP and COURSE-UP require heading signals. If the heading signal is disrupted during NORTH-UP or COURSE-UP, the mode automatically switches to the HEAD-UP mode. If NORTH-UP or COURSE-UP is required, reconnect the bearing sensor and then select the display mode again.

## 2.2.1 Selecting a display mode

- 1. Tap the mode box at the upper left of the screen.
- 2. Each time you tap, the mode changes in the order of "HEAD-UP"  $\rightarrow$  "NORTH-UP"
	- $\rightarrow$  "COURSE-UP"... Select the display mode needed.

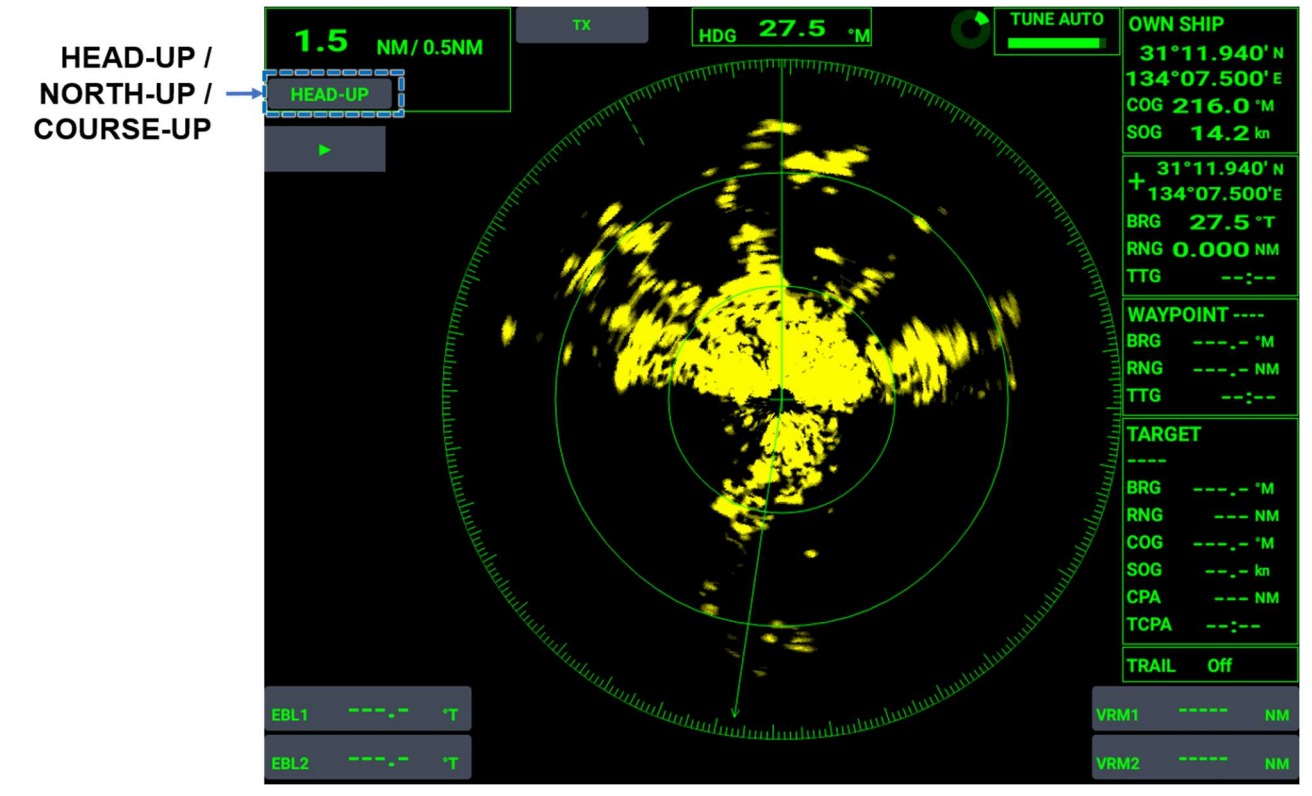

## 2.2.2 Description of display modes HEAD-UP

A mode in which the heading line is always indicated toward the top of the screen. Since targets are shown as if they are seen from a bridge, this mode is suitable for ship handling in narrow channels and crowded sea areas. However, the target picture becomes unstable with own ship's turns or yawing.

The short dotted line on the bearing scale is the north marker, indicating north.

## NORTH-UP

True north is stabilized at the top of the screen (0° ). The heading line moves according to the course change of own ship. This mode displays fixed targets as if they are on the chart.

Even with own ship's turns or yawing, the fixed targets are stable on the screen and stable picture is displayed. This mode is suitable for ocean voyage, ship position measurement, ship course monitoring and so on.

### COURSE-UP

When the COURSE-UP mode is selected the heading line is oriented toward the desired direction (such as a destination or a port), the heading (set course) at that moment is fixed toward the top of the screen (the bearing scale also rotates). Then, the heading line moves according to the course change of own ship. Since the initially set heading is displayed always at the top of the screen, you can know the difference between the set course and the current course. Even with own ship's turns or yawing, the fixed targets are stable on the screen and stable picture is displayed. To set a new course, select [COURSE-UP] in [DISPLAY MODE] box again.

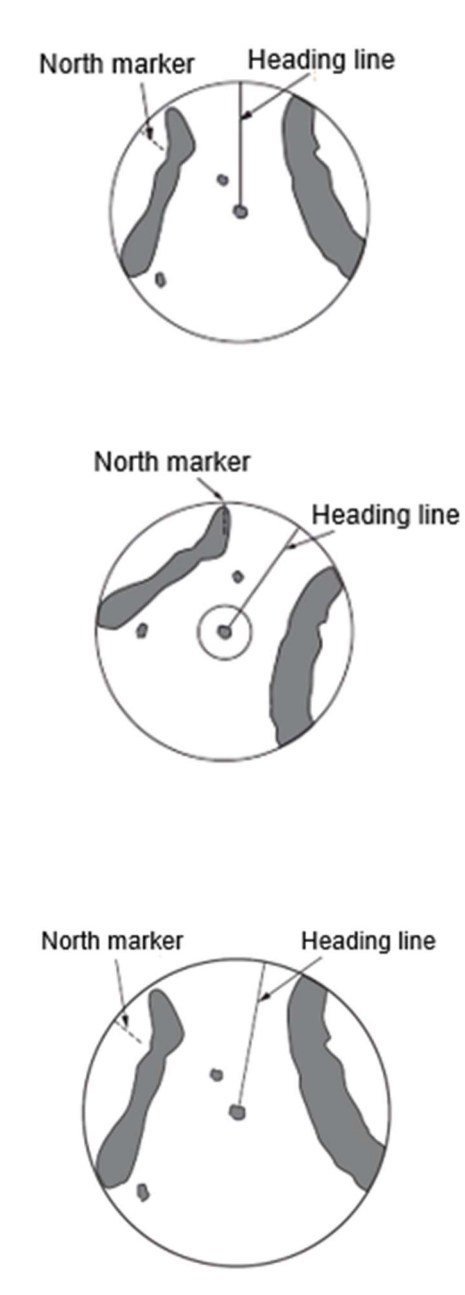

# 2.3 How to Select a Range

The selected range scale, fixed range ring interval and transmission pulse length are shown at the upper left corner on the screen. (The display unit is selectable from NM, km and SM.) When a target deemed dangerous comes closer, adjust the range scale (such that the target appears in 50-90% of the display radius from own ship) to make the positional relation between the target and own ship apparent.

#### How to expand or reduce the range

Expand or reduce the detection range with the arrow keys to adjust the range.

# 2.4 How to Adjust the Gain

To properly display a target, the gain needs to be adjusted according to signal strength. You can select [Manual] or [Auto] and also adjust the gain strength from the [ADJUST] menu.

When adjusting the gain, increase the gain until just before background noise appears on the display. If you do not use enough gain, weak echoes are erased. If more gain than necessary is used, the backgroung noise hides both weak and strong targets.

#### Touch control:

- 1. Press the [ADJUST] key to open the [ADJUST] menu.
- 2. Tap the [Gain] menu to open the [Manual]/[Auto] selection box.
- 3. Tap [Manual].
- 4. Drag the slider bar of the [Gain] menu or tap [+] or [-] to adjust the gain.
- 5. Tap [x] on the title bar to close the [ADJUST] menu.

#### Key control:

- 1. Press the [ADJUST] key to open the [ADJUST] menu.
- 2. Select [Gain] with the arrow keys, then press the **ENTER** key. The [Manual]/[Auto] selection box appears.
- 3. Select [Manual] with the arrow keys, then press the ENTER key.
- 4. Select the slider bar of the [Gain] menu with the arrow keys, then press the **ENTER** key.
- 5. Use the arrow keys for adjustment, then press the **ENTER** key.
- 6. Press the MENU/ESC key to close [ADJUST].

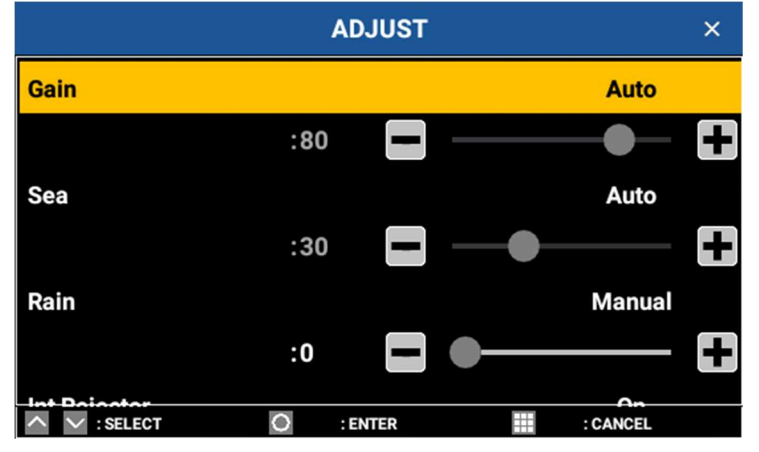

Note: The procedures after step 3 are for when [Manual] is selected. When [Auto] is selected, the gain will be automatically adjusted and cannot be adjusted with the slider bar.

# 2.5 How to Reduce Sea Clutter

In stormy weather, sea clutter can extend further around the own ship, making it difficult to identify targets on the screen. In such a case, use the sea clutter reduction function to suppress the sea clutter.

You can select [Manual] or [Auto] and also adjust the sea clutter reduction level from the [ADJUST] menu.

#### Manual adjustment

#### Touch control:

- 1. Press the [ADJUST] key to open the [ADJUST] menu.
- 2. Tap the [Sea] menu to open the [Manual]/[Auto] selection box.
- 3. Tap [Manual].
- 4. Drag the slider bar of the [Sea] menu or tap [+] or [-] to adjust the sea clutter level.
- 5. Tap [x] on the title bar to close the [ADJUST] menu.

#### Key control:

- 1. Press the [ADJUST] key to open the [ADJUST] menu.
- 2. Select [Sea] with the arrow keys, then press the **ENTER** key. The [Manual]/[Auto] selection box appears.
- 3. Select [Manual] with the arrow keys, then press the ENTER key.
- 4. Select the slider bar of the [Sea] menu with the arrow keys, then press the **ENTER** key.
- 5. Adjust the sea clutter level with the arrow keys, then press the ENTER key.
- 6. Press the MENU/ESC key to close [ADJUST].

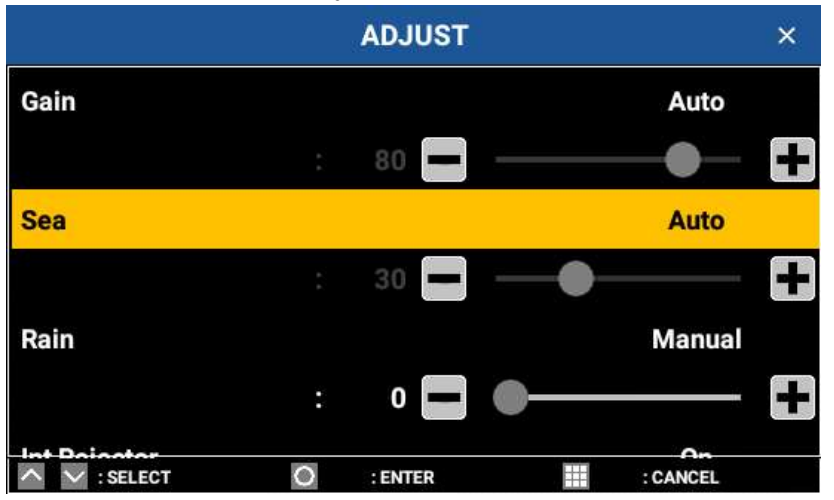

Note: The procedures after step 3 are for when [Manual] is selected. When [Auto] is selected, the sea clutter will be automatically adjusted and cannot be adjusted with the slider bar.

#### Automatic adjustment

For automatic sea clutter suppression, there are two modes: [Advanced] and [Coastal]. Use [Advanced] under normal circumstances and use [Coastal] when reflections and clutter are not sufficiently removed under [Advanced].

When set to [Coastal], the degree of sea clutter suppression is greater.

Select an automatic sea clutter suppression method with the following procedures.

- 1. Press the **MENU** key to display menu.
- 2. Tap [ECHO ADJ] menu.
- 3. Tap [Auto SEA] menu. [Advanced]/[Coastal] selection box appears.
- 2. RADAR
	- 4. Tap either [Advanced]/[Coastal].
	- 5. Tap [x] on the title bar to close the [ADJUST] menu.

- 1. Press the **MENU** key to display menu.
- 2. Select [ECHO ADJ] menu with the arrow keys, then press the **ENTER** key.
- 3. Select [Auto SEA] menu with the arrow keys, then press the ENTER key. [Advanced]/[Coastal] selection box appears.
- 4. Select either [Advanced]/[Coastal] with the arrow keys, then press the **ENTER** key.
- 5. Press the MENU key to close [MENU].

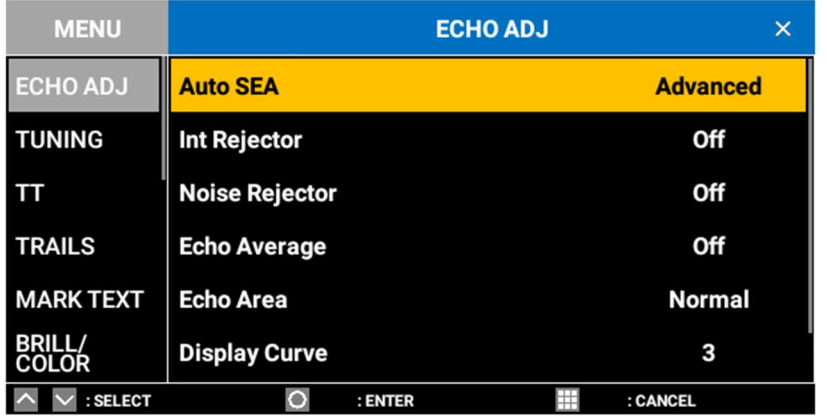

# 2.6 How to Reduce Rain Clutter

Radio waves transmitted from the antenna and reflected by rain or snow appear in the picture on the screen. Use the rain clutter reduction function when rain clutter masks the targets. The rain clutter reduction level is adjusted in the similar manner as that for the sea clutter reduction. The effect is not limited to the area around the own ship but for a long distance. The higher the setting, the greater the anti-clutter effect becomes. You can select [Manual] or [Auto] and also adjust the rain clutter reduction level from the [ADJUST] menu.

#### Touch control:

- 1. Press the [ADJUST] key to open the [ADJUST] menu.
- 2. Tap the [Rain] menu to open the [Manual]/[Auto] selection box.
- 3. Tap [Manual].
- 4. Drag the slider bar of the [Rain] menu or tap [+] or [-] to adjust the rain clutter level.
- 5. Tap [x] on the title bar to close the [ADJUST] menu.

#### Key control:

- 1. Press the [ADJUST] key to open the [ADJUST] menu.
- 2. Select [Rain] with the arrow keys, then press the **ENTER** key. The [Manual]/[Auto] selection box appears.
- 3. Select [Manual] with the arrow keys, then press the ENTER key.
- 4. Select the slider bar of the [RAIN] menu with the arrow keys, then press the **ENTER** key.
- 5. Adjust the rain clutter level with the arrow keys, then press the ENTER key.
- 6. Press the MENU/ESC key to close [ADJUST].

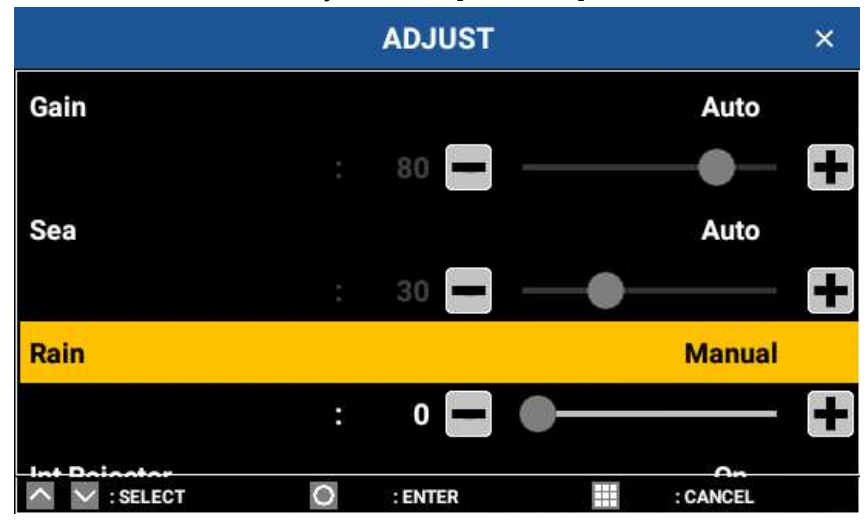

Note: If [Auto] is selected in Step 3, the slider bar is disabled because the rain clutter reduction level is automatically adjusted.

# 2.7 Cursor

The cursor can be used for measuring the distance and bearing between own ship and targets as well as for checking the latitude and longitude position of targets. Drag the + cursor on the target to display the distance/bearing and latitude/longitude information in the + cursor data box at the top right of the screen.

Note: To display the information, own ship's positional information and heading signal are required.

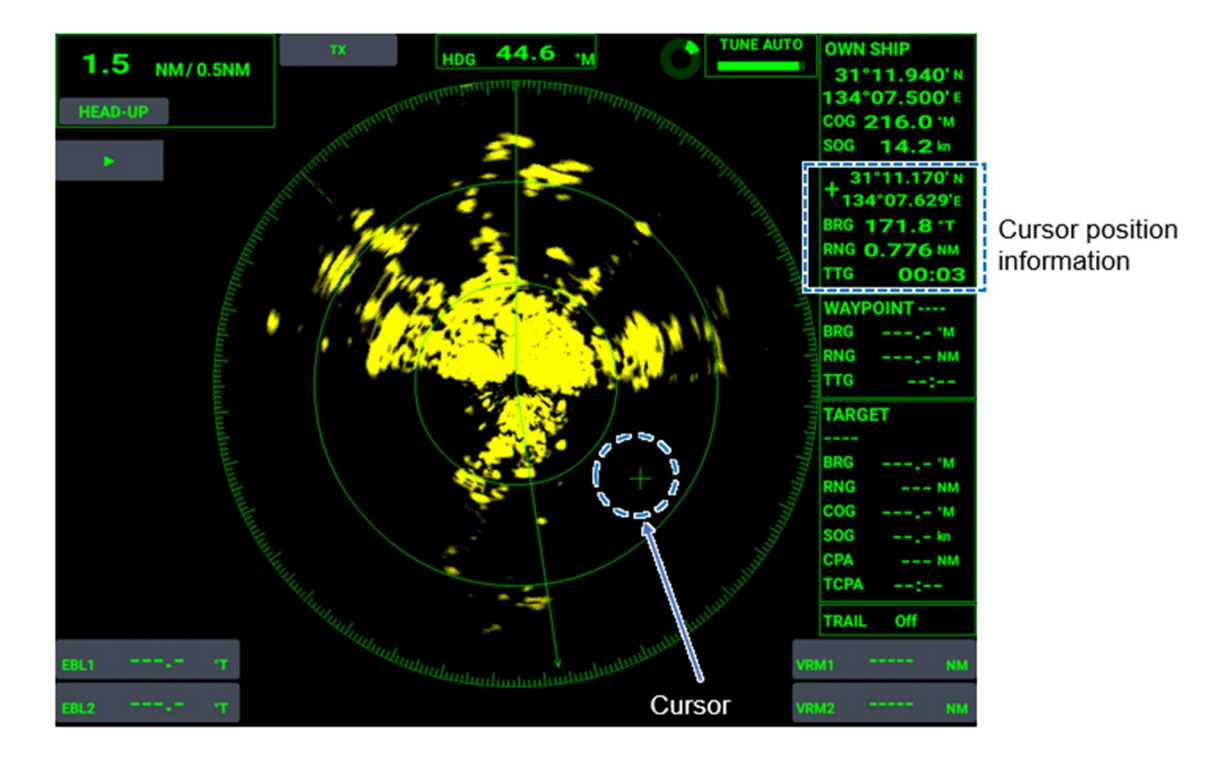

# 2.8 Heading Line and North Marker

## 2.8.1 Heading line

The heading line shows the own ship's heading. In the HEAD-UP mode, the heading line appears right above own ship (0°). In the NORTH-UP and the COURSE-UP modes, the heading line moves according to own ship's movement.

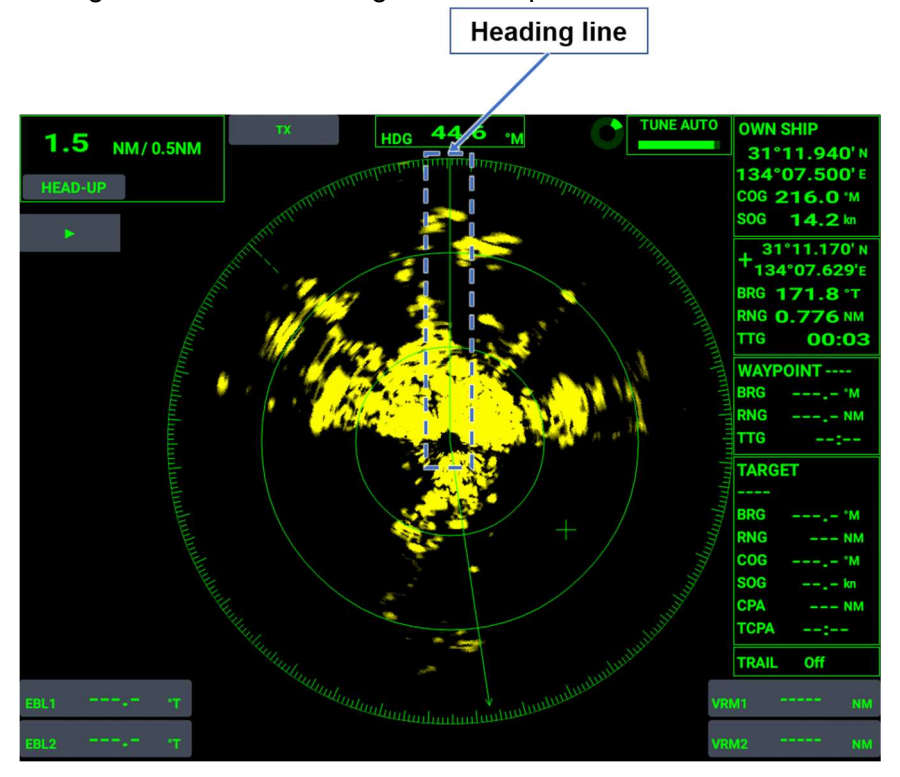

## 2.8.2 How to adjust the heading line

A small but conspicuous target dead ahead may appear on the heading line (zero degrees) even if you installed the antenna unit facing straight ahead in the direction of the bow. It is because of the difficulty in achieving accurate initial positioning of the antenna unit in practice. The following adjustment will rectify this error.

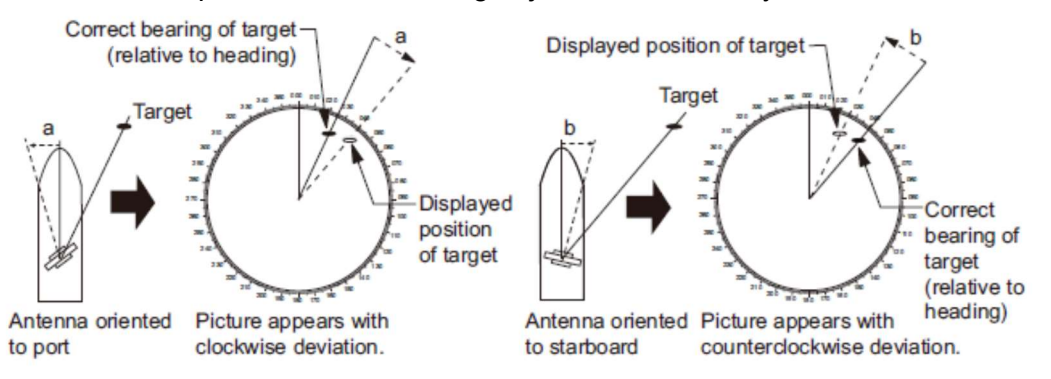

- 1. Select a stationary target echo at a range between 0.125 and 0.25 NM, preferably near the heading line.
- Note: Refer to section 1.1 for setting the display range. Refer to section 2.2 for how to change the display mode.
- 2. RADAR
	- 2. Turn own ship's heading to the center of the target.
	- 3. Press the MENU key to display the menu.
	- 4. Select [SCANNER SETUP].
	- 5. Select [Heading Alignment].
	- 6. Tap [+]/[-] key or drag the slider bar so that the target appears at the top of display. (Setting range: 0 to 359 degrees)
	- 7. Confirm that the target echo is displayed at the correct bearing on the screen.

## 2.8.3 How to erase the heading line temporarily

To check a small target in the heading direction, erase the heading line temporarily.

- 1. Tap  $[\triangleright]$  on the left side of the screen to open the InstantAccess<sup>TM</sup> Bar.
- 2. Tap [HL] on the InstantAccess™ Bar and hold. While tapping [HL], echo, text box and bearing are shown, but other items (such as heading line, range marker, own ship mark, EBL, VRM, alarm zone, zoom zone, TT, sector blank, north mark and cursor) will disappear.

## 2.8.4 North marker

The north marker always points true north.

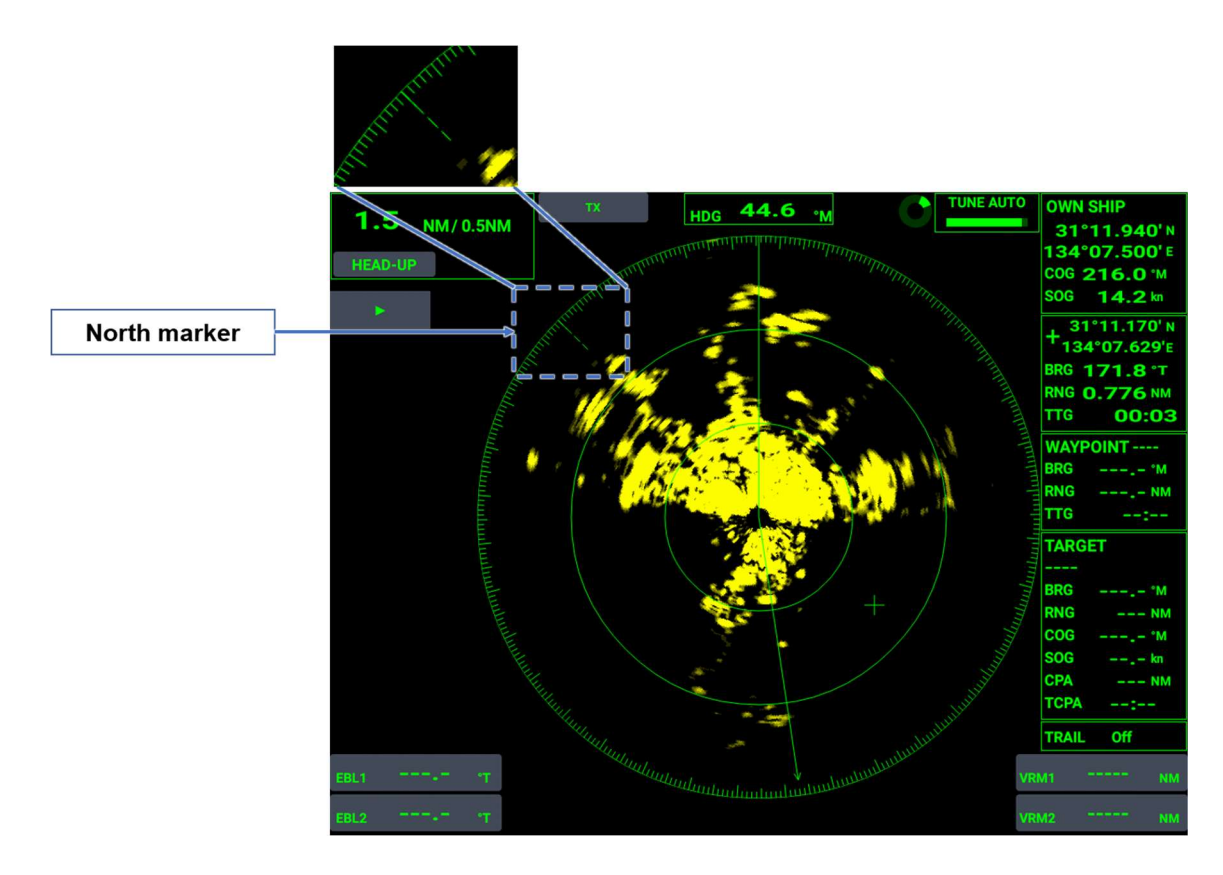

# 2.9 Interference Rejection

When radars using the same frequency band (X band: 9 GHz) are in the vicinity of the own ship, interference may appear on the screen. It is seen in irregular patterns, as several dotted lines extending from the center to the edge of the picture on the screen. Such noise can be rejected using the interference rejection function. There are two methods for setting the interference rejection.

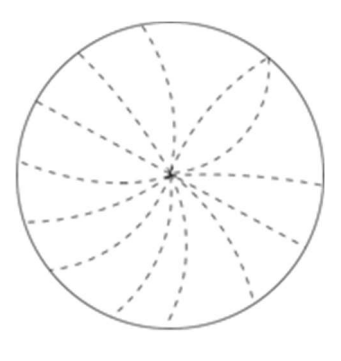

### Using the [ADJUST] menu for interference rejection

#### Touch control:

- 1. Press the ADJUST key to open the [ADJUST] menu.
- 2. Tap the [Int Rejector] menu to open the [Off]/[On] selection box.
- 3. Tap [On].
- 4. Tap [x] on the title bar to close the [ADJUST] menu.

#### Key control:

- 1. Press the ADJUST key to open the [ADJUST] menu.
- 2. Select [Int Rejector] with the arrow keys, then press the **ENTER** key. The [Off]/[On] selection box appears.
- 3. Select [On] with the arrow keys, then press the **ENTER** key.
- 4. Press the MENU/ESC key to close [ADJUST].

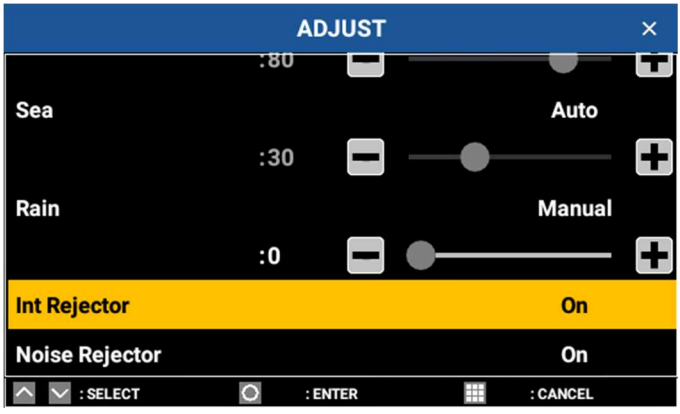

#### Using the [ECHO ADJUST] menu for interference rejection

#### Touch control:

- 1. Press the MENU/ESC key to open [MENU].
- 2. Tap the [ECHO ADJ] menu.
- 3. Tap the [Int Rejector] menu. The [Off]/[On] selection box appears.
- 4. Tap [On].
- 5. Tap [x] on the title bar to close [MENU].

#### Key control:

1. Press the MENU/ESC key to open [MENU].

- 2. RADAR
	- 2. Select the [ECHO ADJUST] menu with the arrow keys, then press the **ENTER** key.
	- 3. Select [Int Rejector] with the arrow keys, then press the ENTER key. The [Off]/[On] selection box appears.
	- 4. Select [On] with the arrow keys, then press the **ENTER** key.
	- 5. Press the MENU/ESC key to close [MENU].

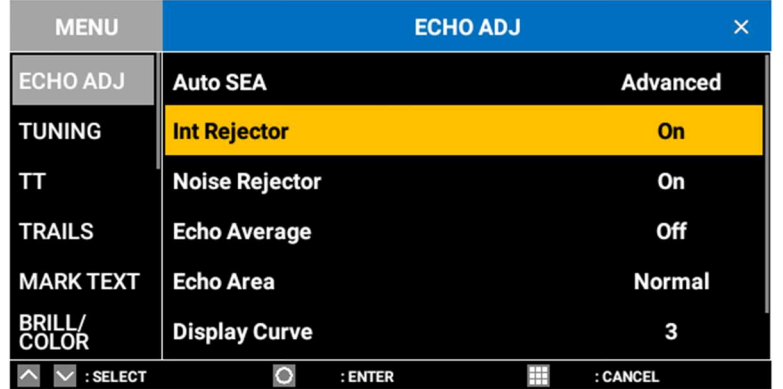

## 2.10 Noise Rejection

Numerous white speckles (white noise) appearing on the screen can be rejected with the following procedure. Noise rejection can be set in two ways.

#### Using the [ADJUST] menu for noise rejection

#### Touch control:

- 1. Press the ADJUST key to open the [ADJUST] menu.
- 2. Tap the [Noise Rejector] menu to open the [Off]/[On] selection box.
- 3. Tap [On].
- 4. Tap [x] on the title bar to close the [ADJUST] menu.

- 1. Press the ADJUST key to open the [ADJUST] menu.
- 2. Select [Noise Rejector] with the arrow keys, then press the **ENTER** key. The [Off]/[On] selection box appears.
- 3. Select [On] with the arrow keys, then press the **ENTER** key.
- 4. Press the MENU/ESC key to close [ADJUST].

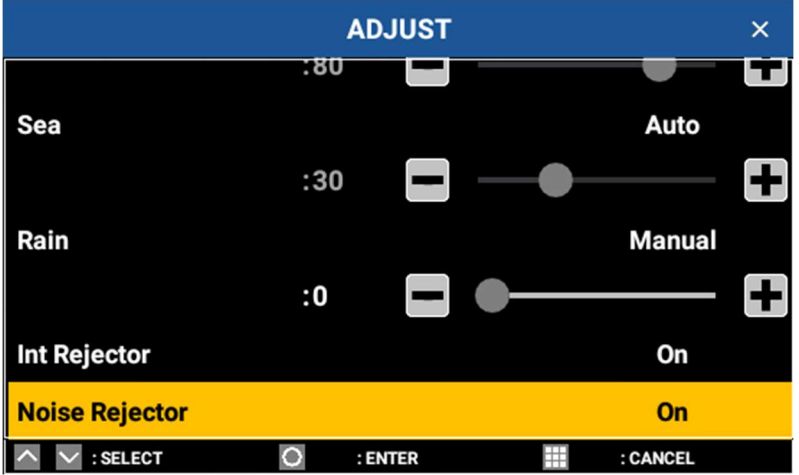

#### Using the [ECHO ADJUST] menu for interference rejection

#### Touch control:

- 1. Press the MENU/ESC key to open [MENU].
- 2. Tap the [ECHO ADJUST] menu.
- 3. Tap the [Noise Rejector] menu. The [Off]/[On] selection box appears.
- 4. Tap [On].
- 5. Tap [x] on the title bar to close [MENU].

#### Key control:

- 1. Press the MENU/ESC key to open [MENU].
- 2. Select the [ECHO ADJUST] menu with the arrow keys, then press the **ENTER** key.
- 3. Select [Noise Rejector] with the arrow keys, then press the **ENTER** key. The [Off]/[On] selection box appears.
- 4. Select [On] with the arrow keys, then press the **ENTER** key.
- 5. Press the MENU/ESC key to close [MENU].

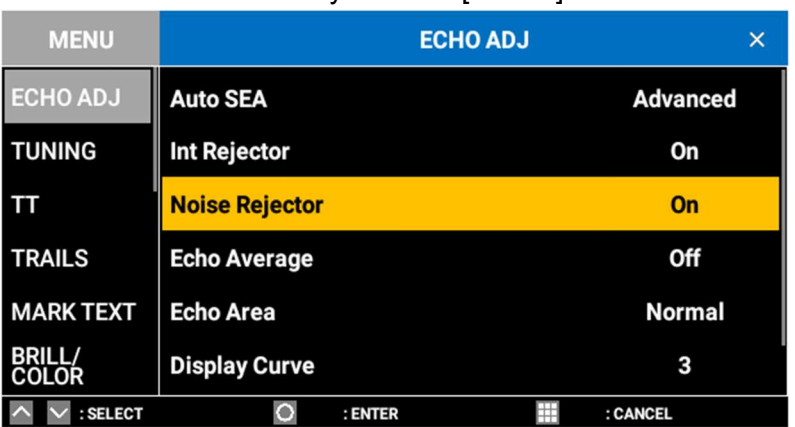

# 2.11 How to Measure the Range to a Target

The range to a target can be measured in three ways: with the fixed range rings, with the cursor, or with the Variable Range Marker (VRM). Refer to Section 2.12.1 for the method using the cursor. Use the fixed range rings (concentric circles centered on own ship) to get an estimate of the range to a target. The interval between the fixed range rings appears at the upper-left position on the screen (refer to Section 2.1.3), which is determined by the range scale selected. Count the number of fixed range rings between own ship and the target, and estimate the distance from the fixed range ring located nearest from the target.

## 2.11.1 How to adjust the brilliance of fixed range rings

The brilliance of fixed range rings can be adjusted in three ways.

#### Using the [BRILLIANCE/COLOR] menu

- 1. Press the MENU/ESC key to open [MENU].
- 2. Tap [BRILL/COLOR].
- 2. RADAR
	- 3. Tap [Rings Brill]. The [Off]/[1]/[2]/[3]/[4] selection box appears.
	- 4. Tap [Off], [1], [2], [3] or [4].
	- 5. Tap [x] on the title bar to close [MENU].

#### Key control:

- 1. Press the MENU/ESC key to open [MENU].
- 2. Select [BRILL/COLOR] with the arrow keys, then press the **ENTER** key.
- 3. Select [Rings Brill] with the arrow keys, then press the ENTER key. The [Off]/[1]/[2]/[3]/[4] selection box appears.
- 4. Select [Off], [1], [2], [3] or [4] with the arrow keys, then press the ENTER key.
- 5. Press the MENU/ESC key to close [MENU].

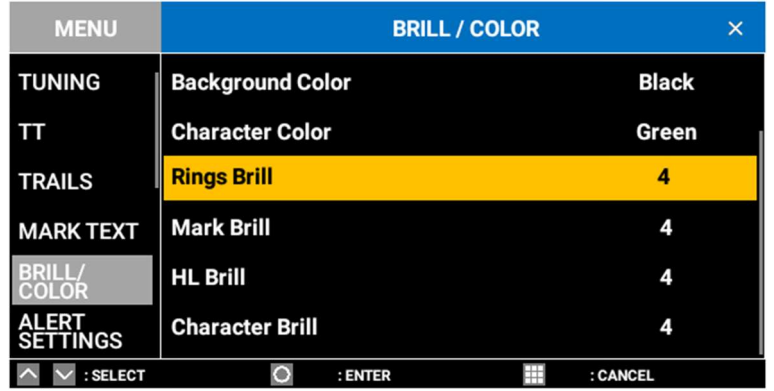

#### Using the InstantAccess™ Bar for noise rejection:

1. Tap [▶] on the left side of the screen to open the InstantAccess<sup>™</sup> Bar, then tap [Rings Brill].

The ring brilliance changes in order of [Off]  $\rightarrow$  [1]  $\rightarrow$  [2]  $\rightarrow$  [3]  $\rightarrow$  [4]... ([Off]: Lowest brilliance. Darkest. [4]: Highest brilliance. Brightest.)

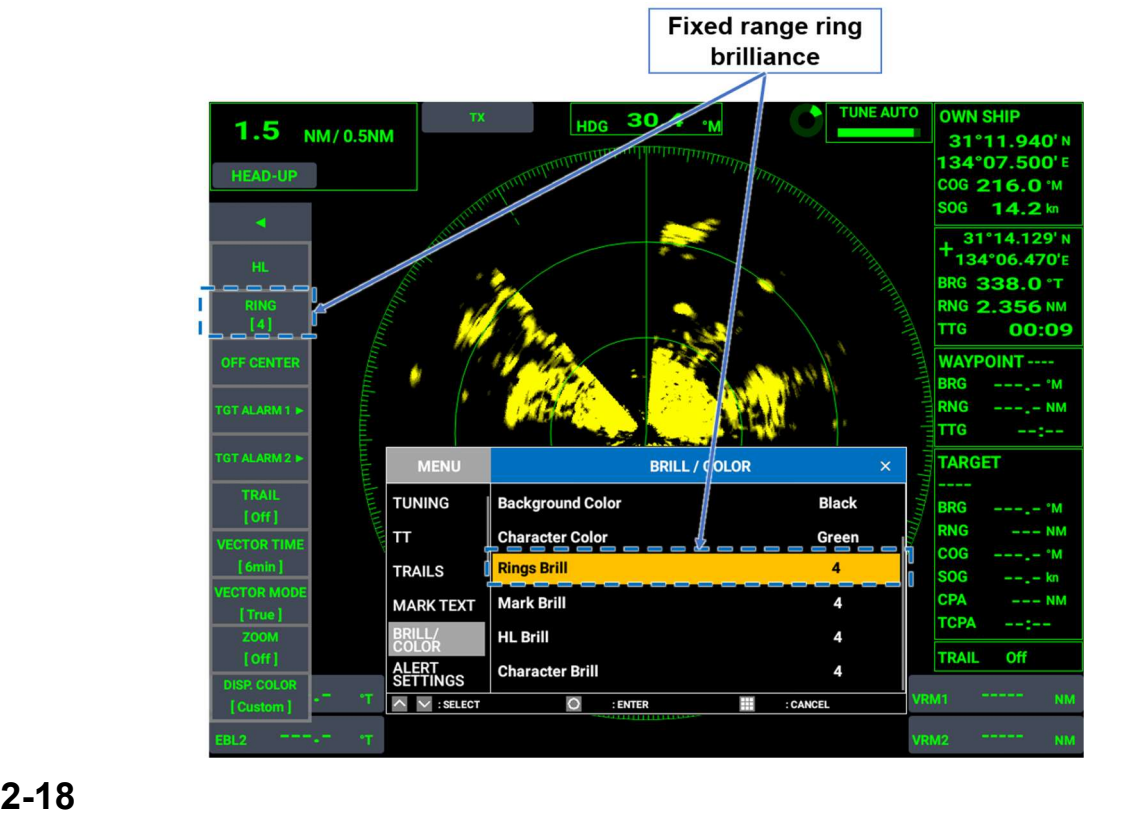

## 2.11.2 How to measure the range with the Variable Range Marker (VRM)

There are two VRMs, VRM1 and VRM2, which appear as dashed rings on the screen so that you can distinguish them from the fixed range rings. VRM1 and VRM2 can be distinguished from each other by the different lengths of their dashes. The dashes on VRM2 are longer than those of the VRM1.

- 1. Tap the [VRM1] box or the [VRM2] box, whichever you want to set, at the lower right of the screen.
- 2. After the box starts flashing, drag the VRM shown on the screen.
- 3. Move the VRM onto the object whose range you want to measure, then press the ENTER key to confirm the location.

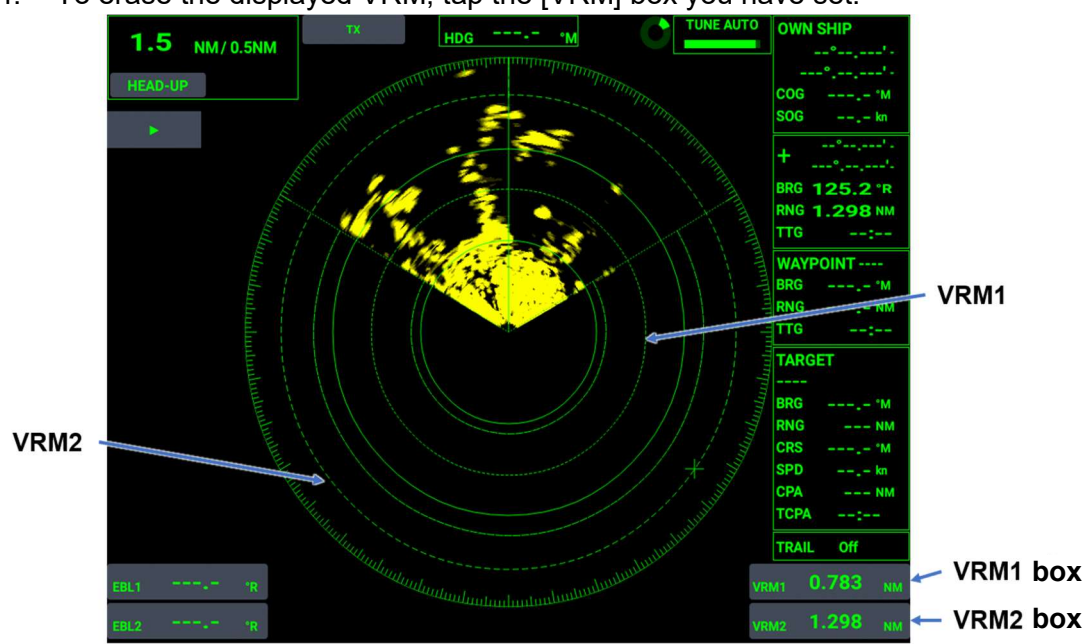

4. To erase the displayed VRM, tap the [VRM] box you have set.

### 2.11.3 How to change the VRM unit of measurement

VRMs can be displayed in the following units of measurement: Nautical Miles (NM), kilometers (km), Statute Miles (SM), kiloyards (KYD), and Nautical Miles and Yard (NM&YD). Changing the VRM unit also changes the range unit of cursor position.

#### Touch control:

- 1. Press the MENU/ESC key to open [MENU].
- 2. Tap [UNITS].
- 3. Tap [VRM Unit].
	- The [NM]/[km]/[SM]/[KYD]/[NM&YD] selection box appears.
- 4. Tap [NM], [km], [SM], [KYD] or [NM&YD].
- 5. Tap [x] on the title bar to close [MENU].

- 1. Press the MENU/ESC key to open [MENU].
- 2. Select [UNITS] with the arrow keys, then press the **ENTER** key.
- 3. Select [VRM Unit] with the arrow keys, then press the **ENTER** key. The [NM]/[km]/[SM]/[KYD]/[NM&YD] selection box appears.
- 2. RADAR
	- 4. Select [NM], [km], [SM], [KYD] or [NM&YD] with the arrow keys, then press the ENTER key.
	- 5. Press the **MENU/ESC** key to close [MENU].

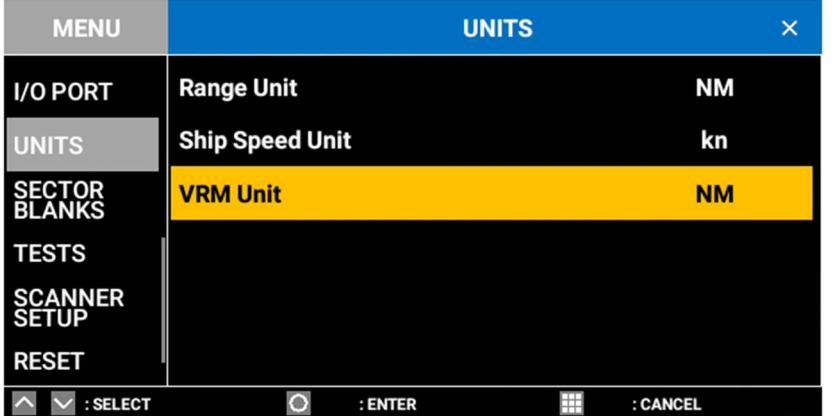

## 2.12 How to Measure the Target Bearing

The Electronic Bearing Lines (EBLs) are used to take bearings of targets. There are two EBLs, EBL1 and EBL2. Each EBL is shown as a dashed line to differentiate itself from the heading line. EBL1 and EBL2 can be distinguished from each other by the different lengths of their dashes. The dashes on EBL2 are longer than those of the EBL1.

## 2.12.1 How to measure the bearing using Electronic Bearing Lines (EBL)

- 1. Tap the [EBL1] box or the [EBL2] box, whichever you want to set, at the lower left of the screen.
- 2. After the box starts flashing, drag the EBL shown on the screen.
- 3. Move the EBL onto the echo whose bearing you want to measure, then press the ENTER key to confirm the location.
- 4. To erase the displayed EBL, tap the [EBL] box you have set.

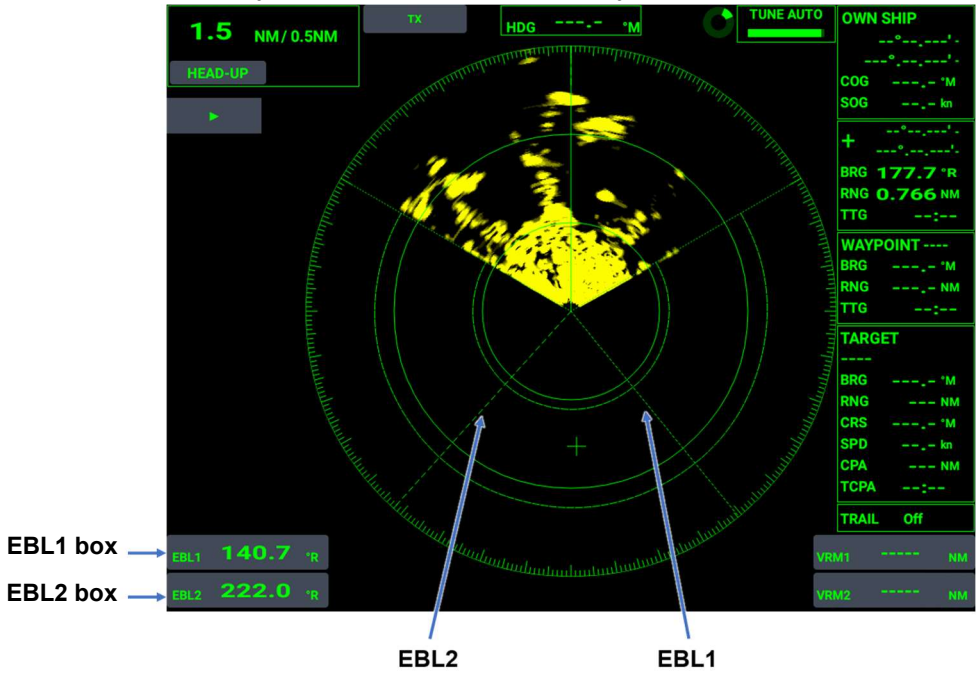

## 2.12.2 How to change the bearing reference for EBL

"R" is indicated in the EBL box if the EBL readout is relative to own ship's heading, and "T" is indicated if it is referenced to the north (true bearing). The indication can be switched between relative bearing and true bearing when the display mode is HEAD-UP. For other display modes, the indication is always fixed to relative bearing.

Note: The heading signal is required for indication in true bearing.

#### Touch control:

- 1. Press the MENU/ESC key to open [MENU].
- 2. Tap [MARK TEXT].
- 3. Tap [EBL Reference]. The [Relative]/[True] selection box appears.
- 4. Tap [Relative] or [True].
- 5. Tap [x] on the title bar to close [MENU].

#### Key control:

- 1. Press the MENU/ESC key to open [MENU].
- 2. Select [MARK TEXT] with the arrow keys, then press the **ENTER** key.
- 3. Select [EBL Reference] with the arrow keys, then press the ENTER key. The [Relative]/[True] selection box appears.
- 4. Select [Relative] or [True] with the arrow keys, then press the **ENTER** key.
- 5. Press the MENU/ESC key to close [MENU].

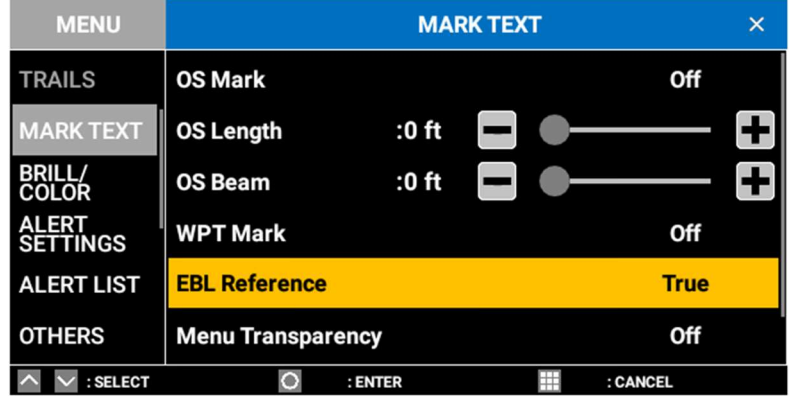

## 2.13 Target Alert

The target alert function alerts you with an aural alarm when other ships, islands or reefs enter or exit (selectable on menu) a set area.

#### 2.13.1 How to set an alert zone

Take the following steps to set an alert zone.

- 1. Tap  $[\triangleright]$  on the left side of the screen to open the InstantAccess<sup>TM</sup> Bar.
- 2. Tap [TGT ALARM 1] or [TGT ALARM 2].
- 3. Tap [SET].

[Enter Start Position] and [Cancel] appear at the upper right of the screen.

4. Tap the starting point for the alert zone to move the cursor there.

- 2. RADAR
	- 5. Tap [Enter Start Position].

The indication changes from [Enter Start Position] to [Enter End Position].

- 6. Tap the ending point for the alert zone, and the cursor moves to that point.
- 7. Tap [Enter End Position] so that the fan-shaped zone is set as a target alert zone.
	- Note 1: To cancel the alert zone setting, tap [Cancel]. If an alert zone has already been set, existing settings are restored.
	- Note 2: The [TGT ALARM 1] zone and the [TGT ALARM 2] zone can overlap one another.

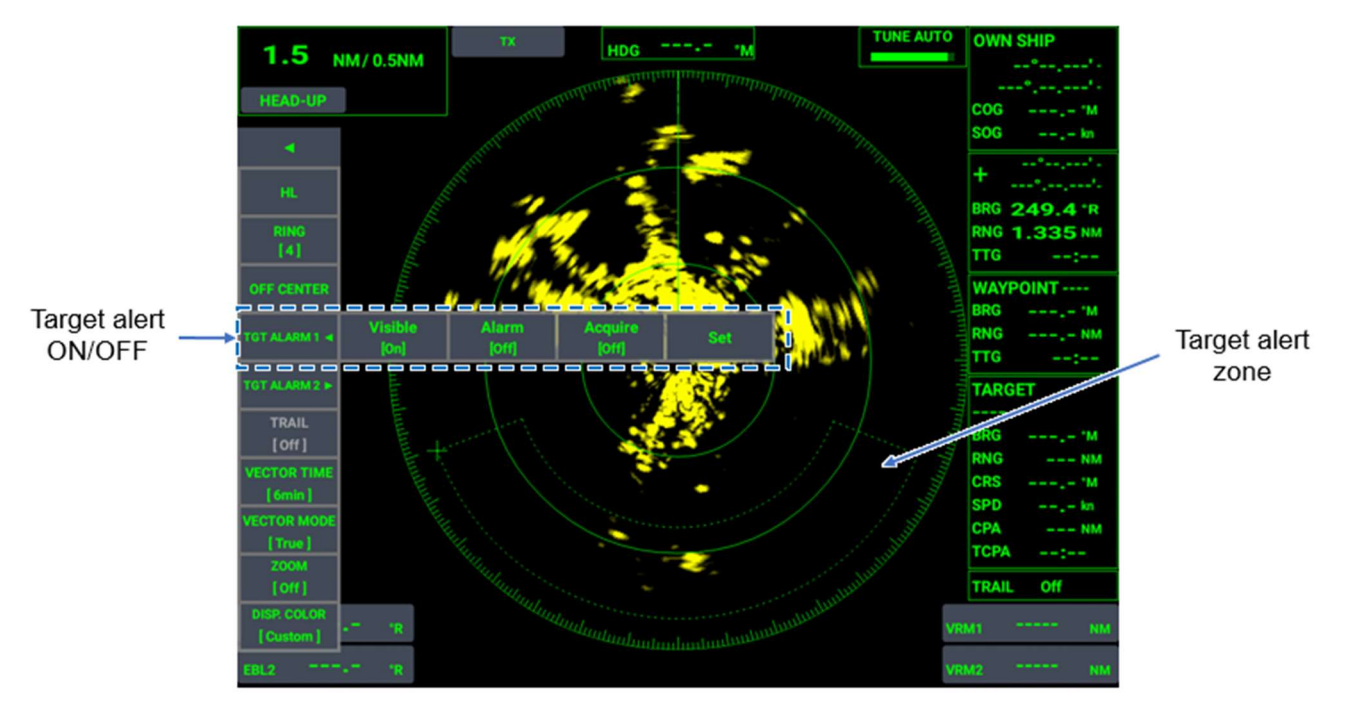

## 2.13.2 How to show, hide the alert zone

Take the following steps to display the target alert zone.

- 1. Tap  $\blacktriangleright$  on the left side of the screen to open the InstantAccess<sup>TM</sup> Bar.
- 2. Tap [TGT ALARM 1] or [TGT ALARM 2].
- 3. Tap [Show Alarm Zone] and set to [On]. To hide the alert zone, set to [Off] in step 3.

## 2.13.3 How to set the conditions for activating a target alert

Take the following procedure to set the target alert triggering conditions.

- 1. Press the **MENU/ESC** key to open [MENU].
- 2. Tap [ALERT SETTINGS].
- 3. Tap [Target Alarm 1] or [Target Alarm 2]. The [In]/[Out] selection box appears.
- 4. Tap [In] or [Out]. [In]: Activates alarm when a target enters the alert zone. [Out]: Activates alarm when a target exits the alert zone.
- 5. Tap [x] on the title bar to close [MENU].

#### Key control:

- 1. Press the MENU/ESC key to open [MENU].
- 2. Select [ALERT SETTINGS] with the arrow keys, then press the **ENTER** key.
- 3. Select [Target Alarm 1] or [Target Alarm 2] with the arrow keys, then press the ENTER key.

The [In]/[Out] selection box appears.

- 4. Select [In] or [Out] with the arrow keys, then press the **ENTER** key. [In]: Activates alarm when a target enters the alert zone. [Out]: Activates alarm when a target exits the alert zone.
- 5. Press the MENU/ESC key to close [MENU].

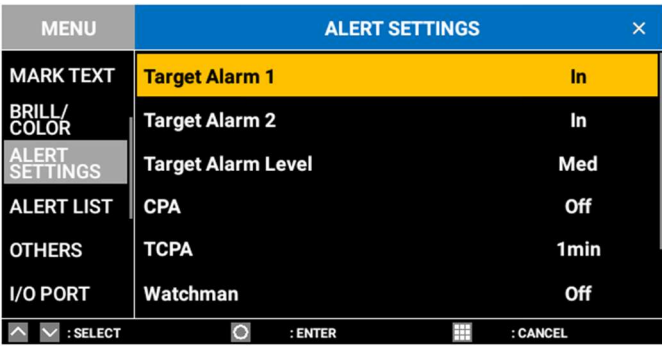

## 2.13.4 How to turn the target alert alarm on/off

Take the following steps to turn on the target alert alarm.

1. Tap [▶] on the left side of the screen to open the InstantAccess<sup>™</sup> Bar.

- 2. Tap [TGT ALARM 1] or [TGT ALARM 2].
- 3. Tap [Alarm] and set to [On]. To turn off the target alert alarm, set [Alarm] to [Off] in Step 3.

## 2.13.5 How to turn on/off the automatic acquisition function of target alert

The target alarm feature can be used to automatically acquire (and track) targets.

- 1. Tap  $[\triangleright]$  on the left side of the screen to open the InstantAccess<sup>TM</sup> Bar.
- 2. Tap [TGT ALARM 1] or [TGT ALARM 2].
- 3. Tap [ACQUIRE] and set to [On].

To disable automatic acquisition of targets, set [ACQUIRE] to [Off] in step 3.

### 2.13.6 How to acknowledge the target alert

When a target breaches the alert zone, an audiovisual alert is released. Press the ENTER key to acknowledge the alert.

## 2.14 How to Set the Buzzer

The panel buzzer sounds against various conditions. An external buzzer may be connected to sound in a remote location. You can disable or enable the buzzer(s) as follows:

- 1. Press the MENU/ESC key to open [MENU].
- 2. Tap [ALERT SETTINGS].

#### 2. RADAR CHAPTER 2 RADAR CHAPTER 2 RADAR CHAPTER 2 RADAR CHAPTER 2 RADAR CHAPTER 2 RADAR CHAPTER 2 RADAR CHAPTER 2 RADAR CHAPTER 2 RADAR CHAPTER 2 RADAR CHAPTER 2 RADAR CHAPTER 2 RADAR CHAPTER 2 RADAR CHAPTER 2 RADAR CHAPT

- 3. Tap [Panel Buzzer] or [External Buzzer]. The [On]/[Off] selection box appears.
- 4. Tap [On] or [Off].
- 5. Tap [x] on the title bar to close [MENU].

#### Key control:

- 1. Press the MENU/ESC key to open [MENU].
- 2. Select [ALERT SETTINGS] with the arrow keys, then press the **ENTER** key.
- 3. Select [Panel Buzzer] or [External Buzzer] with the arrow keys, then press the ENTER key.

The [On]/[Off] selection box appears.

- 4. Select [On] or [Off] with the arrow keys, then press the **ENTER** key.
- 5. Press the MENU/ESC key to close [MENU].

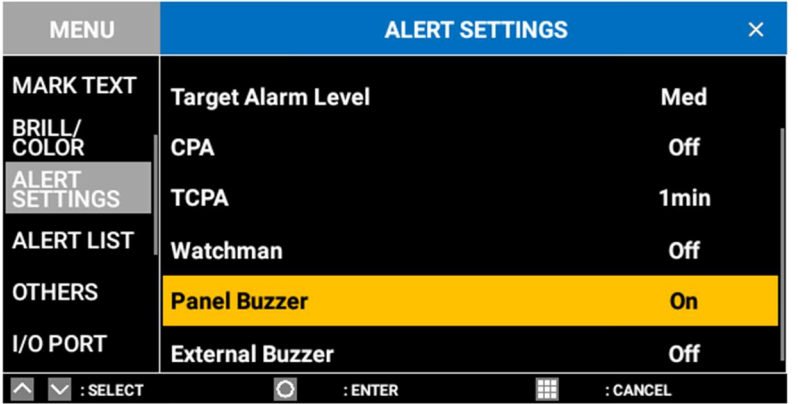

## 2.15 Watchman

The watchman function transmits the radar for one minute and then enters stand-by for a certain period of time alternately. By automatically switching the state between transmission and stand-by, unnecessary use of the magnetron can be avoided. Additionally, the watchman can be used together with the target alarm to watch for possible collision.

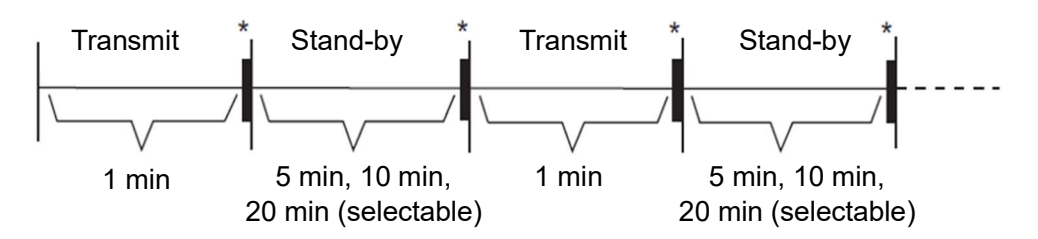

Note: If a target enters an acquisition zone while the watchman is active, the watchman is forcibly cancelled and the radar continuously acquires the target.

- 1. Press the MENU/ESC key to open [MENU].
- 2. Tap [ALERT SETTINGS].
- 3. Tap [Watchman].
	- The [Off]/[5min]/[10min]/[20min] selection box appears.
- 4. Tap [Off]/[5min]/[10min]/[20min].
- 5. Tap [x] on the title bar to close [MENU].

#### Key control:

- 1. Press the MENU/ESC key to open [MENU].
- 2. Select [ALERT SETTINGS] with the arrow keys, then press the **ENTER** key.
- 3. Select [Watchman] with the arrow keys, then press the **ENTER** key. The [Off]/[5min]/[10min]/[20min] selection box appears.
- 4. Select [Off]/[5min]/[10min]/[20min] with the arrow keys, then press the ENTER key.
- 5. Press the MENU/ESC key to close [MENU].

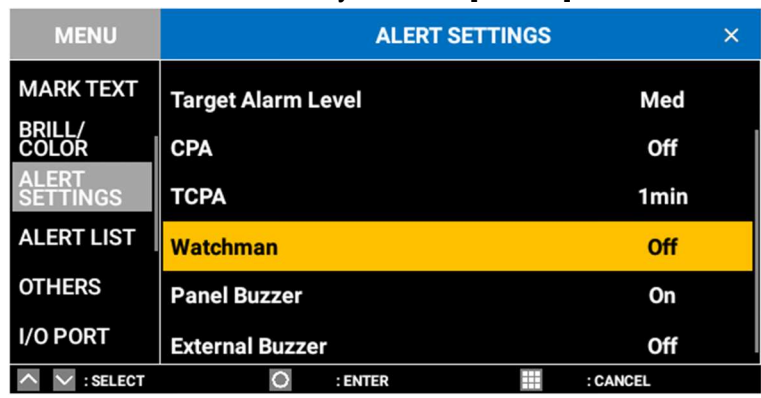

## 2.16 Off-Center (Shifting the Screen Center)

Off-center allows you to expand the view field in the direction you wish to see without switching to a larger range scale, by shifting the center (own ship position) on the screen. The own ship's position can be off-centered to any point within 75% of the effective radius of the radar.

- 1. Tap at a position where you wish to move the picture center to, and the cursor appears at that position.
- 2. Tap  $\blacksquare$  on the left side of the screen to open the InstantAccess<sup>TM</sup> Bar.
- 3. Tap [OFF CENTER] on the InstantAccess<sup>™</sup> Bar. The picture center moves to the cursor position.

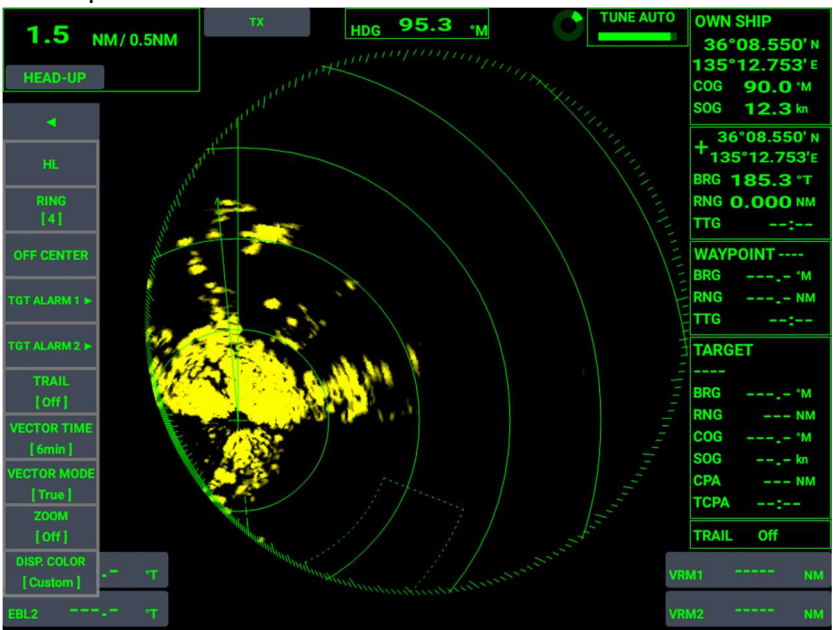

To disable off-center and return the own ship to the screen center, tap [OFF CENTER] again.

## 2.17 Zoom

The zoom function can enlarge a part of the radar picture as large as twice the normal viewing size.

## 2.17.1 How to change a zoom mode

You can select a zoom mode from three types, [Relative], [True] and [Target].

Relative: The set zoom cursor is fixed to the constant range and bearing from own ship. True: The set zoom cursor is fixed to a lontitude/latitude of the cursor position. Target: The set zoom cursor is fixed to a tracked target.

#### Touch control:

- 1. Press the MENU/ESC key to open [MENU].
- 2. Tap [OTHERS].
- 3. Tap [Zoom Reference]. The [Relative]/[True]/[Target] selection box appears.
- 4. Tap [Relative], [True] or [Target].
- 5. Tap [x] on the title bar to close [MENU].

- 1. Press the MENU/ESC key to open [MENU].
- 2. Select [OTHERS] with the arrow keys, then press the **ENTER** key.
- 3. Select [Zoom Reference] with the arrow keys, then press the **ENTER** key. The [Relative]/[True]/[Target] selection box appears.
- 4. Select [Relative], [True] or [Target] with the arrow keys, then press the **ENTER** key.
- 5. Press the MENU/ESC key to close [MENU].

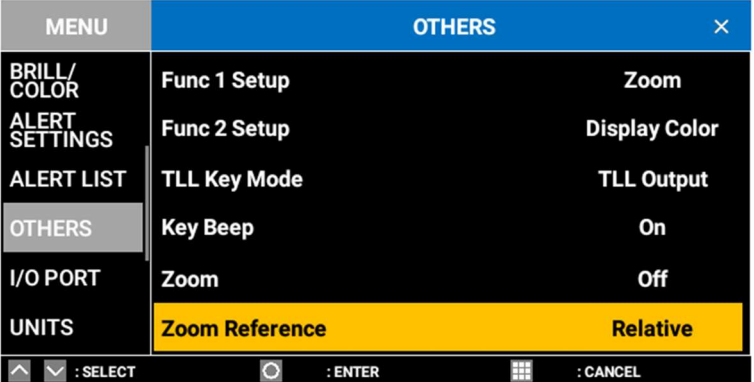

## 2.17.2 How to use the zoom function

There are two ways to use the zoom function: from the InstantAccess™ Bar and from the menu.

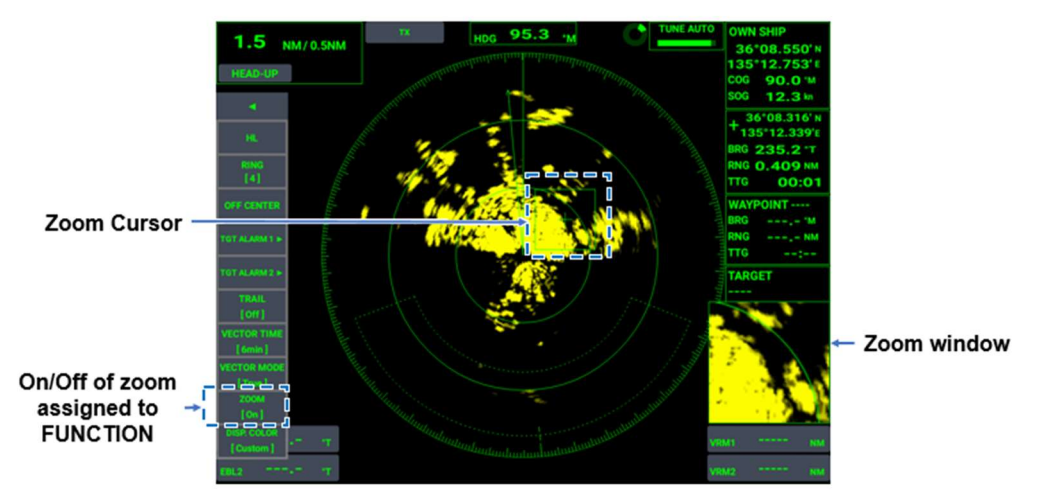

#### Using the InstantAccess™ Bar

Tap [▶] on the left side of the screen to open the InstantAccess<sup>™</sup> Bar, then tap [ZOOM]. The zoom function cycles through [On] and [Off] with each tap.

Note: This method is allowed only when [F1 SETTING] or [F2 SETTING] in the [OTHERS] menu is set to [ZOOM].

#### Using the menu

#### Touch control:

- 1. Press the MENU/ESC key to open [MENU].
- 2. Tap [OTHERS].
- 3. Tap [ZOOM].

The [On]/[Off] selection box appears.

- 4. Tap [On] or [Off].
- 5. Tap [x] on the title bar to close [MENU].

- 1. Press the MENU/ESC key to open [MENU].
- 2. Select [OTHERS] with the arrow keys, then press the **ENTER** key.
- 3. Select [ZOOM] with the arrow keys, then press the **ENTER** key. The [On]/[Off] selection box appears.
- 4. Select [On] or [Off] with the arrow keys, then press the **ENTER** key.
- 5. Press the MENU/ESC key to close [MENU].

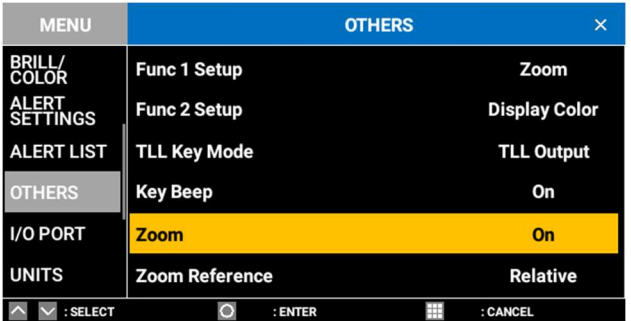

# 2.18 Echo Trail

Echo trails show the trails of other ships with a color different from the current echo color, which is useful for monitoring ship movement. Relative trails and true trails are available in the echo trail mode. True echo trails require heading and speed signals and position information.

## 2.18.1 How to change the echo trail time and start echo trails

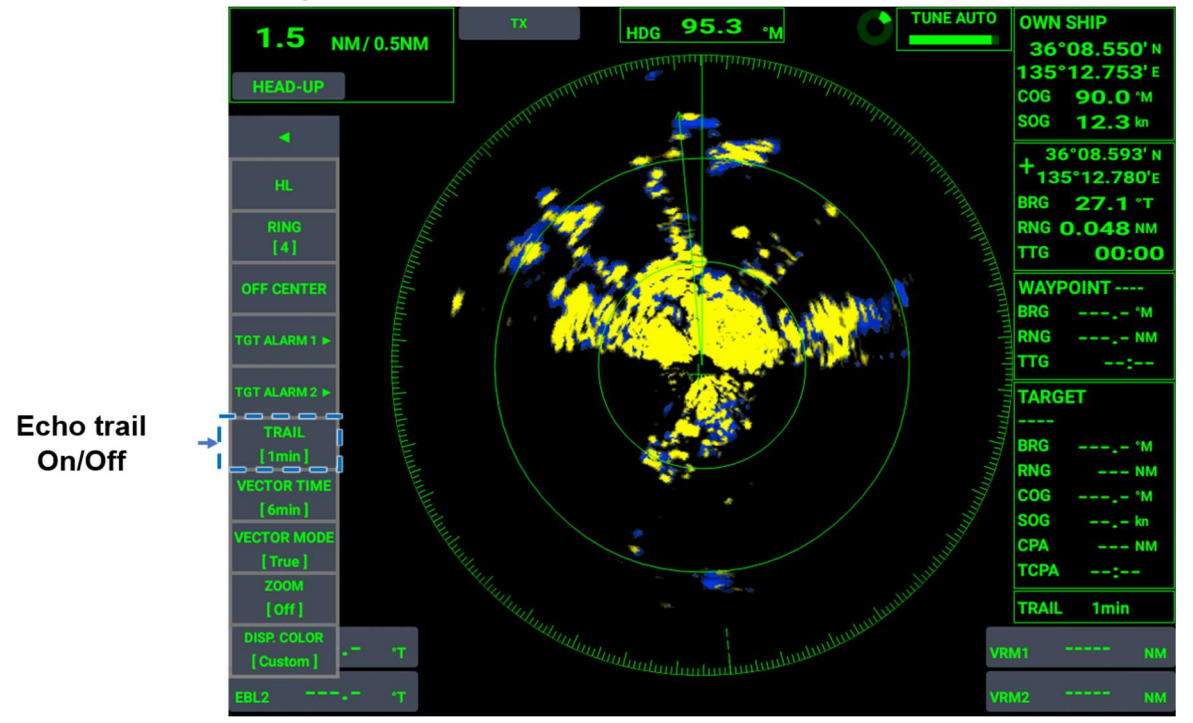

Tap [▶] on the left side of the screen to open the InstantAccess™ Bar, then tap [TRAIL]. For each tap of [TRAIL], trail time changes as [Off]  $\rightarrow$  [15s]  $\rightarrow$  [30s]  $\rightarrow$  [1min]  $\rightarrow$  $[6\text{min}] \rightarrow [10\text{min}] \rightarrow [15\text{min}] \rightarrow [30\text{min}] \rightarrow [Cont.] \dots$  After selecting desired trail time, tap [◀] to close the InstantAccess<sup>™</sup> Bar.

### 2.18.2 How to reset the echo trails

The displayed echo trails can be erased and fresh echo trails started.

#### Touch control:

- 1. Press the **MENU/ESC** key to open IMENUI.
- 2. Tap [TRAILS].
- 3. Tap [Trail Erase]. The [YES]/[NO] selection box appears.
- 4. Tap [YES] or [NO].
- 5. Tap [x] on the title bar to close [MENU].

- 1. Press the MENU/ESC key to open [MENU].
- 2. Select [TRAILS] with the arrow keys, then press the **ENTER** key.
- 3. Select [Trail Erase] with the arrow keys, then press the ENTER key. The [YES]/[NO] selection box appears.
- 4. Select [YES] or [NO] with the arrow keys, then press the **ENTER** key.
- 5. Press the MENU/ESC key to close [MENU].

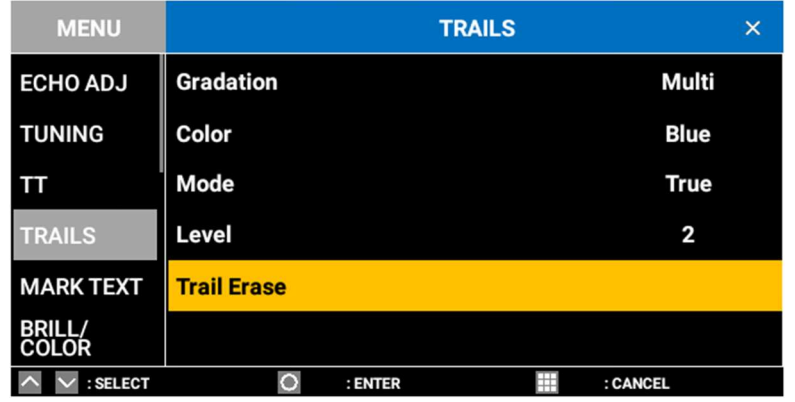

## 2.18.3 How to change the trail mode

[True] trails and [Relative] trails are available in the echo trail mode.

True trails: True trails indicate the true movement of other ships relative to a landmass irrespective of own ship's movement, which means that stationary targets are not tracked.

True trails require heading and speed signals and position information.

Relative trails: Relative trails show other ships' movements relative to own ship. Since the movement of own ship and other ships are synthesized, relative trails are effective when you want to see the relative movements for avoiding collision, etc. Trails of stationary targets are also shown.

#### Touch control:

- 1. Press the MENU/ESC key to open [MENU].
- 2. Tap [TRAILS].
- 3. Tap [Mode]. The [Relative]/[True] selection box appears.
- 4. Tap [Relative] or [True].
- 5. Tap [x] on the title bar to close [MENU].

- 1. Press the MENU/ESC key to open [MENU].
- 2. Select [TRAILS] with the arrow keys, then press the **ENTER** key.
- 3. Select [Mode] with the arrow keys, then press the **ENTER** key. The [Relative]/[True] selection box appears.
- 4. Select [Relative] or [True] with the arrow keys, then press the **ENTER** key.
- 5. Press the MENU/ESC key to close [MENU].

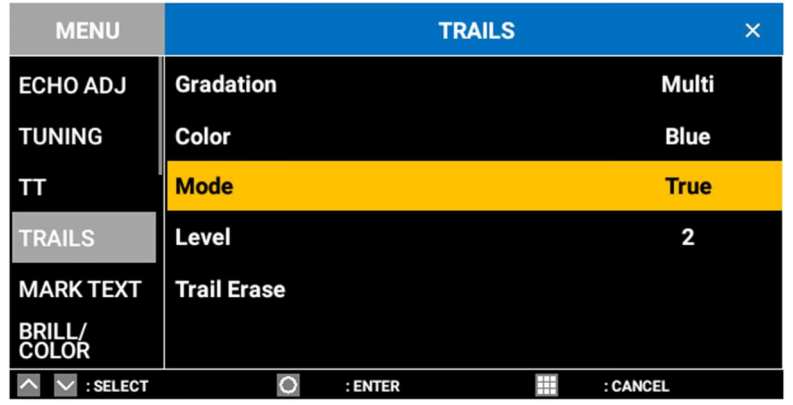

### 2.18.4 How to change the trail gradation

The target trails can be displayed in a single tone of the same density or with gradual shading that fades with time.

#### Touch control:

- 1. Press the MENU/ESC key to open [MENU].
- 2. Tap [TRAILS].
- 3. Tap [Gradation]. The [Single]/[Multi] selection box appears.
- 4. Tap [Single] or [Multi].
- 5. Tap [x] on the title bar to close [MENU].

- 1. Press the MENU/ESC key to open [MENU].
- 2. Select [TRAILS] with the arrow keys, then press the **ENTER** key.
- 3. Select [Gradation] with the arrow keys, then press the **ENTER** key. The [Single]/[Multi] selection box appears.
- 4. Select [Single] or [Multi] with the arrow keys, then press the **ENTER** key.
- 5. Press the MENU/ESC key to close [MENU].

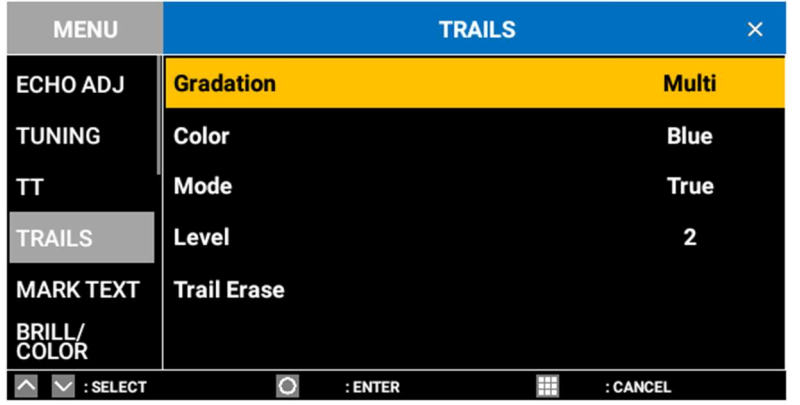

## 2.18.5 How to change the trail color

The trail color can be selected among blue, yellow and green.

#### Touch control:

- 1. Press the MENU/ESC key to open [MENU].
- 2. Tap [TRAILS].
- 3. Tap [Color]. The [Blue]/[Yellow]/[Green] selection box appears.
- 4. Tap [Blue], [Yellow] or [Green].
- 5. Tap [x] on the title bar to close [MENU].

#### Key control:

- 1. Press the MENU/ESC key to open [MENU].
- 2. Select [TRAILS] with the arrow keys, then press the **ENTER** key.
- 3. Select [COLOR] with the arrow keys, then press the **ENTER** key. The [Blue]/[Yellow]/[Green] selection box appears.
- 4. Select [Blue], [Yellow] or [Green] with the arrow keys, then press the **ENTER** key.
- 5. Press the **MENU/ESC** key to close [MENU].

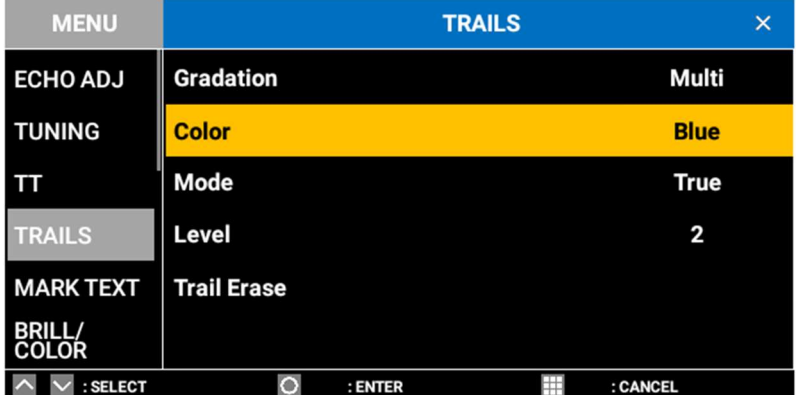

### 2.18.6 How to change the trail level

The signal strength for displaying the trails can be selected.

#### Touch control:

- 1. Press the MENU/ESC key to open [MENU].
- 2. Tap [TRAILS].
- 3. Tap [Level].

The [1]/[2]/[3] selection box appears.

- 4. Tap [1], [2] or [3]. [1]: Trails are shown even for weak signals. [2]: Normal setting [3]: Trails are shown only for strong signals.
- 5. Tap [x] on the title bar to close [MENU].

- 1. Press the MENU/ESC key to open [MENU].
- 2. Select [TRAILS] with the arrow keys, then press the **ENTER** key.
- 3. Select [Level] with the arrow keys, then press the **ENTER** key. The [1]/[2]/[3] selection box appears.
- 2. RADAR
	- 4. Select [1], [2] or [3] with the arrow keys, then press the ENTER key.
	- 5. Press the MENU/ESC key to close [MENU].

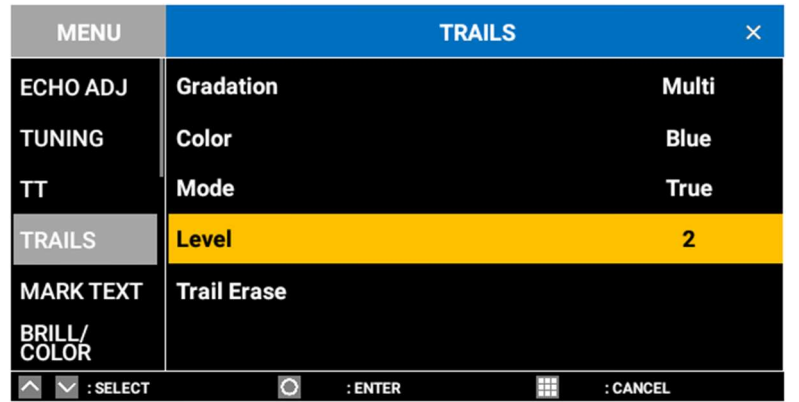

# 2.19 Assigning Functions to the Function Keys

Functions in the menu can be assigned to the function keys [F1] and [F2]. The function assigned to F1 button appears at the second from the bottom of the InstantAccessTM Bar and the function assigned to F2 button appears at its bottom.

## 2.19.1 How to assign functions to the function keys

#### Touch control:

- 1. Press the MENU/ESC key to open [MENU].
- 2. Tap [OTHERS].
- 3. Tap [Func 1 Setup] or [Func 2 Setup]. The [Zoom]/[Display Color]/[Trail Mode]/[OS Mark]/[WPT Mark]/[Echo Average]/[Bird Mode] selection box appears.
- 4. Tap [Zoom], [Display Color], [Trail Mode], [OS Mark], [WPT Mark], [Echo Average] or [Bird Mode].
- 5. Tap [x] on the title bar to close [MENU].

#### Key control:

- 1. Press the MENU/ESC key to open [MENU].
- 2. Select [OTHERS] with the arrow keys, then press the **ENTER** key.
- 3. Select [Func 1 Setup] or [Func 2 Setup] with the arrow keys, then press the ENTER key.

The [Zoom]/[Display Color]/[Trail Mode]/[OS Mark]/[WPT Mark]/[Echo Average]/[Bird Mode] selection box appears.

- 4. Select [Zoom], [Display Color], [Trail Mode], [OS Mark], [WPT Mark], [Echo Average] or [Bird Mode] with the arrow keys, then press the **ENTER** key.
- 5. Press the **MENU/ESC** key to close [MENU].

## 2.19.2 How to operate the function keys

- 1. Tap  $[\triangleright]$  on the left side of the screen to open the InstantAccess<sup>TM</sup> Bar.
- 2. Tap F1 button which appears as the second item from the bottom of the InstantAccessTM Bar or F2 button which appears at its bottom.

# 2.20 Echo Averaging

The echo averaging function allows you to change the brilliance of targets in sea clutter, which makes it easier to discriminate small targets from sea clutter.

- Note 1: Do not use the echo averaging function under heavy pitching and rolling; loss of targets can result.
- Note 2: This function requires heading signal and position information. If either signal is interrupted, the echo averaging function is automatically disabled. Before using the echo averaging function, be sure to set sea clutter to the level where a little sea clutter is shown on the screen, with the sea clutter reduction function.

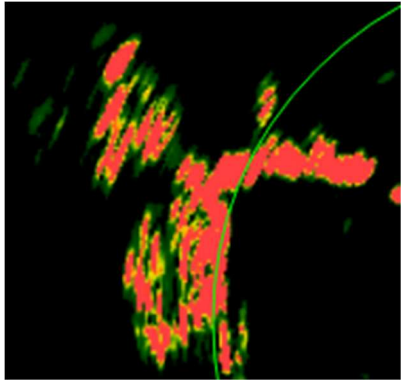

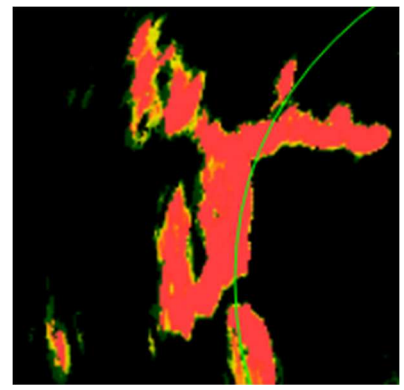

Echo averaging: Off Echo averaging: On

- [Off]: Turns off the echo averaging function.
- [On]: Discriminates targets from the sea surface and reduces the glow of unstable echoes.

There are three ways to access the echo averaging function.

#### Using the InstantAccess™ Bar

Tap [▶] on the left side of the screen to open the InstantAccess<sup>™</sup> Bar, then tap [ECHO AVERAGE]. The echo averaging function switches between [On] and [Off] with each tap.

Note: This method is allowed only when [Func 1 Setup] or [Func 2 Setup] in the [OTHERS] menu is set to [Echo Average].

#### Using the menu

#### Touch control:

- 1. Press the MENU/ESC key to open [MENU].
- 2. Tap [ECHO ADJ].
- 3. Tap [Echo Average]. The [On]/[Off] selection box appears.
- 4. Tap [On] or [Off].
- 5. Tap [x] on the title bar to close [MENU].

- 1. Press the MENU/ESC key to open [MENU].
- 2. Select [ECHO ADJ] with the arrow keys, then press the **ENTER** key.
- 2. RADAR
	- 3. Select [Echo Average] with the arrow keys, then press the ENTER key. The [On]/[Off] selection box appears.
	- 4. Select [On] or [Off] with the arrow keys, then press the **ENTER** key.
	- 5. Press the MENU/ESC key to close [MENU].

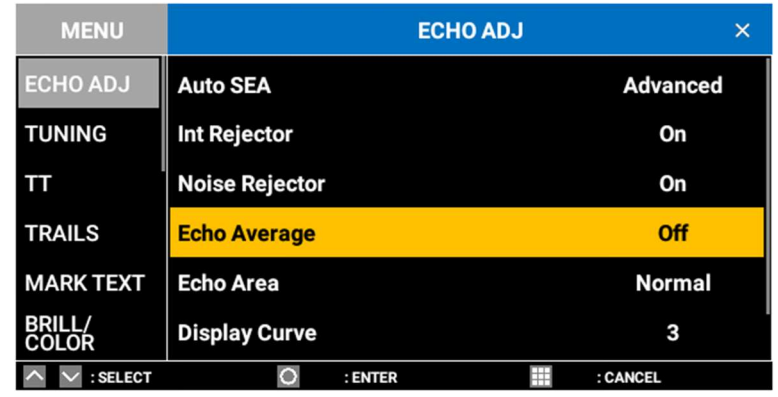

## 2.21 How to Set the Display Curve

The optimum display curves changes with sea conditions and desired targets. Unwanted weak echoes (such as sea clutter) can be suppressed.

#### Touch control:

- 1. Press the MENU/ESC key to open [MENU].
- 2. Tap [ECHO ADJ].
- 3. Tap [Display Curve]. The [1]/[2]/[3] selection box appears.
- 4. Tap [1], [2] or [3]. [1]: Suppresses the display of weak echoes. [2]: Normal setting [3]: Displays weak echoes with emphasis.
- 5. Tap [x] on the title bar to close [MENU].

- 1. Press the MENU/ESC key to open [MENU].
- 2. Select [ECHO ADJ] with the arrow keys, then press the **ENTER** key.
- 3. Select [Display Curve] with the arrow keys, then press the **ENTER** key. The [1]/[2]/[3] selection box appears.
- 4. Select [1], [2] or [3] with the arrow keys, then press the ENTER key.
- 5. Press the MENU/ESC key to close [MENU].

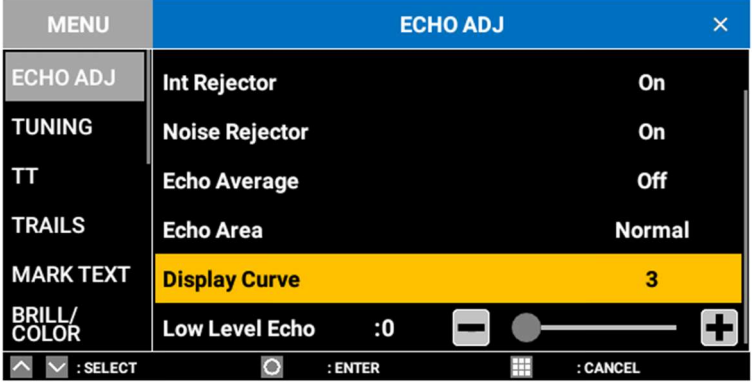

# 2.22 Alert List

Currently active alerts are listed on the alert list. The list can be displayed as shown below.

Note: Unacknowledged alerts are not shown.

#### Touch control:

- 1. Press the MENU/ESC key to open [MENU].
- 2. Tap [ALERT LIST]. The currently active alerts are shown on the right side.
- 3. Tap [x] on the title bar to close [MENU].

#### Key control:

- 1. Press the MENU/ESC key to open [MENU].
- 2. Select [ALERT LIST] with the arrow keys, then press the **ENTER** key. The currently active alerts are shown on the right side.
- 3. Press the MENU/ESC key to close [MENU].

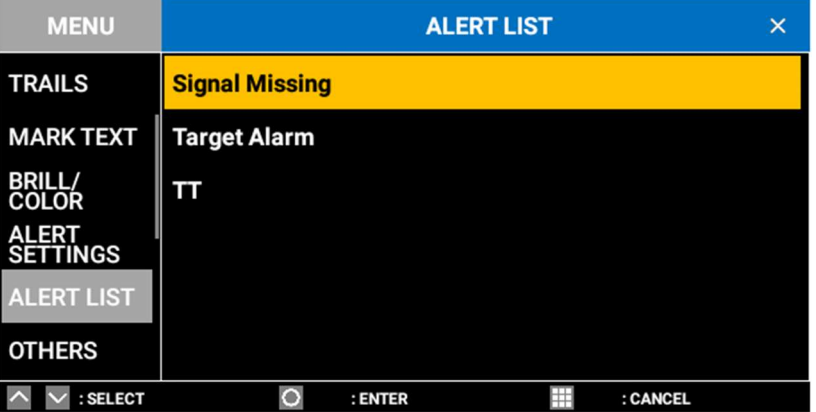

## 2.23 Screen Display Colors

The color for the items listed in the table below can be changed according to the aytime and nighttime situations.

## 2.23.1 How to change the displays colors

This equipment provides four color combinations ([DAY], [NIGHT], [DUSK] and [USER SETTING]) that can be changed according to the surrounding brightness. The factory default color combinations are as follows.

|                   |              |             |              | User setting         |
|-------------------|--------------|-------------|--------------|----------------------|
| Displayed item    | Day          | <b>Dusk</b> | <b>Night</b> | (Below shows initial |
|                   |              |             |              | settings)            |
| <b>Characters</b> | <b>Black</b> | Green       | Red          | Green                |
| Fixed range rings | Green        | Green       | Red          | Green                |
| Echo              | Yellow       | Green       | Green        | Multiple colors      |
| Background        | White        | <b>Blue</b> | <b>Black</b> | <b>Black</b>         |

Displayed items and colors

#### Touch control:

- 1. Press the MENU/ESC key to open [MENU].
- 2. Tap [BRILL/COLOR].
- 3. Tap [Display Color]. The [Day]/[Dusk]/[Night]/[Custom] selection box appears.
- 4. Tap [Day], [Dusk], [Night] or [Custom].
- 5. Tap [x] on the title bar to close [MENU].

#### Key control:

- 1. Press the MENU/ESC key to open [MENU].
- 2. Select [BRILL/COLOR] with the arrow keys, then press the **ENTER** key.
- 3. Select [Display Color] with the arrow keys, then press the ENTER key. The [Day]/[Dusk]/[Night]/[Custom] selection box appears.
- 4. Select [Day], [Dusk], [Night] or [Custom] with the arrow keys, then press the **ENTER** key.
- 5. Press the MENU/ESC key to close [MENU].

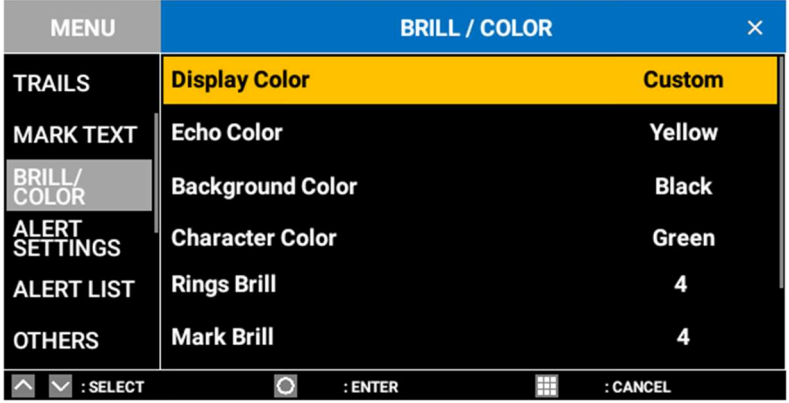

## 2.23.2 User setting

When [Custom] is selected in the [Display Color] menu, [Echo Color], [Background Color] and [Character Color] can be set.

#### How to change the echo display color

#### Touch control:

- 1. Press the **MENU/ESC** key to open [MENU].
- 2. Tap [BRILL/COLOR].
- 3. Tap [Echo Color]. The [Multi]/[Green]/[Yellow] selection box appears.
- 4. Tap [Multi], [Green] or [Yellow].
- 5. Tap [x] on the title bar to close [MENU].

- 1. Press the MENU/ESC key to open [MENU].
- 2. Select [BRILL/COLOR] with the arrow keys, then press the **ENTER** key.
- 3. Select [Echo Color] with the arrow keys, then press the **ENTER** key. The [Multi]/[Green]/[Yellow] selection box appears.
- 4. Select [Multi], [Green] or [Yellow] with the arrow keys, then press the **ENTER** key.

5. Press the MENU/ESC key to close [MENU].

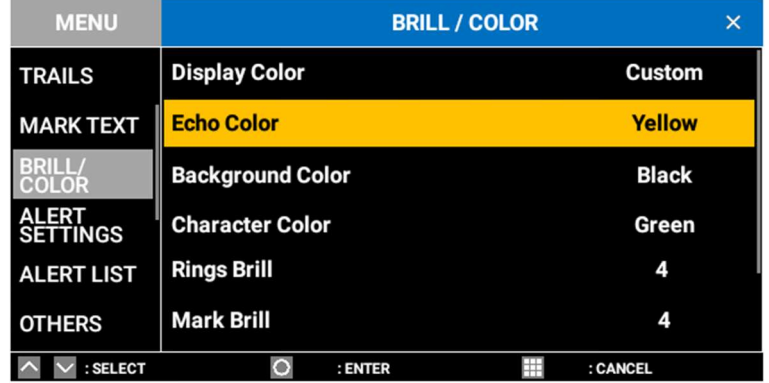

#### How to change the background color

#### Touch control:

- 1. Press the MENU/ESC key to open [MENU].
- 2. Tap [BRILL/COLOR].
- 3. Tap [Background Color]. The [Black]/[Navy]/[Blue]/[White] selection box appears.
- 4. Tap [Black], [Navy], [Blue] or [White].
- 5. Tap [x] on the title bar to close [MENU].

#### Key control:

- 1. Press the MENU/ESC key to open [MENU].
- 2. Select [BRILL/COLOR] with the arrow keys, then press the **ENTER** key.
- 3. Select [Background Color] with the arrow keys, then press the **ENTER** key. The [Black]/[Navy]/[Blue]/[White] selection box appears.
- 4. Select [Black], [Navy], [Blue] or [White] with the arrow keys, then press the **ENTER** key.
- 5. Press the MENU/ESC key to close [MENU].

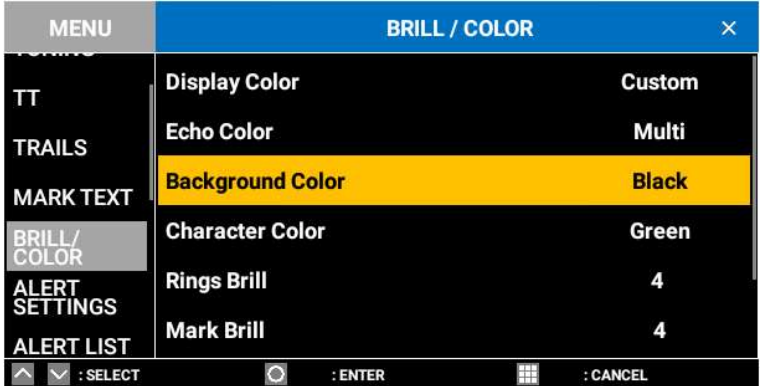

#### How to change the display color of fixed range rings, VRM, EBL, marks and characters

- 1. Press the MENU/ESC key to open [MENU].
- 2. Tap [BRILL/COLOR].
- 2. RADAR
	- 3. Tap [Character Color]. The [Green]/[Red]/[White] selection box appears.
	- 4. Tap [Green], [Red] or [White].
	- 5. Tap [x] on the title bar to close [MENU].

#### Key control:

- 1. Press the MENU/ESC key to open [MENU].
- 2. Select [BRILL/COLOR] with the arrow keys, then press the **ENTER** key.
- 3. Select [Character Color] with the arrow keys, then press the **ENTER** key. The [Green]/[Red]/[White] selection box appears.
- 4. Select [Green], [Red] or [White] with the arrow keys, then press the **ENTER** key.
- 5. Press the MENU/ESC key to close [MENU].

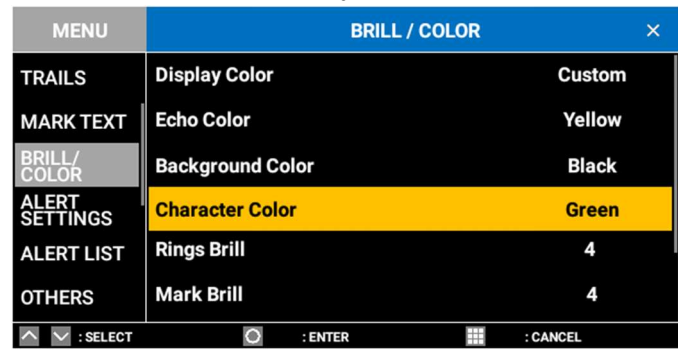

## 2.23.3 How to change the brilliance of marks, heading line and characters

#### Touch control:

- 1. Press the MENU/ESC key to open [MENU].
- 2. Tap [BRILL/COLOR].
- 3. Tap [Mark Brill], [HL Brill] or [Character Brill]. The [1]/[2]/[3]/[4] selection box appears.
- 4. Tap [1], [2], [3] or [4].
- 5. Tap [x] on the title bar to close [MENU].

#### Key control:

- 1. Press the MENU/ESC key to open [MENU].
- 2. Select [BRILL/COLOR] with the arrow keys, then press the **ENTER** key.
- 3. Select [Mark Brill], [HL Brill] or [Character Brill] with the arrow keys, then press the ENTER key.

The [1]/[2]/[3]/[4] selection box appears.

- 4. Select [1], [2], [3] or [4] with the arrow keys, then press the ENTER key.
- 5. Press the MENU/ESC key to close [MENU].

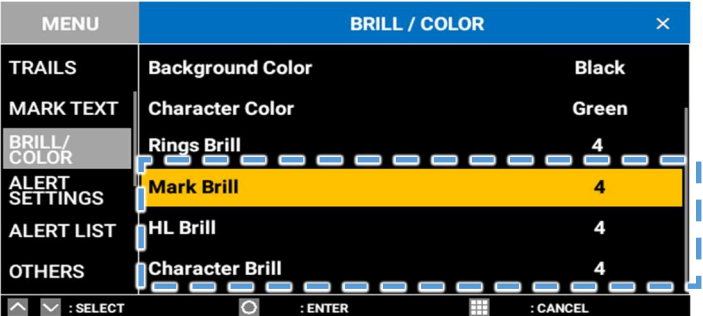
## 2.24 TT Operation

The TT (Target Tracking) function manually or automatically acquires and tracks targets displayed on the screen. Once a target is acquired, it is automatically tracked within the range of 0 to 16 NM.

- A maximum of 30 targets can be acquired and tracked.
- The acquisition range is 0.1 NM to 16 NM.
- The tracking range is 0 NM to 16 NM.
- The target's speed and course can be indicated with a vector.
- The target data figures can be displayed in the data box.
- There are two ways to cancel the acquisition; [Erase Lost TT Target] and [TT All Cancel].

### 2.24.1 TT display [On]/[Off]

Take the following steps to switch the TT display between [On] or [Off].

Note: A target once acquired is retained in the memory as an acquired target. This means that a target is displayed in the acquired state if you select [Off] and then [On] in the [TT Display] menu.

### Touch control:

- 1. Press the MENU/ESC key to open [MENU].
- 2. Tap [TT].
- 3. Tap [TT Display]. The [On]/[Off] selection box appears.
- 4. Tap [On] or [Off].
- 5. Tap [x] on the title bar to close [MENU].

- 1. Press the **MENU/ESC** key to open [MENU].
- 2. Select [TT] with the arrow keys, then press the **ENTER** key.
- 3. Select [TT Display] with the arrow keys, then press the **ENTER** key. The [On]/[Off] selection box appears.
- 4. Select [On] or [Off] with the arrow keys, then press the **ENTER** key.
- 5. Press the MENU/ESC key to close [MENU].

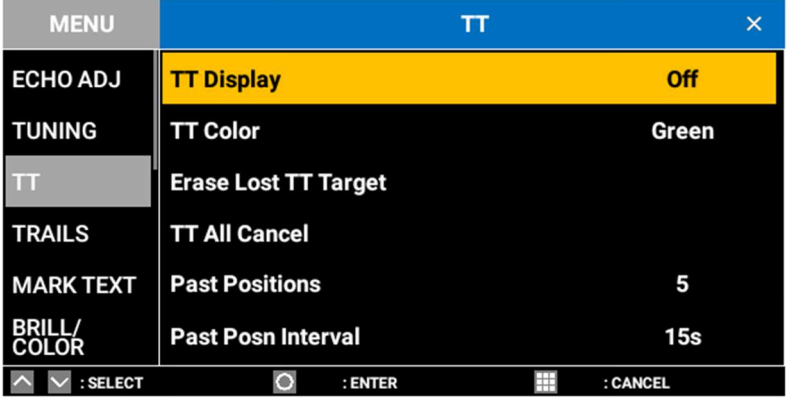

2. RADAR

### 2.24.2 How to change the TT symbol (acquisition symbol) color

You can select the acquisition symbol color among green, red, blue, white and black.

### Touch control:

- 1. Press the MENU/ESC key to open [MENU].
- 2. Tap [TT].
- 3. Tap [TT Color]. The [Green]/[Red]/[Blue]/ [White]/[Black] selection box appears.
- 4. Tap [Green], [Red], [Blue], [White] or [Black].
- 5. Tap [x] on the title bar to close [MENU].

- 1. Press the MENU/ESC key to open [MENU].
- 2. Select [TT] with the arrow keys, then press the **ENTER** key.
- 3. Select [TT COLOR] with the arrow keys, then press the **ENTER** key. The [Green]/[Red]/[Blue]/ [White]/[Black] selection box appears.
- 4. Select [Green], [Red], [Blue], [White] or [Black] with the arrow keys, then press the ENTER key.
- 5. Press the MENU/ESC key to close [MENU].

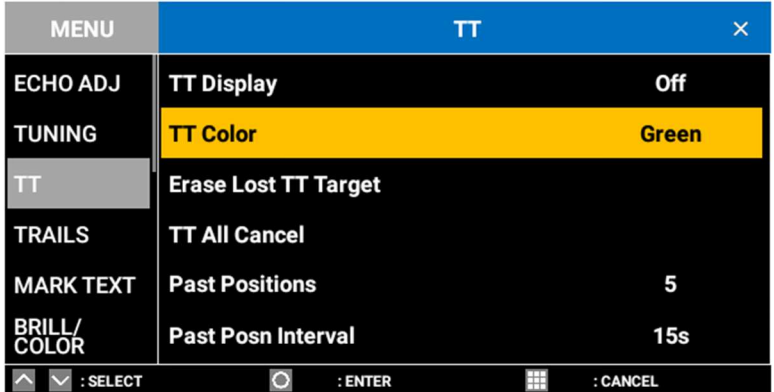

### 2.24.3 How to acquire and track targets

This equipment can manually or automatically acquire and track targets.

### How to manually acquire targets

- 1. Tap the target to acquire, and the cursor appears.
- 2. Tap the [ACQUIRE] button displayed below the data box.

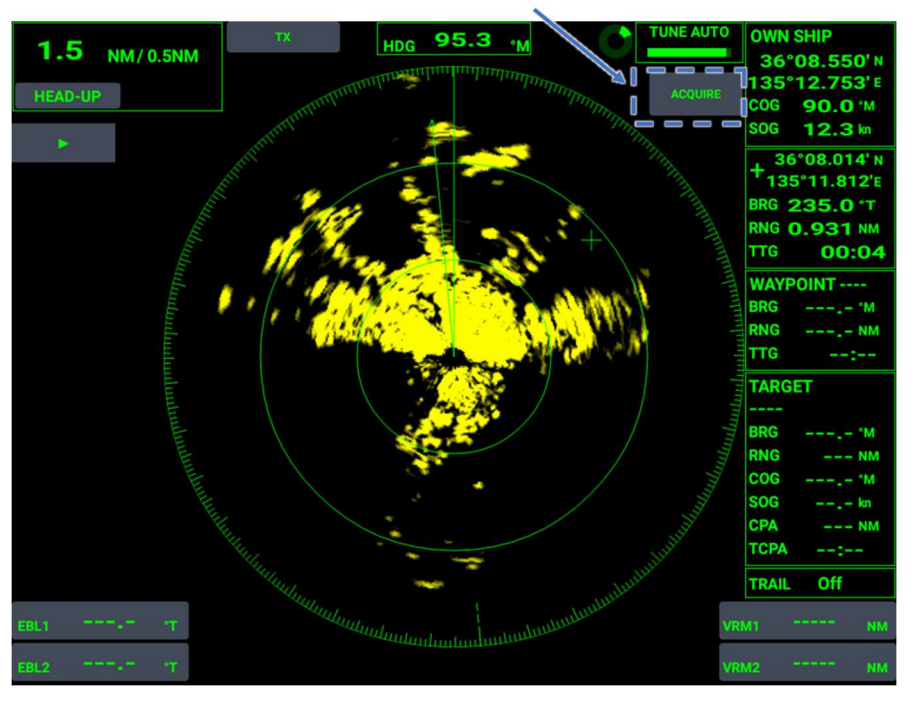

**Acquire** 

- Note: If any of the following conditions is not met, the manual acquisition is not activated and error sound beeps.
- The communication connection to the antenna unit is blocked.
- The capacity for manual target acquisition is reached.
- The [TT DISPLAY] menu is set to [Off].
- The bearing signal becomes lost.
- Out of acquisition range

Right after the acquisition, the acquisition symbol is shown as a dashed square. If the target is consistently shown for about 1 minute, the acquisition symbol changes into a solid-line circle. If tracking is successful after about 3 minutes, a vector indicating the direction of movement appears. If acquisition fails, the acquisition symbol flashes.

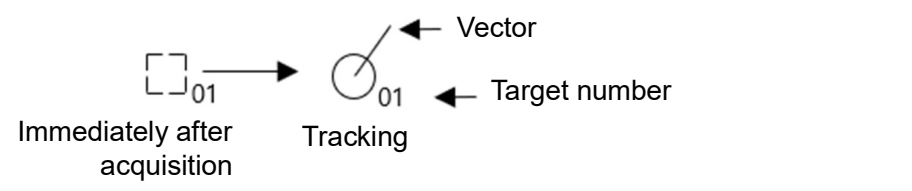

### Target numbers

Target numbers are assigned in ascending order. If a number is not used due to a loss of targets, etc., and then a new target is acquired, an assignable number is searched in order from the smallest number and an unused number is assigned.

2. RADAR CHAPTER 2 RADAR CHAPTER 2 RADAR CHAPTER 2 RADAR CHAPTER 2 RADAR CHAPTER 2 RADAR CHAPTER 2 RADAR CHAPTER 2 RADAR CHAPTER 2 RADAR CHAPTER 2 RADAR CHAPTER 2 RADAR CHAPTER 2 RADAR CHAPTER 2 RADAR CHAPTER 2 RADAR CHAPT

### 2.24.4 How to cancel the tracking How to cancel tracking of individual targets

- 1. Tap the acquisition symbol of the target for which you want to cancel tracking, and the cursor appears on the target.
- 2. Tap [CANCEL] shown on the right side of the screen.

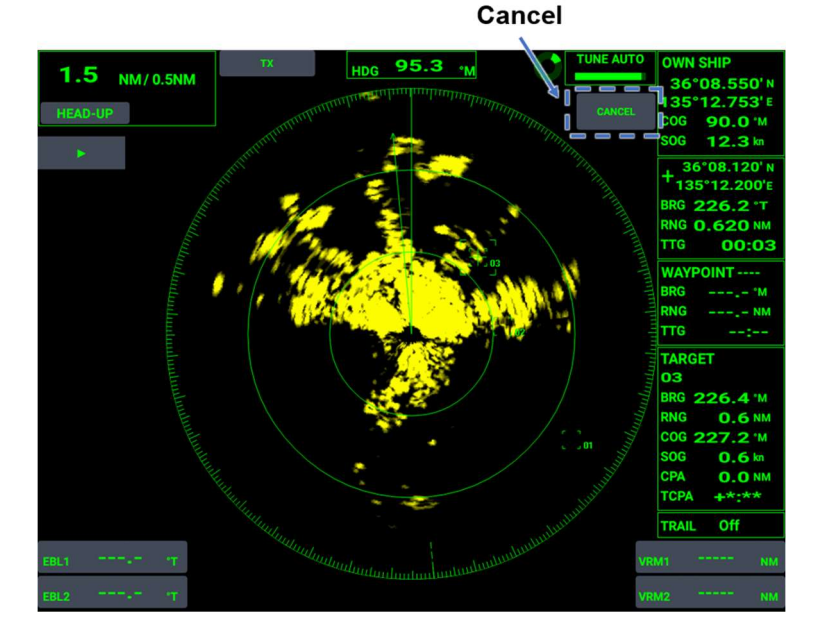

### 2.24.5 Lost target

Targets cannot be tracked if echoes from the tracking target disappear. When a target is lost, an alarm sounds and the target symbol changes into a lost target symbol (flashing) and the alert message "LOST" appears at the lower part of the screen. If the target is lost near the own ship, confirm your safety.

If a target once lost is acquired again, the normal acquisition symbol is restored. To erase the lost target symbol, tap the lost target symbol, then press the **MENU/ESC** key. If the symbol is left flashing, the lost target symbol disappears in about 1 minute.

Take the following steps to cancel the lost target tracking.

### Touch control:

- 1. Press the MENU/ESC key to open [MENU].
- 2. Tap [TT].
- 3. Tap [Erase Lost TT Target]. A popup message appears.
- 
- 4. Tap [Yes] or [No].
- 5. Tap [x] on the title bar to close [MENU].

- 1. Press the MENU/ESC key to open [MENU].
- 2. Select [TT] with the arrow keys, then press the **ENTER** key.
- 3. Select [Erase Lost TT Target] with the arrow keys, then press the **ENTER** key. A popup message appears.
- 4. Select [Yes] or [No] with the arrow keys, then press the **ENTER** key.
- 5. Press the MENU/ESC key to close [MENU].

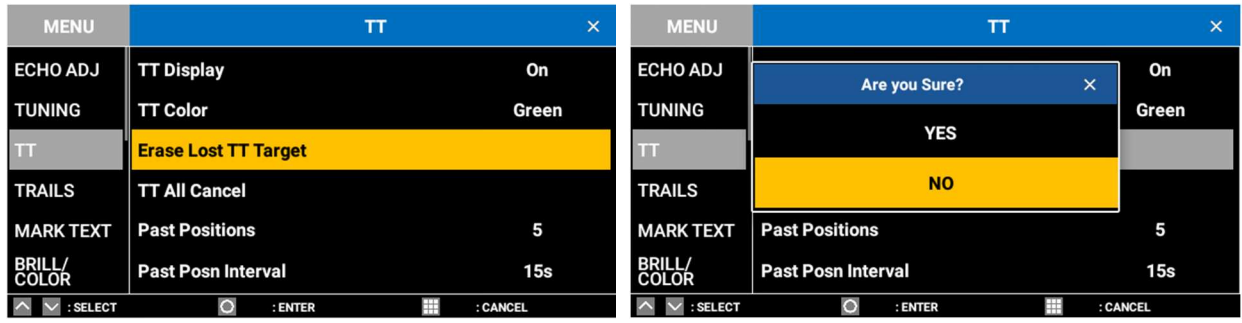

### 2.24.6 TT All Cancel

Take the following steps to cancel all TT and erase the symbols.

### Touch control:

- 1. Press the MENU/ESC key to open [MENU].
- 2. Tap [TT].
- 3. Tap [TT All Cancel]. A popup message appears.
- 4. Tap [Yes] or [No].
- 5. Tap [x] on the title bar to close [MENU].

- 1. Press the MENU/ESC key to open [MENU].
- 2. Select [TT] with the arrow keys, then press the **ENTER** key.
- 3. Select [TT All Cancel] with the arrow keys, then press the **ENTER** key. A popup message appears.
- 4. Select [Yes] or [No] with the arrow keys, then press the **ENTER** key.
- 5. Press the MENU/ESC key to close [MENU].

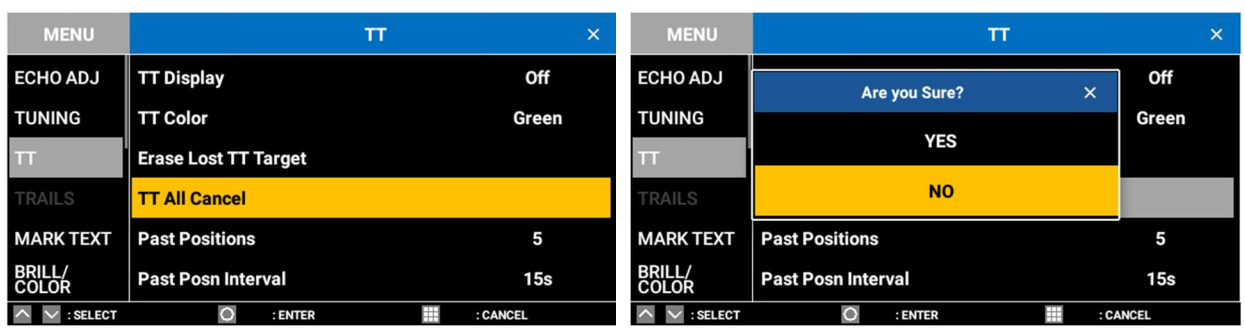

#### 2. RADAR

### 2.24.7 How to display the TT vector

### What is a vector?

A vector is a line extending from the center of a tracked target, and it shows the speed and course of the target. The vector tip shows an estimated position of the target after the selected vector time elapses. By extending the vector length, the risk of collision with any target can be estimated. The vector color is the same as the symbol color of TT targets.

#### How to set the vector time

- 1. Tap  $\blacktriangleright$  on the left side of the screen to open the InstantAccess<sup>TM</sup> Bar.
- 2. Tap [VECTOR TIME] on the InstantAccess™ Bar.
- 3. The time cycles through [1 min], [3 min], [6 min], [10 min], [15 min] and [30 min] with each tap. Select a vector time.
- 4. Tap [◀] to close the InstantAccess<sup>™</sup> Bar.

### How to set vector reference

- 1. Tap  $[\triangleright]$  on the left side of the screen to open the InstantAccess<sup>TM</sup> Bar.
- 2. Tap [VECTOR MODE] on the InstantAccess<sup>TM</sup> Bar.
- 3. The vector reference cycles through [True] and [Relative] with each tap. Select a vector reference.
	- [True]: Indicates the true movement of own ship and other ship relative to a landmass.

Use this mode to easily identify a moving target from a fixed target. [Relative]: Indicates the movement of other ship relative to own ship.

This mode is suitable for determining dangerous targets for own ship and for evaluating the risk of collision. The vector tip of a target on a collision course is directed toward own ship.

4. Tap [◀] to close the InstantAccess<sup>™</sup> Bar.

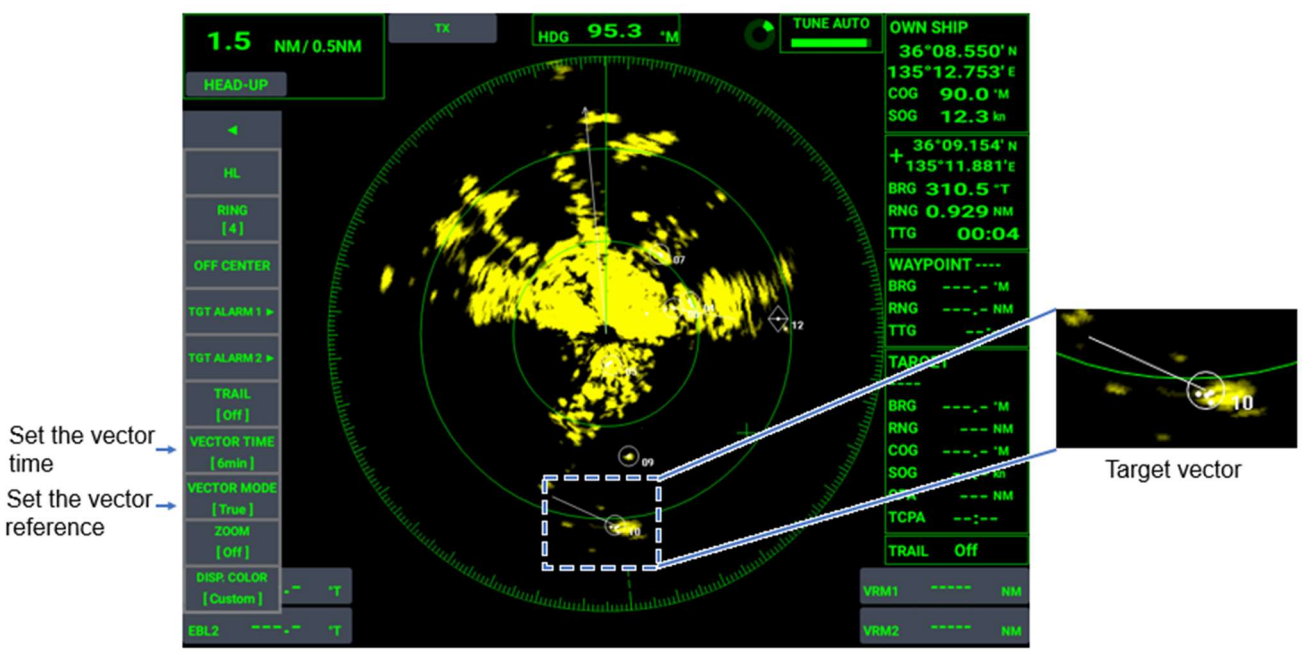

### 2.24.8 How to display TT data

Data on tracked targets (bearing, course, range, speed, CPA, TCPA) are displayed in the data box on the right side of the screen. Set the [TT DISPLAY] menu in the [TT] menu to [On] to show the data.

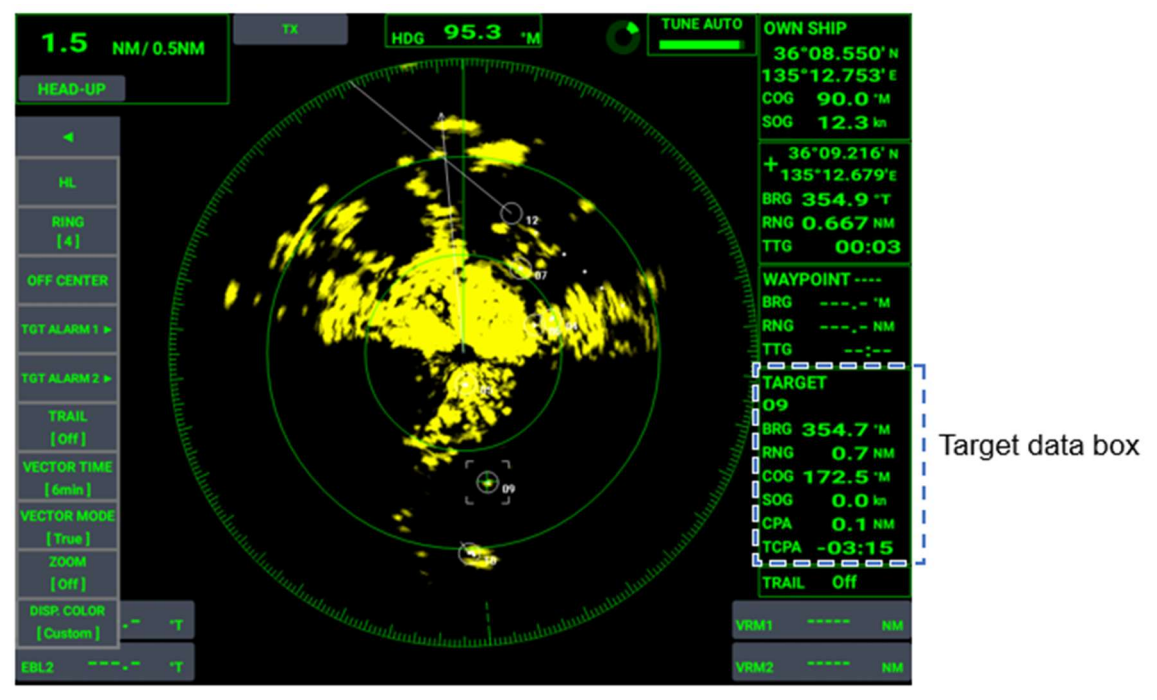

- 1. Tap a TT target whose information you want to view.
- 2. The [+] cursor moves onto the TT symbol. [TT DATA BOX] shows the TT information for the TT currently selected. When a TT is deleted, the [TT DATA BOX] information is also deleted.

### 2.24.9 Past position display

The past position display shows equally time-spaced dots marking the past positions of any targets being tracked.

A new dot is added every minute (or at other preset time intervals) until the preset number is reached. If a target changes its speed, the spacing will be uneven. If it changes the course, its plotted course will not be a straight line.

### How to set the number of tracks points to show

#### Touch control:

- 1. Press the MENU/ESC key to open [MENU].
- 2. Tap [TT].
- 3. Tap [Past Positions]. The [Off]/[5]/[10] selection box appears.
- 4. Tap [Off], [5] or [10].
- 5. Tap [x] on the title bar to close [MENU].

- 1. Press the **MENU/ESC** key to open [MENU].
- 2. Select [TT] with the arrow keys, then press the **ENTER** key.
- 2. RADAR
	- 3. Select [Past Positions] with the arrow keys, then press the **ENTER** key. The [Off]/[5]/[10] selection box appears.
	- 4. Select [Off], [5] or [10] with the arrow keys, then press the **ENTER** key.
	- 5. Press the MENU/ESC key to close [MENU].

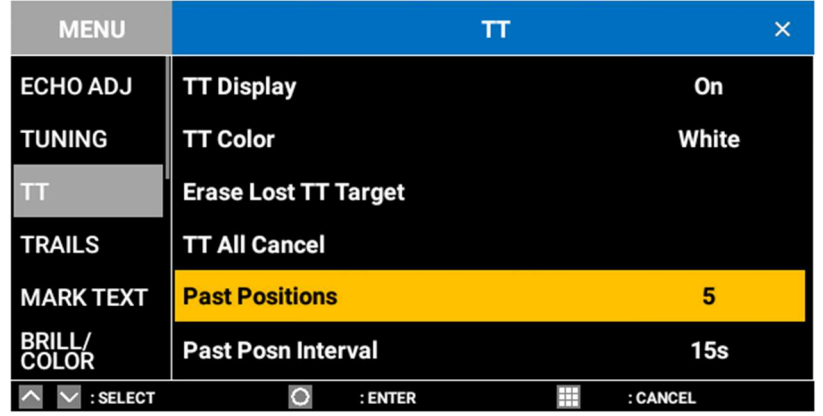

### How to display past position points and select the plotting interval Touch control:

- 1. Press the MENU/ESC key to open [MENU].
- 2. Tap [TT].
- 3. Tap [Past Posn Interval]. The [15 s]/[30 s]/[1 min]/[2 min]/[3 min]/[6 min]/[12 min] selection box appears.
- 4. Tap [15 s], [30 s], [1 min], [2 min], [3 min], [6 min] or [12 min].
- 5. Tap [x] on the title bar to close [MENU].

- 1. Press the MENU/ESC key to open [MENU].
- 2. Select [TT] with the arrow keys, then press the **ENTER** key.
- 3. Select [Past Posn Interval] with the arrow keys, then press the **ENTER** key. The [15 s]/[30 s]/[1 min]/[2 min]/[3 min]/[6 min]/[12 min] selection box appears.
- 4. Select [15 s], [30 s], [1 min], [2 min], [3 min], [6 min] or [12 min] with the arrow keys, then press the ENTER key.
- 5. Press the MENU/ESC key to close [MENU].

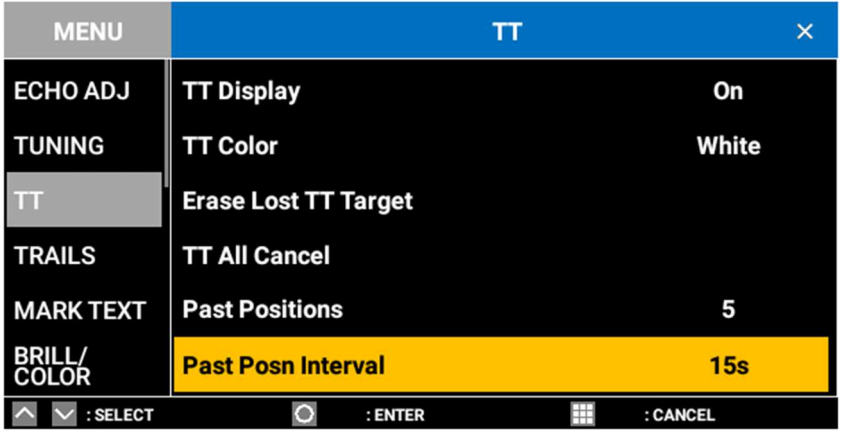

### 2.24.10 How to set a collision alert (CPA/TCPA alert)

To avoid collision with other ships, preset a threshold for CPA (Closest Point of Approach to own ship by other ships) and TCPA (Time to Closest Point of Approach). If both the CPA and TCPA of a tracking target becomes smaller than these two thresholds, the target is recognized as a dangerous target (lit in red) and an alert message appears simultaneously in the "ALERT LIST" window. If both the CPA and TCPA of a sleeping target becomes smaller than the thresholds, the target is automatically activated to become a dangerous target.

To silence the aural alarm and erase the alert message, press any key on the key pad. The dangerous target remains displayed until the dangerous state is removed.

### How to set the CPA threshold

### Touch control:

- 1. Press the MENU/ESC key to open [MENU].
- 2. Tap [ALERT SETTINGS].
- 3. Tap [CPA]. The [Off]/[0.5NM]/[1NM]/[2NM]/[3NM]/[5NM]/[6NM] selection box appears.
- 4. Tap [Off]/[0.5NM]/[1NM]/[2NM]/[3NM]/[5NM]/[6NM].
- 5. Tap [x] on the title bar to close [MENU].

### Key control:

- 1. Press the MENU/ESC key to open [MENU].
- 2. Select [ALERT] with the arrow keys, then press the **ENTER** key.
- 3. Select [CPA] with the arrow keys, then press the **ENTER** key. The [Off]/[0.5NM]/[1NM]/[2NM]/[3NM]/[5NM]/[6NM] selection box appears.
- 4. Select [Off]/[0.5NM]/[1NM]/[2NM]/[3NM]/[5NM]/[6NM] with the arrow keys, then press the ENTER key.
- 5. Press the MENU/ESC key to close [MENU].

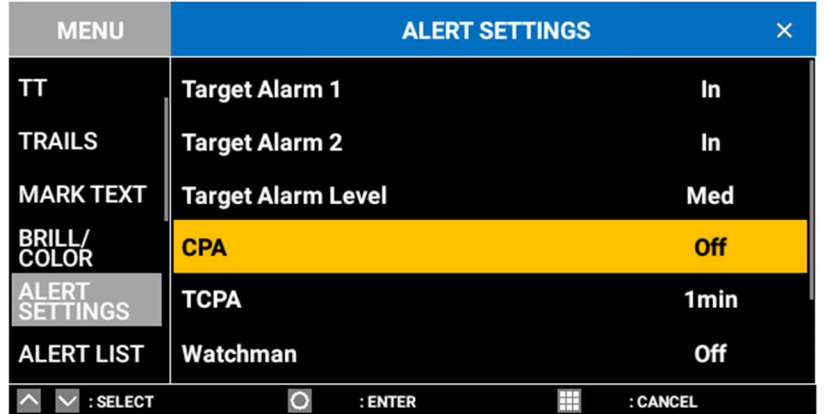

### How to set the TCPA threshold

### Touch control:

- 1. Press the MENU/ESC key to open [MENU].
- 2. Tap [ALERT SETTINGS].
- 3. Tap [TCPA].

The [30 s]/[1 min]/[2 min]/[3 min]/[4 min]/[5 min]/6 min]/[12 min] selection box appears.

- 2. RADAR
	- 4. Tap [30 s], [1 min], [2 min], [3 min], [4 min], [5 min], [6 min] or [12 min].
	- 5. Tap [x] on the title bar to close [MENU].

### Key control:

- 1. Press the MENU/ESC key to open [MENU].
- 2. Select [ALERT SETTINGS] with the arrow keys, then press the **ENTER** key.
- 3. Select [TCPA] with the arrow keys, then press the **ENTER** key. The [30 s]/[1 min]/[2 min]/[3 min]/[4 min]/[5 min]/6 min]/[12 min] selection box appears.
- 4. Select [30 s], [1 min], [2 min], [3 min], [4 min], [5 min], [6 min] or [12 min] with the arrow keys, then press the ENTER key.
- 5. Press the MENU/ESC key to close [MENU].

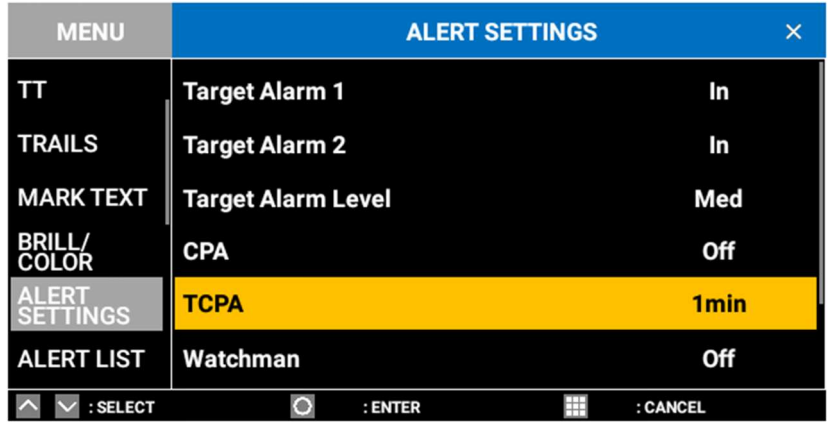

### 2.24.11 Proximity alert

The proximity alert sounds an alarm when the range to target becomes smaller than the set value. When the alert state is activated, the target acquisition symbol becomes red an alarm sounds, and the alert message [Proximity] shown at the lower part of the screen. To silence the aural alarm and erase the alert message, press any key on the key pad. The dangerous target is displayed until the range to the target becomes larger than the set value, the range setting of the proximity alert is changed, or the proximity alert function is turned off.

### Touch control:

- 1. Press the MENU/ESC key to open [MENU].
- 2. Tap [ALERT SETTINGS].
- 3. Tap [Proximity]. The [Off]/[0.5NM]/[1NM]/[2NM]/[3NM]/[5NM]/[6NM]/[12NM]/[24NM] selection box appears.
- 4. Tap [Off], [0.5NM], [1NM], [2NM], [3NM], [5NM], [6NM], [12NM] or [24NM].
- 5. Tap [x] on the title bar to close [MENU].

- 1. Press the MENU/ESC key to open [MENU].
- 2. Select [ALERT SETTINGS] with the arrow keys, then press the **ENTER** key.
- 3. Select [Proximity] with the arrow keys, then press the **ENTER** key. The [Off]/[0.5NM]/[1NM]/[2NM]/[3NM]/[5NM]/[6NM]/[12NM]/[24NM] selection box appears.
- 4. Tap [Off], [0.5NM], [1NM], [2NM], [3NM], [5NM], [6NM], [12NM] or [24NM] with the arrow keys, then press the **ENTER** key.
- 5. Press the MENU/ESC key to close [MENU].

## 2.25 Test Menus

### 2.25.1 Self-diagnostic test

[Self Test] checks the connection state, the data from external equipment, and the key pad for proper operation. Take the following steps to execute the self-diagnostic test.

### Touch control:

- 1. Press the MENU/ESC key to open [MENU].
- 2. Tap [TESTS].
- 3. Tap [Self Test].

The self-diagnostic test screen appears.

### Key control:

- 1. Press the MENU/ESC key to open [MENU].
- 2. Select [TESTS] with the arrow keys, then press the **ENTER** key.
- 3. Select [Self Test] with the arrow keys, then press the **ENTER** key. The self-diagnostic test screen appears.

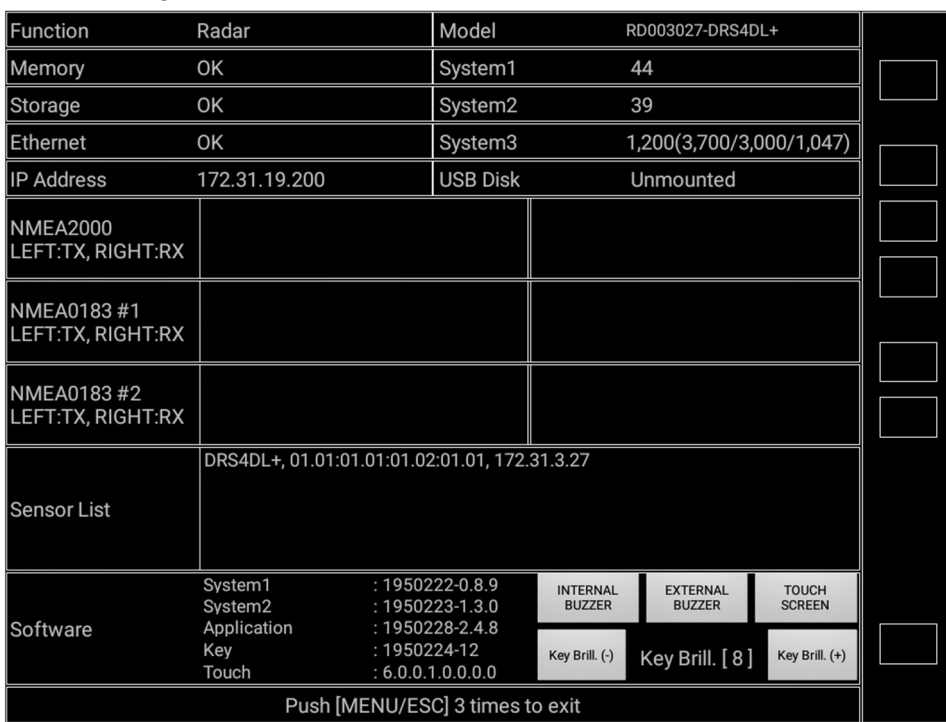

Items checked in the self-diagnostic test are as follows.

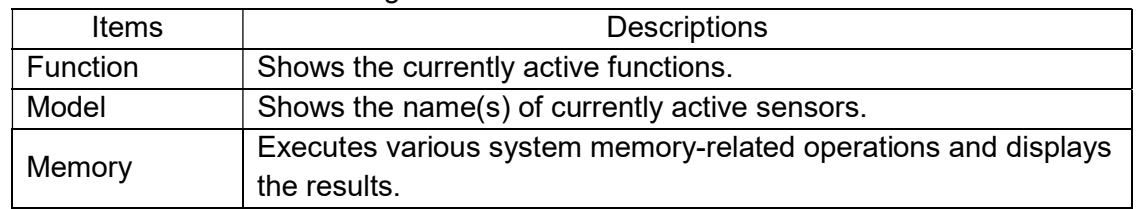

#### 2. RADAR

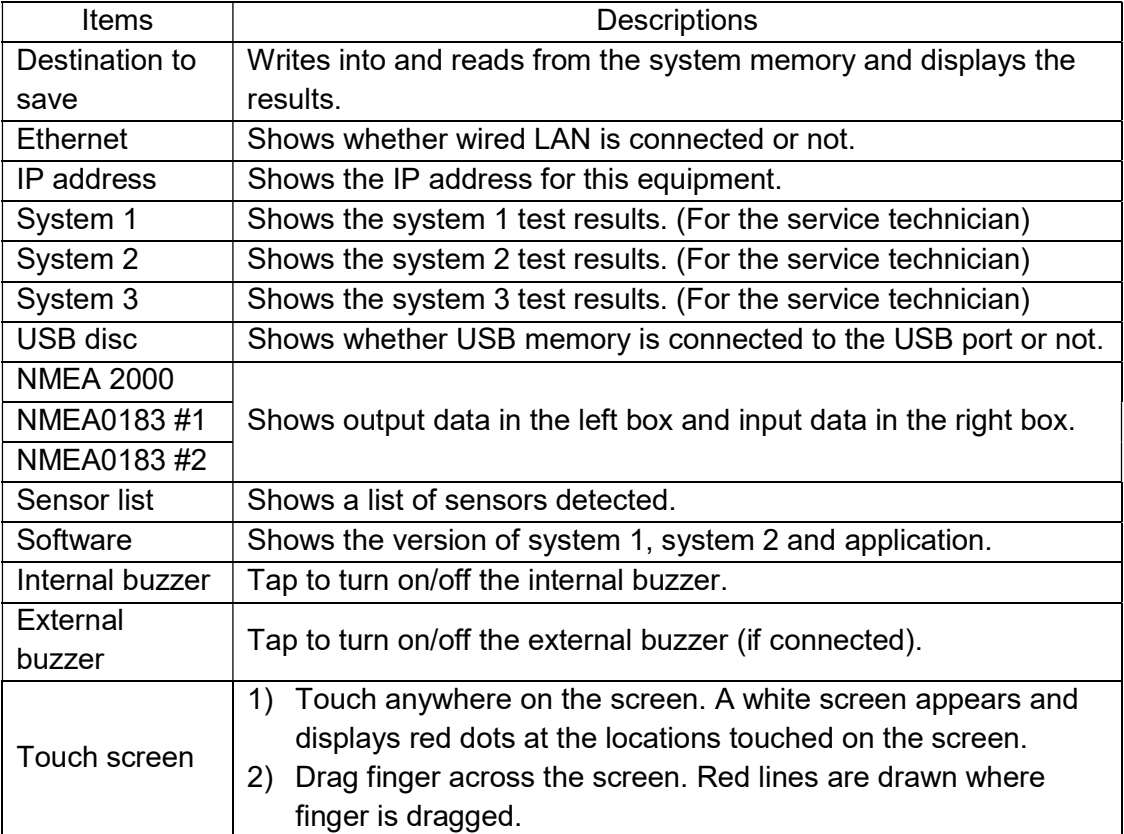

To quit the test, press the MENU/ESC key three times.

Note: When connecting multiple units of SFD-1010/1012 on the same network and the test is started on one unit, displayed contents on other units may be interrupted. When the test is completed, normal operation is restored to all SFD-1010/1012 units in the network. Before starting the self test, be sure other units are not engaged in critical operations.

### 2.25.2 LCD test

The [LCD Test] checks the LCD for proper operation. Take the following steps to test the LCD.

#### Touch control:

- 1. Press the MENU/ESC key to open [MENU].
- 2. Tap [TESTS].
- 3. Tap [LCD Test].

The LCD pattern test screen appears.

### Key control:

- 1. Press the MENU/ESC key to open [MENU].
- 2. Select [TESTS] with the arrow keys, then press the **ENTER** key.
- 3. Select [LCD Test] with the arrow keys, then press the **ENTER** key. The LCD pattern screen appears.

Tap the screen to change the color. Check if the colors are normal.

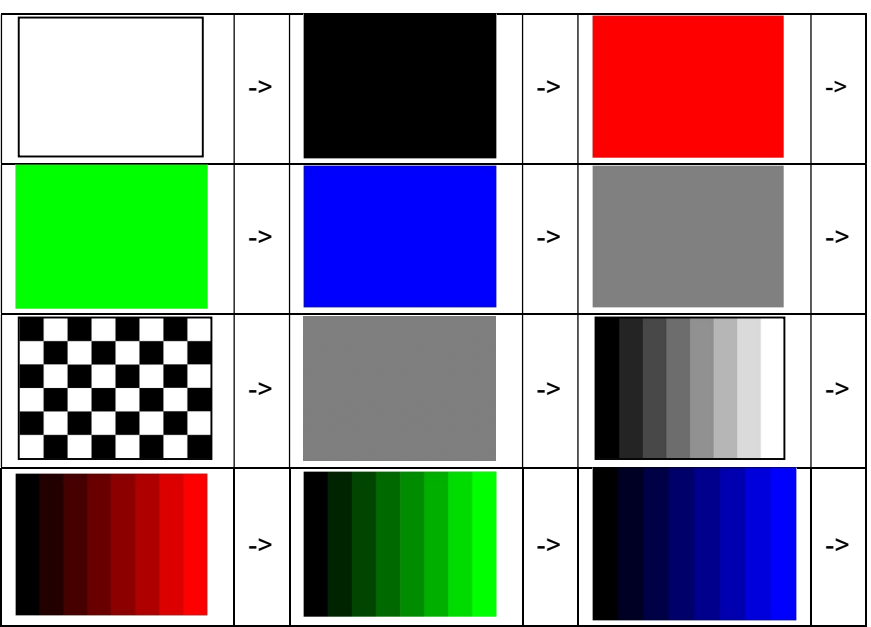

To quit the test, press the MENU/ESC key.

### 2.25.3 Radar sensor test

The [Radar Sensor Test] checks whether radar sensors are properly connected or not.

#### Touch control:

- 1. Press the MENU/ESC key to open [MENU].
- 2. Tap [TESTS].
- 3. Tap [Radar Sensor Test]. The antenna unit test screen appears.

- 1. Press the MENU/ESC key to open [MENU].
- 2. Select [TESTS] with the arrow keys, then press the **ENTER** key.
- 3. Select [Radar Sensor Test] with the arrow keys, then press the **ENTER** key. The antenna unit test screen appears.

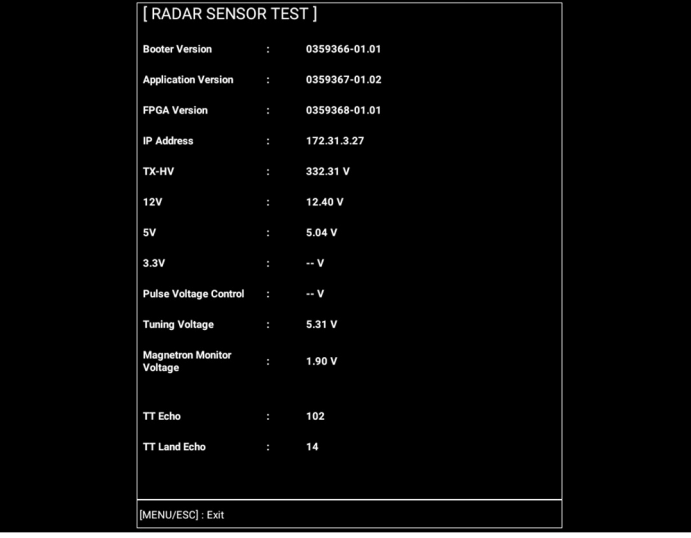

To quit the test, press the MENU/ESC key.

2. RADAR

## 2.26 Initialization Menu

This menu initializes the selected memory.

### How to initialize the sensor memory

Take the following steps to initialize the sensor memory.

### Touch control:

- 1. Press the MENU/ESC key to open [MENU].
- 2. Tap [RESET].
- 3. Tap [Reset Sensor].
- A popup message appears.
- 4. Tap [YES] or [NO].
- 5. Tap [x] on the title bar to close.

### Key control:

- 1. Press the MENU/ESC key to open [MENU].
- 2. Select [RESET] with the arrow keys, then press the **ENTER** key.
- 3. Select [Reset Sensor] with the arrow keys, then press the **ENTER** key. A popup message appears.
- 4. Select [YES] or [NO] with the arrow keys, then press the **ENTER** key.
- 5. Press the MENU/ESC key to close [MENU].

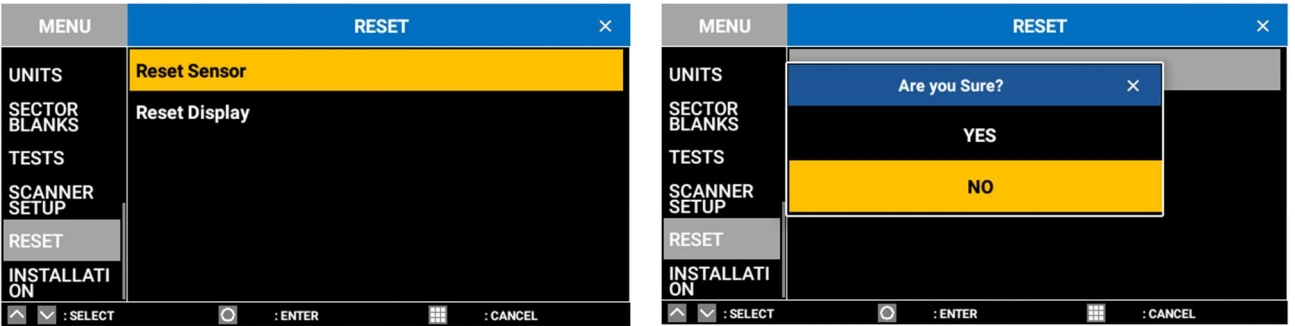

### How to initialize the display

Take the following steps to initialize the display unit memory.

### Touch control:

- 1. Press the MENU/ESC key to open [MENU].
- 2. Tap [RESET].
- 3. Tap [Reset Display].

A popup message appears.

- 4. Tap [YES] or [NO].
- 5. Tap [x] on the title bar to close [MENU].

- 1. Press the MENU/ESC key to open [MENU].
- 2. Select [RESET] with the arrow keys, then press the **ENTER** key.
- 3. Select [Reset Display] with the arrow keys, then press the **ENTER** key. A popup message appears.
- 4. Select [YES] or [NO] with the arrow keys, then press the **ENTER** key.
- 5. Press the MENU/ESC key to close [MENU].

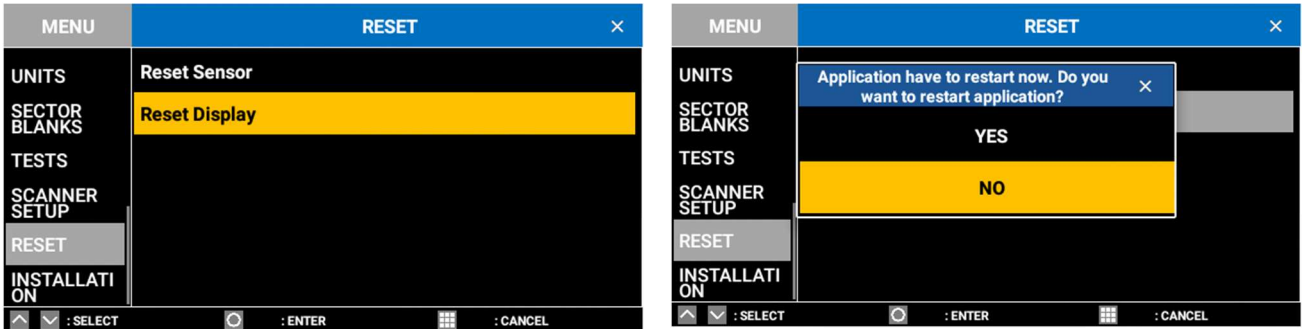

## 2.27 Installation Menu

The [INSTALLATION] menu provides the following items.

[Wheel Drive]: Scrolling direction of the mouse wheel can be selected from [Normal] or [Reverse].

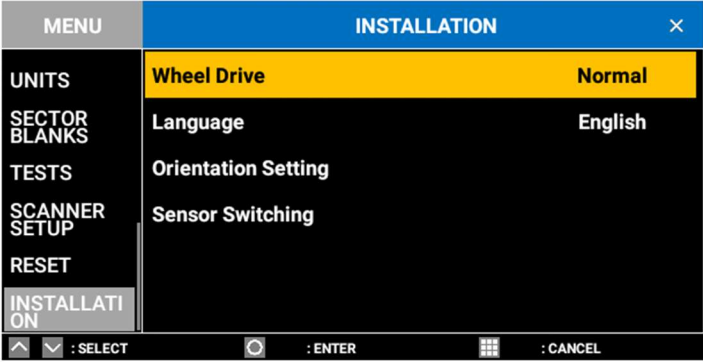

[Language]: Select the display language to use.

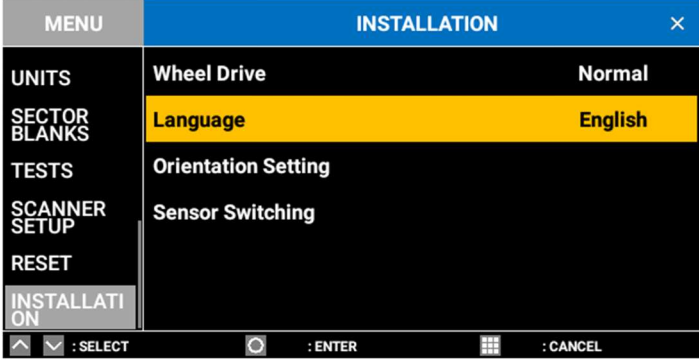

[Orientation Setting]: Change the screen orientation, between landscape and portrait.

### Touch control:

- 1. Press the MENU/ESC key to open [MENU].
- 2. Tap [INSTALLATION] menu.
- 3. Tap [Orientation Switching]. A popup message appears.
- 4. Tap [YES] or [NO]. Tapping "YES" automatically restarts the equipment and changes the screen orientation.
- 5. In the case of "NO", tap [x] on the title bar to close [MENU].

2. RADAR

### Key control:

- 1. Press the MENU/ESC key to open [MENU].
- 2. Select [INSTALLATION] menu with the arrow keys, then press the **ENTER** key.
- 3. Select [Orientation Switching] with the arrow keys, then press the **ENTER** key. A popup message appears.
- 4. Select [YES] or [NO] with the arrow keys, then press the **ENTER** key. Selecting "YES" automatically restarts the equipment and changes the screen orientation.
- 5. In the case of "NO", press the MENU/ESC key to close [MENU].

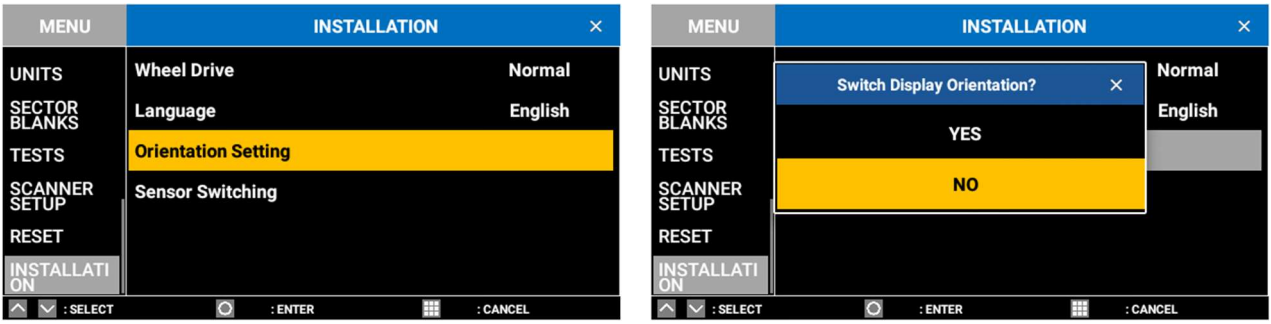

[Sensor Switching]: Change the radar sensor to use. The radar stops rotating, then the radar sensor selection window appears. Select the radar sensor as shown below.

### Touch control:

- 1. Press the MENU/ESC key to open [MENU].
- 2. Tap [INSTALLATION] menu.
- 3. Tap [Sensor Switching]. A popup message appears.
- 4. Tap [YES] or [NO]. Tapping [YES] automatically moves to the sensor selection screen.
- 5. In the case of "NO", tap [x] on the title bar to close [MENU].

- 1. Press the MENU/ESC key to open [MENU].
- 2. Select [INSTALLATION] menu with the arrow keys, then press the **ENTER** key.
- 3. Select [Sensor Switching] with the arrow keys, then press the **ENTER** key. A popup message appears.
- 4. Select [YES] or [NO] with the arrow keys, then press the **ENTER** key. Selecting [YES] automatically moves to the sensor selection screen.
- 5. In the case of "NO", press the MENU/ESC key to close [MENU].

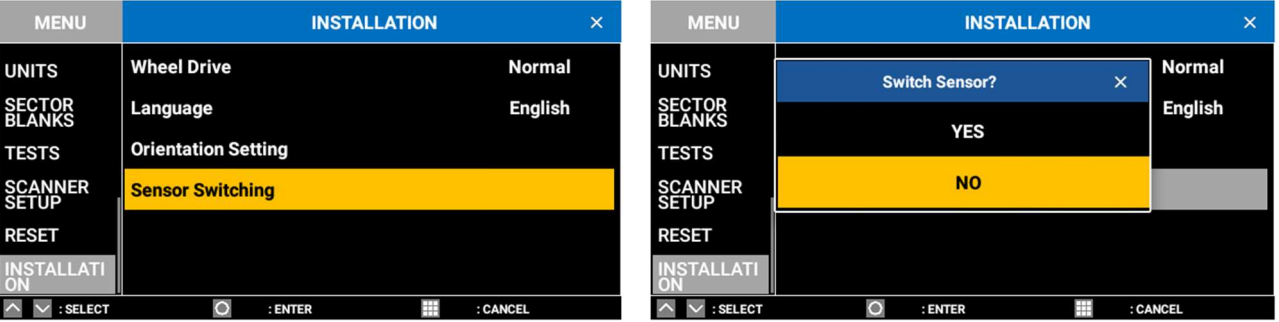

## 2.28 Service Menu

To show the [SERVICE] menu, press the TLL key five times while pressing the MENU/ESC key.

### 2.28.1 Antenna rotation

Take the following steps to start or stop antenna rotation.

### Touch control:

- 1. Press the MENU/ESC key to open [MENU].
- 2. Tap [SERVICE].
- 3. Tap [ANTENNA ROTATION]. The [ROTATE]/[STOP] selection box appears.
- 4. Tap [ROTATE] or [STOP].
- 5. Tap [x] on the title bar to close [MENU].

#### Key control:

- 1. Press the **MENU/ESC** key to open [MENU].
- 2. Select [SERVICE] with the arrow keys, then press the **ENTER** key.
- 3. Select [ANTENNA ROTATION] with the arrow keys, then press the **ENTER** key. The [ROTATE]/[STOP] selection box appears.
- 4. Select [ROTATE] or [STOP] with the arrow keys, then press the **ENTER** key.
- 5. Press the MENU/ESC key to close [MENU].

Note: The [ANTENNA ROTATION] menu is disabled when the radar is in the transmission state.

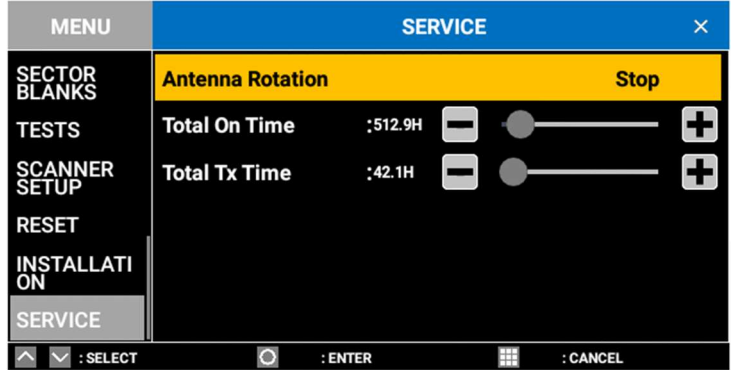

### 2.28.2 Operating time

You can see the radar sensor total on time as follows.

Note: This menu is for use by the service technician. Do not change the indication.

#### Touch control:

- 1. Press the MENU/ESC key to open [MENU].
- 2. Tap [SERVICE].
- 3. Tap [OPERATING TIME].

The cursor moves to the slider bar on the right side of the menu.

- 4. For the service technician: Drag the slider bar or tap [+] or [-] to adjust the operating time.
- 5. Tap [x] on the title bar to close [MENU].

2. RADAR

### Key control:

- 1. Press the MENU/ESC key to open [MENU].
- 2. Select [SERVICE] with the arrow keys, then press the **ENTER** key.
- 3. Select [OPERATING TIME] with the arrow keys, then press the **ENTER** key. The cursor moves to the slider bar on the right side of the menu.
- 4. For the service technician: Adjust the operating time with the arrow keys.
- 5. Press the MENU/ESC key to close [MENU].

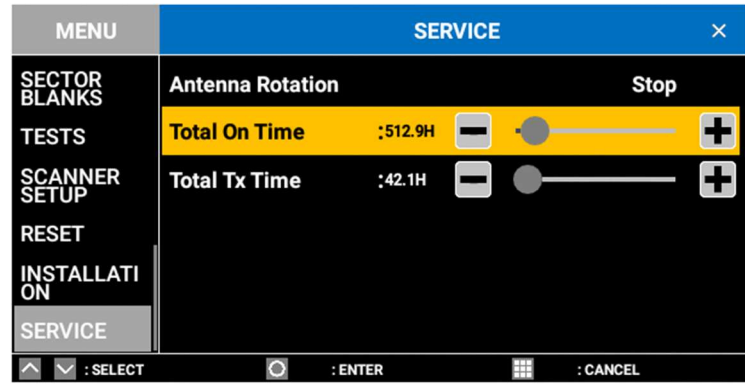

Note: After setting the total on time, a popup asks if you are sure to change the setting. Select [YES] to change the setting, or [NO] to escape and keep the previous setting.

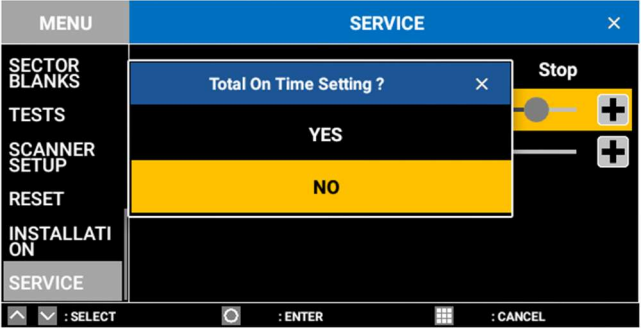

### 2.28.3 Transmission time

Take the following steps to check the total transmission time.

Note: This menu is for use by the service technician. Do not change the indication.

### Touch control:

- 1. Press the MENU/ESC key to open [MENU].
- 2. Tap [SERVICE].
- 3. Tap [TRANSMISSION TIME].
	- The cursor moves to the slider bar on the right side of the menu.
- 4. For the service technician: Drag slider bar or tap [+] or [-] to adjust the transmission time.
- 5. Tap [x] on the title bar to close [MENU].

- 1. Press the MENU/ESC key to open [MENU].
- 2. Select [SERVICE] with the arrow keys, then press the **ENTER** key.
- 3. Select [TRANSMISSION TIME] with the arrow keys, then press the **ENTER** key. The cursor moves to the slider bar on the right side of the menu.
- 4. For the service technician: Adjust the transmission time with the arrow keys.

5. Press the **MENU/ESC** key to close [MENU].

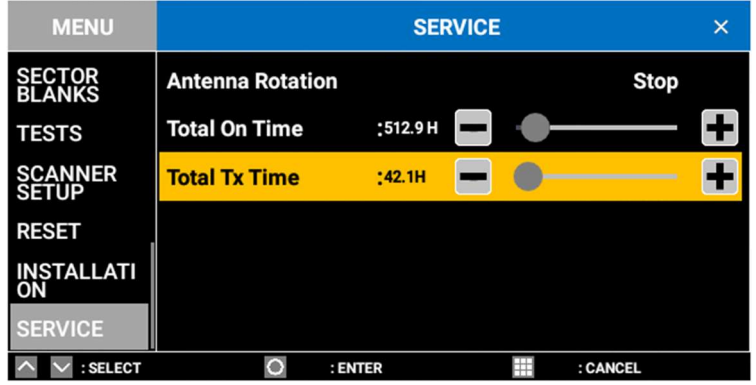

Note: After setting the total TX time, a popup asks if you are sure to change the setting. Select [YES] to change the setting, or [NO] to escape and keep the previous setting.

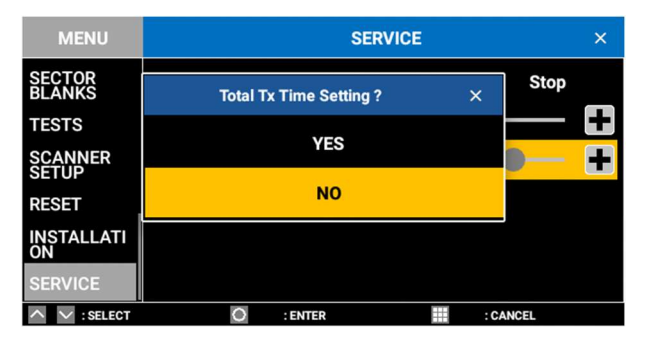

### 2. RADAR

This page is intentionally left blank.

## 3.1 Basic Operation of Fish Finder

### 3.1.1 Transmission/stand-by

To start transmission, open the [MENU], select [SOUNDER], then set [Transmit] to [On].

To enter the stand-by mode, set [Transmit] to [Off]. [Off] in a similar manner.

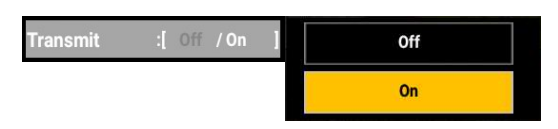

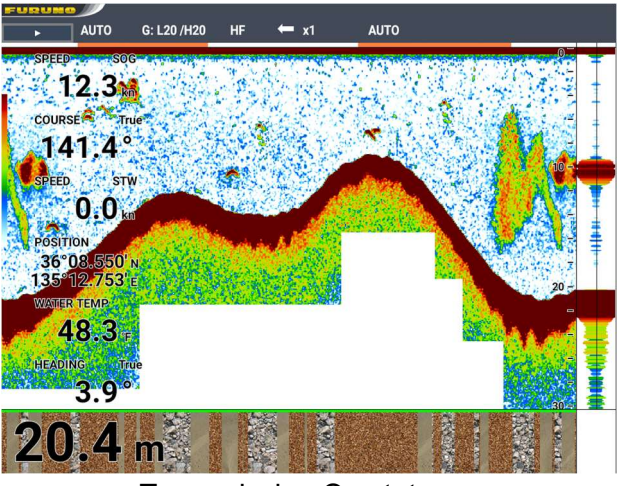

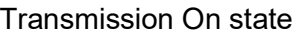

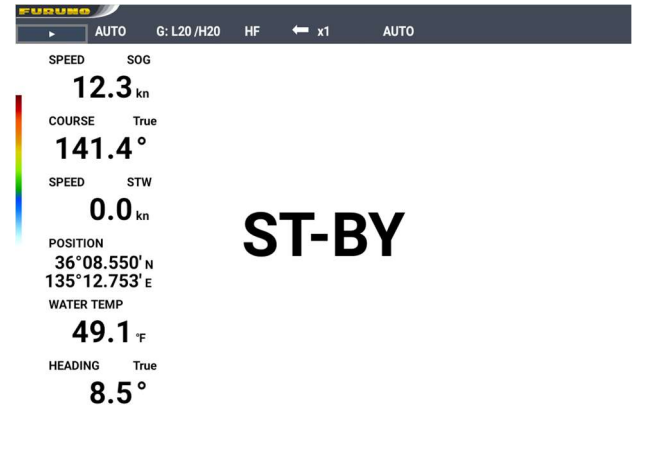

Transmission On state Transmission Off state

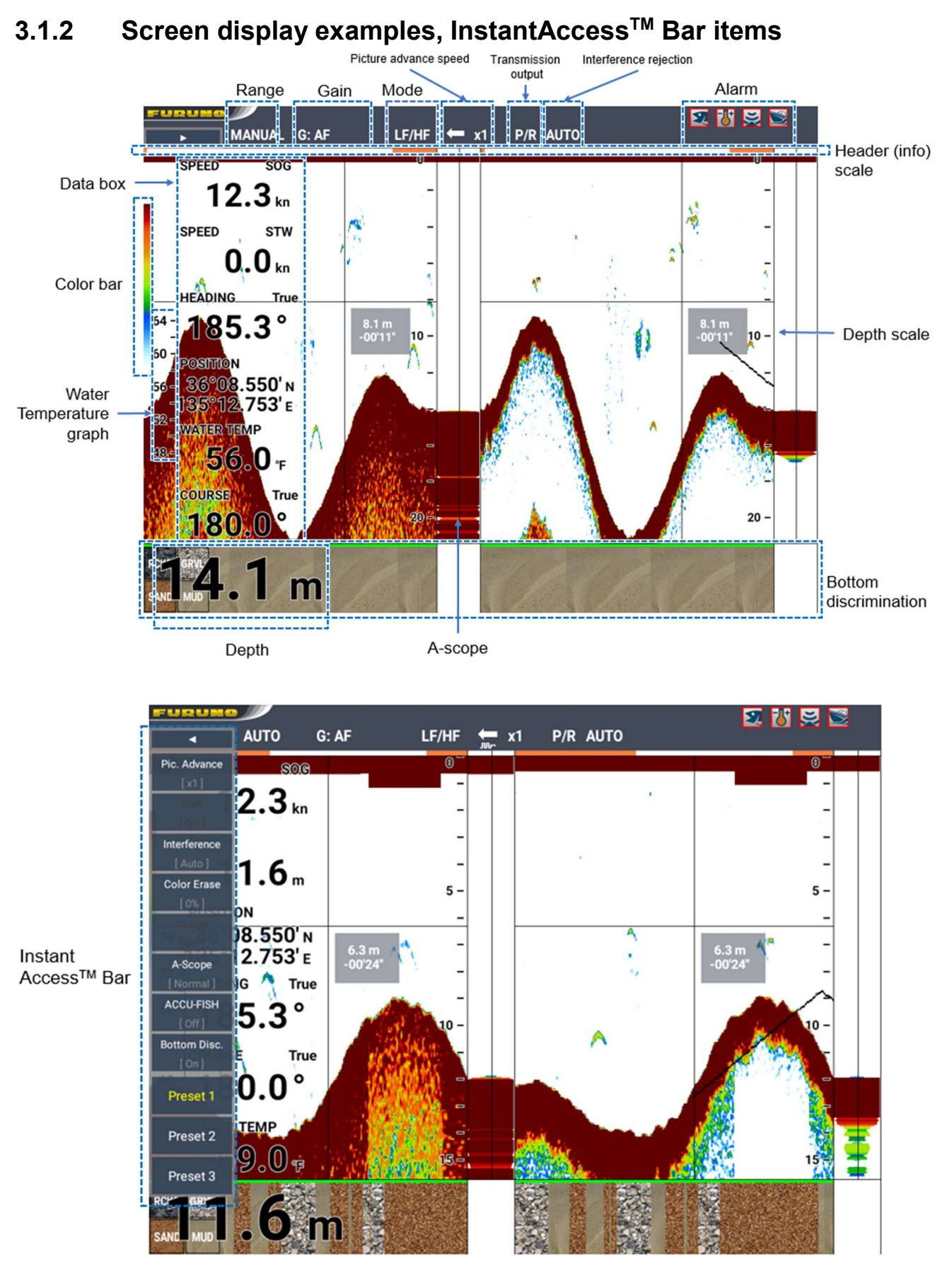

The contents of InstantAccess<sup>™</sup> Bar can be set at [IA BAR] in [MENU].

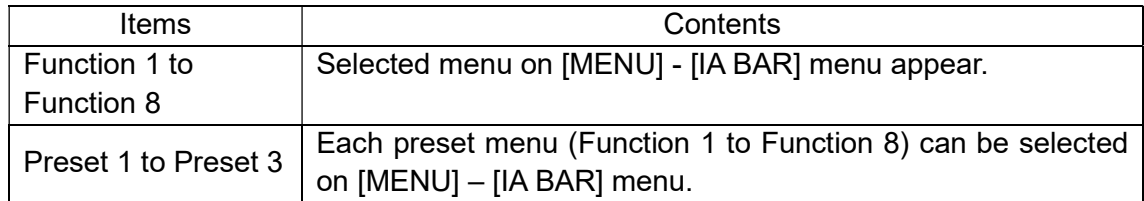

### 3.1.3 Overview of menu operations

This equipment has six menus related to fish finder operations: [SOUNDER], [DISPLAY], [ALARM], [DATA], [IA BAR] and [SYSTEM]. This section describes basic menu operations.

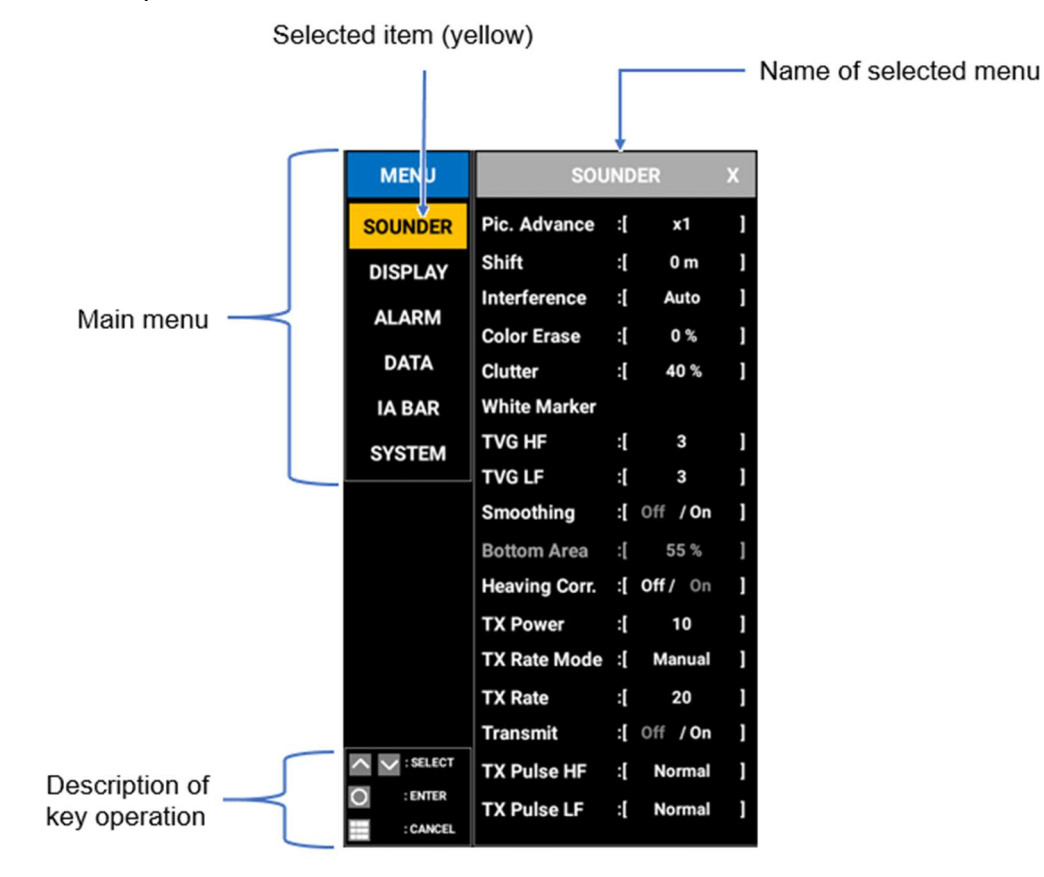

### Description of menus

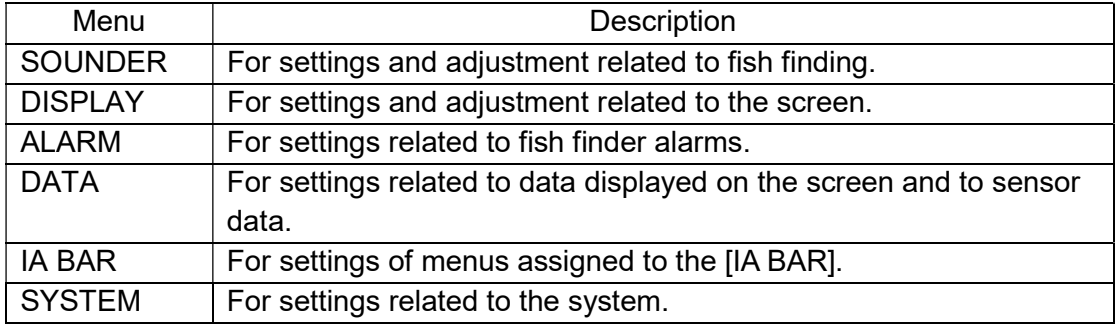

## 3.2 Display Modes

There are seven fish finder display modes in total. Select a mode according to your purpose.

### 3.2.1 How to Select a display mode

### Touch control:

- 1. Press the Popup menu key to open the [Popup] menu.
- 2. Tap [Mode].
- 3. Tap a display mode you want to display on the screen.
- 4. Tap [x] on the title bar to close [MENU].

### Key control:

- 1. Press the Popup menu key to open the [Popup] menu.
- 2. Select [Mode] with the arrow keys, then press the **ENTER** key.
- 3. Select the display mode you want to display on the screen with the arrow keys, then press the ENTER key.
- 4. Press the **MENU/ESC** key to close [MENU].

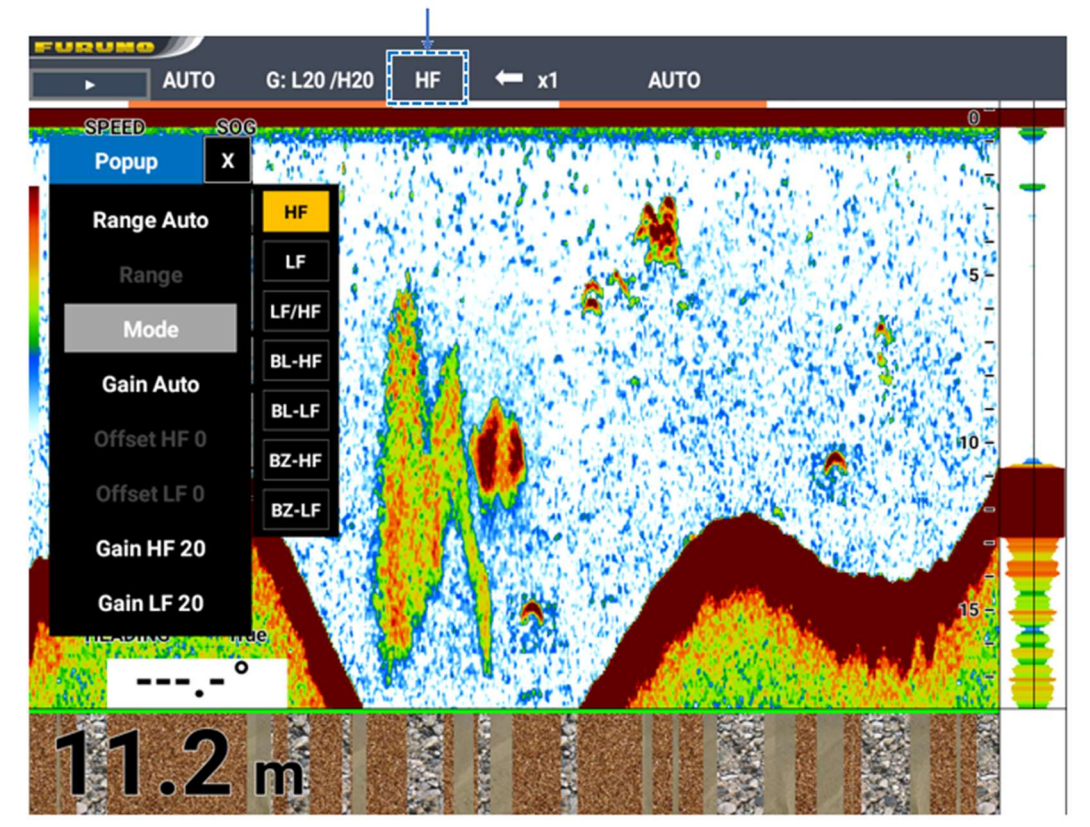

The selected mode is shown here.

### 3.2.2 Description of display modes

#### Single frequency display

Low frequency or high frequency picture appears on the entire screen.

#### Low frequency

The lower the frequency of the ultrasonic waves emitted into the sea, the wider the search range and the deeper a school of fish can be detected.

#### High frequency

The higher the frequency, the sharper the emission angle (beam width) of ultrasonic waves and the less

the waves are susceptible to noise and air bubbles in the sea, thus providing detection of schools of fish at high resolution. This frequency is useful for detailed observation of schools of fish.

#### Dual frequency display

The high frequency picture appears on the right half of the screen, and the low frequency picture appears on the left half. Since the observation range (beam width) and the species of fish on the screen vary by frequency, you can distinguish between different fish species and can learn whether you are approaching the center of a fish school or not.

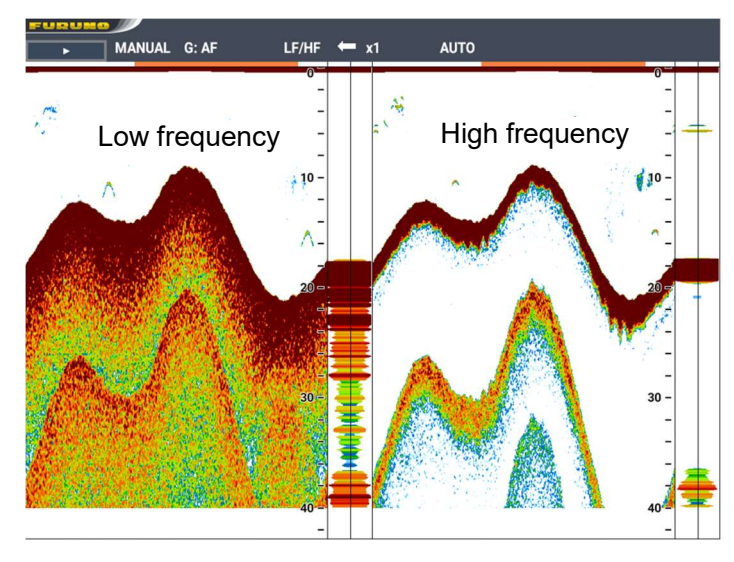

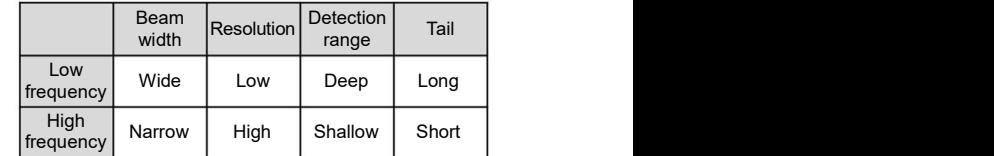

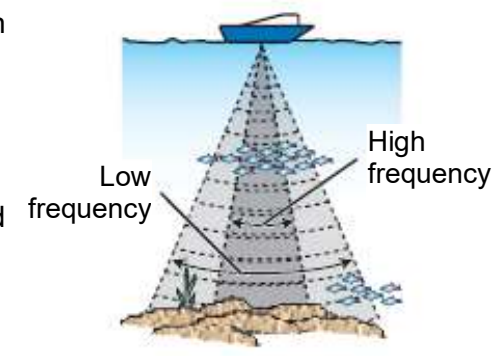

Search range

### Zoom displays (low frequency / high frequency)

This mode expands a part of the single frequency picture (low frequency or high frequency). There are two types of enlarged displays, "bottom lock display" and "bottom zoom".

### Bottom lock display

This mode provides a "low frequency" picture on the right half of the screen and a picture of the bottom is expanded onto the left half of the screen.

Since the bottom is displayed flat regardless of its rugged condition, this mode is useful for detecting bottom fish (schools of fish near the bottom). Also, the distance between a school of fish and the bottom is clearly displayed, which can be helpful in determining fish species.

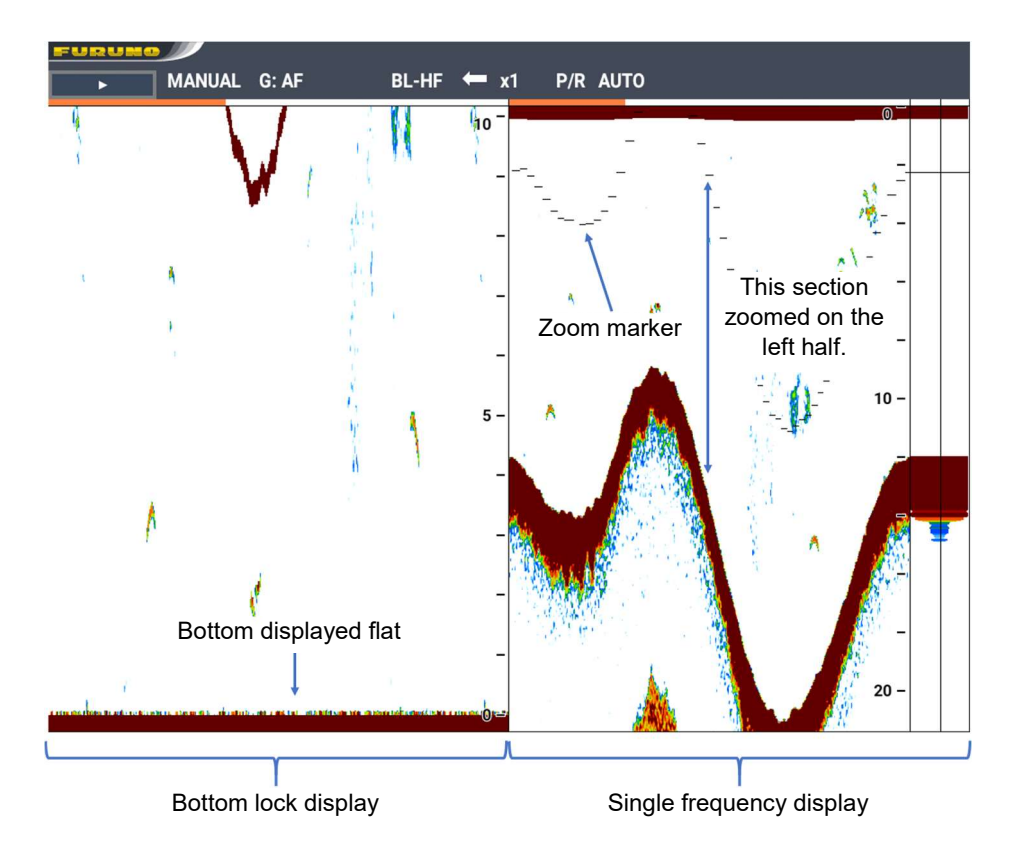

#### Bottom zoom

This mode provides a "low frequency" picture on the right half of the screen and a picture of the bottom is expanded onto the left half of the screen.

This is useful for detailed observation of bottom contour and bottom material changes. When the bottom echo goes beyond the boundary defined by the zoom range marker, the display is automatically shifted to keep the bottom echo within the lower part of the zoom range.

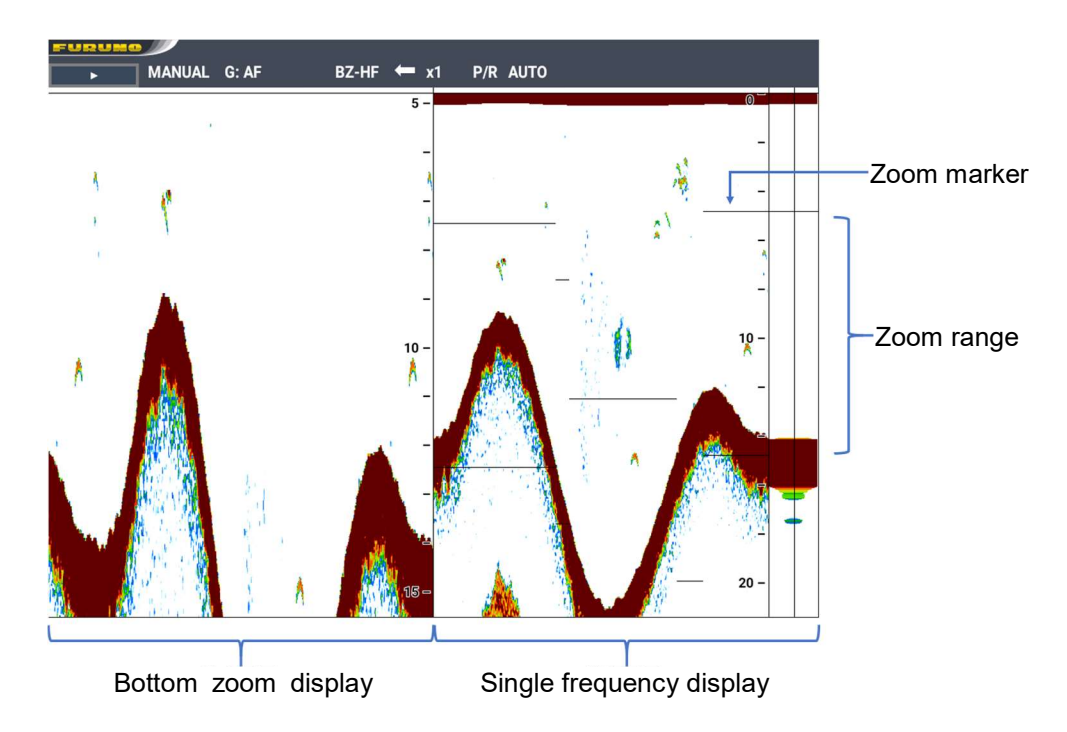

## 3.3 How to Select a Range

The range can be selected automatically or manually.

- Note 1: This operation cannot be conducted when the bottom discrimination feature is set to [On].
- Note 2: When selecting the same fish finder source on two SFD, set [RANGE 1] through [RANGE 8] of the [RANGE] menu in the [SYSTEM] menu of both SFDs to the same value.

#### How to select a range mode

#### Touch control:

- 1. Press the Popup menu key to open the [Popup] menu.
- 2. Tap [Range Auto].
- 3. Tap [On] or [Off].
- 4. Tap [x] on the title bar to close [MENU].

- 1. Press the Popup menu key to open the [Popup] menu.
- 2. Select [Range Auto] with the arrow keys, then press the **ENTER** key.
- 3. Select [On] or [Off] with the arrow keys, then press the **ENTER** key.
- 4. Press the MENU/ESC key to close [MENU].

### Auto

By selecting [On] in [Range Auto], the range automatically changes to display the sea bottom always within the designated range on the screen. (Note that the shift function is inoperative in the auto mode.) [Auto] is shown at the top of the screen.

### Manual

By selecting [Off] in [Range Auto], the range can be selected from the eight ranges. Select a range from **Popup** menu  $\rightarrow$  [Range]. [Manual] is shown at the top of the screen.

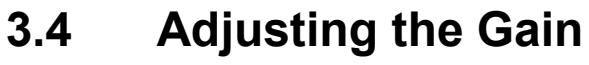

The gain may be adjusted automatically ([Fishing] or [Cruising]) or manually.

## ⚠ CAUTION

#### Adjust the "gain" carefully.

If the gain is too low, weak signals may not be shown. If the gain is too high, noise appears and may mask echoes. Further, if the bottom echo is displayed incorrectly or the depth indication is unstable, grounding can occur if the vessel is being steered in shallow waters.

### 3.4.1 How to set up the auto mode

### Major features of the auto mode

- The gain, clutter and TVG are automatically adjusted.
- The gain is automatically adjusted to display the bottom in reddish brown.
- "Clutter" (see section 3.9), which erases faint echoes, automatically works to suppress faint echoes from murky water and plankton, to show clear pictures.
- "TVG" is automatically activated. (see section 3.19)
- The gain balance between low frequency and high frequency is automatically adjusted.
- The range automatically changes to always display the bottom.

The Auto mode function has two modes, the [Fishing] mode and the [Cruising] mode.

[Fishing]

This mode clearly displays weak echoes from schools of fish so it is useful for searching for schools of fish. [AF] is shown at the top of the screen.

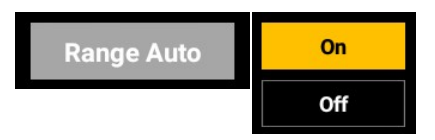

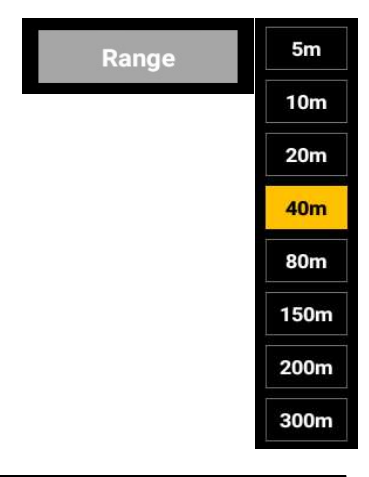

[Cruising]

This mode clearly displays stronger echoes and suppresses weak echoes so it is suitable for cruising to a fishing ground. [AC] is shown at the top of the screen. It is useful if you select [Cruising] for cruising to a fishing ground and change it to [Fishing] when you arrive there.

To further decrease or increase the gain, an offset value may be applied [Offset HF] and [Offset LF]. Also, clutter reduction and close range gain reduction are automatically activated.

If you select [Off], adjust the gain manually. The controls for manual gain adjustment appear at the top of the screen.

### Touch control:

- 1. Press the **Popup** menu key to open the [Popup] menu.
- 2. Tap [Gain Auto].
- 3. Tap [Fishing] or [Cruising].
- 4. Tap [x] on the title bar to close [MENU].

### Key control:

- 1. Press the Popup menu key to open the [Popup] menu.
- 2. Select [Gain Auto] with the arrow keys, then press the **ENTER** key.
- 3. Select [Fishing] or [Cruising] with the arrow keys, then press the **ENTER** key.
- 4. Press the MENU/ESC key to close [MENU].

### 3.4.2 How to set up the manual mode

To always show the underwater images correctly, the gain needs to be adjusted according to signal strength.

Adjust the gain to the level where noise faintly appears on the screen.

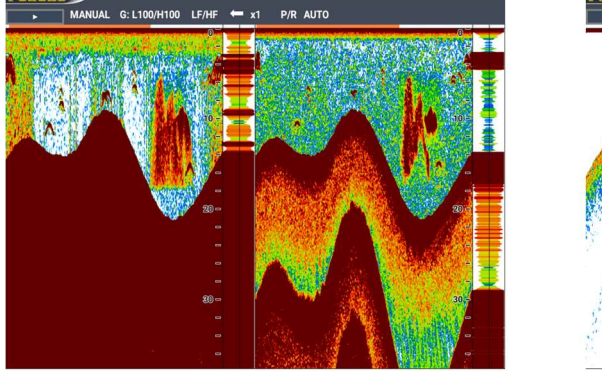

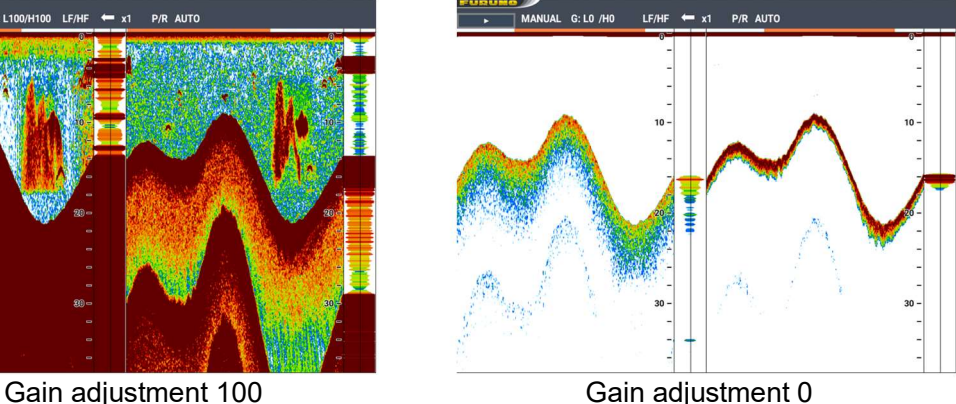

### Touch control:

- 1. Press the Popup menu key to open the [Popup] menu.
- 2. Tap [Gain Auto].
- 3. Tap [Off].
- 4. Tap [Gain HF] or [Gain LF] and drag the slider bar displayed below it, or tap [+] or [-] to set the gain adjustment level.
- 5. Tap [x] on the title bar to close [MENU].

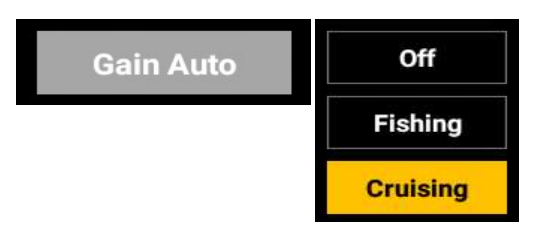

### Key control:

- 1. Press the **Popup** menu key to open the [Popup] menu.
- 2. Select [Gain Auto] with the arrow keys, then press the **ENTER** key.
- 3. Select [Off] with the arrow keys, then press the ENTER key.
- 4. Select [Gain HF] or [Gain LF] with the arrow keys, then press the **ENTER** key.
- 5. Set the gain adjustment level with the arrow keys, then press the ENTER key.
- 6. Press the MENU/ESC key to close [MENU].

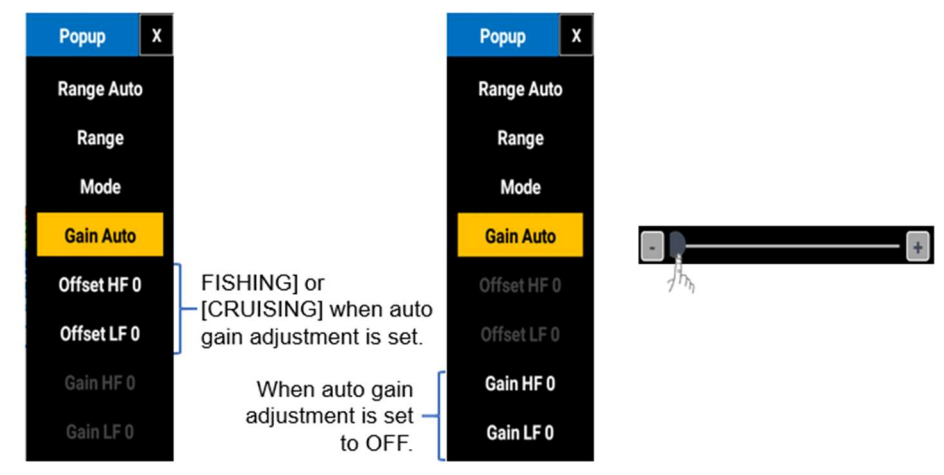

## 3.5 How to Measure the Time and Depth to Objects

The VRM (Variable Range Marker) measures the time and depth from own ship to an object (a school of fish, bottom, etc.). You can display the marker by tapping the object for which you want to take measurements.

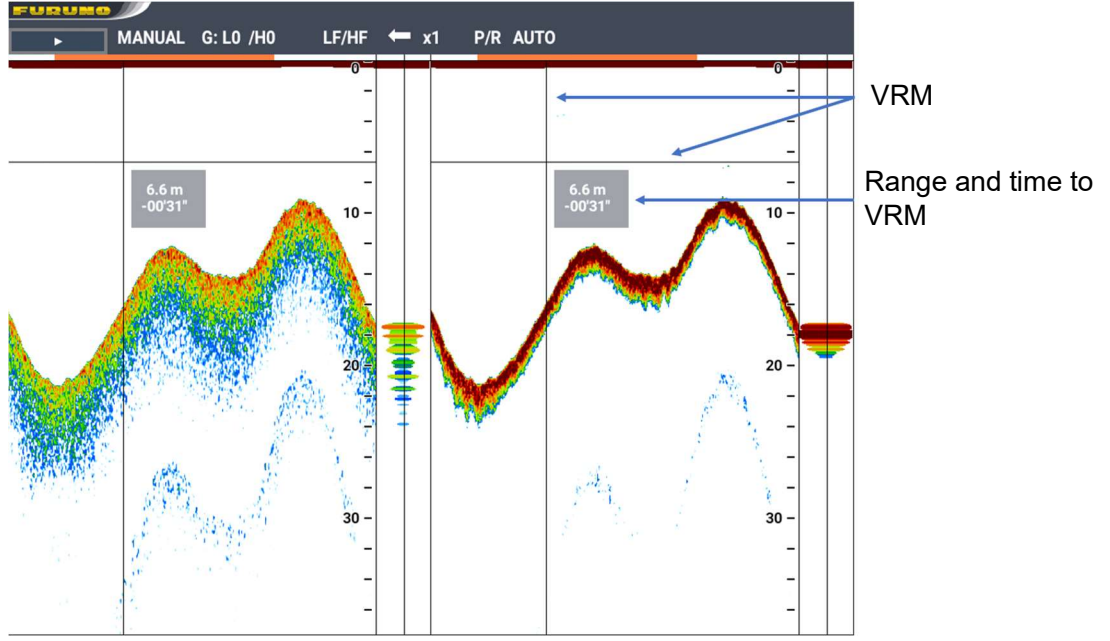

## 3.6 Shifting the Display Range (Shift Function)

The current display range can be shifted up and down to see deeper or shallower places. This up and down shifting movement is called the "shift".

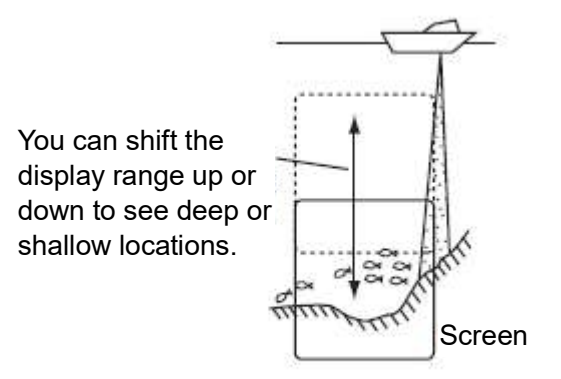

Principle of shifting

Note: This function is inoperative when auto range is enabled.

### Touch control:

- 1. Press the **MENU/ESC** key to open [MENU].
- 2. Tap [SOUNDER].
- 3. Tap [Shift] and drag the slider bar displayed on the right, or tap [+] or [-] to set the shift level.
- 4. Tap [x] on the title bar to close [MENU].

#### Key control:

- 1. Press the MENU/ESC key to open [MENU].
- 2. Select [SOUNDER] with the arrow keys, then press the **ENTER** key.
- 3. Select [Shift] with the arrow keys, then press the **ENTER** key.
- 4. Set the shift level with the arrow keys, then press the **ENTER** key.
- 5. Press the **MENU/ESC** key to close [MENU].

Note: Pictures are not be displayed when a shift value larger than the bottom depth is set.

## 3.7 Picture Advance Speed

The same school of fish or the same bottom appears differently on the screen according to the picture advance speed. The fast advance speed expands the pictures horizontally and a slow advance speed contracts them horizontally. Use a fast advance speed to precisely observe a rugged bottom. Use a slow advance speed to monitor a smooth bottom with few undulations, etc.

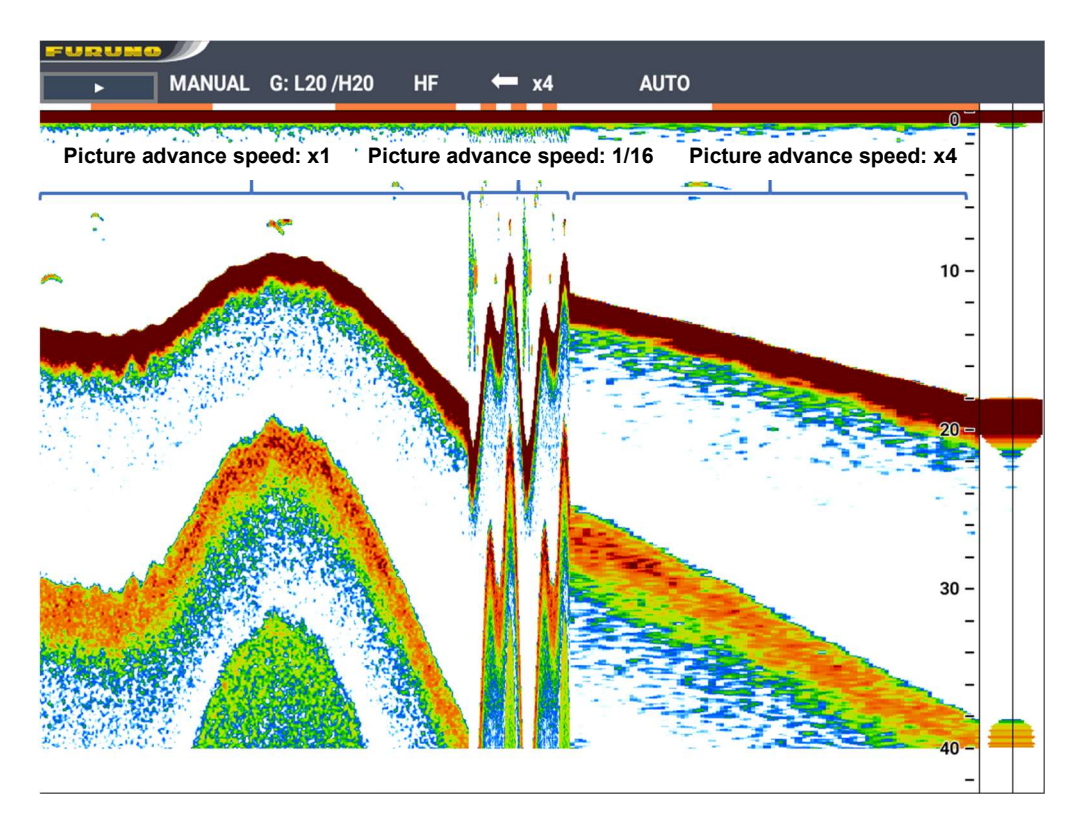

### Touch control:

- 1. Press the MENU/ESC key to open [MENU].
- 2. Tap [SOUNDER].
- 3. Tap [Pic. Advance]. The [Stop]/[1/16]/[1/8]/[1/4]/[1/2]/[x1]/[x2]/[x4] selection box appears.
- 4. Tap [Stop], [1/16], [1/8], [1/4], [1/2], [x1], [x2] or [x4].
- 5. Tap [x] on the title bar to close [MENU].

- 1. Press the MENU/ESC key to open [MENU].
- 2. Select [SOUNDER] with the arrow keys, then press the **ENTER** key.
- 3. Select [Pic. Advance] with the arrow keys, then press the **ENTER** key. The [Stop]/[1/16]/[1/8]/[1/4]/[1/2]/[x1]/[x2]/[x4] selection box appears.
- 4. Select [Stop], [1/16], [1/8], [1/4], [1/2], [x1], [x2] or [x4] with the arrow keys, then press the ENTER key.
- 5. Press the MENU/ESC key to close [MENU].

## 3.8 How to Reduce Interference

The noise induced by own ship's electrical equipment and the periodic interference from other ship's fish finder can be reduced. Turn off the interference rejection function when there is little interference so that weak echoes are not missed.

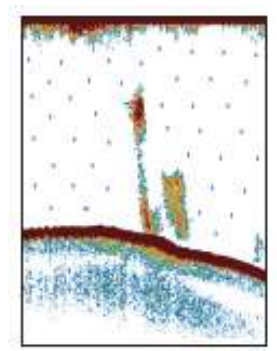

Interference from other fish finder

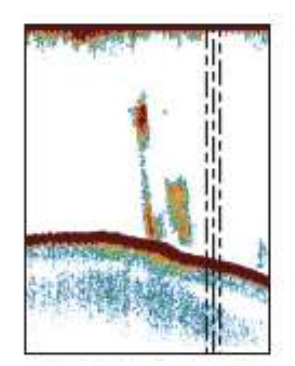

Interference from electrical equipment

### Touch control:

- 1. Press the MENU/ESC key to open [MENU].
- 2. Tap [SOUNDER].
- 3. Tap [Interference]. The [Off]/[Low]/[Medium]/[High]/[Auto] selection box appears.
- 4. Tap [Off], [Low], [Medium], [High] or [Auto].
- 5. Tap [x] on the title bar to close [MENU].

### Key control:

- 1. Press the MENU/ESC key to open [MENU].
- 2. Select [SOUNDER] with the arrow keys, then press the **ENTER** key.
- 3. Select [Interference] with the arrow keys, then press the **ENTER** key. The [Off]/[Low]/[Medium]/[High]/[Auto] selection box appears.
- 4. Select [Off], [Low], [Medium], [High] or [Auto] with the arrow keys, then press the ENTER key.
- 5. Press the MENU/ESC key to close [MENU].

## 3.9 How to Reduce Low Level Noise

Speckles caused by murky water or the like may appear over the screen, making it difficult to see the images. The clutter reduction function can eliminate unnecessary speckles and clearly show the echo traces of schools of fish.

Note: This operation is disabled when [Gain Auto] is set to [Fishing] or [Cruising].

### Touch control:

- 1. Press the MENU/ESC key to open [MENU].
- 2. Tap [SOUNDER].
- 3. Tap [Clutter] and drag the slider bar displayed on the right, or tap [+] or [-] to set the clutter level.
- 4. Tap [x] on the title bar to close [MENU].

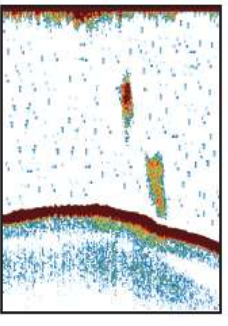

Low Level Noise

### Key control:

- 1. Press the MENU/ESC key to open [MENU].
- 2. Select [SOUNDER] with the arrow keys, then press the **ENTER** key.
- 3. Select [Clutter] with the arrow keys, then press the ENTER key.
- 4. Set the clutter level with the arrow keys, then press the **ENTER** key.
- 5. Press the **MENU/ESC** key to close [MENU].

## 3.10 How to Erase Weak Echoes

Unnecessary noise faintly appearing over the screen can be erased by the [Color Erase] function. This function erases weaker echoes sequentially so it is effective to use it when you want to see only a large school of fish or to make the interfered pictures clearer.

### Touch control:

- 1. Press the MENU/ESC key to open [MENU].
- 2. Tap [SOUNDER].
- 3. Tap [Color Erase] and drag the slider bar displayed on the right, or tap [+] or [-] to set the color erase level.
- 4. Tap [x] on the title bar to close [MENU].

### Key control:

- 1. Press the MENU/ESC key to open [MENU].
- 2. Select [SOUNDER] with the arrow keys, then press the **ENTER** key.
- 3. Select [Color Erase] with the arrow keys, then press the **ENTER** key.
- 4. Set the color erase level with the arrow keys, then press the **ENTER** key.
- 5. Press the **MENU/ESC** key to close [MENU].

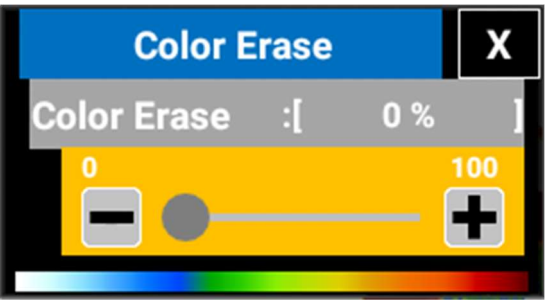

## 3.11 A-Scope Display

The strength of the current echo (shown at the right end on the single frequency display) may be shown with an amplitude picture called the "A-scope". The A-scope screen shows strong echoes with large amplitude and weak echoes in small amplitude. The Ascope display tells you the echo strength at a glance so you can easily determine the kind of school of fish, bottom and geological features.

### Touch control:

- 1. Press the MENU/ESC key to open [MENU].
- 2. Tap [DISPLAY].
- 3. Tap [A-Scope].

The [Off]/[Normal]/[Peak] selection box appears.

4. Tap [Off], [Normal] or [Peak]. Normal: Shows an amplitude picture for each transmission.

- Peak: Shows an amplitude picture for each transmission plus the maximum amplitude picture for last five seconds in dots.
- 5. Tap [x] on the title bar to close [MENU].

### Key control:

- 1. Press the **MENU/ESC** key to open [MENU].
- 2. Select [DISPLAY] with the arrow keys, then press the **ENTER** key.
- 3. Select [A-Scope] with the arrow keys, then press the **ENTER** key. The [Off]/[Normal]/[Peak] selection box appears.
- 4. Select [Off], [Normal] or [Peak] with the arrow keys, then press the **ENTER** key.
- 5. Press the MENU/ESC key to close [MENU].

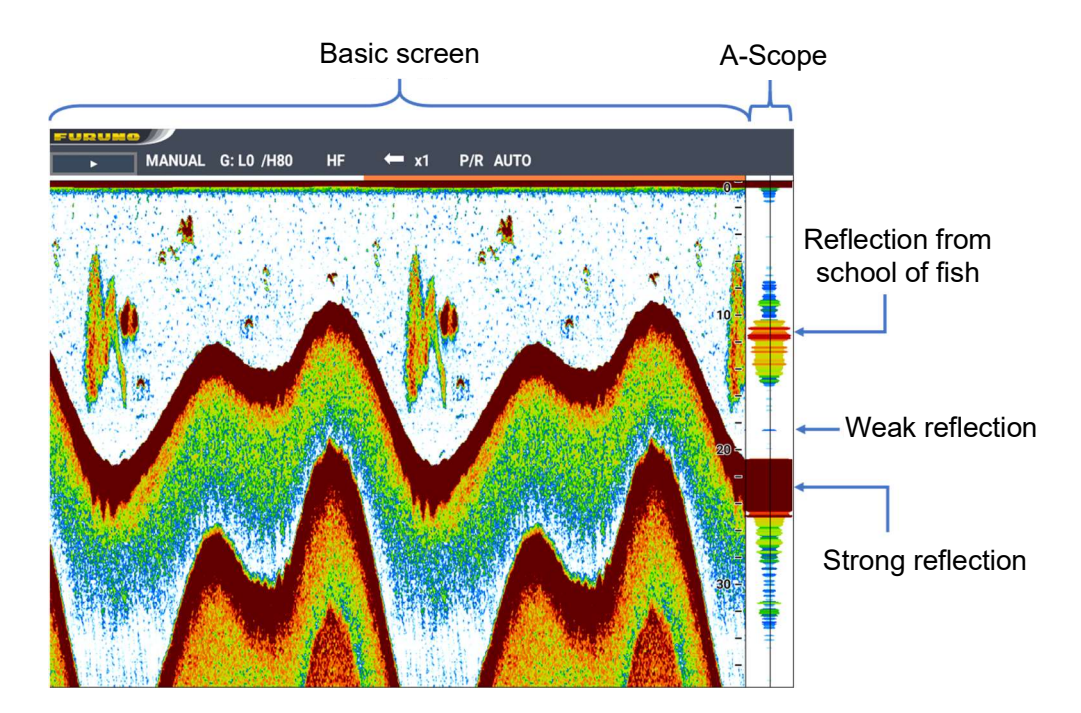

## 3.12 How to Adjust the Window Size

The left and right window sizes can be adjusted when using a display mode other than the single frequency display. Left window becomes wider with a minus (-) value setting for the window size, and the right windows becomes wider with a plus (+) value setting.

### **Nindow Size**  $\bullet$   $\hspace{0.05cm}$

### Touch control:

- 1. Press the **MENU/ESC** key to open [MENU].
- 2. Tap [DISPLAY].
- 3. Tap [Window Size] and drag the slider bar displayed on the right, or tap [+] or [-] to set the window size.
- 4. Tap [x] on the title bar to close [MENU].

### Key control:

- 1. Press the **MENU/ESC** key to open [MENU].
- 2. Select [DISPLAY] with the arrow keys, then press the **ENTER** key.
- 3. Select [Window Size] with the arrow keys, then press the **ENTER** key.
- 4. Set the window size with the arrow keys, then press the **ENTER** key.
- 5. Press the MENU/ESC key to close [MENU].

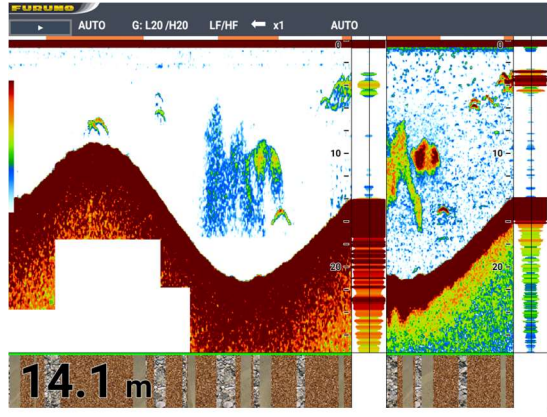

Window size adjustment: -20 Window size adjustment: 20

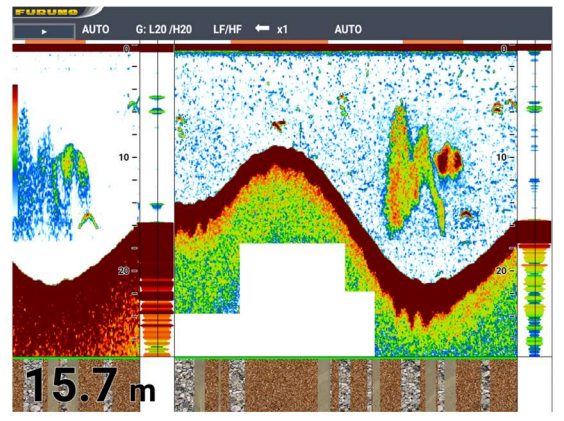

## 3.13 Screen Display Colors

The echo color and background color for the fish finder display can be changed to meet ambient lighting conditions.

### 3.13.1 How to select display colors

This equipment provides five color combinations ([White], [Blue], [Black], [Mono] and [Night]) which change display colors to meet ambient lighting conditions.

| Background   | Characters   | Echo               |
|--------------|--------------|--------------------|
| White        | <b>Black</b> | Multiple<br>colors |
| <b>Blue</b>  | White        |                    |
| <b>Black</b> | White        |                    |
| Monochrome   | <b>Black</b> | <b>Black</b>       |
| Night        | White        | <b>Blue</b>        |

Displayed items and colors

### Touch control:

- 1. Press the MENU/ESC key to open [MENU].
- 2. Tap [DISPLAY].
- 3. Tap [Palette]. The [White]/[Blue]/[Black]/[Mono]/[Night] selection box appears.
- 4. Tap [White], [Blue], [Black], [Mono] or [Night].
- 5. Tap [x] on the title bar to close [MENU].
#### Key control:

- 1. Press the **MENU/ESC** key to open [MENU].
- 2. Select [DISPLAY] with the arrow keys, then press the **ENTER** key.
- 3. Select [Palette] with the arrow keys, then press the **ENTER** key. The [White]/[Blue]/[Black]/[Mono]/[Night] selection box appears.
- 4. Select [White], [Blue], [Black], [Mono] or [Night] with the arrow keys, then press the ENTER key.
- 5. Press the MENU/ESC key to close [MENU].

# 3.14 Header

# 3.14.1 Header information

The header info, which appears at the top of the screen, provides various operational information. You can turn it on or off as follows.

#### Touch control:

- 1. Press the MENU/ESC key to open [MENU].
- 2. Tap [DISPLAY].
- 3. Tap [Header Info]. The [Off]/[On] selection box appears.
- 4. Tap [Off] or [On].
- 5. Tap [x] on the title bar to close [MENU].

#### Key control:

- 1. Press the MENU/ESC key to open [MENU].
- 2. Select [DISPLAY] with the arrow keys, then press the **ENTER** key.
- 3. Select [Header Info] with the arrow keys, then press the **ENTER** key. The [Off]/[On] selection box appears.
- 4. Select [Off] or [On] with the arrow keys, then press the **ENTER** key.
- 5. Press the **MENU/ESC** key to close [MENU].

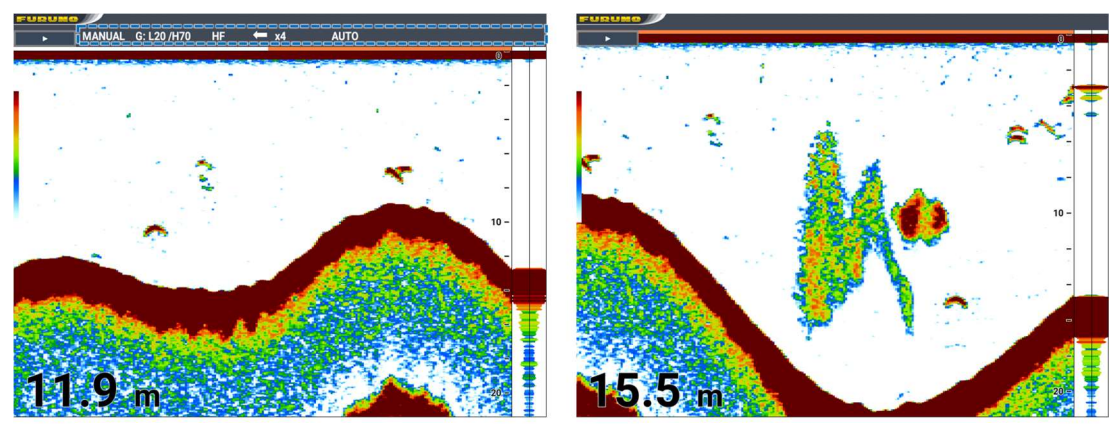

Header info: ON Header info: OFF

# 3.14.2 Header scale

Select the method to show the header scale (time mark or range mark).

When the header scale is shown as a time marker, orange and white bar appear for 30 seconds each.

When the header scale is shown as a range marker, green and white bars appear for 0.3 NM each.

Note: Speed data is required to show the range marker. If speed data is not input, only the white bar appears.

#### Touch control:

- 1. Press the MENU/ESC key to open [MENU].
- 2. Tap [DISPLAY].
- 3. Tap [Header Scale]. The [Time]/[Distance] selection box appears.
- 4. Tap [Time] or [Distance].
- 5. Tap [x] on the title bar to close [MENU].

#### Key control:

- 1. Press the MENU/ESC key to open [MENU].
- 2. Select [DISPLAY] with the arrow keys, then press the **ENTER** key.
- 3. Select [Header Scale] with the arrow keys, then press the **ENTER** key. The [Time]/[Distance] selection box appears.

Header scale

- 4. Select [Time] or [Distance] with the arrow keys, then press the **ENTER** key.
- 5. Press the MENU/ESC key to close [MENU].

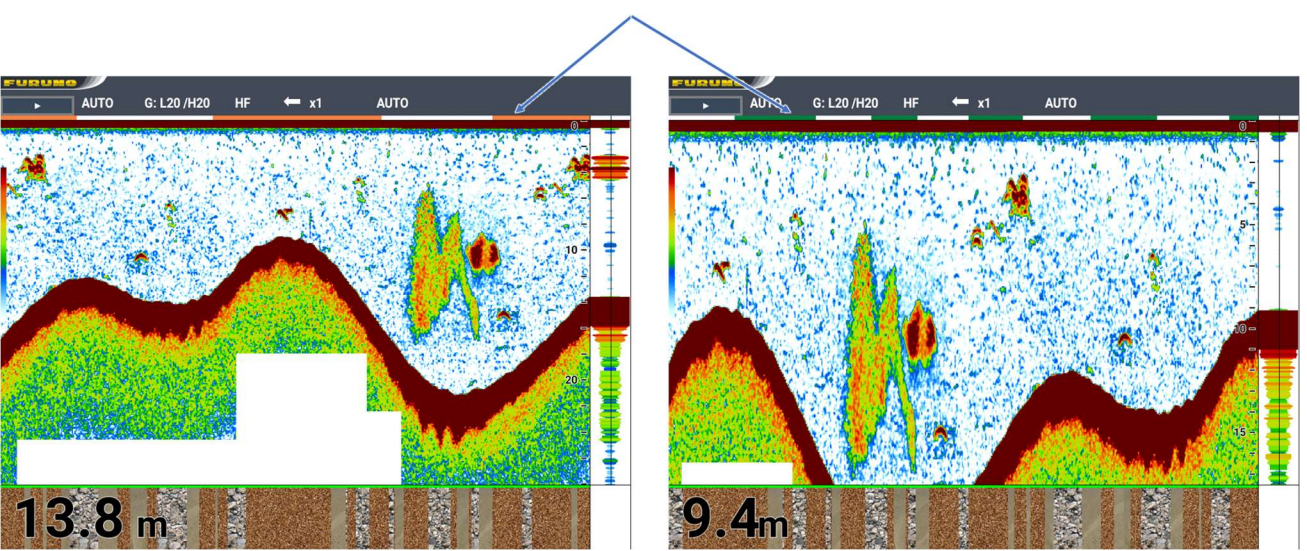

When [Time] is selected When [Distance] is selected

# 3.15 ACCU-FISHTM

ACCU-FISHTM, which requires a DFF series transducer or BBDS1, measures the size and depth of individual fish and marks them with the ACCU-FISH™ icon.

ACCU-FISHTM operates both in the high frequency and low frequency modes.

#### Notes

- The fish size (fish length) value is shown is for reference purposes. The actual size may be different.
- Reflection intensity varies depending on the type of fish. If the displayed size is different from the fish you actually caught, apply an offset (see page 3-20).
- $\cdot$  When the ACCU-FISH<sup>TM</sup> function is active, the high and low frequencies are alternately transmitted even in the single frequency display mode.
- A fish whose depth is shallower than 2 m or greater than 100 m cannot be detected.
- This function cannot be used with a transducer installed inside the hull since a fish may not be detected depending on the transducer's frequency. Even if a fish is detected, the fish size indicated may be smaller than actual size.
- In a school of fish, echoes overlap one another, so the margin of error in fish size will be greater.
- The sea bottom must be present on the screen to show the fish symbols.

# 3.15.1 How to activate and set up ACCU-FISHTM

#### Touch control:

- 1. Press the MENU/ESC key to open [MENU].
- 2. Tap [DISPLAY].
- 3. Tap [ACCU-FISH].
- 4. Tap [ACCU-FISH] in the lower level. The [Off]/[On] selection box appears.
- 5. Tap [Off] or [On].
- 6. Tap [Fish Info].
	- The [Off]/[Fish Size]/[Water Depth] selection box appears.
- 7. Tap [Off], [Fish Size] or [Water Depth].
- 8. Tap [Info Size]. The [Small]/[Large] selection box appears.
- 9. Tap [Small] or [Large].
- 10. Tap [Fish Symbols].
	- The [Off]/[Striped]/[Solid]/[Circle]/[Square] selection box appears.
- 11. Tap [Off], [Striped], [Solid], [Circle] or [Square].

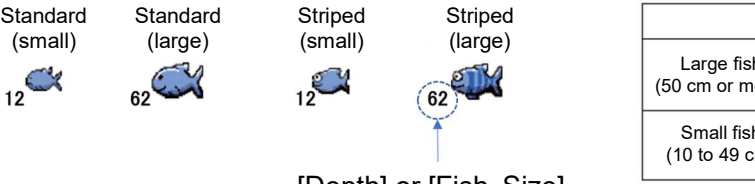

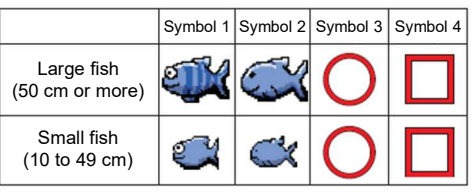

- [Depth] or [Fish Size]
- 12. Tap [Symbols Area]. The [Dual]/[HF]/[LF] selection box appears.
- 13. Tap [Dual], [HF] or [LF].
- 14. Tap [x] on the title bar to close [MENU].

## Key control:

- 1. Press the MENU/ESC key to open [MENU].
- 2. Select [DISPLAY] with the arrow keys, then press the **ENTER** key.
- 3. Select [ACCU-FISH] with the arrow keys, then press the **ENTER** key.
- 4. Select [ACCU-FISH] in the lower level with the arrow keys, then press the **ENTER** key.

The [Off]/[On] selection box appears.

- 5. Select [Off] or [On] with the arrow keys, then press the **ENTER** key.
- 6. Select [Fish Info] with the arrow keys, then press the **ENTER** key. The [Off]/[Fish Size]/[Water Depth] selection box appears.
- 7. Select [Off], [Fish Size] or [Water Depth] with the arrow keys, then press the ENTER key.
- 8. Select [Info Size] with the arrow keys, then press the **ENTER** key. The [Small]/[Large] selection box appears.
- 9. Select [Small] or [Large] with the arrow keys, then press the **ENTER** key.
- 10. Select [Fish Symbols] with the arrow keys, then press the **ENTER** key. The [Off]/[Striped]/[Solid]/[Circle]/[Square] selection box appears.
- 11. Select [Off], [Striped], [Solid], [Circle] or [Square] with the arrow keys, then press the **ENTER** key.

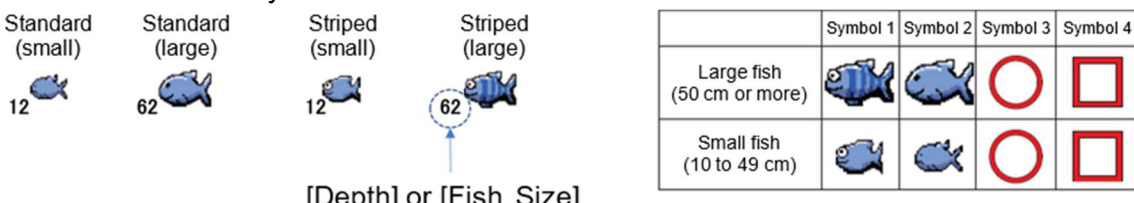

- $[Depth]$  or [Fish Size]<br>12. Select [Symbols Area] with the arrow keys, then press the **ENTER** key. The [Dual]/[HF]/[LF] selection box appears.
- 13. Select [Dual], [HF] or [LF] with the arrow keys, then press the **ENTER** key.
- 14. Press the MENU/ESC key to close [MENU].

# 3.15.2 Calibration of fish size values

Calibration is required when the size of fish you actually caught and the indicated value do not match.

## Touch control:

- 1. Press the MENU/ESC key to open [MENU].
- 2. Tap [SYSTEM].
- 3. Tap [Calibration].
- 4. Tap [Fish Size] and drag the slider bar displayed below the menu, or tap [+] or [-] to set the calibration level of fish size.
- 5. Tap [x] on the title bar to close [MENU].

## Key control:

- 1. Press the MENU/ESC key to open [MENU].
- 2. Select [SYSTEM] with the arrow keys, then press the **ENTER** key.
- 3. Select [Calibration] with the arrow keys, then press the **ENTER** key.
- 4. Select [Fish Size] with the arrow keys, then press the **ENTER** key.
- 5. Set the calibration level of fish size with the arrow keys, then press the **ENTER** key.

6. Press the MENU/ESC key to close [MENU].

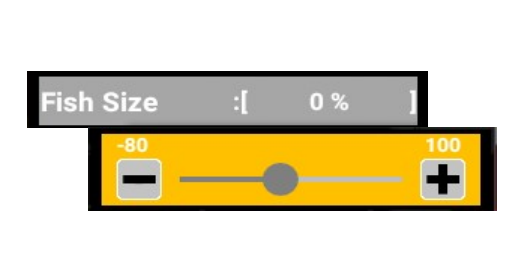

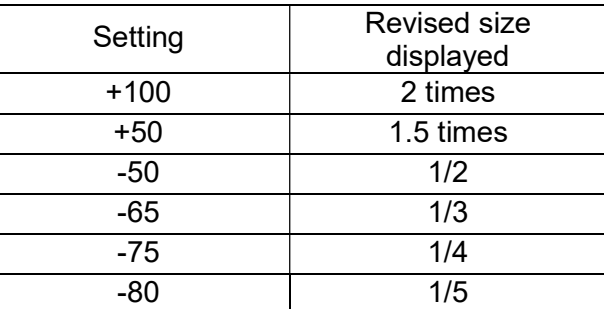

# 3.16 Bottom Discrimination Function

The bottom discrimination function analyzes the bottom composition (rocks, gravel, sand, mud) and shows the results in a colorful graphic display. This feature requires a transducer that supports bottom discrimination, or Bottom Discrimination Sounder BBDS1. The bottom material information appears at the bottom of the screen when the bottom discrimination function is turned on. The information can be displayed in all window sizes, including single frequency display and dual frequency display.

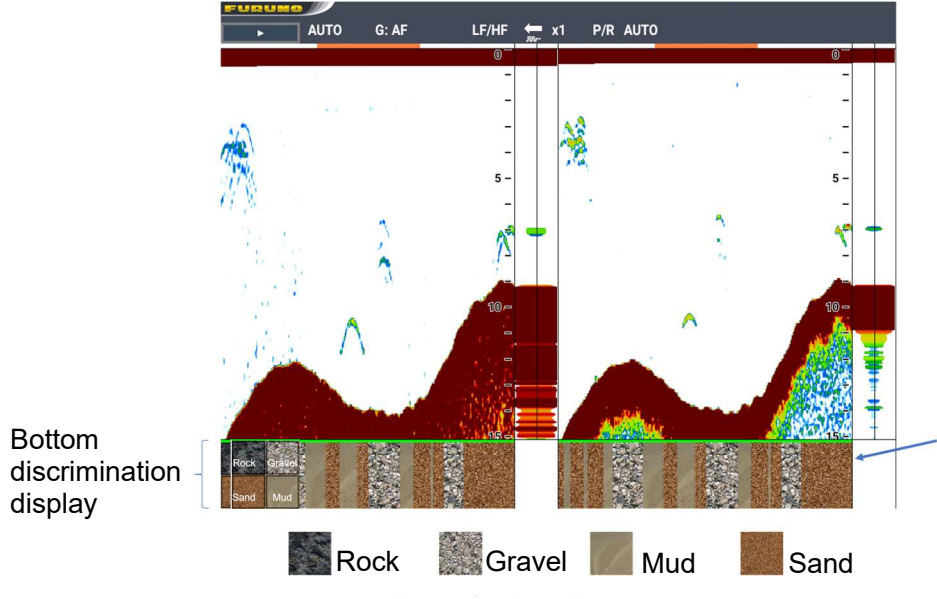

Probability bar Indicates the degree of trust for bottom discrimination display, with colors. (Green, Normal; Yellow, Caution; Background color, Abnormal)

The most probable bottom material is indicated.

## There are two bottom discrimination displays as follows.

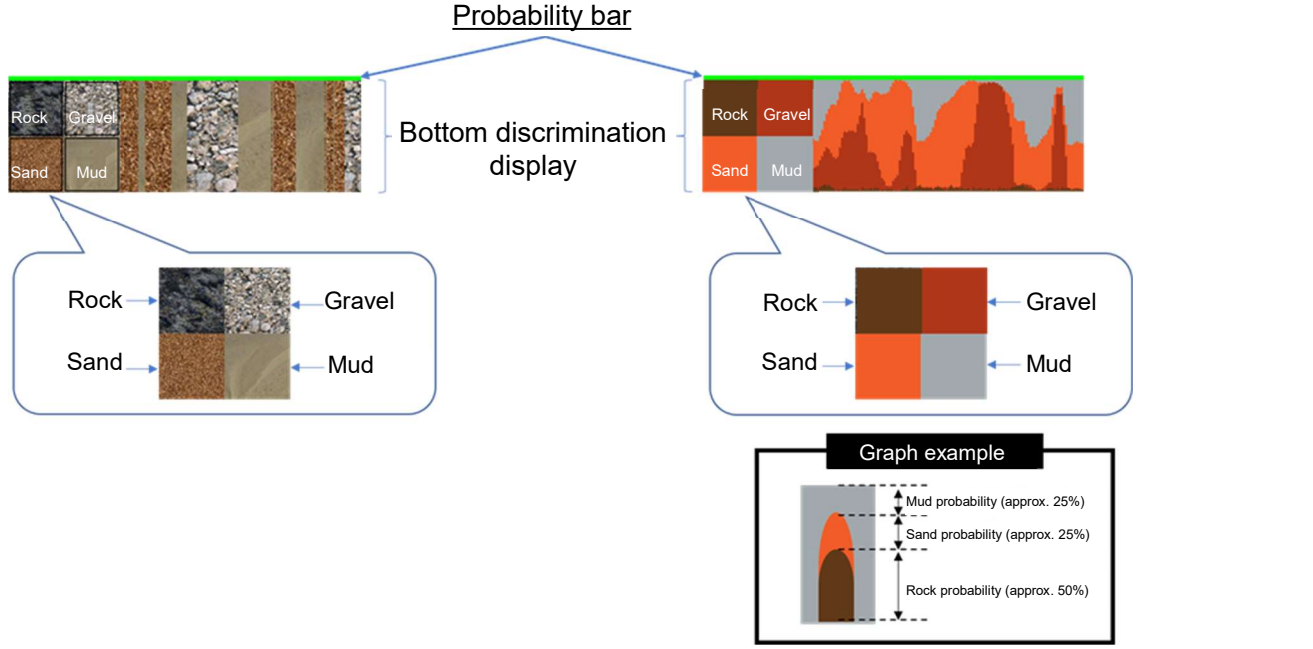

Graphic display extension of the Creative Creative Creative Creative Creative Creative Creative Creative Creative The most probable bottom material is indicated. The probability of bottom material is indicated

graphically.

#### **Notes**

- The bottom discrimination function is intended to provide an estimate of bottom composition. Actual composition may be different from the discrimination result.
- The transducers that support the bottom discrimination function are as follows:

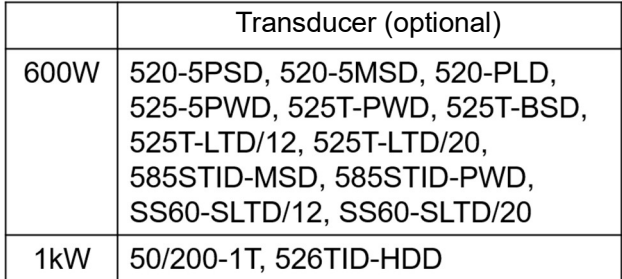

- When the bottom discrimination function is active, the high and low frequencies are alternately transmitted even in the single frequency display mode. Also, the transmission interval of this equipment becomes slower than conventional fish finders.
- Use this function at the water depth of 5 to 100 m.
- Use this function at the ship speed of 10 knots or less.
- This bottom discrimination function uses the range from the boat's draft; therefore, be sure to enter the ship's draft.
- If transducers are not mounted straightly, the bottom material may not be analyzed accurately.

#### How to activate the bottom discrimination function Touch control:

- 1. Press the MENU/ESC key to open [MENU].
- 2. Tap [DISPLAY].
- 3. Tap [Bottom Disc.].
- 4. Tap [Bottom Disc.] in the lower level. The [Off]/[On] selection box appears.
- 5. Tap [Off] or [On].
- 6. Tap [Type View]. The [Graphic]/[Probability] selection box appears.
- 7. Tap [Graphic] or [Probability].
- 8. Tap [Legend]. The [Off]/[On] selection box appears.
- 9. Tap [Off] or [On].
- 10. Tap [x] on the title bar to close [MENU].

#### Key control:

- 1. Press the MENU/ESC key to open [MENU].
- 2. Select [DISPLAY] with the arrow keys, then press the **ENTER** key.
- 3. Select [Bottom Disc.] with the arrow keys, then press the **ENTER** key.
- 4. Select [Bottom Disc.] in the lower level with the arrow keys, then press the **ENTER** key.

The [Off]/[On] selection box appears.

- 5. Select [Off] or [On] with the arrow keys, then press the **ENTER** key.
- 6. Select [Type View] with the arrow keys, then press the ENTER key. The [Graphic]/[Probability] selection box appears.
- 7. Tap [Graphic] or [Probability].
- 8. Select [Legend] with the arrow keys, then press the **ENTER** key. The [Off]/[On] selection box appears.
- 9. Select [Off] or [On] with the arrow keys, then press the **ENTER** key.
- 10. Press the **MENU/ESC** key to close [MENU].

# 3.17 Alarms

This fish finder has four alarms. When an alarm is set and the conditions of the alarm are met, the audio alarm sounds and the alarm icon appears at the top right corner of the screen. The audio alarm may be silenced by pressing any key. The alarm icon remains on the screen until the cause of the alarm is removed or the offending alarm is disabled.

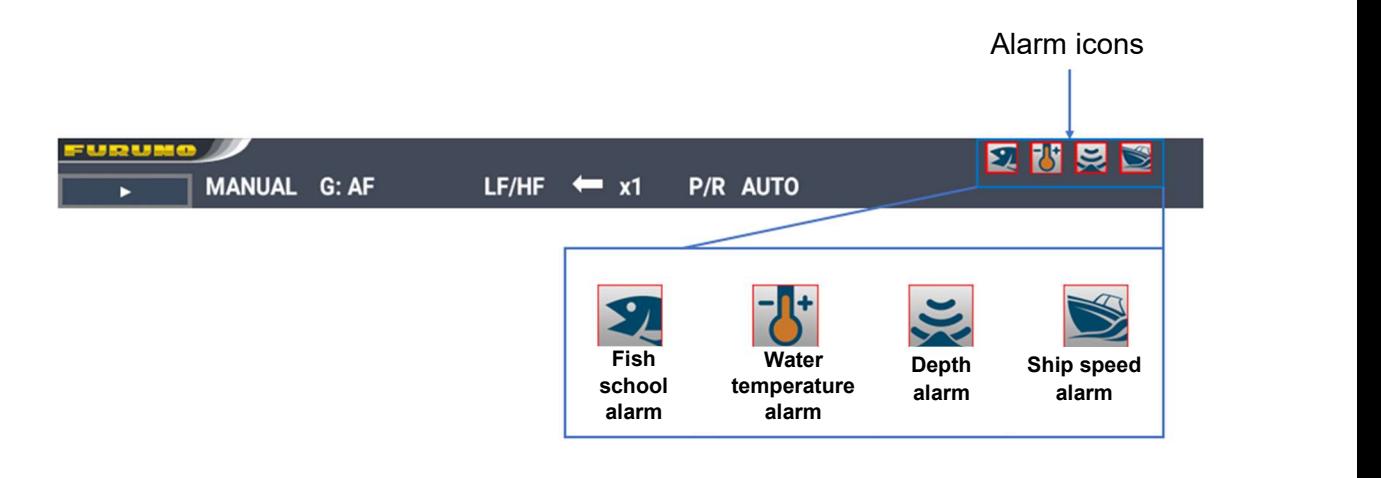

# 3.17.1 Description of alarms

#### Fish alarms

Three fish alarms are provided: normal alarm, bottom lock fish alarm and normal/bottom lock fish alarm.

#### Normal alarm

This alarm alerts you, with the audio alarm, to a school of fish in the set alarm zone.

#### Bottom lock fish alarm

This alarm sounds when a school of fish appears within the alarm zone above the bottom.

This alarm is available only when the bottom lock display is active.

# 3.17.2 Fish alarm

#### Touch control:

- 1. Press the **MENU/ESC** key to open [MENU].
- 2. Tap [ALARM].
- 3. Tap [Alarm] in the lower level. The [Off]/[Normal]/[BL Fish]/[Normal/BL] selection box appears.
- 4. Tap [Off], [Normal], [BL Fish] or [Normal/BL].
- 5. Tap [x] on the title bar to close [MENU].

#### Key control:

- 1. Press the MENU/ESC key to open [MENU].
- 2. Select [ALARM] with the arrow keys, then press the **ENTER** key.
- 3. Select [Alarm] in the lower level with the arrow keys, then press the **ENTER**] key. The [Off]/[ Normal]/[BL Fish]/[Normal/BL] selection box appears.
- 4. Select [Off], [Normal], [BL Fish] or [Normal/BL], then press the ENTER key.
- 5. Press the **MENU/ESC** key to close [MENU].

#### When [Normal] is selected

#### Touch control:

- 1. Press the MENU/ESC key to open [MENU].
- 2. Tap [ALARM].
- 3. Tap [Depth From] and drag the slider bar to set the starting depth of the alarm range.

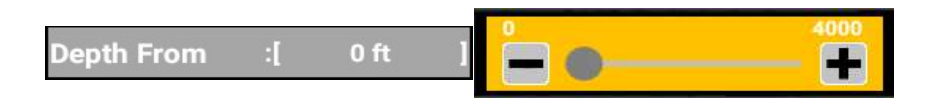

4. Tap [Depth Span] and drag the slider bar to set the depth of the alarm range.

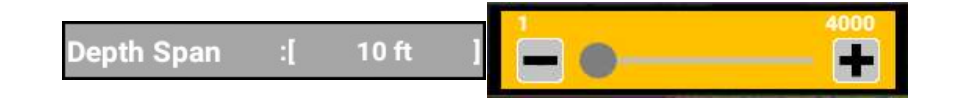

5. Tap [x] on the title bar to close [MENU].

#### Key control:

- 1. Press the MENU/ESC key to open [MENU].
- 2. Select the [ALARM] with the arrow keys, then press the **ENTER** key.
- 3. Select [Depth From] with the arrow keys, then press the **ENTER** key.
- 4. Select the starting depth of the alarm range with the arrow keys, then press the ENTER key.

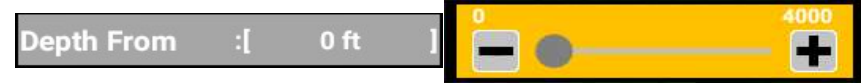

5. Select [Depth Span] with the arrow keys, then press the **ENTER** key.

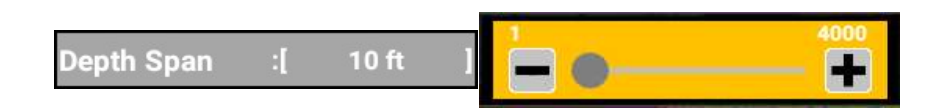

- 6. Select the depth of the alarm range with the arrow keys, then press the ENTER key.
- 7. Press the **MENU/ESC** key to close [MENU].

#### When [BOTTOM FISH] is selected

(This is available when the BL/HF mode or the BL/LF mode is selected.)

#### Touch control:

- 1. Press the MENU/ESC key to open [MENU].
- 2. Tap [ALARM].
- 3. Tap [Bottom From] and drag the slider bar to set the starting depth of the alarm range.

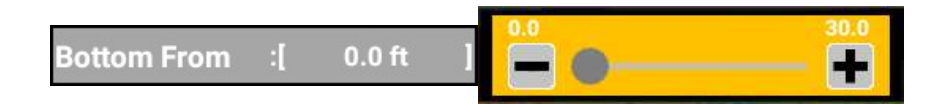

4. Tap [Bottom Span] and drag the slider bar to set the depth of the alarm range.

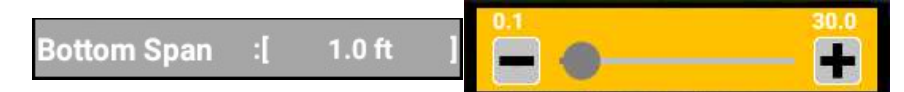

5. Tap [x] on the title bar to close [MENU].

#### Key control:

- 1. Press the MENU/ESC key to open [MENU].
- 2. Select the [ALARM] with the arrow keys, then press the **ENTER** key.
- 3. Select [Bottom From] with the arrow keys, then press the **ENTER** key.
- 4. Select the starting depth of the alarm range with the arrow keys, then press the ENTER key.

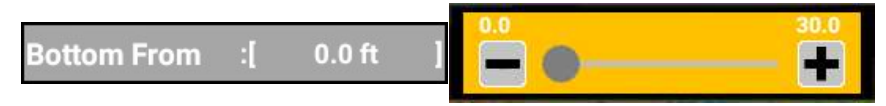

- 3. FISH FINDER
	- 5. Select [Bottom Span] with the arrow keys, then press the ENTER key.
	- 6. Select the depth of the alarm range with the arrow keys, then press the **ENTER** key.

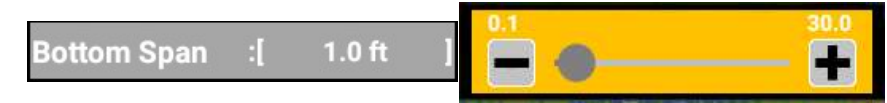

#### When [NORMAL/BOTTOM FISH] is selected

Set all of the [Depth From], [Depth Span], [Bottom From] and [Bottom Span] items described above.

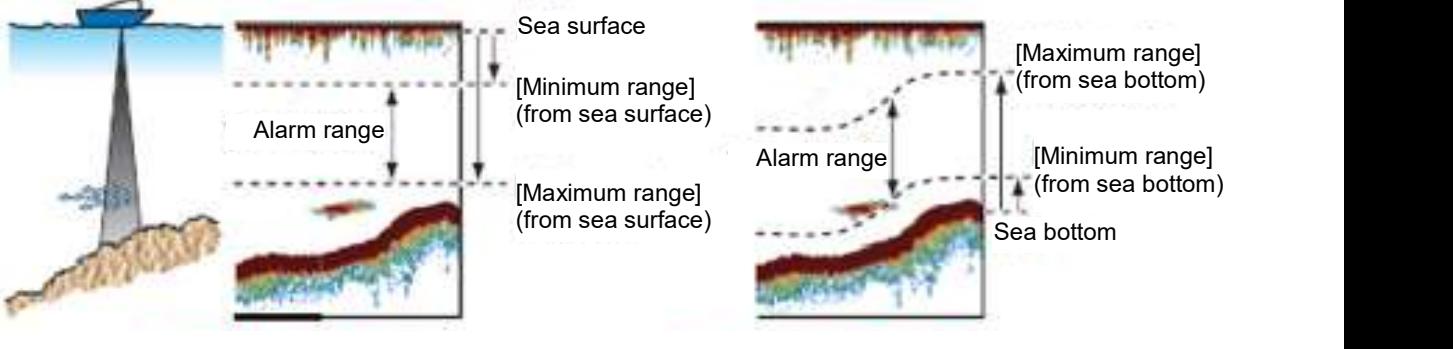

#### Normal (fish) alarm BL FISH (bottom lock fish) alarm

#### How to set the alarm sound

#### Touch control:

- 1. Press the MENU/ESC key to open [MENU].
- 2. Tap [ALARM].
- 3. Tap [Sound].
	- The [Sound 1]/[Sound 2]/[Sound 3]/[Sound 4] selection box appears.
- 4. Tap [Sound 1], [Sound 2], [Sound 3] or [Sound 4].
- 5. Tap [x] on the title bar to close [MENU].

#### Key control:

- 1. Press the MENU/ESC key to open [MENU].
- 2. Select [ALARM] with the arrow keys, then press the **ENTER** key.
- 3. Select [Sound] with the arrow keys, then press the **ENTER** key. The [Sound 1]/[Sound 2]/[Sound 3]/[Sound 4] selection box appears.
- 4. Select [Sound 1], [Sound 2], [Sound 3] or [Sound 4] with the arrow keys, then press the ENTER key.
- 5. Press the MENU/ESC key to close [MENU].

#### $\cdot$  How to set the alarm level

Set the minimum echo strength level which triggers the alarm.

## Touch control:

- 1. Press the MENU/ESC key to open [MENU].
- 2. Tap [ALARM].
- 3. Tap [Fish Level].

The [Weak]/[Medium]/[Strong] selection box appears.

4. Tap [Weak], [Medium] or [Strong].

The default level is [Medium]. [Weak]: Echoes stronger than light-blue indication [Medium]: Echoes stronger than yellow indication [Strong] Echoes stronger than red indication

5. Tap [x] on the title bar to close [MENU].

#### Key control:

- 1. Press the MENU/ESC key to open [MENU].
- 2. Select [Alarm] with the arrow keys, then press the **ENTER** key.
- 3. Select [Fish Level] with the arrow keys, then press the **ENTER** key. The [Weak]/[Medium]/[Strong] selection box appears.
- 4. Select [Weak], [Medium] or [Strong] with the arrow keys, then press the **ENTER** key.
- 5. Press the MENU/ESC key to close [MENU].

# 3.17.3 Water temperature alarm

The water temperature alarm alerts you with the audio alarm when the water temperature is within the set range.

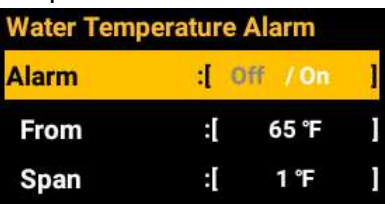

#### Touch control:

- 1. Press the MENU/ESC key to open [MENU].
- 2. Tap [ALARM], then tap [Alarm] below [Water Temperature Alarm].
- 3. Tap [On].
- 4. Tap [From] and drag the slider bar displayed on the right, or tap [+] or [-] to set the starting temperature for the water temperature alarm.
- 5. Tap [Span] and drag the slider bar displayed on the right, or tap [+] or [-] to set a range of water temperature alarm.
- 6. Tap [x] on the title bar to close [MENU].

#### Key control:

- 1. Press the MENU/ESC key to open [MENU].
- 2. Select [ALARM] with the arrow keys, then press the **ENTER** key.
- 3. Select [Alarm] below [Water Temperature Alarm] with the arrow keys, then press the ENTER key.
- 4. Select [On] with the arrow keys, then press the **ENTER** key.
- 5. Select [From] with the arrow keys, then press the **ENTER** key.
- 6. Set the starting temperature for the water temperature alarm with the arrow keys, then press the **ENTER** key.
- 7. Select [Span] with the arrow keys, then press the **ENTER** key.
- 8. Set a range of water temperature alarm with the arrow keys, then press the **ENTER** key.
- 9. Press the **MENU/ESC** key to close [MENU].

# 3.17.4 Water depth alarm

The water depth alarm alerts you with the audio alarm when the water depth is within the set range.

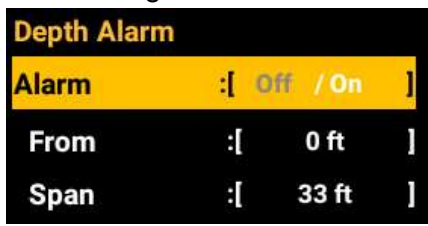

#### Touch control:

- 1. Press the **MENU/ESC** key to open [MENU].
- 2. Tap [ALARM], then tap [Alarm] below [Depth Alarm].
- 3. Tap [On].
- 4. Tap [From] and drag the slider bar displayed on the right, or tap [+] or [-] to set the starting depth for the water depth alarm.
- 5. Tap [Span] and drag the slider bar displayed on the right, or tap [+] or [-] to set the starting depth for the water depth alarm.
- 6. Tap [x] on the title bar to close [MENU].

#### Key control:

- 1. Press the **MENU/ESC** key to open [MENU].
- 2. Select [ALARM] with the arrow keys, then press the **ENTER** key.
- 3. Select [Alarm] below [Depth Alarm] with the arrow keys, then press the **ENTER** key.
- 4. Select [On] with the arrow keys, then press the **ENTER** key.
- 5. Select [From] with the arrow keys, then press the ENTER key.
- 6. Set the starting depth for the water depth alarm with the arrow keys, then press the ENTER key.
- 7. Select [Span] with the arrow keys, then press the **ENTER** key.
- 8. Set a range of water depth alarm with the arrow keys, then press the **ENTER** key.
- 9. Press the **MENU/ESC** key to close [MENU].

# 3.17.5 Ship speed alarm

The ship speed alarm alerts you with the audio alarm when the ship speed is within the set range.

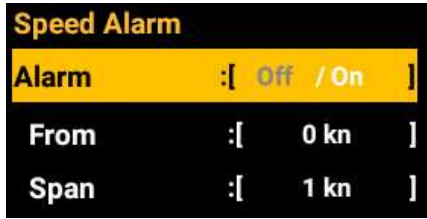

#### Touch control:

- 1. Press the MENU/ESC key to open [MENU].
- 2. Tap [ALARM], then tap [Alarm] below [Speed Alarm].
- 3. Tap [On].
- 4. Tap [From] and drag the slider bar displayed on the right, or tap [+] or [-] to set the starting ship speed for the ship speed alarm.
- 5. Tap [Span] and drag the slider bar displayed on the right, or tap [+] or [-] to set a range of ship speed alarm.
- 6. Tap [x] on the title bar to close [MENU].

#### Key control:

- 1. Press the MENU/ESC key to open [MENU].
- 2. Select [ALARM] with the arrow keys, then press the **ENTER** key.
- 3. Select [Alarm] below [Speed Alarm] with the arrow keys, then press the **ENTER** key.
- 4. Select [On] with the arrow keys, then press the **ENTER** key.
- 5. Select [From] with the arrow keys, then press the **ENTER** key.
- 6. Set the starting ship speed for the water depth alarm with the arrow keys, then press the ENTER key.
- 7. Select [Span] with the arrow keys, then press the **ENTER** key.
- 8. Set a range of ship speed alarm with the arrow keys, then press the **ENTER** key.
- 9. Press the **MENU/ESC** key to close [MENU].

# 3.18 How to Display Past Pictures

The past pictures which have disappeared from the screen can be displayed. To switch the display to the past picture screen, swipe to the right on the fish finder display. To return to the normal screen (present picture), tap [Cancel Hist.], shown at the top right corner of the screen.

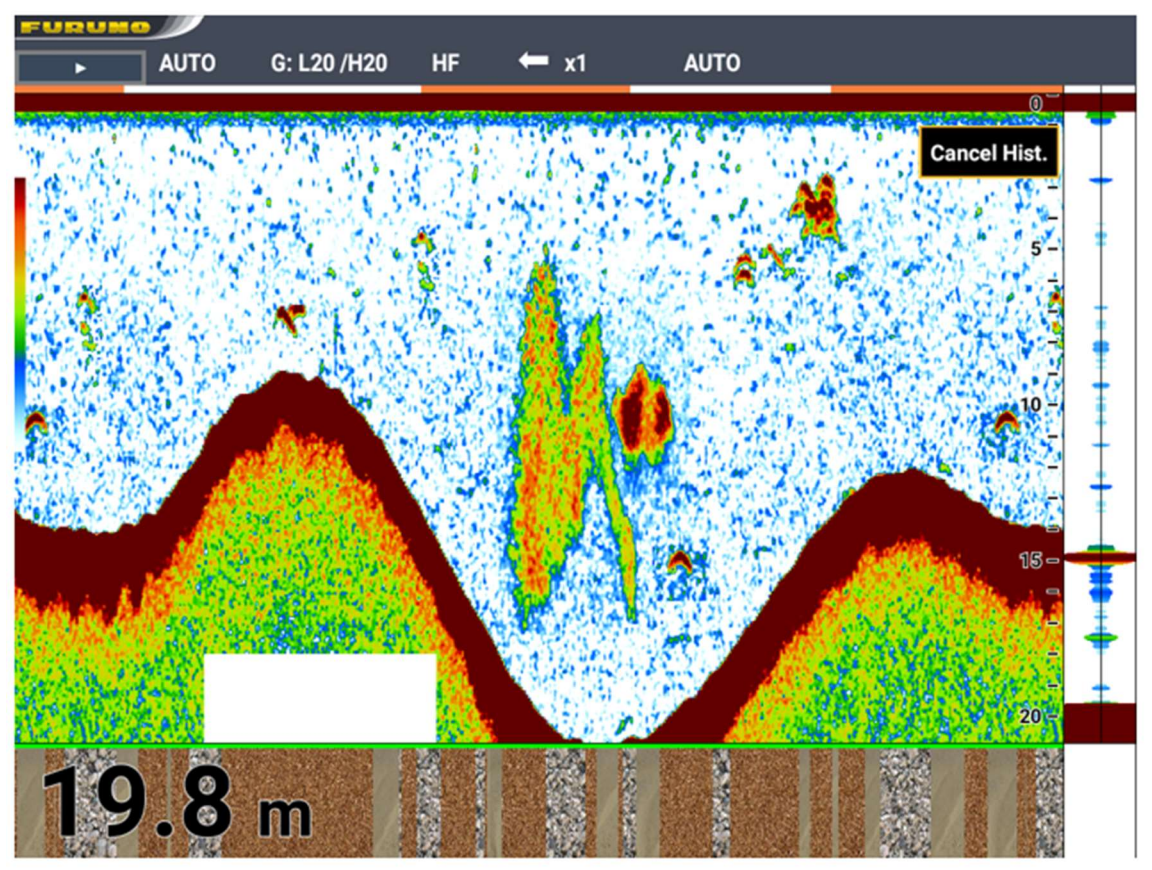

# 3.19 How to Reduce the Short Distance Gain (TVG Function)

When two schools of fish are of the same size, a school of fish in deep water is displayed in a weaker color than that in shallow water because of the properties of the ultrasound waves. The TVG function automatically adjusts the gain according to the depth and the TVG level. So schools of fish of the same size but at different depths are displayed in the same color.

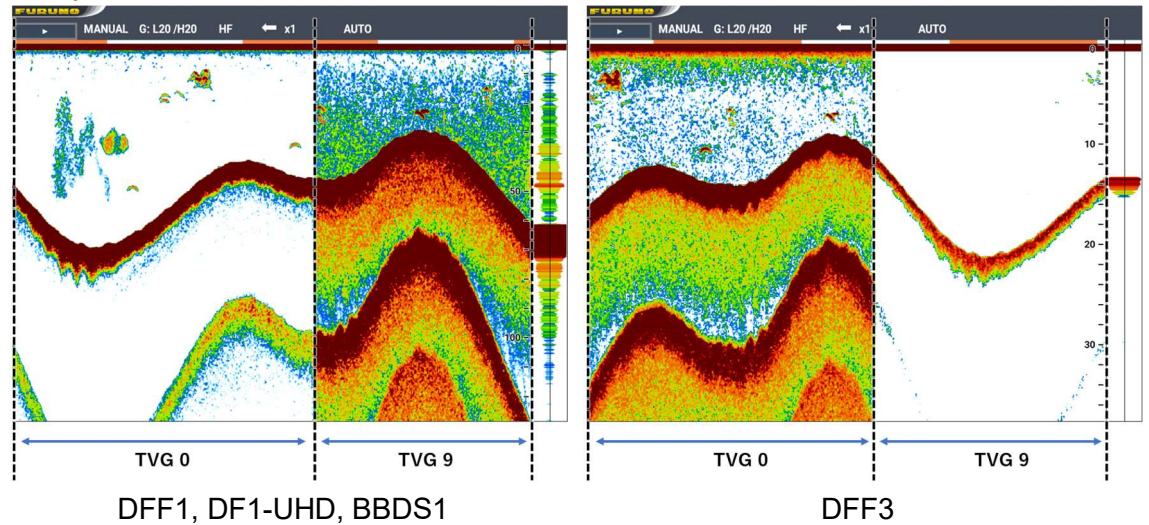

## Touch control:

- 1. Press the MENU/ESC key to open [MENU].
- 2. Tap [SOUNDER], then tap [ON].
- 3. Tap [TVG HF] or [TVG LF] and drag the slider bar displayed on the right side, or tap [+] or [-] to set the TVG level.
- 4. Tap [x] on the title bar to close [MENU].

#### Key control:

- 1. Press the MENU/ESC key to open [MENU].
- 2. Select [SOUNDER] with the arrow keys, then press the **ENTER** key.
- 3. Select [TVG HF] or [TVG LF] with the arrow keys, then press the **ENTER** key.
- 4. Set the TVG level with the arrow keys, then press the **ENTER** key.
- 5. Press the MENU/ESC key to close [MENU].

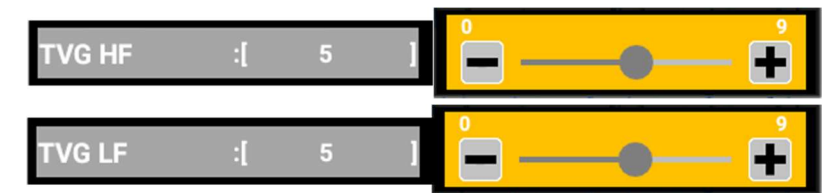

Depending on the fish finder connected, the TVG function operates differently as follows.

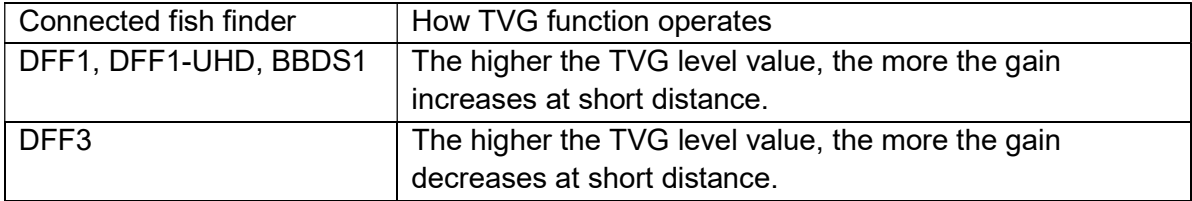

# 3.20 Water Temperature Graph

The changes in water temperature can be displayed on the fish finder display, in graph form. To display the water temperature graph, a water temperature sensor is required. Take the following steps to display the water temperature graph.

#### Touch control:

- 1. Press the MENU/ESC key to open [MENU].
- 2. Tap [DISPLAY].
- 3. Tap [Temp Graph]. The [Off]/[Narrow]/[Wide] selection box appears.
- 4. Tap [Off], [Narrow] or [Wide].
- 5. Tap [x] on the title bar to close [MENU].

#### Key control:

- 1. Press the **MENU/ESC** key to open [MENU].
- 2. Select [DISPLAY] with the arrow keys, then press the **ENTER** key.
- 3. Select [Temp Graph] with the arrow keys, then press the **ENTER** key. The [Off]/[Narrow]/[Wide] selection box appears.
- 4. Select [Off] , [Narrow] or [Wide] with the arrow keys, then press the ENTER key.
- 5. Press the **MENU/ESC** key to close [MENU].

A water temperature scale appears on the left side of the screen, and a water temperature graph is drawn from the right end to the left end of the screen.

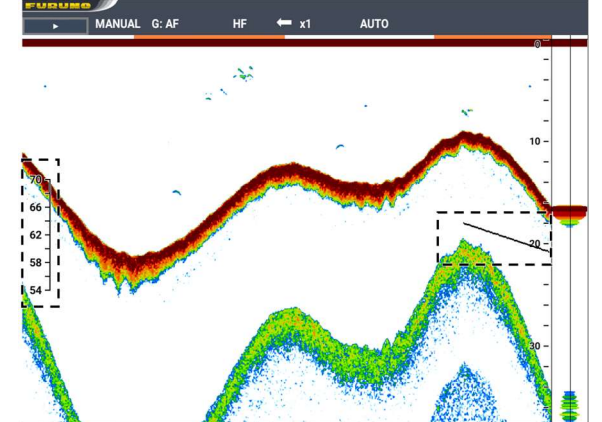

Take the following steps to change the water temperature unit.

#### Touch control:

- 1. Press the MENU/ESC key to open [MENU].
- 2. Tap [SYSTEM].
- 3. Tap [Units].
- 4. Tap [Temperature]. The [°C]/[°F] selection box appears.
- 5. Tap [°C] or [°F].
- 6. Tap [x] on the title bar to close [MENU].

#### Key control:

- 1. Press the MENU/ESC key to open [MENU].
- 2. Select [SYSTEM] with the arrow keys, then press the **ENTER** key.
- 3. Select [Units] with the arrow keys, then press the **ENTER** key.
- 3. FISH FINDER
	- 4. Select [Temperature] with the arrow keys, then press the ENTER key. The [°C]/[°F] selection box appears.
	- 5. Select  $[^{\circ}C]$  or  $[^{\circ}F]$  with the arrow keys, then press the **ENTER** key.
	- 6. Press the MENU/ESC key to close [MENU].

# 3.21 How to Interpret the Display

This section describes how to interpret actual pictures using picture examples.

## Zero line

The zero line shows the signals emitted from transducers and corresponds to the transducer's position.

The line disappears from the screen when the range is shifted.

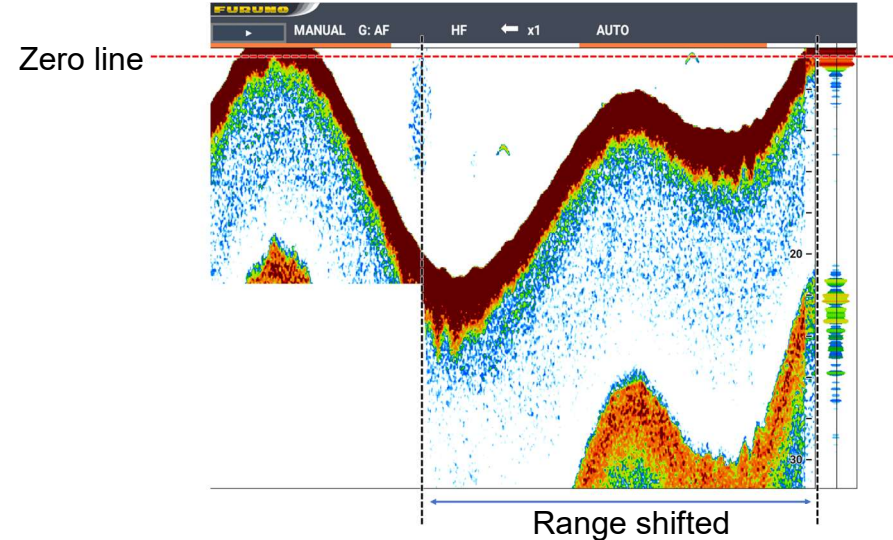

#### Bottom

The bottom is usually shown in reddish brown or red because of strong reflection signal from the bottom. The display colors and the width change with the bottom conditions, depth, fish finder frequency, pulse length and gain setting.

The "bottom condition" can be analyzed more clearly for operation by making good use of changes in display colors and width of color pictures.

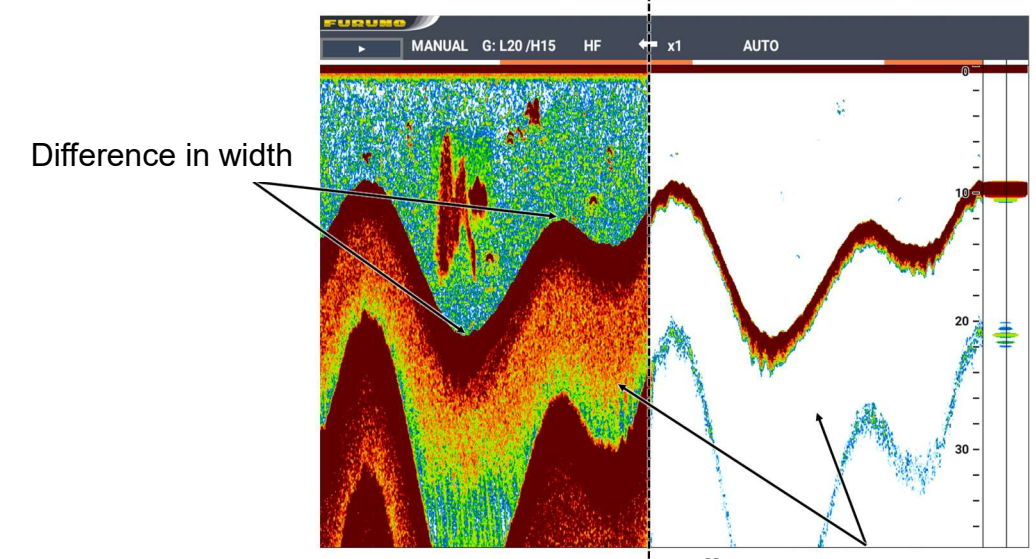

Difference in gain setting

#### Bottom contour

For the hard rock bottom, the echoes are largely shown in reddish-brown or red with a long tail on the screen. For the mud, gravel or algae bottom, the echo screen has less red with a short tail. When the bottom is flat without any bottom material changes, a bottom picture with a uniform width is shown. A longer tail appears on slopes and dropoffs because the travel time to the bottom is different at both edges of the ultrasonic beam. However, even when the tail is long, the visual width becomes narrower because the picture shows a sloped bottom. For the rough bottom, echoes are reflected on many different planes, which displays echoes in many layers, which gives a 3D effect.

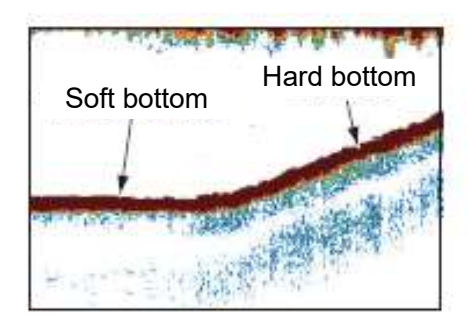

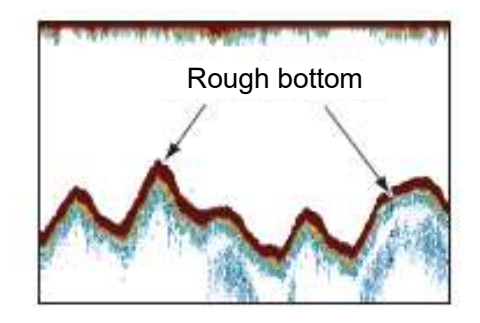

#### Bottom material

The bottom material can be determined from the bottom picture colors and the tail length. For the hard rock bottom, the echoes are largely shown in reddish-brown or red with a long tail on the screen. For the mud, gravel or algae bottom, the echo screen has less red with a short tail.

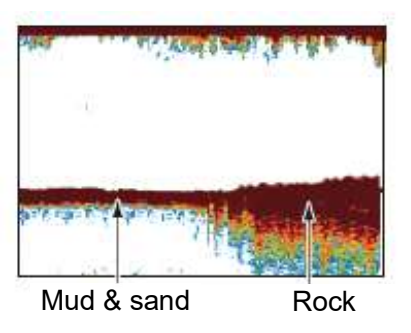

#### Fish quantity estimation

The size and display colors of a school of fish are indicators of the approximate quantity of fish.

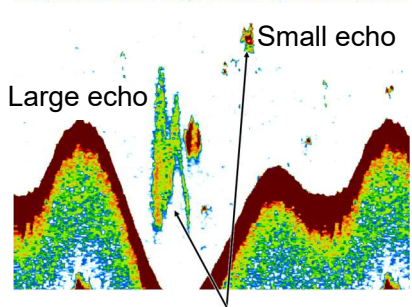

Size of fish school echo

#### Size of a school of fish

If two fish echoes appear at different depths with the same size, the school of fish at the shallower depth is actually larger, which you should be cautious of. This is because the conical ultrasonic beam propagates longer to a school of fish in deep water and thus the school of fish is displayed longer. The size of fish echoes also varies with the own ship's speed and picture advance speed settings.

Difference in fish school depth and display time

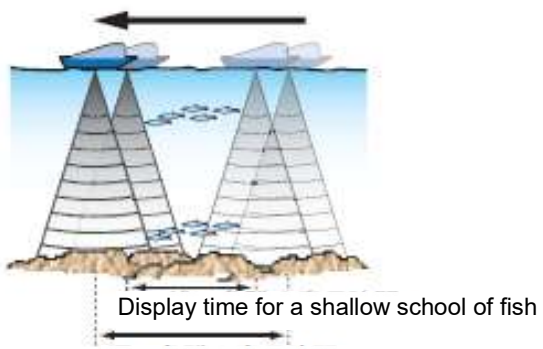

Display time for a deep school of fish

#### Display colors of a school of fish

A school of fish of the same size but with a higher density gives a stronger reflection signal. The ultrasonic wave attenuates as it propagates deeper and the school of fish in deep water is displayed in a weaker color than those of the same density in shallow water. This means that if two schools appear with the same display color in shallow water and deep water, the one in deeper water is actually denser. By constantly comparing actual fish volume against these references in each case, you will be able to analyze the schools of fish more accurately. Raising the clutter value sequentially erases colors from weaker one, such as for plankton, so that the schools of fish can be recognized more easily.

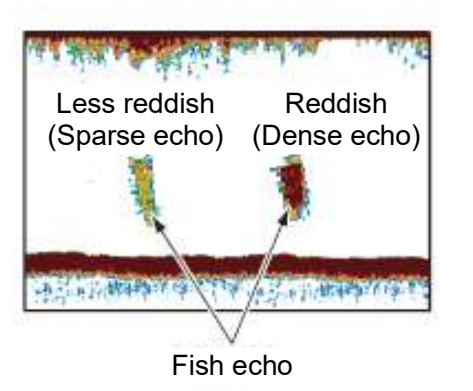

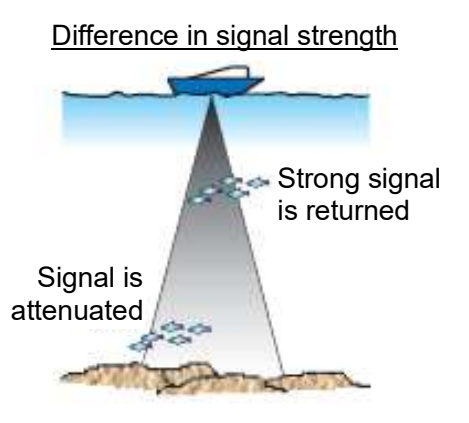

#### Bottom fish discrimination

The echoes from the bottom are stronger than those from the schools of fish. So you can distinguish between them by display colors. With proper gain calibration, the bottom echoes are shown in reddish-brown or red and the school of fish echoes are shown in weaker color.

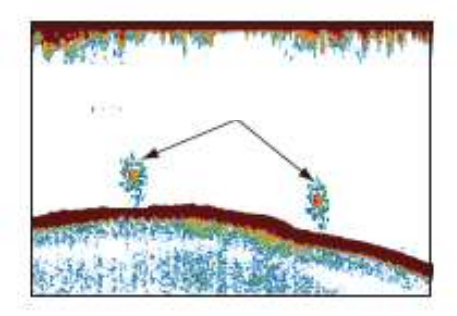

## Plankton (DSL) layer

A green to blue echo layer sometimes appears between a zero line and the bottom. This echo is generated by a mass of microorganisms, commonly called "dirt" or "plankton (DSL)", which usually moves down in the day and up at night. As fish gather to eat them, you can operate the ship according to this layer's echoes instead of schools of fish echoes, depending on the fish type.

#### Current rip

When two ocean currents of different speeds, directions and water temperatures meet, a current rip occurs. A current rip appears on the screen as shown in the right illustration when air bubbles are caused or plankton has gathered. For such places, discrimination of current rip is important because fish gather to eat the plankton.

#### Surface noise

This noise appears near the sea surface on the screen when the sea is rough or the ship moves over other ship's wake. It is mainly caused by the air bubbles in the surface layer. This noise can be reduced on this equipment by adjusting the clutter value.

#### Air bubbles in the water

When the sea is rough or the ship makes a quick turn or a backward movement, air bubbles can occur, interrupting the propagation of ultrasonic waves and breaking pictures. These air bubbles can occur with the low frequency ultrasonic waves, and it is difficult to eliminate the effect of air bubbles completely. If air bubbles frequently occur in the situation where they are unlikely to occur, the installation position of the transducer needs to be reconsidered.

#### Unstable bottom echo

The bottom echoes can have a saw-tooth appearance. This occurs in heavy weather because pitching and rolling changes the direction of the ultrasonic pulses and the vertical motion of the ship causes the distance to the bottom to slightly change.

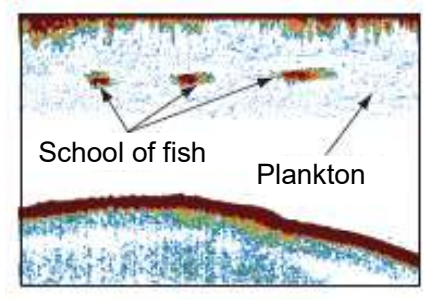

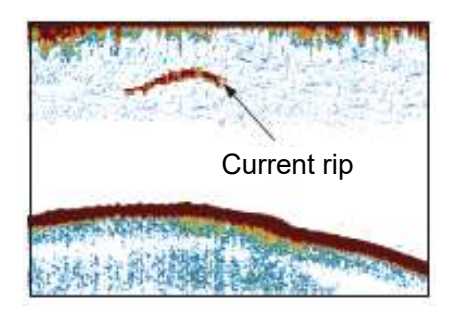

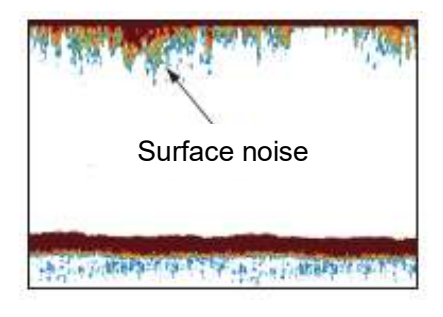

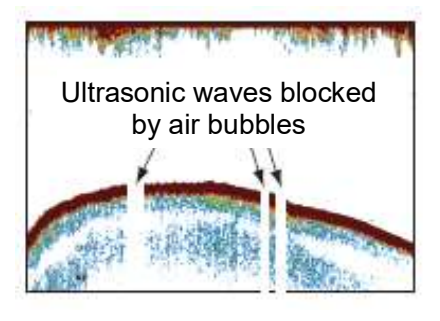

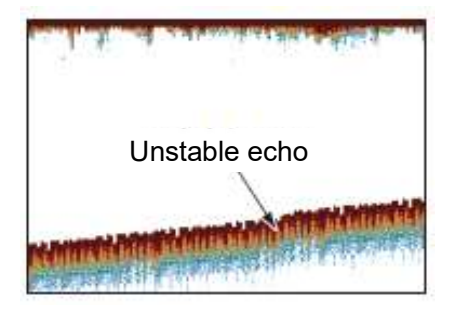

#### False echo at bottom

Images with a weak color similar to the bottom color may appear above the bottom line when the bottom is steep or rubbed, or may appear below the bottom line when the bottom is flat. Ultrasonic waves are emitted perpendicular to the transducer face. Actually, a weak beam (sidelobe) is also emitted obliquely downward as shown in the illustration below. When echoes reflected from this sidelobe are strong, false images are displayed at the bottom.

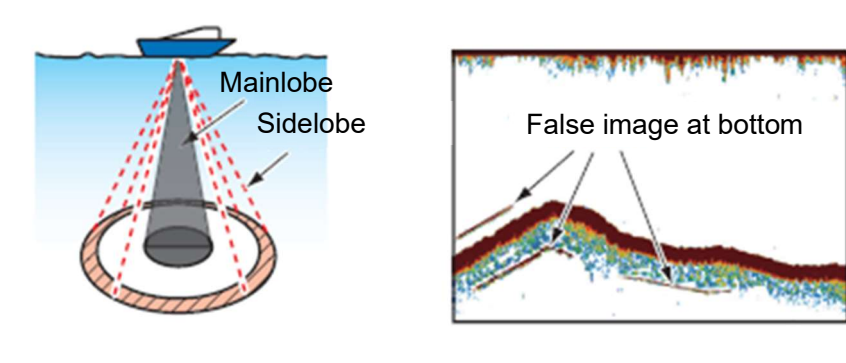

# 3.22 System Menu

# 3.22.1 How to display the system menu

The system menu consists of items which do not require frequent setting changes.

#### Touch control:

- 1. Press the MENU/ESC key to open [MENU].
- 2. Tap [SYSTEM].

#### Key control:

- 1. Press the MENU/ESC key to open [MENU].
- 2. Select [SYSTEM] with the arrow keys, then press the ENTER key.

# 3.22.2 Range menu

Change the factory default range if it is inappropriate for the purpose of use.

Note: When connecting multiple SFDs, the preset values of all ranges need to be matched with each other.

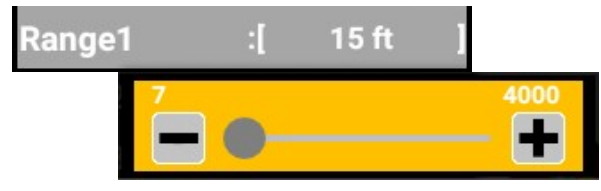

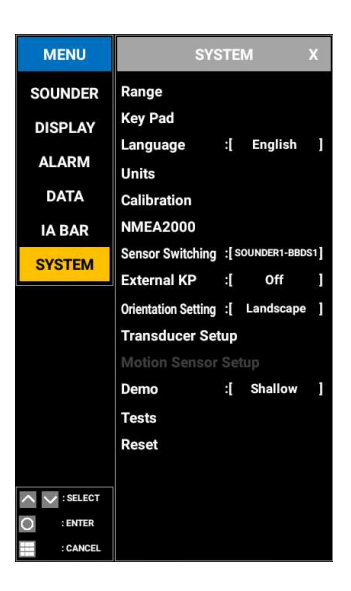

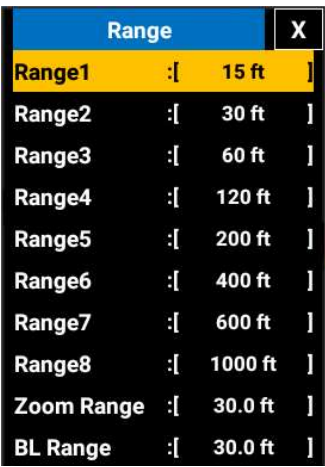

#### Zoom range

Select the range to zoom in the bottom zoom.

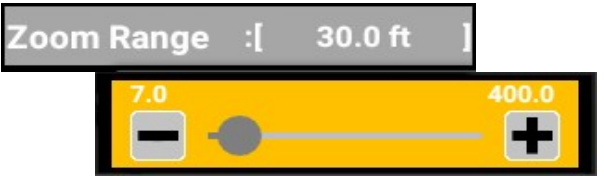

#### Bottom lock range

Select the range for the bottom lock display.

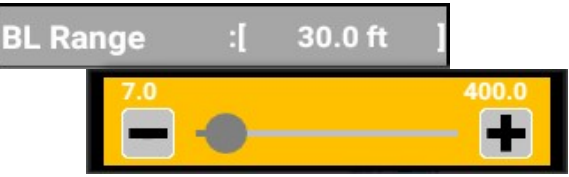

# 3.22.3 Keypad menu

#### Key brilliance setting

Each tap changes the setting between the levels 1 to 8.

#### Key beep

Select whether to turn the key beep On or Off.

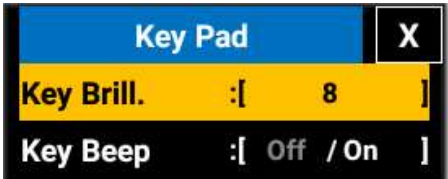

# 3.22.4 Language menu

#### Language

The display language can be switched between Japanese and English.

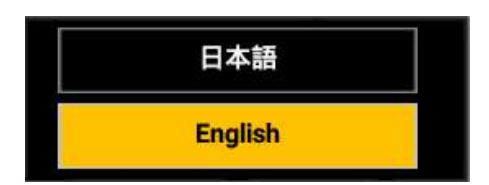

# 3.22.5 Units menu

#### Depth

Select a unit of depth. ([m], [ft], [fm], [HR] (Hiro, Japanese), [pb])

#### Water temperature

Select a unit of water temperature. ( $\mathrm{C}$ ,  $\mathrm{C}$ F) Fish size

Select a unit of fish size. (inch $\cdot$ cm)

#### Ship speed

Select a unit of ship speed. (kn·km/h·mph)

# Wind speed

Select a unit of wind speed. (kn·km/h·mph·m/s)

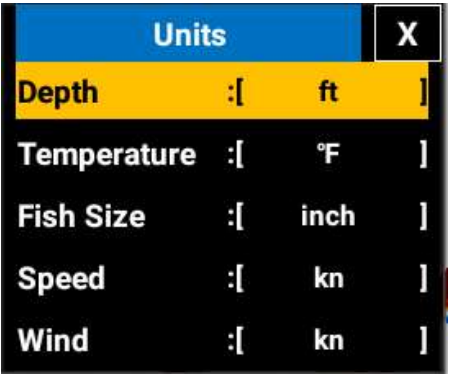

# 3.22.6 Calibration menu

#### Draft

To show the depth from the sea surface, set your ship's draft.

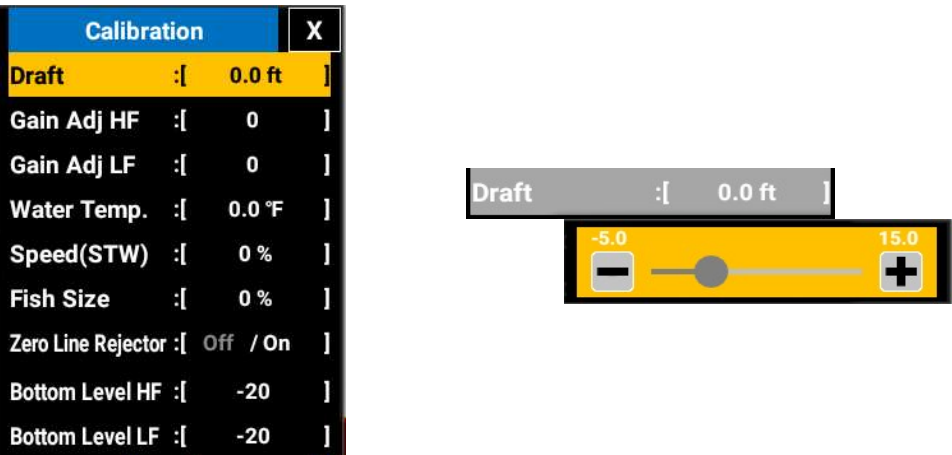

#### Gain HF, Gain LF

Adjust the gain when you want to set the gain higher or lower, or balance the gain for the low and high frequencies.

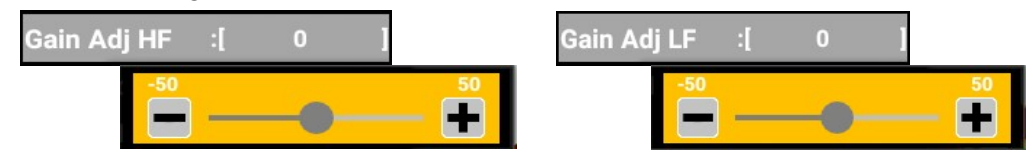

#### Water temperature

Correct any wrong water temperature data.

Example: If the water temperature indication is 2°C higher than actual water temperature, enter -2.0.

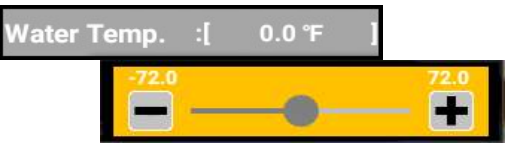

## Speed Through the Water (STW)

Correct any wrong ship-speed data. Example: If the speed indication is 10% lower than actual ship speed, enter +10.

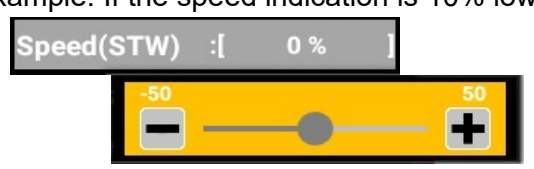

#### Fish size

Correct any wrong indication of fish size.

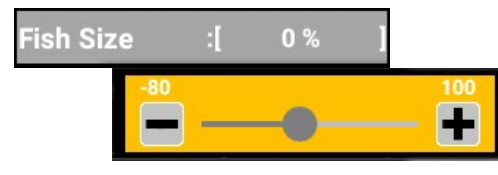

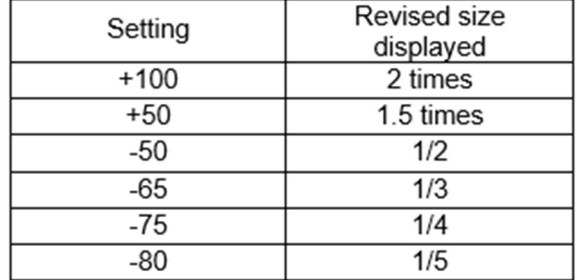

#### Zero line rejector

When turned on, the zero line rejector functions to distinguish fish echoes near the surface. The tail length of the zero line changes with transducer type and installation state. When using a transducer with a zero line of 1.4 m or more, change the setting for [Zero Line Rejector], as shown below.

#### Zero line rejection area

This menu appears only when DFF3 is used. If the zero line tail is long, increase the value. If this does not delete the zero line, lower the transmission output value.

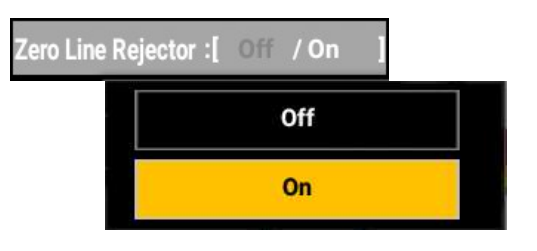

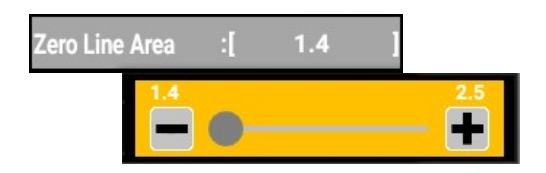

#### Bottom detection level (LF), bottom detection level (HF)

In the factory default setting (0), the equipment judges consecutive strong echoes to be bottom echoes. If the depth indication is unstable, adjust the bottom detection level. If lines extend upward from the bottom line in the bottom lock display, lower the bottom detection level to erase these lines.

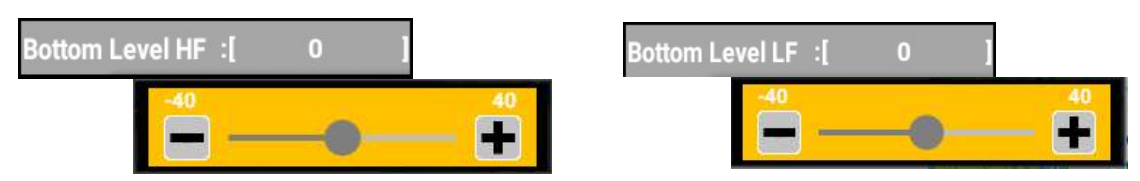

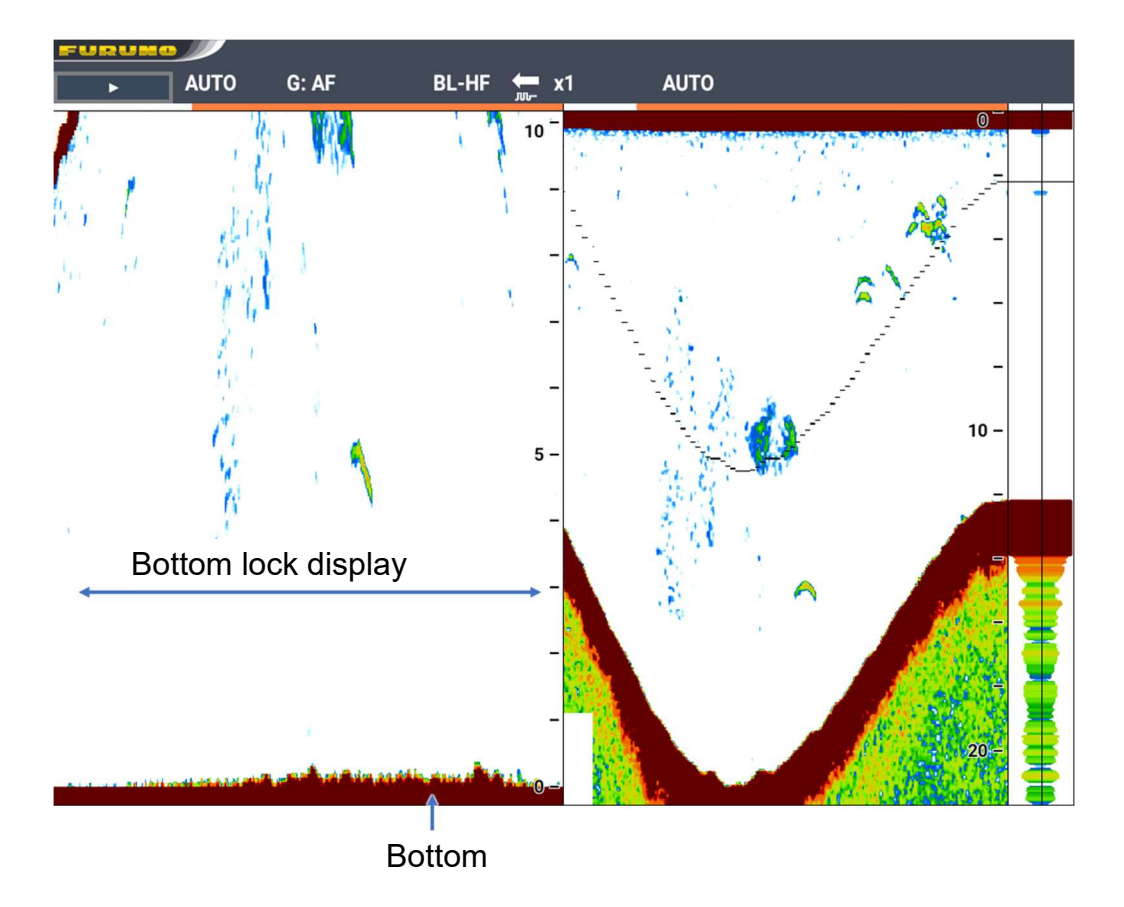

# 3.22.7 Demonstration menu

The demonstration mode displays fish echoes obtained from the built-in memory data without actually sending or receiving ultrasonic signals. All keys and menus are operative as usual. You can practice the operation and learn how to interpret the pictures even when the ship is anchored.

When the demonstration mode is active, [DEMO] appears at the bottom right corner on the screen.

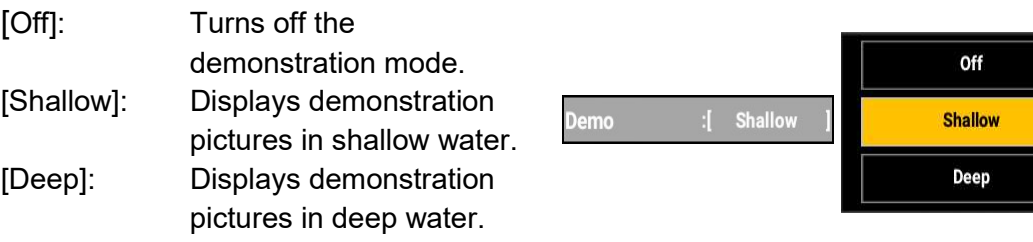

# 3.22.8 Tests

You can select various menus related to testing.

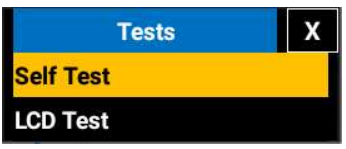

#### Self-diagnostic test

The self-diagnostic test allows you to check the connection status and data from equipment connected to this equipment, as well as to test the key-initiated operations.

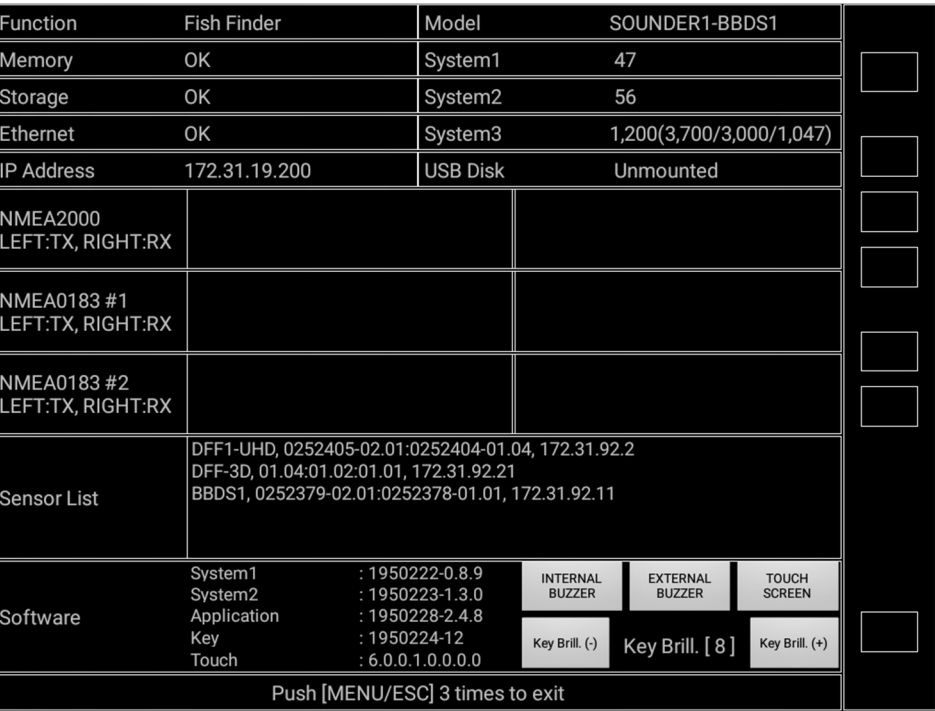

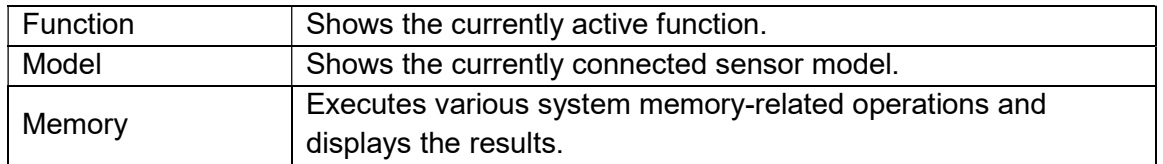

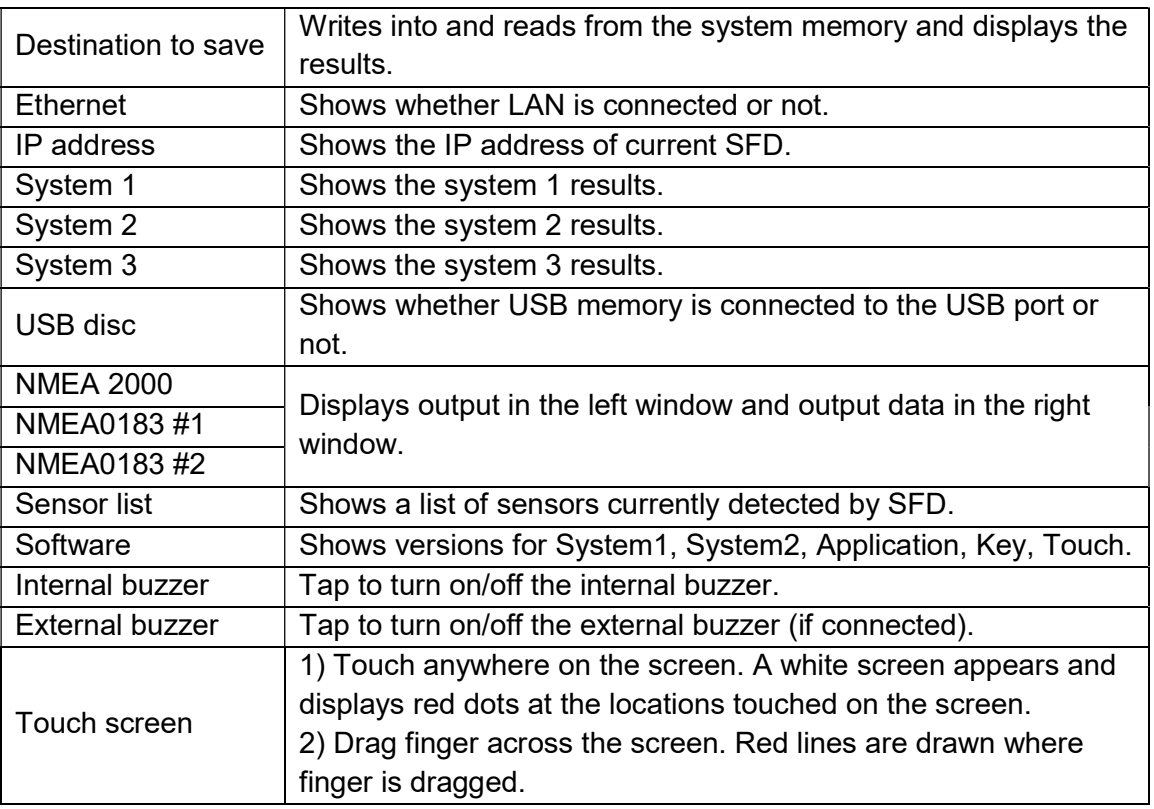

# LCD patterns

LCD patterns are used for testing the LCD for proper operation.

Tap the screen to change the color. Check that all colors are displayed correctly.

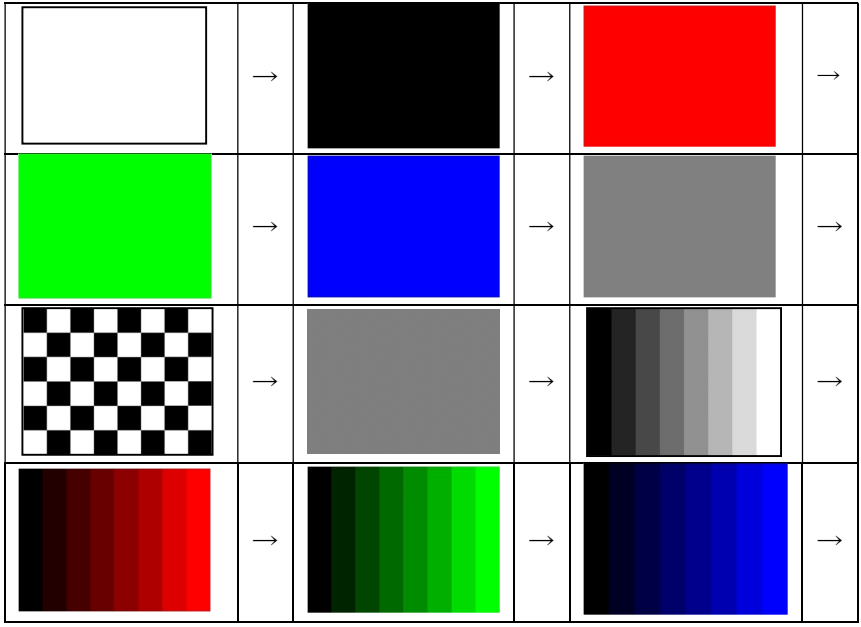

3-42

# 3.22.9 Initialization

You can select various menus related to initialization.

[Reset Sensor]: Initializes the sensor memory. [Reset Display]: Initializes the display unit memory.

Select [Reset Display] to show the restart screen.

Select [YES] to reset. A message appears during the resetting, then the applicable default settings are restored.

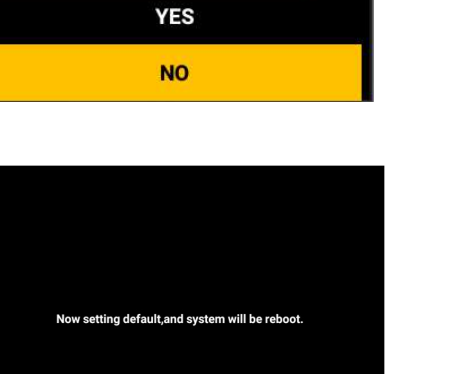

**Reset** 

Application have to restart now.<br>Do you want to restart application?

**Reset Sensor Reset Display**  X

 $\mathbf{x}$ 

# 4**.** MULTI BEAM SONAR DFF-3D

# 4.1 Basic Operation of DFF-3D

# 4.1.1 Transmission/stand-by

Press the MENU/ESC key to open [MENU] and set [Transmit] menu to [On] to start transmission from the transducer. To stop the transmission, set the [Transmit] to [Off].

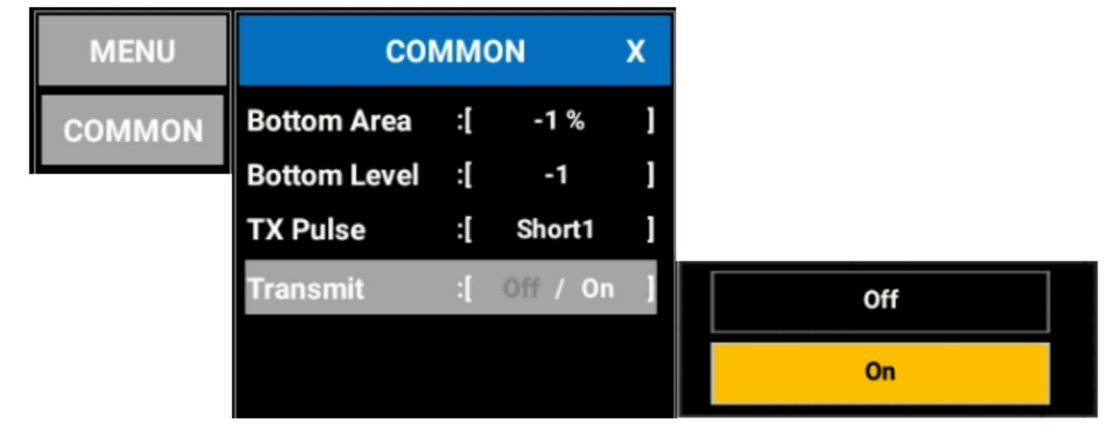

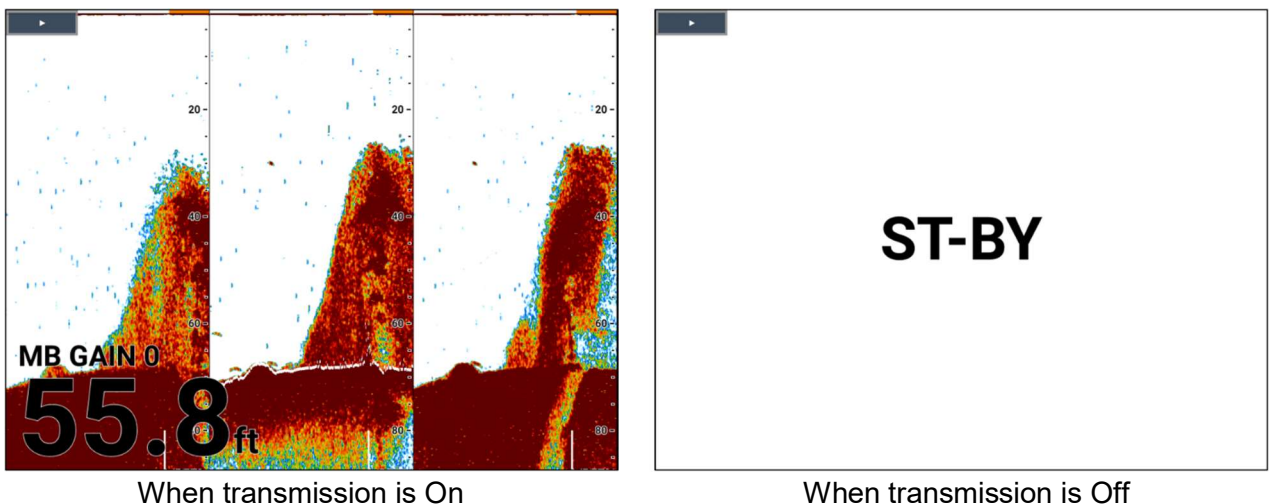

#### 4. MULTI BEAM SONAR DFF-3D

# 4.1.2 General description of menu operation

The multi beam sonar has 10 menus, [COMMON], [SOUNDER], [SIDE SCAN], [SONAR], [3D HIST.], [DISPLAY], [ALARM], [DATA], [IA BAR] and [SYSTEM]. This section introduce the basic operation of these menus.

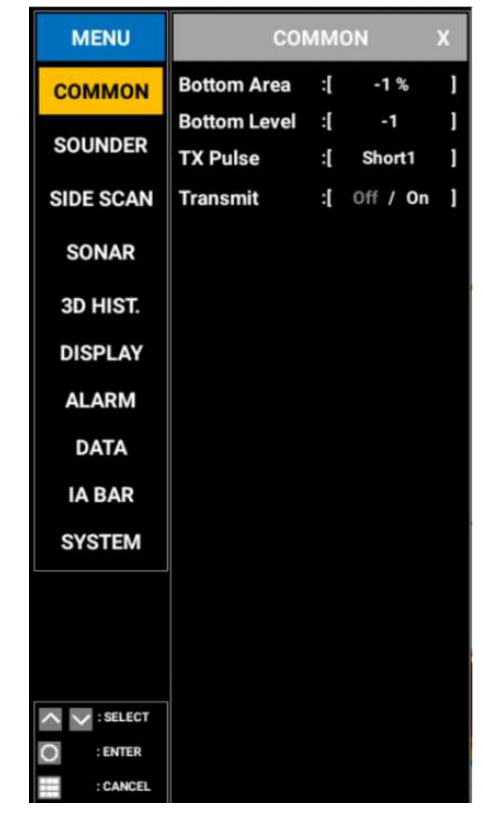

## Menu description

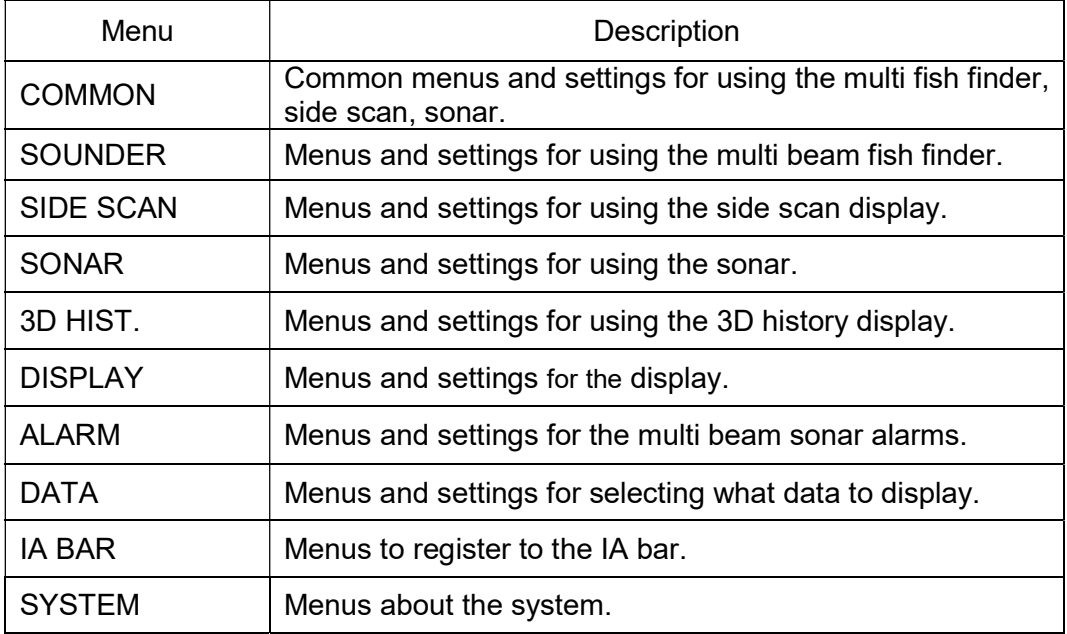

# 4.1.3 Background color

Background color can be changed as shown below.

#### Touch control:

- 1. Press the MENU/ESC key to open [Menu].
- 2. Tap [DISPLAY].
- 3. Tap [Palette]. [White]/[Blue]/[Black]/[Mono]/[Night] selection box appears.
- 4. Tap [White], [Blue], [Black], [Mono] or [Night].
- 5. Tap [×] on the title bar to close [MENU].

#### Key control:

- 1. Press the MENU/ESC key to open [Menu].
- 2. Select [DISPLAY] with the arrow keys, then press the **ENTER** key.
- 3. Select [Palette], then press the ENTER key. [White]/[Blue]/[Black]/[Mono]/[Night] selection box appears.
- 4. Select [White], [Blue], [Black], [Mono] or [Night] with the arrow keys, then press the ENTER key.
- 5. Press the MENU/ESC key to close [Menu].

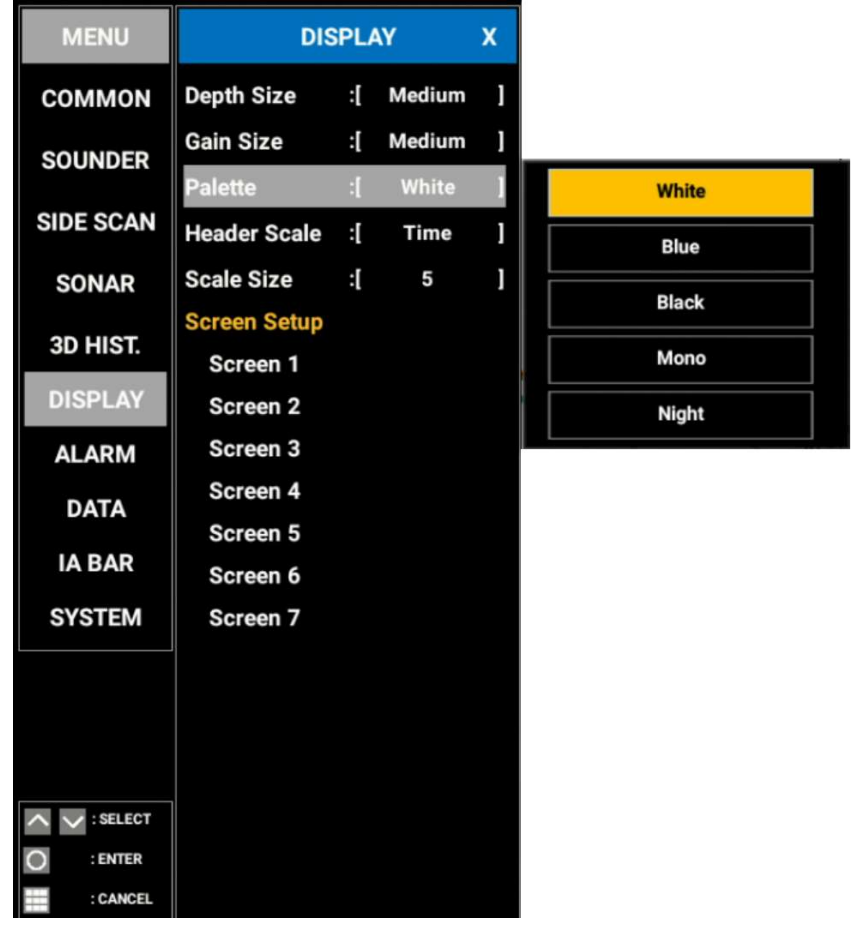

#### 4. MULTI BEAM SONAR DFF-3D

## 4.1.4 How to adjust the bottom range shift

The bottom range shift feature changes the location at which the bottom appears on the screen. This is particularly useful when the bottom is "off-screen".

Note: This feature requires [Auto Range] to be active.

#### Touch control:

- 1. Press the MENU/ESC key to open [Menu].
- 2. Tap [COMMON].
- 3. Tap [Bottom Area]. Drag the slider bar or tap [+] or [-] to adjust the value. (Setting range: 15% to 85%)

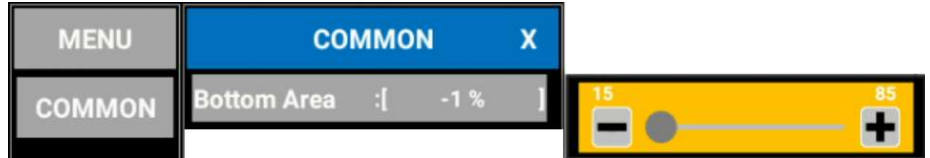

A lower value places the bottom at a higher location on-screen. A higher value places the bottom at a lower location on-screen.

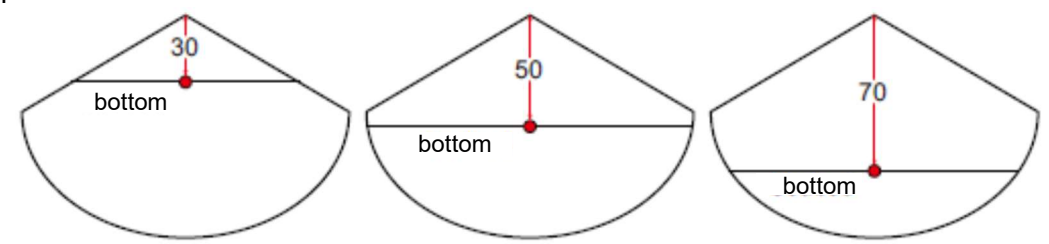

4. Tap [×] on the title bar to close [MENU].

#### Key control:

- 1. Press the MENU/ESC key to open [Menu].
- 2. Select [COMMON] with the arrow keys, then press the **ENTER** key.
- 3. Select [Bottom Area] with the arrow keys, then press the **ENTER** key. A slider bar appears at the right side of menu.
- 4. Set a value with the arrow keys, then press the **ENTER** key.
- 5. Press the **MENU/ESC** key to close [Menu].

## 4.1.5 How to change the transmission rate

You can adjust the rate at which the sonar beam is transmitted, using one of the three available settings. Each setting has distinct characteristics, allowing for a broad range of applications.

#### Touch control:

- 1. Press the MENU/ESC key to open [Menu].
- 2. Tap [SYSTEM].
- 3. Tap [Transducer Setup].
- 4. Tap [Transmit Rate Mode]. [Manual]/[Auto]/[Max] selection box appears.
- 5. Tap [Manual], [Auto] or [Max].
- 6. Tap [×] on the title bar to close [MENU].

#### Key control:

- 1. Press the MENU/ESC key to open [Menu].
- 2. Select [SYSTEM] with the arrow keys, then press the **ENTER** key.
- 3. Select [Transducer Setup] with the arrow keys, then press the **ENTER** key.
- 4. Select [Transmit Rate Mode] with the arrow keys, then press the **ENTER** key. [Manual]/[Auto]/[Max] selection box appears.
- 5. Select [Manual], [Auto] or [Max] with the arrow keys, then press the **ENTER** key.
- 6. Press the MENU/ESC key to close [Menu].

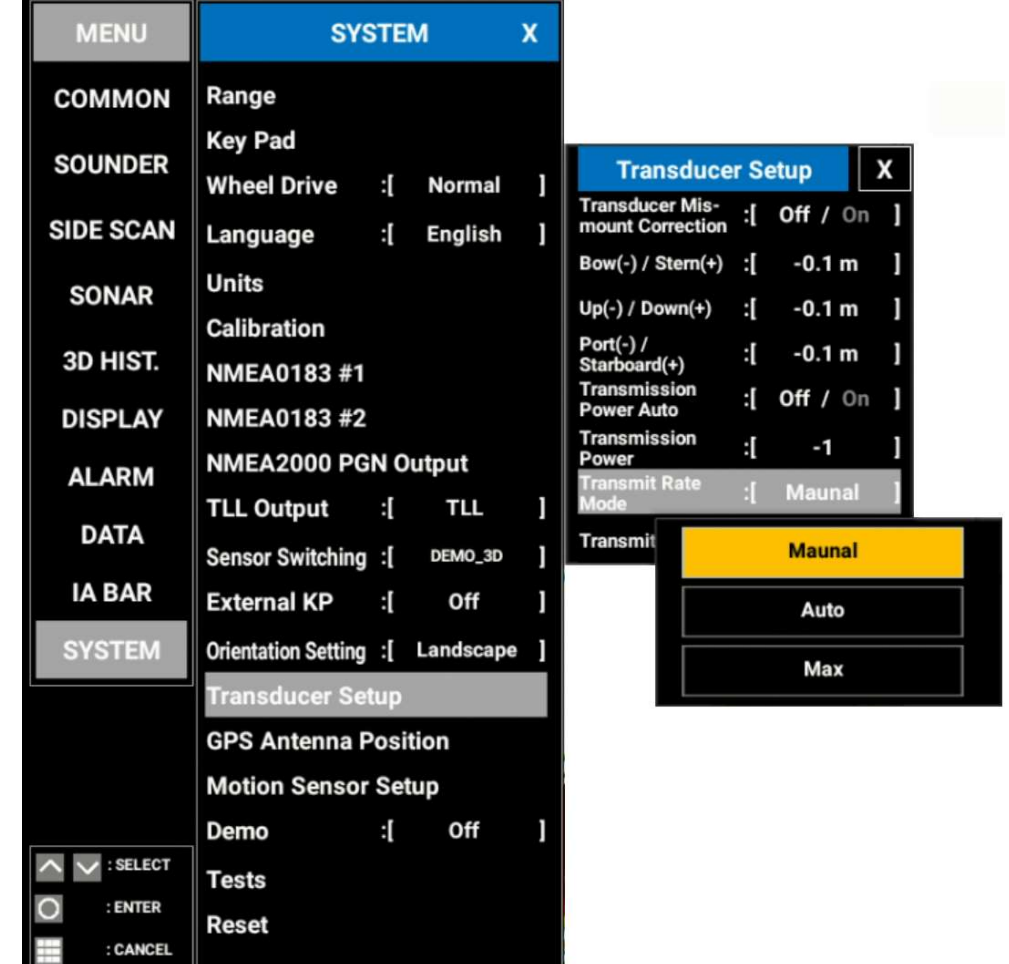

The difference between [Manual], [Auto] and [Max] are as follows.

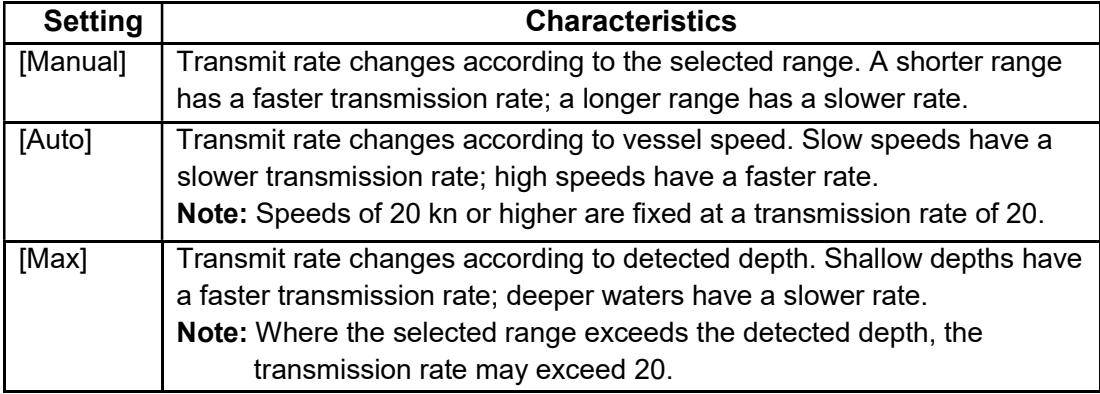

Note: Adjustments made to the transmission rate also affect how the on-screen display appears for the Multi-Sounder and 3D Sounder History features.

#### 4. MULTI BEAM SONAR DFF-3D

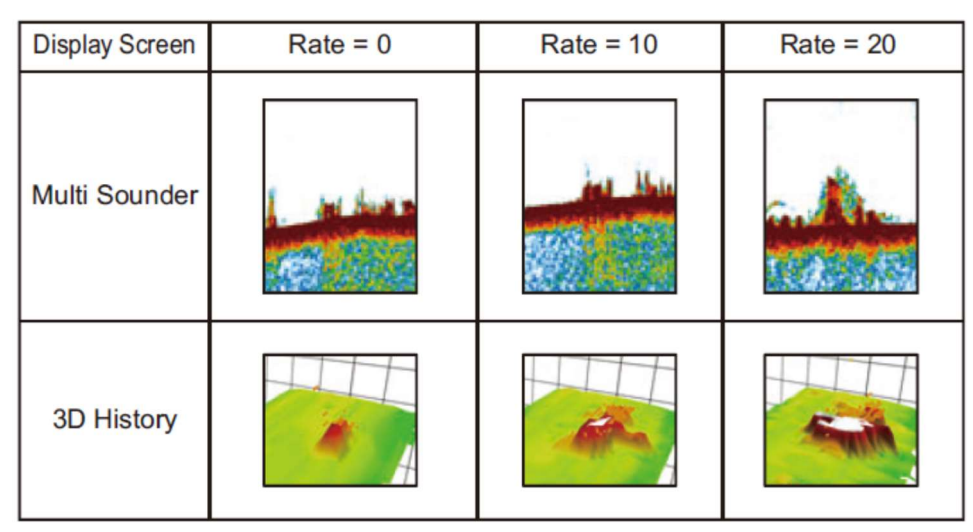

# 4.2 Display Screens Overview

Active window switches when the multi-display is selected and the ENTER key is pressed. Pop-up menu also changes to the corrresponding menu of selected window.

Note: Gain for the multi beam fish finder, side scan, cross section and 3D history can be individually changed. Refer to section 3.4 How to Adjust the Gain for details.

#### Multi beam fish finder display

Multi beam fish finder operates similar to the conventional fish finder, providing information about the bottom and underwater conditions. The video display scrolls from the right to left with the passing of time.

The echoes appearing at the right edge of the display are the latest echoes. Echoes from individual fish, schools of fish and the bottom are shown. With the gain set properly, the distance to the bottom appears on the screen. Past echoes can be displayed.

The gain, clutter suppressor and TVG are adjusted according to the mode selected, auto fishing or auto cruising. Manual adjustment of those controls is also possible.

The single beam presentation displays the information detected by the downwardlooking beam. The triple beam presentation displays the information detected by the port beam, starboard beam, and downward-looking beam.

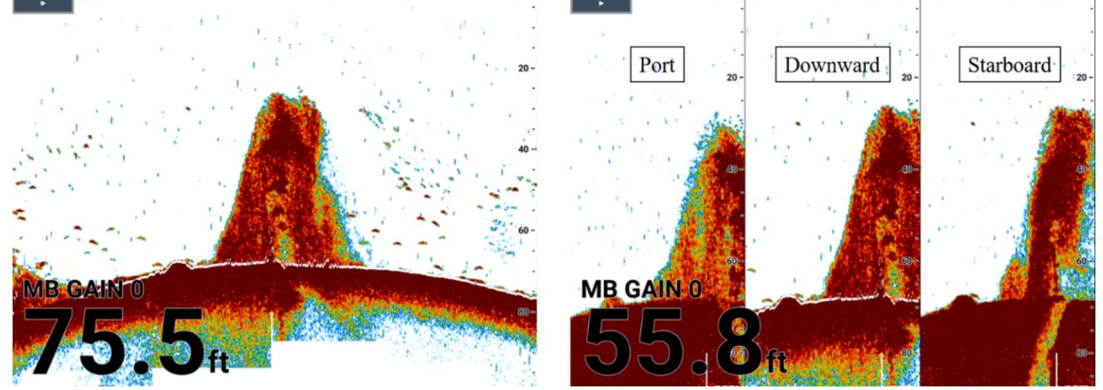

Single beam display Triple beam display

#### Side scan display

The side scan display shows the echoes received from the port and starboard directions.

The side scan display starts from the center of the vessel, and traces in the port and starboard directions. The most recent echoes are at the top of the screen and the oldest are at the bottom of the screen.

The side scan display is different from the other modes employed by this equipment – it clearly displays the shape of echoes (fish reef, etc.).

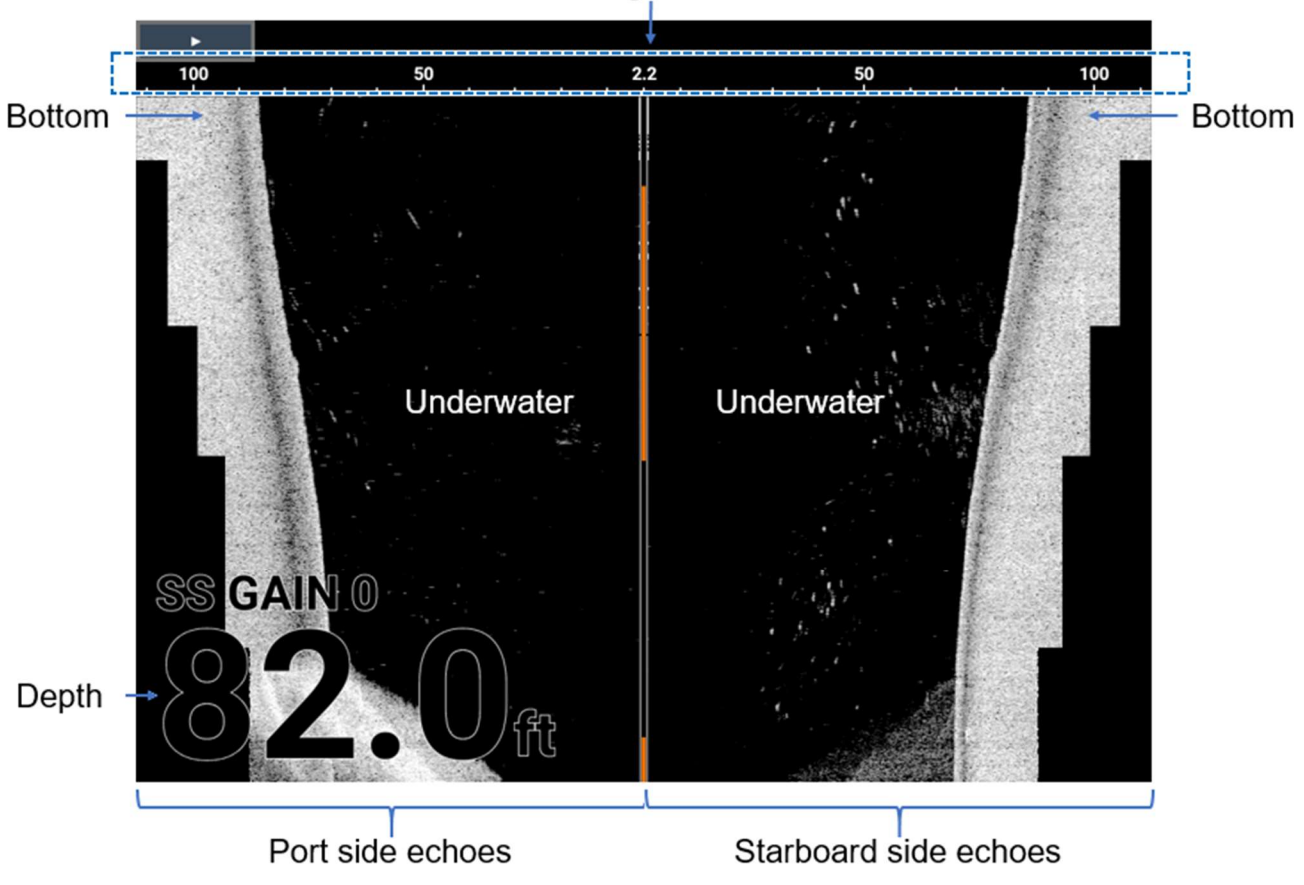

Range scale

#### 4. MULTI BEAM SONAR DFF-3D

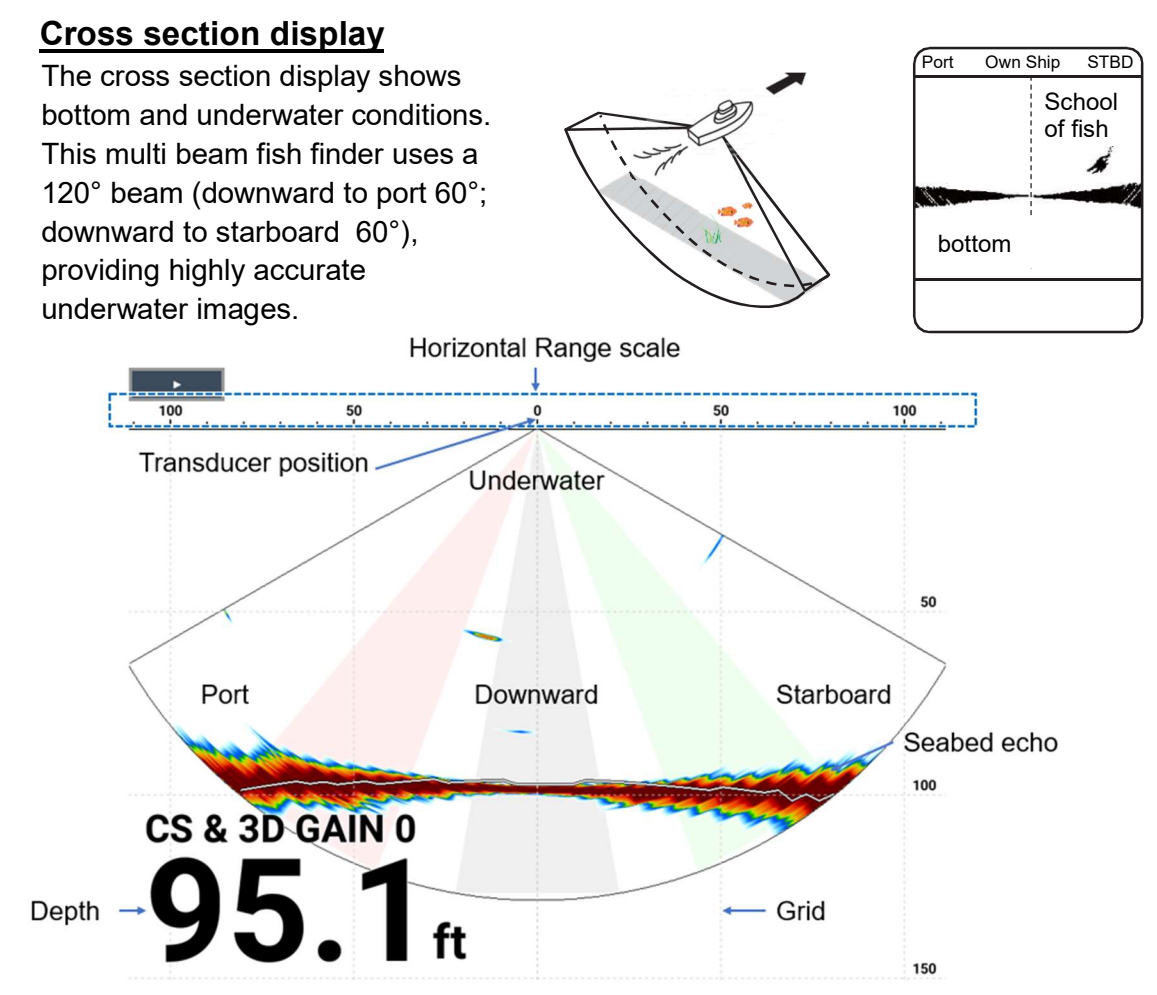

#### 3D history display

The 3D history provides a 3D graphic of the past bottom and underwater echoes detected by your vessel. The display can be used to detect school of fish.

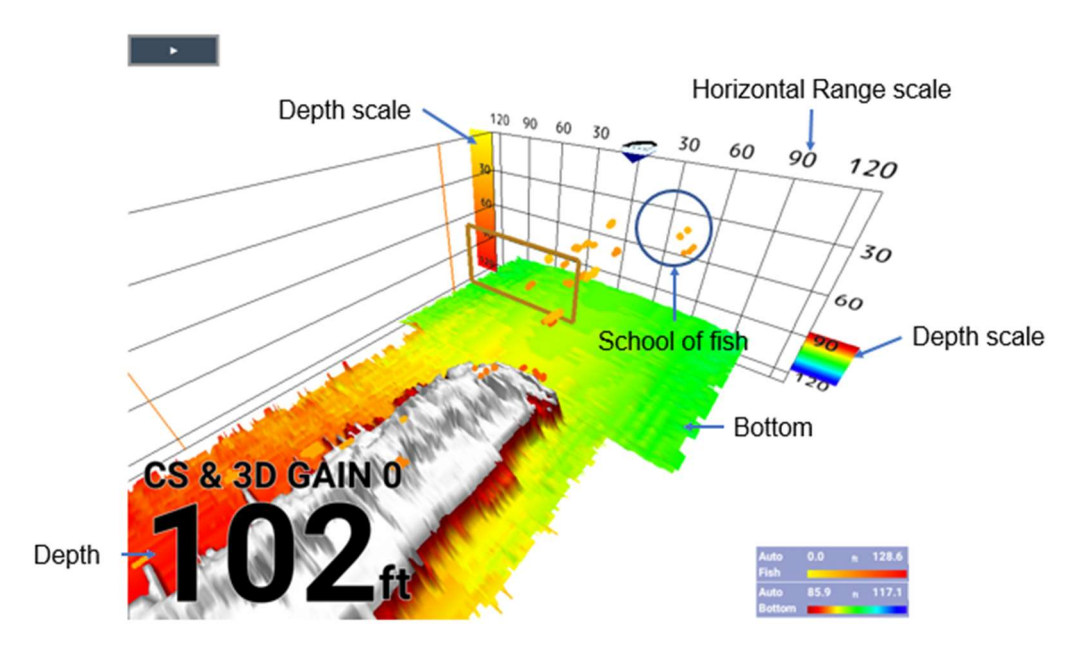

4-8

## How to enter and display the TLL marker( $\bigcirc$ )

The TLL function, which requires positional data and time, puts the TLL marker on the corresponding location on the multi beam sounder display.

To mark a position on the multi beam sonar, press the TLL key. The TLL marker (see the figure below) is placed at the corresponding location on the multi beam sonar display. The displayed data and action taken after registration of a marker depends on status of the cursor.

Cursor shown: Display of latitude/longitude and water depth at the time the marker is registered. This information is output to connected navigational equipment.

Cursor not shown: Display of latitude/longitude and water depth at the time the marker is registered. The TLL marker appears in downward location in case of multi beam fish finder and 3D history modes.

The maximum number of registerable TLL markers is 20 for each display mode. When that amount is exceeded in a given mode, the oldest marker is deleted.

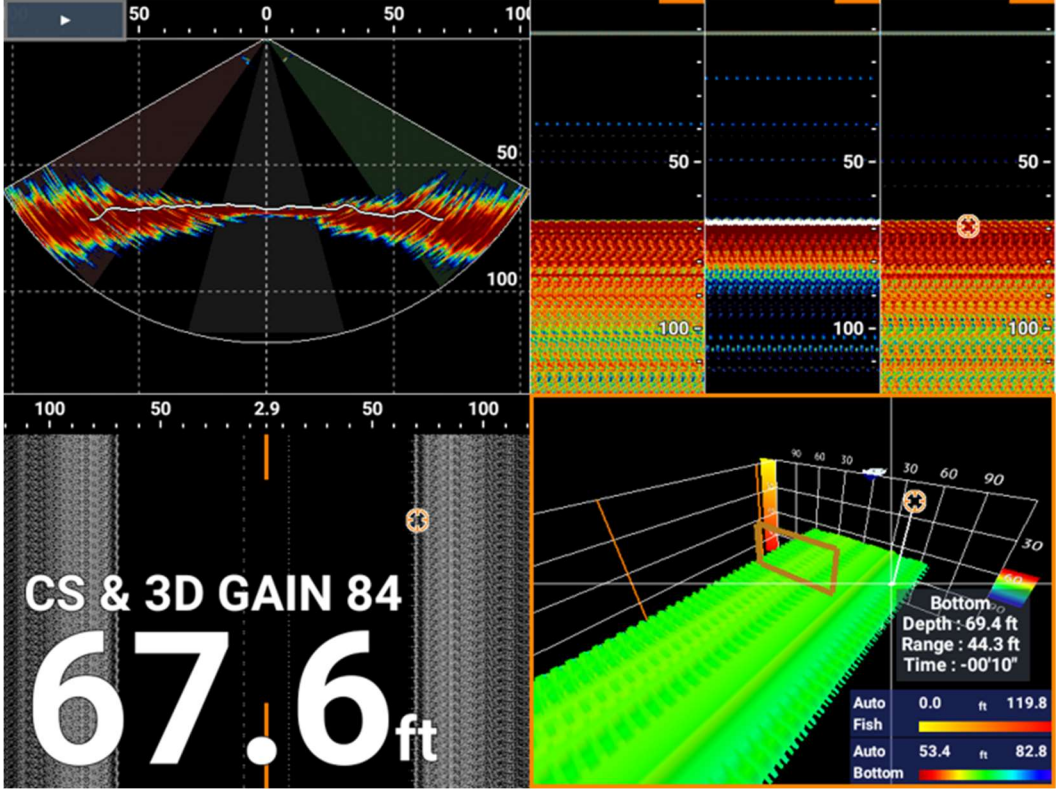

Example of TLL mark

Note: For the DFF-3D, TLL marker(s) is not shown on either the port or starboard screen of the multi fish finder mode when the beam angle is 50 ° and the beam width is 20 °. However, TLL is output.

The tables on the next page show function availability according to the latitude/longitude, and the presence or absence of heading data. Refer to the illustration on page 4-6 "Triple beam display" about the port, downward and starboard displays. If there is no latitude/longitude data, none of the functions below are available.

#### 4. MULTI BEAM SONAR DFF-3D

#### When multi beam fish finder mode is used

● With latitude/longitude and heading

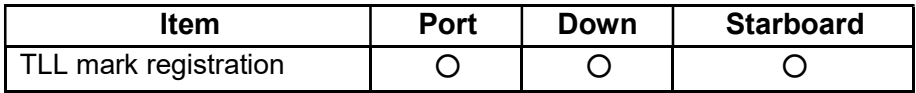

#### ● Without latitude/longitude and heading

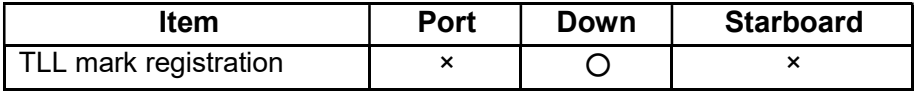

#### When side scan mode is used

● With latitude/longitude and heading

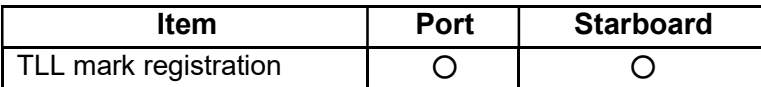

● Without latitude/longitude and heading

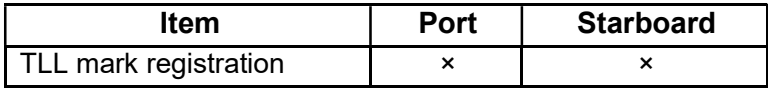

#### When sonar mode is used

● With latitude/longitude and heading

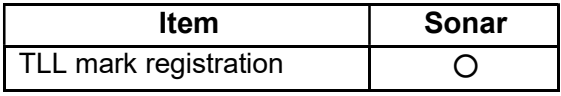

● Without latitude/longitude and heading

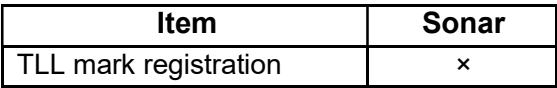

#### When 3D history mode is used

● With latitude/longitude and heading

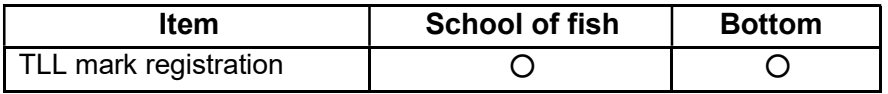

#### ● Without latitude/longitude and heading

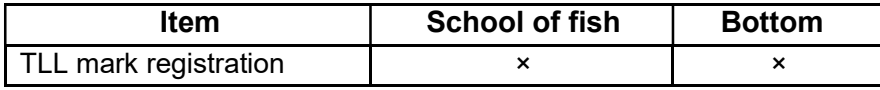
# 4.3 Multi Beam Fish Finder Display

This section covers the functions available with the multi beam fish finder display which you access from the [SOUNDER] menu.

To show the [SOUNDER] menu, press the MENU/ESC key to open [MENU], then tap [SOUNDER] menu. Or use the arrow keys to select [SOUNDER] menu, then press the ENTER key.

# 4.3.1 How to switch between single beam and triple beam

## Touch control:

- 1. Press the MENU/ESC key to open [Menu].
- 2. Tap [SOUNDER].
- 3. Tap [Beam Mode]. [Single]/[Triple] selection box appears.
- 4. Tap [Single] or [Triple]. Note: A-Scope is unavailable when [Triple] is selected.
- 5. Tap [×] on the title bar to close [MENU].

- 1. Press the MENU/ESC key to open [Menu].
- 2. Select [SOUNDER] with the arrow keys, then press the **ENTER** key.
- 3. Select [Beam Mode] with the arrow keys, then press the **ENTER** key. [Single]/[Triple] selection box appears.
- 4. Select [Single] or [Triple] with the arrow keys, then press the **ENTER** key. Note: A-Scope is unavailable when [Triple] is selected.
- 5. Press the MENU/ESC key to close [Menu].

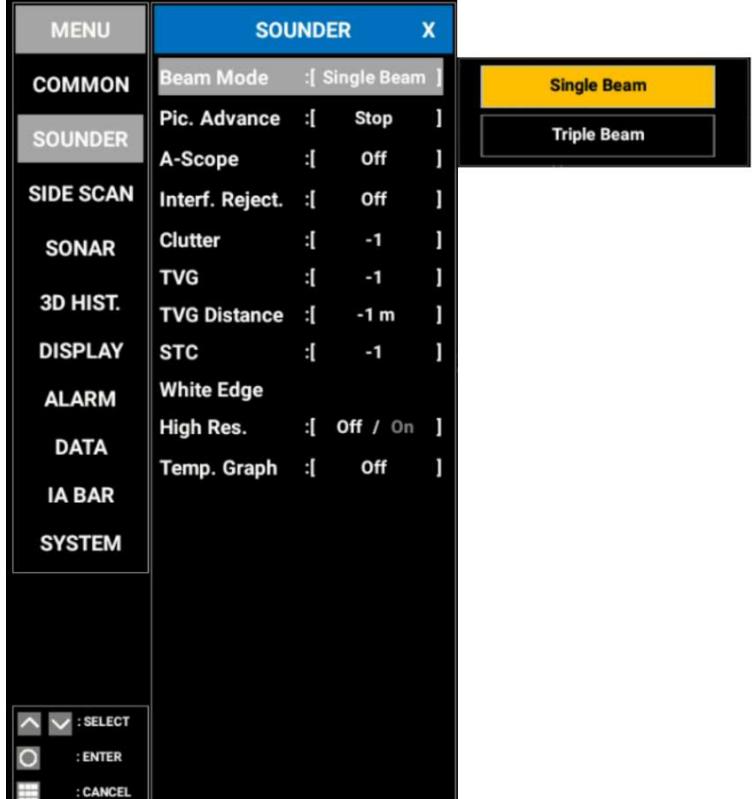

## 4.3.2 How to set the TX beam angle

You can set the TX beam angle for the port, starboard and downward beams.

- 1. Open the pop-up menu by pressing the **POP-UP** key while displaying the Multi Beam fish finder.
- 2. Select [Beam Angle]. Select beam angle from [20], [30], [40] or [50].

# 4.3.3 How to set the TX beam width

You can set the TX beam width for the port, starboard and downward beams.

- 1. Open the pop-up menu by pressing the POP-UP key while displaying the Multi Beam fish finder.
- 2. Select [Beam Width]. Select beam width from [20], [30] or [40].

# 4.3.4 How to change the picture advance speed

The picture advance speed determines how quickly vertical scan lines move across the display. When viewing a bottom with sharp rises and falls, such as a reef-bed or submerged wreck, a fast advance speed helps to "smooth" out the bottom for easier viewing. On the other hand, when viewing a smooth bottom with little to no undulations, a slow advance speed helps to identify rises and falls.

## Touch control:

- 1. Press the MENU/ESC key to open [Menu].
- 2. Tap [SOUNDER].
- 3. Tap [Pic. Advance]. [Stop]/[1/16]/[1/8]/[1/4]/[1/2]/[x1]/[x2]/[x4] selection box appears.
- 4. Tap [Stop], [1/16], [1/8], [1/4], [1/2], [x1], [x2] or [x4]. The fastest speed is [4/1] and slowest speed is [1/16]. [4/1] means four times normal speed and [1/16] means sixteen times slower than normal speed.
- 5. Tap [×] on the title bar to close [MENU].

- 1. Press the MENU/ESC key to open [Menu].
- 2. Select [SOUNDER] with the arrow keys, then press the **ENTER** key.
- 3. Select [Pic. Advance] with the arrow keys, then press the **ENTER** key. [Stop]/[1/16]/[1/8]/[1/4]/[1/2]/[x1]/[x2]/[x4] selection box appears.
- 4. Select [Stop], [1/16], [1/8], [1/4], [1/2], [x1], [x2] or [x4] with the arrow keys, then press the ENTER key. The fastest speed is [4/1] and slowest speed is [1/16]. [4/1] means four times normal speed and [1/16] means sixteen times slower than normal speed.
- 5. Press the MENU/ESC key to close [Menu].

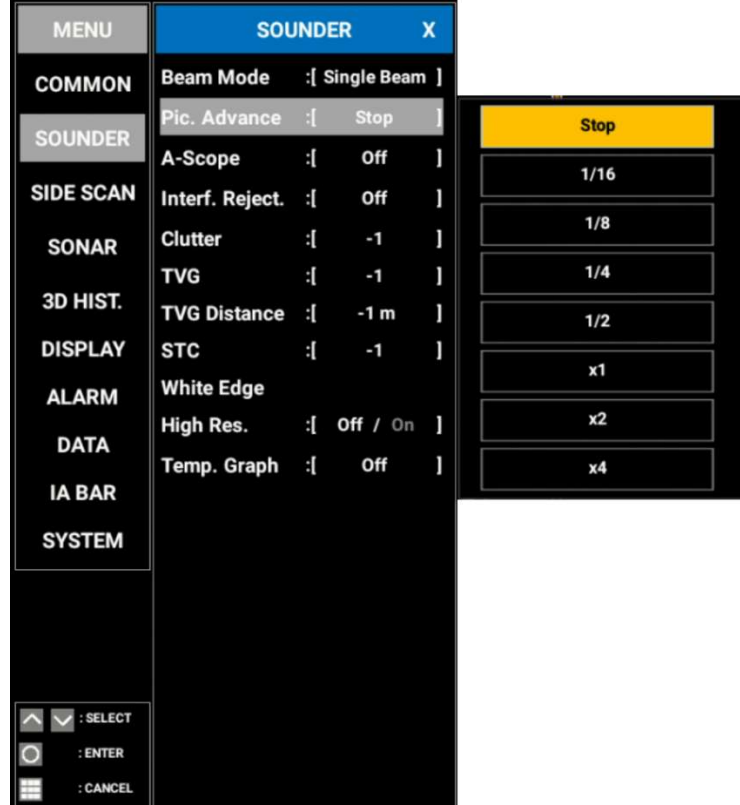

# 4.3.5 How to show or hide the depth and gain indications

You can show or hide the depth and gain at the bottom left corner of the display. The size of indication can be selected as well.

## Touch control:

- 1. Press the MENU/ESC key to open [Menu].
- 2. Tap [DISPLAY].
- 3. Tap [Depth Size]. [Off]/[Small]/[Medium]/[Large] selection box appears.
- 4. Tap [Off], [Small], [Medium] or [Large].
- 5. Tap [Gain Size]. [Off]/[Small]/[Medium]/[Large] selection box appears.
- 6. Tap [Off], [Small], [Medium] or [Large].
- 7. Tap [×] on the title bar to close [MENU].

- 1. Press the MENU/ESC key to open [Menu].
- 2. Select [DISPLAY] with the arrow keys, then press the **ENTER** key.
- 3. Select [Depth Size] with the arrow keys, then press the **ENTER** key. [Off]/[Small]/[Medium]/[Large] selection box appears.
- 4. Select [Off], [Small], [Medium] or [Large] with the arrow keys, then press the ENTER key.
- 5. Select [Gain Size] with the arrow keys, then press the **ENTER** key. [Off]/[Small]/[Medium]/[Large] selection box appears.
- 6. Select [Off], [Small], [Medium] or [Large] with the arrow keys, then press the ENTER key.

7. Press the **MENU/ESC** key to close [Menu].

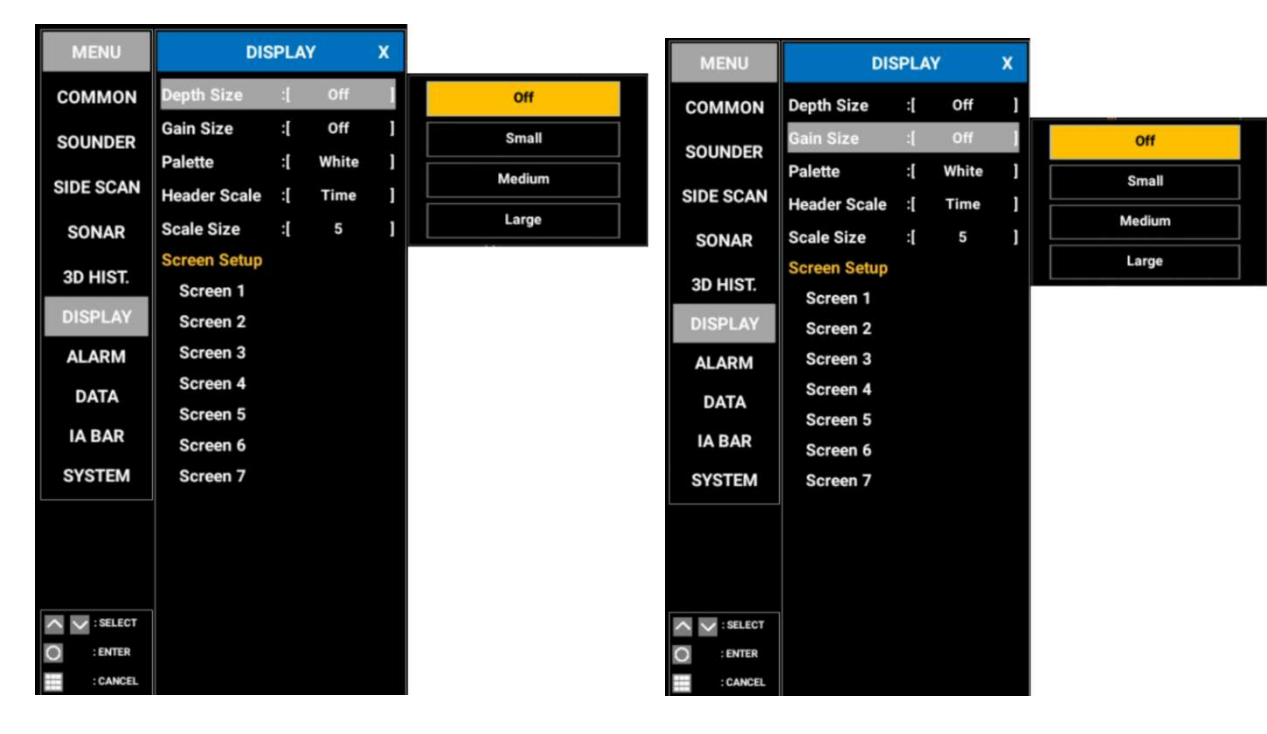

# 4.4 Side Scan Display

This section covers the functions available with the side scan display. To show the [SIDE SCAN] menu, press the MENU/ESC key to open [MENU], then tap [SIDE SCAN] menu.

Or use the arrow keys to select [SIDE SCAN] menu, then press the ENTER key.

| <b>MENU</b>                   | <b>SIDE SCAN</b>    |                  |             | Χ |  |  |  |
|-------------------------------|---------------------|------------------|-------------|---|--|--|--|
| <b>COMMON</b>                 | Pic. Advance : [    |                  | <b>Stop</b> | 1 |  |  |  |
| <b>SOUNDER</b>                | <b>Echo Color</b>   | $\blacksquare$   | Gray        | I |  |  |  |
|                               | Interf. Reject. : [ |                  | Off         | 1 |  |  |  |
| <b>SIDE SCAN</b>              | Clutter             | $:$ $\mathbb{I}$ | -1          | 1 |  |  |  |
| <b>SONAR</b>                  | <b>TVG</b>          | $\cdot$ F        | -1          | 1 |  |  |  |
| 3D HIST.                      | <b>STC</b>          | :[               | $-1$        | 1 |  |  |  |
| <b>DISPLAY</b>                |                     |                  |             |   |  |  |  |
| <b>ALARM</b>                  |                     |                  |             |   |  |  |  |
| <b>DATA</b>                   |                     |                  |             |   |  |  |  |
| <b>IA BAR</b>                 |                     |                  |             |   |  |  |  |
| <b>SYSTEM</b>                 |                     |                  |             |   |  |  |  |
|                               |                     |                  |             |   |  |  |  |
|                               |                     |                  |             |   |  |  |  |
| : SELECT                      |                     |                  |             |   |  |  |  |
| $\circ$<br>: ENTER            |                     |                  |             |   |  |  |  |
| : CANCEL<br>$[0.10]$ $[0.01]$ |                     |                  |             |   |  |  |  |

[SIDE SCAN] menu

# 4.4.1 How to change the picture advance speed

The picture advance speed can be changed to better observe bottom conditions. When viewing a bottom with sharp rises and falls, such as a reef-bed or submerged wreck, a fast advance speed helps to "smooth" out the bottom for easier viewing. On the other hand, when viewing a smooth bottom with little to no undulations, a slow advance speed helps to identify rises and falls.

#### Touch control:

- 1. Press the MENU/ESC key to open [Menu].
- 2. Tap [SIDE SCAN].
- 3. Tap [Pic. Advance]. [Off]/[1/16]/[1/8]/[1/4]/[1/2]/[x1]/[x2]/[x4] selection box appears.
- 4. Tap [Off], [1/16], [1/8], [1/4], [1/2], [x1], [x2] or [x4]. The fastest speed is [4/1] and slowest speed is [1/16]. [4/1] means four times normal speed and [1/16] means sixteen times slower than normal speed.
- 5. Tap [×] on the title bar to close [MENU].

#### Key control:

- 1. Press the MENU/ESC key to open [Menu].
- 2. Select [SIDE SCAN] with the arrow keys, then press the **ENTER** key.
- 3. Select [Pic. Advance] with the arrow keys, then press the ENTER key. [Off]/[1/16]/[1/8]/[1/4]/[1/2]/[x1]/[x2]/[x4] selection box appears.
- 4. Select [Off], [1/16], [1/8], [1/4], [1/2], [x1], [x2] or [x4] with the arrow keys, then press the ENTER key.

The fastest speed is [4/1] and slowest speed is [1/16]. [4/1] means four times normal speed and [1/16] means sixteen times slower than normal speed.

5. Press the MENU/ESC key to close [Menu].

## 4.4.2 How to change echo color

You can select the echo color as follows.

## Touch control:

- 1. Press the MENU/ESC key to open [Menu].
- 2. Tap [SIDE SCAN].
- 3. Tap [Echo Color]. [Gray]/[Blue]/[Brown] selection box appears.
- 4. Tap [Gray], [Blue] or [Brown].
- 5. Tap [×] on the title bar to close [MENU].

- 1. Press the MENU/ESC key to open [Menu].
- 2. Select [SIDE SCAN] with the arrow keys, then press the **ENTER** key.
- 3. Select [Echo Color] with the arrow keys, then press the **ENTER** key. [Gray]/[Blue]/[Brown] selection box appears.
- 4. Select [Gray], [Blue] or [Brown] with the arrow keys, then press the **ENTER** key.
- 5. Press the MENU/ESC key to close [Menu].

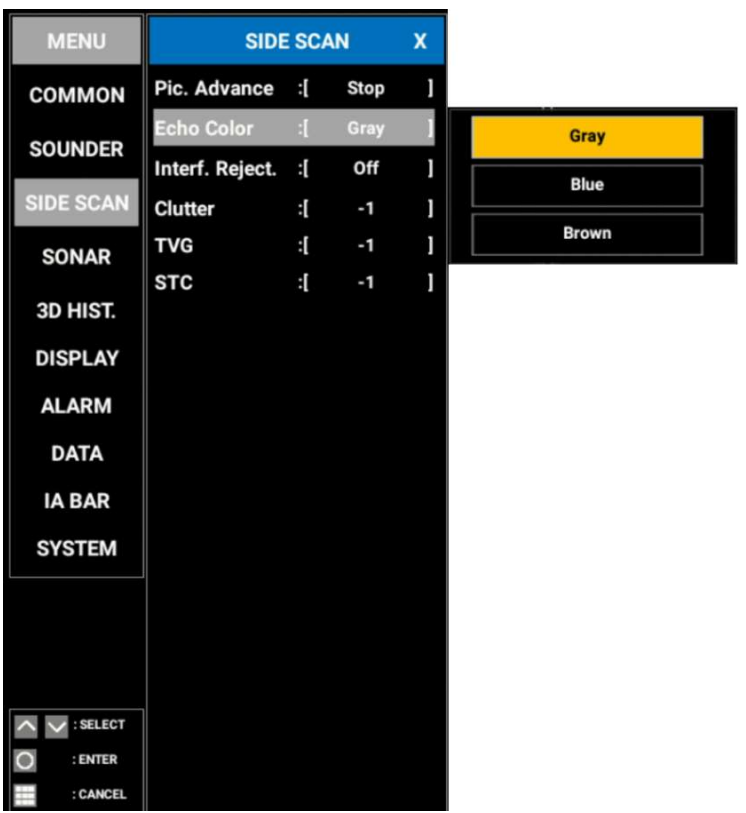

# 4.5 Cross Section (SONAR) Display

This section covers the functions available with the cross section display. To show the [SONAR] menu, press the MENU/ESC key to open [MENU], then tap [SONAR] menu. Or use the arrow keys to select [SONAR] menu, then press the ENTER key.

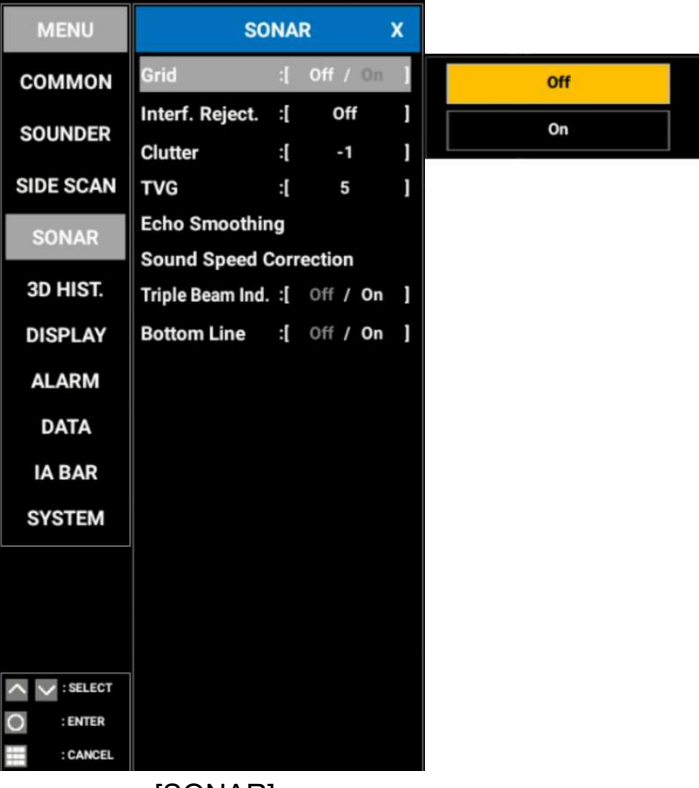

[SONAR] menu

# 4.5.1 How to show or hide the grid

The grid, which is useful for measuring the distance to a target, can be shown or hidden as follows.

#### Touch control:

- 1. Press the MENU/ESC key to open [Menu].
- 2. Tap [SONAR].
- 3. Tap [Grid]. [Off]/[On] selection box appears.
- 4. Tap [Off] or [On].
- 5. Tap [×] on the title bar to close [MENU].

#### Key control:

- 1. Press the MENU/ESC key to open [Menu].
- 2. Select [SONAR] with the arrow keys, then press the **ENTER** key.
- 3. Select [Grid] with the arrow keys, then press the **ENTER** key. [Off]/[On] selection box appears.
- 4. Select [Off] or [On] with the arrow keys, then press the **ENTER** key.
- 5. Press the MENU/ESC key to close [Menu].

# 4.5.2 Zoom display

The bottom echo can be zoomed by pinching the screen as shown right.

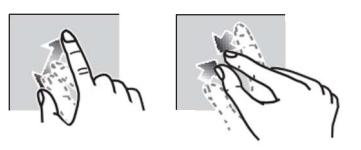

With pinch actions, selected area and echo can be zoomed in or zoomed out.

Zoom in Zoom out

When connecting trackball control unit RCU-030, the same operation can be done with the scroll wheel.

## 4.5.3 How to smooth echoes (distance)

If echoes are "disconnected" because of an undulating bottom, change the setting of [Echo Smoothing] – [Distance] to [Low], [Medium] or [High] as necessary. Smoothing is done in the range direction to smooth the echo presentation.

#### Touch control:

- 1. Press the MENU/ESC key to open [Menu].
- 2. Tap [SONAR].
- 3. Tap [Echo Smoothing].
- 4. Tap [Distance]. [Off]/[Low]/[Medium]/[High] selection box appears.
- 5. Tap [Off], [Low], [Medium] or [High].
- 6. Tap [×] on the title bar to close [MENU].

- 1. Press the MENU/ESC key to open [Menu].
- 2. Select [SONAR] with the arrow keys, then press the **ENTER** key.
- 3. Select [Echo Smoothing] with the arrow keys, then press the ENTER key.

- 4. Select [Distance] with the arrow keys, then press the **ENTER** key. [Off]/[Low]/[Medium]/[High] selection box appears.
- 5. Select [Off], [Low], [Medium] or [High] with remove one space the arrow keys, then press the **ENTER** key.
- 6. Press the MENU/ESC key to close [Menu].

# 4.5.4 How to smooth echoes (time)

If echoes are difficult to see because they appear "speckled", use the echo smoothing feature to suppress the speckling by time, by changing the setting of [Echo Smoothing] – [Time] to [Low], [Medium] or [High] as necessary.

#### Touch control:

- 1. Press the MENU/ESC key to open [Menu].
- 2. Tap [SONAR].
- 3. Tap [Echo Smoothing].
- 4. Tap [Time]. [Off]/[Low]/[Medium]/[High] selection box appears.
- 5. Tap [Off], [Low], [Medium] or [High].
- 6. Tap [×] on the title bar to close [MENU].

- 1. Press the MENU/ESC key to open [Menu].
- 2. Select [SONAR] with the arrow keys, then press the **ENTER** key.
- 3. Select [Echo Smoothing] with the arrow keys, then press the **ENTER** key.
- 4. Select IDistancel with the arrow keys, then press the **ENTER** key. [Off]/[Low]/[Medium]/[High] selection box appears.
- 5. Select [Off], [Low], [Medium] or [High] with the arrow keys, then press the ENTER key.
- 6. Press the MENU/ESC key to close [Menu].

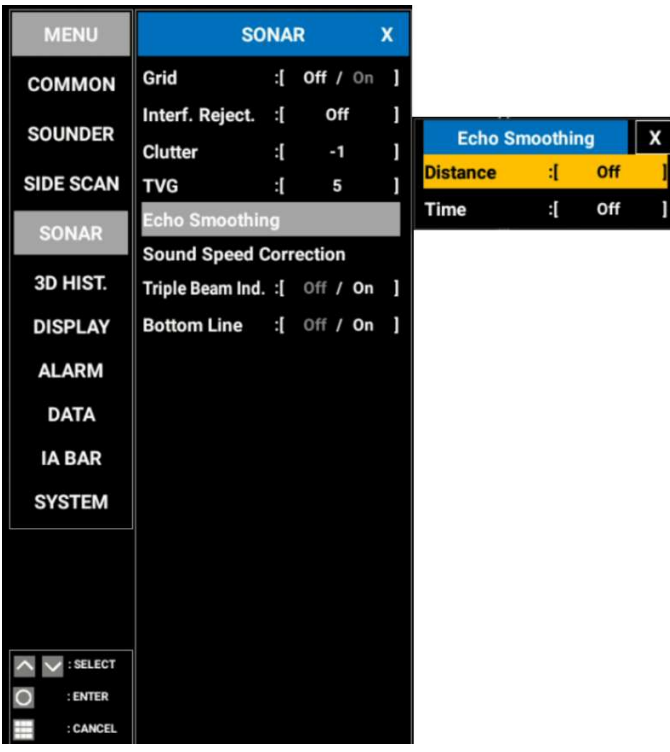

# 4.5.5 How to apply correction to the speed of sound

Even though the sea bottom is flat, the left or right edge, or up or down may be distorted. To compensate for this problem, adjust the speed of sound, automatically or manually.

#### Correction to the speed of sound

The speed of sound through water may increase or decrease depending on the water temperature and salinity. The DFF-3D transmits multiple beams at various angles to generate echoes in a 120° range to the left and right, but when the speed of sound changes, the transmission angle shifts outward or inward from the original angle. The DFF-3D is designed to automatically correct this deviation, but if the speed of sound changes beyond the correction range, the center of the bottom will rise or fall. In such cases, correct the speed of sound from the [Sound Speed Correction] menu.

Note: Do the adjustment where the bottom is flat.

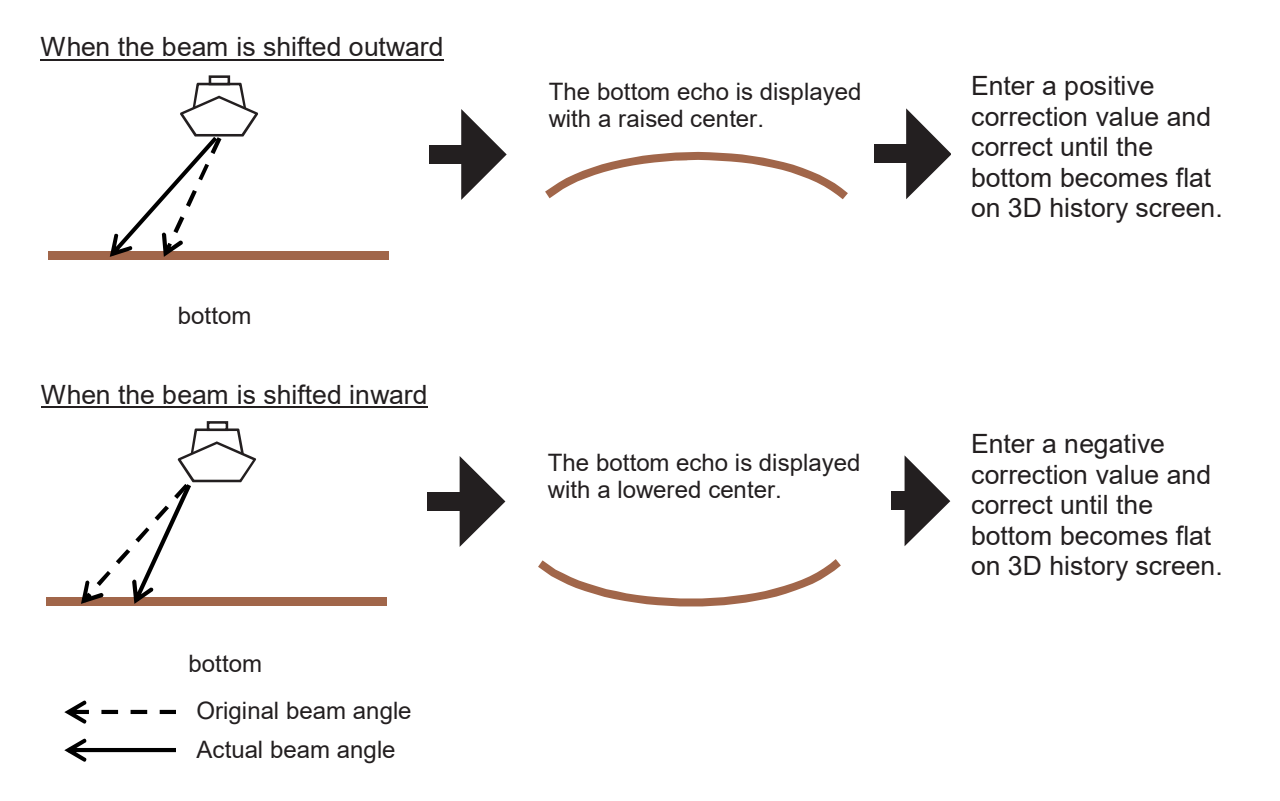

## Automatic correction

The speed of sound is automatically corrected based on the water temperature.

#### Touch control:

- 1. Press the **MENU/ESC** key to open [Menu].
- 2. Tap [SONAR].
- 3. Tap [Sound Speed Correction].
- 4. Tap [Temp. Based].
	- [Off]/[On] selection box appears.
- 5. Tap [Off] or [On].
- 6. Tap [×] on the title bar to close [MENU].

#### Key control:

- 1. Press the MENU/ESC key to open [Menu].
- 2. Select [SONAR] with the arrow keys, then press the **ENTER** key.
- 3. Select [Sound Speed Correction] with the arrow keys, then press the ENTER key.
- 4. Select [Temp. Based] with the arrow keys, then press the **ENTER** key. [Off]/[On] selection box appears.
- 5. Select [Off] or [On] with the arrow keys, then press the **ENTER** key.
- 6. Press the MENU/ESC key to close [Menu].

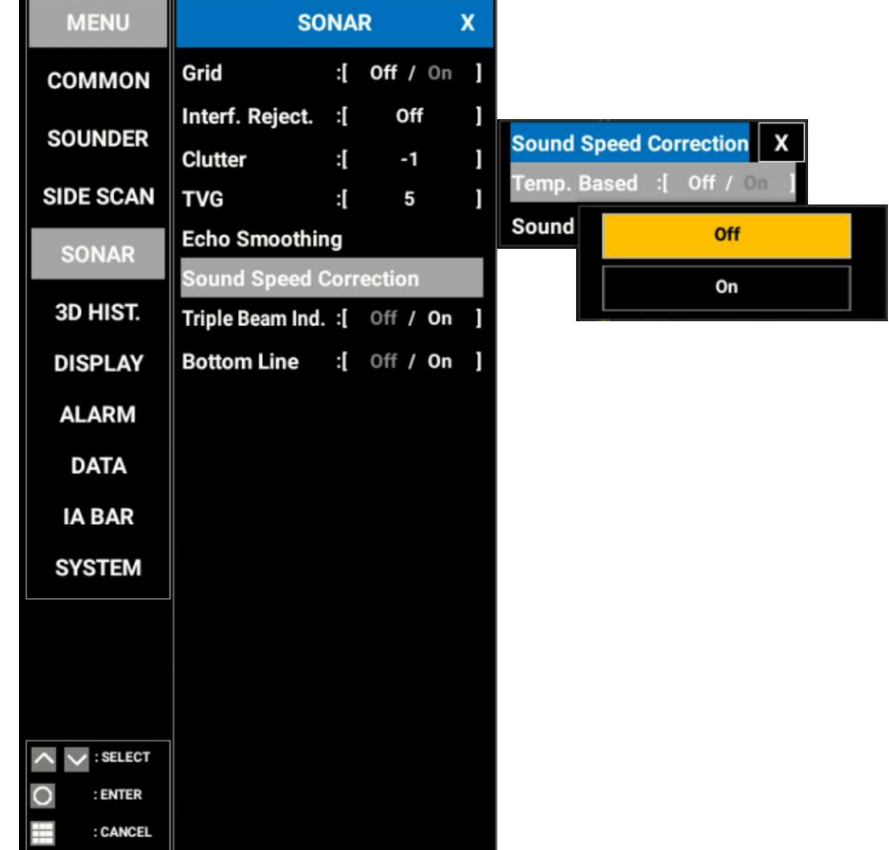

## Manual correction

#### Touch control:

- 1. Press the MENU/ESC key to open [Menu].
- 2. Tap [SONAR].
- 3. Tap [Sound Speed Correction].
- 4. Tap [Sound Speed]. Drag the slider bar which appears below menu or tap [+] or [-] to adjust the value. (Setting range: -200 to 200)
- 5. Tap [×] on the title bar to close [MENU].

- 1. Press the MENU/ESC key to open [Menu].
- 2. Select [SONAR] with the arrow keys, then press the **ENTER** key.
- 3. Select [Sound Speed Correction] with the arrow keys, then press the **ENTER** key.
- 4. Select [Sound Speed] with the arrow keys, then press the **ENTER** key.
- 5. Drag the slider bar which appears below menu or tap [+] or [-] to adjust the value. (Setting range: -200 to 200)
- 4. MULTI BEAM SONAR DFF-3D
- 6. Press the MENU/ESC key to close [Menu].

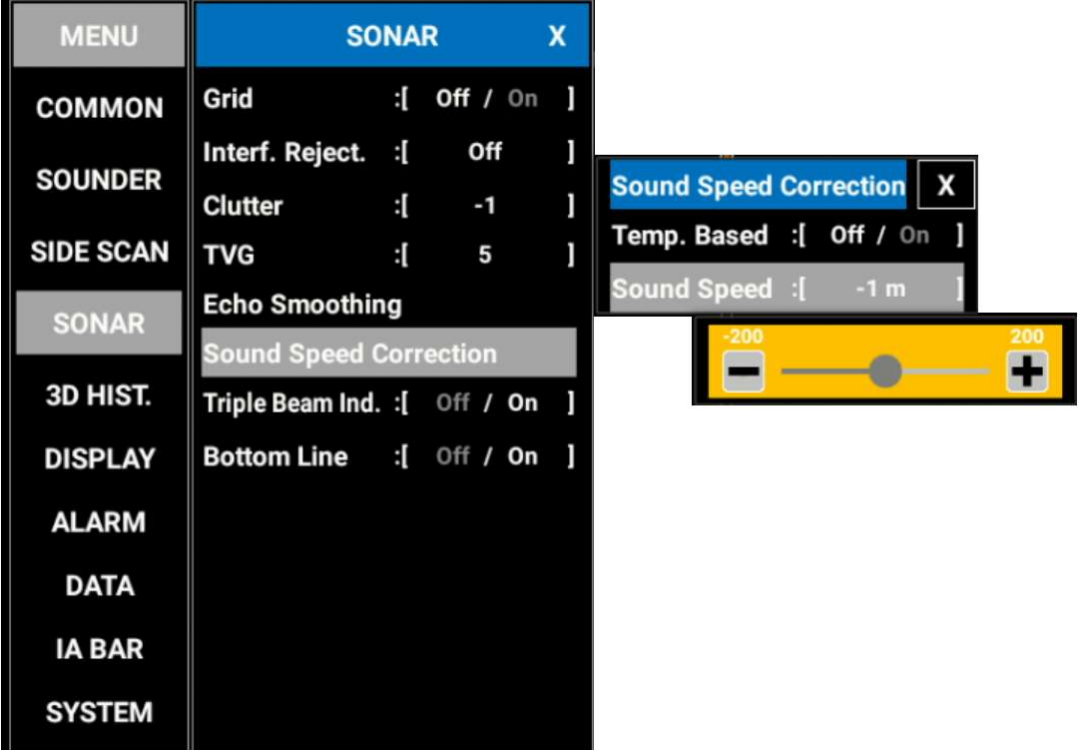

# 4.6 3D Sounder History Display

This section covers the functions available with the 3D sounder history display. The 3D sounder history is able to display up to 500 past transmissions.

To show [3D HIST.] menu, press the MENU/ESC key to open [MENU], then tap [3D HIST] menu. Or use the arrow keys to select [3D HIST.] menu, then press the ENTER key.

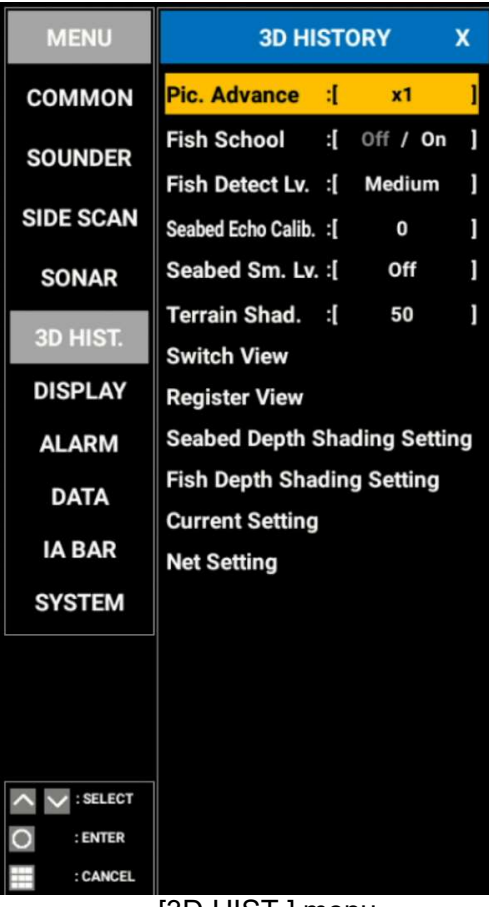

[3D HIST.] menu

# 4.6.1 How to move, zoom in, zoom out the viewpoint position

## How to move the viewpoint

The view point can be moved by dragging.

## How to zoom in, zoom out

The display range can be zoomed in or out by pinching.

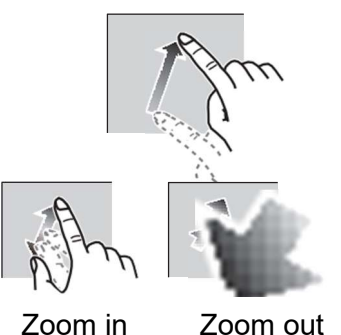

# How to register or recall the vewpoint

The view point set with above operations can be registered to the unit and the viewpoint be recalled.

#### Touch control:

- 1. Press the MENU/ESC key to open [Menu].
- 2. Tap [3D HIST.].
- 3. Tap [Register View]. [Favorite View1]/[Favorite View2]/[Favorite View3]/[Favorite View4] selection box appears.
- 4. Tap [Favorite View1], [Favorite View2], [Favorite View3] or [Favorite View4].
- 5. Pop-up window for the selected item appears. Tap [YES] or [NO], or select either of them with the arrow keys, then press the **ENTER** key.
- Current view point is registered to the selected number.
- 6. Tap [×] on the title bar to close [MENU].

#### Key control:

- 1. Press the MENU/ESC key to open [Menu].
- 2. Select [3D HIST.] with the arrow keys, then press the **ENTER** key.
- 3. Select [Register View] with the arrow keys, then press the **ENTER** key. [Favorite View1]/[Favorite View2]/[Favorite View3]/[Favorite View4] selection box appears.
- 4. Select [Favorite View1], [Favorite View2], [Favorite View3] or [Favorite View4] with the arrow keys, then press the **ENTER** key.
- 5. Pop-up window for the selected item appears. Select [YES] or [NO] with the arrow keys, then press the **ENTER** key.

When selected [YES], current view point is registered to the selected number.

6. Press the MENU/ESC key to close [Menu].

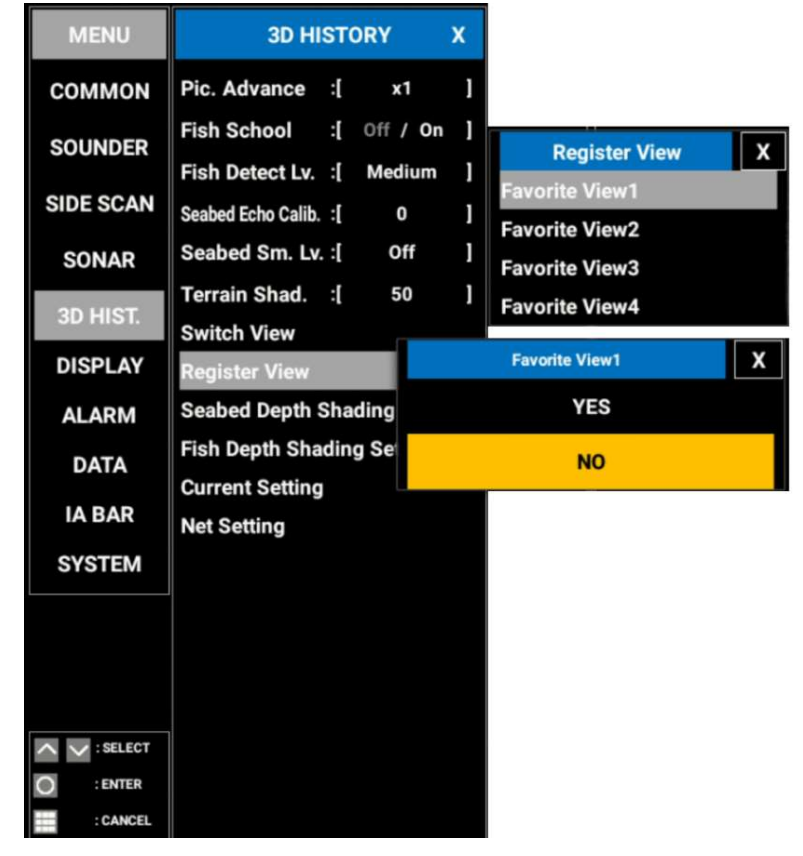

# How to reset the view point to the registered view point or restore default view

If you get lost in viewpoint or zoom, you can reset the viewpoint to the registered view point or restore the default view as follows.

## Touch control:

- 1. Press the MENU/ESC key to open [Menu].
- 2. Tap [3D HIST.].
- 3. Tap [Switch View]. [Defalt View]/[Favorite View1]/[Favorite View2]/[Favorite View3]/[Favorite View4] selection box appears.
- 4. Tap [Default View], [Favorite View1], [Favorite View2], [Favorite View3] or [Favorite View4] selection box appears.
- 5. Tap [×] on the title bar to close [MENU].

- 1. Press the MENU/ESC key to open [Menu].
- 2. Select [3D HIST.] with the arrow keys, then press the **ENTER** key.
- 3. Select [Switch View] with the arrow keys, then press the **ENTER** key.
- 4. [Defalt View]/[Favorite View1]/[Favorite View2]/[Favorite View3]/[Favorite View4] selection box appears.
- 5. Select [Default View], [Favorite View1], [Favorite View2], [Favorite View3] or [Favorite View4] with the arrow keys, then press the ENTER key.
- 6. Press the MENU/ESC key to close [Menu].

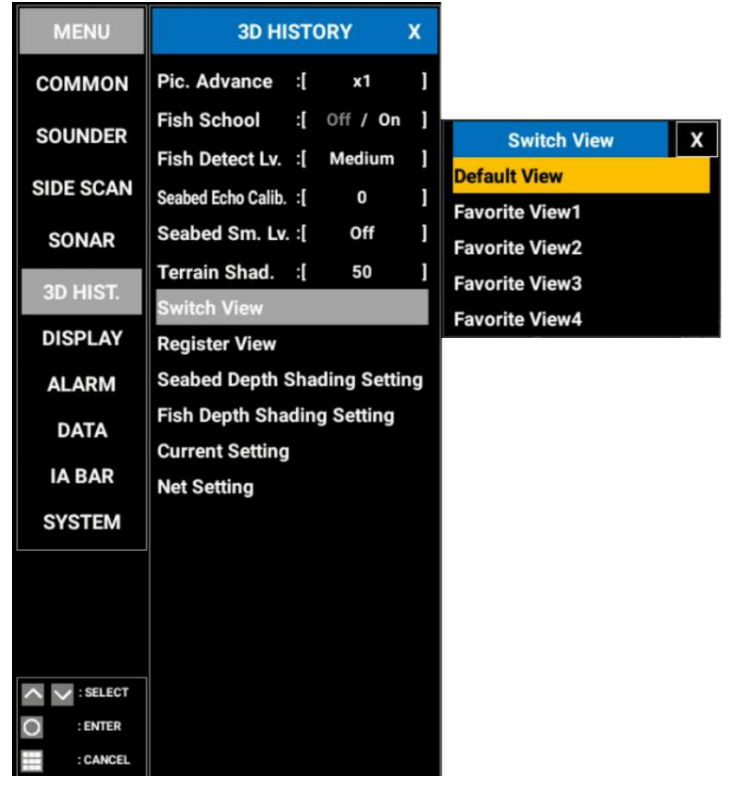

# 4.6.2 School of fish icon

A detected school of fish can be marked with a "dot" mark for easy identification.

## Touch control:

- 1. Press the MENU/ESC key to open [Menu].
- 2. Tap [3D HIST.].
- 3. Tap [Fish School]. [Off]/[On] selection box appears.
- 4. Tap [Off] or [On].
- 5. Tap [×] on the title bar to close [MENU].

- 1. Press the MENU/ESC key to open [Menu].
- 2. Select [3D HIST.] with the arrow keys, then press the **ENTER** key.
- 3. Select [Fish School] with the arrow keys, then press the **ENTER** key. [Off]/[On] selection box appears.
- 4. Select [Off] or [On] with the arrow keys, then press the **ENTER** key.
- 5. Press the MENU/ESC key to close [Menu].

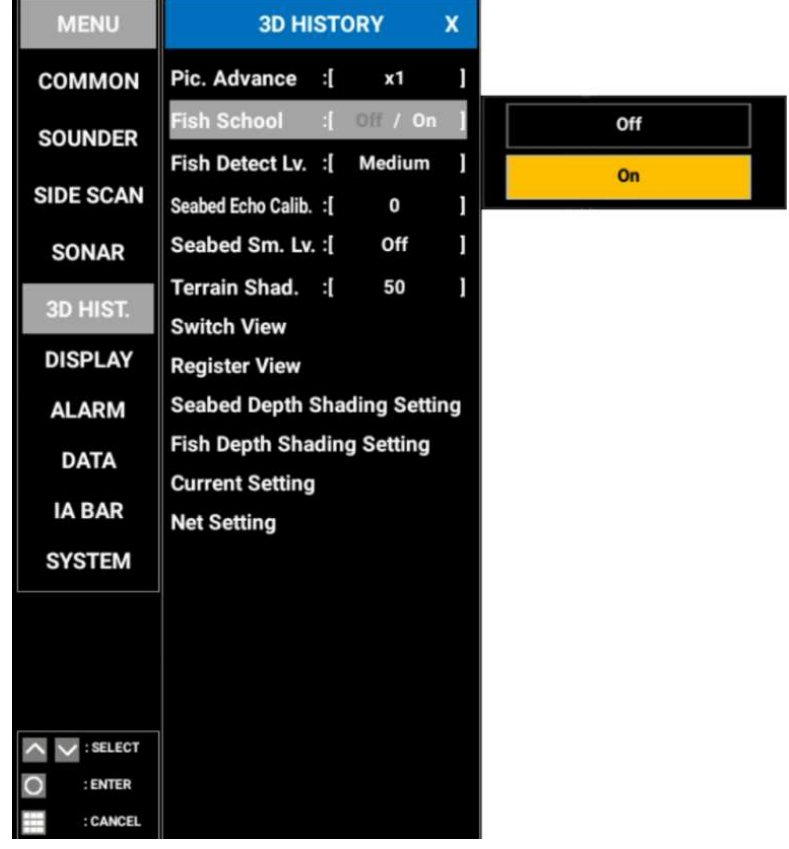

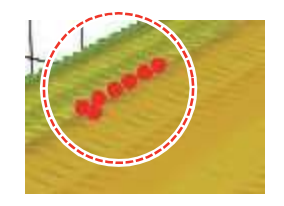

# 4.6.3 How to stop and restart the display advancement

You can stop the advancement of history display to observe the distribution of sea floor topography and school of fish.

- 1. Open the pop-up menu by pressing the POP-UP key.
- 2. Tap [Pause] or select [Pause] with the arrow keys, then press the **ENTER** key.
- 3. Pop-up window "Are you Sure?" appears.
- 4. Tap [YES] or [NO], or select either of them with the arrow keys, then press the ENTER key.

To restart the display advancement,

- 1. Open the pop-up menu by pressing the POP-UP key, then tap [Restart] or select [Restart] with arrow keys, then press the **ENTER** key.
- 2. Pop-up window "Are you Sure?" appears.
- 3. Tap [YES] or [NO], or select either of them with the arrow keys, then press the ENTER key.

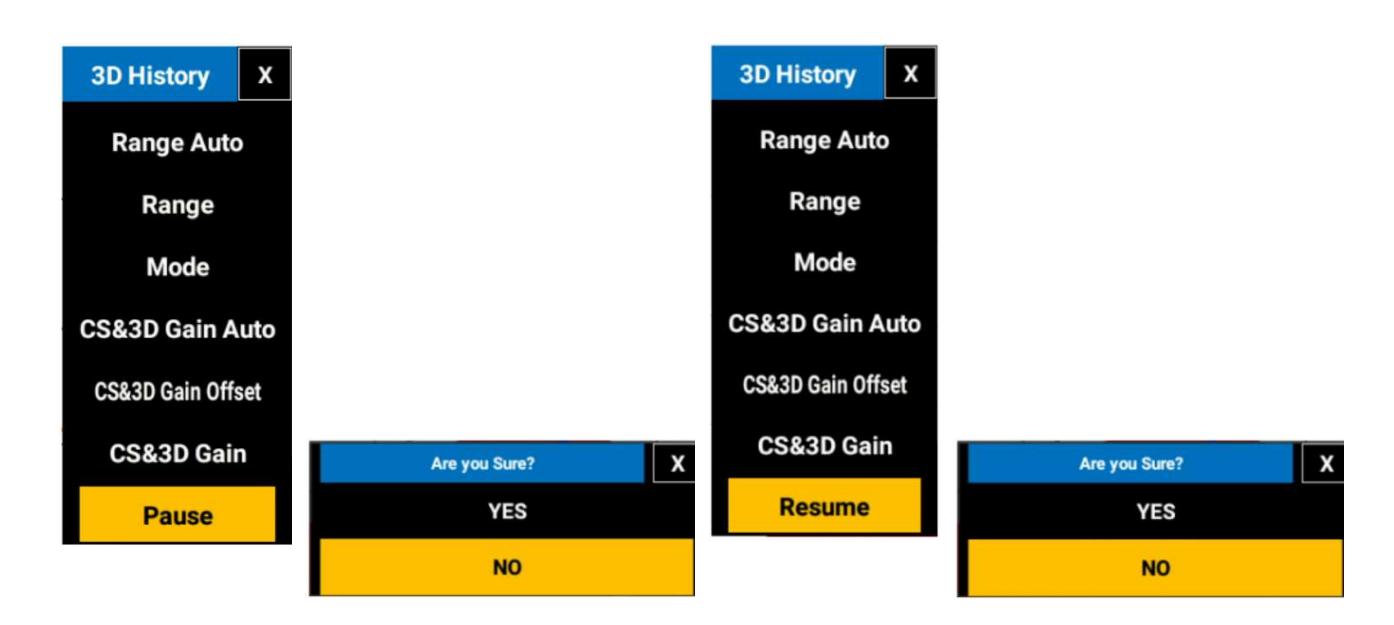

# 4.6.4 How to adjust the echo detection level

Adjust the echo detection level if the detection of school of fish is unstable.

#### Touch screen:

- 1. Press the MENU/ESC key to open [Menu].
- 2. Tap [3D HIST.].
- 3. Tap [Fish Detect Lv.]. [Low]/[Medium]/[High] selection box appears.
- 4. Tap [Low], [Medium] or [High].
- 5. Tap [×] on the title bar to close [MENU].

- 1. Press the MENU/ESC key to open [Menu].
- 2. Select [3D HIST.] with the arrow keys, then press the **ENTER** key.
- 3. Select [Fish Detect Lv.] with the arrow keys, then press the **ENTER** key. [Low]/[Medium]/[High] selection box appears.
- 4. Select [Low], [Medium] or [High] with the arrow keys, then press the ENTER key.
- 5. Press the MENU/ESC key to close [Menu].

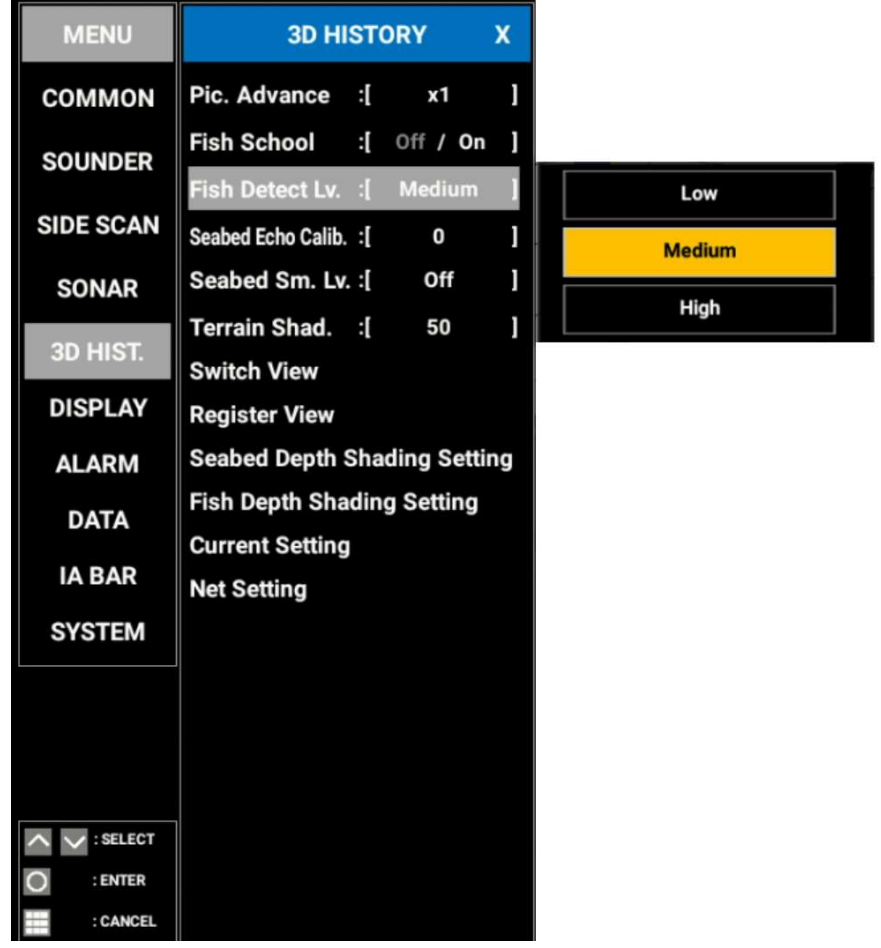

# 4.6.5 How to calibrate the bottom echo

If schools of fish or a fish reef are detected and displayed as the bottom echo, adjust the strength of the bottom echo as shown below to correctly identify the bottom echo.

## Touch control:

- 1. Press the MENU/ESC key to open [Menu].
- 2. Tap [3D HIST.].
- 3. Tap [Bottom Echo Calib.]. Drag the slider bar which appears below menu or tap [+] or [-] to adjust the value. (Setting range: -15 to 15) Larger number helps distinguish bottom fish from the bottom echo; however, it becomes difficult to distinguish a fish bed. Smaller number helps distinguish a fish bed; however, it becomes difficult to distinguish bottom fish from the bottom echo.
- 4. Tap [×] on the title bar to close [MENU].

- 1. Press the MENU/ESC key to open [Menu].
- 2. Select [3D HIST.] with the arrow keys, then press the **ENTER** key.
- 3. Select [Bottom Echo Calib.] with the arrow keys, then press the ENTER key.
- 4. Tap [Bottom Echo Calib.]. Drag the slider bar which appears below menu or tap [+] or [-] to adjust the value. (Setting range: -15 to 15) Larger number helps distinguish bottom fish from the bottom echo; however, it becomes difficult to distinguish a fish bed. Smaller number helps distinguish a fish bed; however, it becomes difficult to distinguish bottom fish from the bottom echo.
- 5. Press the **MENU/ESC** key to close [Menu].

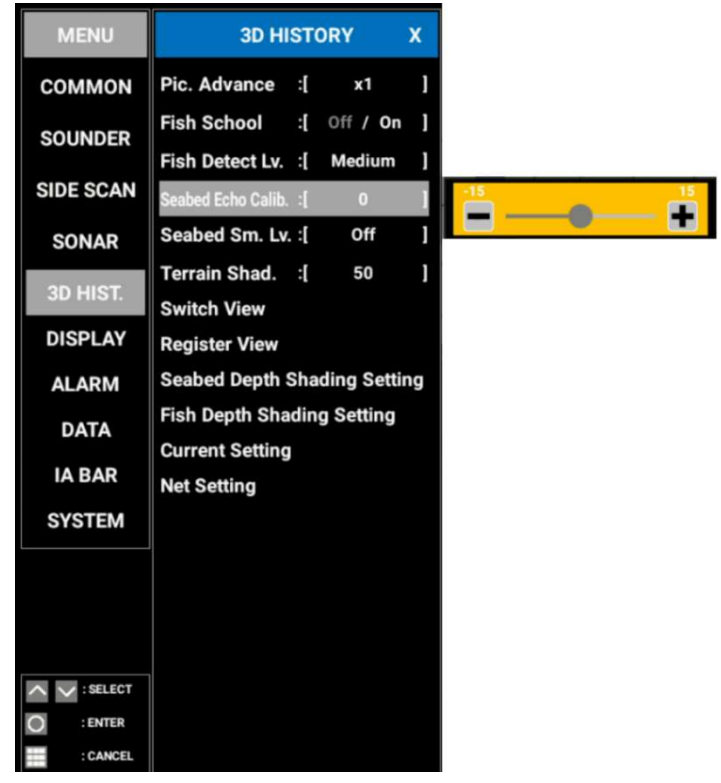

## 4.6.6 How to use the bathymetry smoothing

If the bottom echo is uneven and difficult to monitor, adjust the bathymetry smoothing level to smooth the bottom echo.

#### Touch control:

- 1. Press the MENU/ESC key to open [Menu].
- 2. Tap [3D HIST.].
- 3. Tap [Bottom Sm. Lv.]. [Off]/[Low]/[Medium]/[High] selection box appears.
- 4. Tap [Off], [Low], [Medium] or [High]. Select [Off] to stop smoothing.
- 5. Tap [×] on the title bar to close [MENU].

#### Key control:

- 1. Press the MENU/ESC key to open [Menu].
- 2. Select [3D HIST.] with the arrow keys, then press the **ENTER** key.
- 3. Select [Bottom Echo Calib.] with the arrow keys, then press the ENTER key. [Off]/[Low]/[Medium]/[High] selection box appears.
- 4. Select [Off], [Low], [Medium] or [High] with the arrow keys, then press the ENTER key.

Select [Off] to stop smoothing.

5. Press the MENU/ESC key to close [Menu].

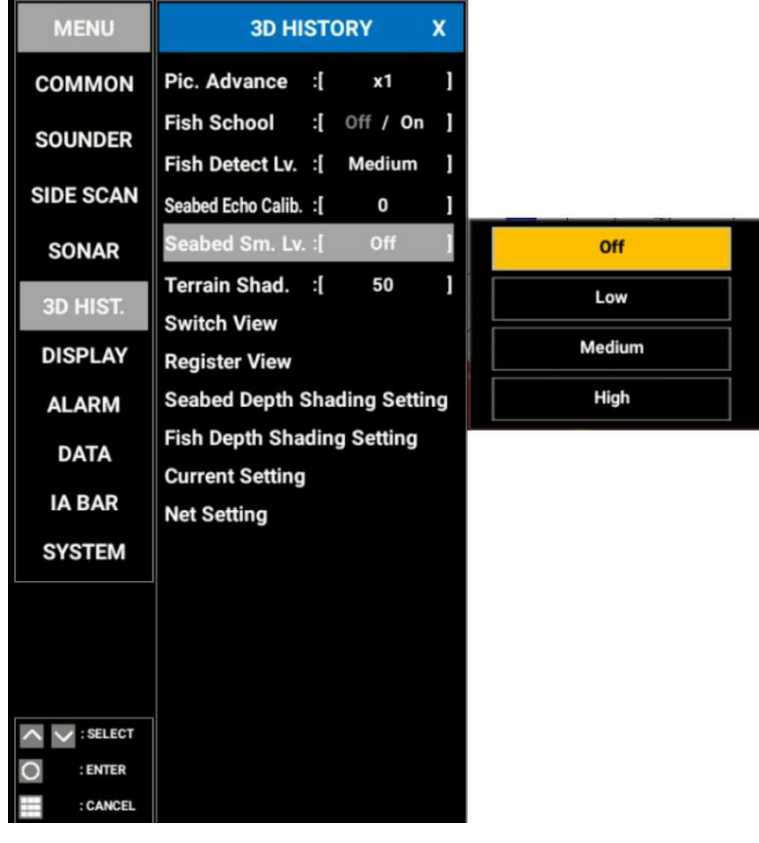

## 4.6.7 How to use terrain shading

The thickness of the bottom terrain shading can be adjusted.

## Touch control:

- 1. Press the MENU/ESC key to open [Menu].
- 2. Tap [3D HIST.].
- 3. Tap [Terrain Shad.]. Drag the slider bar which appears below menu or tap [+] or [-] to adjust the value. (Setting range: 0 to 100)
- 4. Tap [×] on the title bar to close [MENU].

- 1. Press the MENU/ESC key to open [Menu].
- 2. Select [3D HIST.] with the arrow keys, then press the **ENTER** key.
- 3. Select [Terrain Shad.] with the arrow keys, then press the **ENTER** key.
- 4. Tap [Terrain Shad.]. Drag the slider bar which appears below menu or tap [+] or [-] to adjust the value. (Setting range: 0 to 100)
- 5. Press the MENU/ESC key to close [Menu].

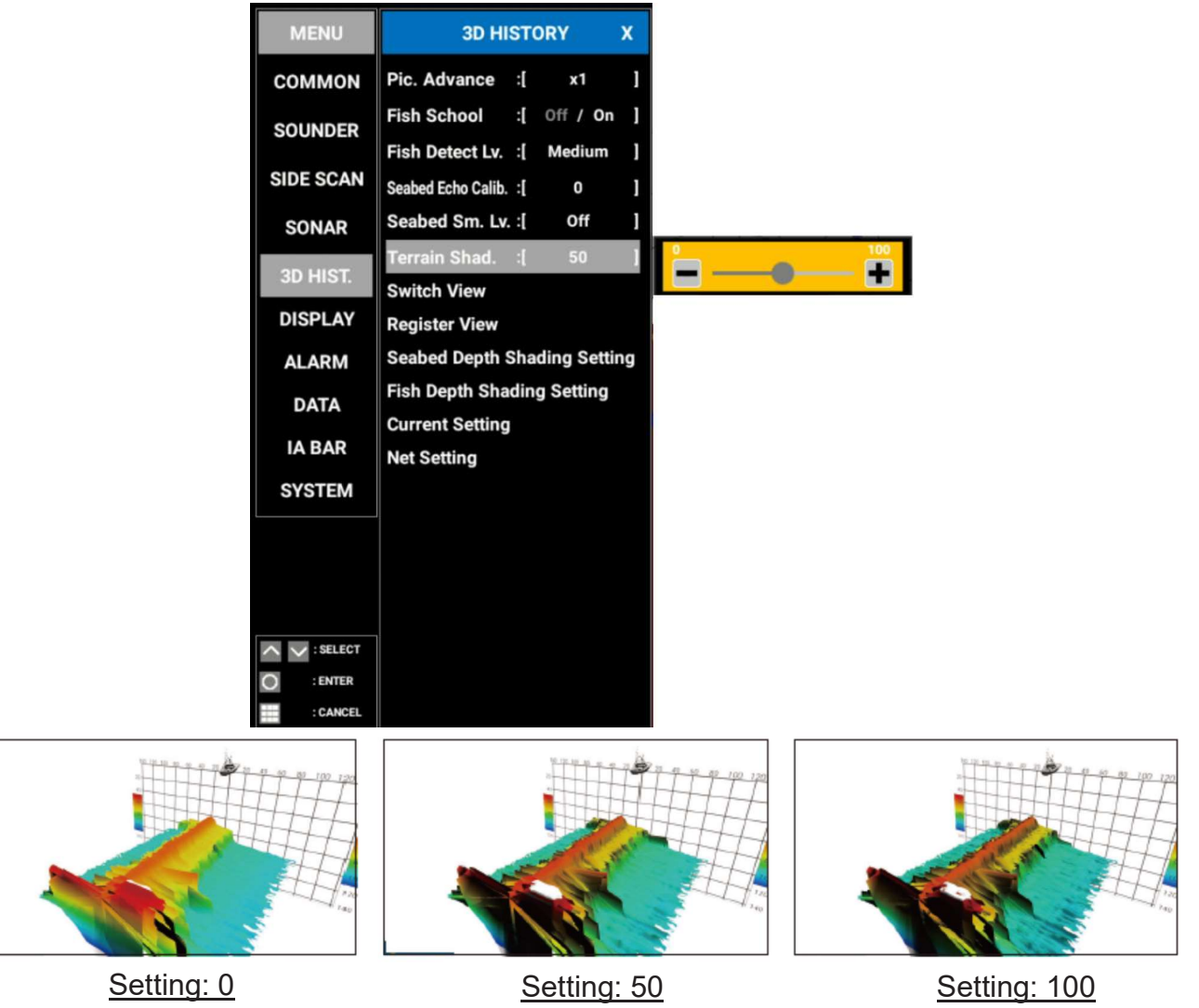

# 4.6.8 How to change the picture advance speed

The picture advance speed for the 3d history display sets how quickly vertical scan lines move across the display. Even when viewing the same bottom or a school of fish, how those are displayed changes according to the picture advance speed. When viewing a bottom with sharp rises and falls such as a reef-bed or submerged wreck, a fast advance speed helps to "smooth out" the bottom for easier viewing. On the other hand, when viewing a smooth bottom with little to no undulations, a slow advance speed helps to identify rises and falls.

#### Touch control:

- 1. Press the MENU/ESC key to open [Menu].
- 2. Tap [3D HIST.].
- 3. Tap [Pic. Advance]. [Stop]/[1/16]/[1/8]/[1/4]/[1/2]/[x1]/[x2]/[x4] selection box appears.
- 4. Tap [Stop], [1/16], [1/8], [1/4], [1/2], [x1], [x2] or [x4]. The fastest speed is [4/1] and slowest speed is [1/16]. [4/1] means four times normal speed and [1/16] means sixteen times slower than normal speed.
- 5. Tap [×] on the title bar to close [MENU].

#### Key control:

- 1. Press the MENU/ESC key to open [Menu].
- 2. Select [3D HIST.] with the arrow keys, then press the **ENTER** key.
- 3. Select [Pic. Advance] with the arrow keys, then press the ENTER key. [1/16]/[1/8]/[1/4]/[1/2]/[x1]/[x2]/[x4] selection box appears.
- 4. Select [1/16], [1/8], [1/4], [1/2], [x1], [x2] or [x4] with the arrow keys, then press the ENTER key.

The fastest speed is [4/1] and slowest speed is [1/16]. [4/1] means four times normal speed and [1/16] means sixteen times slower than normal speed.

5. Press the MENU/ESC key to close [Menu].

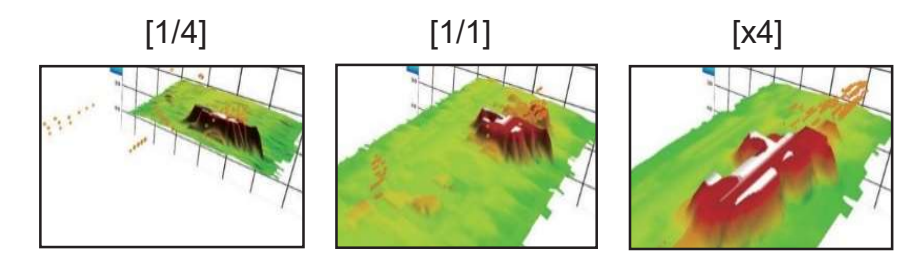

# 4.6.9 Bottom depth shading, fish depth shading

The bottom echo and schools of fish can be shown in shades of colors according to depth, to help you see the differences in depths more easily.

## Color shading display mode

The [Bottom Depth Shading Setting] changes echo color depending on the bottom depth. The [Fish Depth Shading Setting] changes echo color depending on the depth at where the school of fish is detected.

- [Bottom Depth Shading Setting]: The bottom echo color set to multi tone or single tone.
- [Fish Depth Shading Setting]: The schools of fish echo color set to single color, multi tone or single tone.
- Note: The bottom is shown in white when its strength is greater than the strongest color shown on the color bar. A school of fish is transparent when its strength is greater than the strongest color shown on the color bar.

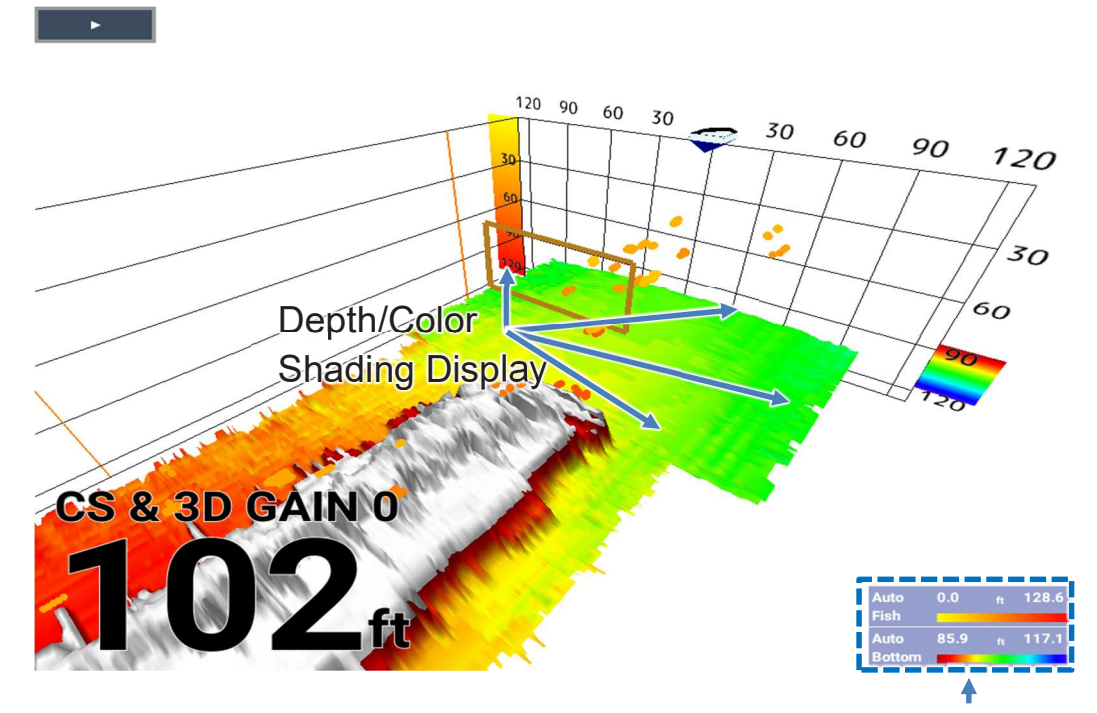

[Seabed Depth Shading Setting] color bar, [Fish Depth Shading Setting] color bar

#### Touch control:

- 1. Press the MENU/ESC key to open [Menu].
- 2. Tap [3D HIST.].
- 3. Tap [Seabed Depth Shading Setting] or [Fish Depth Shading Setting].

- 1. Press the MENU/ESC key to open [Menu].
- 2. Select [3D HIST.] with the arrow keys, then press the **ENTER** key.
- 3. Select [Seabed Depth Shading Setting] or [Fish Depth Shading Setting] with the arrow keys, then press the ENTER key.

# **Settings**

The following settings are available.

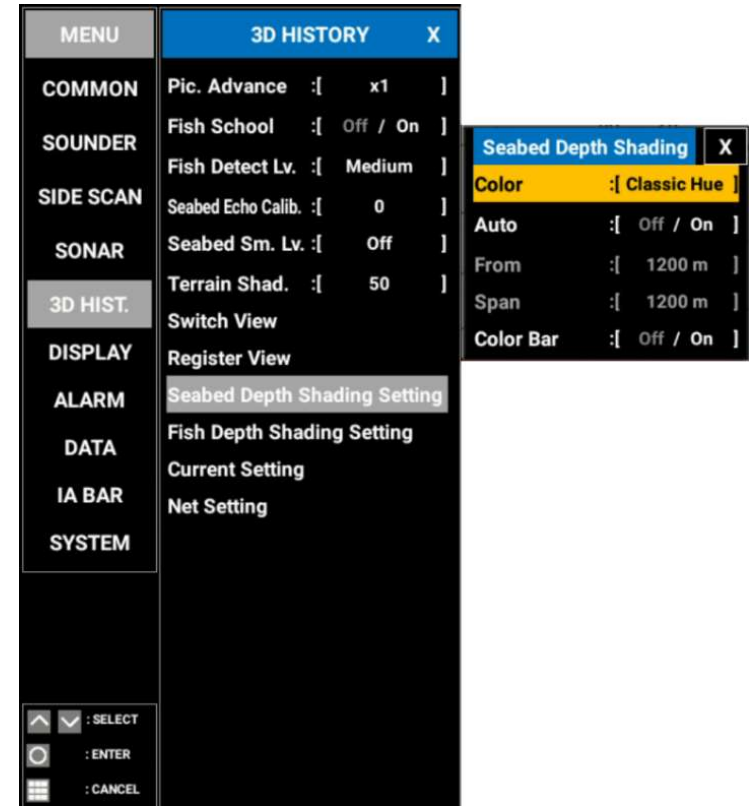

Common items with [Bottom Depth Shading Setting] and [Fish Depth Shading Setting]

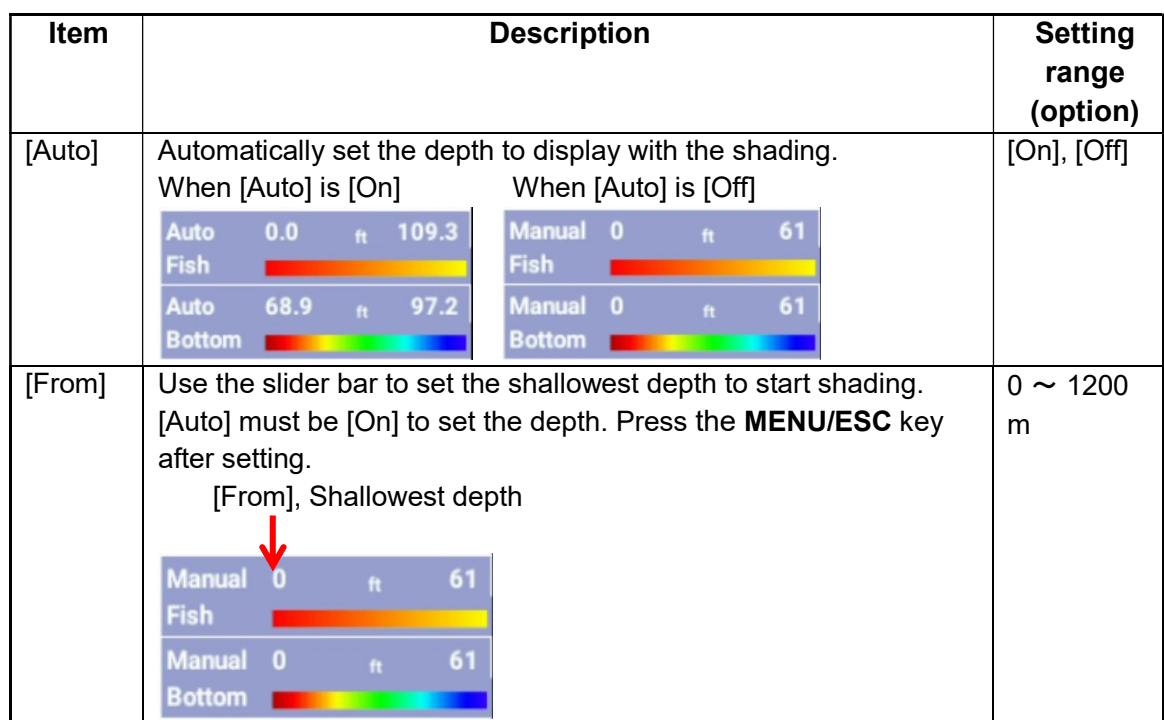

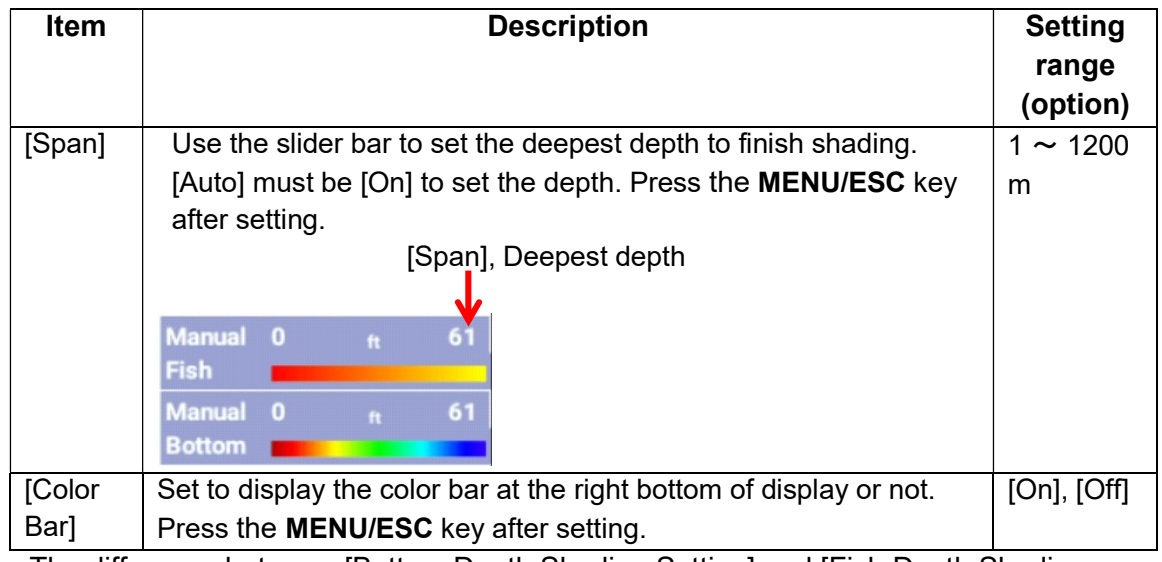

The difference between [Bottom Depth Shading Setting] and [Fish Depth Shading Setting] is the echo colors to be set.

[Bottom Depth Shading Setting] menu

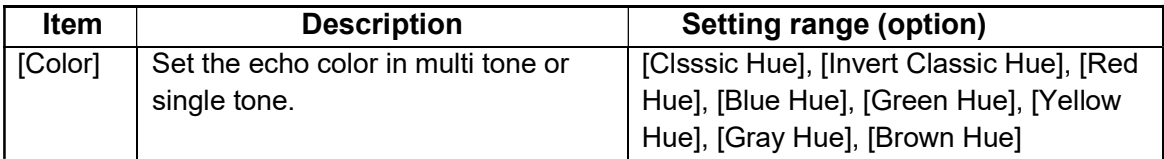

#### [Fish Depth Shading Setting] menu

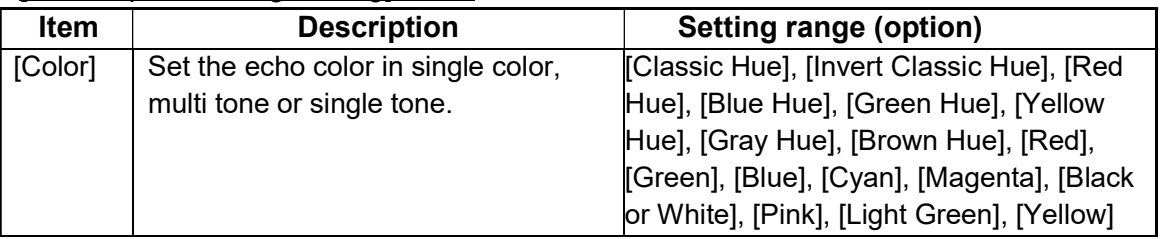

# 4.6.10 Current (tide) setting

When connected with the Current Indicator (CI-68) and [Current] menu of [Current Setting] is set to [On], the current vector is shown. Up to three current vectors can be displayed and the layer can be selected.

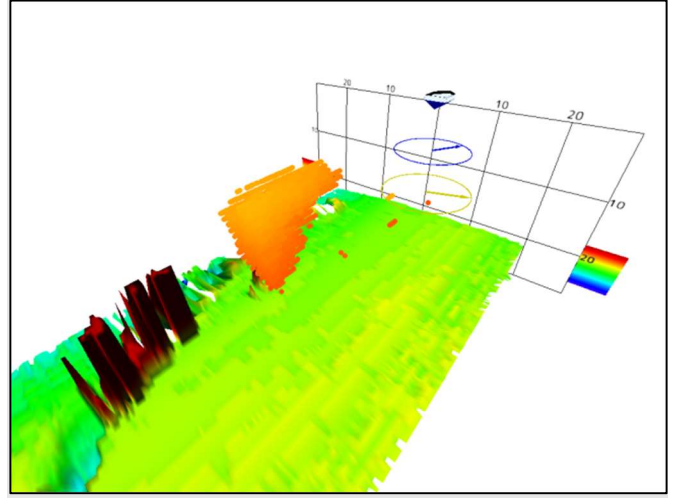

Example of Current Vector Indication

Menu items included in the [Current Setting] menu and their settings are as follows.

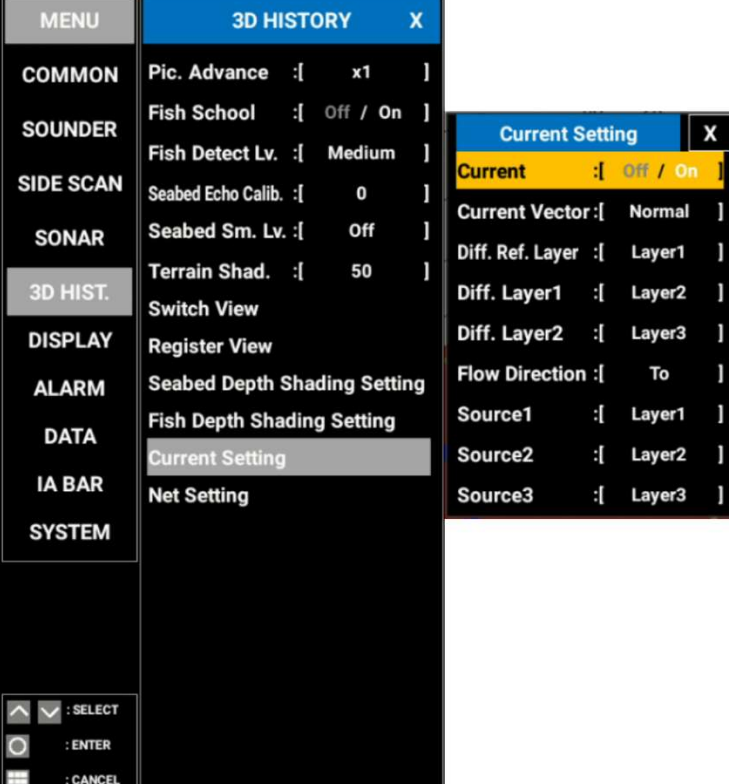

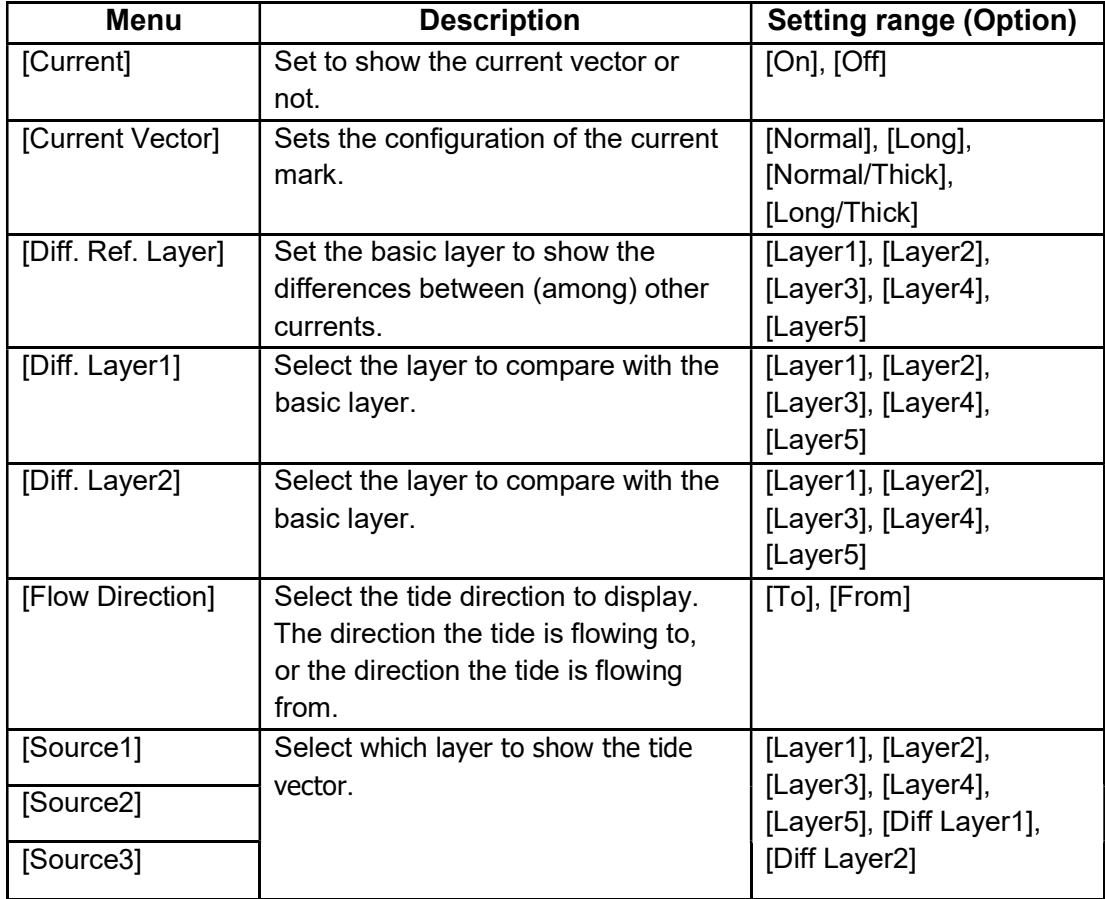

## 4.6.11 Net setting

You can show simulated net movement on the display. The width, height, depth and distance between the net can be adjusted.

Note: This function calculates probable net movement and thus does not guarantee the position of the net in the water. Observe the net to make sure it does not get snagged by some object and that it is actually catching fish.

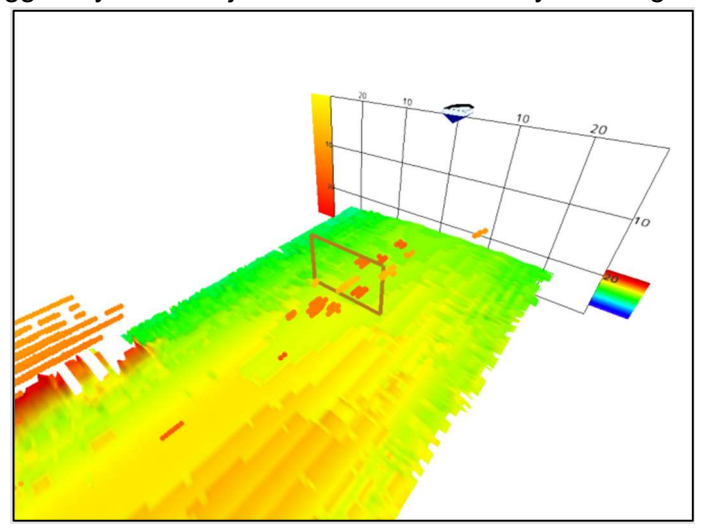

Example of net display

The [Net Setting] menu sets the characteristics of the net.

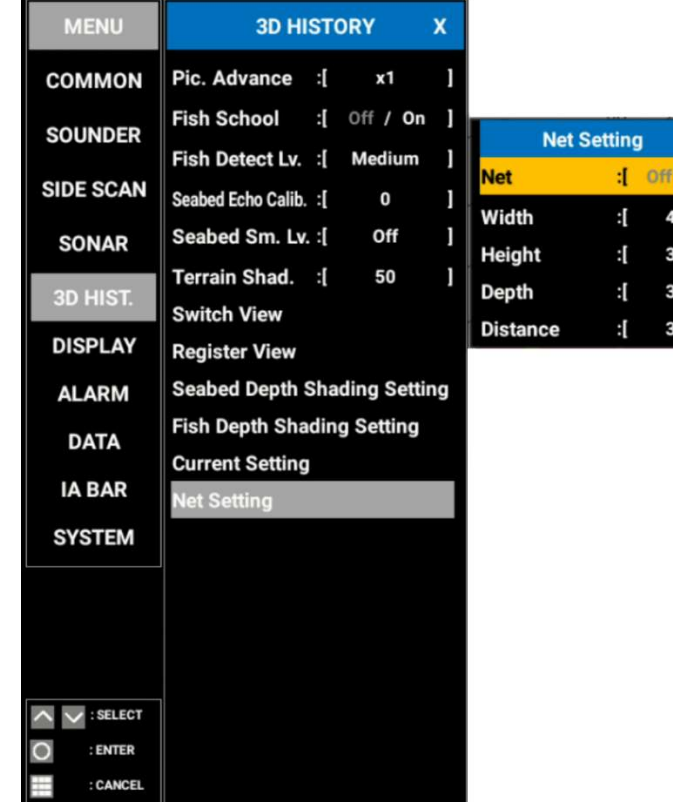

) ft 0 ft በ ft

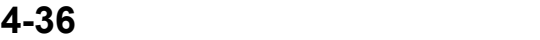

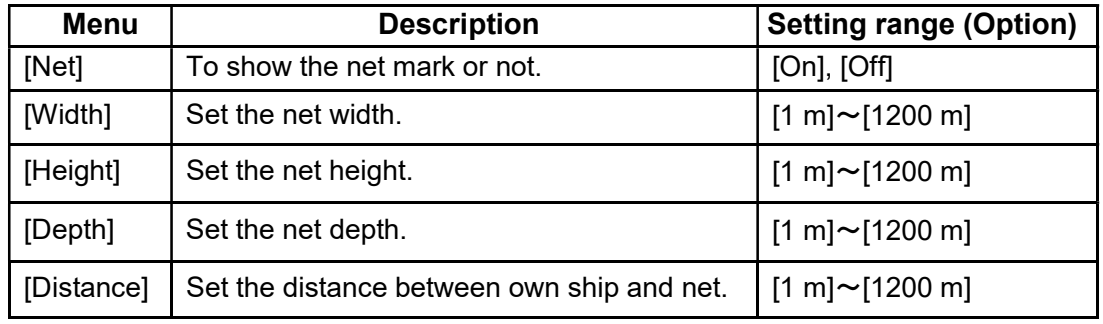

# 4.7 DISPLAY Menu

This section covers the functions available with the [DISPLAY] menu. To show the menu, press the MENU/ESC key to open [MENU], then tap [DISPLAY]. Or use the arrow keys to select [DISPLAY], then press the ENTER key.

| <b>MENU</b>      | <b>DISPLAY</b>                  |     |               | $\overline{\mathbf{x}}$ |
|------------------|---------------------------------|-----|---------------|-------------------------|
| <b>COMMON</b>    | <b>Depth Size</b>               | - 4 | <b>Medium</b> | I                       |
| <b>SOUNDER</b>   | <b>Gain Size</b>                | :I  | Medium        | 1                       |
|                  | <b>Palette</b>                  | ÷ľ  | White         | 1                       |
| <b>SIDE SCAN</b> | Header Scale : [                |     | Time          | 1                       |
| <b>SONAR</b>     | <b>Scale Size</b>               | :1  | 5             | 1                       |
| 3D HIST.         | <b>Screen Setup</b>             |     |               |                         |
|                  | Screen 1                        |     |               |                         |
| <b>DISPLAY</b>   | Screen <sub>2</sub>             |     |               |                         |
| <b>ALARM</b>     | Screen <sub>3</sub>             |     |               |                         |
| <b>DATA</b>      | Screen 4                        |     |               |                         |
| <b>IA BAR</b>    | <b>Screen 5</b>                 |     |               |                         |
| <b>SYSTEM</b>    | Screen 6<br>Screen <sub>7</sub> |     |               |                         |
|                  |                                 |     |               |                         |
|                  |                                 |     |               |                         |
|                  |                                 |     |               |                         |
|                  |                                 |     |               |                         |
| : SELECT         |                                 |     |               |                         |
| : ENTER          |                                 |     |               |                         |
| : CANCEL         |                                 |     |               |                         |

[DISPLAY] menu

# 4.7.1 Individual setting

Menu items included in the [DISPLAY] menu and their settings are as follows.

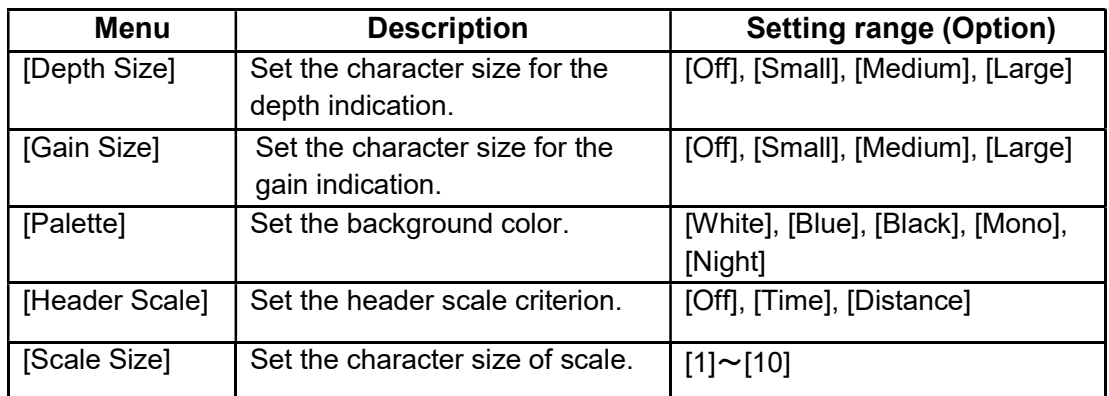

# 4.7.2 Screen setup

You can set the screen configuration to use and switch the configuration from the pop-up menu.

#### Recording the screen arrangement

You can make the screen configurations with [Split Screen] in the [DISPLAY] menu. The choices are [Full Screen], [Dual Screen], [Triple Screen], and [Quad Screen]. You can make a maximum of seven screen configurations. The configuration for the selected split screen type can be seen at the bottom of the pop-up window.

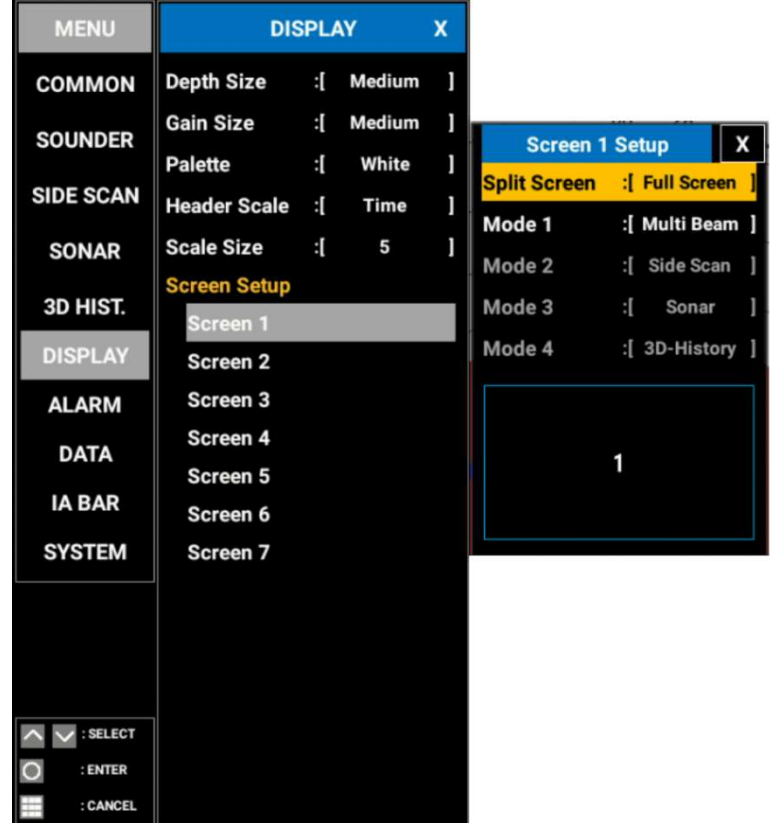

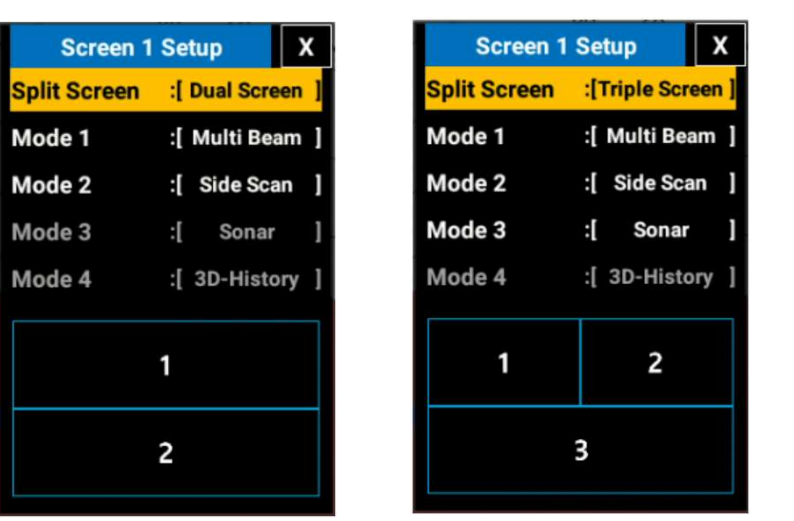

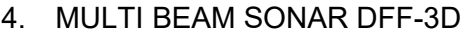

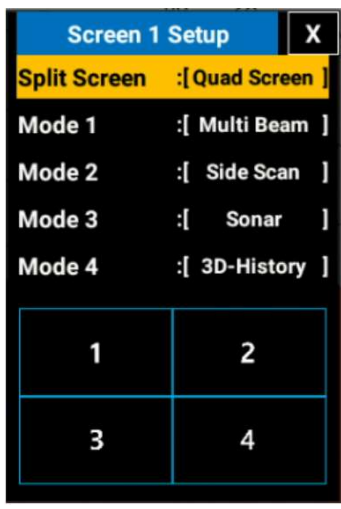

When [Dual Screen] is selected When [Triple Screen] is selected When [Quad Screen] is selected

Select which mode to display on the [Mode 1] to [Mode 4] menu item, [Multi Beam], [Side Scan], [Sonar] or [3D-History].

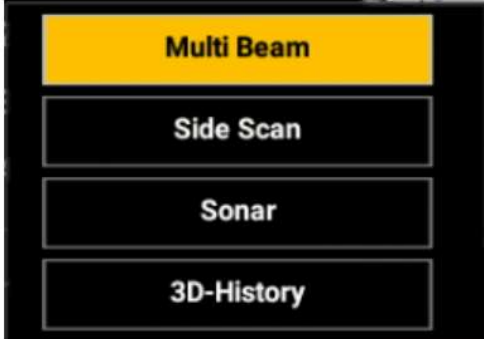

## Swiching the screen from the pop-up menu

Press the POP-UP key to open pop-up menu, then select [Screen1] to [Screen7] from [Mode] menu to switch to the saved screen configuration screen.

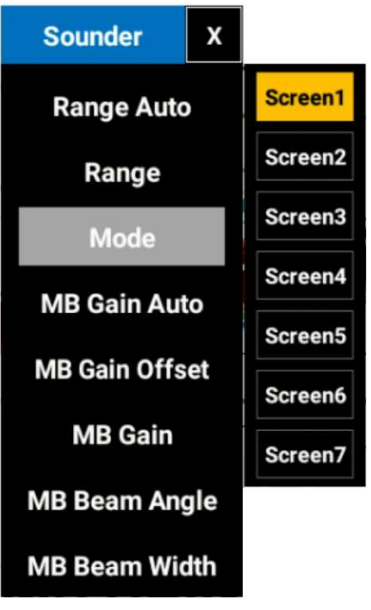

# 4.8 DATA Menu

This section covers the functions available with the [DATA] menu. To show the [DATA] menu, press the MENU/ESC key to open [MENU], then tap [DATA]. Or use the arrow keys to select [DATA], then press the **ENTER** key.

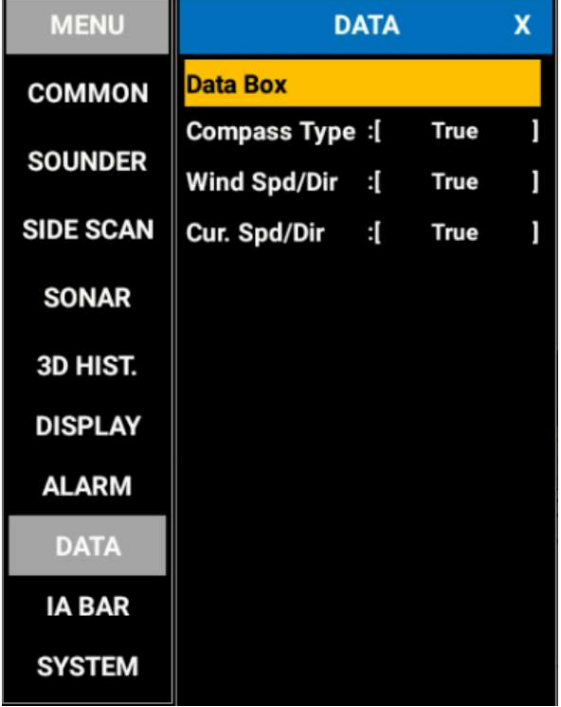

## [Data Box]

The [Data Box] menu, selects what data to display in the data box, located at the left side of the screen. The transparency of data box and the size of data box can be selected.

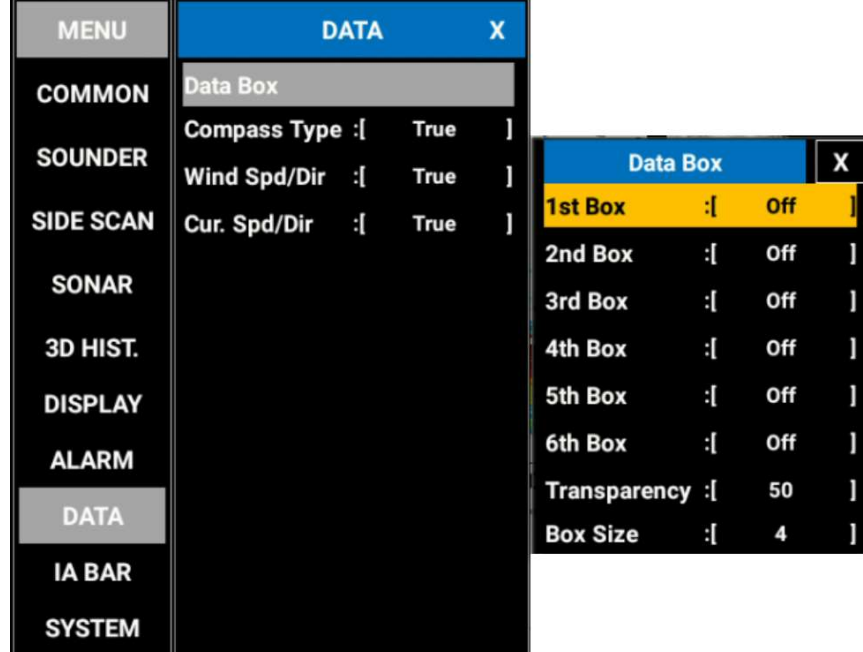

The data available to show in the [1st Box] to [6th Box] is shown on the next page.

- ・[Off]
- ・[SOG]
- ・[STW]
- ・[Depth]
- ・[Position]
- ・[Wind]
- ・[Heading]
- ・[Course]
- ・[Barom. Press]
- ・[W. Temp.]
- ・[Current 1]
- ・[Current 2]
- ・[Current 3]

The transparency of the data box is selectable from [0] (background of data box is not transparent) to [100] (background of data box is completely transparent). [Box Size] sets the size of the data in the data, box, from [1] (small) to [10] (large).

## [Compass Type], [Wind Spd/Dir], [Cur. Spd/Dir]

[Compass Type]: Select the bearing display format, [True] or [Magnetic].

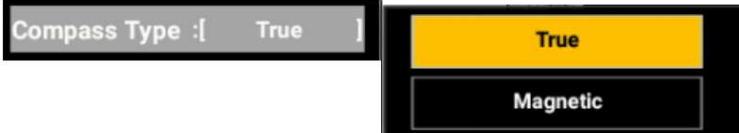

[Wind Spd/Dir]: Select the wind direction and speed display format, [True] or [Apparent].

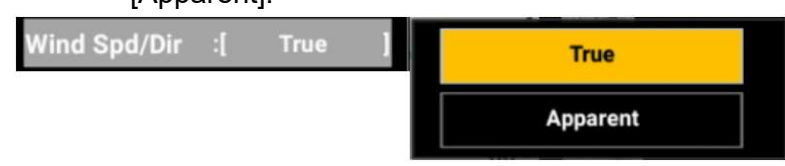

[Cur. Spd/Dir]: Select the current (tide) speed and direction display format, [Apparent] or [Compass Direction] (16 bearing display).

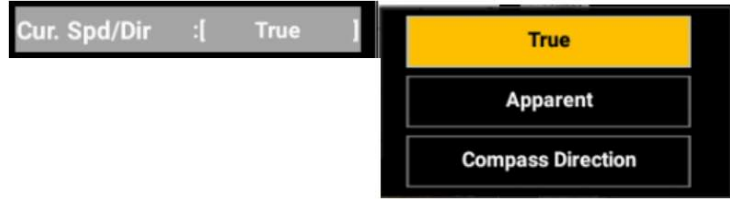

# 4.9 IA BAR Menu

This section covers the functions available with the [IA BAR] menu. To show the [IA BAR] menu, press the MENU/ESC key to open [MENU], then tap [IA BAR]. Or use the arrow keys to select [IA BAR], then press the **ENTER** key.

## [Preset 1] to [Preset 4]

A maximum of eight functions ([IA Bar 1 Func.] to [IA Bar 2 Func.]) can be registered to the IA bar. Four sets of user-settable configurations are provided to set up the bar according to various operating conditions.

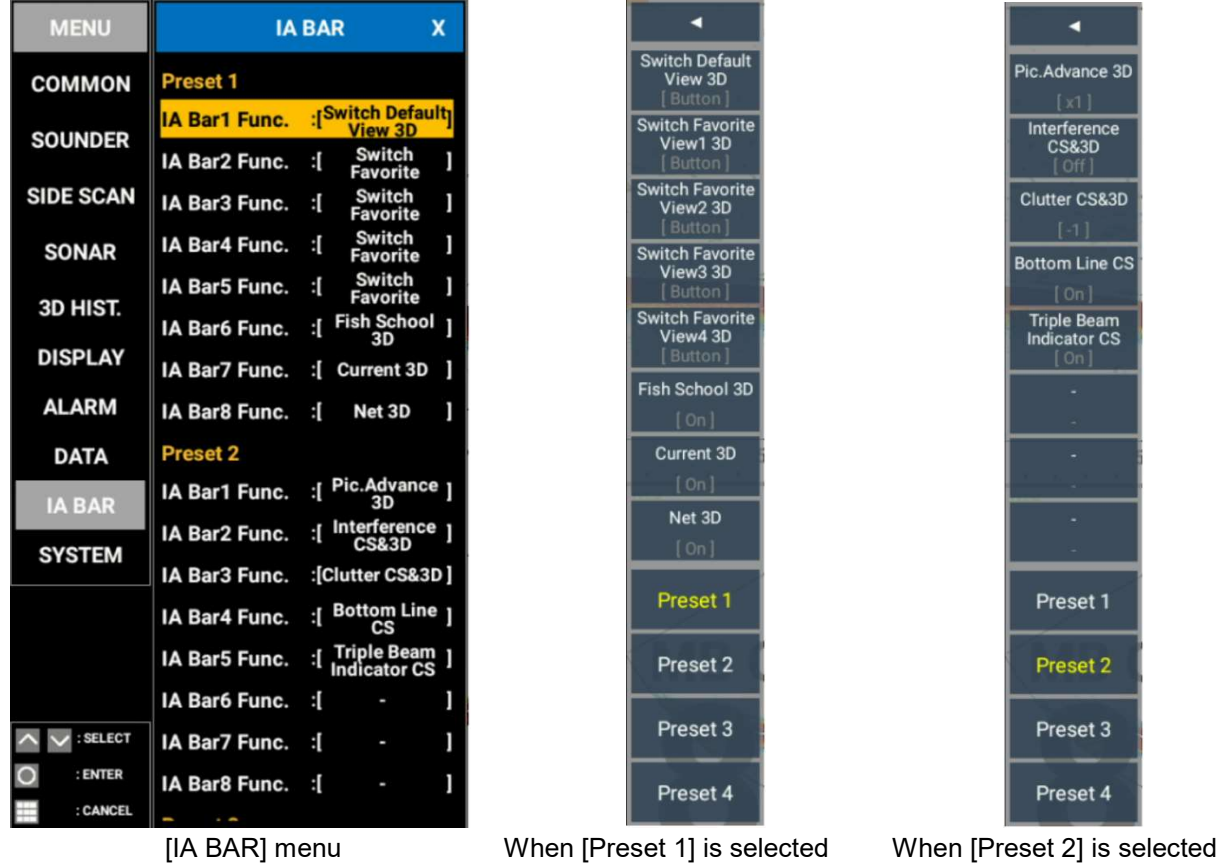

The following items can be registered in the IA bar configurations.

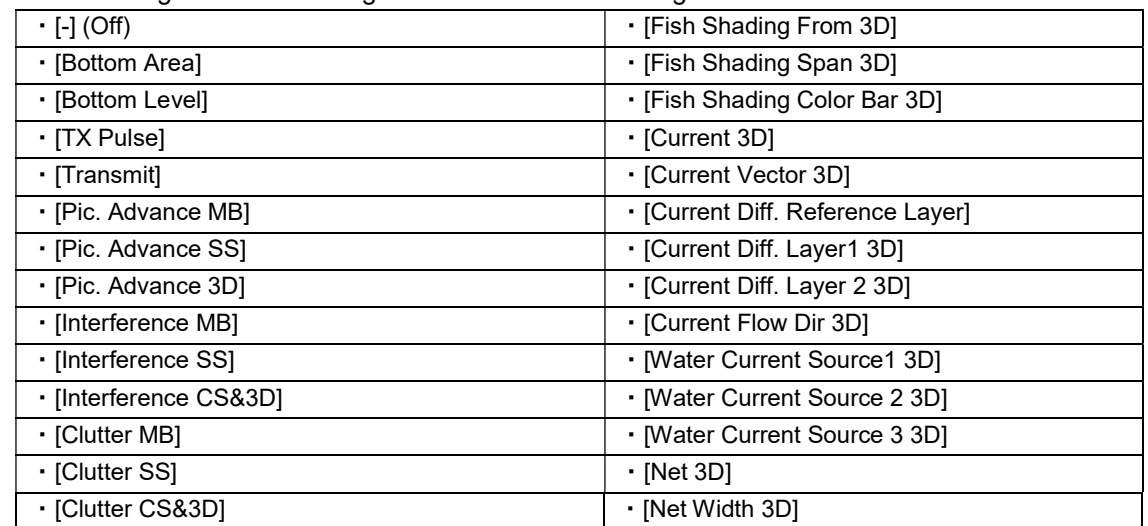

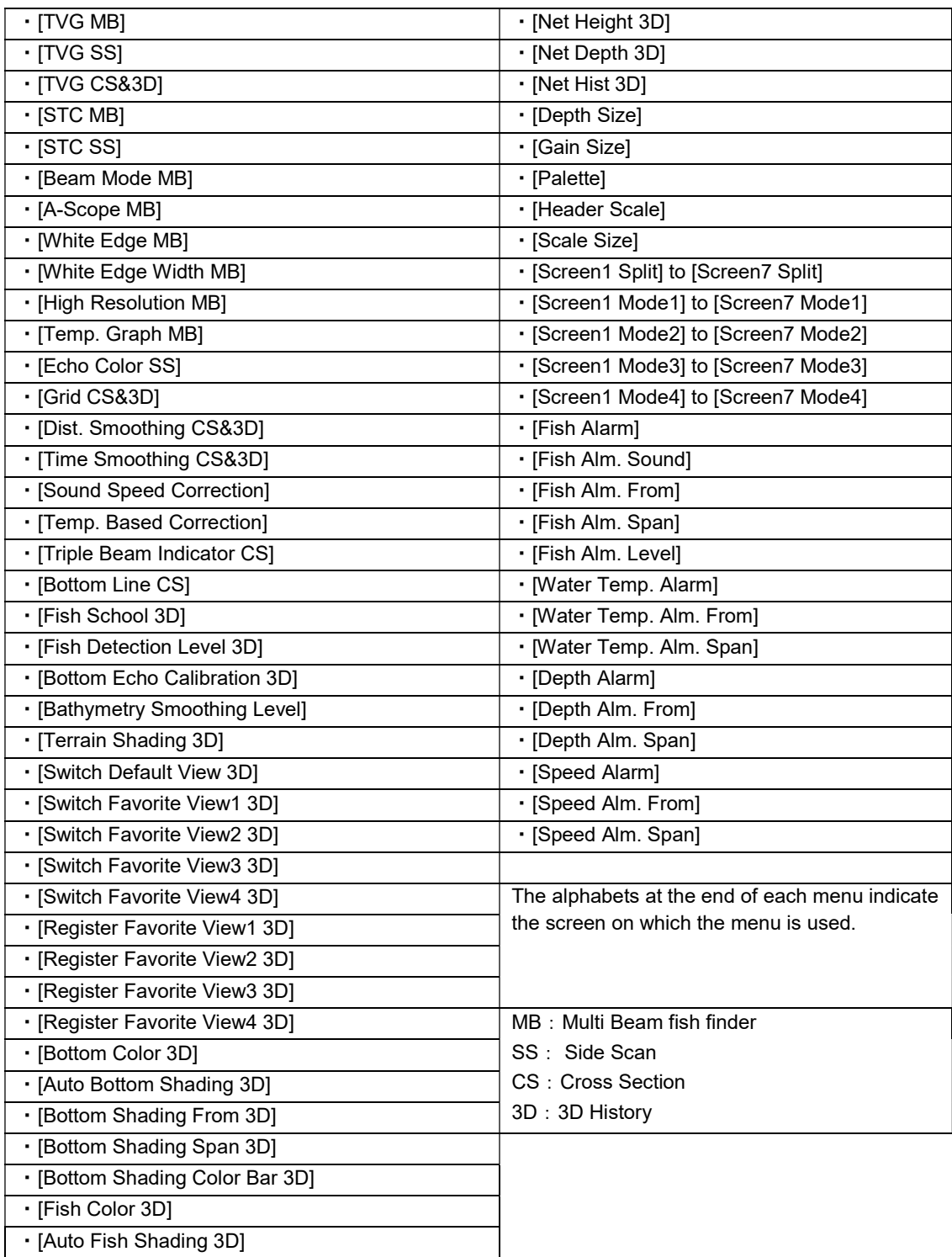

# 4.10 SYSTEM Menu

This section covers the functions available with the [SYSTEM] menu. To show the [SYSTEM] menu, press the MENU/ESC key to open [MENU], then tap [SYSTEM]. Or use the arrow keys to select [SYSTEM], then press the **ENTER** key.

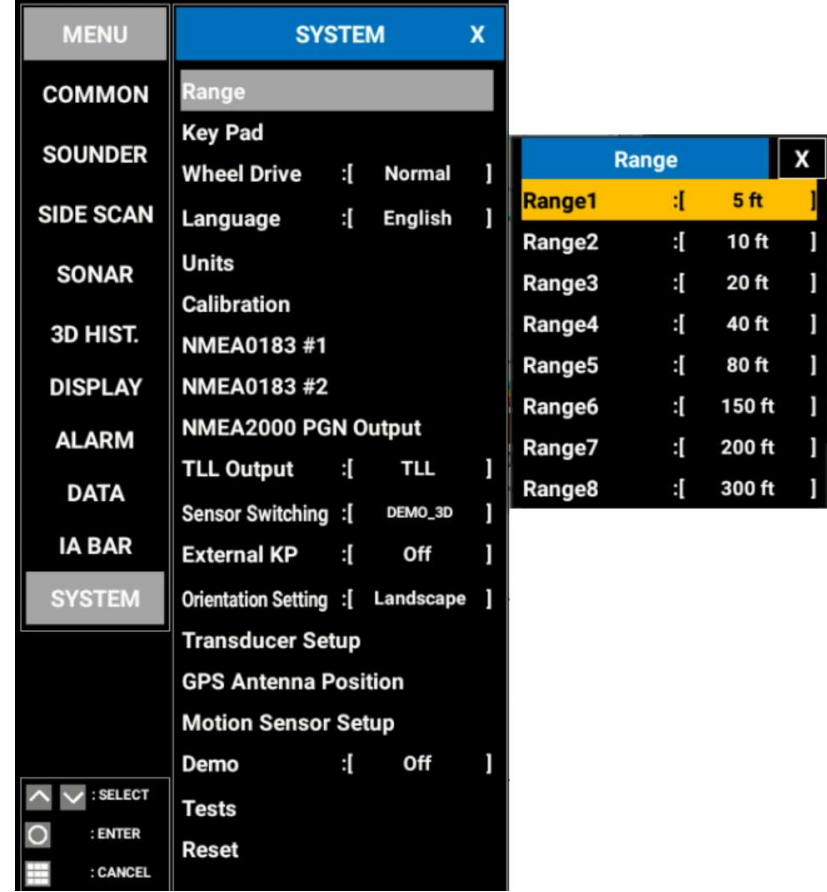

## [Range] menu

Ranges to select from the pop-up menu can be set on the [Range] menu. The value set on [Range1] to [Range8] appear on the pop-up menu.

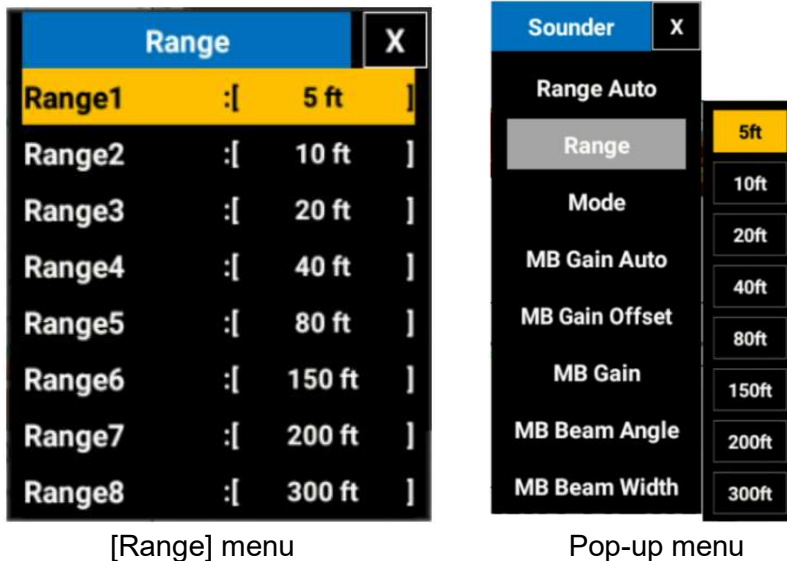

The default value of range is set to [Range4].

The selectable minimum and maximum ranges for each unit are as follows.

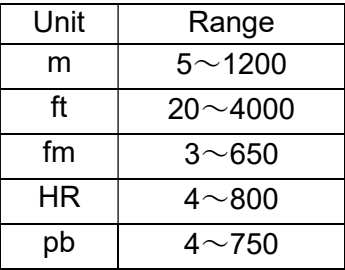

The default value for each unit is as follows.

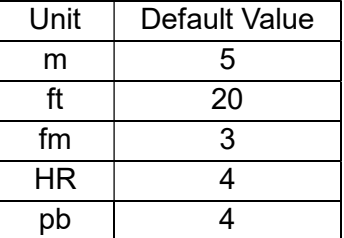

#### [Key Pad] menu

Key brilliance and key beep can be set from the [Key Pad] menu.

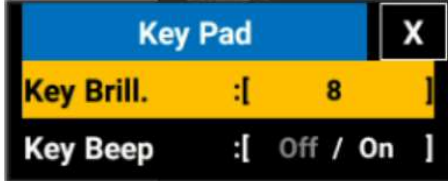

[Key Beep] enables or disables the beep that sounds with touch control operation.

#### [Wheel Drive] menu

Scroll direction when using the wheel of track ball control unit RCU-030 can be changed with [Wheel Drive] menu.

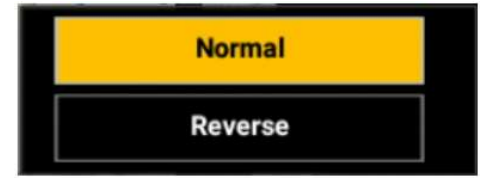

## [Units] menu

The units for displaying water depth, water temperature, ship speed and wind speed can be set from the [Units] menu. Water Depth: [m], [ft], [fm], [HR], [pb] Water Temperature: [℃], [°F] Ship speed: [kn], [km/h], [mph] Wind speed: [kn], [km/h], [mph], [m/s]

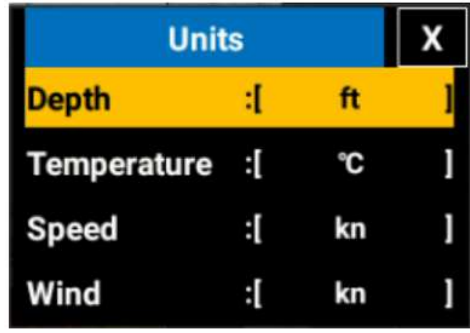

## [Calibration] menu

The following items can be set on the [Calibration] menu.

- ・[Draft]: Offset of draft, Draft value can be offset between 0 and 50 m.
- ・[Salt Water]: Select the water type. [On] for saltwater; [Off] for freshwater. When it is used in salt water, the speed of sound will be faster.
- ・[Water Temp.]: Offset the water temperature, between -40.0 and 40.0 ◦C.
- $\cdot$  [Speed (STW)]: Offset the speed through water, between -50  $\sim$  50%.
- ・[Zero Line Rejector]: Set to use the zero line rejector or not.

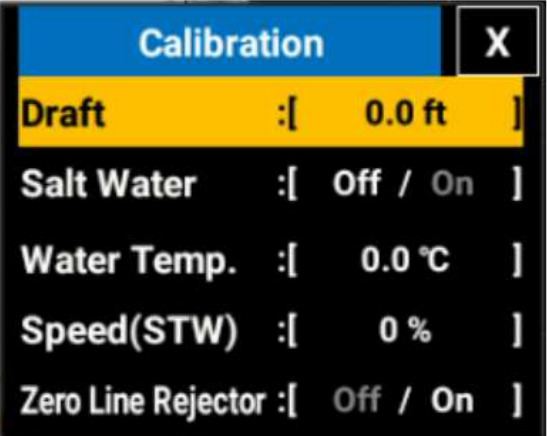

# 4.11 Demo

The demo mode uses the echo data stored in the internal memory to provide simulated operation of the equipment. All keys and menus are fully operable. When the demo mode is active, "DEMO" appears at the bottom center of the display.

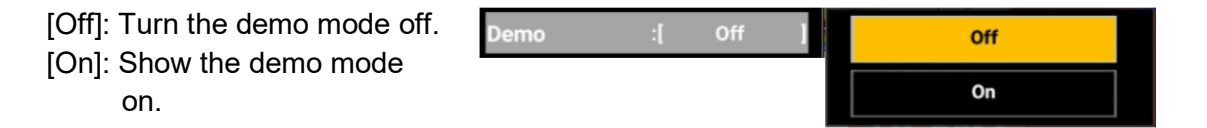
## 4.12 Test Menus

Menus for each test.

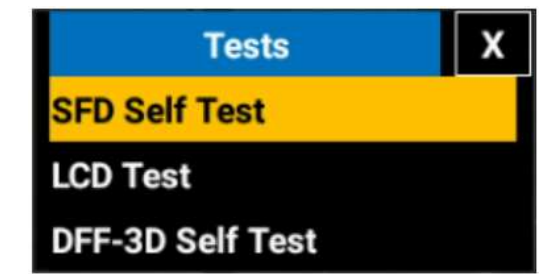

#### SFD self test

[Self Test] is provided to check the connection state and information from external equipment. Additionally it checks controls for proper operation. Take the following steps to execute the self-diagnostic test.

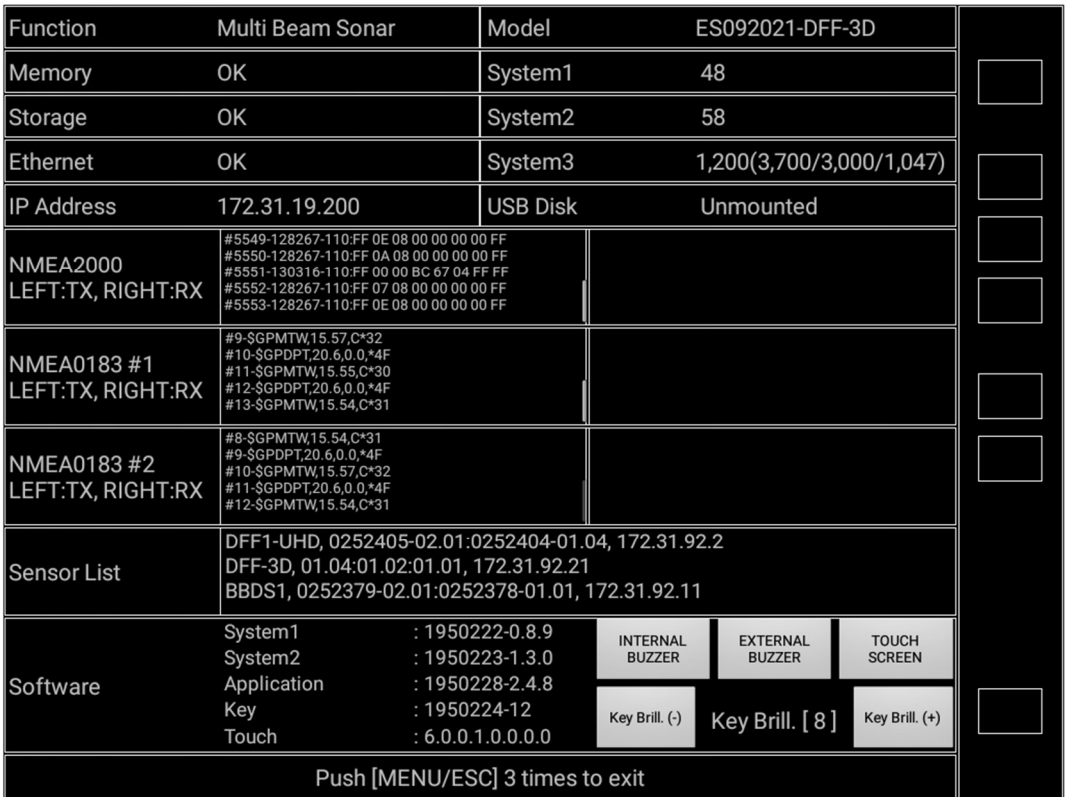

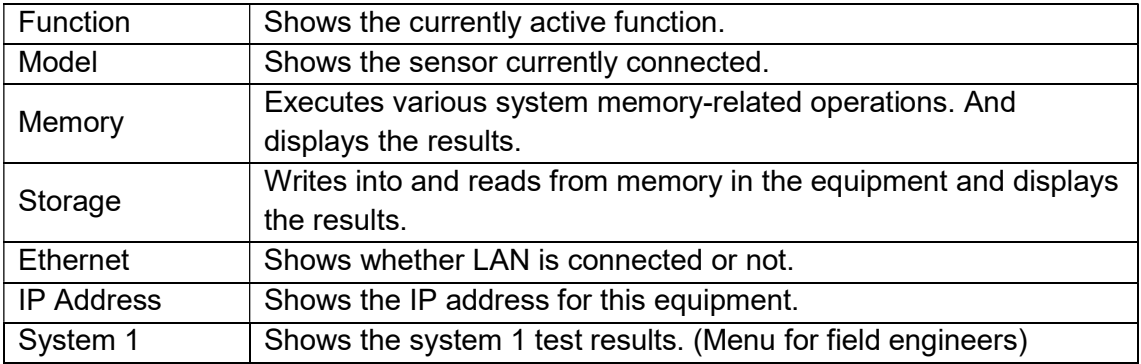

#### 4. MULTI BEAM SONAR DFF-3D

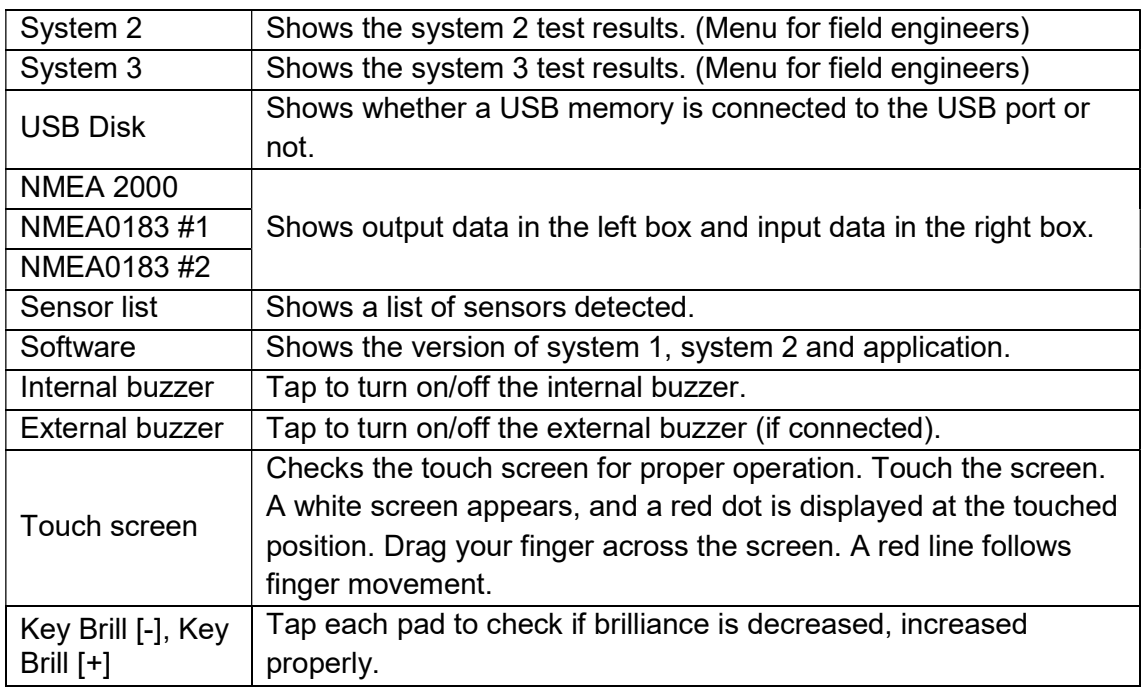

## LCD patterns

The [LCD Test] tests the LCD for proper display of colors. Tap the screen to change the color. Check colors for correctness.

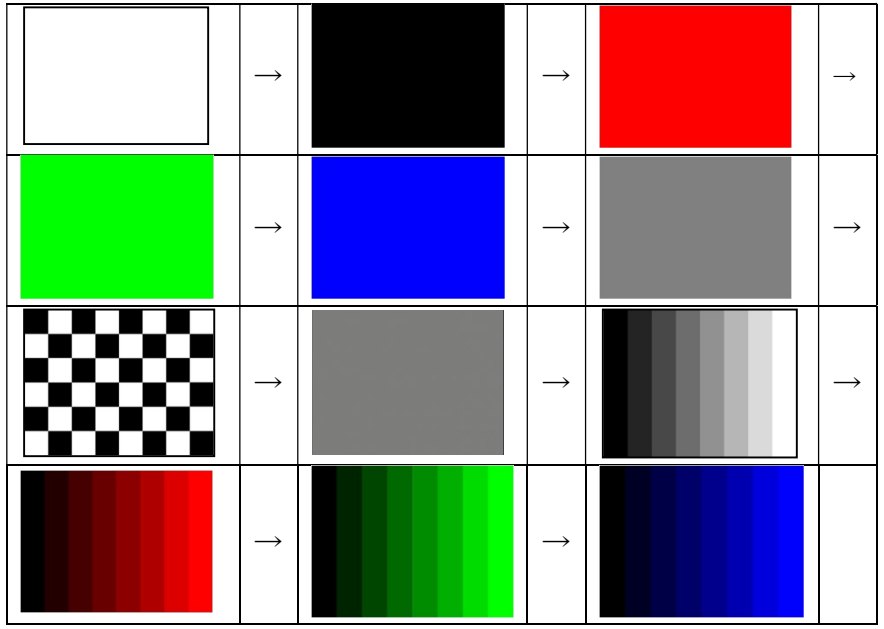

#### DFF-3D self test

Check connected sensors are available on [DFF-3D Self Test].

#### Touch control:

- 1. Press the MENU/ESC key to open [MENU].
- 2. Tap [SYSTEM].
- 3. Tap [Tests].
- 4. Tap [DFF-3D Self Test]. The DFF-3D Self Test screen appears.

#### Key control:

- 1. Press the MENU/ESC key to open [MENU].
- 2. Select [SYSTEM] with the arrow keys, then press the **ENTER** key.
- 3. Select [Tests] with the arrow keys, then press the ENTER key.
- 4. Select [DFF-3D Self Test] with the arrow keys, then press the **ENTER** key.
	- The DFF-3D Self Test screen appears.

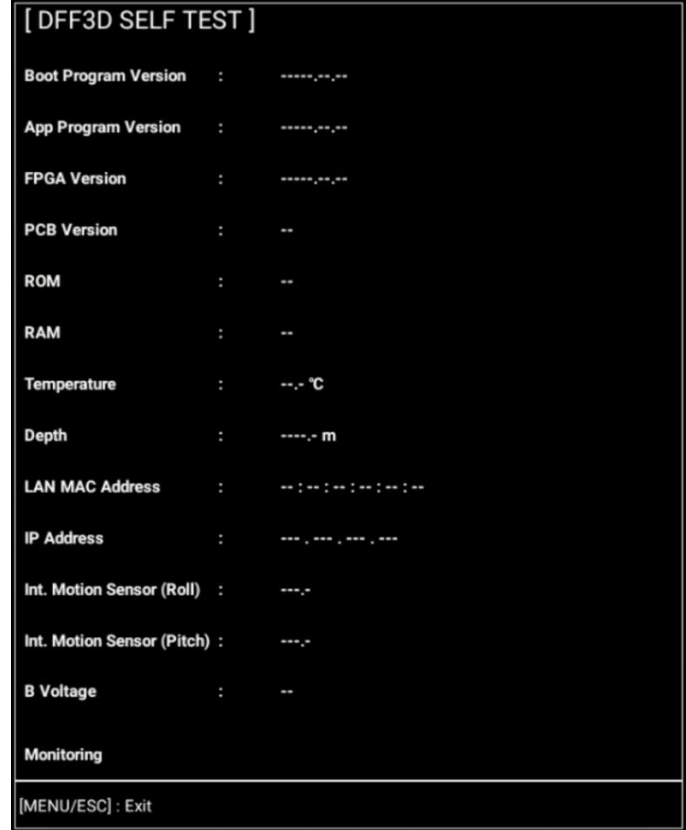

Items to be checked with the DFF-3D self test are as follows.

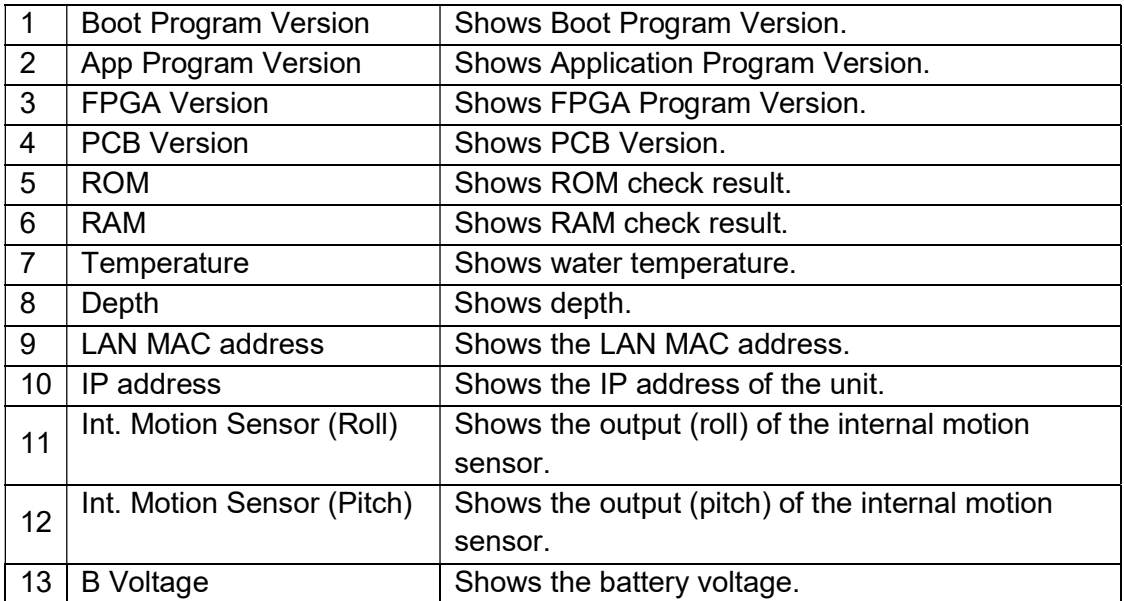

※Monitoring menu is limited menu only for the service man who fix the equipment.

4. MULTI BEAM SONAR DFF-3D

## 4.13 Reset Menu

The Initializtion menu restores default settings for the memories of the sensors and display unit.

[Reset Sensor]: Inializes the sensor memory. [Reset Display]: Initialize the memory of display unit.

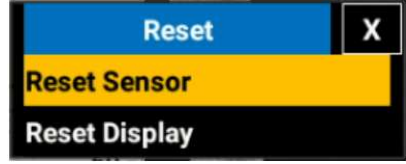

When [Reset Display] is selected, pop-up window to request for your confirmation of rebooting the display unit appears.

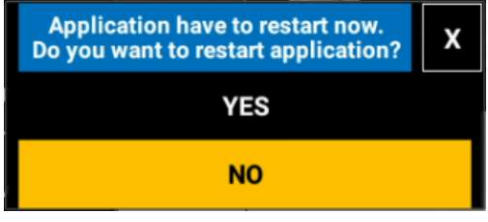

After selecting [YES], a message announces that the display unit is being rebooted, then the default settings for the display unit are restored.

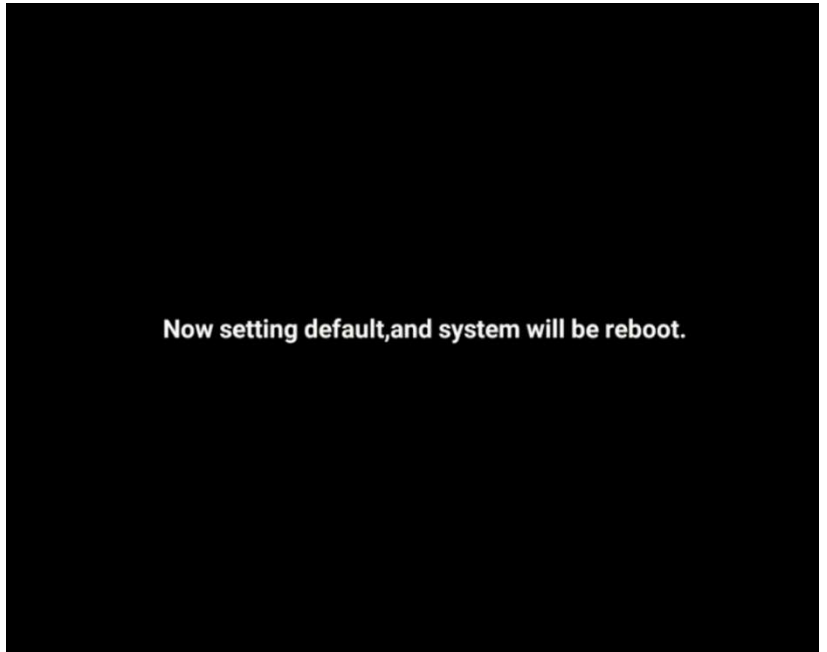

## 5.1 Mounting

## 5.1.1 Place suitable for mounting

When selecting a mounting location, keep the following in mind:

- The temperature at the mounting location shall be between  $-15^{\circ}$ C and  $+55^{\circ}$ C.
- The humidity at the mounting location shall be  $93\%$  or less (at  $40^{\circ}$ C).
- Locate the equipment away from exhaust pipes and exhaust ports.
- The mounting location shall be well ventilated.
- Mount the equipment where shock and vibration are minimal.
- Keep the equipment away from electromagnetic field generating equipment such as motors and generators.
- Choose a location that allows easy access for maintenance and inspection. Leave servicing space around the equipment, as shown in the outline drawing at the end of this manual.
- Do not mount the equipment on the overhead.
- A magnetic compass will be affected if the equipment is placed too close to it. Keep the compass safe distance shown in the Safety Instructions.

## 5.1.2 Desktop mount

1. Adjust the hanger width.

For landscape mounting, open the hanger to the maximum width. For portrait mounting, close the hanger to the minimum width.

- 1. Loosen the fixing screws.
- 2. Adjust the hanger width.
- 3. Tighten the fixing screws.

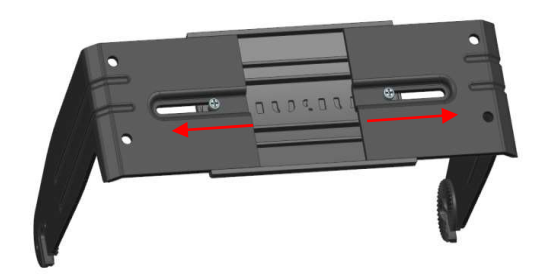

Landscape mounting **Portrait mounting** 

2. Fix the hanger to the mounting location with the supplied self-tapping screws (M5×20, 4 pcs).

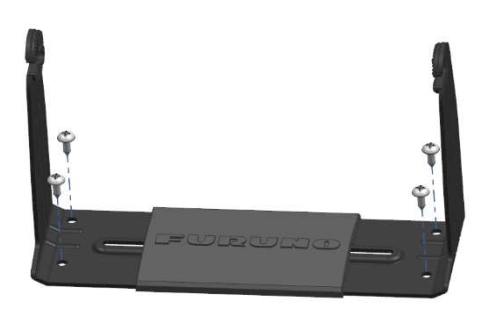

Landscape mounting **Landscape mounting** 

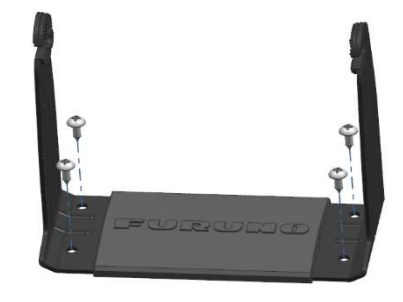

3. Put the equipment on a soft clean location with its screen facing downward. Then tighten hanger knobs, leaving approximately 15 mm space on both sides.

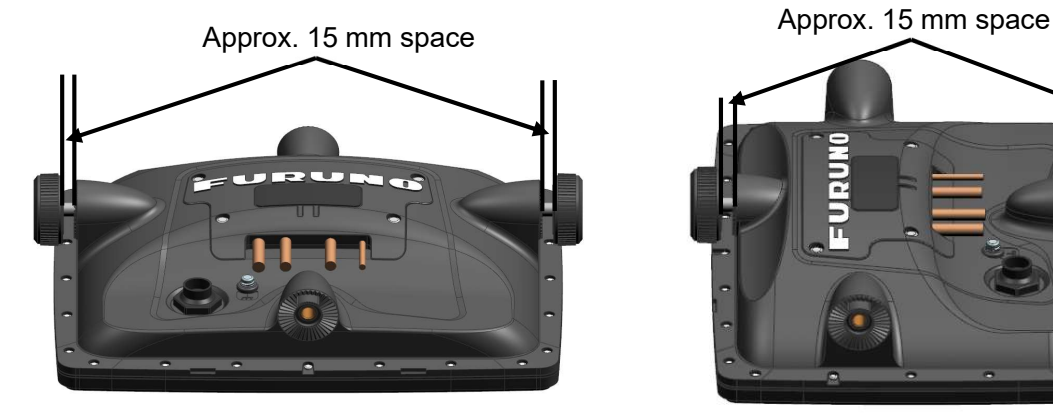

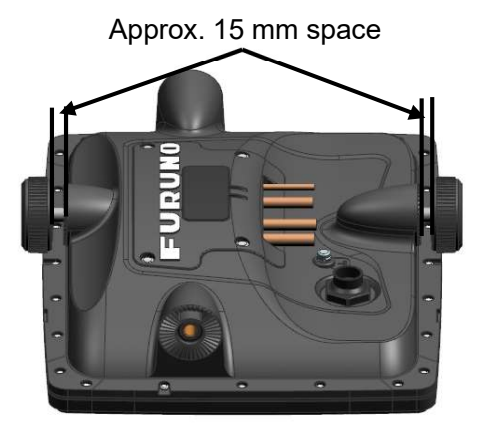

4. Set the display unit to the hanger and securely tighten the knobs.

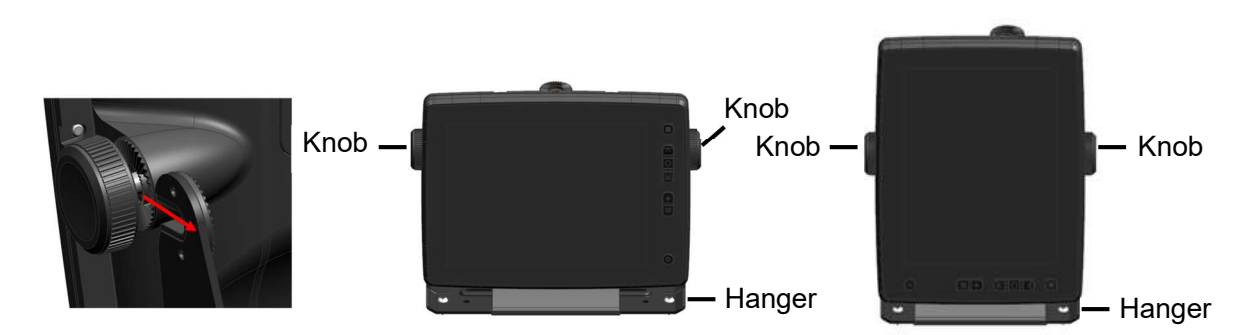

Note: When mounting the display unit to the hanger, make sure that the display unit and the hanger are precisely positioned at the connecting parts.

5. After installing the equipment to the hanger, tighten the supplied knob into the upper knob-mounting hole.

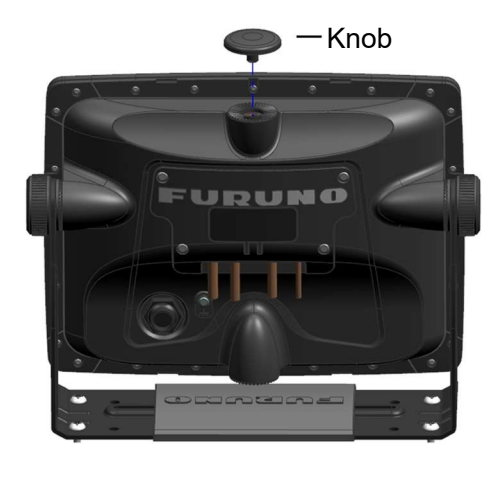

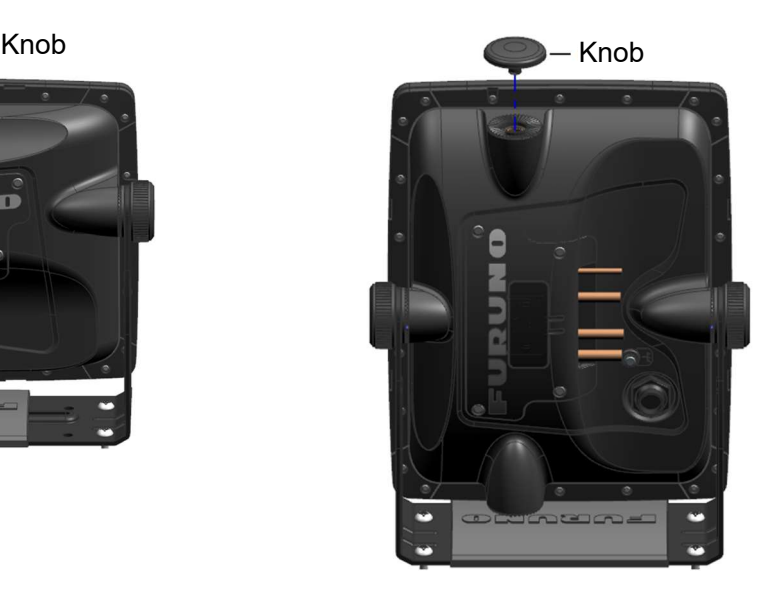

## 5.1.3 Flush mount

This equipment can be mounted horizontally and vertically.

Read the contents of this section carefully and mount this equipment on a flat surface. Improper mounting may cause failures with the display screen of this equipment.

Note: Check that the mounting surface is flat, even and without curve.

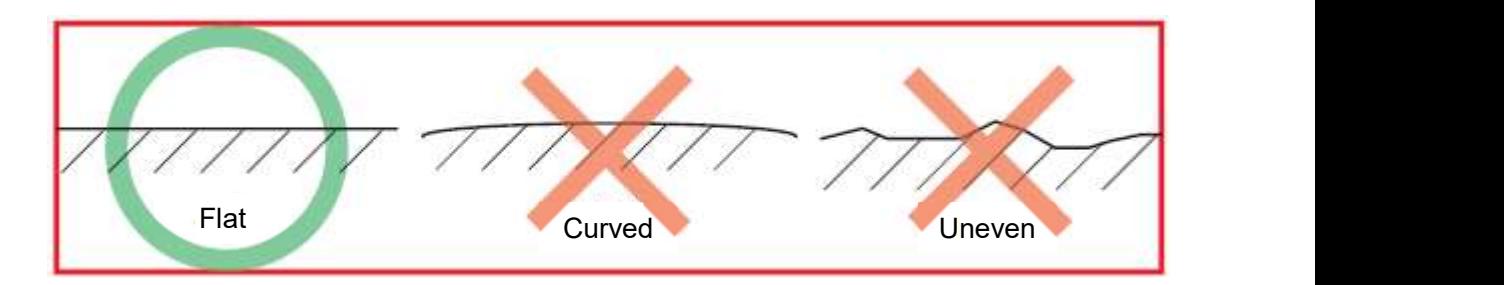

- 1. Make a mounting hole at mounting location by using the enclosed template for SFD-1010 or SFD-1012.
- 2. Wing nut and wing bolt attached to flush mounting brackets (2 in total) to move the protector part toward the brackets.

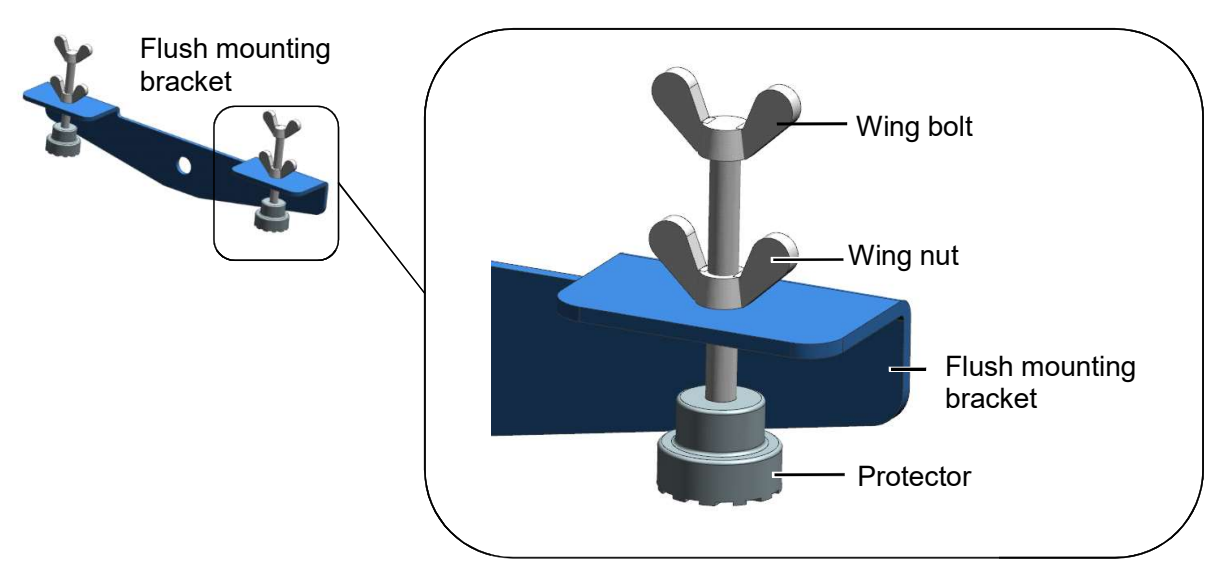

Note: Be sure to manually tighten the wing bolts without using any tools. When tightening the wing bolts, gradually tighten four wing bolts equally. You can use tools to tighten the wing nuts.

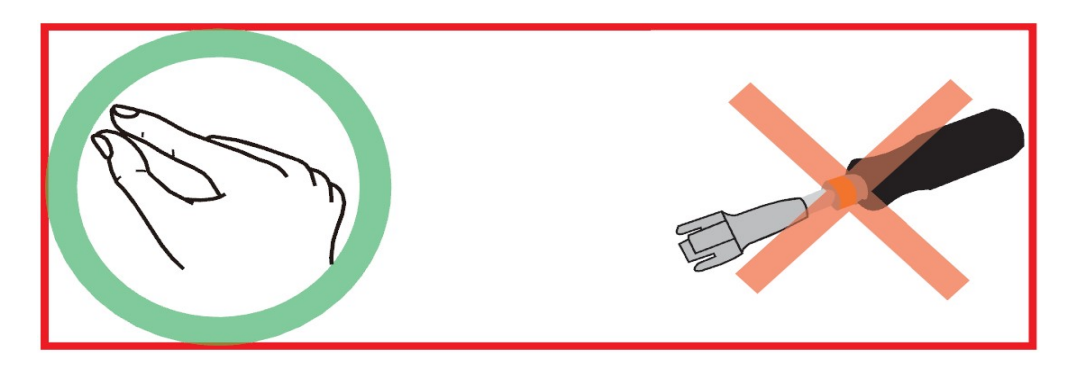

3. Align the adhesive surface of mounting sponge to the backside of this equipment, and attach the mounting sponge to the equipment.

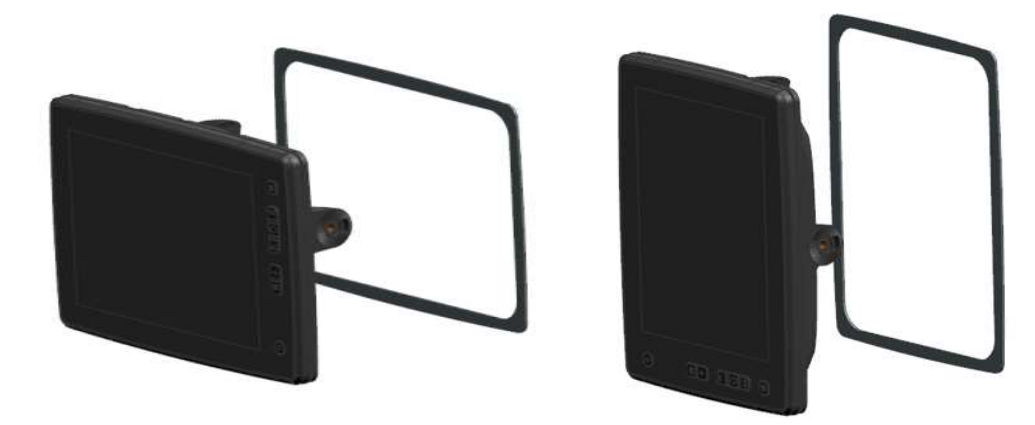

- 4. Referring to section 5.2, connect all cables at the rear side of the SFD-1010 or SFD-1012.
- 5. Insert the SFD-1010 or SFD-1012 body into the mounting hole made at step 1.

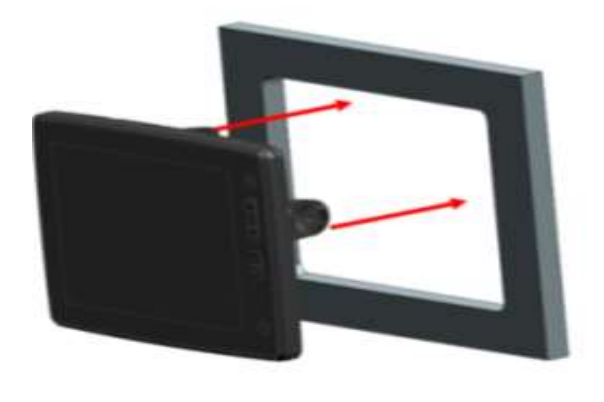

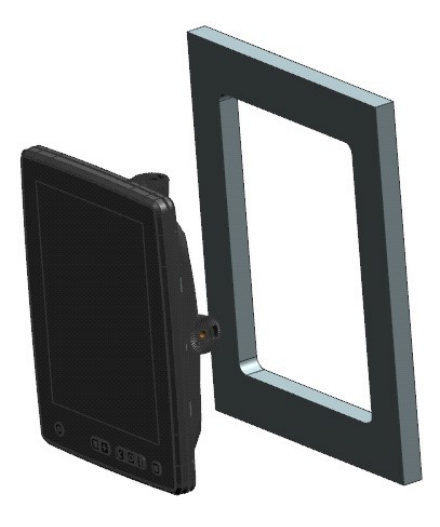

Insert SFD into mounting hole

- 6. Fix flush mounting brackets and main body with hexagon bolts (2 pcs.).
- 7. Manually and securely tighten wing bolts (four in total) attached to the flush mounting bracket so that the protector of the flush mounting assembly touches the wall.

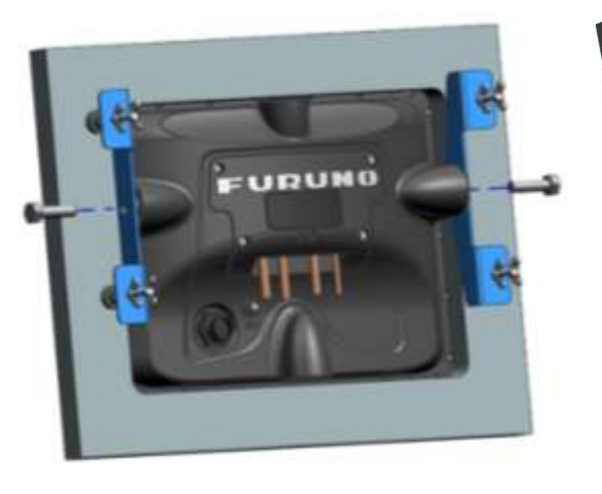

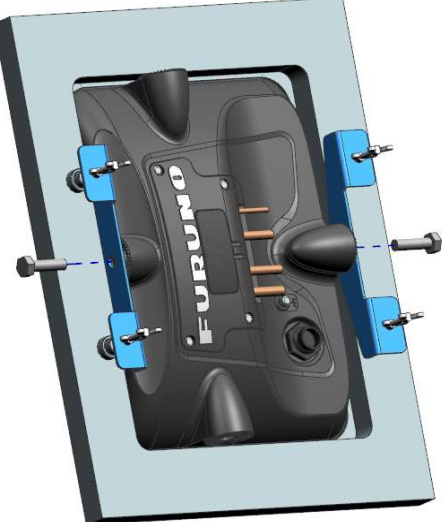

Fix main body with flush mounting brackets

8. Securely tighten wing nuts (four in total). (The use of tools is allowed.)

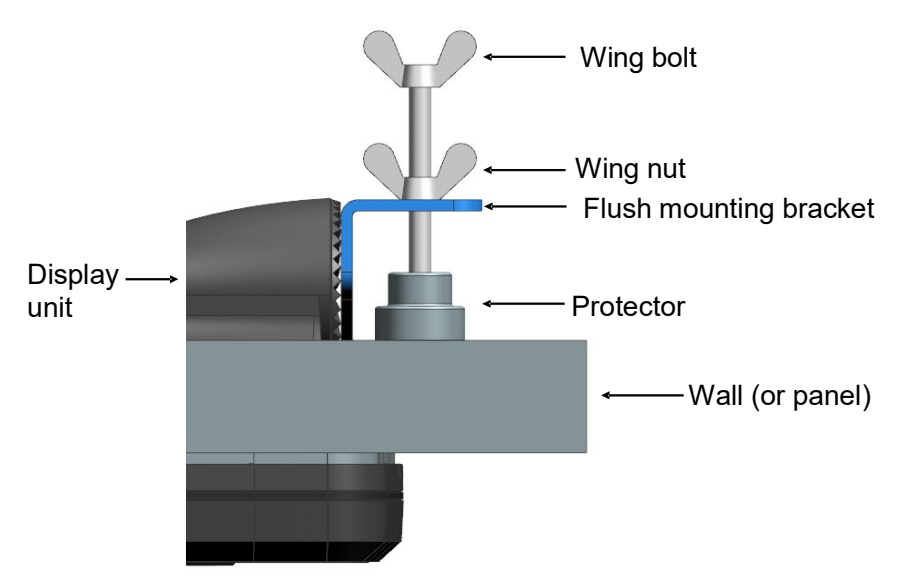

Note: Do not tighten the wing bolts excessively; flush mounting brackets or wing bolts may be tilted or distorted. Referring to the figures below, check for any tilt or distortion.

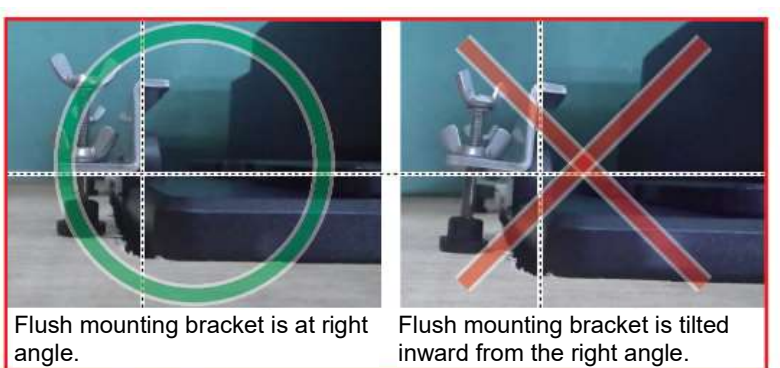

## 5.2 Wiring

## 5.2.1 Main body (rear) interface

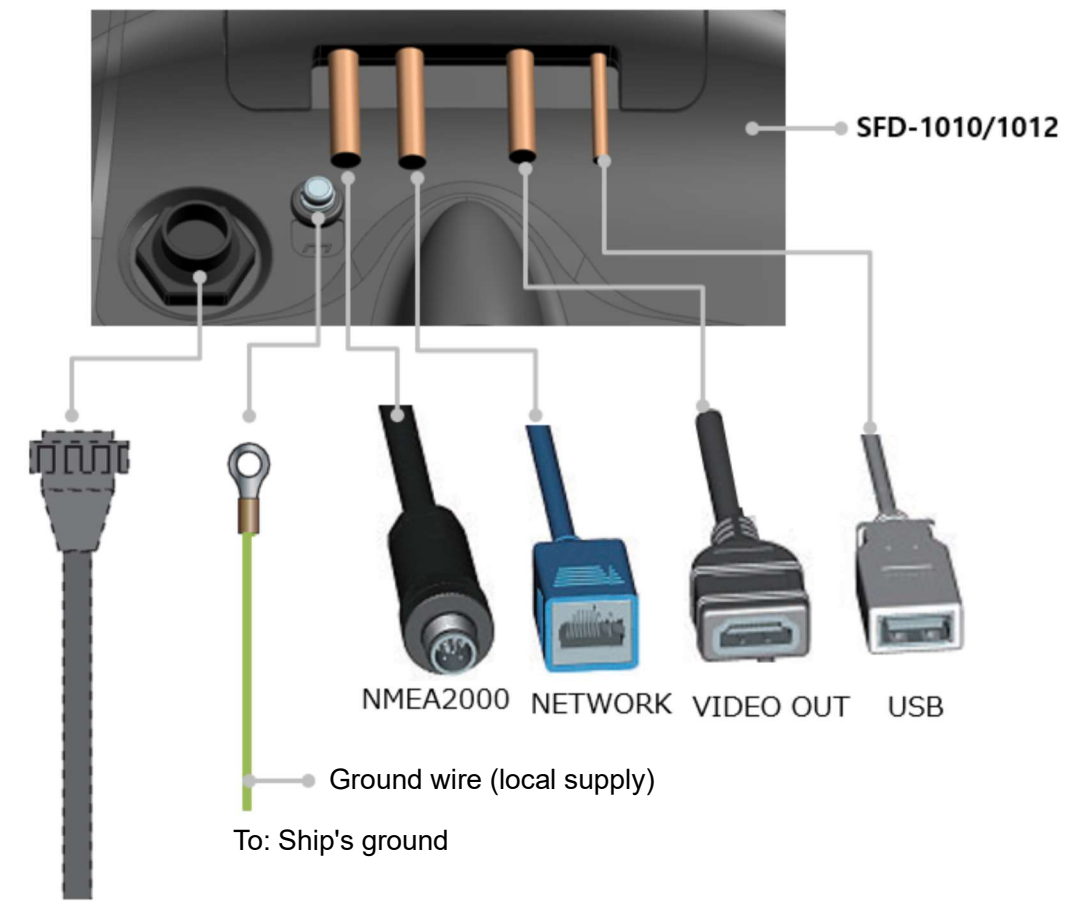

### Power/signal connector (FRU-CF-F01)

#### Note:

- Individually isolate unused core wires using vinyl tape to prevent the wires from touching each other.
- Cable assembly connectors are easily broken. Plug or unplug them carefully.
- Do not shorten the cables.

## 5.2.2 Waterproofing of each interface

When mounting this equipment at locations subject to water splash or in high humidity, waterproof each connector and multi cable as shown below.

#### Waterproofing of connecting portions

- 1. Wrap self-vulcanizing tape around an area of approximately 30 mm from each side of the junction.
- 2. Wrap vinyl tape around an area of approximately 50 mm from each side of the junction.
- 3. Secure both ends of the tape with zip ties to prevent the tape from unraveling.

Note: The above tape treatment prevents disconnection of cables.

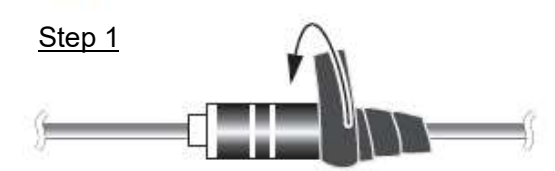

Wrap self-vulcanizing tape around the junction.

Step 2

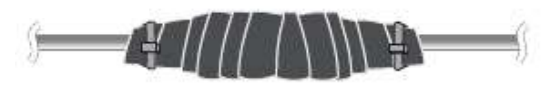

Wrap vinyl tape around an area of approximately 50 mm from each side of the junction, then secure both ends of the tape with zip ties.

#### Waterproofing of unused terminals

Waterproof unused terminals as shown below.

- 1. Wrap vinyl tape around connecting parts.
- 2. Wrap vinyl tape around an area of approximately 50 mm from each side of the junction. Secure one end of the tape with a zip tie to prevent the tape from unraveling.

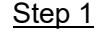

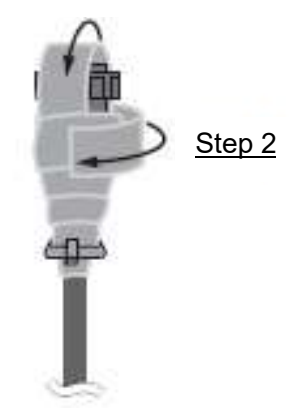

### 5.2.3 Multi cable

Use the multi cable to connect an external buzzer and network power switch. The multi cable has 16 core wires.

Refer to the table on the next page for pin arrangement on the multi cable.

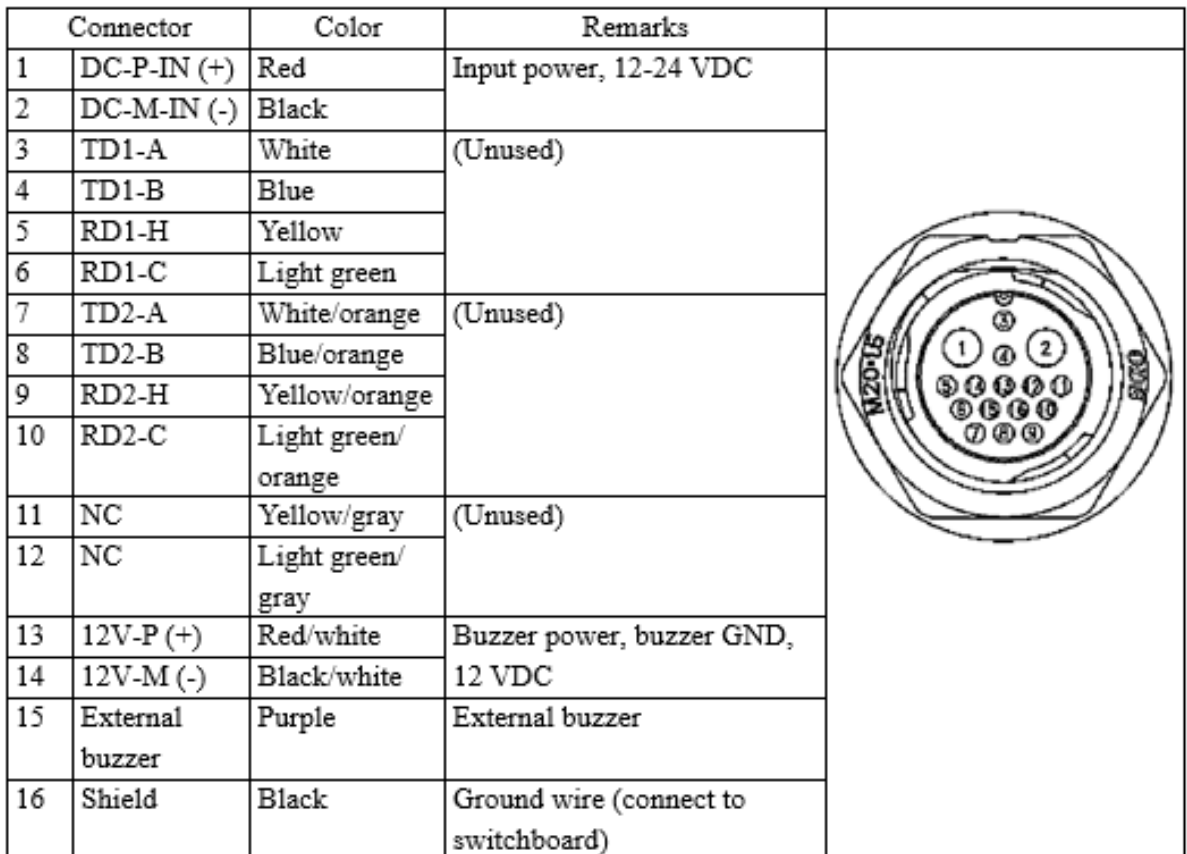

## **5.2.4 Isolation and protection of unused core wires**

- 1. Make a slit in shrink tubes, outer sheath and inner sheath.
- 2. Peel back the outer and inner sheaths, then fold them back toward the outer sheath.
- 3. Individually isolate unused core wires using vinyl tape, then secure them to the outer sheath with vinyl tape.

Fold back unused core wires with inner sheath then wrap them with vinyl tape.

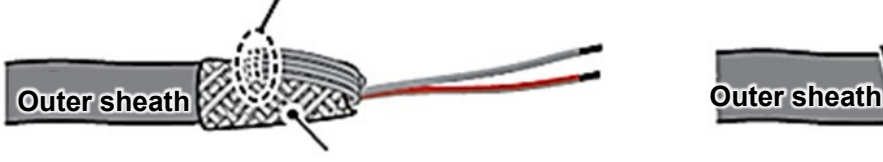

**Inner sheath**

Secure unused core wires to outer sheath with vinyl tape.

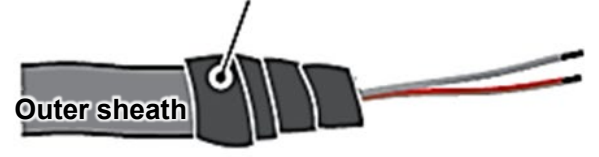

## **5.2.5 How to connect an external buzzer**

- 1. Cut the external buzzer cable to a length appropriate for the installation, then cut off the XH connector.
- 2. Insert heat shrink tube over each core wire.
- 3. Solder the core wires of the multi cable and the external buzzer cable together.
- 4. Move the heat shrink tubes over the soldered parts, then apply heat to the tubes to shrink them.

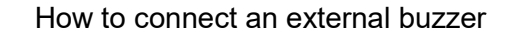

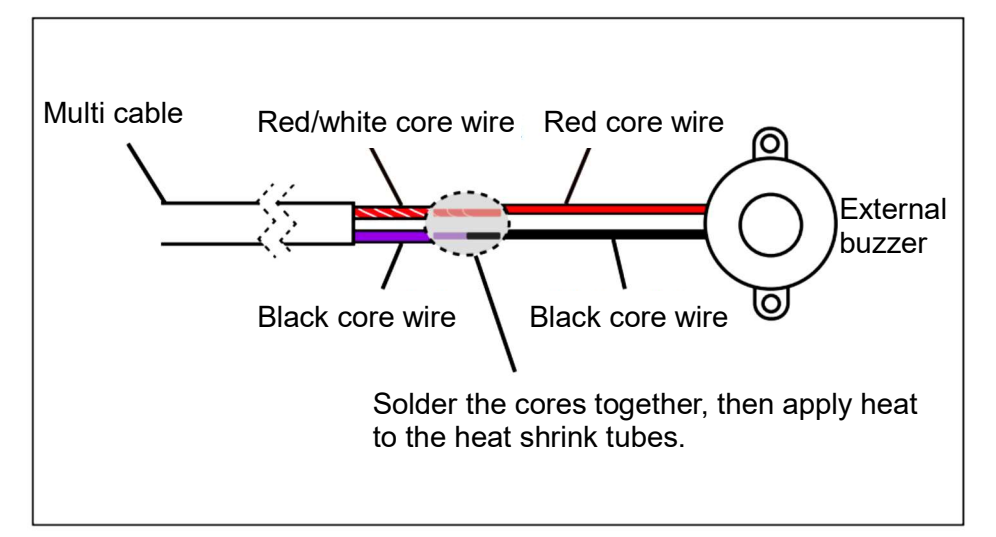

## 5.3 Radar sensor, fish finder and multi beam sonar connections

Radar/fish finder/multi beam sonar display and information from network equipment can be shared via TCP/IP Ethernet.

The illustrations below provide example connections with radar, fish finder, and multi beam sonar. Refer to the sections 5.4 and 5.5 about the required cables.

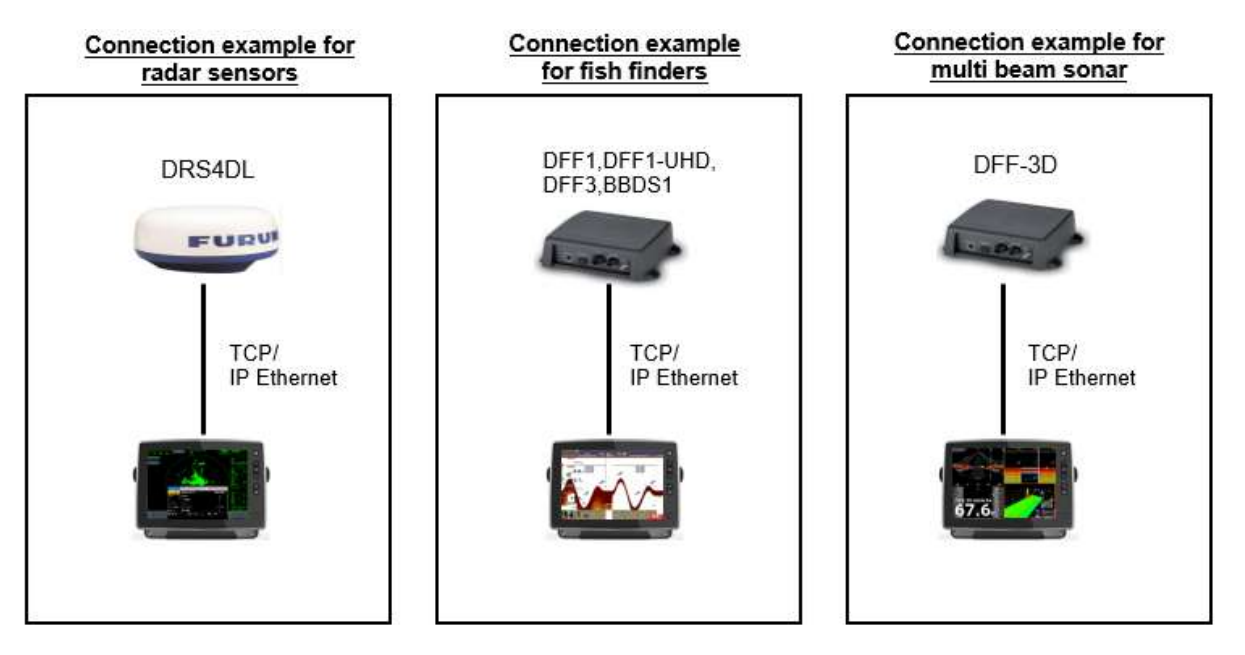

- \*: One radar, fish finder and multi beam sonar unit can be connected to one SFD.
- \*: Maximum two SFDs can be connected to the same network.

#### Version of sensors

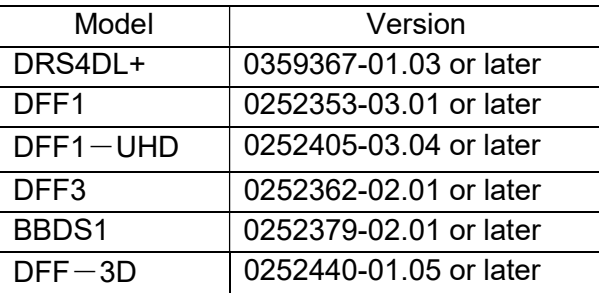

## 5.4 VIDEO-IN/OUT and USB Connector

#### Video output (for external HDMI monitor)

With connection of a HDMI monitor, the pictures on the SFD can be seen in a remote location. This equipment is compatible with the wide-screen HDMI monitors which meet the following requirements:

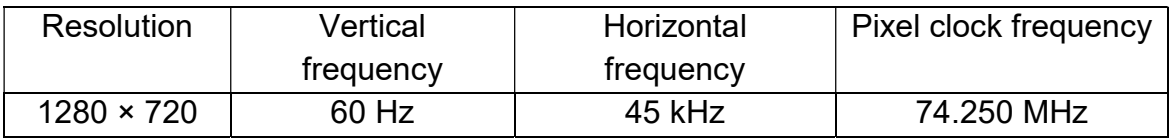

#### USB port

This equipment has one USB (Ver. 2.0) port.

## 5.5 NMEA2000 Connector

This connector can share data with NMEA2000 compatible devices.

#### NMEA2000 network connection

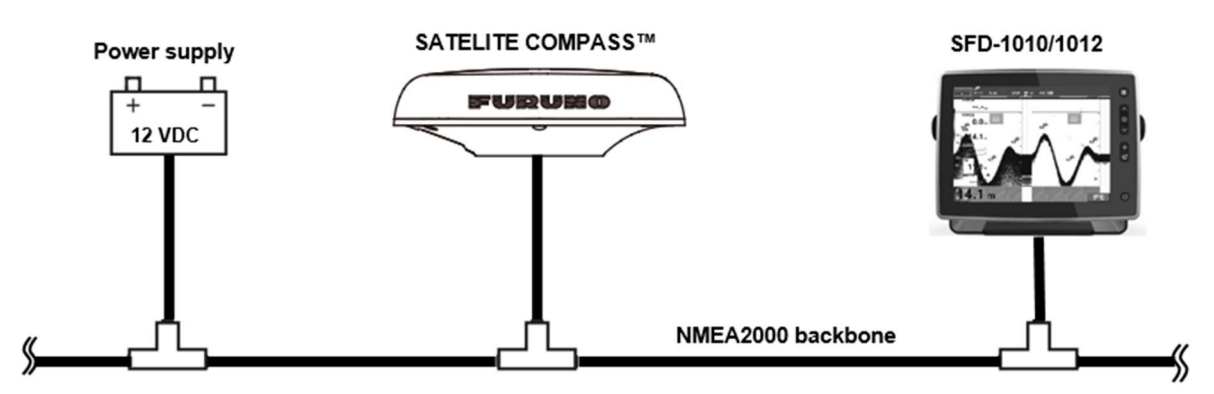

\*: Requires network power source and termination resistor.

\*: SFD-1010/1012 requires 12 VDC. Not adaptive to 24 VDC.

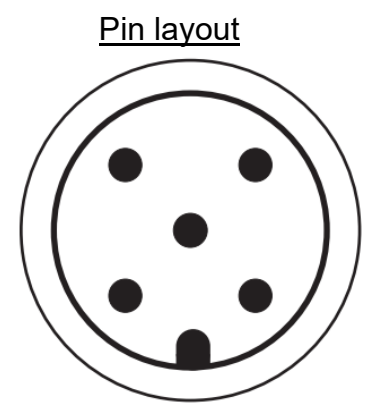

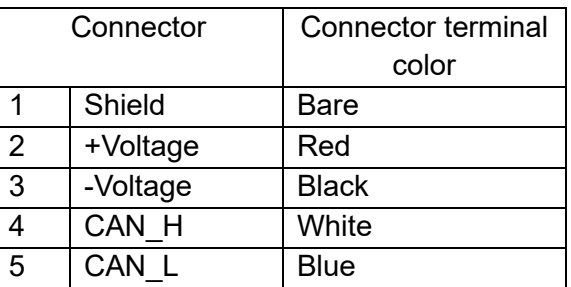

## **NMEA2000 PGN**

Input PGN

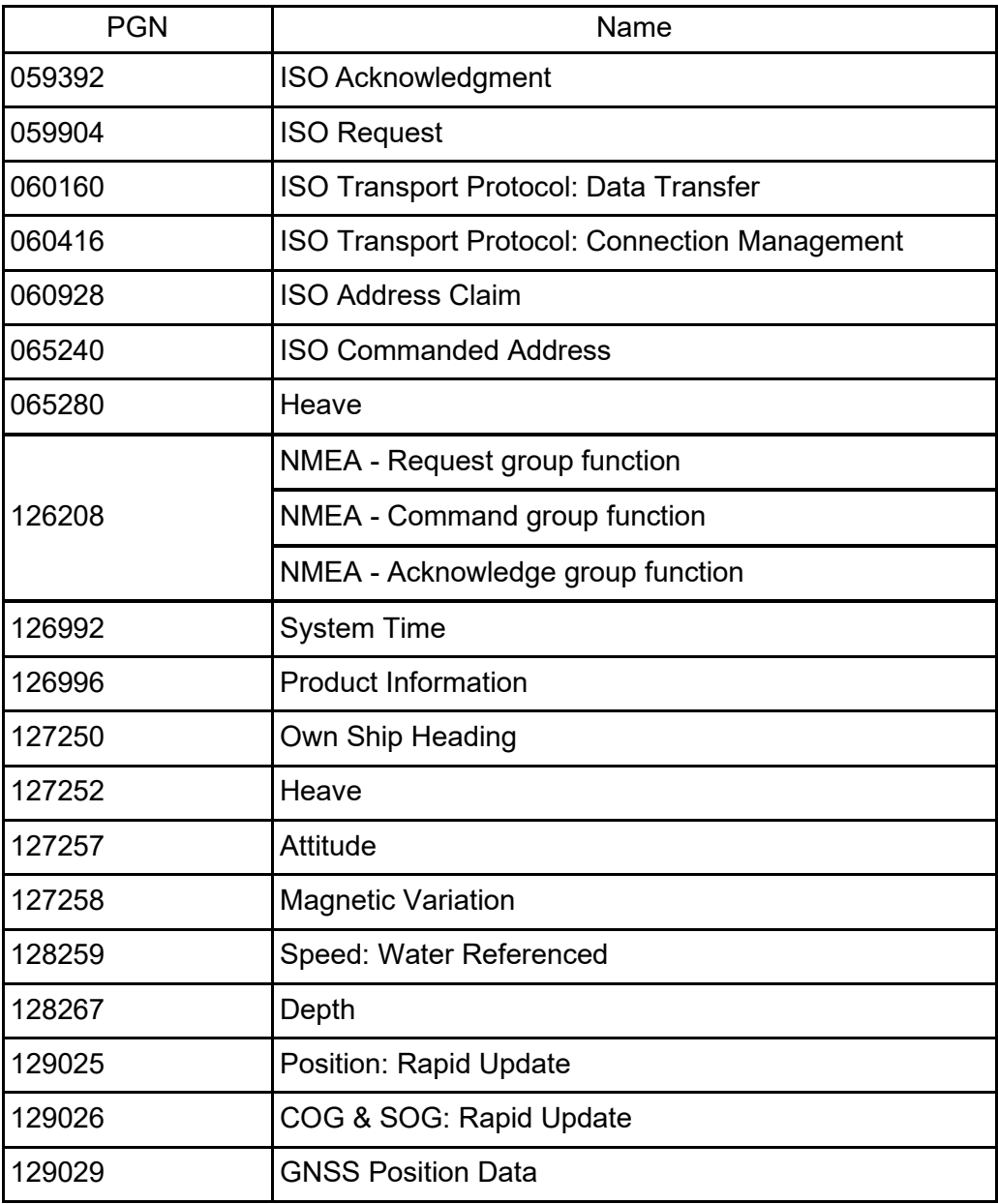

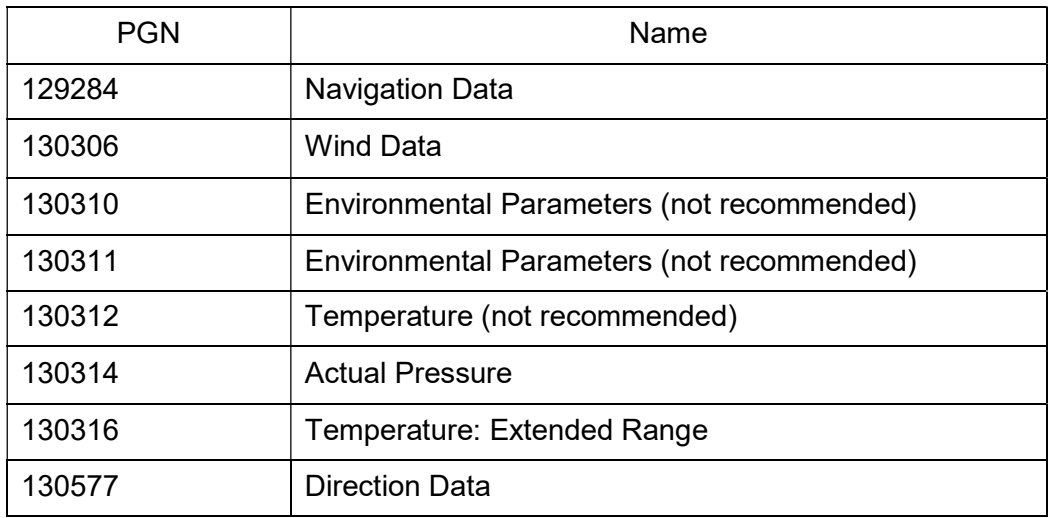

## Output PGN

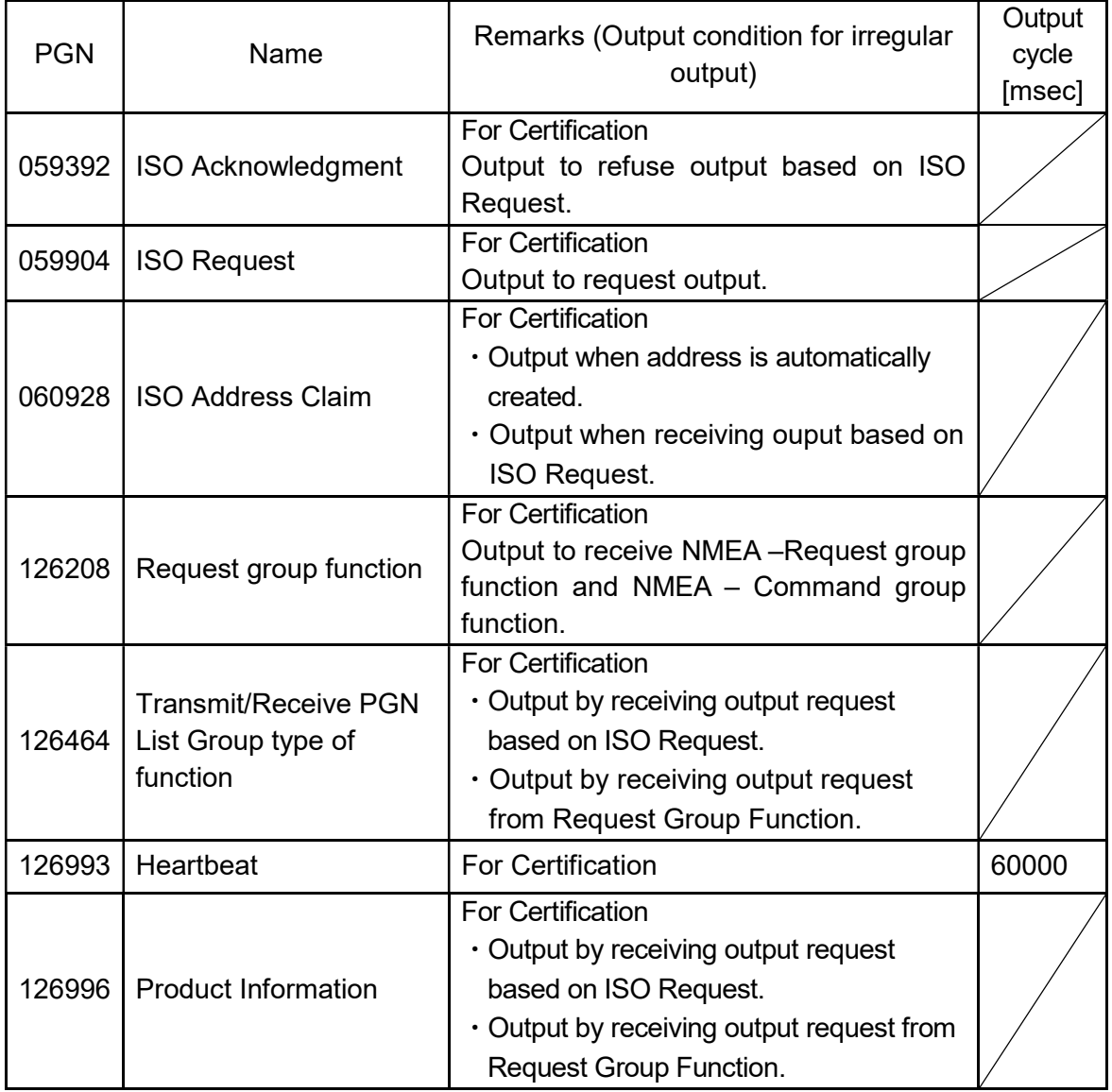

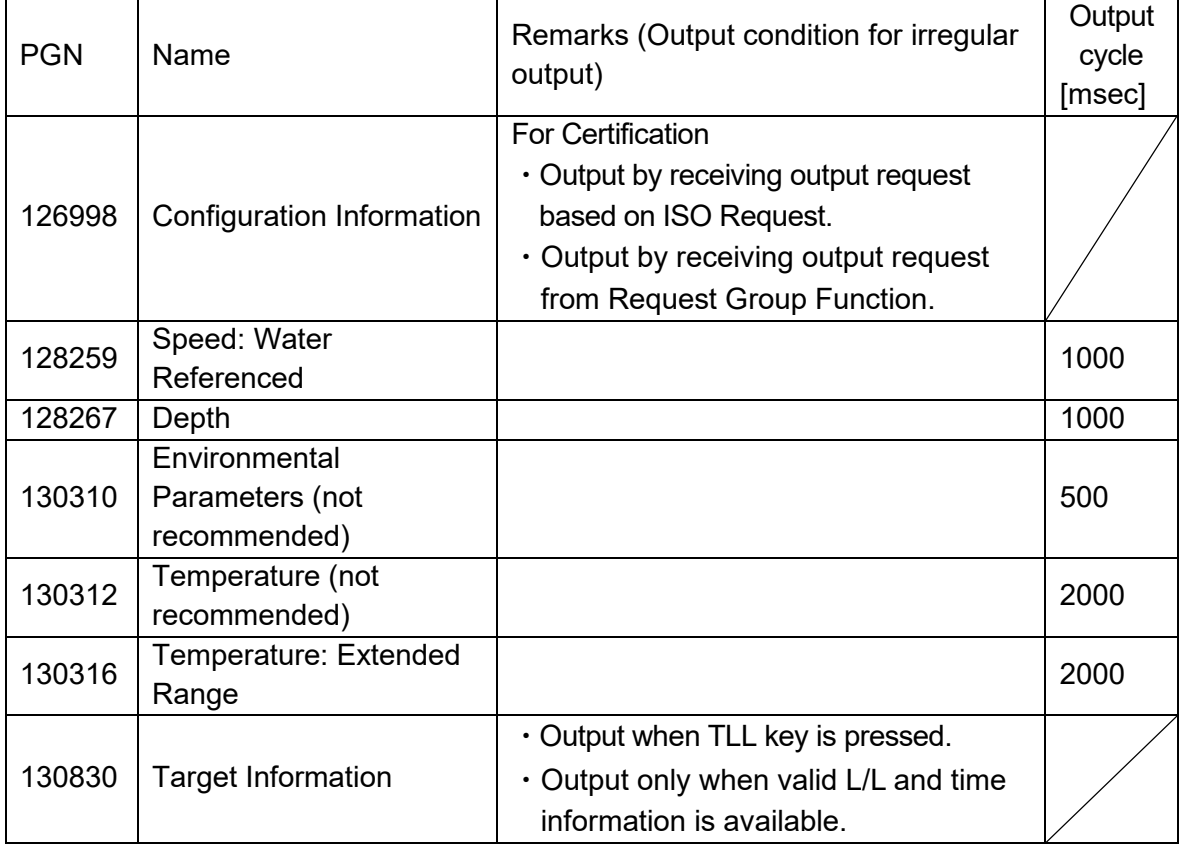

## **5.6 Home Screen**

You can perform the following operation from the home screen.

#### **Selecting a language**

The language selection screen appears at initial power up or when initializing the device with radar or fish finder

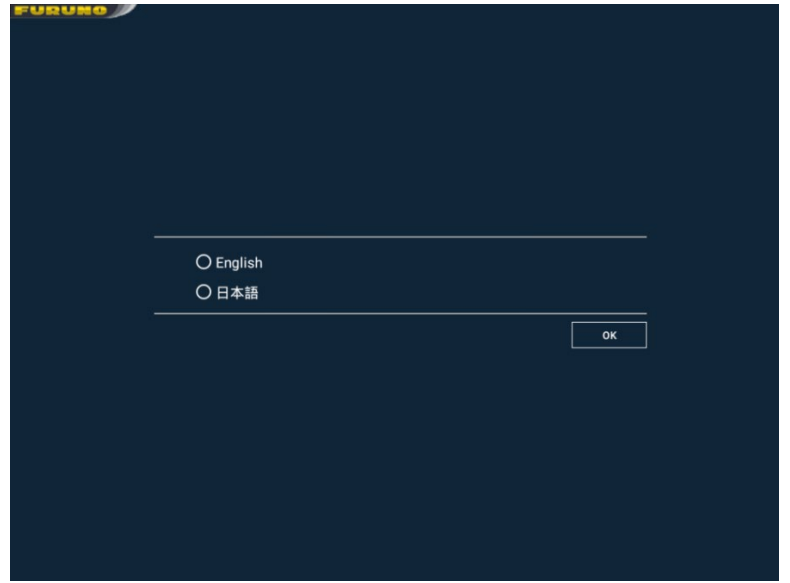

### **Selecting screen orientation**

After selecting a language, select the screen orientation from portrait or landscape, then select the sensor. The selected orientation is affected after the equipment is restarted.

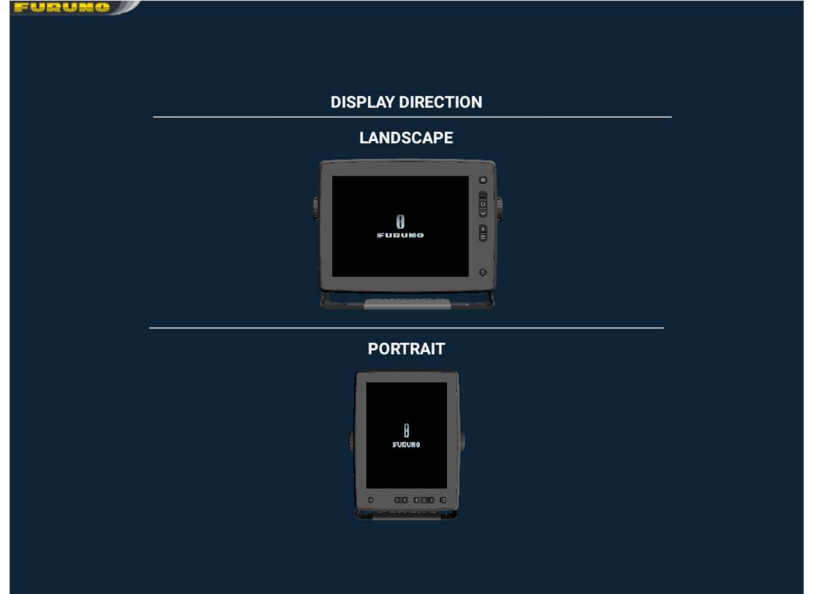

#### Selecting a sensor

- Appears at initial power up after installation.
- Switch functions among radar, fish finder, multi beam sonar.
- Switch between multiple sensors of the same category.

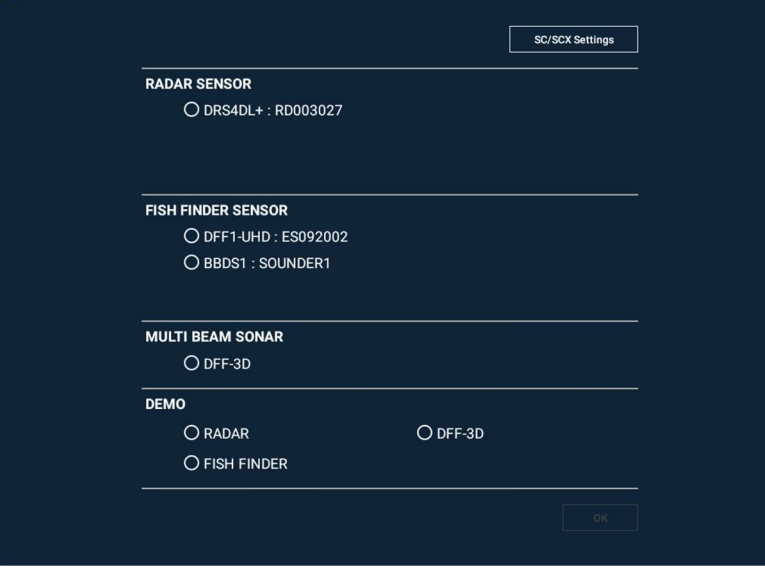

#### Conditions for displaying this screen

- The first time the display unit is started.
- When any sensor is not connected at startup.
- When sensor connected at the previous startup is not connected or a different sensor is connected.
- Connected sensors are shown in white characters.
- When changing a sensor while using a radar or a fish finder/ DFF-3D.

#### Installation setting of the SCX-20/21

SCX-20/21 settings are available from the sensor switching screen. Tap SCX Settings at the right upper corner of the screen to show the settings (refer to 5.12 SCX Setting).

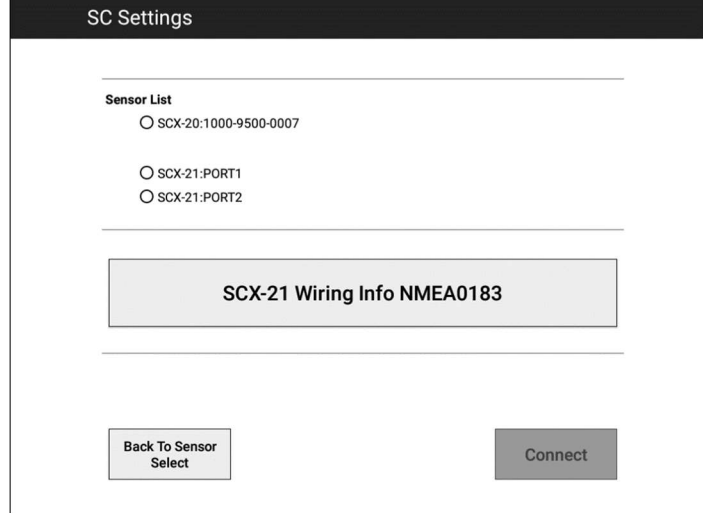

#### Demo display

On the sensor selection screen, you can select a demo display of a fish finder, radar or DFF-3D.

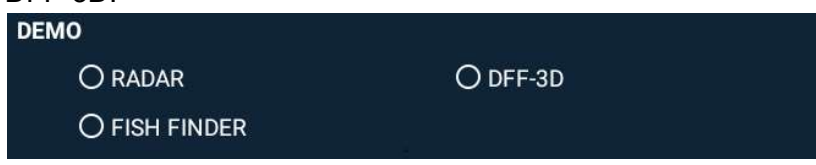

#### How to change the sensor

There are two ways to change the sensor to use as follows.

#### When using radar

#### Change from [MENU]

- 1. Select  $[MENT] \rightarrow [INSTALLATION] \rightarrow [Sensor Switching].$
- 2. The pop-up window asks if you are sure to proceed. Select [YES].

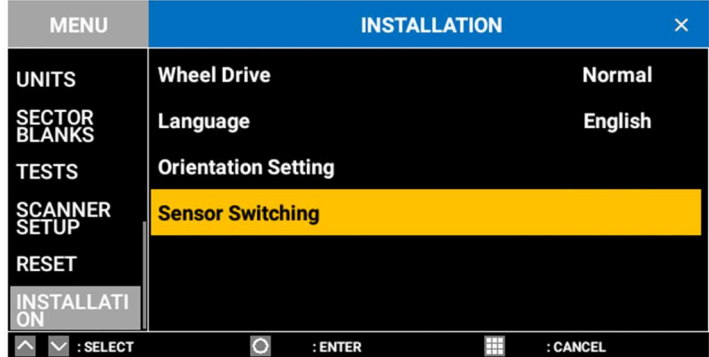

Change from [BRILLIANCE]

- 1. Press POWER/BRILLIANCE key.
- 2. Select [Sensor Switching].
- 3. The pop-up window asks if you are sure to proceed. Select [YES].

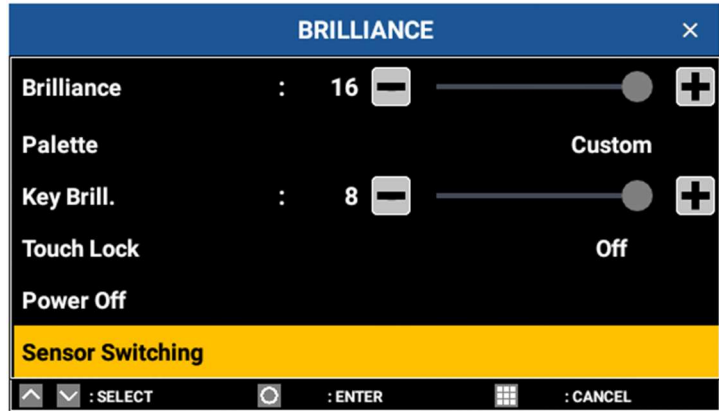

#### When using fish finder

#### Change from [MENU]

- 1. Select [MENU]  $\rightarrow$  [SYSTEM]  $\rightarrow$  [Sensor Switching].
- 2. The pop-up window asks if you are sure to proceed. Select [YES].

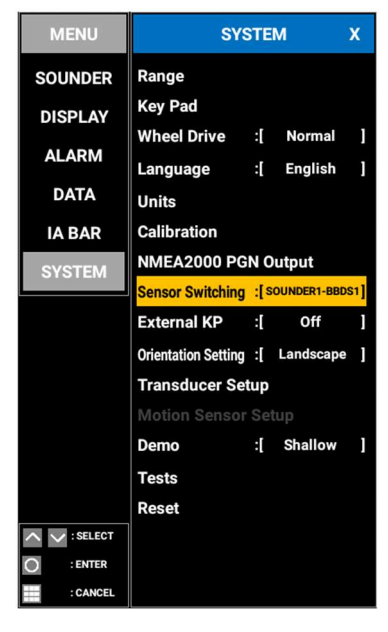

#### Change from [BRILLIANCE]

- 1. Press POWER/BRILLIANCE key.
- 2. Select [Sensor Switching].
- 3. The pop-up window asks if you are sure to proceed. Select [YES].

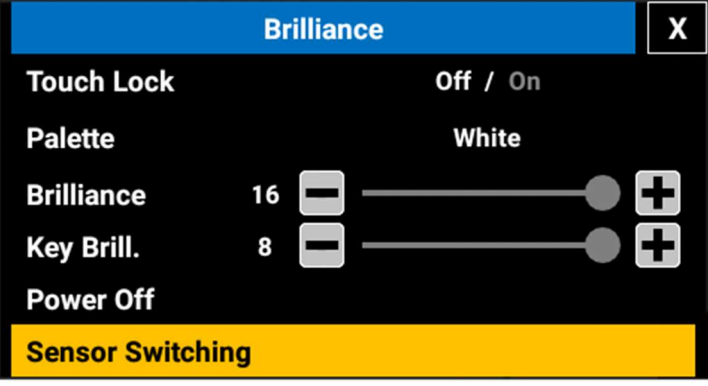

#### When using multi beam sonar

#### Change from [MENU]

- 1. Select [MENU]  $\rightarrow$  [SYSTEM]  $\rightarrow$  [Sensor Switching].
- 2. The pop-up window asks if you are sure to proceed. Select [YES].

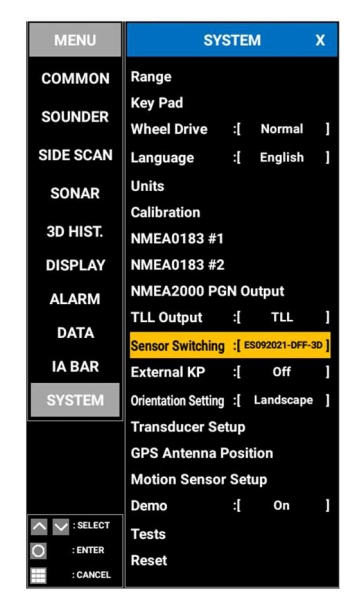

#### Change from [BRILLIANCE]

- 1. Press POWER/BRILLIANCE key.
- 2. Select [Sensor Switching].
- 3. The pop-up window asks if you are sure to proceed. Select [YES].

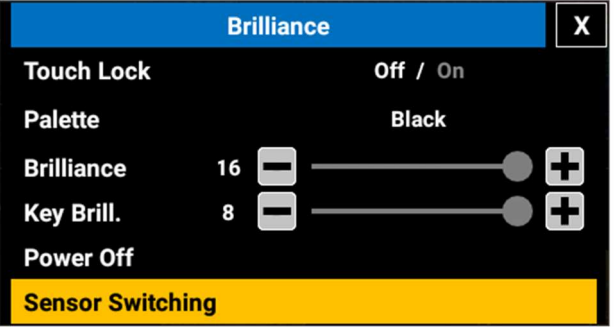

## 5.7 Radar

## 5.7.1 How to adjust the heading line

Adjust the heading line so that the antenna and heading directions match, to ensure that echoes are shown at their correction positions.

Take the following steps to adjust the heading line.

#### Touch control:

- 1. Press the MENU/ESC key to open [MENU].
- 2. Tap [SCANNER SETUP].
- 3. Tap [Heading Alignment]. The cursor moves to the slider bar on the right side of the menu.
- 4. Drag the slider bar or tap [+] or [-] to set the heading line bearing.
- 5. Tap [x] on the title bar to close [MENU].

#### Key control:

- 1. Press the MENU/ESC key to open [MENU].
- 2. Select [SCANNER SETUP] with the arrow keys, then press the **ENTER** key.
- 3. Select [Heading Alignment] with the arrow keys, then press the ENTER key. The cursor moves to the slider bar on the right side of the menu.
- 4. Set the heading line bearing with the arrow keys.
- 5. Press the MENU/ESC key to close [MENU].

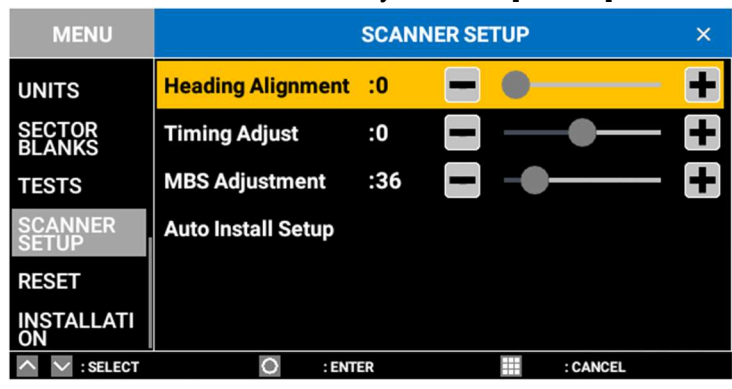

### 5.7.2 How to adjust the sweep timing

Radar calculates a range to a target by measuring the time required from the moment the transmitted echo reaches a target to the moment it is received by their radar antenna. The received echo is displayed on the screen according to the measured time. The sweep timing of the antenna unit differs depending on the length of the signal cable between the control unit and the antenna unit. If sweep timing is not adjusted correctly, the echo of from a "straight" target is not displayed straightly.

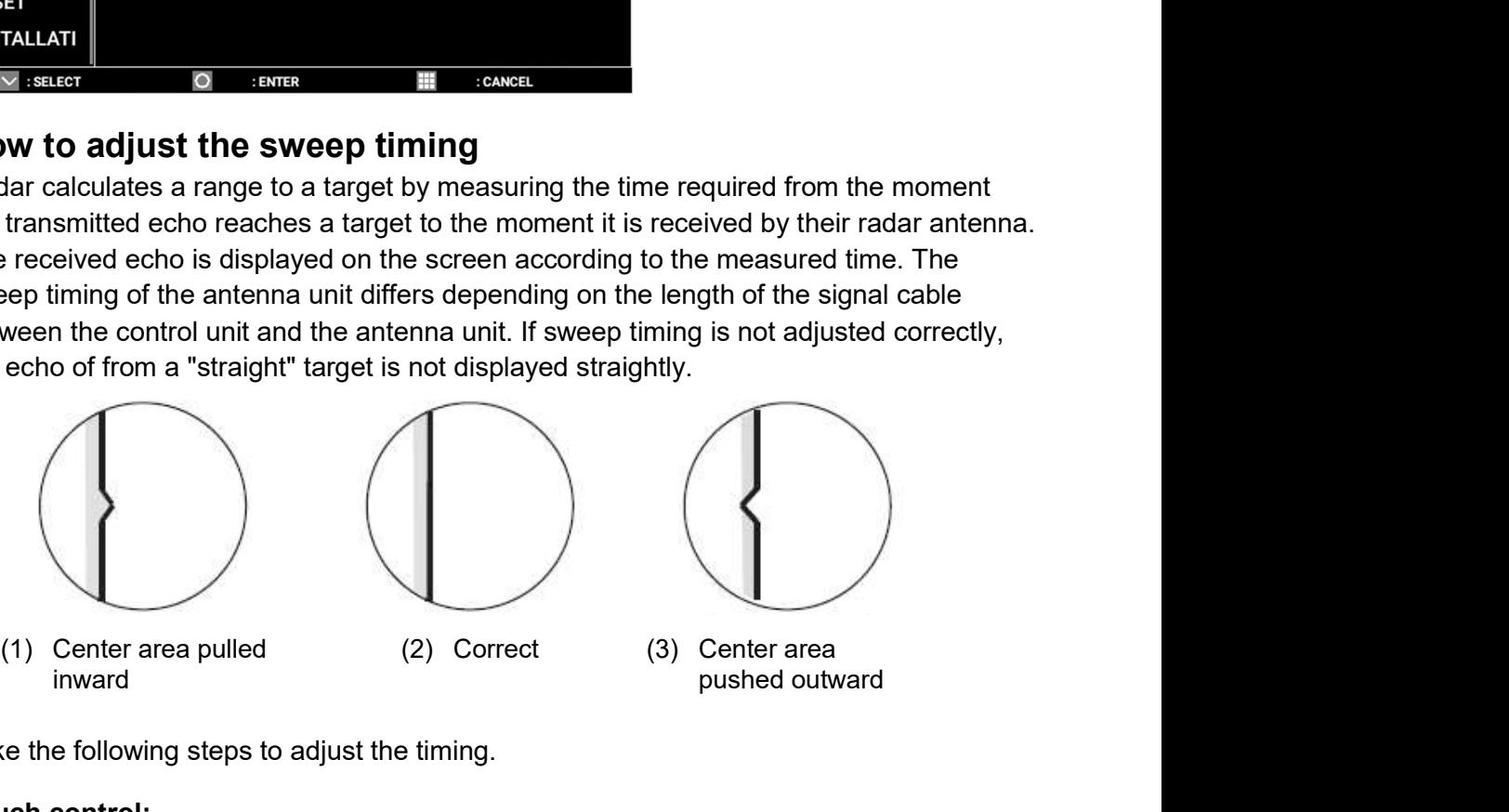

Take the following steps to adjust the timing.

#### Touch control:

- 1. Press the MENU/ESC key to open [MENU].
- 2. Tap [SCANNER SETUP].
- 3. Tap [Timing Adjust]. The cursor moves to the slider bar on the right side of the menu.
- 4. Drag the slider bar or tap [+] or [-] to set the timing.
- 5. Tap [x] on the title bar to close [MENU].

- 1. Press the MENU/ESC key to open [MENU].
- 2. Select [SCANNER SETUP] with the arrow keys, then press the ENTER key.

- 3. Select [Timing Adjust] with the arrow keys, then press the ENTER key. The cursor moves to the slider bar on the right side of the menu.
- 4. Adjust the timing with the arrow keys.
- 5. Press the MENU/ESC key to close [MENU].

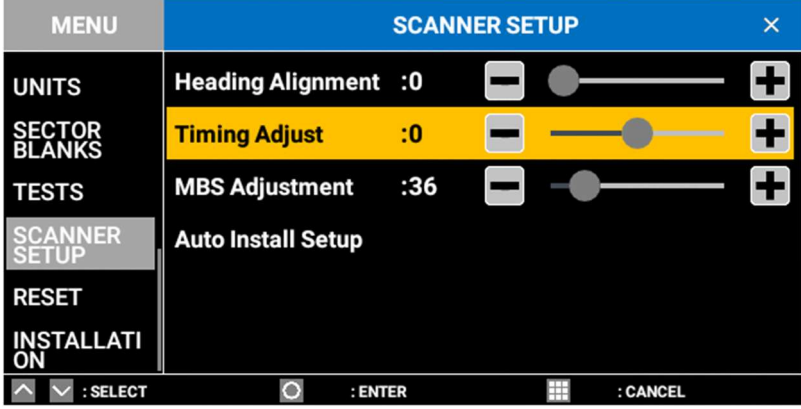

## 5.7.3 How to adjust the main bang

Adjust the main bang suppression level if main bang appears (at the screen center).

#### Touch control:

- 1. Press the MENU/ESC key to open [MENU].
- 2. Tap [SCANNER SETUP].
- 3. Tap [MBS Adjustment]. The cursor moves to the slider bar on the right side of the menu.
- 4. Drag the slider bar or tap [+] or [-] to adjust the main bang suppression level.
- 5. Tap [x] on the title bar to close [MENU].

- 1. Press the MENU/ESC key to open [MENU].
- 2. Select [SCANNER SETUP] with the arrow keys, then press the **ENTER** key.
- 3. Select [MBS Adjustment] with the arrow keys, then press the **ENTER** key. The cursor moves to the slider bar on the right side of the menu.
- 4. Adjust the main bang suppression level with the arrow keys.
- 5. Press the MENU/ESC key to close [MENU].

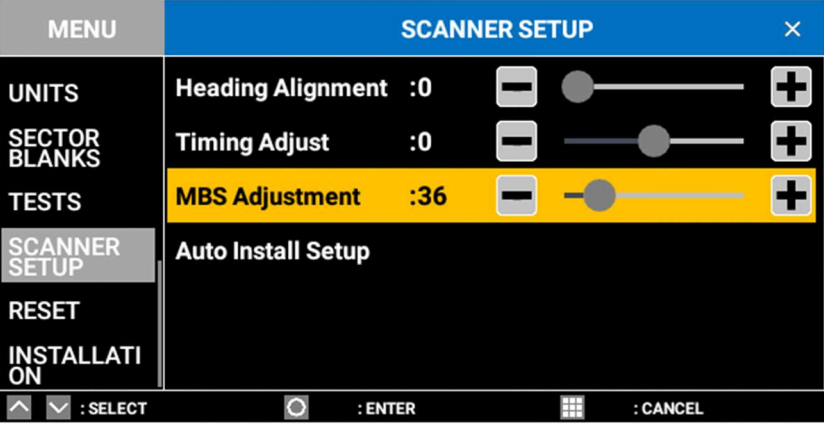

### 5.7.4 How to show the own ship mark

The own ship mark can be displayed on the screen.

#### Touch control:

- 1. Press the MENU/ESC key to open [MENU].
- 2. Tap [MARK TEXT].
- 3. Tap [OS MARK]. The [On]/[Off] selection box appears.
- 4. Tap [On] or [Off].
- 5. Tap [x] on the title bar to close [MENU].

#### Key control:

- 1. Press the MENU/ESC key to open [MENU].
- 2. Select [MARK TEXT] with the arrow keys, then press the **ENTER** key.
- 3. Select [OS MARK] with the arrow keys, then press the **ENTER** key. The [On]/[Off] selection box appears.
- 4. Select [On] or [Off] with the arrow keys, then press the **ENTER** key.
- 5. Press the MENU/ESC key to close [MENU].

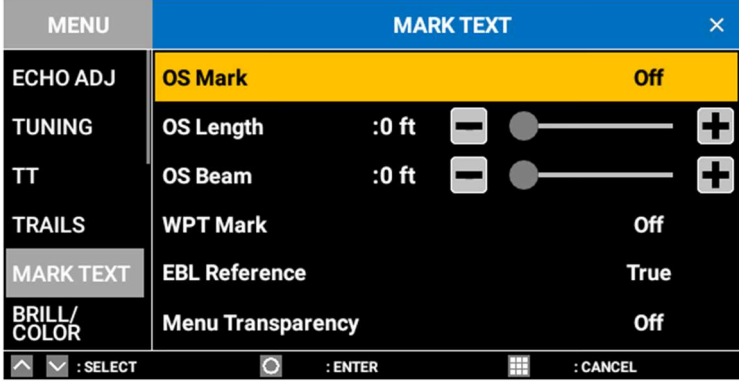

#### How to show the own ship mark in scale

The own ship mark can be displayed in true scale by entering your ship's length and width.

#### Touch control:

- 1. Press the MENU/ESC key to open [MENU].
- 2. Tap [MARK TEXT].
- 3. Tap [OS Length] or [OS Beam].

The cursor moves to the slider bar on the right side of the menu.

- 4. Drag the slider bar or tap [+] or [-] to set the own ship's length and width.
- 5. Tap [x] on the title bar to close [MENU].

- 1. Press the MENU/ESC key to open [MENU].
- 2. Select [MARK TEXT] with the arrow keys, then press the **ENTER** key.
- 3. Select [OS Length] or [OS Beam] with the arrow keys, then press the ENTER key. The cursor moves to the slider bar on the right side of the menu.
- 4. Set the own ship's length and width with the arrow keys, then press the ENTER key.

5. Press the MENU/ESC key to close [MENU].

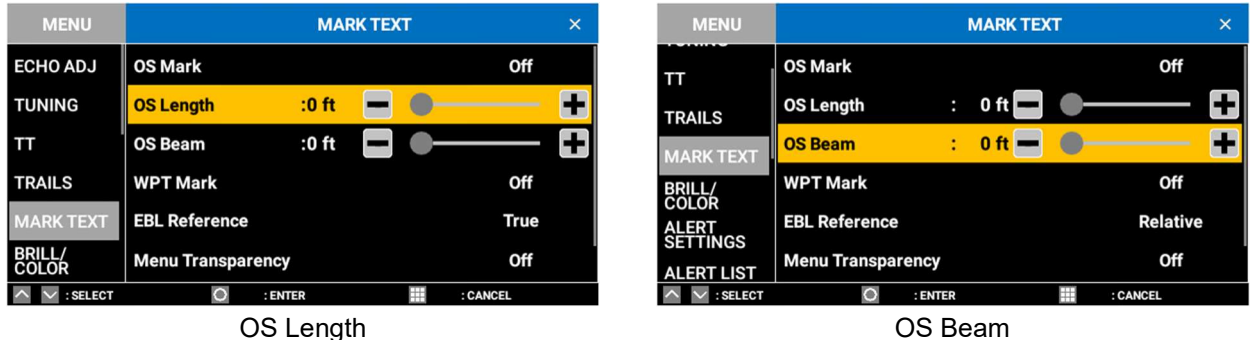

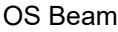

## 5.7.5 How to set a sector blank

If the antenna unit is installed near the wheelhouse, the crews are exposed to the transmitted radio waves at an extremely close range, which can be harmful to the human body (especially the eyes). Also, if the antenna unit is installed near the mast, its echo appears in the radar picture. In such cases, set a sector blank to stop the transmission within the designated range. A maximum of two sector blank areas can be set.

#### Touch control:

- 1. Press the MENU/ESC key to open [MENU].
- 2. Tap [SECTOR BLANKS].
- 3. Tap [Sect-Blank 1 Status] or [Sect-Blank 2 Status]. The [On]/[Off] selection box appears.
- 4. Tap [On] or [Off].
- 5. Tap [Sect-Blank 1 Start] or [Sect-Blank 2 Start]. The cursor moves to the slider bar on the right side of the menu.
- 6. Drag the slider bar or tap [+] or [-] to set the start bearing.
- 7. Tap [Sect-Blank 1 End] or [Sect-Blank 2 End]. The cursor moves to the slider bar on the right side of the menu.
- 8. Drag the slider bar or tap [+] or [-] to set the end bearing.
- 9. Tap [x] on the title bar to close [MENU].

#### Key control:

- 1. Press the MENU/ESC key to open [MENU].
- 2. Select [SECTOR BLANKS] with the arrow keys, then press the **ENTER** key.
- 3. Select [Sect-Blank 1 Status] or [Sect-Blank 2 Status] with the arrow keys, then press the ENTER key.

The [On]/[Off] selection box appears.

- 4. Select [On] or [Off] with the arrow keys, then press the ENTER key.
- 5. Select [Sect-Blank 1 Start] or [Sect-Blank 2 Start] with the arrow keys, then press the ENTER key.

The cursor moves to the slider bar on the right side of the menu.

- 6. Set the start bearing with the arrow keys.
- 7. Select [Sect-Blank 1 End] or [Sect-Blank 2 End] with the arrow keys, then press the ENTER key.

The cursor moves to the slider bar on the right side of the menu.

8. Set the end bearing with the arrow keys.

#### 9. Press the **MENU/ESC** key to close [MENU].

Note: You cannot set the start bearing and the end bearing when [Sect-Blank 1 Status] or [Sect-Blank 2 Status] is set to [Off].

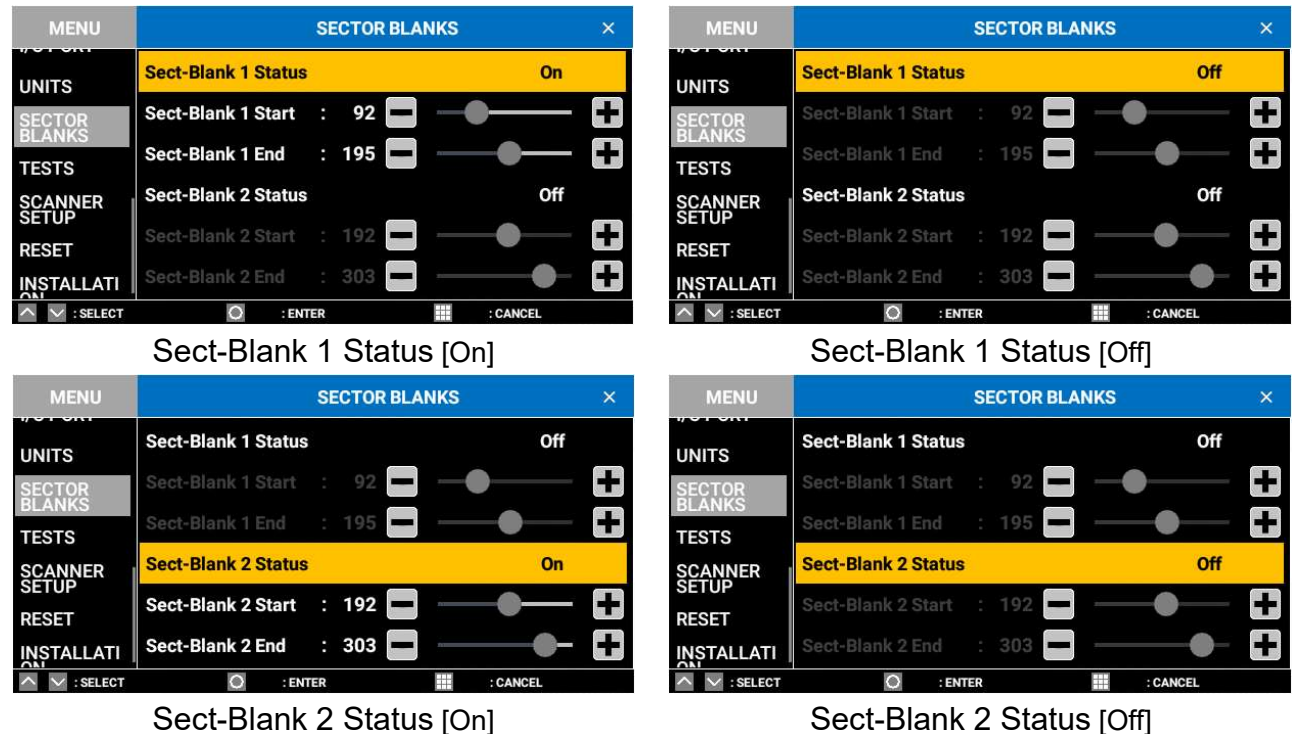

## Sector blank area

Set [Sect-Blank 1 Status] or [Sect-Blank 2 Status] to [On], to show set sector blank on the screen (with a line).

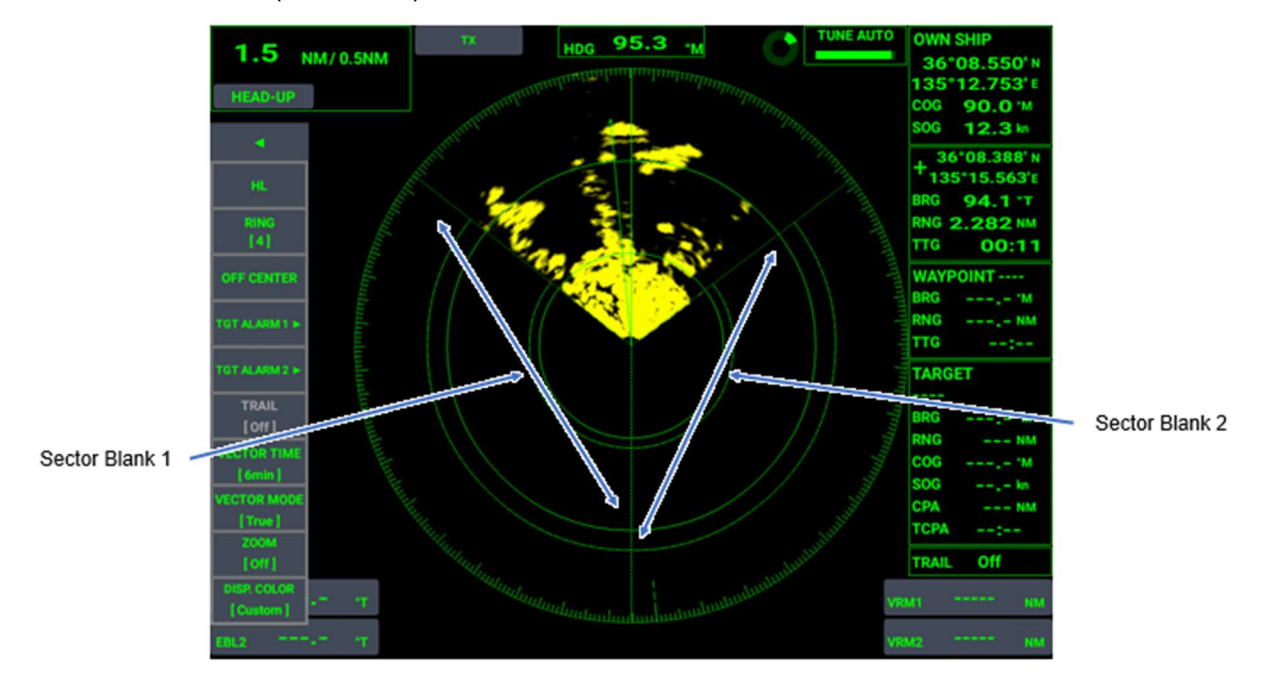

## 5.8 Fish Finder

## 5.8.1 Fish finder source menu

#### Model

The fish finder source (model name) currently selected is shown in the [Sensor Switching] menu. To change the sensor, do the following.

#### Touch control:

- 1. Press the MENU/ESC key to open [MENU].
- 2. Tap [SYSTEM].
- 3. Tap [Sensor Switching].
- You are asked if you are sure to proceed.
- 4. Tap [YES]/[NO].
- 5. Tap  $\lceil \times \rceil$  on title bar and close the [MENU].

#### Key control:

- 1. Press the MENU/ESC key to open [MENU].
- 2. Select [SYSTEM] with the arrow keys, then press the **ENTER** key.
- 3. Select [Sensor Switching] with the arrow keys, then press the **ENTER** key. You are asked if you are sure to proceed.
- 4. Select [YES]/[NO] with arrow key, then press the **ENTER** key.
- 5. Press the MENU/ESC key to close [MENU].

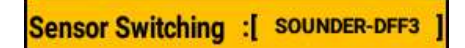

To change the transducer type, tap the name of the transducer model currently connected to show the pop-up window displayed below. Tap to select [YES] to restart. When the transducer selection screen appears, select a sensor.

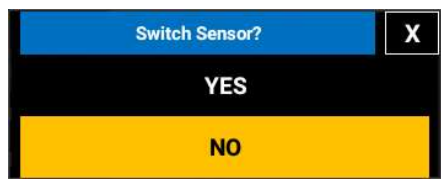

## 5.8.2 Transducer settings

This section shows how to enter transducer settings. The settings change according to the transducer and fish finder.

#### Touch control:

- 1. Press the MENU/ESC key to open [MENU].
- 2. Tap [SYSTEM].
- 3. Tap [Transducer Setup]. You are asked if you are sure to proceed.

#### Key control:

- 1. Press the MENU/ESC key to open [MENU].
- 2. Select [SYSTEM] with the arrow keys, then press the **ENTER** key.
- 3. Select [Transducer Setup], then press the **ENTER** key. You are asked if you are sure to proceed.

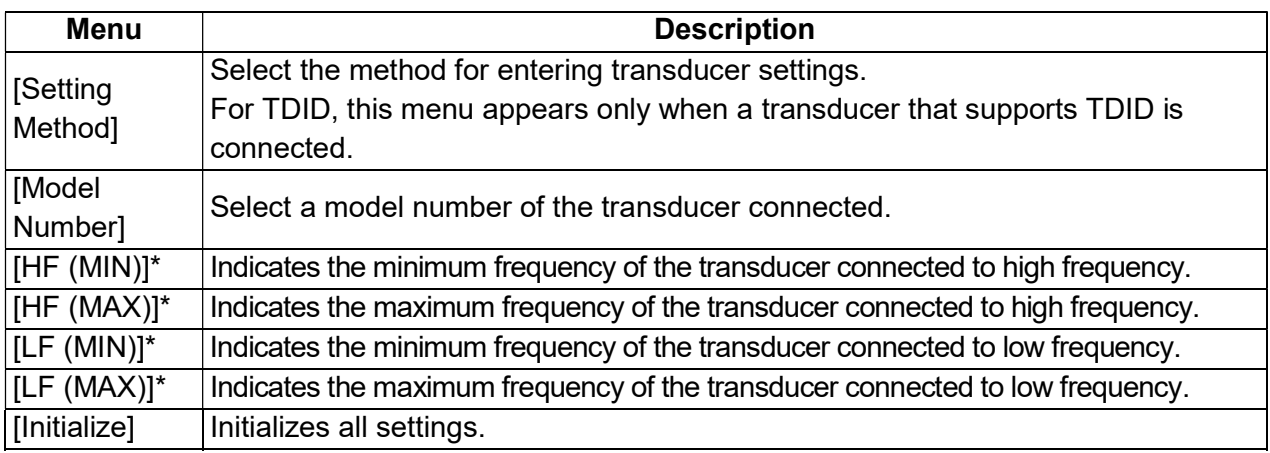

\* These items appear only when DFF3 is used.

#### When [MODEL] is selected in transducer settings and DFF3 is connected

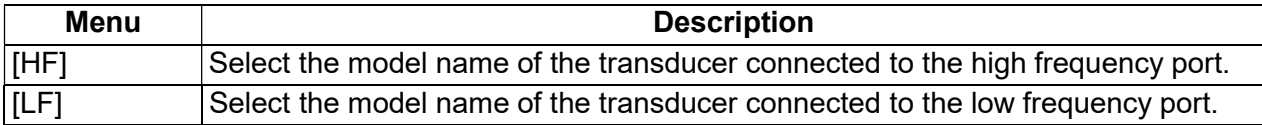

#### When [MANUAL] is selected in transducer settings

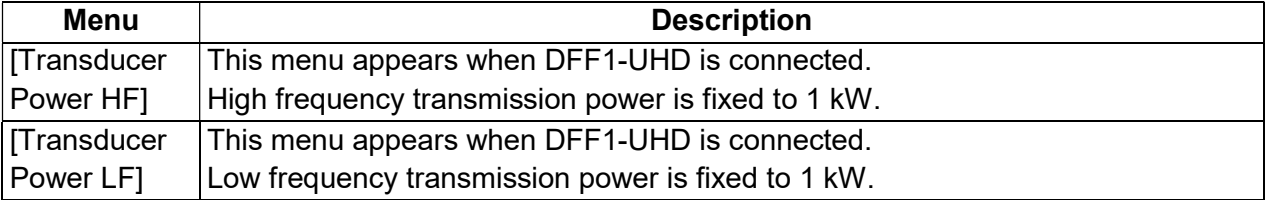

#### When **IMODELI** is selected in transducer settings

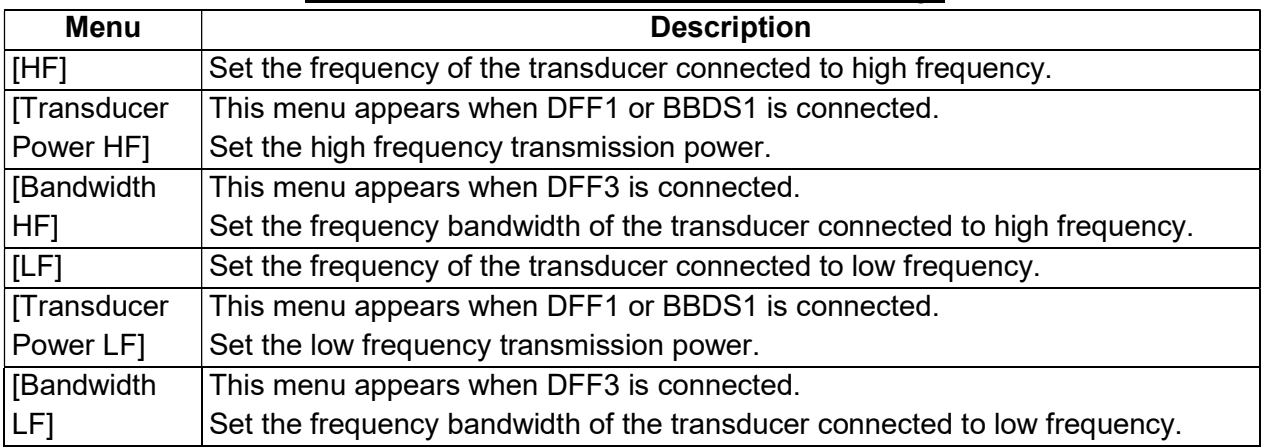

#### When [TDID] is selected in transducer settings

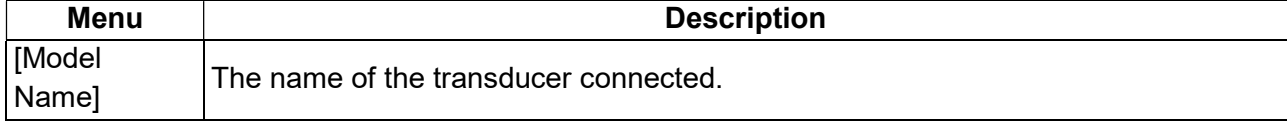

The menus to be set in the transducer settings for each sensor are as follows.

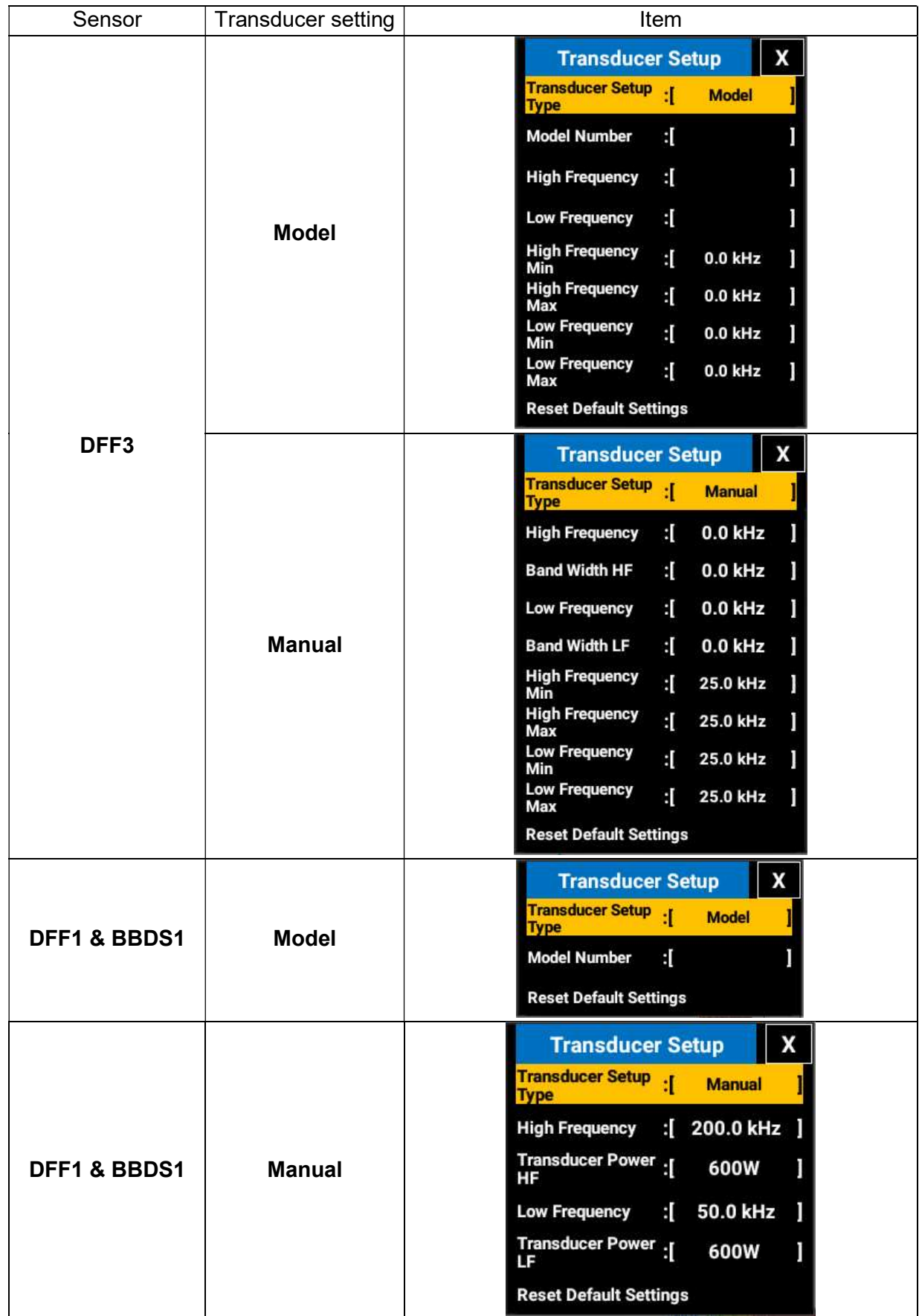

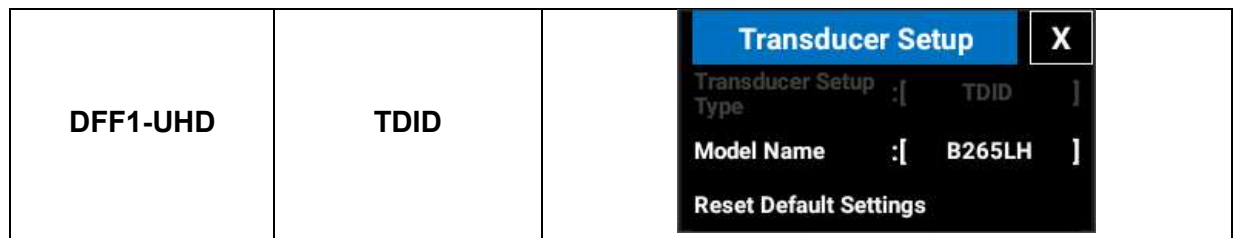

## 5.8.3 Motion sensor settings

If a motion sensor is connected, do the procedure below to display the bottom and schools of fish more clearly.

Refer to 5.11 Motion Sensor Setting.

#### Touch control:

- 1. Press the MENU/ESC key to open menu.
- 2. Tap [SYSTEM].
- 3. Tap [Motion Sensor Setup]. You are asked if you are sure to proceed.

#### Key control:

- 1. Press the MENU/ESC key to open [MENU].
- 2. Select [SYSTEM] with arrow keys, then press the ENTER key.
- 3. Select [Motion Sensor Setup] with arrow key, then press the ENTER key. You are asked if you are sure to proceed.

| <b>Motion Sensor Setup</b>    |  |                         | x |
|-------------------------------|--|-------------------------|---|
| <b>Delay Type</b>             |  | <b>Example 1</b> Manual |   |
| Heave Delay Time :            |  | - 50                    |   |
| <b>Bow/Stern HF</b>           |  | $\cdot$ [ 0.0 m         |   |
| <b>Bow/Stern LF</b>           |  | $:$ 0.0 m               |   |
| <b>Up/Down HF</b>             |  | $\blacksquare$ 0.0 m    |   |
| Up/Down LF                    |  | : 0.0 m                 |   |
| Port/Starboard HF: 0.0 m      |  |                         |   |
| Port/Starboard LF : 0.0 m     |  |                         |   |
| <b>Reset Default Settings</b> |  |                         |   |

Motion sensor type setting: Manual Motion sensor type setting:

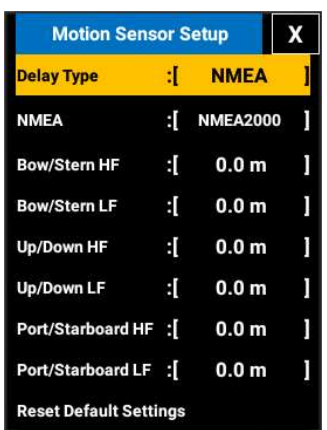

Communication standards

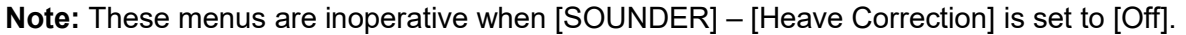

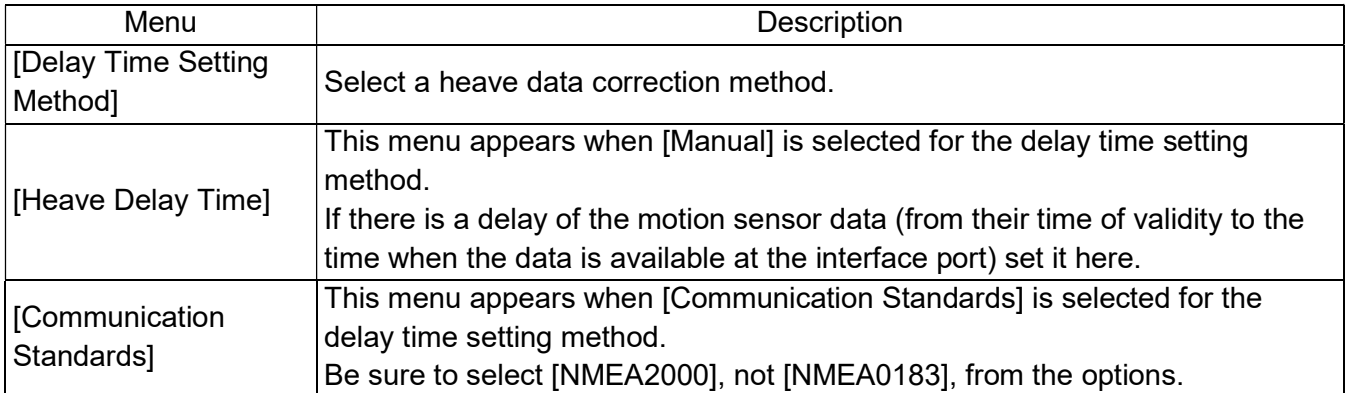

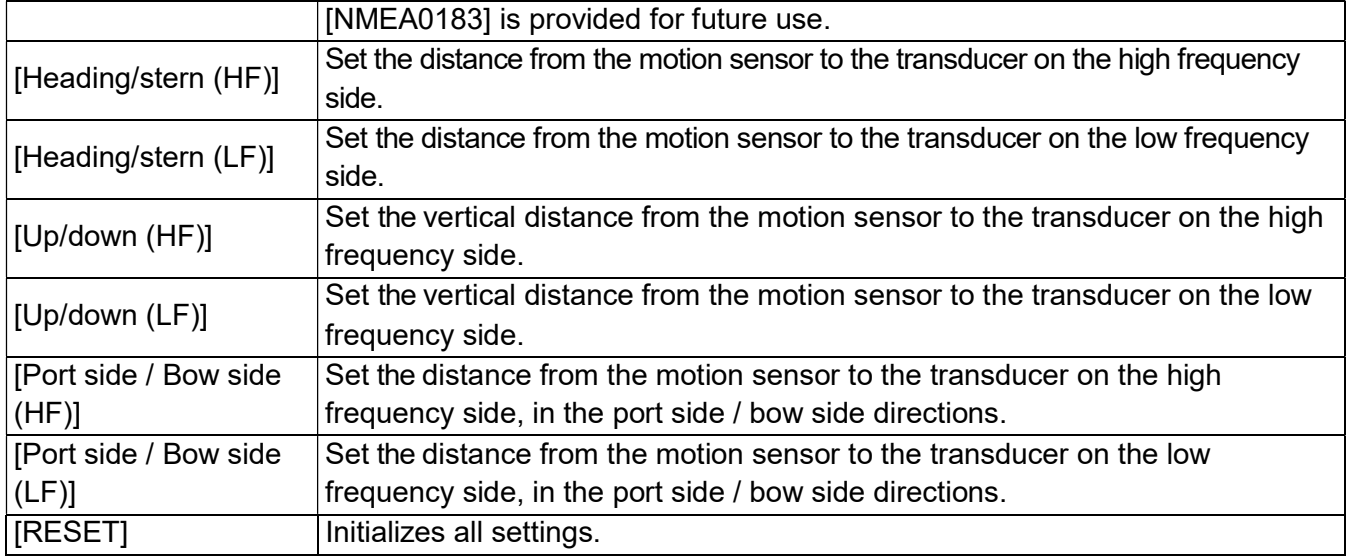

## 5.8.4 Bottom detection level

Continuous strong echo level is recognized as bottom (bottom). [Bottom Level HF] and [Bottom Level LF] is set to [0] as factory default.

When depth data is unstable or not shown on the display, increase the setting on the menu.

The setting range is -40 to 40. When blank lines appear on the bottom zoom mode display, decrease the setting on the menu, so that the lines disappear.

Use caution when adjusting the level. If the level is too high, bottom fish are recognized as the bottom (bottom).

#### Touch control:

- 1. Press the MENU/ESC key to open [MENU].
- 2. Tap [SYSTEM].
- 3. Tap [Calibration]. Related menu appears.
- 4. Tap [Bottom Level HF] or [Bottom Level LF], then drag the slider bar or tap [+] or [-] to set the level.
- 5. Tap  $[\times]$  on title bar to close [MENU].

- 1. Press the MENU/ESC key to open [MENU].
- 2. Select ISYSTEMI with the arrow keys, then press the **ENTER** key.
- 3. Select [Calibration] with the arrow keys, then press the **ENTER** key. Related menu appears.
- 4. Select [Bottom Level HF] or [Bottom Level LF] with the arrow keys, then press the ENTER key.
- 5. Set the bottom detection level with the arrow keys, then press the ENTER key.
- 6. Press the MENU/ESC key to close [MENU].

## 5.8.5 External KP

The [External KP] menu enables, disables use of an external KP. Normally, the internal KP is used. Set to [On] when using an external KP.

#### Touch control:

- 1. Press the MENU/ESC key to open [MENU].
- 2. Tap [SYSTEM].
- 3. Tap [External KP]. [Off]/[On] selection box appears.
- 4. Tap [Off] or [On].
- 5. Tap [×] on title bar to close [MENU].

#### Key control:

- 1. Press the MENU/ESC key to open [MENU].
- 2. Select [SYSTEM] with the arrow keys, then press the **ENTER** key.
- 3. Select [External KP] with the arrow keys, then press the **ENTER** key. [Off]/[On] selection box appears.
- 4. Select [Off] or [On] with the arrow keys, then press the **ENTER** key.
- 5. Press the MENU/ESC key to close [MENU].

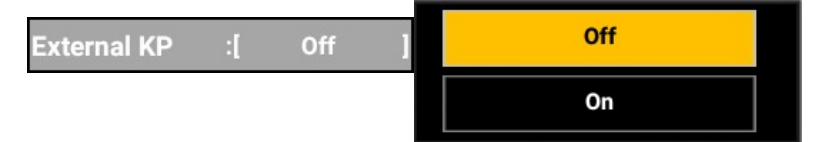

### 5.8.6 NMEA2000

Set the following items related to NMEA2000.

#### Touch control:

- 1. Press the MENU/ESC key to open [MENU].
- 2. Tap [SYSTEM].
- 3. Tap [NMEA2000 PGN Output]. Related menu appears.

#### Key control:

- 1. Press the MENU/ESC key to open [MENU].
- 2. Select [SYSTEM] with the arrow keys, then press the **ENTER** key.
- 3. Select [NMEA2000 PGN Output], then press the **ENTER** key. Related menu appears.
	- 128259 : Speed, Water referenced
	- 128267 : Water Depth
	- 130310 : Environmental Parameters
	- 130312 : Temperature
	- 130316 : Temperature, Extended Range
	- 130830 : Target Information

128259 : Speed, Water referenced  $\frac{1}{2}$  Off / On 128267 : Water Depth 130310 : Environmental Parameters Off / On 130312: Temperature :[ Off / On ] 130316 : Temperature, Extended Range :[ Off / On ] 130830 : Target Information :[ Off / On

NMEA2000 PGN Output

Turn output of each PGN/sentence on or off as appropriate.

### 5.8.7 How to change the screen orientation

You can select landscape or portrait orientation for the monitor screen.

#### Touch control:

- 1. Press the MENU/ESC key to open [MENU].
- 2. Tap [SYSTEM].
- 3. Tap [Orientation Setting]. You are asked if you are sure to proceed.
- 4. Tap [YES] or [NO].
- 5. Tap  $\lceil \times \rceil$  on the title bar to close [MENU].

#### Key control:

- 1. Press the MENU/ESC key to open [MENU].
- 2. Select [SYSTEM] with arrow keys, then press the **ENTER** key.
- 3. Select [Orientation Settings] with arrow keys, then press the **ENTER** key. You are asked if you are sure to proceed.
- 4. Select [YES] or [NO] with arrow keys, then press the ENTER key.
- 5. Press the MENU/ESC key to close [MENU].

**Orientation Setting : [ Landscape** 

[Orientation Setting] shows the current orientation setting (landscape or portrait). Tap [Orientation Setting] $\rightarrow$  [YES] to change the screen orientation.

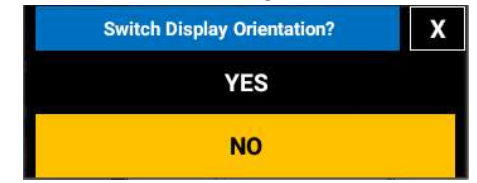

## 5.9 Multi Beam Sonar

## 5.9.1 [Transducer Setup] menu

Set up the transducer on the [Transducer Setup] menu.

#### Touch control:

- 1. Press the MENU/ESC key to open [MENU].
- 2. Tap [SYSTEM].
- 3. Tap [Transducer Setup]. Related menu appears.

- 1. Press the MENU/ESC key to open [MENU].
- 2. Select [SYSTEM] with arrow keys, then press the **ENTER** key.
- 3. Select [Transducer Setup], then press the **ENTER** key. Related menu appears.

[Transducer Mismount Correction]: Data correction when the transducer is installed 180° in the opposite direction. [Bow(-)/Stern(+)], [Up(-)/Down(+)], [Port(-)/Starboard(+)]: Refer to section 5.11 about these menus.

[Transmission Power Auto]: Turn on to automatically adjust TX power.

[Transmission Power]: Select the strength of transmission for when [Off] is selected on [Transmission Power Auto] menu.

[Transmission Rate Mode], [Transmit Rate]: Select the transmission rate to be changed [Manual] or [Auto]. When [Manual] is selected on [Transmission Rate

Mode], the [Transmit Rate] can be adjusted between [0] and [20].

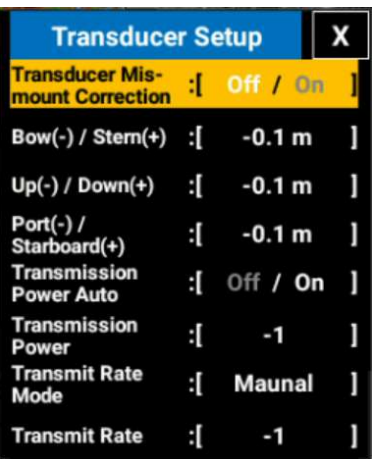

## 5.9.2 [GPS Antenna Position] menu

Refer to section 5.11 regarding [Bow(-)/Stern(+)], [Up(-)/Down(+)] and [Port(-)/ Starboard(+)] of this menu.

#### Touch control:

- 1. Press the MENU/ESC key to open [MENU].
- 2. Tap [SYSTEM].
- 3. Tap [GPS Antenna Position]. Related menus appear.

#### Key control:

- 1. Press the MENU/ESC key to open [MENU].
- 2. Select [SYSTEM] with arrow keys, then press the **ENTER** key.
- 3. Select [GPS Antenna Position] with arrow key, then press the **ENTER** key. Related menus appear.

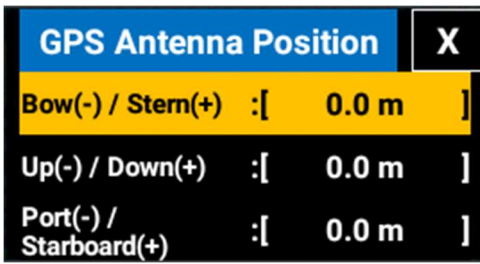

## 5.9.3 [Motion Sensor Setup] menu

Refer to section 5.11 regarding [Bow(-)/Stern(+)], [Up(-)/Down(+)] and [Port(-)/ Starboard(+)] of this menu.

[Roll Sensor Offset], [Pitch Sensor Offset]: Apply an offset to the internal roll and pitch sensors. (Seeting range: -45 to +45)

[Motion Sensor Synch. (in ms)], [Heading Sensor Synch. (in ms)], [Position Sensor Synch. (in ms)]: Set the offset time to synchronize the received signal from each sensor.

#### Touch control:

- 1. Press the MENU/ESC key to open [MENU].
- 2. Tap [SYSTEM].
- 3. Tap [Motion Sensor Setup]. Related menus appear.

#### Key control:

- 1. Press the MENU/ESC key to open [MENU].
- 2. Select [SYSTEM] with arrow keys, then press ENTER key.
- 3. Select [Motion Sensor Setup], then press ENTER key.
	- Related menus appear.

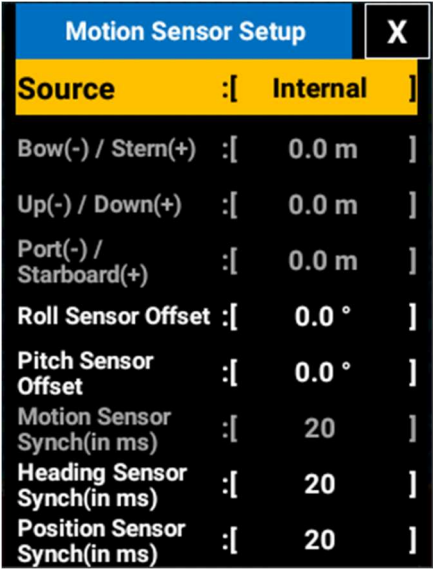

## 5.9.4 [External KP] menu

The [External KP] menu enables, disables use of an external KP. Normally, the internal KP is used. Set to [On] when using an external KP.

#### Touch control:

- 1. Press the MENU/ESC key to open [MENU].
- 2. Tap [SYSTEM].
- 3. Tap [External KP]. [Off]/[On] selection box appears.
- 4. Tap [Off] or [On].
- 5. Tap [×] on title bar to close [MENU].

- 1. Press the MENU/ESC key to open [MENU].
- 2. Select [SYSTEM] with the arrow keys, then press the **ENTER** key.
- 3. Select [External KP] with the arrow keys, then press the **ENTER** key. [Off]/[On] selection box appears.
- 4. Select [Off] or [On] with the arrow keys, then press the **ENTER** key. Press the MENU/ESC key to close [MENU].

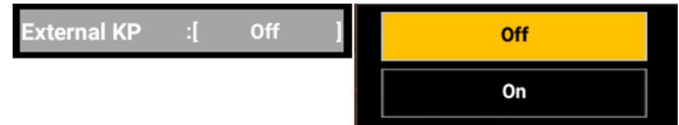
## 5.9.5 [NMEA0183 #1], [NMEA0183 #2] menu

Use the [NMEA0183 #1] and [NMEA0183 #2] turn output of NMEA sentences on or off.

## Touch control:

- 1. Press the MENU/ESC key to open [MENU].
- 2. Tap [SYSTEM].
- 3. Tap [NMEA0183 #1] or [NMEA0183 #2]. Related menus appear.

## Key control:

- 1. Press the MENU/ESC key to open [MENU].
- 2. Select ISYSTEMI with arrow keys, then press the **ENTER** key.
- 3. Select [NMEA0183 #1] or [NMEA0183 #2] with arrow keys, then press the ENTER key.

Related menus appear.

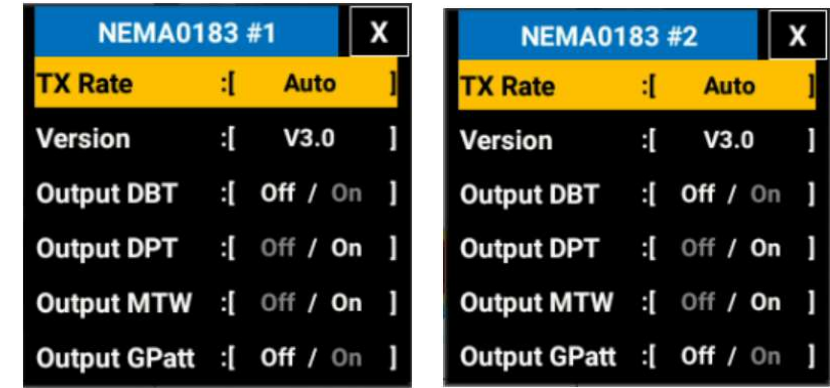

[TX Rate]: Select [Auto] or [Manual].

[Version]: NMEA0183 sentence version can be selected from [V1.5], [V2.0] and [V3.0]. [Output DBT]: Set to output DBT sentence or not.

[Output DPT]: Set to output DPT sentence or not.

[Output MTW]: Set to output MTW sentence or not.

[Output GPatt]: Set to output Gpatt sentence or not.

Note: These are future use for radar and fish finder.

## 5.9.6 [TLL Output] menu

The [TLL Output] menu enables, disables TTL output and selects the TLL output format.

## Touch control:

- 1. Press the MENU/ESC key to open [MENU].
- 2. Tap [SYSTEM].
- 3. Tap [TLL Output]. [Off]/[On] selection box appears.
- 4. Tap either [Off], [TLL] or [FURUNO-TLL].
- 5. Tap [×] on title bar to close [MENU].

## 5. INSTALLATION

## Key control:

- 1. Press the MENU/ESC key to open [MENU].
- 2. Select [SYSTEM] with arrow keys, then press the **ENTER** key.
- 3. Select [TLL Output] with arrow keys, then press the ENTER key. [Off]/[TLL]/[FURUNO-TLL] selection box appears.
- 
- 5. Press the MENU/ESC key to close [MENU].

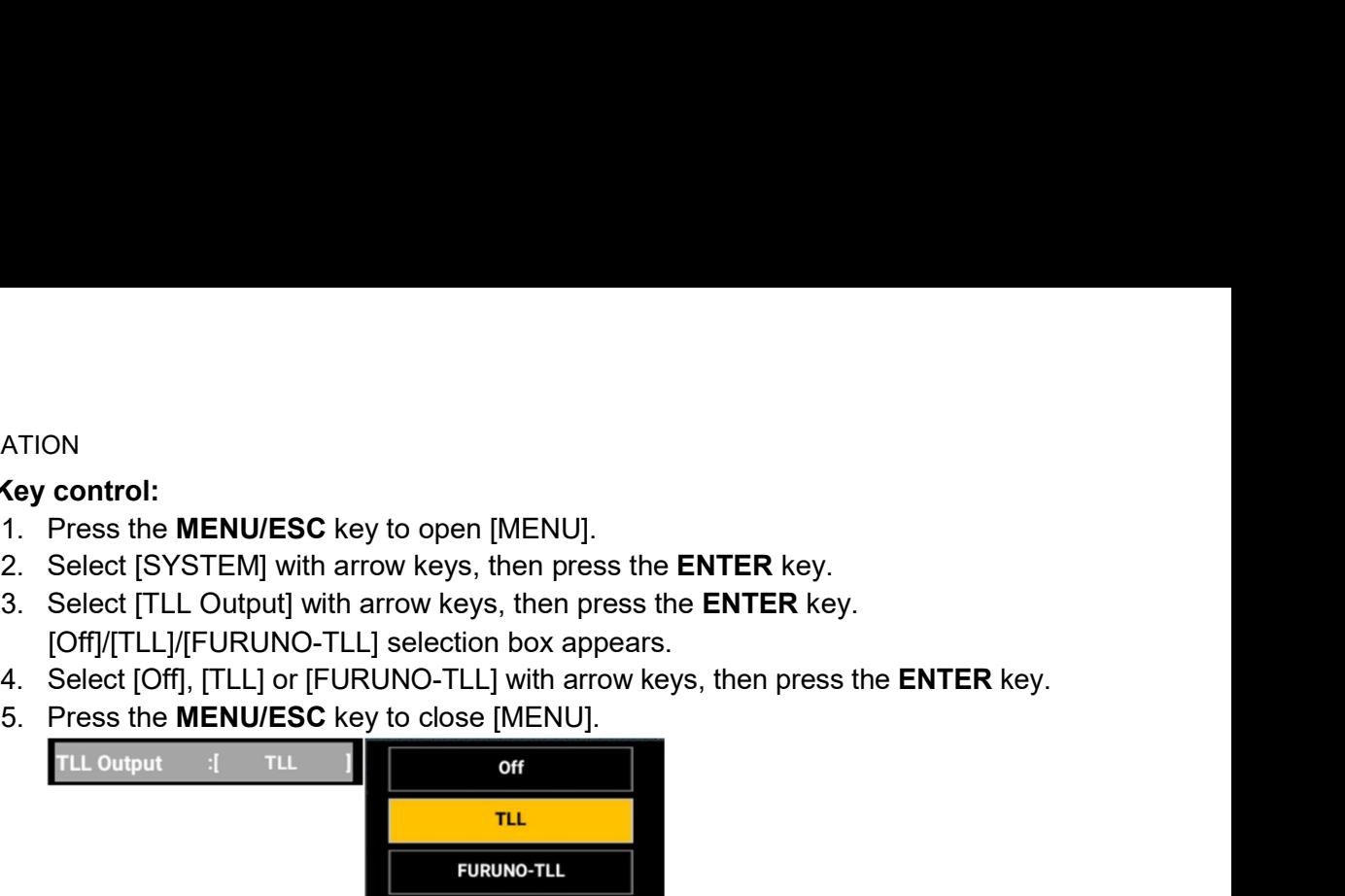

## 5.9.7 [NMEA2000 PGN Output] menu

## Touch control:

- 1. Press the MENU/ESC key to open [MENU].
- 2. Tap [SYSTEM].
- 3. Tap [NMEA2000 PGN Output]. Related menus appear.

## Key control:

- 1. Press the MENU/ESC key to open [MENU].
- 2. Select [SYSTEM] with arrow keys, then press the **ENTER** key.
- 3. Select [NMEA2000 PGN Output] with arrow keys, then press the **ENTER** key. Related menus appear.

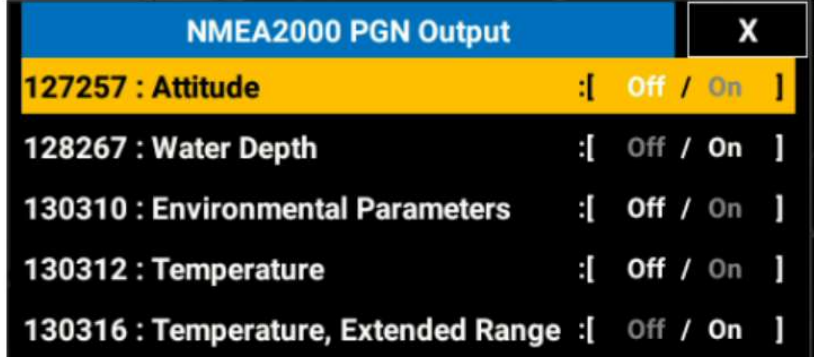

The [NMEA200 PGN Output] menu turns output of individual NMEA200 PGN sentence(s) on or off.

[127257: Attitude]: Output own ship's attitude.

[128267: Water Depth]: Output water depth.

[130310: Environment Parameters]: Output environmental parameters.

[130312: Temperature]: Output water temperature data from the connected water temperature sensor.

[130316: Temperature, Extended Range]: Output water temperature sensor-fed water temperature that is exceeding the measurement range of the sensor.

## 5.10 Language Setting

You can change the display language setting.

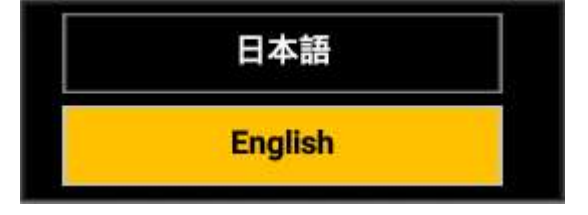

## Language selection menu for radar

You can select a language to use from the language selection menu.

- 1. Move to [MENU]  $\rightarrow$  [INSTALLATION] menu  $\rightarrow$  [Language].
- 2. Select a language in the [Language] menu.

## Language selection menu for fish finder

You can select a language to use from the language selection menu.

- 1. Move to [MENU]  $\rightarrow$  [SYSTEM] menu  $\rightarrow$  [Language].
- 2. Select a language in the [Language] menu.

### Language selection menu for multi beam sonar

You can select a language to use from the language selection menu.

- 1. Move to [MENU]  $\rightarrow$  [SYSTEM] menu  $\rightarrow$  [Language].
- 2. Select a language in the [Language] menu.

## 5.11 Motion Sensor Setting

The motion sensor stabilizes the picture in rough seas to provide clear images of schools of fish and the bottom.

Note: Set the Satellite Compass as shown in the table below to use the heave function. See respective operator's manual for the procedure.

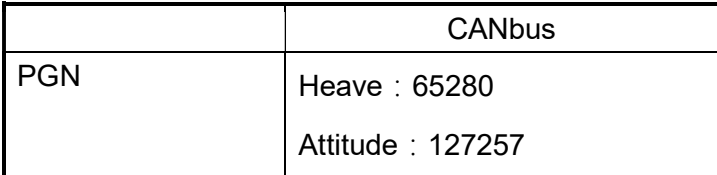

## 5. INSTALLATION

When connecting satellite compass SCX-20, enter the distance between the SCX antenna and transducer (HF/LF) as follows.

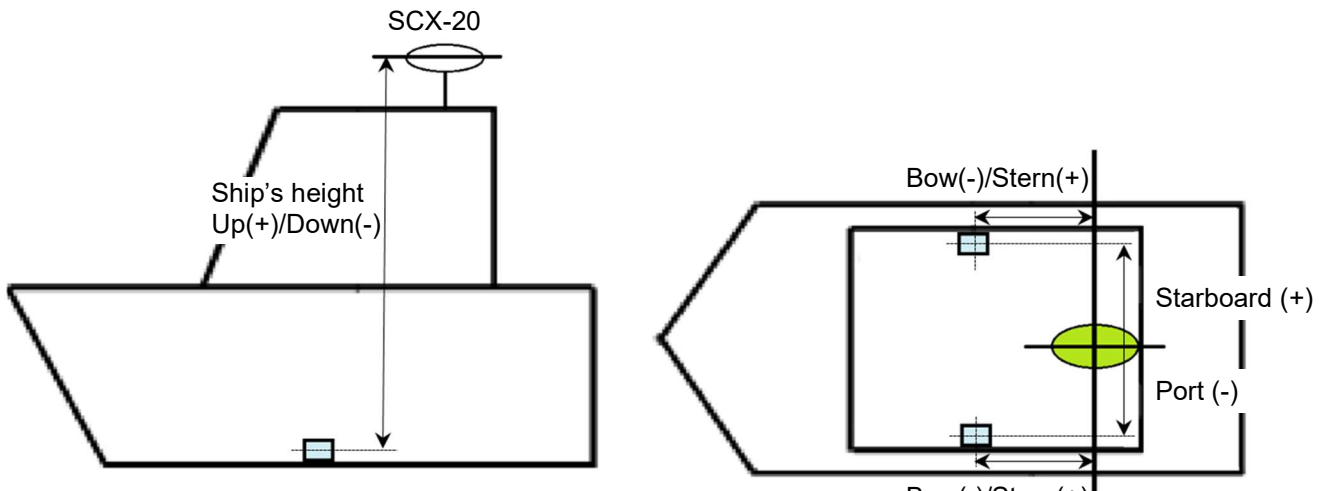

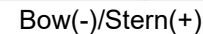

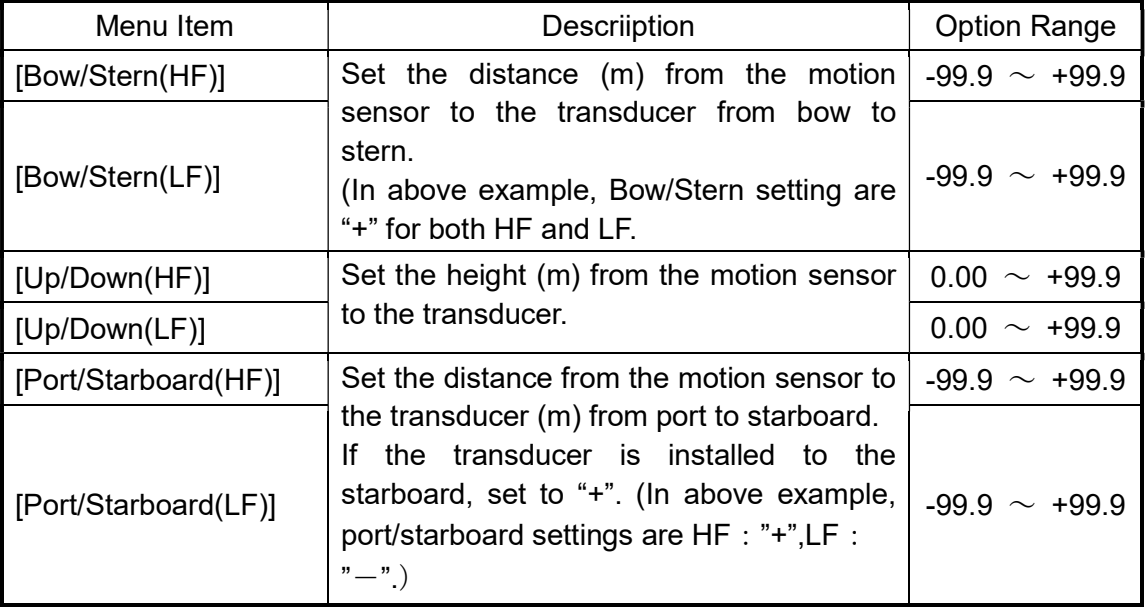

# 5.12 SCX Setting

## Ship dimensions, ANT/CALC-SPD position

Enter the appropriate value according to the ship's dimensions, to improve the accuracy of the 3-axis speed. The reference position for mounting position and calculating position of the 3-axis speed are shown in the figure below.

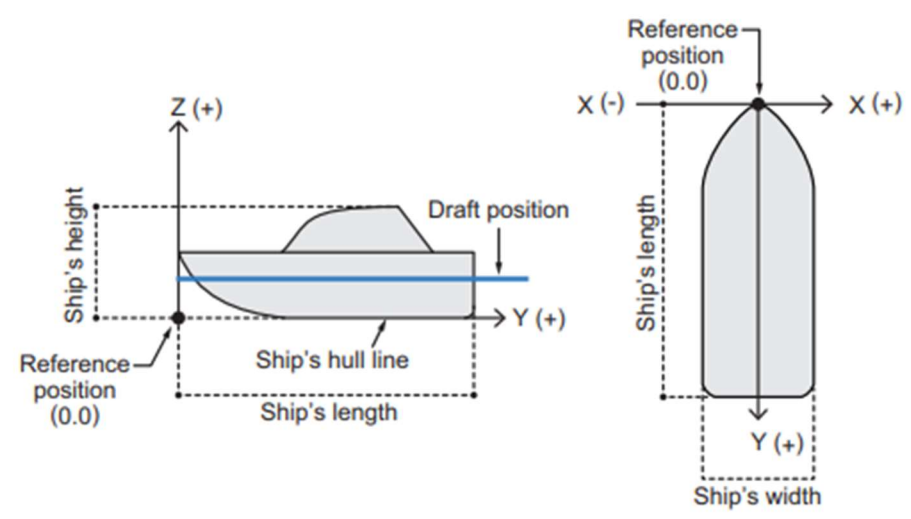

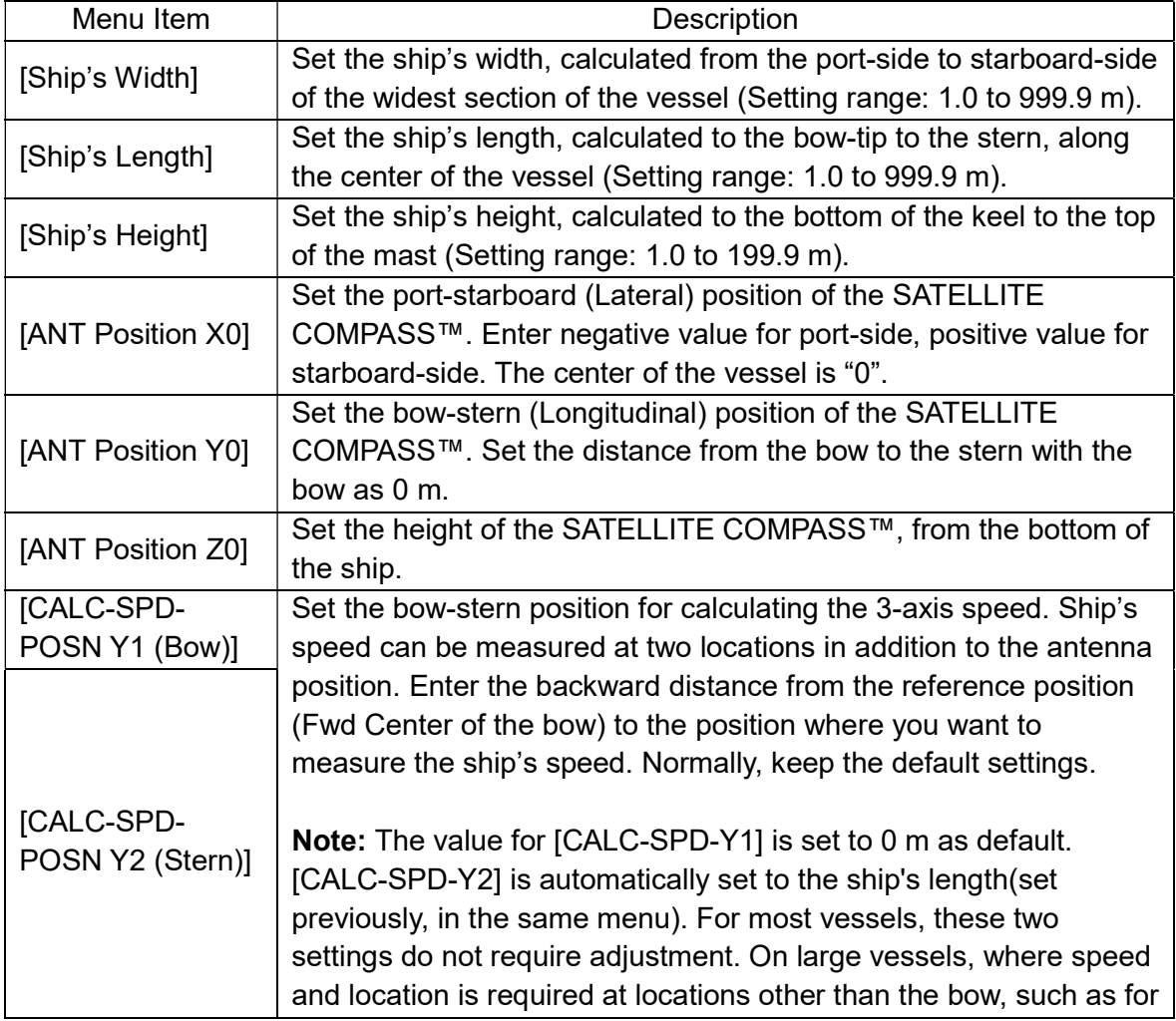

## 5. INSTALLATION

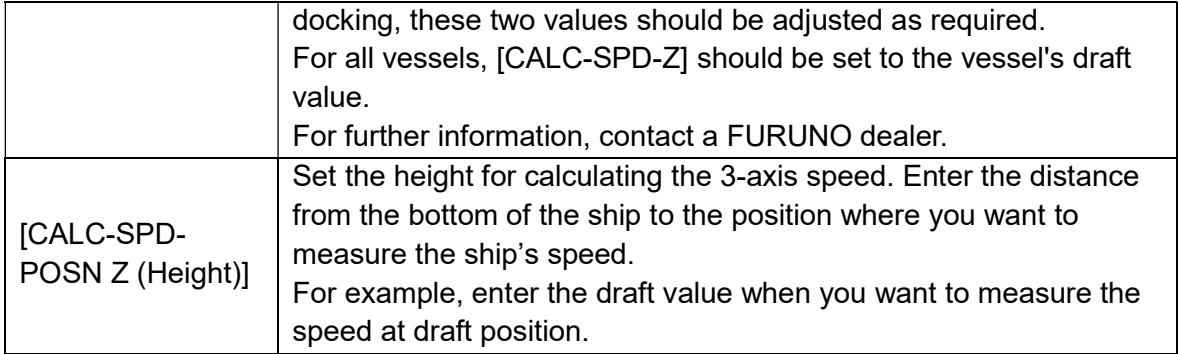

Note: For other details, refer to the Operator's Manual of the each model.

# 6**.** MAINTENANCE, TROUBLESHOOTING

This chapter contains maintenance and troubleshooting instructions to be followed to maintain optimum performance of the equipment for an extended period.

## **NOTICE**

Do not apply paint, anti-corrosive sealant or contact spray to coating or plastic parts of the equipment.

Those items contain organic solvents that can damage coating and plastic parts, especially plastic connectors.

# 6.1 Periodic Checks

Periodic checks and maintenance are important for proper operation of any electronic system. The table below shows the check points and intervals at which to do the checks.

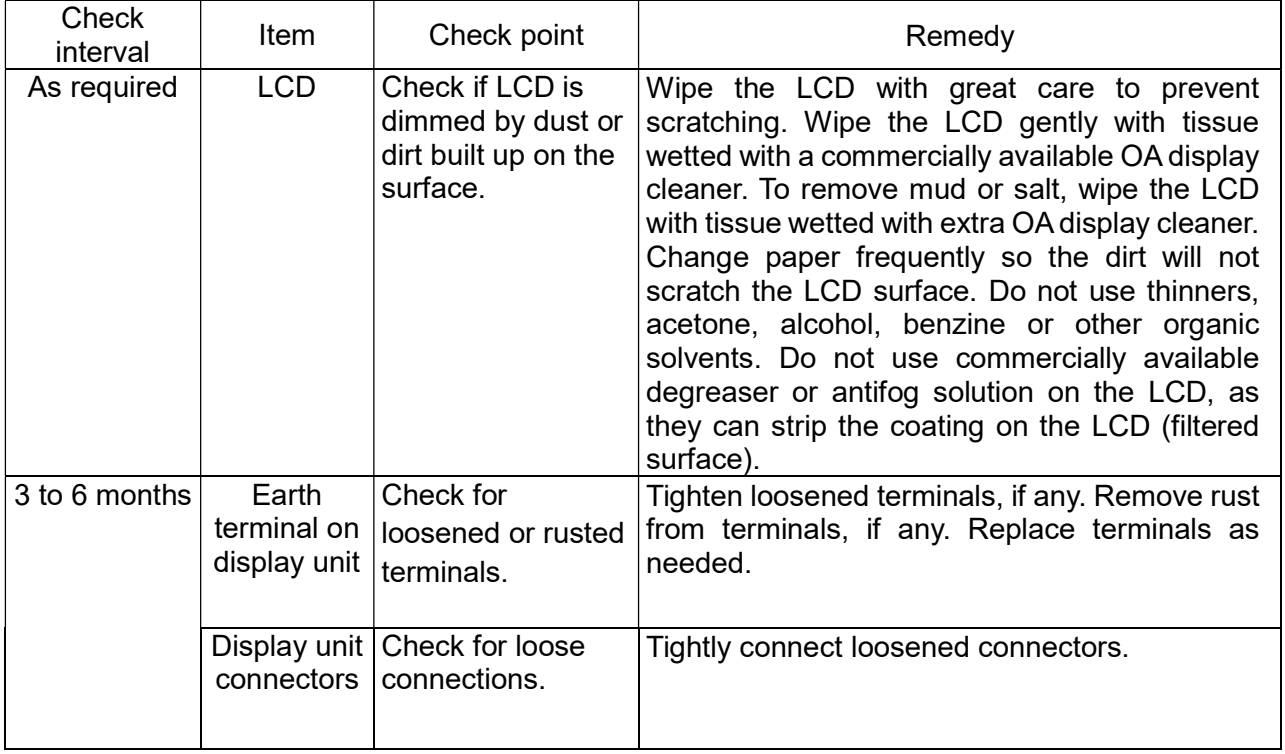

6. MAINTENANCE, TROUBLESHOOTING

# 6.2 Replacing the Fuse

If the equipment cannot be turned on, its fuse may have blown. The fuse (model: FGBO-A 250V 5A PBF, code No. 000-155-840-10) is located in the fuse box of the power cable. Replace it with the proper fuse. If the fuse blows again after the replacement, contact your dealer, agent or FURUNO's local branch or local sales office.

# ⚠ WARNING

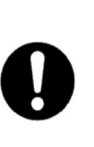

Use the proper fuse. Use of a wrong fuse can cause a serious accident or fire.

# 6.3 Troubleshooting

If you suspect a malfunction, check the following points first. Never attempt to open the cover even when you cannot restore normal operation. In such case, contact your dealer, agent or FURUNO's local branch or local sales office.

## 6.3.1 General problems

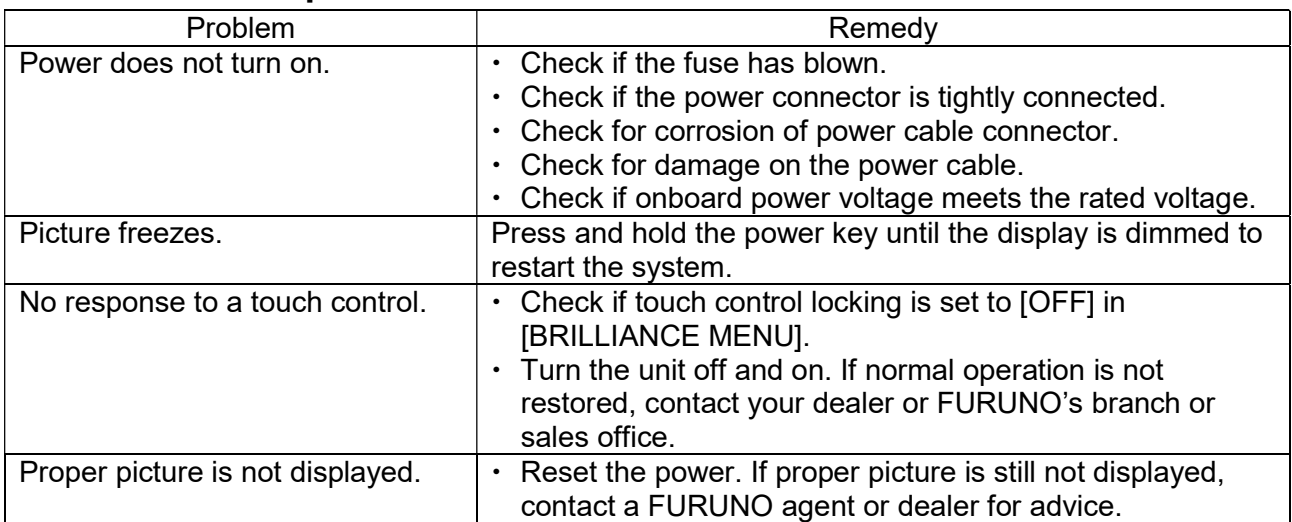

## 6.3.2 Radar problems

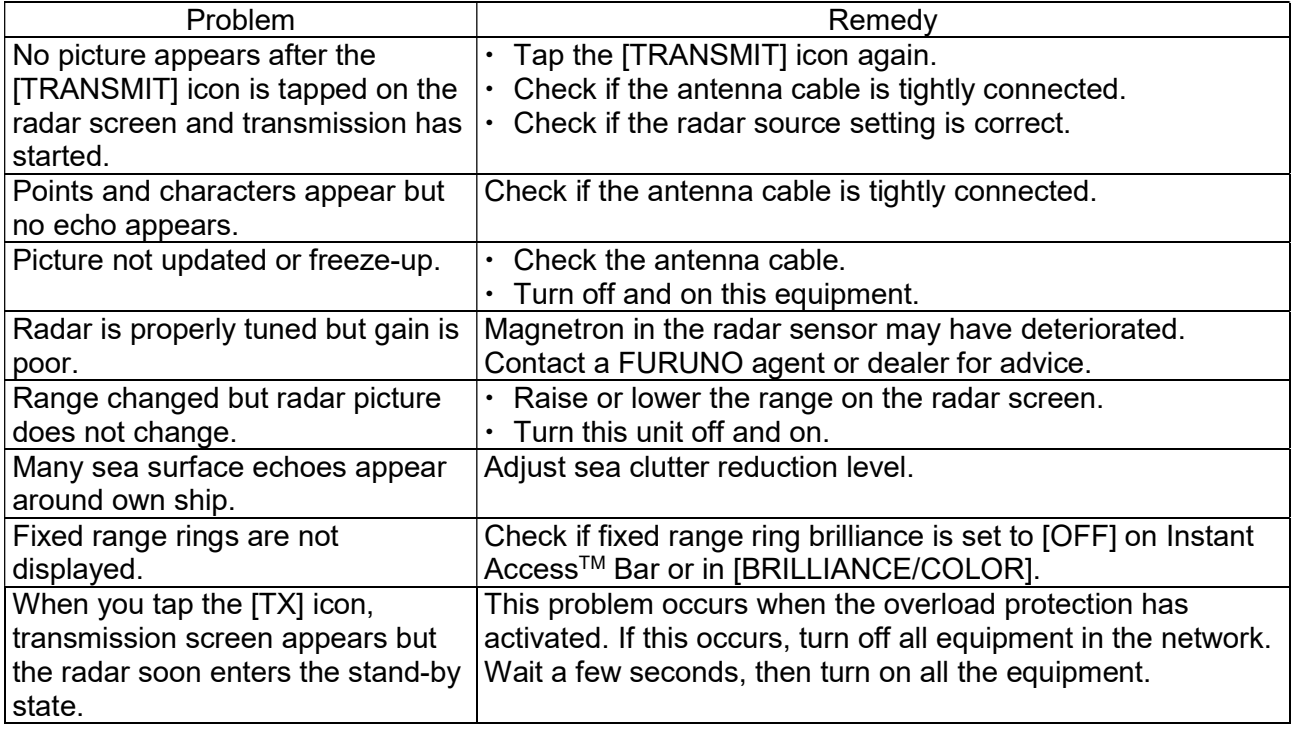

## 6.3.3 Fish finder problems

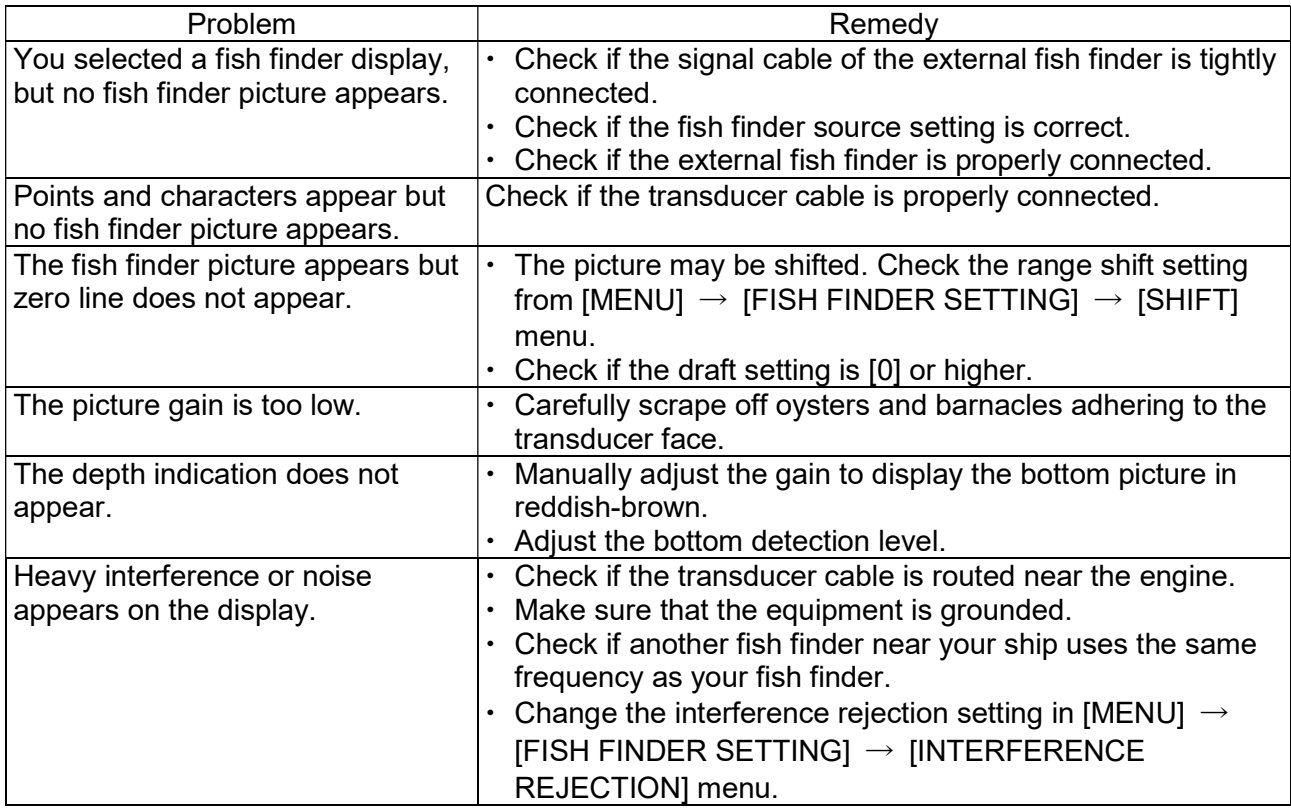

# **6.4 Alert List**

## **6.4.1 Radar**

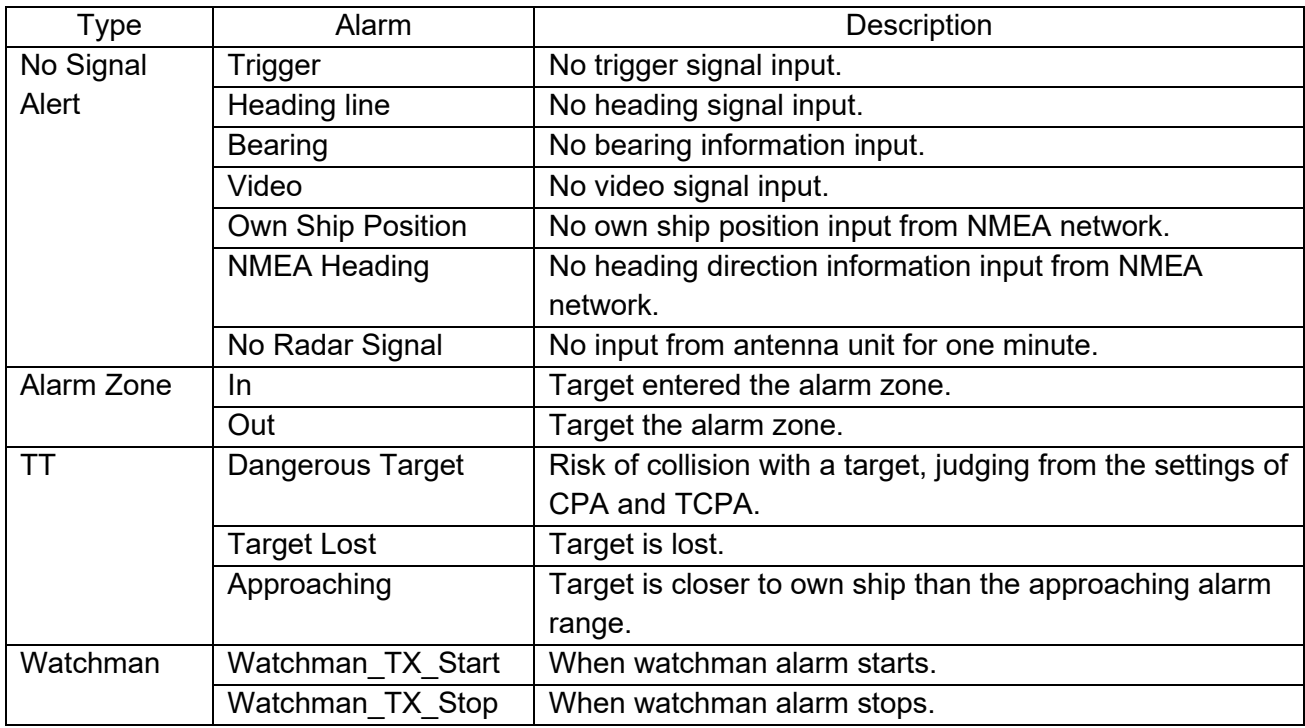

## **6.4.2 Fish finder**

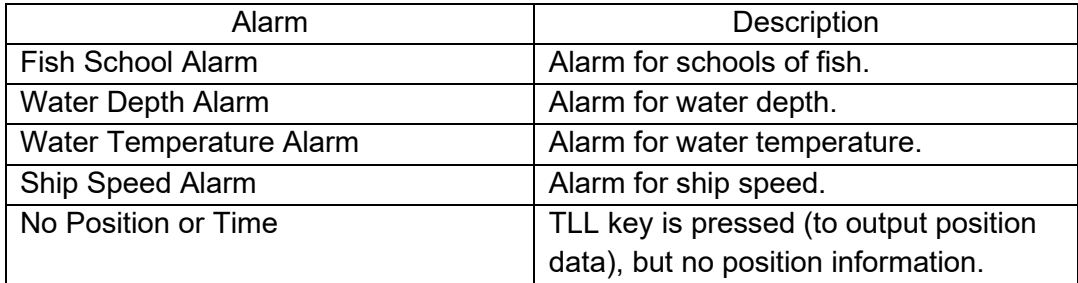

## **6.4.3 Multi beam sonar**

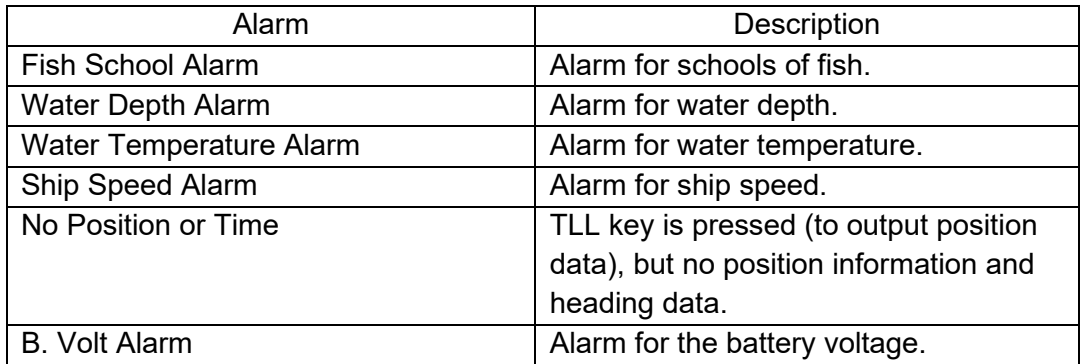

# APPX.1 MENU TREES

## RADAR MENU TREE

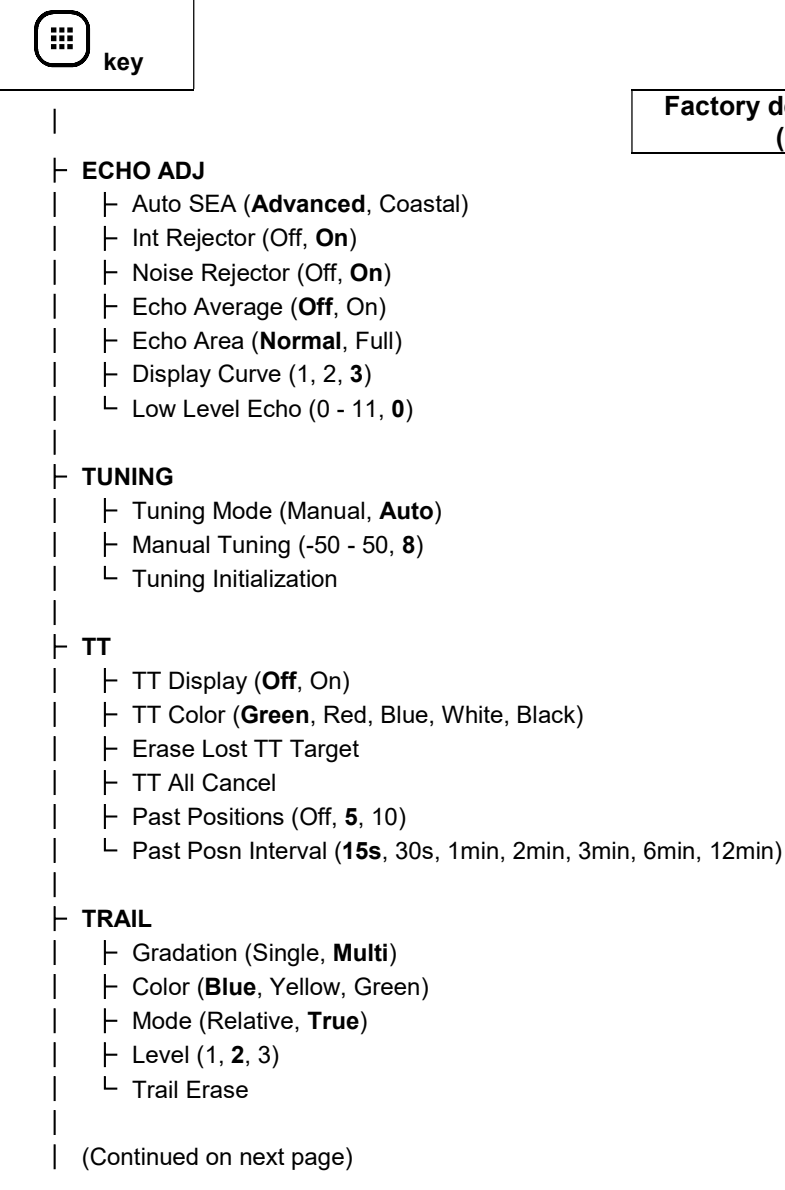

#### Factory default: Gothic font (boldface)

│ (Continued from previous page)

### ├ MARK TEXT

│

- │ ├ OS Mark (Off, On)
	- $\vdash$  OS Length (0 999, 0)
	- $\vdash$  OS Beam (0 999, 0)
	- │ ├ WPT Mark (Off, On)
	- │ ├ EBL Reference (Relative, True)
	- ├ Menu Transparency (Off, 1, 2, 3, 4)
	- │ └ Data box
		- $\vdash$  HDG (Off, On)
		- $\vdash$  Own Ship (Off, On)
		- │ ├ Cursor (Off, On)
		- │ ├ Waypoint (Off, On)
		- │ ├ Target (Off, On)
		- │ ├ VRM1 (Off, On)
		- $\vdash$  VRM2 (Off, On)
		- │ ├ EBL1 (Off, On)
		- │ └ EBL2 (Off, On)

### ├ BRILL/COLOR

│

│

│

│

- │ ├ Display Color (Day, Dusk, Night, Custom)
	- │ ├ Echo Color (Multi, Green, Yellow)
	- │ ├ Background Color (Black, DK Blue, Blue, White)
	- │ ├ Character Color (Green, Red, White)
	- $\vdash$  Rings Brill (Off, 1, 2, 3, 4)
	- ├ Mark Brill  $(1, 2, 3, 4)$
	- $\vdash$  HL Brill  $(1, 2, 3, 4)$
	- │ └ Character Brill (1, 2, 3, 4)

### ├ ALERT SETTINGS

- │ ├ Target Alert 1 (In, Out)
- │ ├ Target Alert 2 (In, Out)
	- │ ├ Target Alarm Level (Low, Med, High)
- │ ├ CPA (Off, 0.5NM, 1NM, 2NM, 3NM, 5NM, 6NM)
	- ├ TCPA (30s, 1min, 2min, 3min, 4min, 5min, 6min, 12min)
	- ├ Proximity (Off, 0.5NM, 1NM, 2NM, 3NM, 5NM, 6NM, 12NM)
	- │ ├ Watchman (Off, 5min, 10min, 20min)
	- │ ├ Panel Buzzer (Off, On)
	- │ └ External Buzzer (Off, On)

│ (Continued on next page)

│ (Continued from previous page)

### ├ ALERT LIST

│

│

│

│

│

- │ ├ Signal Missing (TRIGGER, HEADING, BEARING, VIDEO, POSITION, NMEA\_HDG, ANT\_ERR)
	- │ ├ Target Alarm (IN, OUT)
	- │ └ TT (COLLISION, LOST, PROXIMITY)

### ├ OTHERS

- │ ├ Func 1 Setup (Zoom, Display Color, Trail Mode, OS Mark, WPT Mark, Echo Average)
	- │ ├ Func 2 Setup (Zoom, Display Color, Trail Mode, OS Mark, WPT Mark, Echo Average)
	- │ ├ TLL Key Mode (TLL Output, Origin Mark, Both)
	- $\vdash$  Key Beep (Off, **On**)
	- $\vdash$  Zoom (Off, On)
	- │ └ Zoom Reference (Relative, True, Target)

### ├ I/O PORT

│ └ Compass Type (True, Magnetic)

### ├ UNITS

- │ ├ Range Unit (NM, km, SM)
- │ ├ Ship Speed Unit (kn, km/h, mph)
- │ └ VRM Unit (NM, km, SM, KYD, NM&YD)

### ├ SECTOR BLANKS

- │ ├ Sect-Blank 1 Status (Off, On)
- │ ├ Sect-Blank 1 Start (0 359, 0)
- $\vdash$  Sect-Blank 1 End (0 359, 0)
- │ ├ Sect-Blank 2 Status (Off, On)
- $\vdash$  Sect-Blank 2 Start (0 359, 0)
- │ └ Sect-Blank 2 End (0 359, 0)

#### │ ├ TESTS

│

- │ ├ Self Test
- │ ├ LCD Test
	- │ └ Radar Sensor Test

│ (Continued on next page)

│ (Continued from previous page) │ ├ SCANNER SETUP │ ├ Heading Alignment (0 - 359, 0) │ ├ Timing Adjust (-50 - 50, 0) │ ├ MBS Adjustment (0 - 255, 36) │ └ Auto Install Setup │ ├ RESET │ ├ Reset Sensor │ └ Reset Display │ ├ INSTALLATION │ ├ Wheel Drive (Normal, Reverse) │ ├ Language (日本語, English) │ ├ Orientation Setting │ └ Sensor Switching │ L SERVICE ├ Antenna Rotation (Rotate, Stop)

- ├ Total On Time (0.0 999999.9, 0.0)
- $\blacksquare$  Total Tx Time (0.0 999999.9, 0.0)

## FISH FINDER MENU TREE

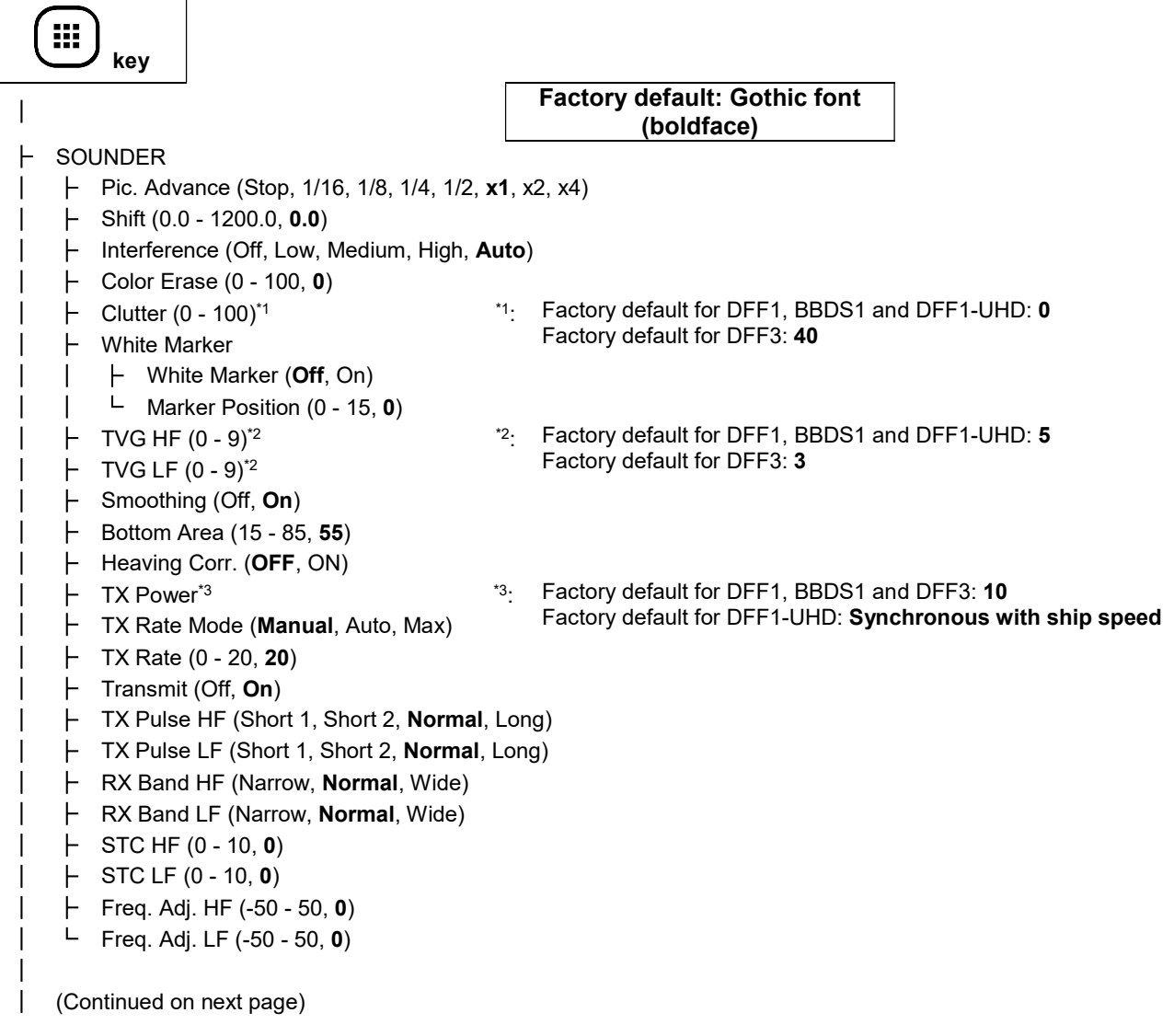

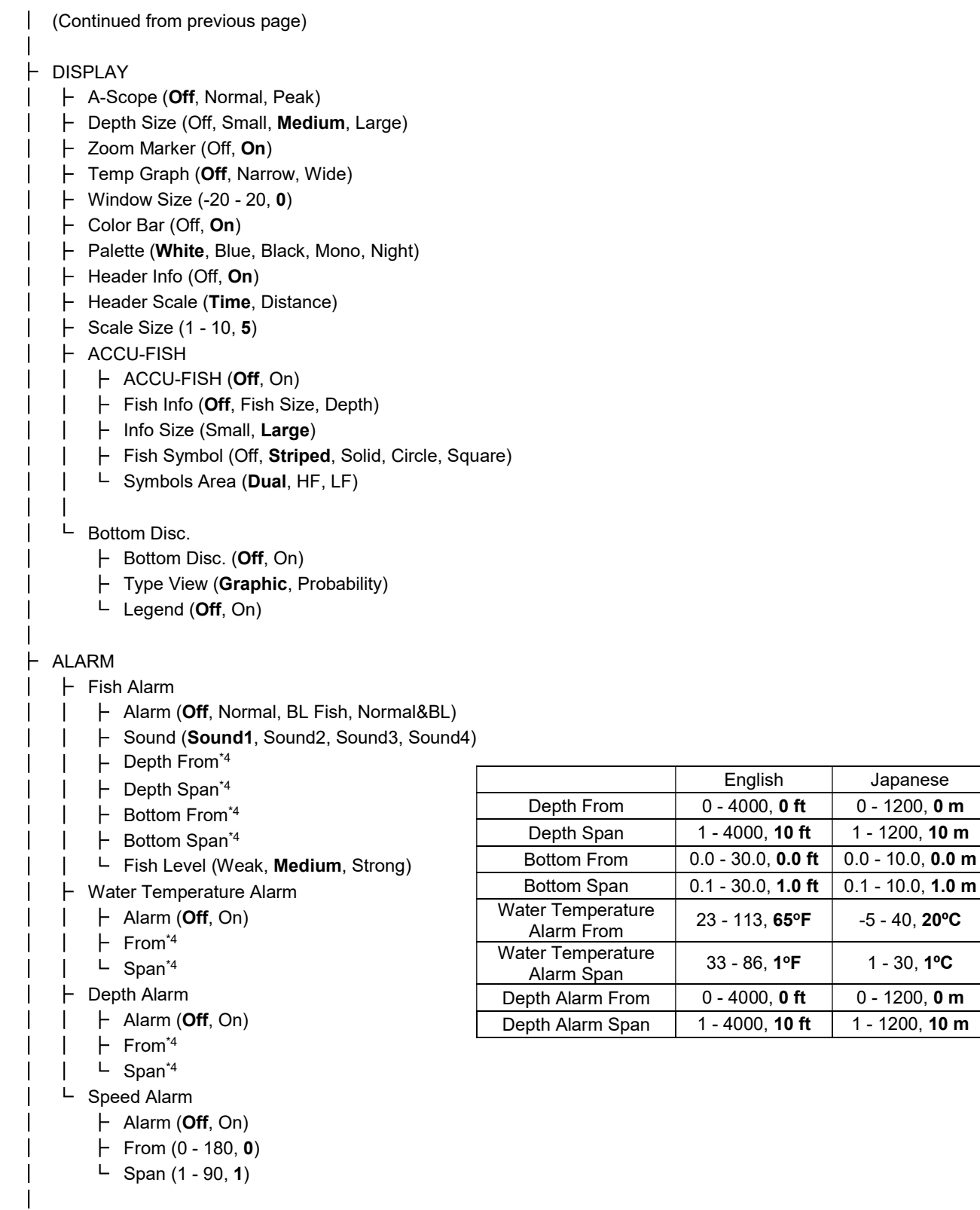

│ (Continued on next page)

│ (Continued from previous page)

## ├ DATA

│

- │ ├ Data Box
	- │ │ ├ 1st Box (Off, SOG, STW, Depth, Position, Wind, Heading, Course, Barom. Press, W. Temp.)
	- │ │ ├ 2nd Box (Off, SOG, STW, Depth, Position, Wind, Heading, Course, Barom. Press, W. Temp.)
		- │ │ ├ 3rd Box (Off, SOG, STW, Depth, Position, Wind, Heading, Course, Barom. Press, W. Temp.)
		- │ │ ├ 4th Box (Off, SOG, STW, Depth, Position, Wind, Heading, Course, Barom. Press, W. Temp.)
		- │ │ ├ 5th Box (Off, SOG, STW, Depth, Position, Wind, Heading, Course, Barom. Press, W. Temp.)
		- │ │ ├ 6th Box (Off, SOG, STW, Depth, Position, Wind, Heading, Course, Barom. Press, W. Temp.)
		- $\vdash$  Transparency (0 100, 100)
		- $\text{□}$  Box Size (1 10, 10)
- │ ├ Compass Type (True, Magnetic)
	- │ └ Wind Spd/Dir (True, Relative)
- ├ IA BAR

│

│ │

- │ ├ Preset 1
- │ │ ├ IA Bar1 Func. (Pic. Advance)<sup>\*5</sup>
- $\parallel$   $\parallel$   $\parallel$  IA Bar2 Func. (Shift)<sup>\*5</sup>
- │ │ ├ IA Bar3 Func. (Interference)<sup>\*5</sup>
- │ │ ├ IA Bar4 Func. (Color Erase)<sup>\*5</sup>
- │ │ ├ IA Bar5 Func. (Clutter)<sup>\*5</sup>
- │ │ ├ IA Bar6 Func. (A-Scope) \*5
- │ │ ├ IA Bar7 Func. (ACCU-FISH)<sup>\*5</sup>
- │ │ └ IA Bar8 Func. (Bottom Disc.)<sup>\*5</sup>
- │ │ (Continued on next page)

 $*5$ : Functions assignable to the preset menus of InstantAccess<sup>™</sup> Bar are shown in the table on the next page.

## APPX.1 MENU TREES

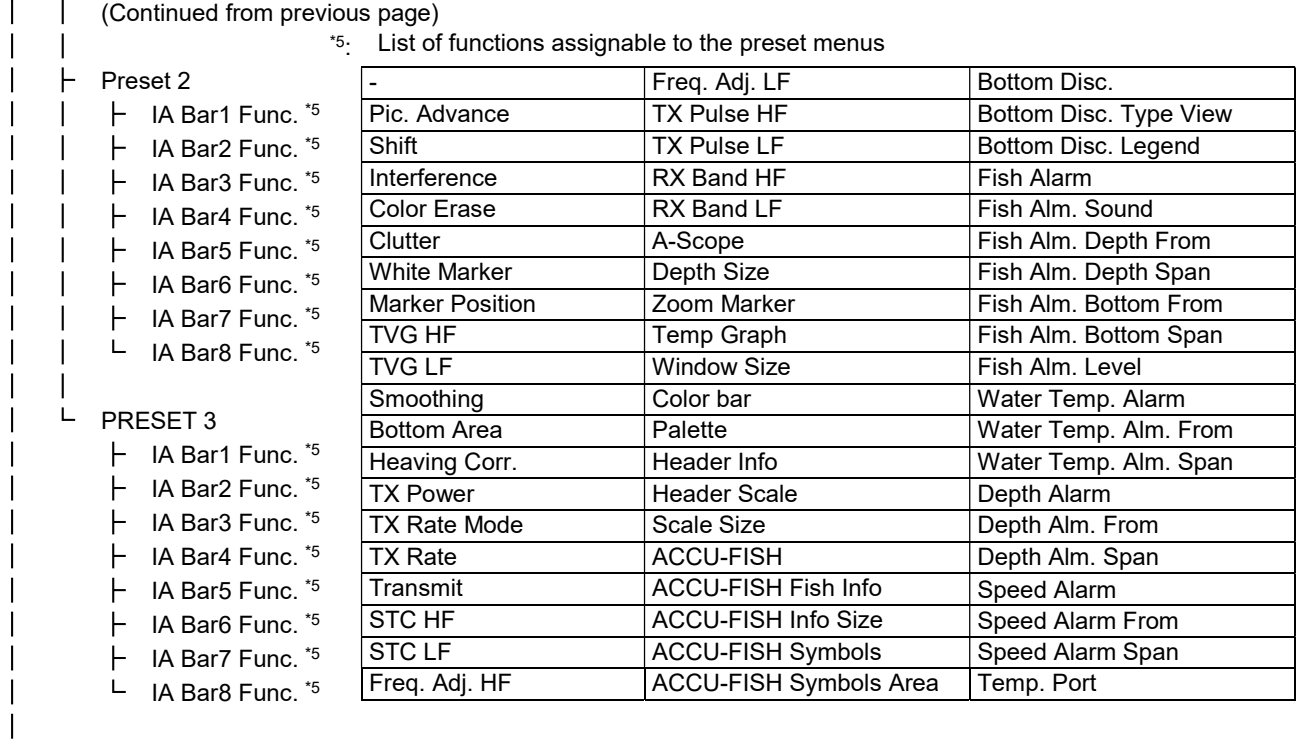

│ (Continued on next page)

│ (Continued from previous page)

L SYSTEM

│

- ├ Range
- │ ├ Range  $1^{6}$   $\frac{1}{10}$
- │ ├ Range 2\*6
- $\vert \quad \vert$  Range 3<sup>\*6</sup>
- $\vdash$  Range 4<sup>\*6</sup>
- $\vdash$  Range  $5^{6}$
- $\vdash$  Range 6<sup>\*6</sup>
- $\vdash$  Range  $7^{*7}$
- │ ├ Range 8\*8
- $\parallel$   $\vdash$  Zoom Range\*9
- $L$  BL Range<sup>\*10</sup>

 $\vdash$  Key Pad

- │  $\vdash$  Key Brill. (1 8, 8)
- │ └ Key Beep (OFF, ON)
- ├ Wheel Drive (Normal, Reverse)
- ├ Language (日本語, English)
- 

│

│

│

│

- $\vdash$  Depth (m, ft, fm, HR, pb)\*11
- │ ├ Temperature (°C, °F)\*11
- │ ├ Fish Size (inch, cm)\*11
- $\vdash$  Speed (kn, km/h, mph)  $*8$
- $□$  Wind (kn, km/h, mph, m/s)

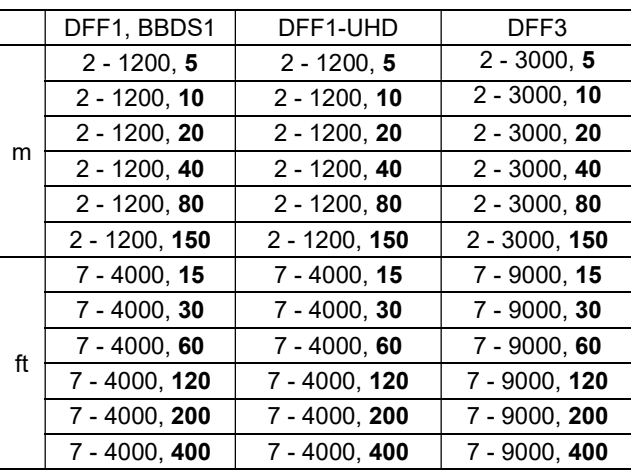

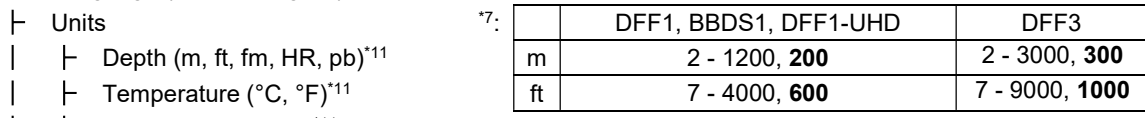

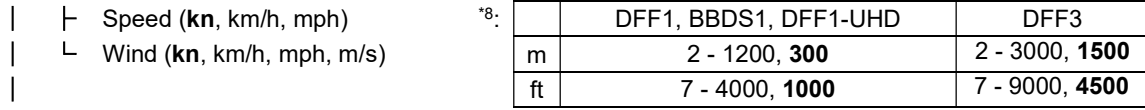

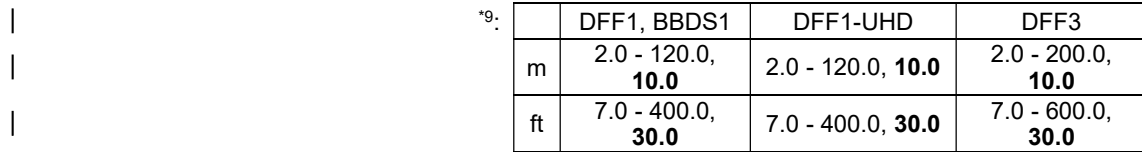

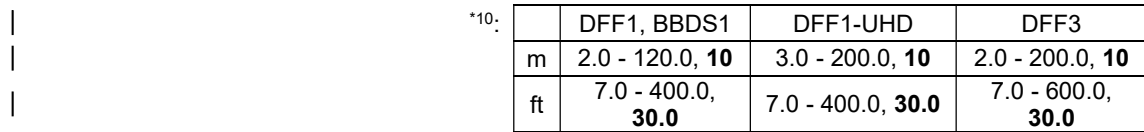

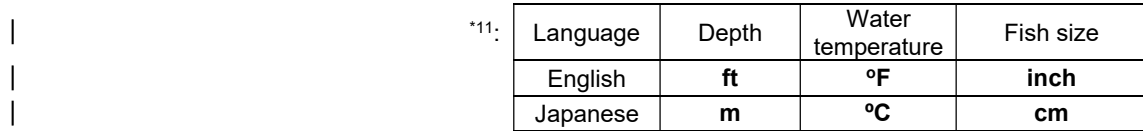

│ (Continued on next page)

│

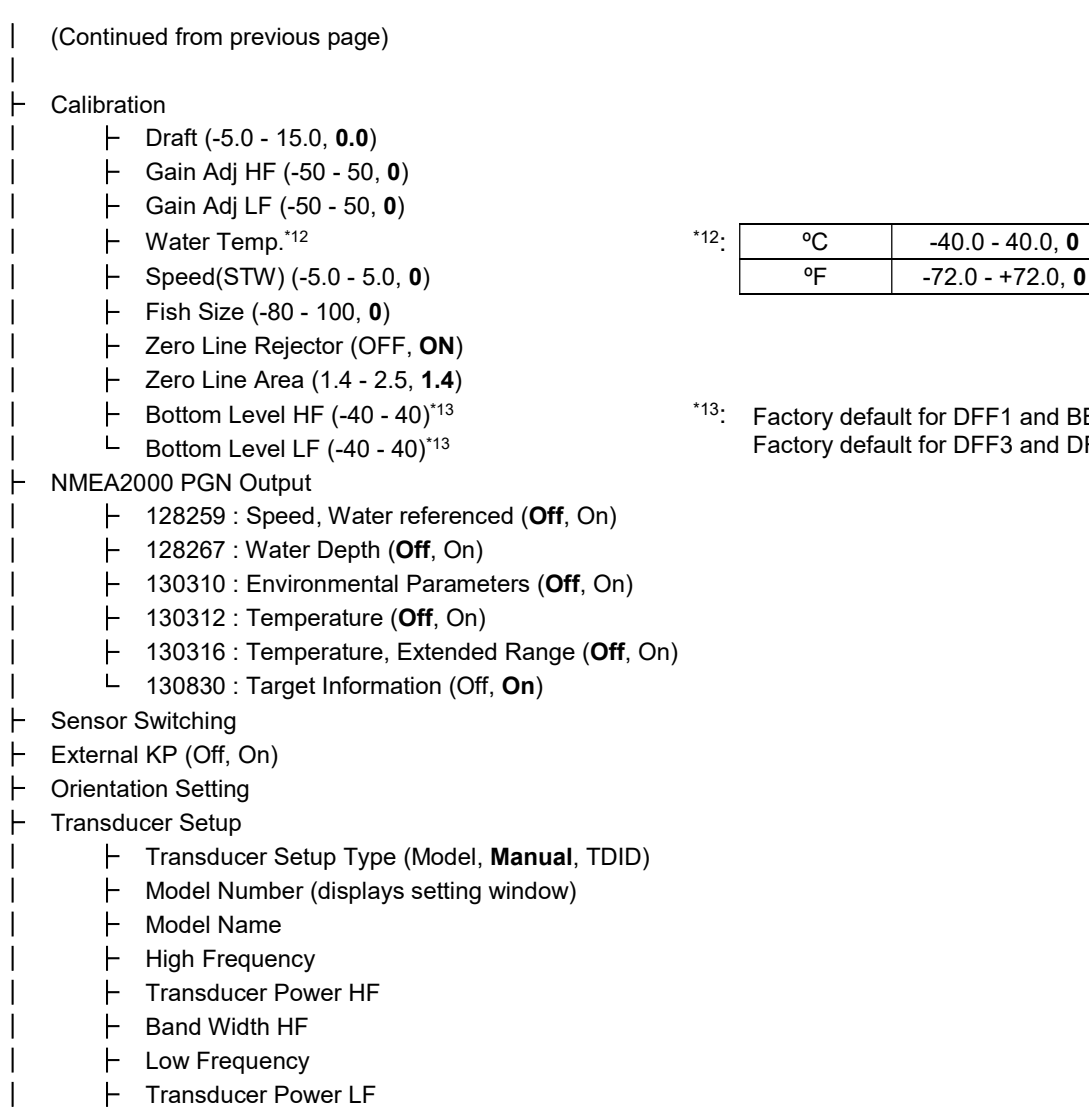

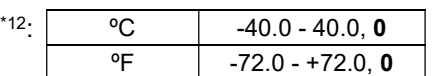

\* $13$ : Factory default for DFF1 and BBDS1: -20 Factory default for DFF3 and DFF1-UHD: 0

│

│ ├ Low Frequency Max │ └ Reset Default Settings

│ ├ Band Width LF │ ├ High Frequency Min │ ├ High Frequency Max │ ├ Low Frequency Min

│ (Continued on next page)

│ (Continued from previous page)

├ Motion Sensor Setup

- │ ├ Delay Type (Manual, NMEA)
- │ ├ Heave Delay Time (0 200, 0)
- │ ├ NMEA (NMEA2000, NMEA0183)
- │ ├ Bow/Stern HF (-99.9 99.9, 0.0)
- │ ├ Bow/Stern LF (-99.9 99.9, 0.0)
- │ ├ Up/Down HF (0.0 99.9, 0.0)
- │ ├ Up/Down LF (0.0 99.9, 0.0)
- │ ├ Port/Starboard HF (-99.9 99.9, 0.0)
- │ ├ Port/Starboard LF (-99.9 99.9, 0.0)
- │ └ Reset Default Settings
- ├ Temp. Port (MJ, High Freq., Low Freq.)
- ├ Demo (Off, Shallow, Deep)
- ├ Tests
- │ ├ Self Test
- │ └ LCD Test
- └ Reset
	- ├ Reset Sensor
	- └ Reset Display

## DFF-3D MENU TREE

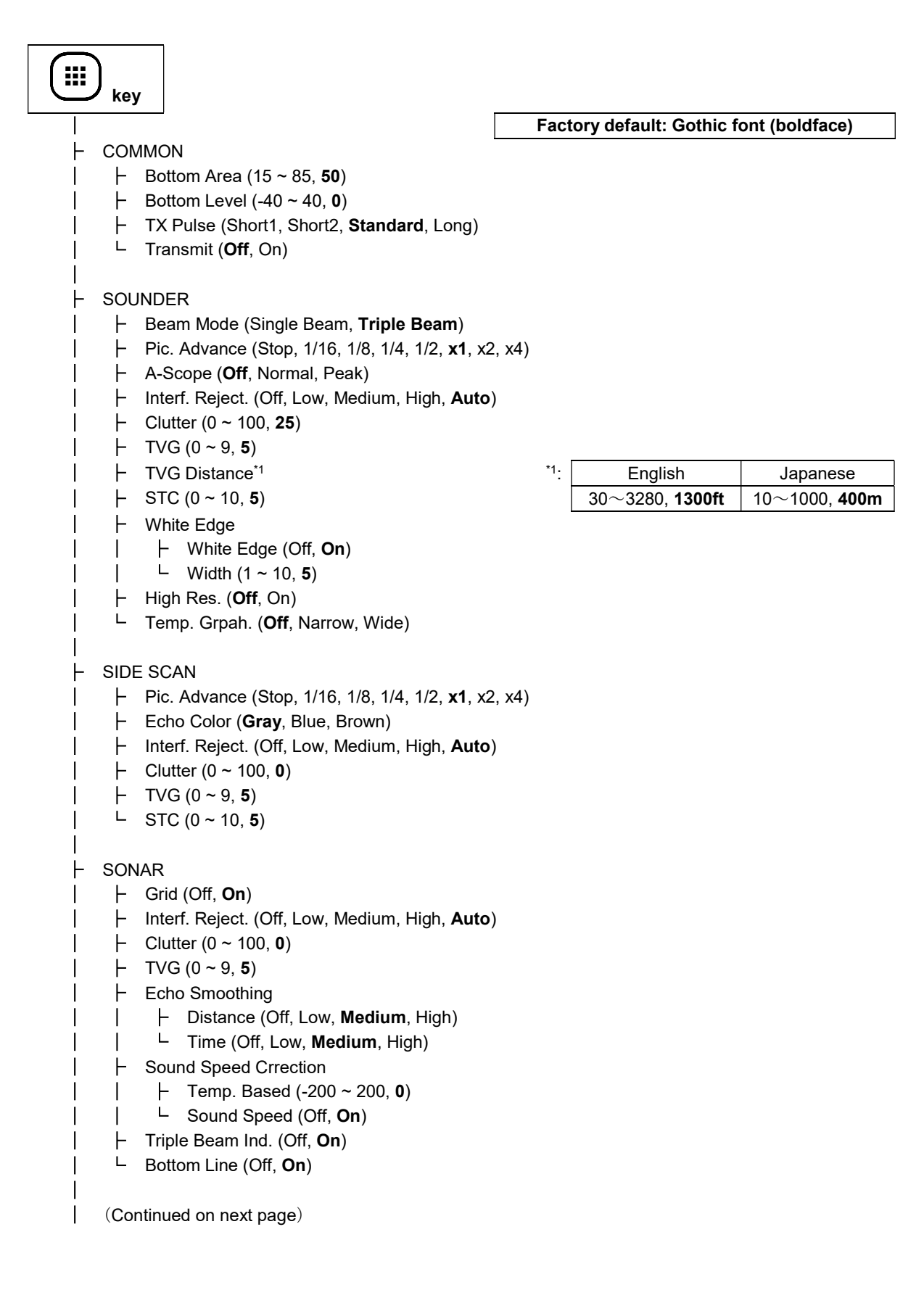

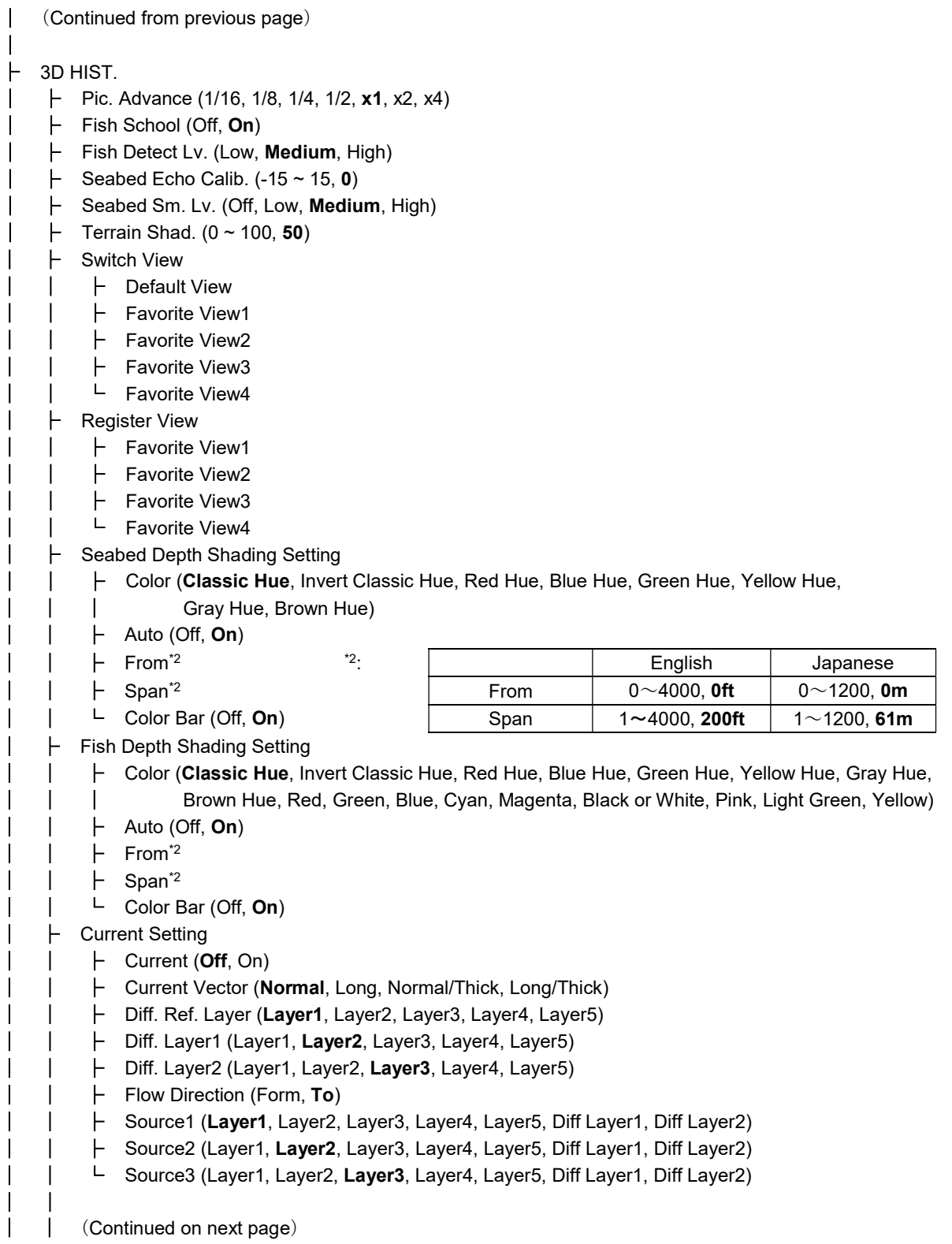

### APPX.1 MENU TREES

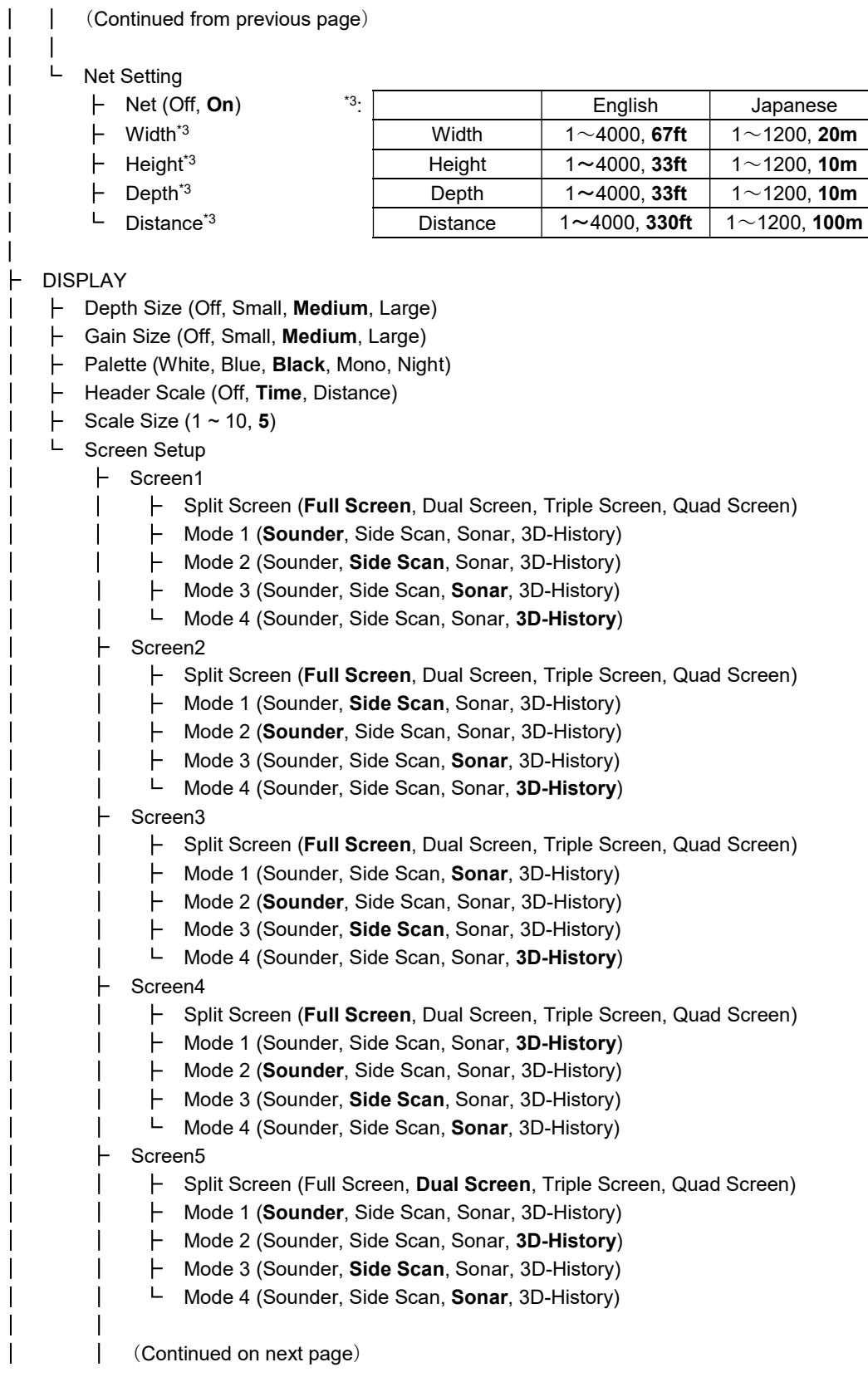

│ │ └ Fish Level (Low, Medium, High) \*4: English Japanese

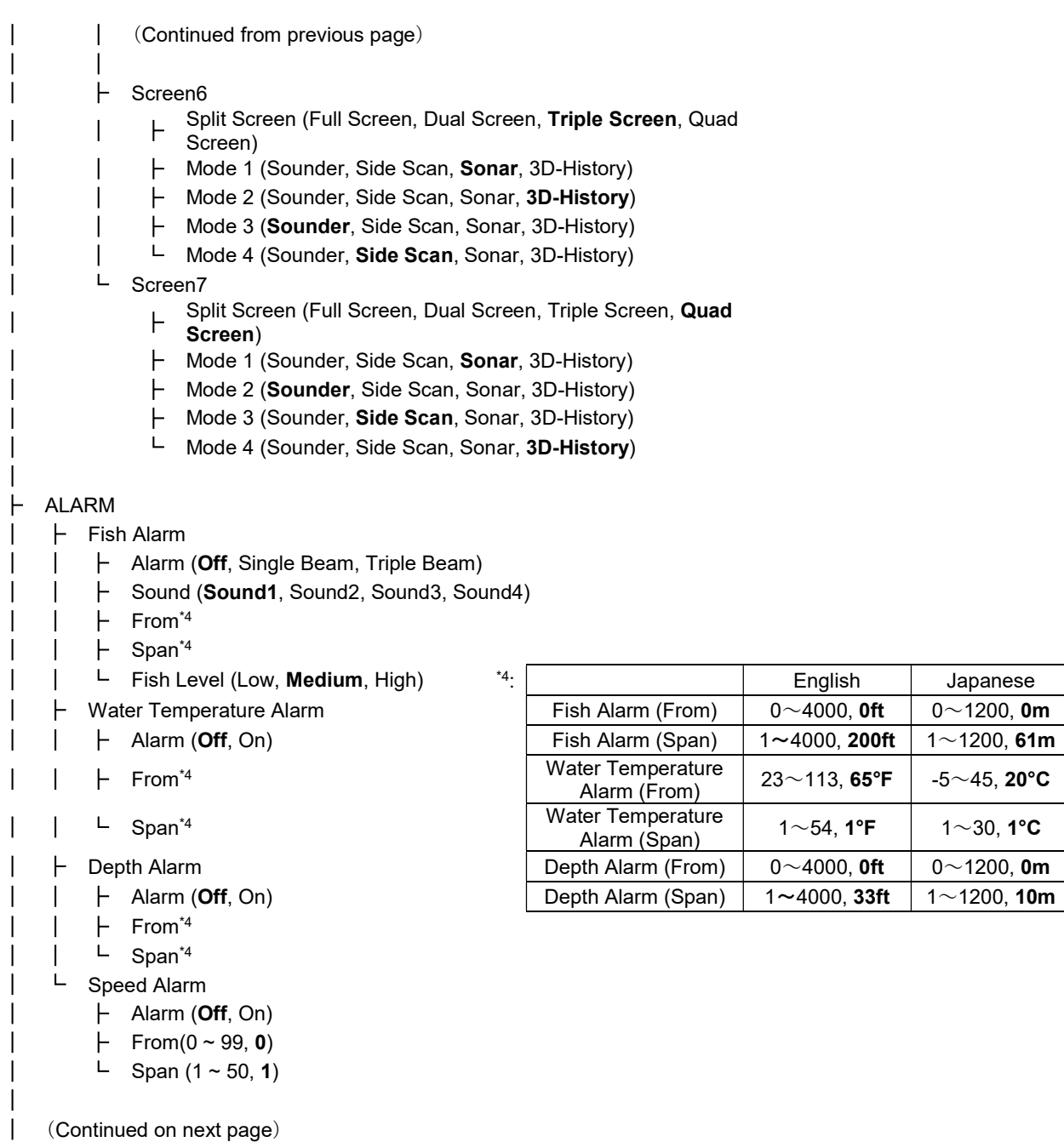

│ (Continued from previous page) │ ├ DATA │ ├ Data Box │ │ ├ 1st Box (Off, SOG, STW, Depth, Position, Wind, Heading, Course, Barom.Press, W. Temp., Current1, Current2, Current3) │ │ ├ 2nd Box (Off, SOG, STW, Depth, Position, Wind, Heading, Course, Barom.Press, W. Temp., Current1, │ │ │ Current2, Current3) │ │ ├ 3rd Box (Off, SOG, STW, Depth, Position, Wind, Heading, Course, Barom.Press, W. Temp., Current1, │ │ │ Current2, Current3) │ │ ├ 4st Box (Off, SOG, STW, Depth, Position, Wind, Heading, Course, Barom.Press, W. Temp., Current1, Current2, Current3) │ │ ├ 5st Box (Off, SOG, STW, Depth, Position, Wind, Heading, Course, Barom.Press, W. Temp., Current1, │ │ │ Current2, Current3) │ │ ├ 6st Box (Off, SOG, STW, Depth, Position, Wind, Heading, Course, Barom.Press, W. Temp., Current1, │ │ │ Current2, Current3) Transparency (0 $\sim$ 100, 50)  $\blacksquare$  Box Size (1∼10, 4) │ ├ Compass Type (True, Magnetic) │ ├ Wind Spd/Dir (True, Apparent) │ └ Cur. Spd/Dir (True, Apparent, Compass Direction) │ ├ IA BAR │ ├ Preset 1 │ │ ├ IA Bar1 Func. (Switch Default View 3D)<sup>\*5</sup> │ │ ├ IA Bar2 Func. (Switch View1 3D) \*5 │ │ ├ IA Bar3 Func. (Switch View2 3D)<sup>\*5</sup> │ │ ├ IA Bar4 Func. (Switch View3 3D)<sup>\*5</sup> │ │ ├ IA Bar5 Func. (Switch View4 3D)<sup>\*5</sup>  $\vdash$  IA Bar6 Func. (Fish School 3D)<sup>\*5</sup> \*5: Functions assignable to the preset menus of Instant │ │ ├ IA Bar7 Func. (Current 3D) Access Bar<sup>TM</sup> are shown in the table on the next page. │ │ └ IA Bar8 Func. (**Net 3D**)<sup>\*5</sup> │ │ │ │ (Continued on next page)

```
(Continued from previous page)
                                                *5. List of functions assignable to the preset menus
│ ├ Preset 2 - Switch View4 3D Screen2 Mode3
        │ │ ├ IA Bar1 Func. (Pic. Advance 3D)
                                               Bottom Area Register View1 3D Screen2 Mode4
        │ │ ├ IA Bar2 Func. (Interference CS&3D)
                                               Bottom Level | Register View2 3D | Screen3 Split
        │ │ ├ IA Bar3 Func. (Clutter CS&3D)
                                               TX Pulse Register View3 3D Screen3 Mode1
           IA Bar4 Func. (Bottom Line CS)<sup>*5</sup>
                                               Transmit Register View4 3D Screen3 Mode2
│ │ ├
           IA Bar5 Func. (Triple Beam Indicator 
           CS)<sup>*5</sup>
              *5 Pic. Advance MB Screen3 Mode3 Screen3 Mode3 Screen3 Mode3 Screen3 Mode3 Screen3 Mode3 Screen3 Mode3 Screen3 Mode3
        │ IA Bar6 Func.<sup>*5</sup> Pic. Advance SS Auto Seabed Shading 3D Screen3 Mode4
        │ │ ├ IA Bar7 Func.*5 Pic. Advance 3D Seabed Shading From 3D Screen4 Split 
        │ │ └ IA Bar8 Func.*5 Interference MB Seabed Shading Span 3D Screen4 Mode1 
                                               Interference SS Seabed Color Bar 3D Screen4 Mode2
    └ Preset 3 Screen4 Mode3
       │ │ ├ IA Bar1 Func. (Pic. Advance MB)
                                               Clutter MB Auto Fish Shading 3D Screen4 Mode4
          IA Bar2 Func. (Interference MB)<sup>*5</sup>
                                               Clutter SS Fish Shading From 3D Screen5 Split
       │ │ ├ IA Bar3 Func. (Clutter MB)
                                               Clutter CS&3D | Fish Shading Span 3D | Screen5 Mode1
       \vdash IA Bar4 Func. (A-Scope MB)<sup>*5</sup>
                                               TVG MB Fish Color Bar 3D Screen5 Mode2
       │ │ ├ IA Bar5 Func. (Beam Mode MB)
                                               TVG SS Current 3D Screen5 Mode3
       │ │ ├ IA Bar6 Func. (Fish Alarm)
                                               TVG CS&3D Current Vector 3D Screen5 Mode4
          │ │ ├ IA Bar7 Func.*5 STC MB Current Diff. Ref. Layer 3D Screen6 Split 
       │ │ └ IA Bar8 Func.*5 STC SS Current Diff. Layer1 3D Screen6 Mode1 
                                               Beam Mode MB | Current Diff. Layer2 3D | Screen6 Mode2
│ └ Preset 4 Current Flow Dir 3D Screen6 Mode3
        │ ├ IA Bar1 Func. (Pic. Advance SS)
                                               White Edge MB Water Current Source1 3D Screen6 Mode4
        │ ├ IA Bar2 Func. (Interference SS)
                                               White Edge Width MB Water Current Source2 3D Screen7 Split
        │ ├ IA Bar3 Func. (Clutter SS)
                                               High Resolution MB Water Current Source3 3D Screen7 Mode1
        │ ├ IA Bar4 Func. (Echo Color SS)
                                               Temp. Graph MB \parallel Net 3D \parallel Screen7 Mode2
        ├ IA Bar5 Func.<sup>*5</sup> Echo Color SS Net Width 3D Screen7 Mode3
        └ IA Bar6 Func.<sup>*5</sup> Crid CS Net Height 3D Screen7 Mode4
        │ ├ IA Bar7 Func.*5 Dist. Smoothing CS&3D Net Depth 3D Fish Alarm 
        │ └ IA Bar8 Func.*5 Time Smoothing CS&3D Net Hist 3D Fish Alm. Sound 
│ 
                                               Sound Spd. Corr. 
                                               Sound Spd. Corr.<br>
CS&3D Depth Size Fish Alm. From
│ 
                                               Temp. Based Corr.<br>CS&3D
                                               CS&3D Gain Size Fish Alm. Span
                                               Triple Beam Indicator CS | Palette Fish Alm. Level
│ Bottom Line CS │ Header Scale Water Temp.
                                                                                 Alarm<br>Water Temp. Alm.
│ Pish School 3D Scale Size Water Temp. Alm.
                                                                                 From<br>Water Temp. Alm.
                                               Fish Detection Level 3D Screen1 Split
                                                                                 Span 
                                               Seabed Echo Calib. 3D Screen1 Mode1 Screen Blood Depth Alarm
                                               Seabed Sm. Lv. 3D Screen1 Mode2 Depth Alm. From
                                               Terrain Shading 3D Screen1 Mode3 Depth Alm. Span
                                               Switch Default View 3D Screen1 Mode4 Speed Alarm
                                               Switch View1 3D Screen2 Split Speed Alm. From
│ Switch View2 3D Screen2 Mode1 Speed Alm. Span
                                               Switch View3 3D Screen2 Mode2
```
│ (Continued on next page)

│ (Continued from previous page)

│ └ SYSTEM

- $\vdash$  Range1<sup>\*6</sup>
- 
- 
- $\vdash$  Range4<sup>\*6</sup>
- $\vdash$  Range5<sup>\*6</sup>
- 
- 
- $<sup>L</sup>$  Range $8<sup>∗6</sup>$ </sup>
- ├ Key Pad
	- $\vdash$  Key Brill. (1∼8, 8)
	- │ └ Key Beep (Off, On)
	- Wheel Drive (Normal, Reverse)
- ├ Language (日本語, English)
- ├ Units
	- $\vdash$  Depth (m, ft, fm, HR, pb)<sup>\*7</sup>
	- │ ├ Temperature (°C,°F)\*7 English ft °F
	- $\vdash$  Speed (kn, km/h, mph)
	- $□$  Wind (kn, km/h, mph, m/s)
- Calibration
	- │ ├ Draft (-5.0~15.0, 0.0)
	- │ ├ Salt Water (Off, On)
	- │ ├ Water Temp.\*8 \*8: °C -40.0 40.0, 0
	- ├ Speed(STW) (-5.0 $\sim$ 5.0, 0)
	- │ └ Zero Line Rejector (Off, On)
- NMEA0183 #1
	- $\vdash$  TX Rate (Auto, 4800bps, 38400bps)
	- │ ├ Version (V1.5, V2.0, V3.0)
	- │ ├ Output DBT (Off, On)
	- │ ├ Output DPT (Off, On)
	- │ ├ Output MTW (Off, On)
	- │ └ Output GPatt (Off, On)
- NMEA0183 #2

- │ ├ TX Rate (Auto, 4800bps, 38400bps)
- $\vdash$  Version (V1.5, V2.0, V3.0)
- │ ├ Output DBT (Off, On)
- │ ├ Output DPT (Off, On)
- │ ├ Output MTW (Off, On)
- │ └ Output GPatt (Off, On)

```
│ (Continued on next page)
```
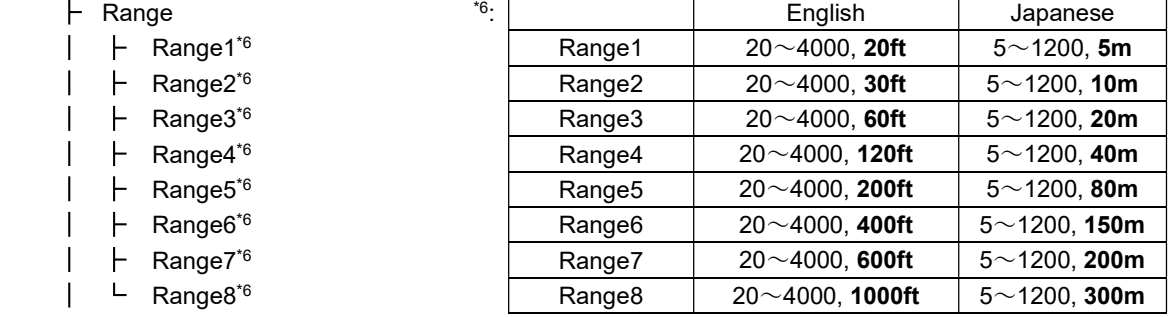

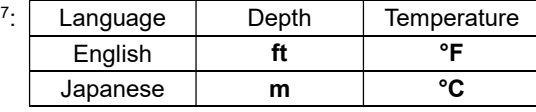

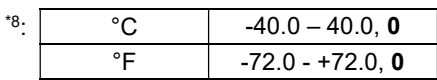

- 
- 
- │ (Continued from previous page)
- ├ NMEA2000 PGN Output

- │ ├ 127257 : Attitude (Off, On)
	- │ ├ 128267 : Water Depth (Off, On)
	- │ ├ 130310 : Environmental Parameters (Off, On)
	- $\vdash$  130312 : Temperature (Off, On)
	- │ └ 130316 : Temperature, Extended Range (Off, On)
- ├ TLL Output (Off, TLL, FURUNO-TLL)
- ├ Sensor Switching
- ├ External KP (Off, On)
- ├ Orientation Setting
- ├ Transducer Setup
	- │ ├ Transducer Mis-Mount Correction (Off, On)
	- $\vdash$  Bow(-)/Stern(+) (-100 ~ +100, 0)
	- $\vdash$  Up(-)/Down(+) (-100 ~ +100, 0)
	- $\vdash$  Port(-)/Starboard(+) (-100 ~ +100, 0)
	- │ ├ Transmission Power Auto (Off, On)
	- │ ├ Transmission Power (0~10, 10)
	- │ ├ Transmit Rate Mode (Manual, Auto, Max)
	- │ └ Transmit Rate (0~20, 20)
- ├ GPS Antenna Position
	- $\vdash$  Bow(-)/Stern(+) (-100 ~ +100, 0)
	- $\vdash$  Up(-)/Down(+) (-100 ~ +100, 0)
	- │ └ Port(-)/Starboard(+) (-100 ~ +100, 0)
- ├ Motion Sensor Setup
	- │ ├ Source (SC/SCX, Internal, Off)
	- $\vdash$  Bow(-)/Stern(+) (-100 ~ +100, 0)
	- $\vdash$  Up(-)/Down(+) (-100 ~ +100, 0)
	- $\vdash$  Port(-)/Starboard(+) (-100 ~ +100, 0)
	- │ ├ Roll Sensor Offset (-45~+45, 0)
	- $\vdash$  Pitch Sensor Offset (-45~+45, 0)
	- │ ├ Motion Sensor Synch(in ms) (0~400, 20)
	- │ ├ Heading Sensor Synch(in ms) (0~3500, 20)
	- │ └ Position Sensor Synch(in ms) (0~3500, 20)
- ├ Demo (Off, On)
- ├ Tests
	- │ ├ SFD Self Test
	- │ ├ LCD Test
	- │ └ DFF-3D Self Test
- └ Reset
	- ├ Reset Sensor
	- └ Reset Display

# FURUNO

## SPECIFICATIONS OF **F**LE**X** FUNCTION DISPLAY SFD-1010/1012

## 1. DISPLAY FUNCTIONS

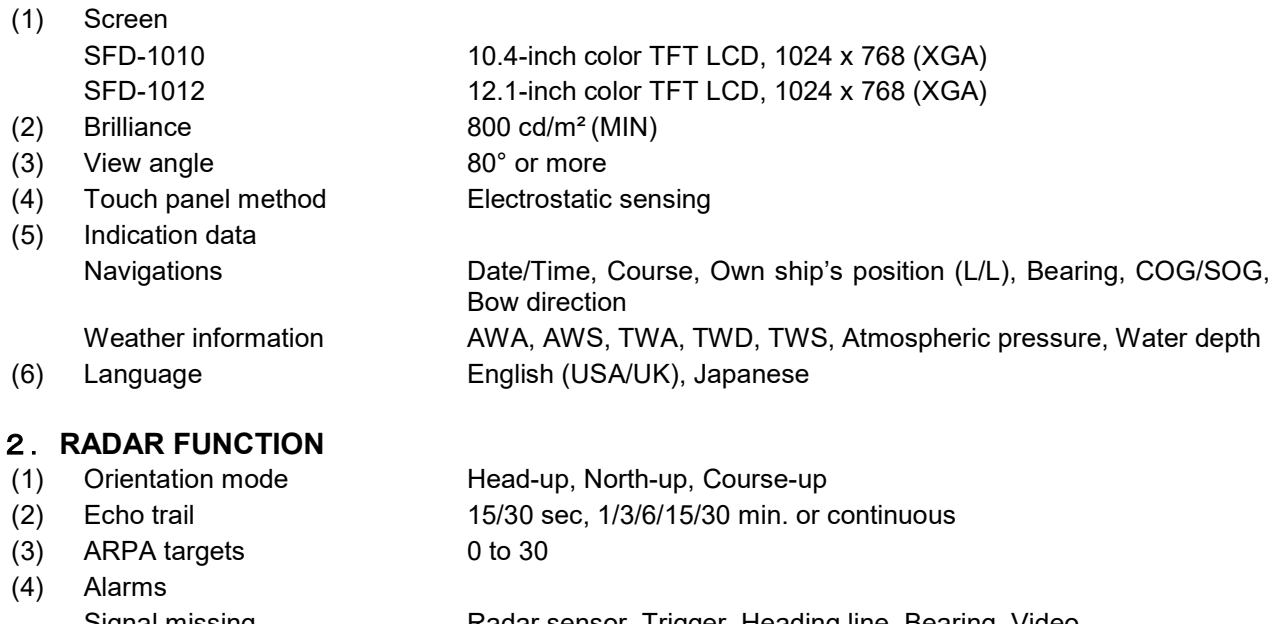

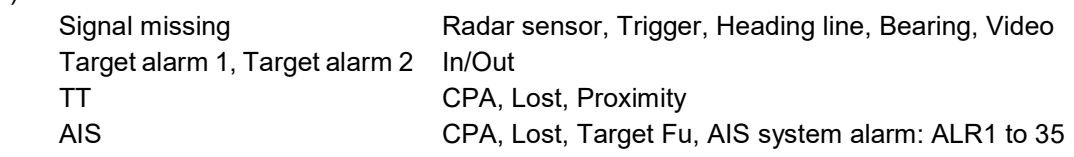

## 3.FISH FINDER FUNCTION

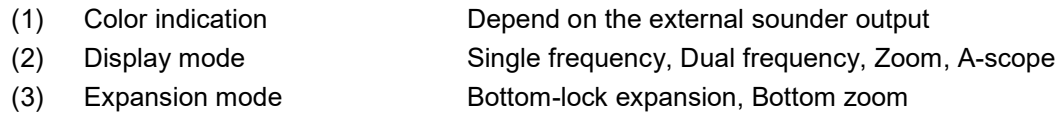

## 4.MULTI BEAM SONAR FUNCTION (DFF-3D CONNECTED)

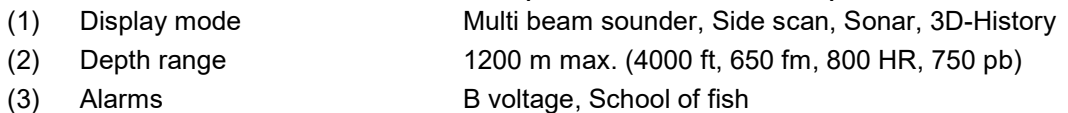

## 5.INTERFACE

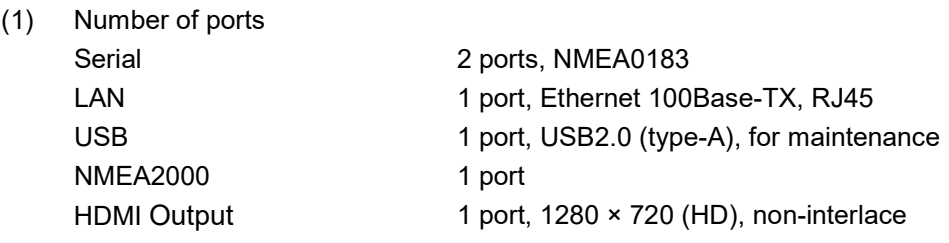

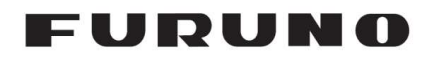

## 5.INTERFACE

(2) Data sentences (When multi beam sonar is selected.)

Input GGA, GLL, GNS, HDG, HDT, MDA, MTW, MWV, RMA, RMB, RMC, THS, VHW, VTG, ZDA, CUR Output DBT, DPT, MTW, TLL (3) P sentences Input GPatt, GPhve, hdcom Output GPatt, SDmrk, hdcom (4) NMEA2000 PGN Input 059392, 059904, 060160, 060416, 060928, 065240, 065280, 126208, 126720, 126992, 126996, 127250, 127252, 127257, 127258, 128259, 128267, 129025, 129026, 129029, 129284, 129538, 130306, 130310, 130311, 130312, 130314, 130316, 130577, 130816, 130817, 130818, 130819, 130833, 130834, 130848 Output 059392, 059904, 060928, 061184, 126208, 126464, 126993, 126720, 126996, 126998, 127257, 128259, 128267, 130310, 130312, 130316, 130830

- ※ NMEA0183 is future use.
- ※ Priority of data input source is LAN>NMEA2000>NMEA0183 (Port1 > Port2).

### 6.POWER SUPPLY

(1) Flex function display

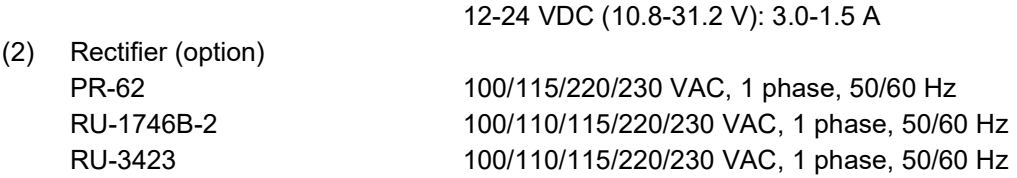

## 7.ENVIRONMENTAL CONDITIONS

- (1) Ambient temperature  $-15^{\circ}$ C to +55 $^{\circ}$ C (2) Relative humidity 93% or less at +40°C (3) Degree of protection IP25
- (4) Vibration IEC 60945 Ed.4

## 8.UNIT COLOR

N1.0

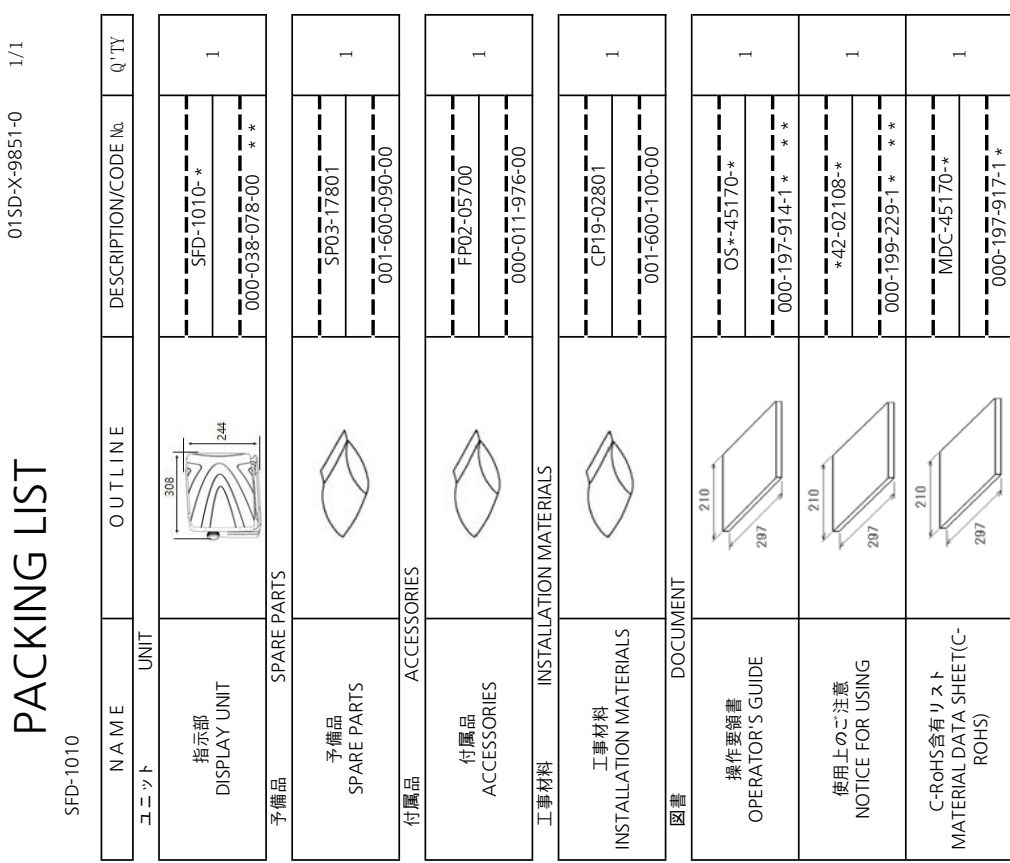

1.コード番号末尾の[\*\*]は、選択品の代表コードを表します。 1.コード番号末尾の「\* \* |は、選択品の代表コードを表します。

CODE NUMBER ENDING WITH "\*\*" INDICATES THE CODE NUMBER OF REPRESENTATIVE MATERIAL. CODE NUMBER ENDING WITH "\*\*" INDICATES THE CODE NUMBER OF REPRESENTATIVE MATERIAL

ι 露図のテ 法は,参考値です。 DIMENSIONS IN DRAWING FOR REFERENCE ONLY)

(略図の寸法は、参考値です。 DIMENSIONS IN DRAWING FOR REFERENCE ONLY .)

(略図の寸法は、参考値です。 DIMENSIONS IN DRAWING FOR REFERENCE ONLY.) ďᅊᅗᱏfཧວᲩͫge%\*.&/4\*0/4\*/%3"8\*/('033&'&3&/\$&0/-:Đ FURUNO ELECTRIC CO., LTD. FURUNO ELECTRIC CO. LTD.

ڌڈڜ

01SD-X-9503-0  $\frac{1}{1}$ \$0%&/0 4%9 5:1& '1 000-011-976-00 FP02-05700 CODE NO. **EURUNO** 

付属品表

ACCESSORIES

ACCESSORIES

₩<br>/0<br>/4

═

フィルタークリーナー LCD CLEANING 7<sub>4</sub>W4-7<sup>y</sup>J-7-<br>LCD CLEANING<br>CLOTH

129

名<br>NAME

密<br>GUTLINE<br>OUTLINE

型名 / 規格<br>DESCRIPTIONS DESCRIPTIONS

数量<br>QTY

═

NO. [100-332-652-10

 $\frac{1}{100 - 332 - 652 - 10}$ 

02-155-1082-2 \$0%&

86

 $02 - 155 - 1082 - 2$ 

用途 / 備考<br>REMARKS REMARKS

 $_{A-2}$ 

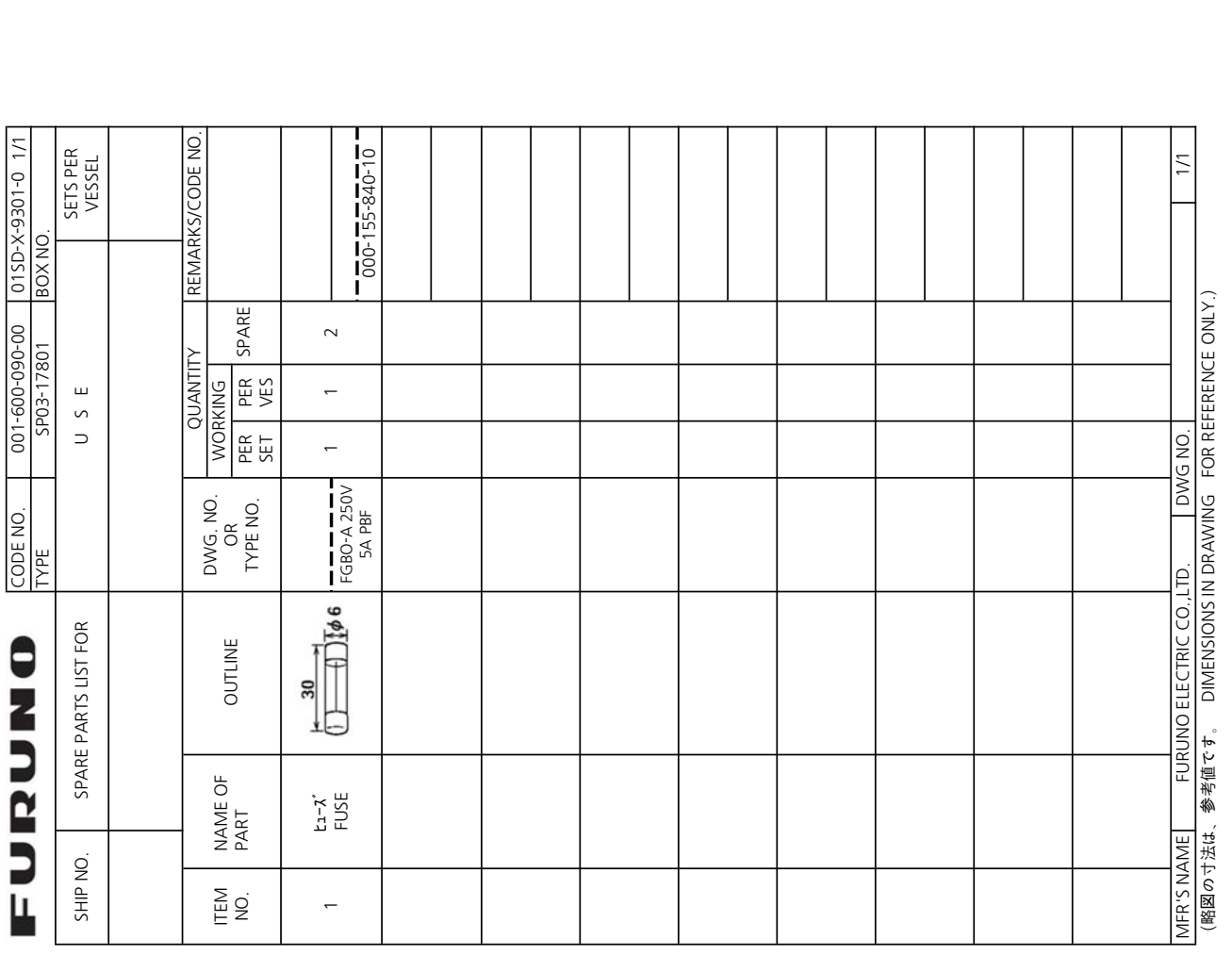

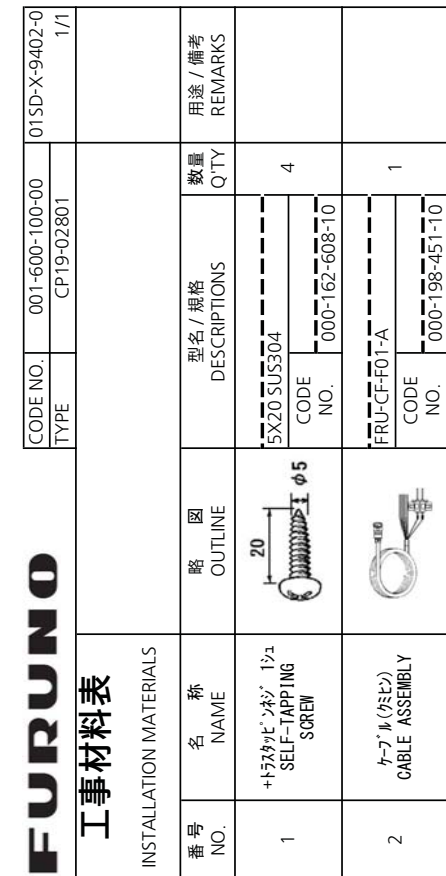

(略図の寸法は、参考値です。 DIMENSIONS IN DRAWING FOR REFERENCE ONLY )<br>FURUNO ELECTRIC CO.,LTD. 『霧図の4法は』参考値です。 DIMENSIONS IN DRAWNG FOR REFERENCE ONLY) FURUNO ELECTRIC CO. LTD.

ι ‱ mexica → < < → → → DIMENSIONS IN DRAWING FOR REFERENCE ONLY)

 $A-4$ 

ڎڈڜ

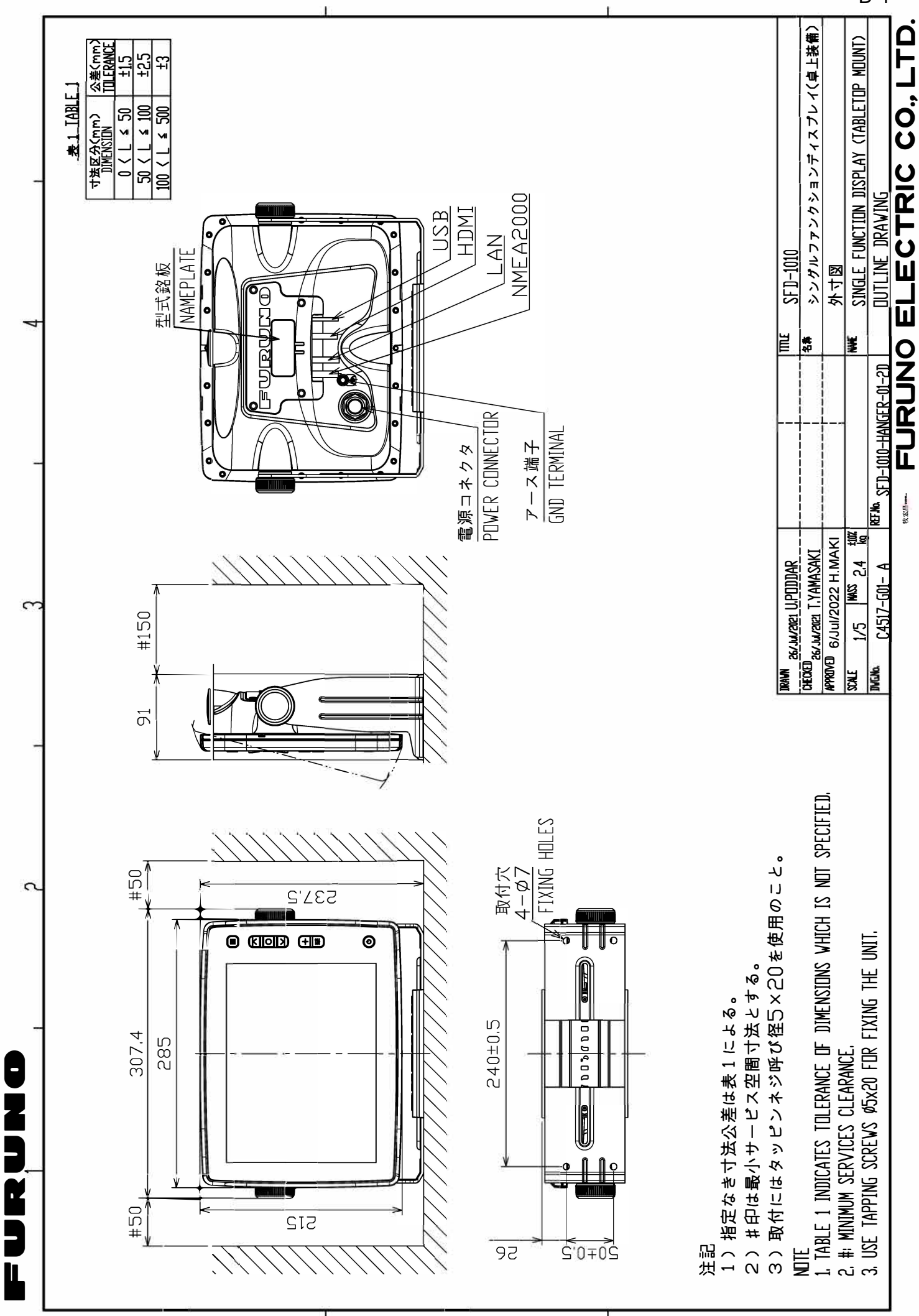

 $\leftarrow$ 

 $\mathbf{p}$ 

 $\cup$ 

 $D-1$ 

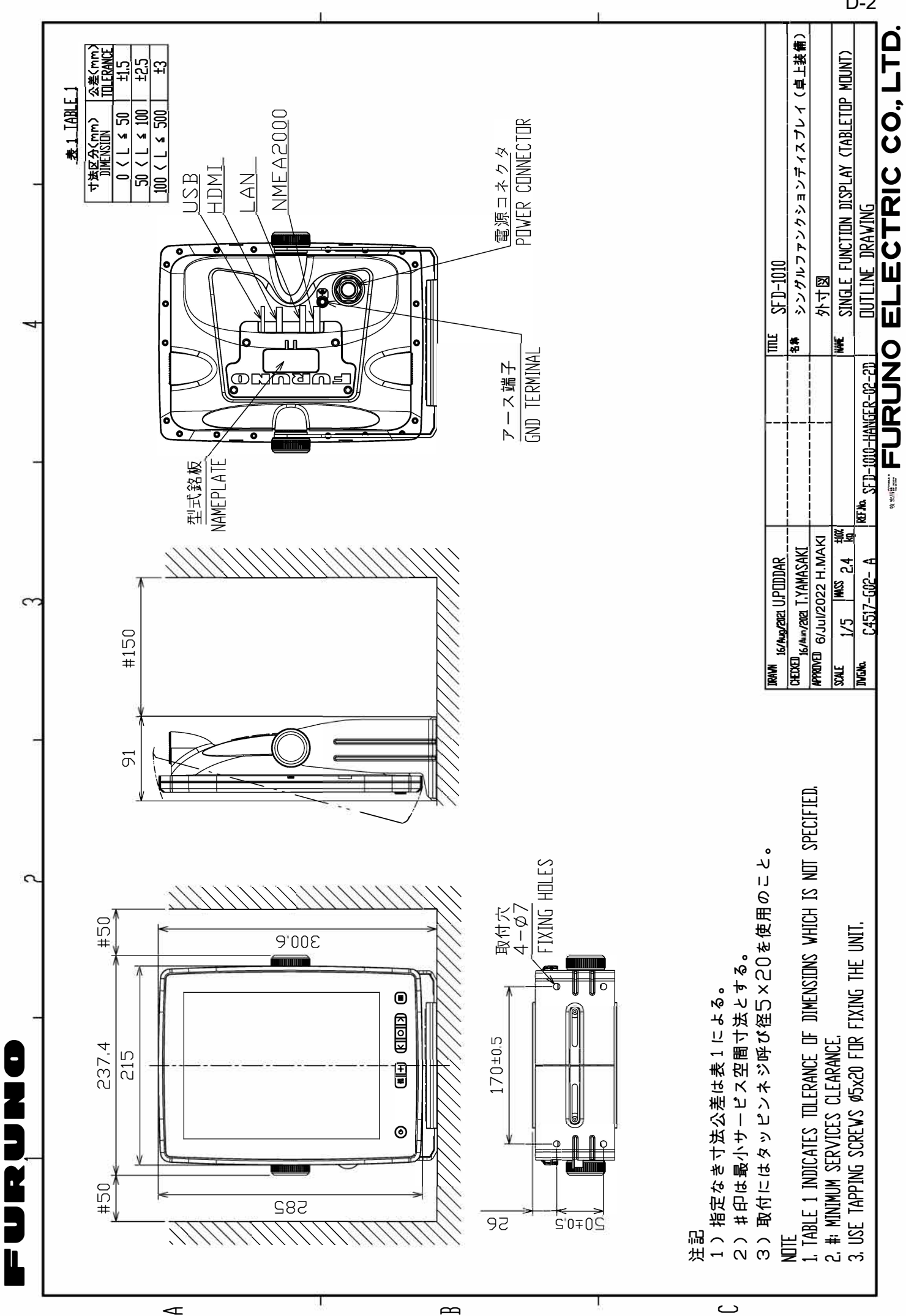

 $D-2$ 

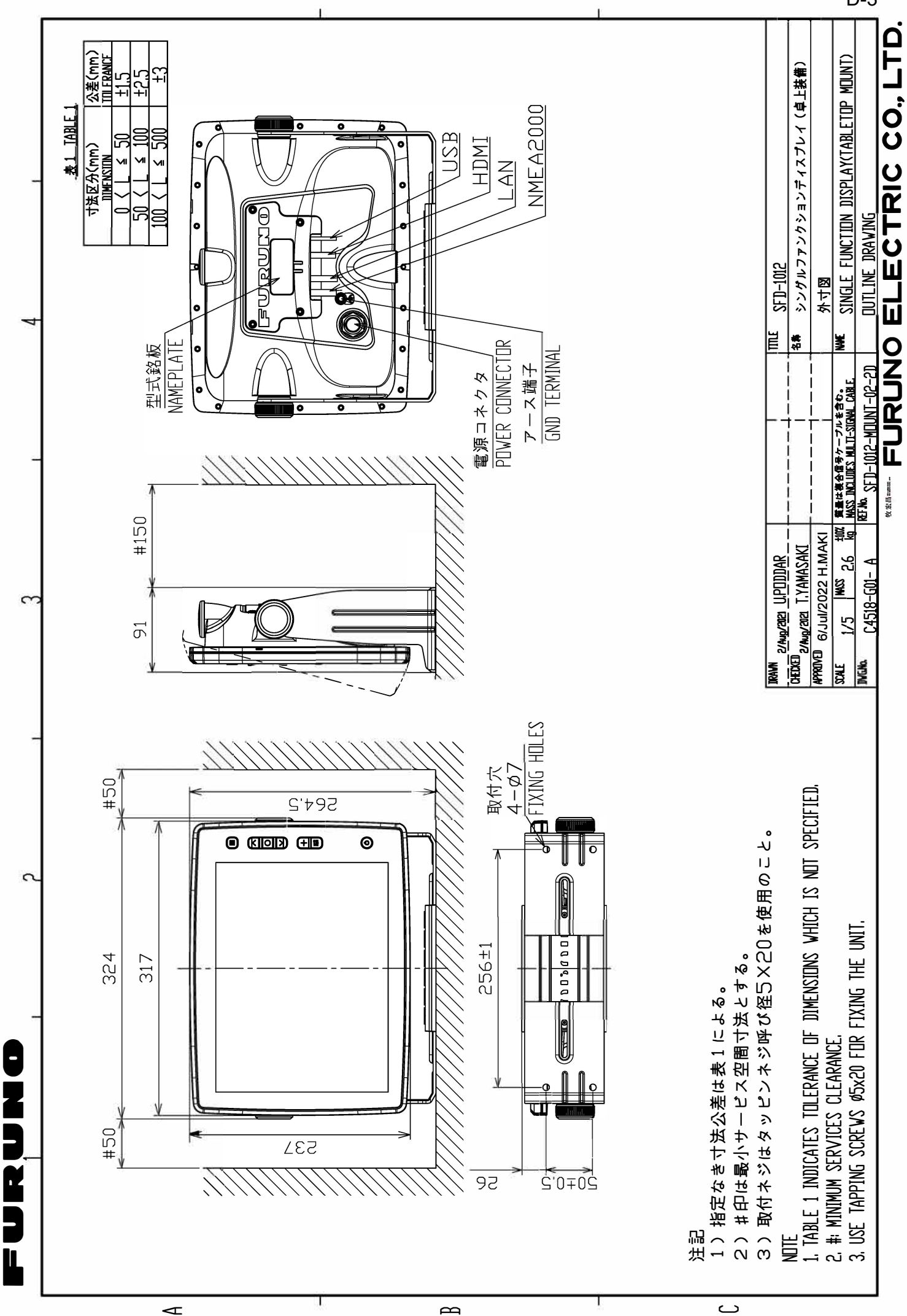

 $D-3$
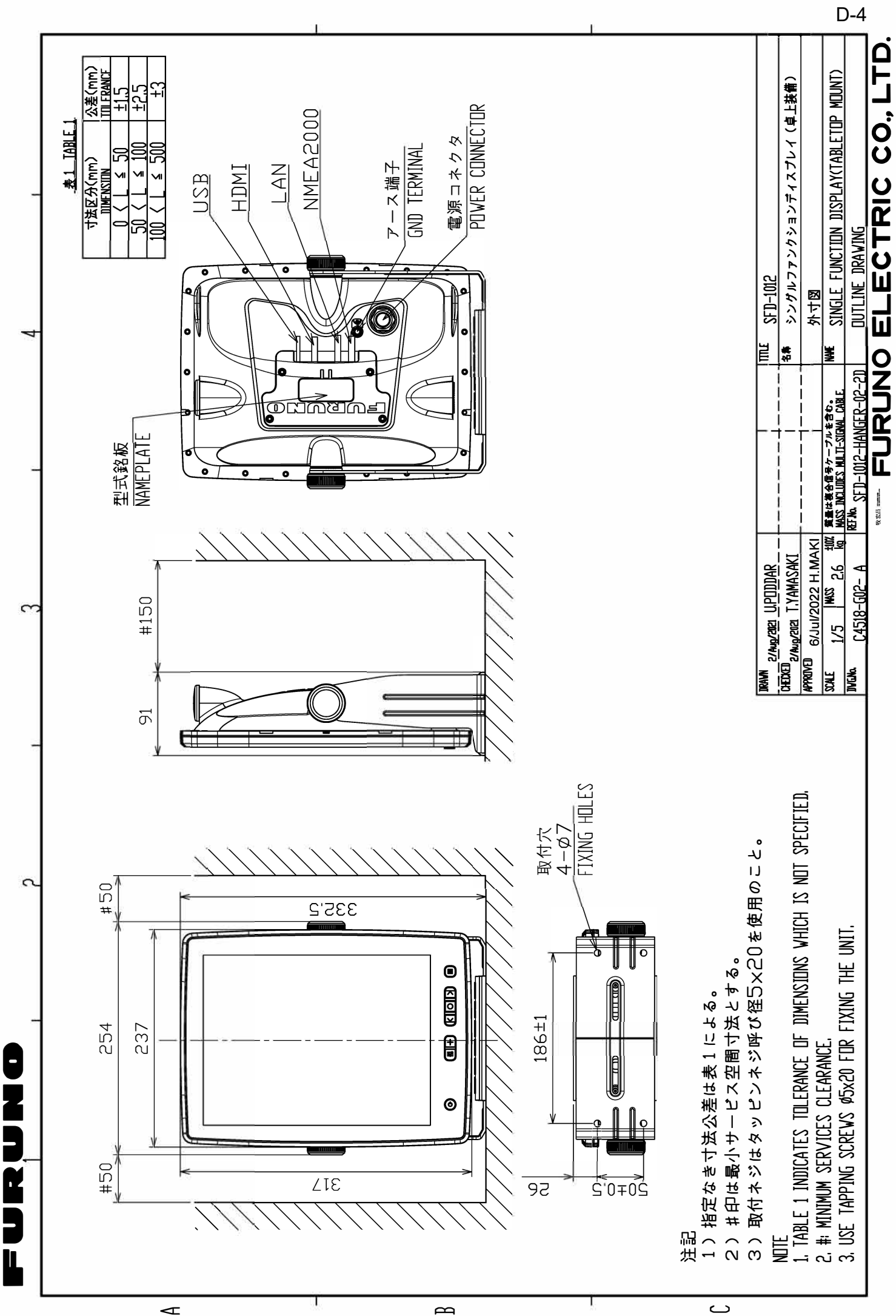

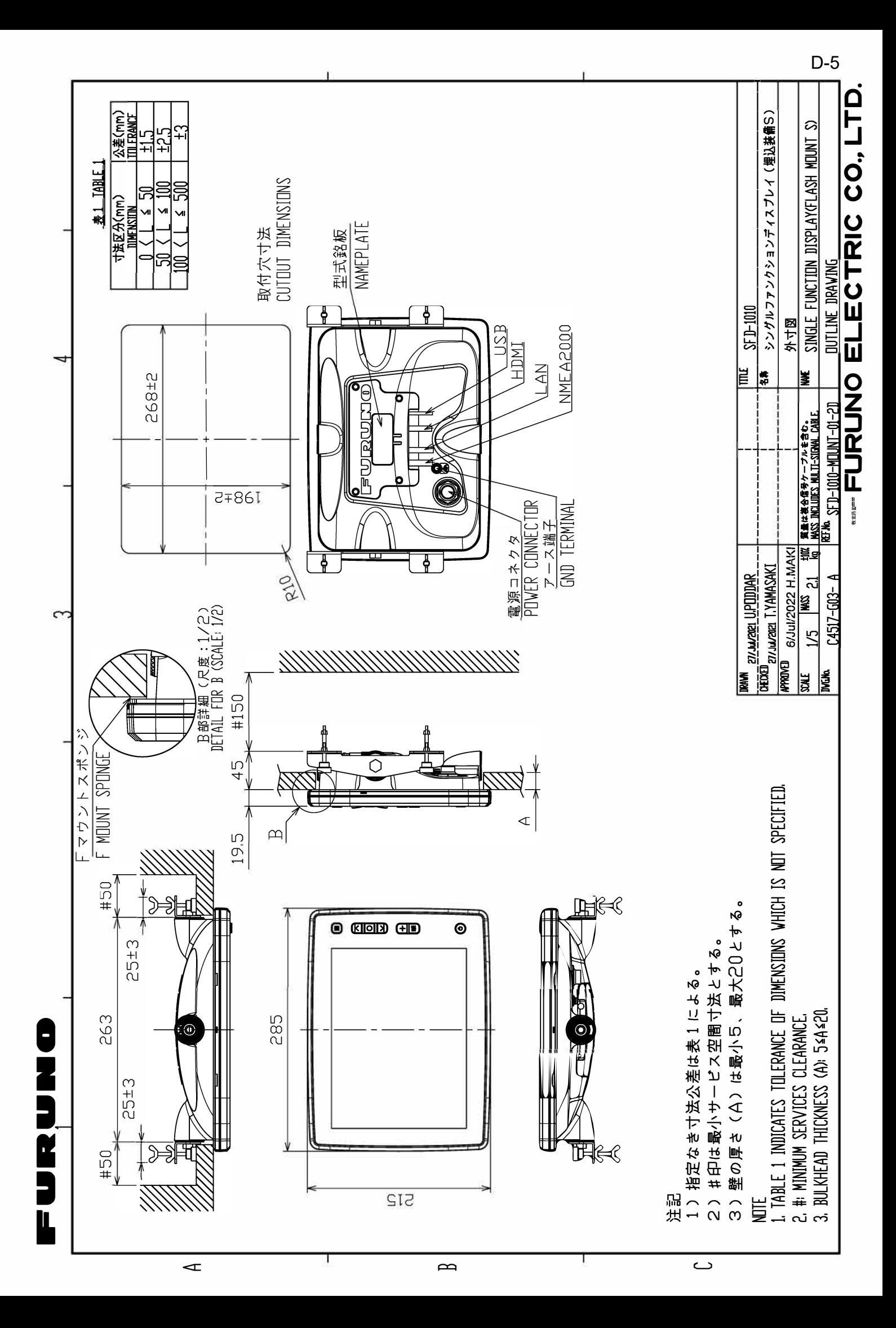

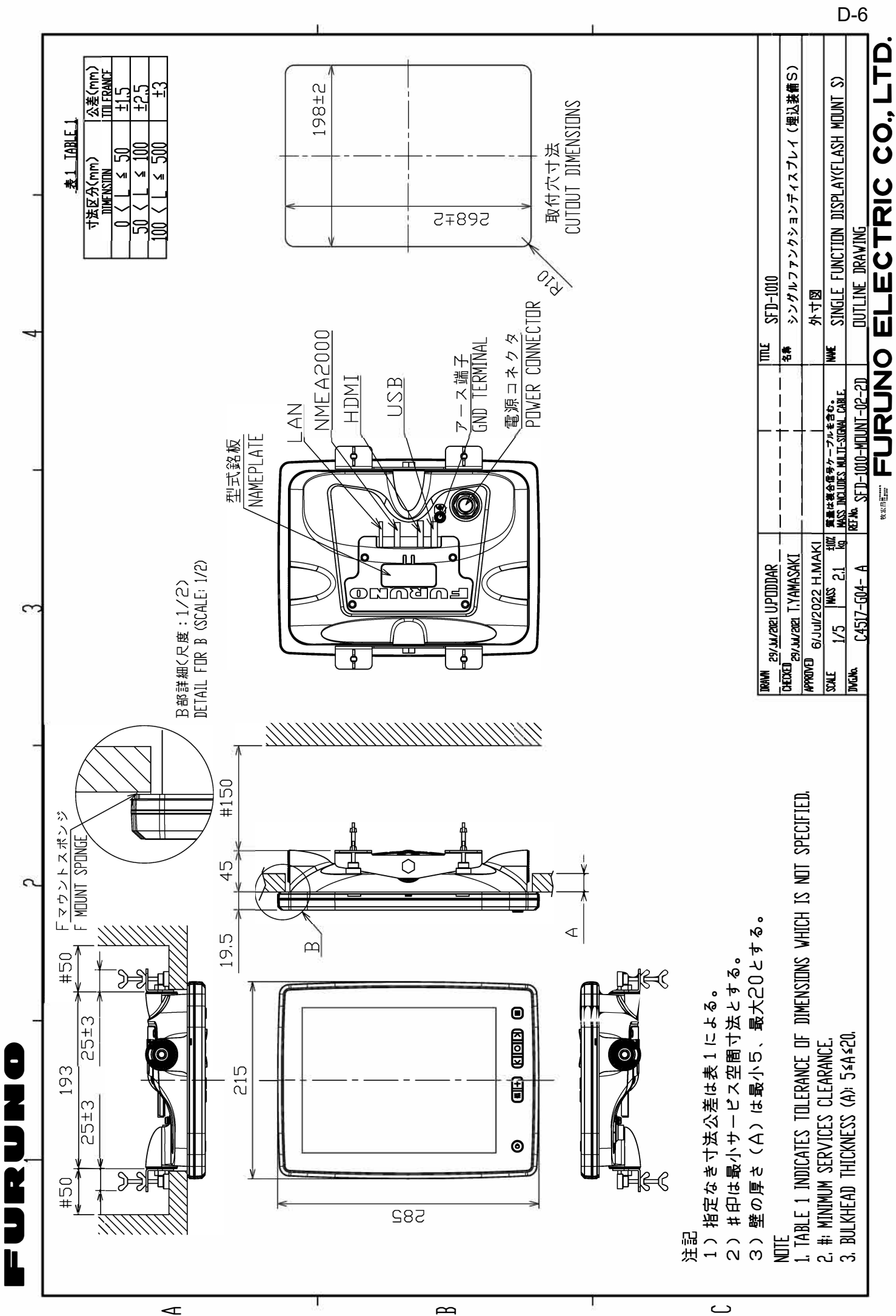

 $\cup$ 

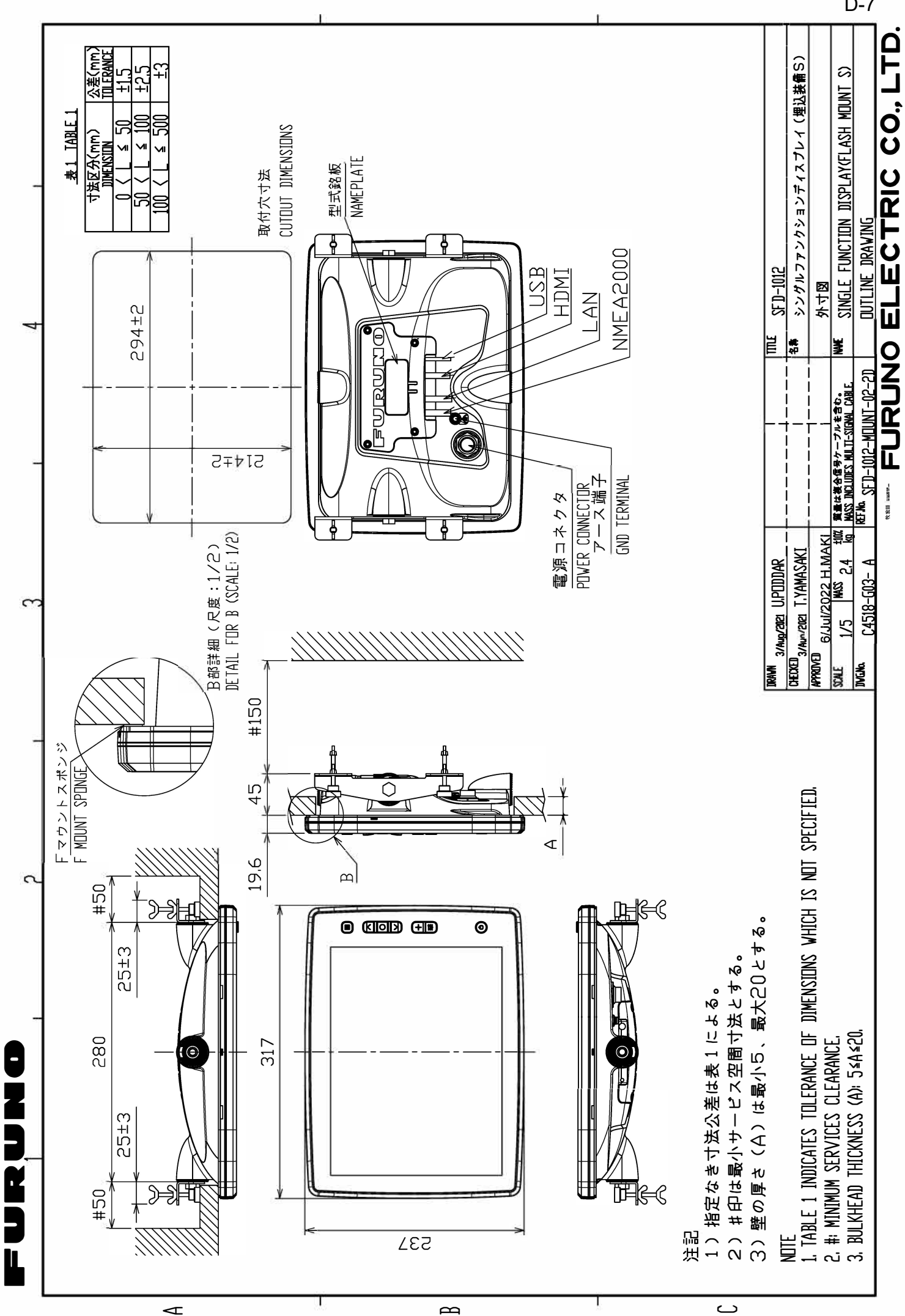

 $D-7$ 

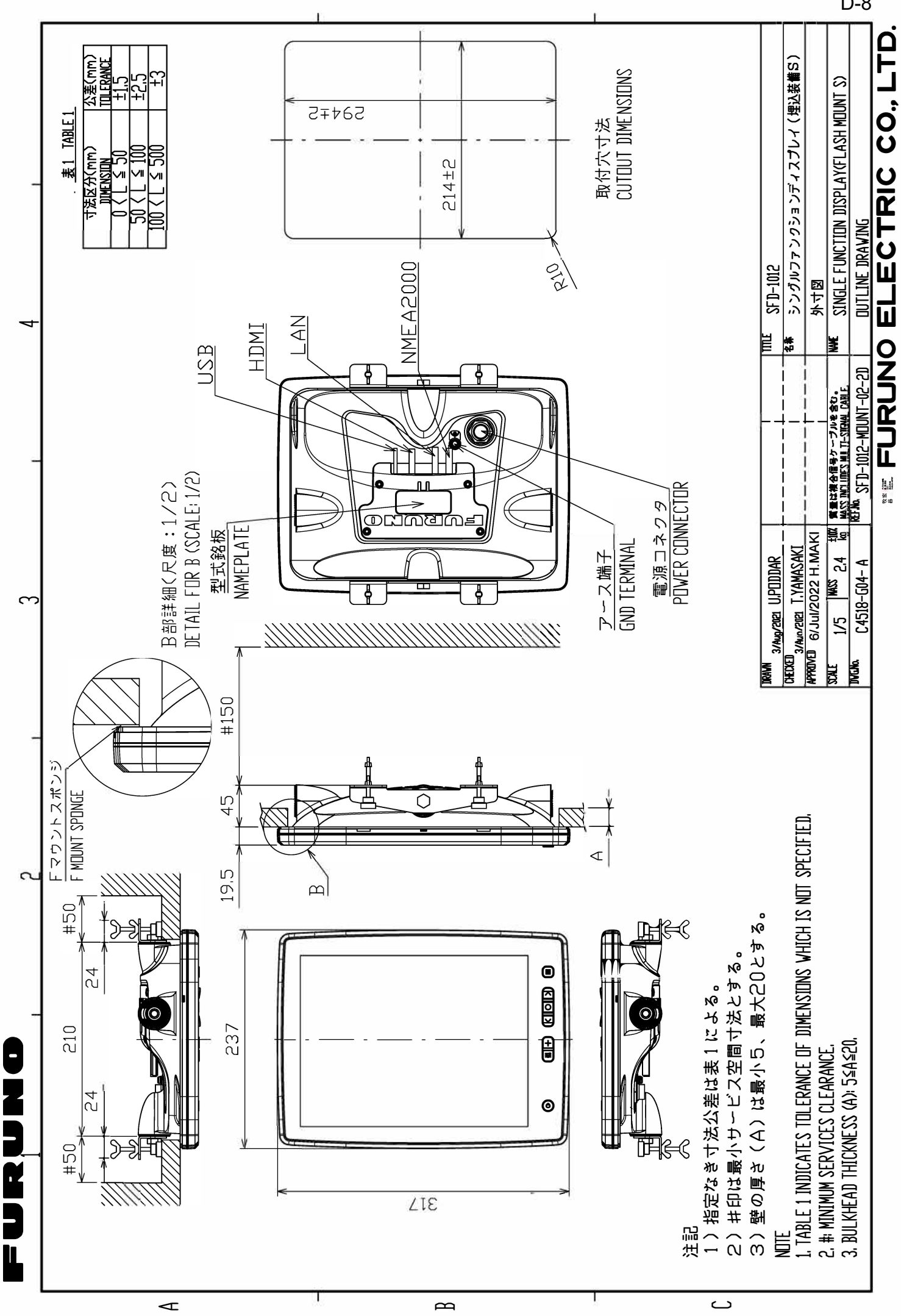

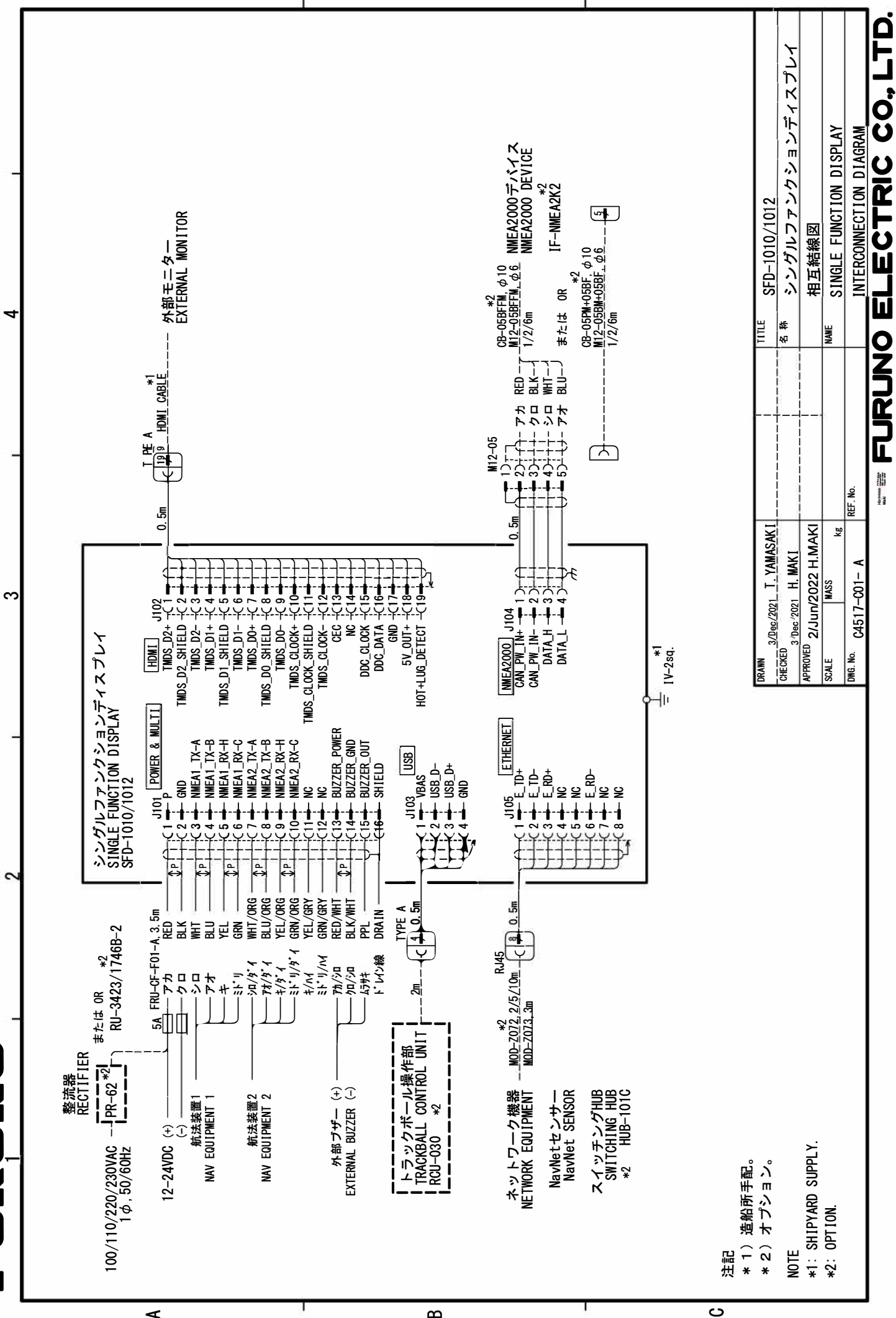

 $S-1$ 

#### Numerics

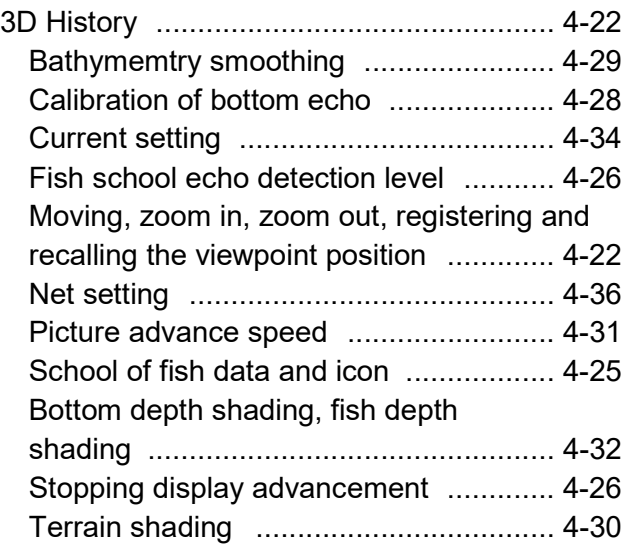

#### A

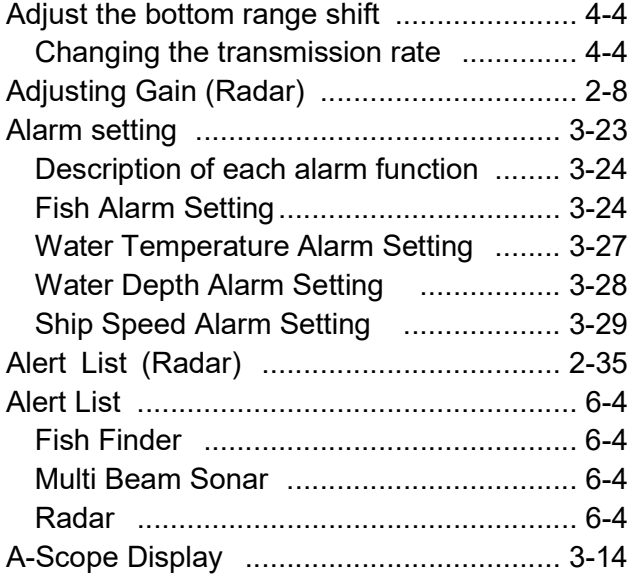

#### B

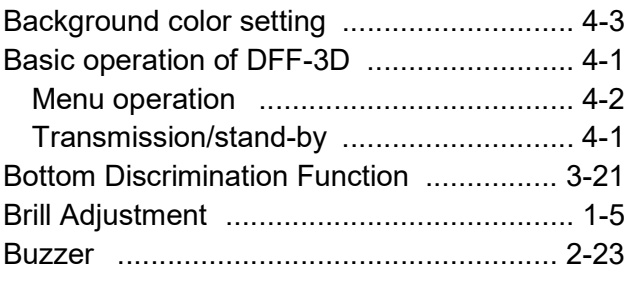

#### C

[Changing Picture Advance Speed ............ 3-12](#page-103-0)

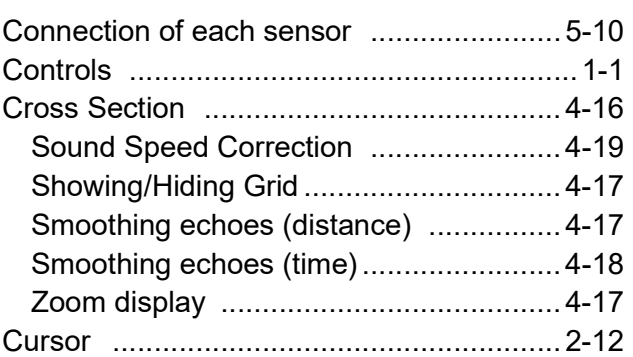

#### D

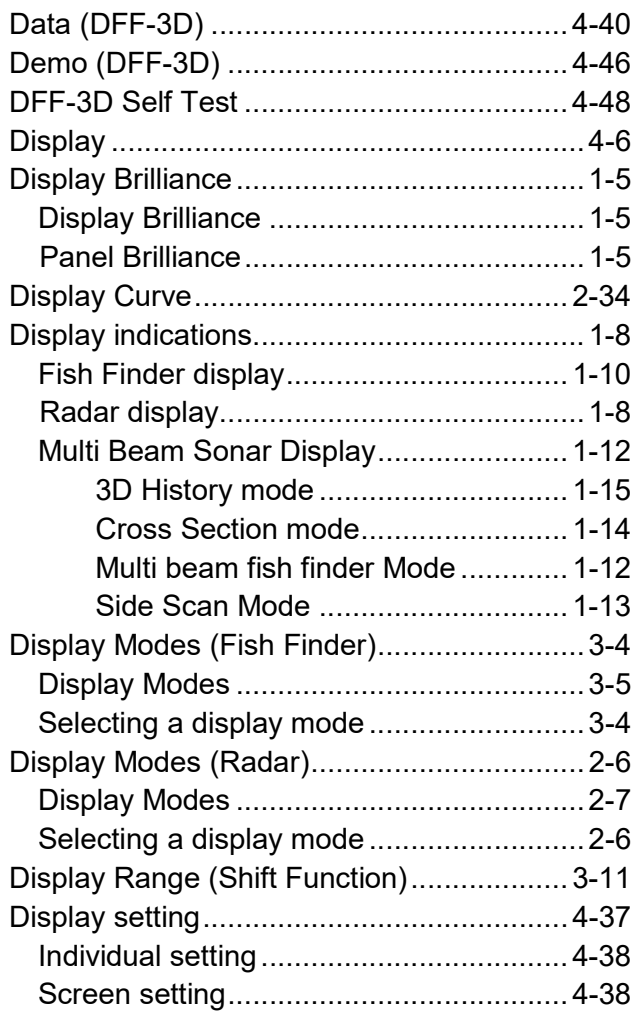

#### E

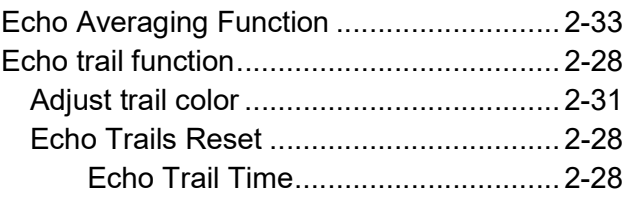

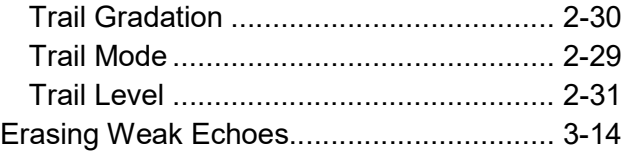

## F

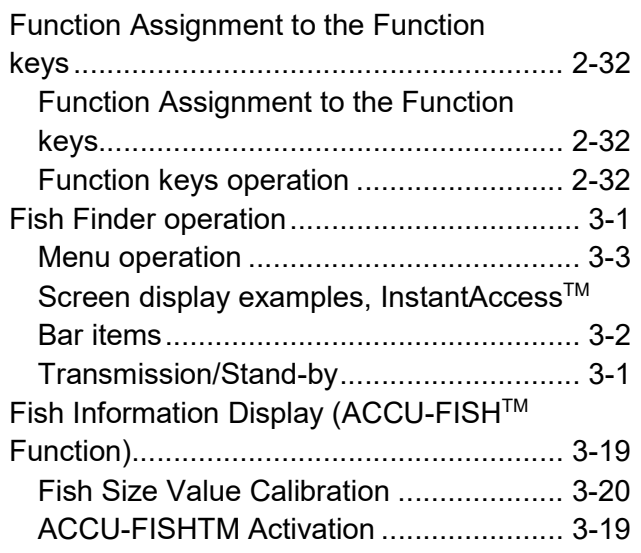

# G

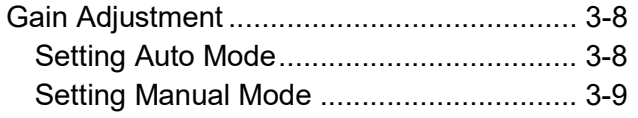

### H

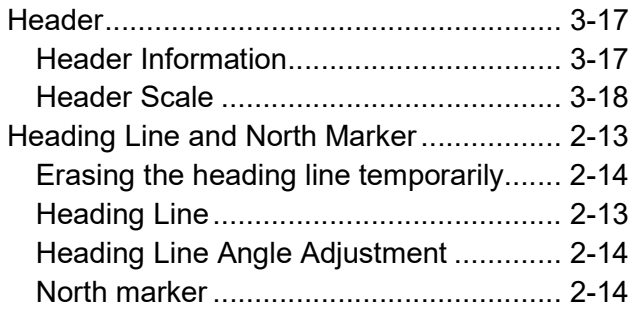

# I

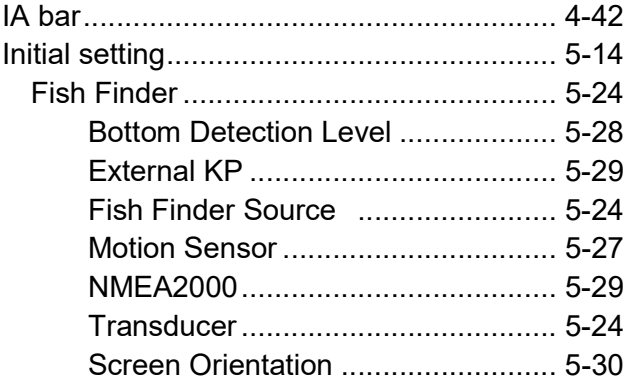

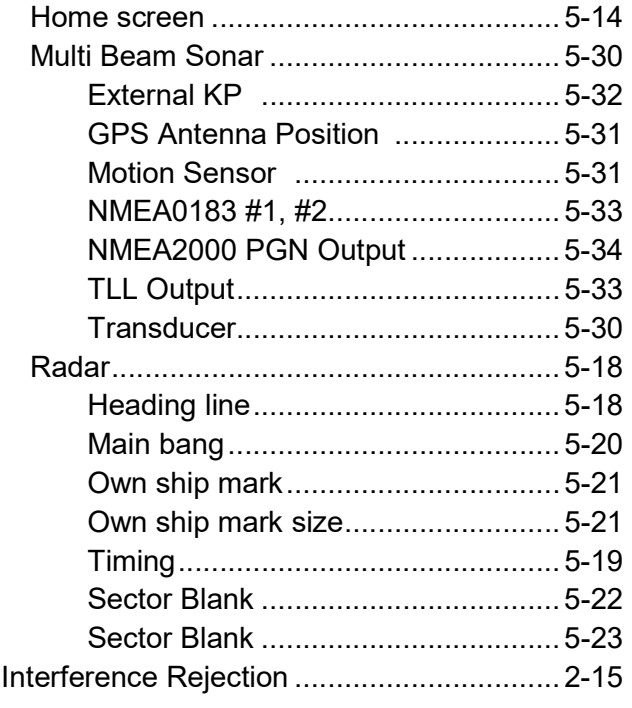

#### L

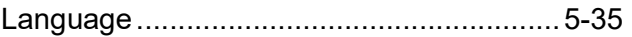

#### M

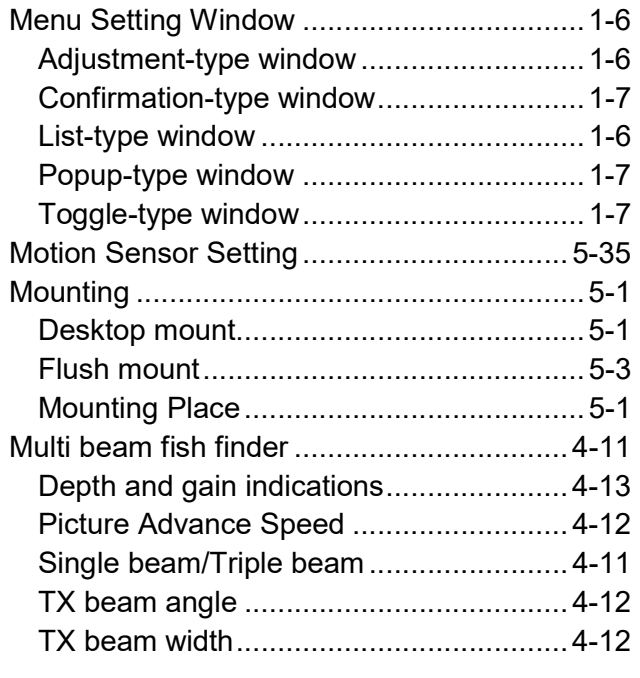

## N

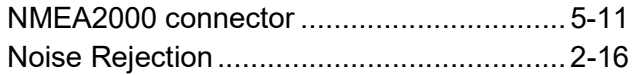

## O

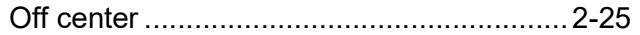

#### P

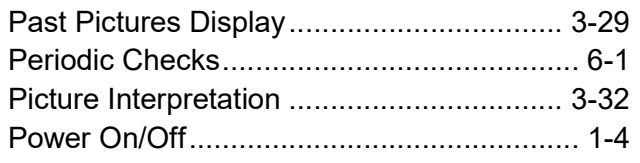

# R

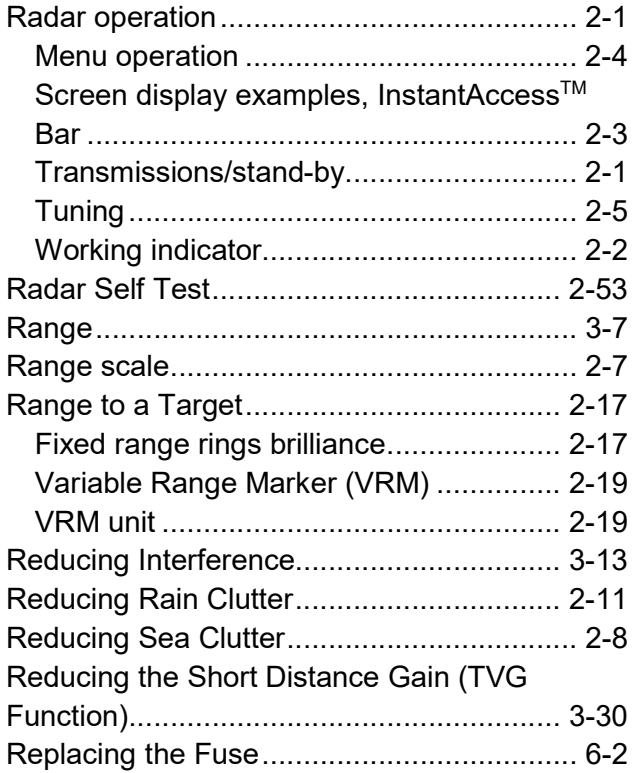

# S

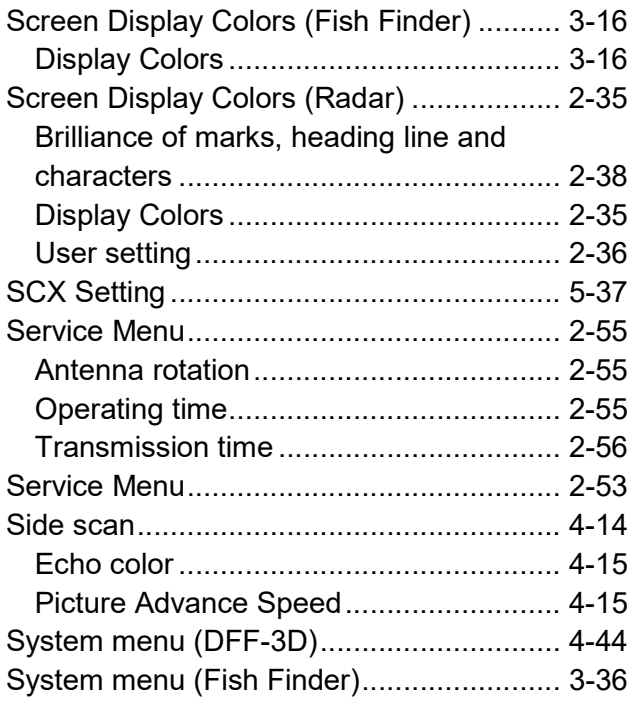

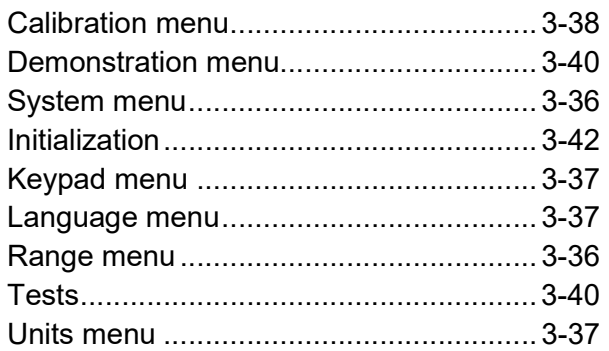

#### T

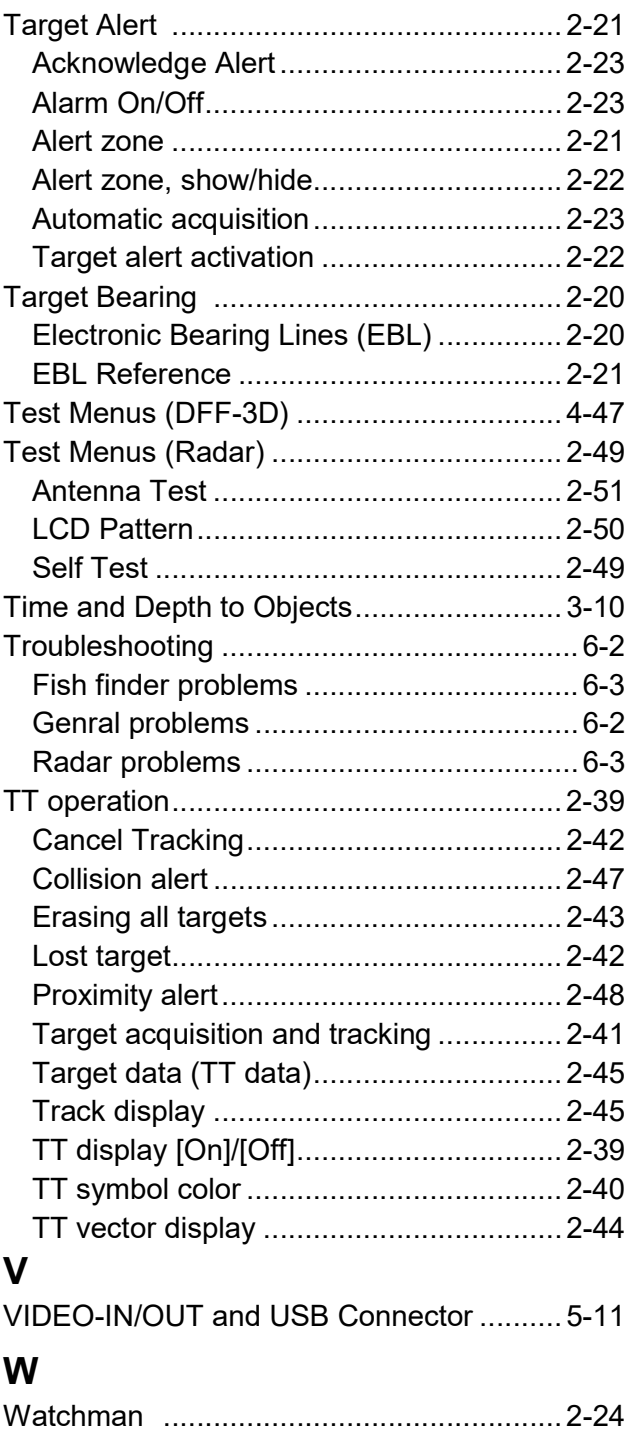

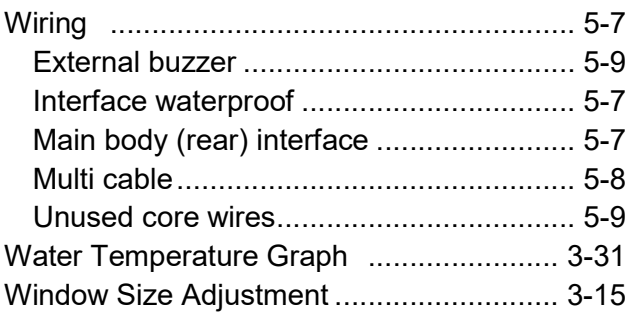

#### $\mathsf{Z}$

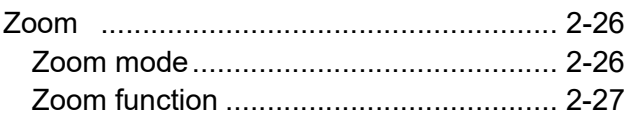

# **Declaration of Conformity**

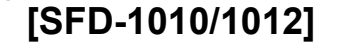

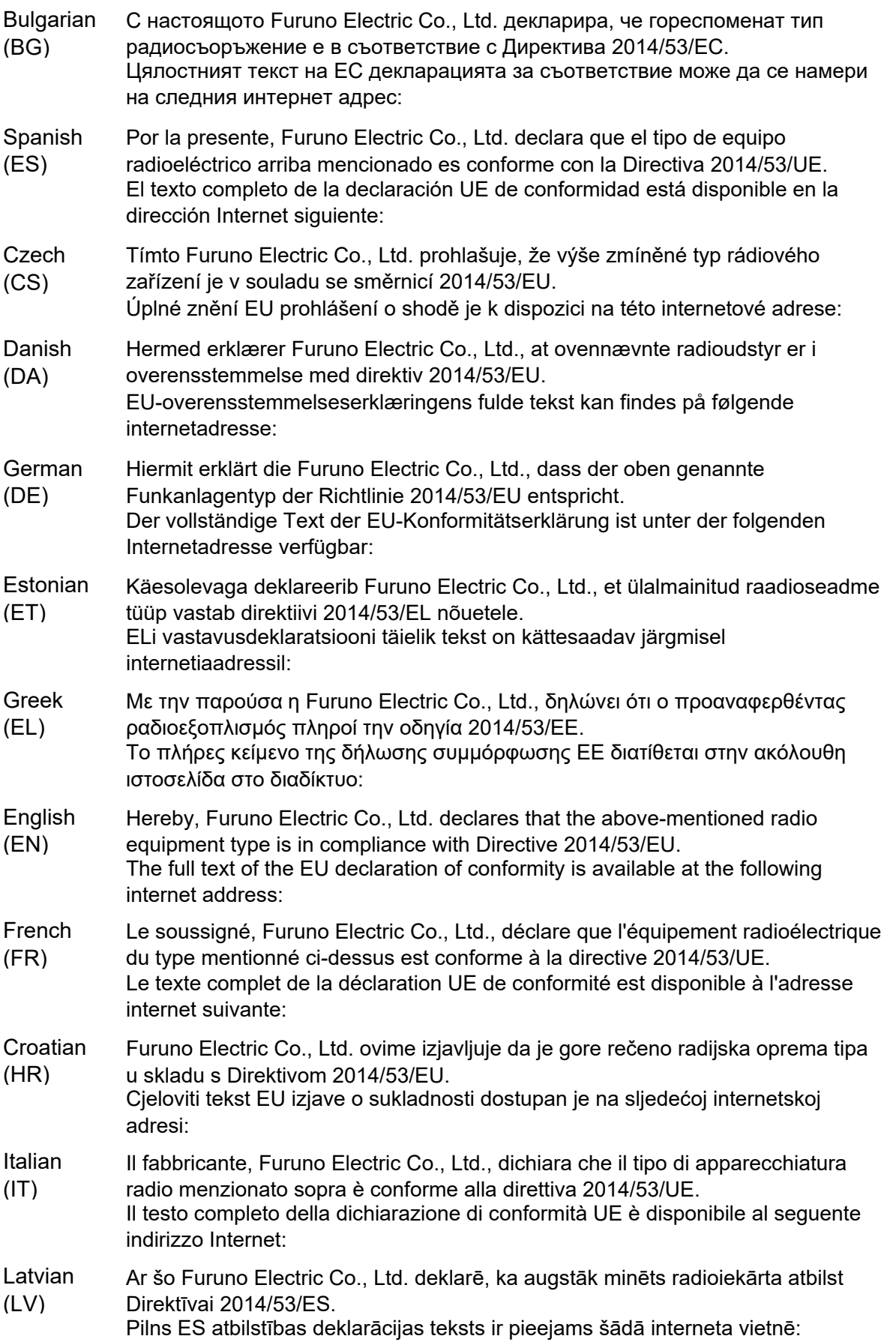

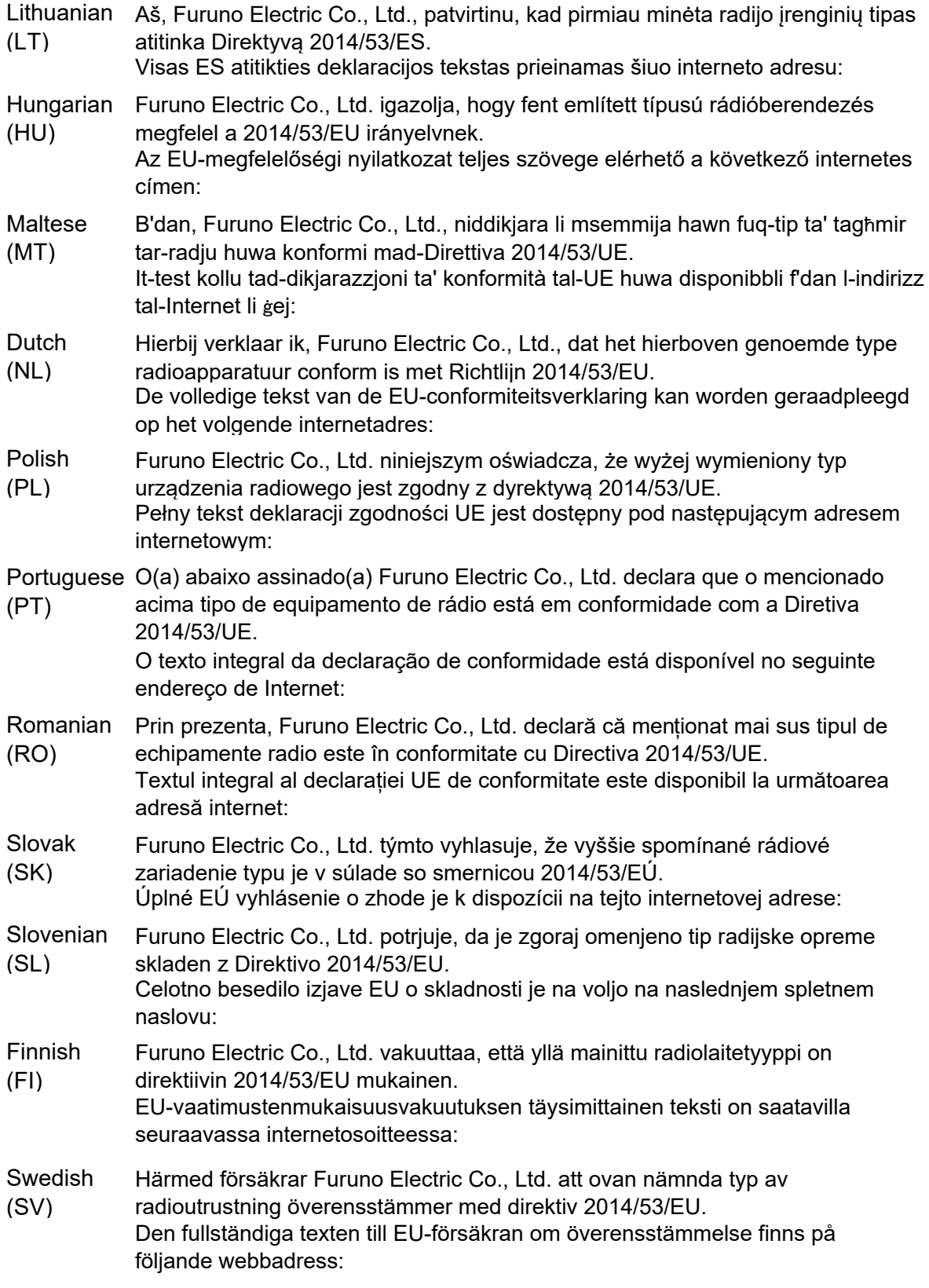

Online Resource

http://www.furuno.com/en/support/red\_doc

#### **Notice for radiated immunity**

**The test for the radiated immunity is performed up to 2.7 GHz only without the special condition of spot frequency being applied. There is a chance that this equipment may interfere with allocated services in the frequency range of 2.7 GHz to 6 GHz, particularly in harbors, rivers, lake banks, etc.**